## L-06A

ISSUE DATE: 09.6

NAME:

PHONE NUMBER:

MAIL ADDRESS:

**INSTRUCTION MANUAL** 

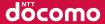

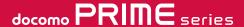

Easy Search/Contents/Precautions

Before Using the Handset

Voice/Videophone Calls

Phonebook

Sound/Screen/Light Settings

Security Settings

Mail

i-mode/i-motion/i-Channel

Full Browser

Camera

1Seg

Music

i-αppli

Osaifu-Keitai

Data Management

**Convenient Functions** 

Character Entry

**Network Services** 

Overseas Use

PC Connection

Appendix/Troubleshooting

Index/Quick Manual 퀵매뉴얼

## DOCOMO W-CDMA and GSM/GPRS Systems

## Thank you for selecting "docomo PRIME series L-06A".

Before or during use of L-06A, thoroughly read this manual and other manuals provided with your package and other optional devices in order to use L-06A correctly. If you have any questions after reading the manual, contact "General Inquiries" at the back of this manual.

L-06A is designed to be a convenient tool. Treat it carefully at all times to ensure that it will keep serving you well.

#### Before Using Your FOMA Terminal

- Because the FOMA terminal uses radio waves, it may not function in locations where radio waves cannot reach, such as in tunnels, underground passages and some buildings, in other areas where radio waves are weak; or when out of FOMA service area. Even when you are high up in a tall building and nothing blocks your view outside, your FOMA terminal may not be able to receive or transmit signals. Also, even when radio waves are strong enough for three antennas to appear on the display, and you are not moving, communication may still be occasionally interrupted.
- Be considerate of other people around you when in public or where it is especially crowded or quiet.
- Because your FOMA terminal uses radio waves to communicate, there is a possibility that third parties may attempt to listen in on your calls. The W-CDMA and GSM/GPRS systems automatically encodes signals for all calls so even if someone should somehow be able to listen in on the radio signals, an eavesdropper will hear only noise.
- Your FOMA terminal sends and receives voice communication as encoded digital data. When you are operating your FOMA terminal while moving from location to location, sometimes you may encounter weaker radio waves and the transmitted digital data may not be correctly decoded resulting in sound distortions.

- It is recommended that you save important data on a microSD card.
   If you use a PC, use DOCOMO keitai datalink to transfer and save data such as Phonebook entries, mail messages, Schedule events, etc. to the PC.
- When you use SSL for a secure connection, you agree that you are responsible for any actions you take. DOCOMO and the certifier listed below do not guarantee the safety of SSL for any activities of customers while using SSL, and are not liable for any damages incurred through using SSL.

Certifiers: VeriSign Japan K.K., Cybertrust Japan Co., Ltd., GlobalSign K.K., RSA Security Japan Ltd., SECOM Trust Systems Co., Ltd.

- The FOMA terminal is available in FOMA Plus-Area and FOMA HIGH-SPEED Area.
- The FOMA terminal can be used only via the FOMA network provided by DOCOMO and DOCOMO's roaming area.
- It is recommended that you make a backup of user-defined data (Phonebook entries, Schedule events, text memos, Record messages, voice memos, or moving picture memos) saved in the FOMA terminal by keeping the separate record or note of those data, etc. and storing them at a separate location. DOCOMO is not responsible for lost data due to failure, repair, or changing model of your FOMA terminal.

#### Before Using This Manual

This FOMA terminal supports Kisekae Tool (P111). If the Menu screen design is changed by using Kisekae Tool, menu structure may change, depending on menu types, according to the frequency of use.

You can download the latest version of this manual from DOCOMO's web site.

- "Instruction Manual (in PDF format)" Download http://www.nttdocomo.co.jp/english/support/manual/index.html
- \* The URLs and the manuals available from this site may be changed without prior notice.

## Viewing/Searching This Manual

This manual offers you the following search modes to easily find a page describing functions or services you want to know about.

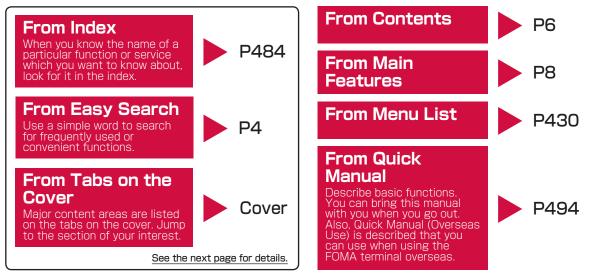

- Note that "L-06A" is referred to as the "FOMA terminal" in this manual.
- In this manual, "Osaifu-Keitai compatible i-αppli that supports the IC card function" is referred to as "Osaifu-Keitai compatible i-αppli".
- In this manual, functions which use a microSD card are described, however, you need to obtain a microSD card separately to use these functions. microSD card→P317
- · Reproduction of all or part of this manual without permission is prohibited.
- The content of this manual may be changed without prior notice.

This section describes how to search "Select ring tone" as an example.

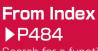

Search for a function or service name as shown in the example.

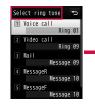

Self mode..... Send files Image files .................. 298, 299 Moving picture/i-motion files . . . . . 310 Send key only ...... 74 

Go to the page with the description of "Select ring tone" on P100

## From Easy Search

**P**4

Search for frequently used or convenient functions as shown in the example.

## To change a ring tone melody or illumination pattern

To change a ring tone according to callers

To change a ring tone-----P100 Select ring tone

To change volume of ring tone or alarm/

To mute sound of keypad etc. P101 Volume

To set the FOMA terminal to vibrate for incoming calls P102 Vibrator

Go to the page with the description of "Select ring tone" on P100

## From Tabs on the Cover

Cover

Search for a function in the order of tab on the cover→first page of the chapter→target page as shown in the example.

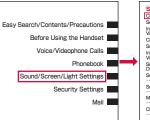

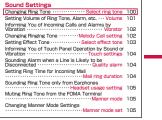

Go to the page with the description of "Select ring tone" on P100

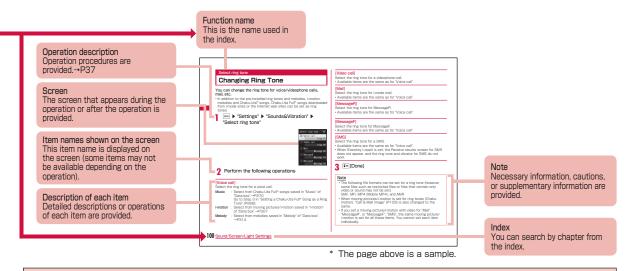

- Screen images and illustrations in this manual only provide examples. They may differ from actual screen images or illustrations.
- This manual uses the following illustrations to explain the key operations.

| Actual key | Notation |
|------------|----------|
| 1          | 1        |

• This manual describes operations mainly using the default settings ("LO6A\_black" of Kisekae Tool). If settings are changed, actual screen displays or operations may differ somewhat from the ones shown in this manual.

## **Easy Search**

Use this feature to look up desired functions with simple words.

## To know convenient functions for making calls

| To/Not to notify the other party of your phone number P54 | Caller ID notification |
|-----------------------------------------------------------|------------------------|
| To place a call on holdP59                                | Hold                   |
| To change the volume level of the other party's voice P74 | Receiver volume        |

## When you cannot answer an incoming call

| answeringP75                              | Holding                  |
|-------------------------------------------|--------------------------|
| To notify a caller that you cannot answer |                          |
| the phone just nowP76                     | Public mode (Drive mode) |
| P77                                       | Public mode (Power OFF)  |
| To record the caller's voice/videophone   |                          |

messages P77 Record message

### To change a ring tone melody or illumination pattern

| To change a ring tone according to callersP84                          |                  |
|------------------------------------------------------------------------|------------------|
| To change a ring toneP100                                              | Select ring tone |
| To change volume of ring tone or alarm/<br>To mute sound of keypad etc | Volume           |
| To set the FOMA terminal to vibrate for incoming calls                 | Vibrator         |
| To activate Manner mode·····P105                                       | Manner mode      |
| To change the illumination color or patternP113                        | Lighting LED     |

## To understand/change screen display

```
To understand the meaning of icons on the screen P33

To change display language to English or Korean P52

To change the Stand-by display P106

To display the Calendar on the Stand-by display P107

To change the Main menu appearance P112

To enlarge the font size Menu settings

To enlarge the font size Font size
```

### To use the FOMA terminal with security

To lock FOMA terminal remotely in the case of loss etc. P122 Omakase Lock

To keep Phonebook entries or Schedule events from prying eyes P124

To reject incoming calls without caller ID P129

To reject calls from phone numbers not in the Phonebook P130

To backup the Phonebook, etc. in case of data loss P131

Data Security Service

#### To make full use of mail

| To send Deco-mailP141               | Deco-mail  |
|-------------------------------------|------------|
| To send an image or a melodyP146    | Attachment |
| To sort and save mail automatically |            |
| P170                                | Auto sort  |

#### To make full use of camera

## To make full use of 1Seg

| To watch 1SegP245                                 | Activate 1Seg |
|---------------------------------------------------|---------------|
| To set timer for starting 1SegP248                | TV timer list |
| To change settings for subtitles or backlightP252 | 1Seg settings |

#### Other functions

| Other functions                                                      |                                  |
|----------------------------------------------------------------------|----------------------------------|
| To reduce the drain on batteryP111 To scan QR codes or Bar codesP234 | Power saver mode Bar code reader |
| To listen to music                                                   | MUSIC player                     |
| To use the microSD card P317                                         |                                  |
| To exchange information via infrared communicationP327               | Infrared communication           |
| To use the FOMA terminal as an alarm clockP351                       | Alarm                            |
| To use the FOMA terminal as a calculator P367                        | Calculator                       |
| To use the FOMA terminal abroad ···· P408                            |                                  |
| To update the software to the latest                                 | Software Update                  |
| To update the security setting to the latest P464                    | Scanning function                |
|                                                                      |                                  |

For searching other operations, refer to "Viewing/ Searching This Manual".—P1 Operating procedures for frequently used functions are summarized in "Quick Manual".—P494

Easy Search/Contents/Precautions

## **Contents**

| Viewing/Searching This Manual·····                                   | 1  |
|----------------------------------------------------------------------|----|
| Easy Search·····                                                     | 4  |
| Contents · · · · · · · · · · · · · · · · · · ·                       | 6  |
| Main Functions of L-06A · · · · · · · · · · · · · · · · · · ·        | 8  |
| Precautions (ALWAYS FOLLOW THESE DIRECTIONS) · · · ·                 | 10 |
| Handling Precautions · · · · · · · · · · · · · · · · · · ·           | 21 |
| Basic Package and Main Options · · · · · · · · · · · · · · · · · · · | 25 |
|                                                                      |    |

| Before Using<br>the Handset<br>27   | Part Names and Functions, Viewing<br>Display, Using Touch Panel, Selecting<br>Menu, Using UIM (FOMA Card),<br>Attaching/Removing Battery Pack,<br>Charging, Battery level, Power ON/OFF,<br>Set Date&Time, Select language, etc. |
|-------------------------------------|----------------------------------------------------------------------------------------------------|
| Voice/<br>Videophone<br>Calls<br>55 | Making a Call/Videophone Call, Redial/<br>Received Calls, Chaku-moji, WORLD<br>CALL, Receiving a Call/Videophone Call<br>Receiver volume, Using Public Mode,<br>Record message, etc.                                             |
| Phonebook<br>83                     | Available Phonebooks, Adding Entries<br>to Phonebook, Editing Phonebook<br>Entries, Deleting Phonebook Entries,<br>No. of phonebook, etc.                                                                                        |
| Sound/<br>Screen/Light<br>Settings  | Select ring tone, Volume, Vibrator,<br>Manner mode, Stand-by display,<br>Kisekae Tool, Menu settings, Lighting<br>LED, Date&Time format, etc.                                                                                    |

| Security<br>Settings<br>117              | Security Code, Terminal Security Code,<br>PIN code, Lock all, Auto touch lock,<br>Secret mode, Reject unknown, Data<br>Security Service, Reset Settings, Clear<br>memory, etc.                                  |
|------------------------------------------|----------------------------------------------------------------------------------------------------|
| Mail<br>135                              | i-mode Mail, Mail menu, Compose/Send<br>i-mode Mail, Deco-mail, Attachment,<br>Check new messages, Received<br>mails/Sent mails, Receive Message,<br>SMS, etc.                                                  |
| i-mode/<br>i-motion/<br>i-Channel<br>181 | i-mode, i-mode Menu, My Menu, Change<br>i-mode Password, Internet Access,<br>Bookmark, Screen memo, Downloading,<br>i-motion, i-motion Download, i-Channel,<br>Displaying i-Channel, i-Channel Setting,<br>etc. |
| Full Browser<br>205                      | Full Browser, Full Browser Menu, Full<br>Browser Settings, etc.                                                                                                    |
| Camera<br>217                            | Before Using Camera, Photo-mode,<br>Movie-mode, Changing Settings for<br>Shooting, Camera settings, Bar code<br>reader                                                                                          |

99

| 1Seg<br>239                    | 1Seg, Watching 1Seg, Program guide,<br>TV timer list, Data broadcasting, TVlink,<br>etc.                                                                                                    |
|--------------------------------|----------------------------------------------------------------------------------------------------|
| Music<br>253                   | Music&Video Channel, Playing a<br>Program, Downloading a Chaku-Uta<br>Full® Song, MUSIC player, etc.<br>* "Chaku-Uta Full" is a registered<br>trademark of Sony Music<br>Entertainment Inc.                   |
| i-αppli<br>273                 | i- $lpha$ ppli, Downloading, Starting, Auto start set, i- $lpha$ ppli Stand-by display, Deleting i- $lpha$ ppli, etc.                                                                                         |
| Osaifu-Keitai<br>289           | Osaifu-Keitai, iC Transfer Service,<br>Starting Osaifu-Keitai Compatible<br>i-αppli, Using Osaifu-Keitai, IC card<br>lock, IC card lock set                                                                   |
| Data<br>Management<br>293      | Data Box, Picture viewer, Moving picture/i-motion player, Melody player, microSD cards, Infrared communication, Document viewer, etc.                                                                         |
| Convenient<br>Functions<br>333 | Google™ Service Menu, Live Character<br>Park, Multiaccess, Multiask, Alarm,<br>Schedule, Call duration/Check call<br>costs, Set call cost limit, World time,<br>Calculator, Sketch memo, Auto answer,<br>etc. |
| Character<br>Entry<br>375      | Entering Characters, Character Input<br>Method, Input setting, Edit Common<br>phrases, Copy/cut/paste, Kuten code,<br>User dictionary, Reset learnt info,<br>Download dictionary, etc.                        |

| Network<br>Services<br>391            | Available Network Services. Voice Mail<br>Service, Call Waiting, Call Forwarding<br>Service, Nuisance Call Blocking Service,<br>Caller ID Request Service, etc.                                                                           |
|---------------------------------------|----------------------------------------------------------------------------------------------------|
| Overseas<br>Use<br>407                | Outline of International Roaming<br>(WORLD WING), Available Services<br>Overseas, Before Use Overseas,<br>Making/Receiving a Call Abroad,<br>Network search mode, 3G/GSM<br>setting, etc.                                                 |
| PC<br>Connection<br>423               | Data Communication, Before Using<br>Data Communication, Flow of Setup<br>for Data Transmission (OBEX™<br>Communication), Flow of Setup for Data<br>Communication, AT Commands, Using<br>CD-ROM, Introduction of DOCOMO<br>keitai datalink |
| Appendix/<br>Troubleshooting<br>429   | Menu List, Troubleshooting, Error<br>Messages, Warranty and After-Sales<br>Service, Software Update, Scanning<br>function, Main Specifications,<br>Intellectual Property Right, etc.                                                      |
| Index/Quick<br>Manual/<br>퀵매뉴얼<br>483 | Index, Quick Manual,<br>Quick Manual (Overseas Use),<br>퀵매뉴얼. 퀵매뉴얼(해외이용편)                                                                                                    |

## Main Functions of L-06A

## FOMA-HIGH SPEED (high-speed communication compliant for sending/receiving) → P425

The FOMA terminal supports high-speed packet communication for receiving the FOMA HIGH-SPEED at the maximum rate of 7.2Mbps and 5.7Mbps for sending.

\* The maximum rate of 7.2Mbps/5.7Mbps are theoretical values and the actual performance depends on the network congestion and your communication environment. If you connect to an area which is out of the FOMA HIGH-SPEED Area or an access point that does not support HIGH-SPEED, the performance may be lower.

#### Google™ service menu→P334

i-mode search, Google Mobile service menu (Search, YouTube, Picasa, Gmail, Transit, News) and Setting menu are listed so that you can easily access each menu.

#### International roaming→P407

The same FOMA terminal, phone number, and mail address as those used in Japan are also available overseas (supporting 3G and GSM area).

In addition, voice/videophone calls, i-mode, i-mode mail, SMS, and network services are available

#### Variety of Features

#### ■ Touch panel→P36

The display of this FOMA terminal works as the touch panel. Touch the screen directly to perform various operations.

#### ■ Quick dial→P97

You can easily find a saved phone number in Phonebook by only entering the memory number (within 2 digits) in Stand-by.

#### ■ Dial sound by 3 languages→P103

Each number dialed can be read aloud. You can choose the language between Japanese, English, and Korean

#### ■ Dual clock display→P106

In Stand-by, you can simultaneously show the time in two different cities.

For example, you can specify a city you stay and compare its time with Japan time.

#### ■ Changing the display language→P52

The display language can be switched between Japanese, English, and Korean.

#### ■ Korean support in SMS→P136

You can send and receive SMS in Korean to/from terminals that support Korean.

#### ■ Full browser→P206

You can view web pages which does not support i-mode on the FOMA terminal as you view it on PC.

Also, use multi-window to open multiple web pages simultaneously.

#### ■ Camera functions→P218

Still images (with auto focus) and moving pictures can be captured using either the Outer camera with 5.1 Mega effective pixels (recorded pixels of 5.0 Mega pixels) or the Inner camera with 310 Kilo effective pixels (recorded pixels of 300 Kilo pixels).

#### ■ Bar code reader→P234

By scanning a bar code or QR code with the camera, you can access to the corresponding sites or send mails.

#### ■ 1Seg→P240

You can watch 1Seg (digital terrestrial broadcasting service for mobile devices).

You can show subtitles and enjoy data broadcasting. You can also book a program you cannot miss.

#### ■ Osaifu-Keitai→P290

By downloading Osaifu-Keitai compatible i- $\alpha$ ppli, you can deposit electronic money to the IC card in the FOMA terminal, check your balance or view the usage history using transmission. "DCMX" i- $\alpha$ ppli, DOCOMO's credit service, is pre-installed. Also, "iC transfer service" that allows to transfer data on the IC card at model change is supported.

#### ■ Infrared communication/Infrared remote control →P327, P330

You can send and receive data with devices that support infrared communication, or operate appliances such as TV that supports infrared remote control.

#### ■ Live Character Park→P335

Display call log entries and the Recent msg log visually. The third parties you exchange calls and mail are displayed on the Stand-by display as characters and animals gathers around the characters depending on the number of calls and mail.

#### ■ Muvee Studio→P339

Use prepared muvee style (view switch effect) and music to create a slideshow with your favorite still images and moving pictures easily.

#### ■ Motion Oekaki<sup>TM</sup>→P341

You can draw pictures, add stamps, or write texts on a still image. Also, you can add motion to the pictures. You can send the image.

#### ■ Touch game→P344

You can enjoy games using the touch panel.

#### ■ Multiaccess/Multitask→P348, P349

The FOMA terminal supports Multiaccess to use i-mode or Mail during a voice call. It also supports Multitask that enables you to use several functions simultaneously.

#### ■ Alarm→P351, P353, P357

You can use alarm as an alarm clock to notify you at specified time, and also use it to notify you of starting date and time of a meeting or appointment, or time limit of saved To do task.

#### ■ Remembering dates→P359

You can use Date counter to find the remaining days until an important event quickly. Also, use Date search to search the date when specified days from a certain day elapsed.

#### ■ World time→P364

You can check date and time in various cities or countries as well as Greenwich mean time. The world map is displayed on the screen that you can check the location of the desired city/region as well as date and time.

This can be used to check date, time, and location of your next destination while traveling, etc.

#### ■ Unit converter→P365

Units of currency, surface, length, weight, temperature, volume, and velocity can be quickly converted into other units. This can be used to find out how much the purchase you made overseas costs in Japanese Yen, etc.

- Videophone calls→P56
- · Chaku-moji→P64
- · Kisekae Tool→P111
- Security settings→P117
- Deco-mail/Deco-mail pictogram→P141
- · i-Channel→P201
- · Music&Video Channel/Chaku-Uta Full®→P254, P261
- MUSIC player→P260
- i-αppli/i-α ppliDX→P274
- · Various network services→P391

# Precautions (ALWAYS FOLLOW THESE DIRECTIONS)

- Before using your FOMA terminal, read these "Safety Precautions" carefully so that you can use it correctly. After reading the safety precautions, keep this manual for later reference.
- These precautions are intended to protect you and others around you. Read and follow them carefully to avoid injury, damage to the product or damage to property.
- The signs below indicate the levels of danger or damage that may occur if the particular precaution is not observed.

| A DANGER         | This sign indicates that incorrect handling has a high possibility of causing death or serious injury.           |
|------------------|----------------------------------------------------------------------------------------------------|
| <b>A</b> WARNING | This sign indicates that incorrect handling poses a risk of causing death or serious injury.                     |
| A CAUTION        | This sign indicates that incorrect handling poses a risk of causing injury or damage to the product or property. |

■ The following symbols show descriptions to follow:

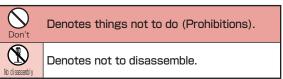

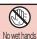

Denotes not to touch with wet hands.

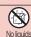

Denotes not to use where it could get wet.

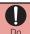

Denotes mandatory instructions (matters that must be complied with).

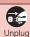

Denotes to unplug from the outlet.

■ "Precautions" is explained in the following 6 sections:

General Precautions for the FOMA Terminal, Battery Pack,
Adapters and UIM P11

Precautions for the FOMA Terminal P13

Precautions for Battery Pack P16

Precautions for Adapters P18

Precautions for UIM P19

Notes on Using near Electronic Medical Equipment P20

## General Precautions for the FOMA Terminal, Battery Pack, Adapters and UIM

## **A** DANGER

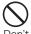

Do not use, store, or leave the FOMA terminal or other devices in locations subject to high temperatures, such as near an open fire, in direct sunlight or inside a car on a hot day.

Devices could be deformed or malfunction, or the battery pack may leak, overheat, explode, ignite, lower the performance, or shorten the life. Also, part of the case could get heated, causing bare skin burns

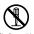

Do not attempt to disassemble or remodel the FOMA terminal or other devices. And do not apply solder to them.

Fire, injury, electric shock or malfunction may result. The battery pack may leak, overheat, explode or catch fire

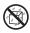

Do not get the devices wet.

Device contact with liquids, such as water or pet urine, may cause overheating, electric shock, fire, malfunction, injury, etc. Pay attention to the place of use and the way of handling.

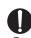

Use only the battery packs and adapters approved by NTT DOCOMO for this FOMA terminal.

Using devices other than those specified by NTT DOCOMO may cause the FOMA terminal, battery pack, and other devices to leak, overheat, explode, ignite, or malfunction.

## WARNING

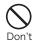

Do not put the battery pack, FOMA terminal, adapter, or UIM in heating appliances such as microwaves, or high pressure containers.

The battery pack may leak, overheat, explode or ignite. Also, the FOMA terminal or adapter may overheat, smoke or ignite, or the circuit boards may become damaged.

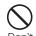

Do not throw the FOMA terminal or devices, or subject them to severe shocks.

The battery pack may leak, overheat, explode, or ignite. Also, devices may malfunction or catch fire.

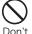

Keep conductive foreign objects (metal, pencil lead, etc.) away from the charger terminal or external connectors. Do not insert such objects into a device.

Fire or malfunction may result from a short circuit.

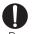

Make sure you have the power switched off before you go near a flammable gas such as gasoline fumes. Do not use the charger near such places. Using the FOMA terminal or charger in such an environment so may result in a fire.

Make sure to use Osaifu-Keitai with the FOMA

Make sure to use Usairu-Kertai with the FUMA terminal power turned off when you are at a gas station. (If the IC card lock is set, turn off the power with the lock released.)

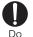

If you notice any strange smells, overheating, discoloration or deformation of the terminal, immediately take the following actions:

- Remove the power plug from the outlet or cigarette lighter socket.
- 2. Turn the FOMA terminal power off.
- 3. Remove the battery pack from the FOMA terminal.

If you continue to use the terminal or devices under the conditions above, it may overheat, explode, or ignite; or the battery pack may leak.

## **A** CAUTION

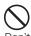

Do not place the FOMA terminal or accessories in places which are unstable such as wobbly tables or sloping shelves.

The FOMA terminal or accessories may fall, resulting in injury or malfunction.

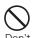

Do not store the FOMA terminal or accessories in humid or dusty places, or in hot areas.

Otherwise. it could damage the FOMA terminal.

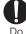

If children use the FOMA terminal or devices, a guardian should explain the safety instructions and correct operations. The guardian should also make sure that the instructions are followed during use. Otherwise, injury may result.

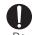

Keep out of the reach of babies and infants. Accidental swallowing or injury may result.

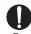

Pay extra attention when you are using the FOMA terminal for an extended period of time while it is connected to the adapter.

While the battery pack is being charged, if you make a long videophone call, constantly use i- $\alpha$ ppli or watch 1 Seg for a long time, the FOMA terminal, and its components including the battery pack and the adapter can become warm.

Some people who continuously or repeatedly touch a hot FOMA terminal may develop rashes, itching, or eczema depending on their physical health or existing medical conditions, or a low temperature burn may result.

#### Precautions for the FOMA Terminal

## **A** WARNING

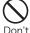

Do not directly point the Infrared Port at someone's eyes while exchanging data using infrared communication.

Doing so may adversely affect their eyes. Also, aiming it towards other infrared devices may interfere with the operation of these devices.

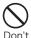

Do not flash a light at a short distance from someone's eyes.

Doing so may cause visual disorder. Also, blinding or surprising someone may cause an accident.

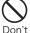

Do not put the FOMA terminal in the place where it could be impacted by an expanding airbag, e.g. on the dashboard of a car.

If the airbag expands, the FOMA terminal could hit you or others, causing accidents or injury and the FOMA terminal could malfunction or be damaged.

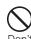

If you are wearing any imbedded electronic medical device, do not place the FOMA terminal in a pocket close to the location of a device.

The FOMA terminal may cause the device to fail.

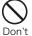

Do not put anything but a UIM/microSD card in the UIM/memory card slot. Keep water, foreign objects such as electrical conductors, volatile liquids, etc., out of the FOMA terminal.

Otherwise, fire, electrical shock or malfunction may result.

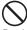

Do not flash a light directed to a driver of the vehicle.

Don't

It disturbs driving and may cause an accident.

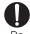

Turn off the FOMA terminal in places where its use is prohibited such as in airplanes or hospitals.

Otherwise, electronic devices or electronic medical appliances may be adversely affected. If the FOMA terminal is set to be turned on automatically, cancel the setting before turning it off. If the medical facility has specific zones where use or possession of mobile phone is prohibited, follow those regulations. You may be punished if you take action which is prohibited by law such as use of the FOMA terminal in airolanes.

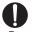

While using Hands-free, do not put the FOMA terminal speaker next to your ear. When you use the earphone/microphone connected to the FOMA terminal to play a game or music, adjust the volume to the appropriate level.

Otherwise, hearing loss may result. Also, if you cannot hear ambient sounds, you may become involved in an accident.

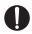

People who suffer from heart ailments should be especially careful about setting vibration and ring tone volume levels.

Being startled by alerts from an incoming call could have effects on the heart.

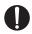

In case of thunder and lightning while using the FOMA terminal outdoors, immediately put the antenna back into the FOMA terminal, turn the terminal off and move to a safe place.

There is a risk that you may receive an electrical shock or even be struck by lightning.

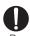

Turn off your FOMA terminal in places near highprecision electronic devices or devices using weak electronic signals.

The FOMA terminal may possibly cause the following devices to malfunction:

\* Electronic devices that may be affected: Hearing aids, implanted cardiac pacemakers, implanted defibrillators, other medical electronic devices, fire alarms, automatic doors and other automatically controlled devices. If you are using an implanted cardiac pacemaker, implanted defibrillator or any other electronic medical device, consult the manufacturer or retailer of the device for advice regarding possible effects from radio waves.

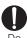

If the display glass or camera lens is broken, avoid touching the broken glass or exposed parts inside the FOMA terminal.

The protective film is used on the surface of the display, and plastic panel is used on the surface of the camera lens so that shattered glass pieces do not scatter easily, however, if you touch the broken glass or exposed parts inside the FOMA terminal, injury may result.

## **A** CAUTION

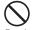

Do not swing the FOMA terminal by its antenna, strap, etc.

Don't

If you swing the FOMA terminal around by its strap, someone could get hurt or the device could be damaged.

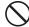

Do not use the FOMA terminal in area with many people.

Don't

The antenna may strike on others, resulting in injury.

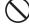

Do not use the FOMA terminal with the damaged antenna.

Don't Touching the antenna may cause burn or other injuries.

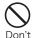

When using "M-Toy", confirm the safety of surroundings, hold the FOMA terminal securely and do not swing it around more than necessary.

Use "M-Toy" to operate by tilting or swinging the FOMA terminal. The FOMA terminal may hit people or objects, if shaken or swung too much, and may cause a serious accident or damage, etc.

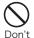

If using "M-Toy" with the FOMA terminal to which metallic straps or others are attached, be careful not to hit people or objects with the straps. Bodily injury or damage to the FOMA terminal or other property may result.

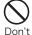

If the display is broken and the LCD liquid leaks, do not put the liquid into your mouth, inhale the liquid, or apply the liquid to your skin.

If the LCD liquid gets into your eyes or mouth, immediately flush with clean water and seek emergency medical advice.

Also, if the liquid gets on your skin or clothes, immediately wipe it off with alcohol and wash with soap and water.

Failure to do so may cause blindness or injury to your skin.

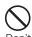

Do not put the FOMA terminal speaker next to your ear when the ring tone is sounding or a melody is being played on the terminal.

Hearing loss may result.

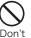

The surface of the display is covered with a protective film for securing the safety (for preventing the plastic panel from shattering) in case of the damage caused by a drop, impact, etc. Do not forcibly peel off or scratch the film. Using the FOMA terminal with the film removed may cause a bodily injury when the display is damaged.

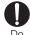

Electronic devices in some types of cars can be affected by use of the FOMA terminal.

For safety's sake, do not use the FOMA terminal in such cars.

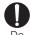

Itching, rash, or eczema may be caused depending on your physical conditions or predisposition. If an abnormality occurs, stop using the FOMA terminal immediately, and then seek medical attention.

Metals are used for the following parts:

| Part                    | Material          | Surface treatment           |
|-------------------------|-------------------|-----------------------------|
| Upper housing           | Aluminum<br>sheet | Alumite, electro deposition |
| Around the Outer camera | Nickel            | Hexavalent chromium plating |

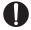

Be careful not to catch anything such as fingers or strap inside of the FOMA terminal when you open or close it.

Injury or device failure may result.

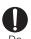

Watch 1Seg in a well-lit place, keeping a certain distance from the screen.

Otherwise, eyesight may be decreased.

### **Precautions for Battery Pack**

■ You can check the battery type in your FOMA terminal by reading the label attached to the battery pack.

| Description | Type                |
|-------------|---------------------|
| Li-ion00    | Lithium ion battery |

## **A** DANGER

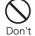

Keep all electrical conductors away from the battery terminal contacts. Do not carry or keep the FOMA terminal together with accessories made of metal.

The battery pack may leak, overheat, explode, or ignite.

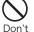

Do not use excessive force to insert the battery pack into the FOMA terminal even when you have difficulty in inserting it.

Also, check that the battery pack is oriented correctly when you insert it.

The battery pack may leak, overheat, explode, or ignite.

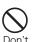

Do not attempt to incinerate the battery pack. The battery pack may leak, overheat, explode, or ignite.

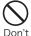

Do not puncture or tramp down the battery pack, or strike it with a heavy blow.

The battery pack may leak, overheat, explode, or ignite.

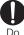

If battery fluid somehow gets into your eyes, immediately flush your eyes with clean water and immediately seek emergency medical advice. Blindness may result.

## **A** WARNING

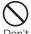

If an abnormality occurs to the battery pack when it is damaged or deformed by the FOMA terminal being dropped, stop using the terminal immediately. The battery pack may leak, overheat, explode, or ignite. Also, devices may malfunction or catch fire.

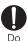

If normal charging time has elapsed but charging does not complete, stop the charging anyhow. The battery pack may leak, overheat, explode, or ignite.

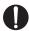

If you see that the battery pack is leaking, or if it smells bad, stop using it.

Do

Be sure to keep a leaking battery pack away from open flames since the battery fluid is highly inflammable and could ignite or explode.

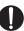

Make sure that your pets do not bite the battery pack.

Do

The battery pack may leak, overheat, explode, or ignite. Also, devices may malfunction or catch fire.

## WARNING

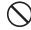

Do not dispose of exhausted batteries with ordinary household waste.

Don't

Battery packs which are not disposed of properly may ignite or cause environmental damage. Cover the battery terminals with a non-conductive tape and take them to a service counter such as the docomo Shop or dispose of them in accordance with procedures for disposing of battery packs set up by your local authorities.

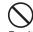

Do not charge a wet battery pack.

The battery pack may overheat, explode, or ignite.

Don't

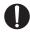

If battery fluid gets on your skin or clothes, immediately stop using the battery pack and rinse with clean running water.

Failure to do so may cause injury to your skin.

#### **Precautions for Adapters**

## **A** WARNING

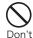

Do not use a damaged adapter or one with a damaged power cord.

Electric shock, overheating, or fire may result.

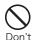

Do not use the AC adapter or the desktop holder in a place with high humidity such as a bathroom. You could suffer an electric shock.

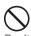

Use the DC adapter only in a negative (-) ground vehicle. It is not designed for use in a positive (+) ground vehicle.

Otherwise, fire may result.

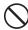

If you hear or see thunder and lightning, do not touch the FOMA terminal or adapter.

t There is a risk that you may receive an electrical shock or even be struck by lightning.

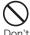

Do not short-circuit the charger terminal when the adapter is plugged into an outlet or cigarette lighter socket. Also, never touch the charger terminal with fingers or other bare skin.

Doing so could cause fire, equipment failure, electric shock, or other injury.

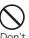

Place the adapter and the desktop holder in a stable location during charging. Also, do not cover or wrap the adapter and the desktop holder with cloth or bedding.

The FOMA terminal may disconnect from the charger, or cooling air flow may be restricted by wrapping the device. The terminal may overheat, ignite. or fail.

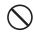

Do not place heavy objects on the adapter cord or power cord.

Electric shock or fire may result.

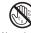

Do not touch the power cord of the adapter or the outlet with wet hands.

You could suffer an electric shock.

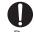

Use the adapter only with the specified power source and voltage.

Failing to do so may result in fire or malfunction. When you use the FOMA terminal overseas, use an AC adapter appropriate for the location.

AC adapter: 100V AC

DC adapter: 12/24V DC (for negative grounded vehicles only)

AC adapter available overseas:

100 to 240V AC (connect only with household AC outlet)

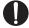

If the fuse of the DC adapter blows, replace it with the specified fuse.

The use of an incorrect fuse may cause fire or malfunction. See the instruction manual supplied with the adapter for the specified fuse.

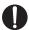

Keep the power plug dust-free.

Fire may result.

Do

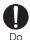

When plugging the adapter (including the charger) into an outlet, plug it in firmly, being careful not to let it contact with any metal objects or bare metal wires.

Electric shock, a short-circuit, or fire may result.

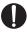

Always hold the adapter firmly when pulling it out of the outlet or cigarette lighter socket.

If you pull on the cord instead of the adapter or plug. the cord could come loose or be damaged resulting in electric shock or fire

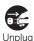

If you are not planning to use the AC adapter for a long period of time, unplug it from the outlet. Electric shock, fire, or malfunction may result,

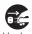

If the Adapter gets wet, unplug it immediately from the outlet or cigarette lighter socket.

A wet adapter can cause electric shock, smoke, or fire

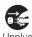

Before cleaning, pull the plug out of the outlet or cigarette lighter socket. Electric shock may result.

## Precautions for UIM

## CAUTION

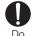

Be careful not to touch the edge of UIM (IC portion) when removing it.

Your hands or fingers may be injured.

## Notes on Using near Electronic Medical Equipment

■ The description below meets "Guideline on the Use of Radio-communication Equipment such as Cellular Telephones - Safeguards for Electronic Medical Equipment" by the Electromagnetic Compatibility Conference Japan.

## **A** WARNING

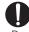

Be sure to adhere to the following regulations inside medical facilities:

Do

- Keep the FOMA terminal out of an intensive care unit (ICU) or a coronary care unit (CCU).
- Turn off the FOMA terminal in hospital wards.
- Turn off the FOMA terminal in hospital lobbies and corridors if electronic medical devices could be nearby.
- If the medical facility has specific zones where use or possession of mobile phones is prohibited, follow those regulations.
- If any function which automatically turns on your FOMA terminal is set, cancel the setting before turning it off.

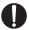

Dο

Turn off the FOMA terminal in crowded trains or other public places where implanted cardiac pacemaker or defibrillator wearers could be nearby. Operation of an implanted cardiac pacemaker or implanted defibrillator may be affected by radio waves.

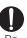

If you use an implanted cardiac pacemaker or implanted defibrillator, use the FOMA terminal 22cm or more away from the implanted cardiac pacemaker or implanted defibrillator.

Operation of an implanted cardiac pacemaker or implanted defibrillator may be affected by radio waves.

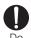

Patients using electronic medical equipment other than implanted cardiac pacemakers or implanted defibrillators (outside medical facilities for treatment at home, etc.) should check the influence of radio waves upon the equipment by consulting the manufacturer.

Operations of electronic medical equipment may be affected by radio waves.

## **Handling Precautions**

#### General Usage Guidelines

Do not let the equipment get wet.

The FOMA terminal, battery pack, adapter, and UIM are not waterproof. Do not use them in places with high humidity such as a bathroom or where rain may get them wet. If you carry them close to your body, moisture from sweat may corrode the internal parts causing a malfunction. Note that malfunctions deemed to be caused by water are not covered by the warranty, and may be impossible to repair. Since these malfunctions are not under warranty, even when repair is possible, it will be done at the user's expense.

- Clean the FOMA terminal with a dry, soft cloth (Lens cleaning cloth).
  - In some models, the display of the FOMA terminal has a special coating so that it is easier to see. If you rub the display roughly with a dry cloth, it may be scratched. Take care of how you handle the FOMA terminal, and use only a dry, soft cloth such as used for cleaning glasses. If the display is left with water drop or stain adhered, smear may be generated or the coating might peel off.
  - Do not use alcohol, thinner, benzene, detergent, or other solvents for cleaning, otherwise the printed images may disappear or discoloration may result.

#### Occasionally clean the connector terminals with a dry cotton swab, etc.

If the connector terminals become dirty, the contact may become loose and the FOMA terminal power may be turned off or insufficient charge may result. Wipe the connector terminals with a clean dry cloth or cotton swab.

Also, be careful not to break the connector terminals when cleaning.  $\ensuremath{\,}^{}$ 

#### Do not place the FOMA terminal near air conditioner outlets.

Condensation may form due to rapid changes in temperature, and this may corrode internal parts and cause malfunction.

Do not use excessive force using the FOMA terminal or the battery pack.

If the FOMA terminal is put under heavy objects in a bag, or if it is sat upon while in your pocket, its LCD, internal PCBs, or the battery pack may be damaged or malfunction. If extraneous devices are inserted to the external connector terminals, the connector may be damaged or malfunction.

- Carefully read each manual attached to the FOMA terminal, adapter, or the desktop holder.
- Do not rub or scratch the display with a metal object.

  Doing so may cause damage or malfunction.

#### Precautions for the FOMA Terminal

- Do not use a sharp object such as a finger nail, ballpoint pen, or pin, or a finger to push the surface of the touch panel strongly.
- Avoid extreme temperatures.

The FOMA terminal should be used within a temperature range from  $5^{\circ}$ C to  $35^{\circ}$ C and a humidity range from 45% to 85%.

- The FOMA terminal may affect general phones, televisions, or radios, etc. in use nearby. Use as far as possible from such appliances.
- Keep a separate record of any information stored on the FOMA terminal and store the copies in a safe location. DOCOMO assumes no responsibility for the loss of any of your data.
- Do not drop or subject the FOMA terminal to severe impact.
  - Doing so may cause damage or malfunction.
- Do not insert devices to the external connector terminals (earphone/microphone jack) crookedly and do not pull devices out without releasing any connector latches. Doing so may cause damage or malfunction.
- Do not fold the FOMA terminal with a strap caught inside. Doing so may cause damage or malfunction.
- It is normal for the FOMA terminal to become warm during use or being charged. You can continue to use it even if it is warm.
- Do not leave the FOMA terminal directly under the sunlight.
  - Pixels may become discolored or burn out.
- Close the covers for the external connectors and the microSD card slot cover when using the terminal. Otherwise, dust or moisture may seep in and cause malfunction.
- Do not use the FOMA terminal with the Back Cover removed.
  - The battery pack may fall out and cause malfunction or damage.

- Do not put a sticker with an extreme thickness, etc. on the display or the sides where there are keys.
  Doing so may cause damage or malfunction.
- Do not rotate the display with the FOMA terminal closed. The display or keys may be scratched and cause malfunction or damage.
- While using a microSD card, do not remove the card or turn off the FOMA terminal.
  - Data loss or malfunction may result.
- Do not place magnetic media near the FOMA terminal.

  Information on magnetic media such as cash cards, credit cards, telephone cards or floopy disks may be lost.
- Do not place a magnetized item near the FOMA terminal. A strong magnetic field may cause malfunction of the FOMA terminal.

#### Precautions for Battery Pack

- Battery packs are consumables.
  - Depending on the usage, the battery pack may run out of its charge extremely quickly even if it is fully charged. Purchase a new battery pack as specified in this manual.
- Charge the battery pack in a place with an ambient temperature of 5°C to 35°C.
- Be sure to charge the battery pack before you first use the FOMA terminal or after you have not used it for a long time.
- The actual time that a battery pack holds its charge depends on how the FOMA terminal is used and how close the battery pack is to the end of its life.

- The battery pack may swell towards the end of its life. This is normal.
- Note the following when the battery pack is stored for a long term.
  - Storage in fully-charged (Immediately after charging is completed)
  - Storage without remaining battery power (the state that the terminal cannot turn on)

May lower its performance or shorten its life.

The remaining battery power indicated by 2 bars of battery icon is recommended for long term storage.

#### Precautions for Adapters

- Charge the battery pack in a place with an ambient temperature of 5°C to 35°C.
- Charge the battery pack where:
  - There is very little humidity, vibration, and dust.
  - There are no landline phones, television sets, or radios nearby.
- It is normal for the adapters to become warm while using or charging the FOMA terminal. You can continue to use it even if it is warm.
- Use the DC adapter only when the car engine is running. Otherwise, the car battery could go dead.
- When using a outlet with a latch mechanism, follow the instruction manual that came with the outlet.
- Do not subject the adapters to sharp impacts. Also, do not bend the charger terminal.

Otherwise, it could damage the FOMA terminal.

#### Precautions for UIM

- Do not use excessive force to insert/remove the UIM.
- It is normal for the UIM to become warm during use. You can continue to use it even if it is warm.
- Note that NTT DOCOMO will not be liable for malfunctions occurring as the result of inserting and using a UIM with an unauthorized external IC card reader/writer.
- Always keep the IC portion of the UIM clean.
- Clean the UIM with a soft, dry cloth (Lens cleaning cloth).
- Keep a separate record of any information stored on the UIM and store the copies in a safe location. DOCOMO assumes no responsibility for the loss of any of your data.
- To protect the environment, please bring an old, unused UIM to a service counter such as the docomo Shop.
- Avoid extreme temperatures.
- Do not scratch, carelessly touch or short-circuit the IC portion.

Data loss or malfunction may result.

■ Do not drop the UIM or subject it to shocks.

Otherwise, it could damage the FOMA terminal.

- Do not bend the UIM or put heavy things on the UIM. Otherwise, it could damage the FOMA terminal.
- Do not insert the UIM with labels or stickers attached into the FOMA terminal.

Otherwise, it could damage the FOMA terminal.

#### CAUTION

Never use a modified FOMA terminal. Using a modified device violates the Radio Wave Law.

The FOMA terminal is given a certificate of conformity to technical standards of specified radio equipment based on the Radio Wave Law. To confirm this, a rating sticker is affixed to the FOMA terminal on which is written. If you modify the internal components of the FOMA terminal by removing screws, the certificate of conformity to technical standards becomes void. Using the terminal with a void certificate of conformity to technical standards violates the Radio Wave Law.

■ Do not drive while using the FOMA terminal.

Using a mobile phone while driving is subject to punishment by law.

If you receive a call unavoidably, you must use Hands-free to tell the caller to call back and park the car at a safe place to make a call.

## **Basic Package and Main Options**

#### Basic Package

#### L-06A

(With Warranty and Back Cover L12)

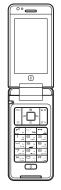

#### Battery Pack L05

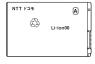

#### Instruction Manual (This Book)

\* Refer to P494 for Quick Manual.

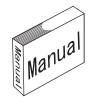

## CD-ROM for L-06A

\* Contains "Manual for PC Connection" and "Kuten Code List" in PDF format.

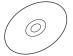

#### Main Options

#### FOMA AC Adapter 01/02

(With Warranty and Instruction Manual)

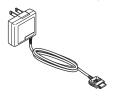

#### Desktop Holder LO4

(With Instruction Manual)

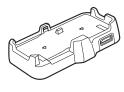

Other Options→P447

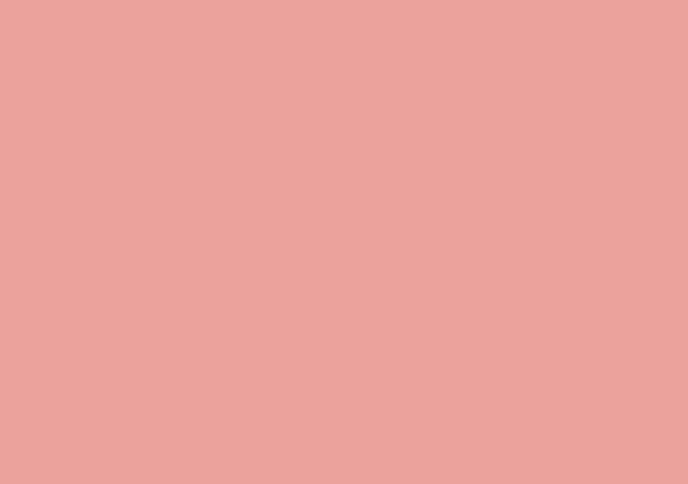

# **Before Using the Handset**

| Part Names and Functions·····                                         | 28 |
|-----------------------------------------------------------------------|----|
| Viewing Display · · · · · · · · · · · · · · · · · · ·                 | 33 |
| Illumination                                                          | 36 |
| Using Touch Panel · · · · · · · · · · · · · · · · · · ·               | 36 |
| Selecting Menu ······                                                 | 37 |
| Using UIM (FOMA Card) · · · · · · · · · · · · · · · · · · ·           | 43 |
| Attaching/Removing Battery Pack · · · · · · · · · · · · · · · · · · · | 46 |
| Charging · · · · · · · · · · · · · · · · · · ·                        | 47 |
| Checking Battery Level · · · · · Battery level                        | 50 |
| Turning Power ON/OFF · · · · · Power ON/OFF                           | 51 |
| Changing Screen Display to English or Korean                          |    |
| ····· Select language                                                 | 52 |
| Making Initial Settings · · · · · · · · · · · · · · · · · · ·         | 52 |
| Setting Date and Time · · · · · Set Date&Time                         | 53 |
| Notifying the Other Party of Your Phone Number                        |    |
| ····· Caller ID notification                                          | 54 |
| Checking Your Own Phone Number · · · Own Number                       | 54 |

## **Part Names and Functions**

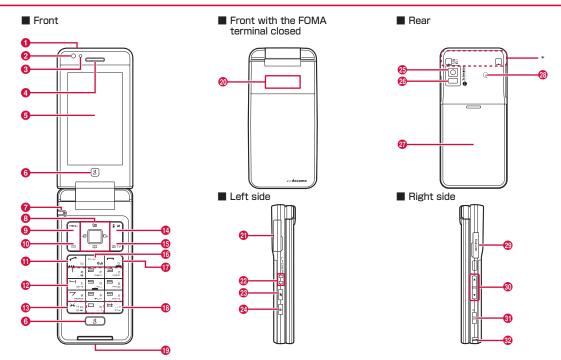

<sup>\*</sup> The FOMA antenna is inside the FOMA terminal. To communicate in better condition, avoid covering the antenna part with your hands.

#### Using earphones

Connect earphones compatible with the external connector terminal (optional).

If you use the incompatible earphones, connect the conversion plug adapter (optional) to the earphones.

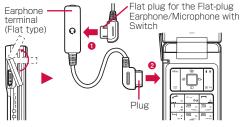

Example: Connecting the Flat-plug Earphone/ Microphone with Switch (optional)

#### Infrared Port

 When performing infrared communications, point this towards the other device.→P328

#### 2 Inner camera

- Capture your own image or moving picture.→P222, P227
- · Show your own image during a videophone call.

#### 3 Illumination sensor

- Detect surrounding brightness with the sensor and adjust the display brightness automatically. 

  P110
- Do not cover this sensor with a hand or do not attach a sticker, etc. The brightness may not be detected.

#### 4 Earpiece/Speaker

- · The other party's voice comes out from here.
- Ring tones, alarm tones, and melodies sound from here.
- The other party's voice comes out from here during a Handsfree call.
- 6 Display→P33

## 6 3 /8 Google™ service key

- Display the Google<sup>TM</sup> service menu (P334). (If there is a function in use, it may not be displayed.)
- Press this for 1+ seconds to exit each function and return to the Stand-by display.

#### Mouthpiece

- · During a call, transmit your voice through this.
- During a moving picture capture, this works as a microphone.

### 8 Navigation key

Used to move the cursor, scroll through the screen, or execute the selected operation.

## 

- Execute the selected operation.
- Press this for 1+ seconds in Stand-by to set/cancel the IC card lock.→P292

- Move the cursor up.
- · Press this in Stand-by to display Schedule.
- Press this while MUSIC player, etc. is running to increase the volume.

- · Move the cursor down.
- Press this in Stand-by to display the Phonebook list screen (P91), and press for 1+ seconds to display the Add to phonebook screen (P84).
- Press this while MUSIC player, etc. is running to reduce the volume.

#### 

- · Move the cursor left. Also, return to the previous screen.
- Press this in Stand-by to display the Received calls list screen (P62), and press for 1+ seconds to display the Received mail list screen (P167).

#### 

- · Move the cursor right. Also, go to the next screen.
- Press this in Stand-by to display the Redial list screen (P60), and press for 1+ seconds to display the Sent mail list screen (P167).

## 9 Menu key/Upper left soft key

- · Press this in Stand-by to display the Main menu (P37).
- Execute the operation indicated for the upper left soft key.→P32

#### 0 🖾 Mail key/Lower left soft key

- Press this in Stand-by to display the Mail menu screen (P137), and press for 1+ seconds to check new messages.→P150, P173
- Execute the operation indicated for the lower left soft key.→P32

### 1 Start key

- Make/answer a voice or videophone call.→P56, P72
- Press this in Stand-by to display the Phone number entry screen (P56).

#### Dial keys

- Press to enter a phone number or characters.→P443
- Press ☐ for 1+ seconds in Stand-by to enter "+".→P68

#### Public mode (Drive mode) key

- Enter "\*"/"\*".
- Press this for 1+ seconds in Stand-by to set/cancel Public mode (Drive mode).→P76

### i-mode/i-αppli key/Upper right soft key

- Press this in Stand-by to display the i-mode menu screen (P182), and press for 1+ seconds to display the i-αppli Software list screen (P275).
- Execute the operation indicated for the upper right soft key.→P32
- During character entry, use this to switch the input mode (Hiragana/Katakana/alphabetic and numeric characters).→P376

#### 15 In Camera/TV kev

- Press this in Stand-by to display the Still image capture screen (P222), and press for 1+ seconds to display the 1 Seg watch screen (P245).
- During character entry, use this to switch the input mode (pictographs/symbols/emoticons).→P381

#### 16 Clear/i-Channel key

- · Return to the previous state or return to the Stand-by display.
- Press this in Stand-by to display the Channel list screen (P203).

### Power/Exit key

- Press this for 2+ seconds to turn the power on/off.→P51
- · Used to end a call or terminate a function.

#### 

- Enter "#".
- Press this for 1+ seconds in Stand-by to set/cancel Manner mode.→P105

#### Strap hole

#### 20 Illumination

 View the time with the FOMA terminal closed. Also, notify of incoming calls or mails, the status of the FOMA terminal, etc. by illumination patterns.→P36

#### ② External connector terminal

- The integrated terminal used for charging and connecting earphones.
- Connect the AC adapter (optional), DC adapter (optional), FOMA USB Cable with Charge Function 01/02 (optional), or Earphone Plug Adapter for External connector terminal (optional).

#### 2 Charger terminal

Terminal for charging with the desktop holder.

#### Multitask key

- Press this for 1+ seconds to display the New task screen. →P349
- . Display the Task list screen.→P350

#### Lock key

Set/cancel the lock for the touch panel and kevs.→P125

#### Outer camera

- Capture a still image or moving picture such as landscape, etc.
   →P222. P227
- · Capture surrounding image during a videophone call.

#### 26 Photo light/Light

- · Light up when capturing a still image/moving picture.
- · You can light this up when using the camera.

#### Back cover

- Remove this when inserting/removing the UIM or battery pack. →P43. P46
- Do not remove the sticker attached at the back side of the Back cover. If removing it, the IC card contents may not be read or written.

#### 28 mark

 The IC card is included (cannot be removed). Hold this on the scanning device to use as Osaifu-Keitai.→P291

#### @ microSD card slot

· Insert a microSD card.→P318

## 

Use to adjust the volume, etc.

- · Press these during a call to adjust the receiver volume.
- Press for 1+ seconds to display the Record message list screen (P79).
- Press these on the Playback screen of MUSIC player, etc. to adjust the playback volume.
- Press these on the List screen to move the cursor or scroll the screen to the next page.

### 3 Gamera/TV key

- Press this in Stand-by to display the Still image capture screen (P222), and press for 1+ seconds to display the 1Seg watch screen (P245).
- Press this on the Still image/Moving picture capture screen to work as shutter and capture images/moving pictures.
   →P223. P228

#### 1Seg antenna

- Receive 1Seg broadcasting.→P240
- \* This is not the FOMA antenna.

## Opening the FOMA Terminal

You can use this FOMA terminal with the FOMA terminal closed, opened, and in Turn View Style mode.

• It is recommended to keep the FOMA terminal closed when you carry the terminal.

#### Turn View Style

Open the FOMA terminal up to the angle shown below and rotate the display 180 degrees to the right

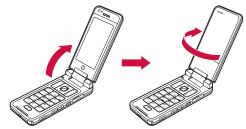

7 Fold the display forward

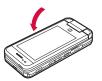

#### Note

- When changing the FOMA terminal in Turn View Style mode, do not rotate the display to the left or further than 180 degrees. Also, do not hit the edge of the display on the terminal body or keys. Scratch or damage may result.
- When changing in Turn View Style mode, take care not to pinch your fingers.

#### When rotating the display

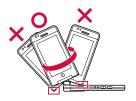

#### Soft Keys

Available operations on the currently opened screen are displayed as Soft keys at the bottom of the screen. To execute the soft key operation, press the following corresponding keys or directly touch the soft key display.

 The Soft key description differs depending on the function or display status.

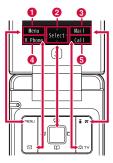

- 1 Operation performed using appears.
- Operation performed using appears.
  - The mark (<\^>) also appears to indicate the available direction for scrolling or item selection.
- Operation performed using i ≈ appears.
- 4 Operation performed using appears.
- ⑤ Operation performed using 
   appears.

#### Note

 In Turn View Style mode, some Soft keys may not appear, or descriptions may change compared to the state when the FOMA terminal is opened.

#### Notation for Soft Key Operations

This manual describes the Soft key operations as follows.

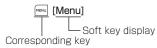

## **Viewing Display**

The descriptions of the icons appearing at the top of the screen are as follows.

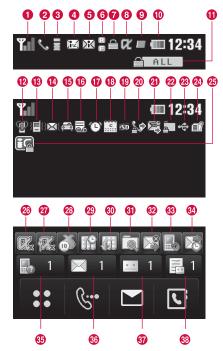

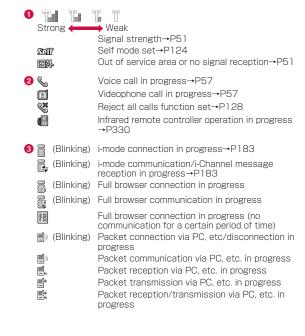

| (White) (Pink) (White) (Pink) (Pink) (White) (White) (Pink) | i-mode mails stored at the i-mode center→P149 i-mode center mailbox full MessageR stored at the i-mode center→P173 MessageR at the i-mode center full MessageF stored at the i-mode center→P173 MessageF at the i-mode center full | (Blinking)                               | A function (task) activated→P349 Multiple functions (tasks) activated A function (task) and background playback activated Multiple functions (tasks) and background playback activated Alarm started when no tone sounds due to another |
|-------------------------------------------------------------|----------------------------------------------------------------------------------------------------|------------------------------------------|----------------------------------------------------------------------------------------------------|
| (White) (Pink)                                              | i-mode mails and MessageR/F stored at the i-mode<br>center<br>i-mode mails and MessageR/F at the i-mode center<br>full                                                                                                    | <b>10</b>                                | function (task) activated  Battery level→P50                                                                                                    |
| (White) (White) (White) (White) (Pink)                      | Unread i-mode mails→P147 Unread SMS→P177 Unread i-mode mails and SMS Inbox in the FOMA terminal full of unread mails and protected mails. SMS in the UIM full Inbox in the FOMA terminal full of unread mails and                  | 1) (Pink) (White) (White)                | Lock all set→P121  Manner mode set→P105  Original manner mode set→P105  The ring tone for voice/videophone call muted, and vibration active→P101, P102  The ring tone for voice/videophone call and                                     |
| (White) (Pink) (White) (White)                              | protected mails. SMS in the UIM full  Unread MessageR→P174  MessageR in the FOMA terminal full  Unread MessageF→P174                                                                                                    |                                          | vibration active→P101, P102 The ring tone for voice/videophone call muted, and vibration inactive→P101, P102 The ring tone for Mail or MessageR/F muted, and vibration active→P101, P102                                                |
| (Pink)  (Pink)                                              | MessageF in the FOMA terminal full  SSL-compatible page displayed or loading→P185  i-αppli running→P275                                                                                                    | 3 <b>⊠</b> ?                             | The ring tone for Mail or MessageR/F and vibration active→P101, P102  The ring tone for Mail or MessageR/F muted, and vibration inactive→P101, P102                                                                                     |
| (Gray)                                                      | i-α ppliDX running→P275<br>i-αppli Stand-by display displayed→P285<br>i-α ppliDX Stand-by display displayed→P285                                                                                                    | <ul><li>(6) €</li><li>(7) (**)</li></ul> | Public mode (Drive mode) set→P76  Record message active→P78  Alarm set→P351                                                                                                    |

| (1) EX                             | Today's schedule/To do set→P353, P357 Today's schedule/To do with alarm set →P353, P357 microSD card inserted→P318                                           | <b>30 331</b>              | Music&Video Channel program download<br>completed →P254<br>Music&Video Channel program download failed<br>→P254<br>Downloading Music&Video Channel program<br>→P254 |
|------------------------------------|----------------------------------------------------------------------------------------------------|----------------------------|----------------------------------------------------------------------------------------------------|
| 20 <u>2</u> 2*<br>24*<br>24*       | Outgoing voice/videophone calls restricted→P123 Incoming voice/videophone calls restricted→P123 Incoming and outgoing voice/videophone calls restricted→P123 | <b>3)</b> 向<br>向<br>和      | Pattern definition update completed → P462 Pattern definition update recommended Pattern definition update failed                                                   |
| <b>3 ≥</b><br><b>≥</b><br><b>3</b> | Outgoing mails restricted→P123<br>Incoming mails restricted→P123<br>Incoming and outgoing mails restricted→P123                                              | <b>32 □</b><br><b>33 □</b> | i-mode mail Auto send failed  The rewrite notice icon→P461  The update notice icon→P462                                                                             |
| <b>22</b>                          | "Data access lock" set to "ON"→P124     "Secret mode" set to "Secret mode"→P127     "Secret mode" set to "Secret data only"→P127                             |                            | Reserving software update→P463<br>i-mode mail Auto send reserved→P139                                                                                               |
| <b>②</b> ⇔                         | Communication mode set and USB cable connected                                                                                                    | 35 <b>a</b> 1              | Missed call (with the number of calls)  Unread mail (with the number of mails)                                                                                      |
| <b>2</b> 4                         | UIM not inserted/error occurred in the UIM→P43<br>Terminal link applied                                                                                      | <b>30</b> ■ 1              | Voice mail message (with the number of messages)→P392                                                                                                    |
| 25 [G]<br>26 [K]                   | IC card lock set i-αppli auto start failed→P286 i-αppli Stand-by display released due to security                                                            | 38 🔚 1                     | Record message (with the number of messages)                                                                                                    |
| 27                                 | error→P286                                                                                                    |                            |                                                                                                    |

28

29

Call costs exceeded the limit→P363

Reserving Music&Video Channel program download →P254

#### Note

- · Some characters or symbols appearing on the display may be partially deformed or abbreviated
- Icons appearing on the display are based on the default settings. The display of the FOMA terminal may differ from the one in the manual depending on setting changes after nurchase
- The display of the FOMA terminal employs high-precision production technology, however, there may be instances where some dots may not light up while others may constantly light up. Note that this is not a failure.

## Illumination

Pressing A or When or while the FOMA terminal is closed displays the clock for approximately 5 seconds.

Incoming calls or mails, the status of the FOMA terminal, etc. are also notified by illumination patterns. (The following images are examples of illumination.)

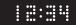

Clock display

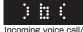

Incoming voice call/ videophone call

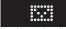

Unread mail/ MessageR/F

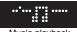

Music playback

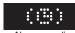

Alarm sounding

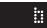

Missed call

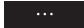

Charging

#### Note

- While another illumination notifying of missed call or unread mail, etc. is lighting up, the clock cannot be displayed.
- Illumination patterns can be changed depending on the item. →P113
- Illumination lights up or blinks only with the FOMA terminal closed
- Illumination notifying of missed call or unread mail/message lights up or blinks for up to approximately 1 hour at approximately 10 seconds interval.

## **Using Touch Panel**

The display of this FOMA terminal works as the touch panel. Touch the screen directly to perform various operations.

- When the FOMA terminal opens, both touch and key operations are available. However, depending on the functions, only either operation may be possible.
- This manual describes procedures mainly with key operations.
- · While the touch panel light is turned off, touch panel operations are disabled. Turn the light on with the following operations.
  - Press anv kev
  - Open/close the FOMA terminal

#### Cautions on using the touch panel

- The touch panel may not function in the following cases. Also. operations may not be performed correctly.
- Operations with a foreign object put on the panel
- Operations with the protective sheet or stickers attached
- Do not press the touch panel with a sharp-pointed object such. as nail, pen, pin, etc. or finger strongly.

#### Touch the panel softly and release your finger

Ex : Select an item or execute the selected operation

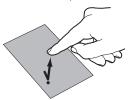

. This operation is described as "touch" in this manual.

#### Keep touching the touch panel and move your finger

Ex.: Adjust volume

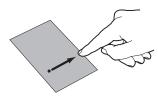

 This operation is described as "slide" in this manual.

#### Touch the panel softly and sweep upward or downward

Ex: Scroll at high speed when there are too many items, etc. to be displayed on a screen (This operation may be disabled depending on the screen.)

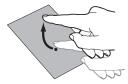

#### Note

- Touch panel operations can be notified with sound or vibration. →P104
- · Touch operation is not available on sites which use Flash movies, and i-Channel or i- $\alpha$ ppli screens.

## Selecting Menu

The FOMA terminal allows you to access or set a function, and save items, etc. from the Main menu or sub menu.

 This FOMA terminal supports Kisekae Tool (P111). If the Menu. screen design is changed by using Kisekae Tool, menu structure may change, depending on menu types, according to the frequency of use

## Selecting Functions from Main Menu

You can select a function using the following 3 methods.

- Navigation key
- Dial kevs
- Touch panel

Using steps for accessing the Main menu in Stand-by and displaying the setting screen for "Color theme" as an example, this section explains each operation method.

 This manual explains how to select functions using the navigation kevs.

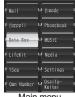

Main menu

#### Functions and corresponding keys displayed on the Main menu

| Function  | Operation | Function      | Operation | Function          | Operation |
|-----------|-----------|---------------|-----------|-------------------|-----------|
| Mail      | 1         | i-mode        | 2         | i- $lpha$ ppli    | 3         |
| Phonebook | Ч         | Data Box      | 5         | MUSIC             | 6         |
| LifeKit   | 7         | Media         |           | 1Seg              | O         |
| Settings  | *         | Own<br>Number |           | Osaifu-<br>Keitai | Ħ         |

 Depending on the Main menu design you use, the description of menu name may differ.

## Using Navigation Key

- Press MENU in Stand-by
  Main menu appears.
- 2 In the Main menu, use to move the cursor to "Settings" and press [Select]

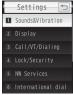

Setting screen

3 On the Settings screen, use ☐ to move the cursor to "Display" and press ☐ [Select]

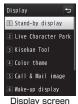

On the Display screen, use to move the cursor to "Color theme" and press | [Select]

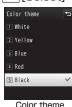

Color theme screen

#### **Using Dial Keys**

- Press in Stand-by
- On the Main menu screen, press × corresponding to "Settings"
- On the Settings screen, press corresponding to "Display"
- On the Display screen, press corresponding to "Color theme"

### **Using Touch Panel**

- Touch 👪 in Stand-by
  - Alternatively, press 🖭 to display the Main menu.
- On the Main menu screen, touch the icon for "Settings"

The cursor is moved to "Settings".

- ? Touch the icon for "Settings" again
- 4 On the Settings screen, touch "Display"
  The cursor is moved to "Display".
- Touch "Display" again
- 6 On the Display screen, touch "Color theme"
  The cursor is moved to "Color theme".
- 7 Touch "Color theme" again

## Selecting a Function from Sub Menu

When "Menu" appears on a soft key, you can access a sub menu to perform various functions.

 The sub menu items vary depending on the function or the FOMA terminal settings/saved items, etc.

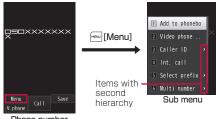

Phone number entry screen

#### List screen sub menu

The list screen sub menu contains options such as "Delete" that apply only to the highlighted item and ones such as "Delete all" that apply to all items. When performing the operation that applies to only an item, move the cursor to the relevant item, and then press [www [Menu].

#### Note

- You can move the cursor using while the sub menu appears. Also, you can select an item by pressing the dial key corresponding to the menu number.
- For an item with the second hierarchy, move the cursor and press [Select]/ to display the second hierarchy item.
- Press [Close] to close the sub menu.

## Using Hot Keys to Access a Function

You can use each function by touching 4 hot keys displayed in Stand-by.

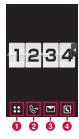

- Display the Main menu.
- ② Display the Phone number entry screen. Touch for 1+ seconds to display the Recent call list screen.
- Oisplay the Mail menu screen (P137). Touch for 1+ seconds to check new messages (P150, P173).
- Oisplay the Phonebook list screen (P91). Touch for 1+ seconds to display the Add to phonebook screen (P84).

#### Note

• Hot key operations are available only by touching the touch panel directly.

## Using Shortcuts to Access a Function

You can set shortcuts in Stand-by to access each function quickly by selecting the shortcut icons.

- · Setting shortcuts→P106
- Stand-by display ▶ ▶ Select a shortcut icon

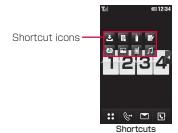

#### Note

- You can perform operations by touching a shortcut icon twice directly.
- To change the setting, touch a shortcut icon for 1+ seconds. Select the icon with "x" to delete the function from the shortcuts. Select "Edit shortcut" to display the Stand-by display setting screen.→P106

### Basic Operations for Each Screen

#### Returning to the Previous Screen/Stand-by Display

If you selected undesired menu item and want to return to the previous screen, or cancel/end the operation and return to the Stand-by display, perform the following operations.

- 🖼: Return to the previous screen. (Touch 🔁 for touch panel operations.)
- S (for 1+ seconds)/S (for 1+ seconds)/. Return to the Stand-by display. If a confirmation to exit appears, select "Yes" to cancel the operation.

#### Note

• Depending on the current operation on the FOMA terminal, pressing [7]/3/3/3/[1] may not return to the Stand-by display/previous screen.

#### Operations for Setting Items

Each setting field on a setting screen shows currently set item. To change settings, perform any of the following operations.

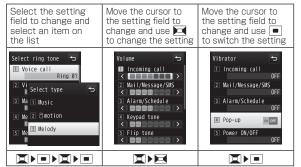

#### Authentication

Depending on the function or service to use, a password entry screen (P118) may appear for the authentication purpose. If the entry screen appears, use dial keys to enter the password and press [OK]. If correctly entered, you can complete the steps or continue to the next step.

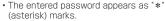

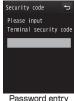

screen (Ex.: Terminal security code entry screen)

#### Note

To cancel the password entry and close the entry screen, touch

## **Notation for Menu Operations**

This manual explains operations to be performed mainly from the Stand-by display. Basically, descriptions of operations are simplified as follows.

#### **Example of Operation Description**

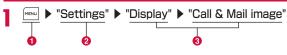

- 1 Key illustration to press for operation.
- ② Function name for the main menu. Use 

  to move the cursor to the function name and press 

  [Select] to select.

### Example of Sub Menu Description

Items displayed on the sub menu may vary depending on the settings or saved items of the FOMA terminal.

| [Sort]                         |  |
|--------------------------------|--|
| Set conditions and sort files. |  |
| Set conditions and sort mes.   |  |

#### [Memory info.]

Handset memory: Display the status of storage space, etc.

in "Data Box".

**External memory**: Display the status of storage space, etc.

of the microSD card.

- Item name. Press \( \bigsiz \setminus \setminus \set
- 2 Functional description of the item.
- § Item names, functional description, and operation description of items displayed when the items are selected.

#### Note

 If multiple sub menus such as the Redial list screen or Redial detail screen are collectively described, some sub menus that do not actually appear may be included depending on the settings or screens.

#### **Notations**

 Description of operations starting from other than the Stand-by display

At the beginning of the operation, the status of the FOMA terminal or the screen to be displayed such as "Ringing" or "List screen" is described

■ Omitting ■ [Select] in the "Select" operation

As shown in 2 and 3 of "Example of Operation Description" (P42), when selecting a target function from icons or lists, operations such as [Select] are omitted from description.

Similarly, in the cases such as password entry or fixing entered characters, the operations such as  $\[ \blacksquare \]$  [OK] are omitted.

■ Omitting ■ in the operation to make □ into ▼
The operation to select items with □ and press ■ to change to ▼ is described as "Mark" omitting the operation of ■.

## Using UIM (FOMA Card)

The UIM is an IC card that contains subscription information such as your phone number. You can use communication functions such as calling, mail, and i-mode, etc. by inserting the UIM into the FOMA terminal. You can insert the UIM into other FOMA terminals to use for various purposes. For details on how to handle the UIM, see the UIM instruction manual.

## Inserting/Removing

 After operations described in "Turning Power OFF" (P51), turn over the FOMA terminal and remove the battery pack, then insert or remove the UIM.→P47

#### Inserting

When inserting the UIM, close the FOMA terminal and hold it with both hands.

With the IC side (gold) of the UIM down, while pushing the UIM surface, insert the UIM slowly until it is fixed

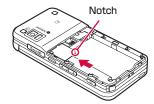

#### Note

 Do not use excessive force when inserting the UIM to avoid damaging it.

#### Removing

When removing the UIM, close the FOMA terminal and hold it with both hands.

While sliding the UIM, pull it out slowly

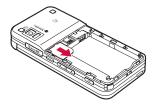

#### Note

· Do not misplace the removed UIM.

## **Security Codes**

You can set 2 security codes to the UIM: "PIN1 code" and "PIN2 code".→P119

## **UIM Security Function**

The FOMA terminal incorporates the UIM security function (UIM operational restriction function) to protect your data and files.

- When you download data or files from sites or acquire data attached to mail with the UIM inserted into the FOMA terminal, the UIM operational restriction function is automatically set to these data or files.
- Data or files with the UIM operational restriction function set are accessible only when the same UIM used when downloading data or files is inserted.
- · The following data/files are restricted:
  - File attached to i-mode mail
  - MessageR/F with file (melodies/images) attached
  - Screen memo
  - Images inserted in Deco-mail or signature
  - i-motion
- i- $\alpha$ ppli (including i- $\alpha$ ppli Stand-by display)
- Image (including animation and Flash movie)
- Chaku-Uta®/Chaku-Uta Full® song
- Melody
- Kisekae Tool
- Mail template with motion-restricted data
- Music&Video Channel program
- \* "Chaku-Uta" is a registered trademark of Sony Music Entertainment Inc.

 Hereafter, the UIM that was inserted when you downloaded or obtained data or files is referred to as "your UIM" and any other UIM as "another UIM".

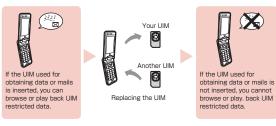

#### Note

- When you set data/file restricted with this function to the Stand-by display, etc., the setting will return to the default if another UIM is inserted or if no UIM is inserted. When you re-insert your UIM, the setting will revert to the original state you set.
- Pre-installed i- $\alpha$ ppli programs are not restricted. However, if you delete i- $\alpha$ ppli and download it, the newly-downloaded i- $\alpha$ ppli will be restricted.
- The following data/files are not restricted with this function:
- Data/files obtained via infrared communication, a microSD card, or data communication
- Images captured/edited using this FOMA terminal  $\,$
- Even if a UIM different from the one used when data/files were obtained is inserted, the data/files restricted with this function can be deleted.
- Settings that are saved on the UIM are as follows:
- Phone number display
- SMS Center settings
- PIN1 and PIN2 codes
- Select language
- SMS Validity Period
- If the UIM is inserted into another i-Channel-compatible terminal, the ticker will not appear. If you press a in Stand-by and display the channel list, the latest information is downloaded and the ticker appears.

## **UIM Types**

Note that the specifications of the "UIM (blue)" differ from those of the "UIM (green/white)" as follows:

| Function                                                                | UIM<br>(blue)   | UIM<br>(green/white) | Reference |
|-------------------------------------------------------------------------|-----------------|----------------------|-----------|
| Number of phone<br>number digits to be<br>saved to the UIM<br>Phonebook | Up to 20 digits | Up to 26 digits      | P87       |
| WORLD WING                                                              | Not available   | Available            | P408      |
| Service Numbers                                                         | Not available   | Available            | P399      |

#### WORLD WING

WORLD WING is DOCOMO's FOMA international roaming service that allows you to use the same mobile phone number registered in Japan to make and receive calls even overseas using the UIM (green/white) and supported terminals.

- If you subscribed to the FOMA service after September 1, 2005, a separate subscription is not required. However, if you declared that you did not require this service at the FOMA service subscription or canceled this service, a separate subscription is required.
- If you initially subscribed to the FOMA service before August 31, 2005 and have not subscribed to "WORLD WING", a separate subscription is required.
- This service is not available for some billing plans.
- If your UIM (green/white) is lost or stolen overseas, contact DOCOMO immediately and temporarily suspend your subscription. For contact information, see General Inquiries at the back of this manual. Call and communication charges after the FOMA terminal was lost or stolen are still charged to you.

# Attaching/Removing Battery Pack

 Turn off the FOMA terminal and hold it in your hand with the terminal closed.

#### Attaching

While pushing the Back cover in the direction of 1, slide it in the direction of 2 and hold it up in the direction of 3

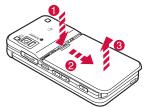

- With "A" side up, align the metal contacts of the battery pack and the FOMA terminal in the direction of 1, then insert the battery pack in the direction of 2
  - When attaching the battery pack, push it underneath the tab and push it down.

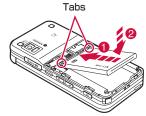

With approx. 3mm space kept to the Back cover, align it to the ditch of the FOMA terminal and while pushing it in the direction of 1, slide it in the direction of 2 and insert it until it clicks

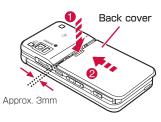

#### Note

- Attaching the battery pack forcibly with the UIM not properly inserted may damage the UIM.
- Attaching the battery pack forcibly may damage the FOMA terminal.

### Removing

While pushing the Back cover in the direction of 1. slide it in the direction of 2 and hold it up in the direction of (3) and remove

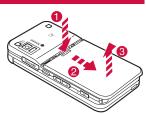

Hold the battery pack with a finger by the recess of the FOMA terminal and while pushing the battery pack in the direction of 1, hold it up in the direction of 2 and remove in the

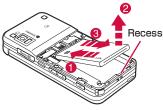

## Charging

direction of 3

Use the specified AC adapter (optional) or DC adapter (optional) to charge the FOMA terminal. Use the exclusive battery pack LO5 for the FOMA terminal.

#### ■ Battery pack life

- The battery pack is a consumable. The available usage time decreases every time the battery pack is recharged.
- · When the usable time after each recharging shortens by approximately half compared to a new battery pack, it is recommended that the battery pack be replaced with a new one as soon as possible. The battery pack may swell as the battery life is near its end depending on the battery pack condition, but it is not a malfunction.
- If you use i-αppli or videophone, etc., or watch 1Seg for long periods of time while the battery pack is being charged, the battery life may be shortened.

For environmental protection, be sure to bring the exhausted battery pack to NTT DOCOMO, the sales agent, or recycle shop. Li-ion00

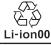

#### Charging

- For details, see the instruction manuals for the FOMA AC Adapter 01/02 (optional), FOMA AC Adapter 01 for Global use (optional), and FOMA DC Adapter 01/02 (optional).
- The FOMA AC Adapter 01 can be used only for 100V AC. The FOMA AC Adapter 02 and the FOMA AC Adapter 01 for Global use support the voltage from 100V to 240V AC.
- The adapter plug shape is for 100V AC (for domestic use).
   To use an AC adapter that supports from 100V to 240V AC overseas, the compatible conversion plug adapter is required.
   Do not charge the battery pack with a transformer designed for overseas trips.
- To charge the battery pack with the AC or DC adapter, make sure that the battery pack is inserted into the FOMA terminal.
- Plug or unplug the connector slowly and securely avoiding excessive force.
- If you start charging the fully drained battery pack, the FOMA terminal may not be turned on for a while.
- If you make a call or packet communication while charging, the inside of the FOMA terminal may become hot and charging may stop. In this case, end the functions in use and wait until the FOMA terminal becomes cool down, and then try charging again.

#### Do not charge the battery pack for a long time (several days) with the FOMA terminal power on.

• If the FOMA terminal is left with the power on for long periods of time during charging, you may not be able to use the FOMA terminal for long duration as expected and the low battery alarm may sound, because the FOMA terminal receives the power from the battery pack after charging is completed. In this case, recharge the battery pack properly. Before recharging the battery pack, disconnect the AC adapter or DC adapter from the FOMA terminal and reconnect it.

#### ■ Approximate battery pack usage time

The usage time may vary depending on the operating environment and the battery pack deterioration.

| Continuous stand-by time | FOMA/<br>3G        | 3G/GSM<br>setting:<br>3G   | Moving: Approx. 280 hours                                              |
|--------------------------|--------------------|----------------------------|------------------------------------------------------------------------|
|                          |                    | 3G/GSM<br>setting:<br>AUTO | Stationary: Approx. 320 hours<br>Moving: Approx. 210 hours             |
|                          | GSM                | 3G/GSM<br>setting:<br>AUTO | Stationary: Approx. 220 hours                                          |
| Continuous call time     | FOMA/3             | G                          | Voice call: Approx. 220 minutes<br>Videophone call: Approx. 80 minutes |
|                          | GSM                |                            | Voice call: Approx. 180 minutes                                        |
| 1Seg watch               | 1Seg watching time |                            | Approx. 140 minutes                                                    |

- Continuous call time is approximate duration for calling with normal radio wave reception level.
- Continuous stand-by time is approximate usage time when moving with normal radio wave reception level. Depending on the battery level, set functions, operating environment such as ambient temperature, or radio wave reception level (poor or weak radio wave reception level), stand-by time may be reduced by half. During i-mode communication, the call (communication)/ stand-by time becomes shorter. Even if you do not make calls or i-mode communications, the call (communication)/stand-by time shortens when you compose i-mode mail, start i-αppli or i-αppli Stand-by display, perform data communications or Multiaccess, use the camera, play back moving picture or music, or watch 1Seg, etc.
- Depending on network conditions at your location, usage time may become shorter than the described values.
- Continuous stand-by time in a stationary is the average usage time in stationary state with normal radio wave reception level with the FOMA terminal closed.
- Continuous stand-by time in a moving state is the average usage time in a state combining "stand still", "in motion", and "out of service area" in an area with normal radio wave reception level with the FOMA terminal closed.
- 1Seg watching time is approximate time when watching with normal radio wave reception level and using the Flat-plug Stereo Earphone Set PO1 (optional).

 The call/communication or stand-by time may be reduced to about half, or 1 Seg watching time may shorten depending on the battery level, set functions, operating environment such as ambient temperature, or radio wave reception level (poor or weak radio wave reception level).

#### ■ Estimated battery pack charging time

| FOMA AC Adapter 01/02 | Approx. 180 minutes |
|-----------------------|---------------------|
| FOMA DC Adapter 01/02 | Approx. 180 minutes |

• The estimated charging time is the duration of time to charge a fully drained battery pack with the FOMA terminal turned off.

The charging time becomes longer with the FOMA terminal turned on.

#### Charging with AC Adapter and Desktop Holder

Insert the AC adapter connecter, with the inscribed arrow side up, straight into the desktop holder.

Insert the power plug of the AC adapter into an outlet. Align charger terminals of the desktop holder and FOMA terminal (1), then insert in the direction of the allow 2.

 The illumination lights up and charging starts. When charging completes, the illumination turns off. (If unread mails or missed calls exist, the illumination lights up according to "Lighting LED" settings.)

After charging completes, grasp the head of the FOMA terminal and lift it out while holding the desktop holder with fingers.

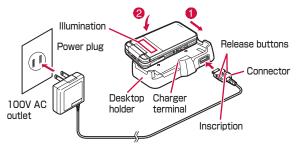

#### Charging only with AC Adapter

Open the external connector terminal cover (1) and flip it over (2). Then, insert the AC adapter connector, with the inscribed arrow side up, straight into the FOMA terminal external connector.

Insert the power plug of the AC adapter into an outlet.

 The illumination lights up and charging starts. When charging completes, the illumination turns off. (If unread mails or missed calls exist, the illumination lights up according to "Lighting LED" settings.)

After charging completes, pull the AC adapter connector straight out while pressing the release buttons.

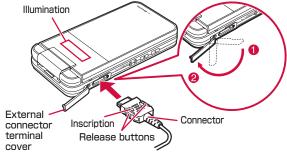

 Make sure to insert/pull out the AC adapter connector straight with the correct side up. Forcibly trying to remove the adapter may cause damage.

#### ■ DC adapter (optional)

The DC adapter supplies power to the FOMA terminal from a cigarette lighter socket (12V/24V) of a car with the battery pack inserted in the FOMA terminal. For details, see the FOMA DC Adapter 01/02 instruction manual.

#### Note

- When the power is turned on, you can set the FOMA terminal to sound the charge start tone or charge complete tone. The setting of "Popup tone" is applied. +P101
- You can set the FOMA terminal to charge with the Display backlight on.→P110

#### <DC adapter>

• A fuse (2A) is a consumable item. Purchase a replacement fuse from a car parts shop.

#### Battery level

## **Checking Battery Level**

An icon indicating the battery level (appears at the top of the screen).

- : The battery is full.
- : The battery is getting low.
- : The battery is almost running out. Charge the battery.
- : The battery is almost running out. The FOMA terminal will automatically turn off in a moment. Charge the battery.

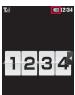

#### Note

- When an icon indicating battery level is I or , camera functions (including the bar code reader) and infrared communication functions are unavailable.
- When the color of the icon indicating battery level is other than m and you activate 1 Seg/MUSIC player, the notification indicating the low battery level appears (may not appear when the battery level is m).

# Checking Battery Level with Sound and Display

The battery level can be checked with display and sound.

■ "Settings" 
■ "Others" 
■ "Battery level"

A confirmation appears and a tone sounds according to the battery level. The battery level screen disappears in approximately 3 seconds.

Three beeps: The battery is full.

Two beeps : The battery is getting low.
One beep : The battery is almost running

out. Charge the battery.

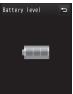

#### Note

 When "Dial sound" is set to (Silent) or "Manner mode" is activated, you will not hear the beep.

#### When the battery is running out

A message, "Low battery. Charge or change battery" appears and the battery alert tone sounds. (Depending on the settings, the tone may not sound.) [ ] at the top the screen blinks. After a little while, the FOMA terminal turns off automatically.

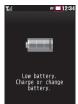

#### Power ON/OFF

## **Turning Power ON/OFF**

## **Turning Power ON**

When the FOMA terminal is turned off, (for 2+ seconds)

After the wake-up screen appears, the Standby display appears.

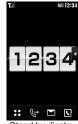

Stand-by display

#### Note

- If the UIM is not inserted, the message, "Insert UIM" appears.
- When replacing the UIM, enter 4- to 8-digit Terminal security code after turning the power on. When entered the correct Terminal security code, the Stand-by display appears. If failed to enter the code 5 times in a row, the power is turned off. (You can turn the power on again.)

#### When "PIN1 code request" is set to "ON"

The PIN1 code entry screen appears. When the PIN1 (P119) code is entered, the Wake-up screen and then the Stand-by display appear.

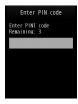

#### When "Lock all" is activated

The Terminal security code entry is required.

#### When "圏外" appears at the top of the screen

The FOMA terminal is out of service area or in a poor signal area. Move to a location where the icon indicating the signal strength appears. The signal strength is indicated in 4 levels as follows:

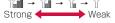

#### Viewing the Welcome mail

By default, "』Welcome Mail』 "Welcome 日本 「出来動画 (中) is saved. Press 「中のでは、 perform operations in "Displaying Received Mail" (P154) to display the mail.

## **Turning Power OFF**

When the FOMA terminal is turned on, [] (for 2+ seconds) in Stand-by

The exit screen appears and the power is turned off.

#### Select language

## Changing Screen Display to English or Korean

You can switch the display language on the FOMA terminal to Japanese, English, or Korean.

▶ "設定(Settings)" ▶ "Select language" ▶ "日本語(Japanese)"/"English"/"한국어(Korean)"

#### Note

- When the language is switched to English or Korean, "Select language" is displayed as "マルチリンガル".
- The setting of this function is stored on the FOMA terminal and UIM in use. If another UIM is inserted, the setting on the inserted UIM takes priority. If the UIM with Korean language set is inserted into the Korean-incompatible FOMA terminal, the display language is set to Japanese or English.

## **Making Initial Settings**

After the FOMA terminal is turned on, make initial settings of "Set Date&Time", "Change security code", "KeyPad Sound (Keypad tone)", and "Calibration".

- Turn the power on ▶ "Yes"
- 9 Set the date&time (P53)
- Set the Terminal Security code (P120)
- Set the keypad tone (Select "ON" or "OFF")
  - If "OFF" is selected, the keypad tone volume is set to 
     (Silent),→P101
- Adjust the touch panel (P115)
  - When initial settings complete, the software update confirmation may appear. Perform operations according to on-screen instructions.

#### Note

- While All lock, etc. is activated, the initial settings function is not activated.
- To cancel the initial settings, press [---]. When the power is turned on next time, the rest of the settings resumes.

#### Set Date&Time

## **Setting Date and Time**

You can set the FOMA terminal to update the time automatically. Also, you can set the local time zone, daylight saving, and date&time.

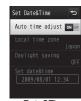

Date&Time settings screen

## Perform the following operations

#### [Auto time adjust]

Set whether to adjust the time on the FOMA terminal based on the time information from the network.

**ON**: Adjust the date and time automatically.

OFF: Does not adjust the date and time automatically.

#### [Local time zone]\*

Set the time zone for the date and time.

Press [<Prev.] or [ Next>] to switch the list by page.

#### [Daylight saving]\*

Set the daylight saving time.

#### [Set date&time]\*

Set date and time manually.

- You can set the date between 1980/01/01 and 2099/12/31.
- \* Available when "Auto time adjust" is set to "OFF".

## 3 Ex [Done]

#### Note

#### <Auto time adjust>

- Time or time differences can be adjusted when the power is turned on.
- If time is not adjusted for a while after the power is turned on, turn the power on again.
- Time may not be adjusted depending on the signal strength, etc.
- When using the FOMA terminal overseas, the time or time zone may not be adjusted depending on the network service to use. Also, the time may not be properly displayed. Set the time of the location where you stay with the World time.—P364
- · An error of a few seconds may occur.

#### Caller ID notification

# Notifying the Other Party of Your Phone Number

You can set the FOMA terminal to show/hide your caller ID on the network in advance.

- Your caller ID (phone number) is important information. Please take care when sending your caller ID.
- Caller ID notification cannot be set when "圈外" appears.

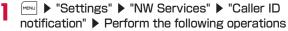

#### [Activate/Deactivate]

Set to show/hide the caller ID.

#### [Check setting]

Check the current setting status.

#### Note

- Your caller ID is displayed only when the other party's phone allows the display of caller ID.
- · You can set the Caller ID notification for each call.→P66

#### Own Number

# Checking Your Own Phone Number

You can check your phone number (own number) saved on the UIM.

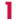

MENU ▶ "Own Number"

- To display the saved detail information
  - Pressing ■[Detail] and entering the Terminal security code on the Own number screen displays the Own number detail screen. You can also save information other than the own number.→P361
  - If a phone number other than your own number, mail address, or URL is saved, you can make a call, create i-mode mail, or access a site by moving the cursor and pressing .

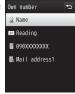

Own number

# Voice/Videophone Calls

| Making Calls/Videophone Calls                                        |    | Adjusting Earpiece Volume · · · · Receiver volume           | 74  |
|----------------------------------------------------------------------|----|-------------------------------------------------------------|-----|
| Videophone Calls · · · · · · · · · · · · · · · · · ·                 | 56 | When You Can/Could not Answer a                             |     |
| Making a Call/Videophone Call·····                                   | 56 | Voice/Videophone Call                                       |     |
| Making a Call Using Redial/Received Calls · · · · · · · · ·          | 60 | Putting a Call on Hold when You Cannot Answer               |     |
| Making a Call Using Recent Calls · · · · · Recent calls              | 64 | Immediately ············Holding                             | 75  |
| Using Chaku-moji · · · · · Chaku-moji                                | 64 | Setting Answer Holding Tone · · · · · On hold tone          | 75  |
| Setting Caller ID to Send/Not to Send for Each Call                  |    | Setting Holding Tone Holding tone                           | 75  |
| 184/186                                                              | 66 | Using Public Mode · · · · · · · · · · · · · · · · · · ·     | 76  |
| Sending Touch-tone Signals · · · · Pause                             | 67 | Checking Missed Calls · · · · · Missed call                 | 77  |
| Making International Calls WORLD CALL                                | 67 | Recording Voice Messages when You Cannot                    |     |
| Setting Prefix to Be Added to a Phone NumberPrefix dial              | 70 | Answer the Call · · · · · · Record message                  | 77  |
|                                                                      | 70 | Recording a Message when You Cannot Answer                  | 70  |
| Making a Call Specifying a Sub AddressSub address setting            | 71 | Incoming Call                                               | 79  |
| Setting an Alarm until Connection is Reestablished                   |    | Playing/Deleting Record MessagePlay/Delete record message   | 79  |
| ····· Reconnect alarm                                                | 71 |                                                             | , 0 |
| Reducing Surrounding Noise to Make Voice Clear                       |    | Videophone Settings                                         |     |
| ····· Noise reduction                                                | 72 | Setting Image to Send · · · · · · · · · · · · · · · · · · · | 80  |
| Receiving Calls/Videophone Calls                                     |    | Changing Videophone Settings ·····Videophone set            | 80  |
| Receiving a Call/Videophone Call · · · · · · · · · · · · · · · · · · | 72 | Setting Answer Method of Videophone Call during             | 01  |
| Setting How to Answer Incoming Voice Calls                           |    | i-mode······ V-phone while packet                           | 81  |
| ····· Answer mode                                                    | 74 |                                                             |     |
| Ending/Holding Call by Closing the FOMA Terminal                     |    |                                                             |     |
| ······Close setting                                                  | 74 |                                                             |     |

## Videophone Calls

The videophone call can be used with a mobile phone that supports DOCOMO's videophone call.

- DOCOMO's videophone call complies with "ISO 3GPP" standardized 3G-324M"<sup>2</sup>". DOCOMO's videophone calls cannot connect with mobile phones that support a different videophone call system.
  - \*1 3GPP (3rd Generation Partnership Project) The regional standards organization for developing common technical specifications for the third generation mobile communication systems (IMT-2000).
- \*2 3G-324M
  The international standard of 3rd Generation Mobile Videophone.
- There are 2 different videophone call communication rates, 64K (64kbps) and 32K (32kbps), this FOMA terminal cannot use videophone call at 32K.
- This FOMA terminal does not support remote monitoring.
- The battery pack life may shorten if you make a videophone call for a long time while charging. The power may turn off during a videophone call, if you make the call with the charging adapter connected when the battery level is low.

## Videophone Call Screen Components

Main window

The other party's image appears by default

Sub window

Your image appears by default.

3 Call duration

Displayed in the format of minutes: seconds.

4 Settings icons

\_\_ state→P57

□/
□ Picture mode (Camera image/Substitute image)→P59

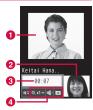

## Making a Call/Videophone Call

### Enter a phone number

- Up to 80 digits can be entered and displayed.
- Enter a number from "0" to "99" to view the Phonebook entry of the corresponding memory number.→P97
- Start from the area code even for a local call.
- [Save]: Add a new or extra phone number to the Phonebook.→P89

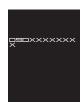

Phone number entry screen

#### To make a voice call

or 🔳 [Call]

To make a videophone call

## ∇. phone

A ringing tone sounds from the earpiece, and the "Calling..." dialing screen is displayed until the other party answers the call.

- ISpk ON/Spk OFF1: Switch Hands-free ON and OFF.
- Pressing a dial key, ★ or # during a call allows you to send touchtone signals.

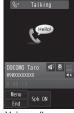

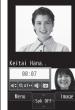

Voice call screen Videophone call screen

#### During a video call

The following icons show the state of the settings on the Voice call screen.

- ■/■ Display Hands-free ON/OFF State
- ■/■ Mute/Unmute→P59
- ■/■ Receiver volume→P74

## During a videophone call

• Image/Cameral: Switch the image to send between the substitute image and the camera image.

## To terminate the call,

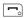

#### Note

- If you hear the voice guidance for the Caller ID request, make the call again sending your caller ID.
- You cannot switch between a voice/videophone call during a call using this FOMA terminal.
- · Closing the FOMA terminal during a call terminates the call when "Close setting" is set to "End the call", and holds the call when set to "On Hold". However, if the Flat-plug Earphone/ Microphone with Switch (optional) is connected, closing the FOMA terminal does not terminate the call or place the call on hold
- The low battery alert sounds from the earpiece if the battery becomes low during a call. You can continue the call; however, the call will be terminated momentarily and the power is automatically turned off.
- This FOMA terminal does not support Hands-free devices via a USB connection (such as In-Car Hands-Free Kit 01).

#### <Videophone>

- · A call cannot be connected if you make a videophone call to a mobile phone that does not support videophone calls, or if the other party's mobile phone is out of service area or turned off. If you make a videophone call to a phone that does not support videophone calls when you have set "Auto redial as voice" to "ON", the call will be disconnected before the connection is established, and the FOMA terminal automatically redials the number as a voice call. However, if the other party uses an ISDN 64K connection, or ISDN videophone that does not support the 3G-324M standard (as of June, 2009), or you dialed a wrong number, the above action may not be taken. Note that communication charges may apply.
- · If you make a videophone call to an emergency number such as "110", "119", or "118", a voice call will be made automatically.
- · Incoming i-mode mail or MessageR/F during a videophone call is stored at the i-mode center. SMS can be received even during a videophone call
- Digital call charge applies for sending the substitute image.

#### Correcting an entered phone number

#### Screen display during dialing

The other party's name is displayed if the other party's phone number is saved in the Phonebook.

#### If a videophone call could not be made

The following messages appear if a videophone call could not be made (depending on the other party's mobile phone model or subscribed network services, the displayed messages may not describe the actual situation).

| Message                                             | Description                                                                                                    |
|-----------------------------------------------------|----------------------------------------------------------------------------------------------------|
| Check number, then redial                           | The phone number is not valid.                                                                                                    |
| Busy                                                | The other party is on a call (this message may appear when the other party's mobile phone is performing packet communication depending on the mobile phone). |
|                                                     | The other party is in packet communication.                                                                                                    |
| Out of service area/power off                       | The other party's mobile phone is either out of service area or turned off.                                                                                  |
| Set Caller ID to ON                                 | The caller ID was not sent (when the call is made to the number for visualnet, etc.).                                                                        |
| Your call is being forwarded                        | The call is being forwarded.                                                                                                    |
| Redial using voice call                             | The Call forwarding service is activated, and the forwarding destination does not support videophone calls.                                                  |
| Upper limit has been exceeded.<br>Connection failed | Your usage fees have exceeded the limit of your plan (Type limit or Family Wide limit).                                                                      |

| Message                           | Description                                                                                                    |
|-----------------------------------|----------------------------------------------------------------------------------------------------|
| Please make your call from i-mode | The videophone call was not dialed from the official i-mode site information provider (when the call is made to V-live). |
| Failed to connect                 | Set "Caller ID notification" to "Notify" and redial.  This message may appear for other reasons, as well.                |

#### Phone Number Entry Screen Sub Menu

Phone number entry screen (P56) ► [Menu]
► Perform the following operations

#### [Add to phonebook]

Add an entry to the Phonebook.→P88

#### [Video phone call]

Make a videophone call.

#### [Caller ID]

Set whether to notify your caller ID when you make a call.→P66

#### [Int. call]

After selecting the country code to make a call, "009130010" (WORLD CALL) and the country code are inserted at the beginning of the phone number.→P67

#### [Select prefix]

Add prefix number at the beginning of the entered phone number. This can be added only once.→P68

#### [Multi number]

If you subscribe to Multi Number, select the number to use when making a call.→P401

#### [Chaku-moji]

Send Chaku-moji.→P65

#### Voice Call Screen Sub Menu

Voice call screen (P57) ▶ [Menu] ▶
Perform the following operations

#### [New call]\*1

Place the active call on hold, and dial another party.

#### [End active call]

Terminate the call.

#### [Hold]

#### [Mute/Unmute]

Enable/Disable to mute your voice on the other party's mobile phone.

#### [Send my info]

Create i-mode mail with your number (Own number) entered in the message text.  $\rightarrow$  P138

#### [Search phonebook]\*2

Search for a Phonebook entry.→P92

- \*1 Not available if you do not subscribe to Call waiting service.
- \*2 Not available when the Phonebook is accessed. To use this function, terminate applicable functions from the Task list screen.→P350

### Videophone Call Screen Sub Menu

Videophone call screen (P57) ▶ [Menu] ▶ Perform the following operations

#### [End call]

Terminate the call.

#### [Hold]

Place the active call on hold. To cancel, press on [Active]. If you press [a][Image] to cancel the hold, the substitute image is sent to the other party.

#### [Substitute image/Camera image]

Switch the image to send between the substitute image and the camera image.  $% \label{eq:substitute}$ 

#### [Camera settings]

Configure the camera for videophone calls. Use  $\blacksquare$  to select an icon, and use  $\blacksquare$  to select an item. After setting, press  $\blacksquare$  [Close].

**Zoom** : Zoom the camera image  $(\times 1/\times 2)$ .

Brightness : Adjust the brightness (High/Medium/Low) of the

camera image.

Night mode : Set this when using the camera in a dark place, etc.

#### [Videophone set]

Set the display and lighting for videophone calls. After setting, press to return to the Videophone call screen.

#### Display setting

Other -  $\mbox{Me}\,$  : Display the other party's image on the main window

and your image on the sub window.

Me - Other : Display your image on the main window and the other

party's image on the sub window.

Other only : Display only the other party's image.

Me only : Display only your image.

ie only : Display only y

Light

Always ON : Always light up during a call.

Terminal setting : Use "Backlight" settings.→P110

#### [Screen size]

Set the display size of the main window

#### [Visual preference]

Set quality of the image sent to the other party.

Prefer img qual : The image with maximized image quality is sent. This option is effective when there is little

motion

: Set standard quality and motion for the sent Normal

image.

**Prefer motion spd**: Set priority to motion for the sent image.

This option is effective when there is a lot of

motions.

#### [Switch camera]

Switch the camera to send the image to the other party between the Inner camera and the Outer camera.

#### [Search phonebook]\*

Search for a Phonebook entry.→P92

#### [Own number]

Display your phone number (Own number).

\* Not available when the Phonebook is accessed. To use this function, terminate applicable functions from the Task list. screen.→P350

## Making a Call Using Redial/ **Received Calls**

Redial and the Received call logs can be used to make calls. Also, the Recent calls (both sent and received) can be used to make calls.

#### Redial calls

## Calling the Same Party Again

Redial maintains a list of the last 30 voice or videophone calls. The phone number and the calling date and time are recorded in the call logs.

- · If more than 30 calls are made, the log is deleted from the oldest.
- If you call the same phone number repeatedly, only the latest one is recorded

## Stand-by display ▶ | □

- Name saved in the Phonebook If the caller's name is not saved in the Phonebook, the phone number is displayed.
- Outgoing phone call type
  - Make a voice call.
  - Make a videophone call
- Call date and time 4 Dialing an international call
  - Make a call overseas from Japan
  - Make a call from overseas during international roaming
  - Make an international call from overseas during international roaming

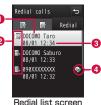

## Move the cursor to the number to redial [Detail]

Redial(1/3)

+XXXXXXXXXXXXX

-Notify

Time:12:34

Duration:00:00:34

4

2 Bialed video call
2 DOCOMO Taro

脚 Additional number1

Date: 2009/08/01 (Sat

Redial detail

a

- 1 Outgoing phone call type
- 2 The name saved in the Phonebook If the number is not saved in the Phonebook, "Unregistered" is displayed.
- 3 The other party's phone number
- Or "Caller ID" setting when dialing Appear when you make a call with the caller ID (P58) set to "Notify".
- (a) Multi Number used for dialing Display the Multi Number used to dial by the registered name in "Number setting" (P401).
  - \* Appear when you subscribe to the Multi Number service.
- 6 Call date and time
- Call duration
- Outgoing international call
  - Make a call overseas from Japan
  - Make a call from overseas during international roaming
  - Make an international call from overseas during international roaming

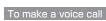

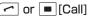

To make a videophone call

[V. phone]

#### Note

- You can make a voice call by selecting an entry on the Redial list screen and pressing , and make a videophone call by pressing [V. phone].
- If the same phone number is saved repeatedly in the Phonebook, the name found first in the Reading search is displayed.

- A call dialed with "184" or "186" is recorded as a separate Redial entry.
- Press [ ] [Mail] on the Redial list screen/Redial detail screen to create i-mode mail to the phone number on the selected Redial entry.

#### Redial List Screen/Redial Detail Screen Sub Menu

Redial list screen (P60)/Redial detail screen (P61) ▶ □□□□ [Menu] ▶ Perform the following operations

#### [Call function]

Voice call : Make a voice call.

Videophone call : Make a videophone call.

Customize call : Change the redial phone number and make a call.

#### [Mail]

Compose mail : Create i-mode mail addressed to the redial phone

number.→P138

 ${\boldsymbol{\cdot}}$  If the mail address is saved in the Phonebook, the

saved mail address is used as a recipient.

Compose SMS : Create SMS addressed to the redial phone number.

#### [Add to phonebook]

Add the redial phone number to the Phonebook.→P88

#### [Change list]\*

Switch logs to display.

Recent mails : Display the Recent mail list screen.→P166
Recent calls : Display the Recent call list screen.→P164
Received mail : Display the Received mail list screen.→P166
Sent mail : Display the Sent mail list screen.→P166

#### [Delete]

Delete the selected redial log.

· Multiple redial logs can be deleted on the list screen.

Delete one\* Selected\* Delete the selected redial log.

Select and delete multiple logs.

▶ Mark logs to delete ▶ i∝[Delete]

• Press [SelAll/ClrAll] to select/clear all.

Delete all\* : Delete all redial logs.

\* Not displayed on the detail screen.

#### Received calls

## Making a Call Using Received Calls

The Received call logs maintains a list of the last 30 incoming calls and videophone calls. Phone numbers and received dates/times are stored in a call log.

• If more than 30 calls are received, the most recent 30 calls are retained.

Stand-by display 🕨 🔄

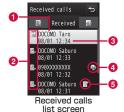

#### 1 The party's name saved in the Phonebook

If the caller's name is not saved, the phone number is displayed. If the caller did not send the caller ID, the reason for no caller ID is displayed.

#### 2 Incoming phone call type

Maswered/Missed voice call (including rejected calls)

Answered/Missed videophone call (including rejected calls)

- Received date and time
- Incoming international call
- Incoming international call from overseas
  - Incoming call during international roaming overseas
  - Incoming international call during international roaming overseas
- 6 Received Chaku-moji

## 🔰 Move the cursor to a log entry 🕨 🔳 [Detail]

- 1 Incoming phone call type
- 2 The name saved in the Phonebook If the phone number is not in the Phonebook, "Unregistered" is displayed, and if the caller ID was not received, "User unset" is displayed.
- 3 The other party's phone number
- Multi Number received\*

Display the received Multi Number as the registered name in "Number setting" (P401).

- Appear when you subscribe to the Multi Number service.
- 6 Received date and time
- 6 Call duration/Ring time (Missed call)
- Received message with Chaku-moji
- 8 Incoming international call
  - Incoming international call from overseas
  - Incoming call during international roaming overseas
  - Incoming international call during international roaming overseas

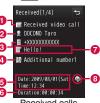

Received calls detail screen

3

To make a voice call

or [Call]

To make a videophone call

[V. phone]

#### Note

- You can make a voice call by selecting an entry on the Received calls list screen and pressing , and make a videophone call by pressing [ ](V. phone).
- The reason for no caller ID is displayed in the log entry of the call without caller ID.→P129
- If the same phone number is saved repeatedly in the Phonebook, the name found first in the Reading search is displayed.
- A call log for the number that used dial-in service may be displayed differently from the actual number.
- Press [Mail] on the Received calls list/detail screen to create i-mode mail to the phone number in the selected received call log entry.

## Received Calls List Screen/Received Calls Detail Screen Sub Menu

Received calls list screen (P62)/Received call detail screen (P62) ▶ □ [Menu] ▶ Perform the following operations

#### [Call function]

Voice call : Make a voice call.

Videophone call : Make a videophone call.

Customize call : Change the phone number in Received calls and make a call.

#### [Mail]

Compose mail : Create i-mode mail addressed to the phone number in Received calls →P138

In Received calls.→P138

• If the mail address is saved in Phonebook, the

saved mail address is used as a recipient.

Compose SMS : Crease SMS addressed to the phone number in Received calls.

#### [Add to phonebook]

Add the phone number in Received calls to the Phonebook.→P88

#### [Change list]\*

Switch logs to display.

Recent mails : Display the Recent mail list screen.→P166
Recent calls : Display the Recent call list screen.→P64
Received mail : Display the Received mail list screen.→P166

 Redial
 : Display the Redial list screen.→P60

 Sent mail
 : Display the Sent mail list screen.→P166

#### [Delete]

Delete the selected received call log.

Multiple redial logs can be deleted on the list screen.

Delete one\* Selected\* : Delete the selected received call log.

: Select and delete multiple logs.

▶ Mark logs to delete ▶ • □ □ [Delete]

• Press [SelAll/ClrAll] to select/clear all.

Delete all\*

: Delete all received call logs.

\* Not displayed on the detail screen.

#### Recent calls

## Making a Call Using Recent Calls

Up to 60 incoming and outgoing calls can be recorded in "Recent".

 If more than 60 calls are recorded, the most recent 60 calls are retained.

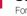

Stand-by display ▶ Use 🖂 to display "Recent"

For further operations and the descriptions of screen components, refer to Redial calls (P60) and Received calls (P62) sections.

#### Note

 The Recent call list screen/detail screen sub menu operations are the same as the Redial and Received call list screen/detail screen.→P61. P63

#### Chaku-moji

## Using Chaku-moji

Send a message at the same time when making a voice or videophone call to tell the other party the point to talk.

- Up to 10 full-pitch/half-pitch characters, pictographs and symbols can be sent.
- · Charges apply on the sender side, and not apply on the receiver side.
- For details about Chaku-moji or its compatible model, visit the DOCOMO's web site or see "Mobile Phone User's Guide [Network Services]".

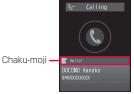

 While All lock is activated or Phonebook function is locked with Data access lock, Chaku-moji is not displayed even if it is received. After canceling the lock, the message is displayed on the Received call detail screen

## **Editing and Setting Message**

#### Saving Message

- · Up to 10 messages can be saved.
- | Settings" | NW Services" | The Chaku-moji" | Create message
- Move the cursor to the number to save or edit

  ▶ i [Edit] ▶ Enter or edit a message
  - To delete the saved Chaku-moji, move the cursor to Chaku-moji to delete ▶ [Menu] ▶ "Delete"/"Delete all" ▶ "Yes".

### Setting whether to Display Received Chaku-moji

■ "Settings" ▶ "NW Services" ▶
"Chaku-moji" ▶ "Message display set" ▶
Select an item

**Display all messages** : Display Chaku-moji from all senders.

Only number in PB : Display Chaku-moji only from senders

saved in the Phonebook.

Calls with caller ID : Display Chaku-moji only from senders

with caller ID.

Hide all messages : Do not display Chaku-moji.

## Dialing with Message

- Enter a phone number ▶ [Menu] ▶
  "Chaku-moji" ▶ Perform the following operations
  - You can send Chaku-moji to the party saved on the Phonebook by entering a memory number with Quick dial (P97)
     ▶ "Chaku-moji".

#### [Create message]

Enter a message.

#### [Select message]

Select from saved messages.

#### [Sent message]

Select from sent messages. Up to latest 10 messages are saved.

2 or [Call]

■ To make a videophone call Press [ [V. phone].

#### Note

- When the recipient received Chaku-moji, "Transmission completed" appears and transmission charge applies.
- Under the following conditions on the receiver side, "Transmission failed" appears and transmission charge does not apply.
  - Chaku-moji incompatible terminal
- Chaku-moji restricting to be sent in Message display setting
- Staying overseas\*
- While Public mode (Drive mode) is set\*
- When the answer time of Record message is set to 0 sec\*
- Out of service area or the power is turned off\*
- \* The sent result does not appear.
- Depending on the signal conditions, the sent result may not appear even when Chaku-moji arrived at the other party's terminal. In this case, transmission charges apply.
- · Chaku-moji cannot be sent/received for overseas usage.

#### 184/186

## Setting Caller ID to Send/ Not to Send for Each Call

There are 2 ways to show/hide the caller ID for each call: adding "184"/"186", and using the sub menu on the Phone number entry screen.

## Adding 184/186 to Send/Not to Send Caller ID

- Enter "184" (Do not notify)/"186" (Notify) ▶ Enter the phone number
- 7 To make a voice call

~

To make a videophone call

[V. phone]

## Using Sub Menu to Send/Not to Send Caller ID

Example: To use the Phone number entry screen sub menu

- Enter the phone number ▶ [Menu] ▶ "Caller ID" ▶ "Not notify"/"Notify"/"Cancel"
- 7 To make a voice call

or [Call]

To make a videophone call

[V. phone]

#### Note

 You can set to show/hide the caller ID to the network in advance.→P54

#### Pause

## **Sending Touch-tone Signals**

Enter "P" and a number after the phone number and make a voice call to send the number after "P" as touch tone signal (DTMF). You can use this for services such as online ticket reservation or bank balance inquiry.

- The signal may not be received depending on the device on the receiving side.
- Enter the phone number ▶ Press ⋇ 3 times and enter "P" ▶ Enter the number to send ▶ <

After the call is connected, the number after "P" is displayed and press \textstyle \textstyle to send the displayed number.

#### **WORLD CALL**

## Making International Calls

WORLD CALL is an international call service available on DOCOMO mobile phones.

If you subscribe to FOMA service, also subscribe "WORLD CALL" together. (However a customer who subscribe to the service without "WORLD CALL" is the exception.)

- This service is available in approximately 240 countries and regions around the world.
- Charges for "WORLD CALL" are added to the monthly FOMA service call charges.
- · No initial fee nor fixed monthly charges apply.
- This service is not available with some billing plans.
- Even if the caller ID notification is set, the caller ID may not be notified or phone number is not displayed correctly, depending on the telecommunication carrier. In this case, you cannot make a call from the Received calls screen.
- For details on WORLD CALL, contact "General Inquiries" at the back of this manual.

 When using international carriers other than DOCOMO, please contact the carrier directly.

You can make an "International videophone call" to parties who use a videophone call-compatible terminal of an international carrier that supports FOMA's videophone call by pressing 
□[Menu] ▶ "Video phone call" after the following dialing procedures.

- For information on the countries where connection can be made and telecommunication carriers, visit the DOCOMO International Services website.
- The other party's image displayed on the FOMA terminal may blur, or the call may not be connected depending on the other party's terminal.

## Making an International Call by Entering the Phone Number

Enter a phone number in the following order.

- Enter "010 Country code Area code (City code) Other party's phone number"
  - If the Area code (City code) starts with "O", remove "O". (In a few countries/regions such as Italy, "O" must not be removed).
  - Alternatively, enter 009130 010 Country code Area code (City code) - Other party's phone number.

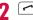

To make an international videophone call Press [ [V. phone].

## Making an International Call Using "+"

Entering "+" at the beginning of a phone number replaces "+" with an international access code automatically.

- The WORLD CALL (009130010) is set to be added automatically by default.→P69
- Press (for 1+ seconds) to enter "+" Enter "Country code - Area code (City code)
  - Phone Number"
  - You can also press twice to input "+".
  - · If the Area code (City code) starts with "O", remove "O", (In a few countries/regions such as Italy, "O" must not be removed).

Dial

Cancel

: Make an international call after converting "+" into an

international access code

Original number : Make an international call to the number entered on

the terminal. : Cancel dialing.

009130010\*\*\*\* \*\*\*\*\*\* [WORLDCALL] 1 Dial

2 Original number 3 Cancel

> Dialed call confirmation screen

- To make an international videophone call Press [V. phone].
- Select a dialing method

#### Note

- This option is available only inside the FOMA network service area
- If the phone number starts with "+81", "+" will not be converted into an international access code.

## Making an International Call Adding International Access Code

You can select an international access code from the sub menu and add it to the entered phone number.

- Enter "Country code Area code (City code) -Other party's phone number"
  - If the Area code (City code) starts with "O", remove "O". (In a few countries/regions such as Italy, "O" must not be removed.)
- [Menu] ▶ "Select prefix" ▶ Select an international access code

The selected international access code is inserted at the beginning of the entered phone number.

To make an international videophone call Press 

[V. phone].

#### Note

• By default, WORLD CALL (009130010) is registered to "Prefix 1" →P70

## Making an International Call Easily

#### The International dial settings can be changed.

 Even if the caller ID notification is set, the caller ID may not be notified or phone number is not displayed correctly, depending on the telecommunication carrier. In this case, you cannot make a call using the Received calls.

## Setting to Add the International Access Code Automatically <Auto assist>

You can set whether to add an international access code automatically instead of "+" when you make a call by entering "+" at the beginning of the phone number.

▶ "Settings" ▶ "International dial" ▶ "Auto assist" ▶ "Auto"/"OFF"

**Auto**: Convert "+" automatically to the number specified in IDD prefix.

OFF '+" is not converted

#### Setting International Access Codes <IDD prefix>

When "Auto assist" is set to "Auto", specify the international access code to be added automatically. Save 1 country code required when you make an international call.

▶ "Settings" ▶ "International dial" ▶ "IDD prefix" ▶ Perform the following operations

#### [IDD prefix name]

Enter IDD prefix name of International call used for Auto assist.

#### [IDD prefix code]

Enter IDD prefix code of International call used for Auto assist.

## Setting to Add Assist of Country Code Automatically <Auto international dial>

Set whether to automatically replace leading "0", if entered, of a phone number with "+ Country code" during international roaming. Also, you can specify the Country code to be added automatically.

"Settings" ▶ "International dial" ▶
 "Auto Int'l dial" ▶ Perform the following operations

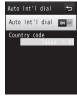

Auto international

#### [Auto Int'l dial]

Set whether to add a Country code automatically.

#### [Country code]

Set a Country code to add.

#### Note

- · Country code is not added automatically in the following cases.
  - When entered "+" at the beginning of the phone number
- When selecting a phone number from a message body or site, etc. and dialing
- When dialing from i- $\alpha$ ppli

#### Registering a Country Code < Country code list>

Up to 50 Country codes required to make an international call can be saved.

Settings ► "International dial" ► "Country code list"

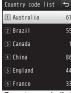

Country code list screen

2 Select unregistered item ▶ Perform the following operations

#### [Country name]

Save a name of the Country code. Up to 7 full-pitch or 14 half-pitch characters can be entered.

#### [Country code]

Save up to 5 digits.

## ② Image: [Image of the property of the property of the pr

 The newly saved Country code is displayed first, and the already saved codes are displayed after the second entry.

#### Editing Country code

Select the Country code to edit on the Country code list screen
▶ "Edit" ▶ [□¬][Done].

#### **Deleting Country code**

Select the Country code to delete on the Country code list screen ▶ "Delete" ▶ "Yes".

#### Note

- · You can also edit the pre-installed Country codes.
- When "Auto Int'l dial" is set in "Auto Int'l dial" (P69), you cannot delete the Country code specified in "Country code".

#### Prefix dial

# Setting Prefix to Be Added to a Phone Number

Up to 3 numbers (prefixes) to be added to the beginning of the phone number such as an international access code, "184", or "186" can be saved.

- "Settings" "Call/VT/Dialing" "Prefix dial"
- 2 Select a Prefix entry field ▶ Enter the number ▶ [Set]
  - Up to 10 digits can be entered as a prefix.

## Note

 Do not include pauses, etc. to the prefix. If they are present, the call cannot be connected with prefix.

## Sub address setting

# Making a Call Specifying a Sub Address

You can set whether digits after "\*" is identified as a sub address when entering a phone number with "\*". A sub address is used to access a specific device connected to an ISDN line or to select contents on "V-live".

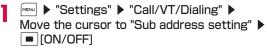

ON : Identify the address after "\*" as a sub address.

 $\mbox{OFF}\,$  : The address after "\*\*" is not identified as a sub address.

## Note

- "\*" is not identified as a delimiter of a sub address if:
- "\*" is entered at the beginning of the phone number.
- A specific number such as "184" or "186" is entered at the beginning of the phone number and "\*" is entered right after it.

#### Reconnect alarm

# Setting an Alarm until Connection is Reestablished

You can set an alarm that keeps sounding until a voice or videophone call is reconnected when the call was disconnected due to weak signals.

■ "Settings" ▶ "Call/VT/Dialing" ▶ "Call feature" ▶ "Reconnect alarm" ▶ Select an Alarm

Alarm OFF : Mute an alarm.

Low alarm : Set to low alarm.

High alarm : Set to high alarm.

## Note

- Available duration for reconnection varies depending on the status of usage and signal.
- If the signal suddenly worsens, the call may be disconnected without the alarm sounding.
- The call charge applies during the reconnection attempt.
- · While the call is disconnected, the other party hears nothing.

#### Noise reduction

# Reducing Surrounding Noise to Make Voice Clear

Noise reduction suppresses background noises. The other party can hear your voice clearer even in a noisy place.

► "Settings" ► "Call/VT/Dialing" ► "Call feature" ► Move the cursor to "Noise reduction"

► □ [ON/OFF]

ON : Activate Noise reduction.OFF : Deactivate Noise reduction.

## Receiving a Call/Videophone Call

## An incoming call arrives

The ring tone sounds.

- ☐: Place the call on hold.→P75
- During a videophone call
  - [Image]: Answer the call using the substitute image.

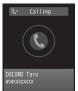

Voice call incoming call screen

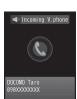

Videophone call incoming call screen

- 7
  - Answer the call.
  - Spk ON/Spk OFF]: Switch Hands-free ON and OFF.
  - Press a dial key, \*, or # during a call to send touch-tone signals.

## During a videophone call

- image/Camera]: Switch the image to send between the alternate image and the camera image.
- 🐧 To terminate the call, 🗔

## When the caller sent the caller ID

If the caller is registered in the Phonebook, the phone number and registered name are displayed.

## When the caller did not send the caller ID

The reason for no caller ID is displayed instead of a phone number.→P129

#### Note

- The incoming call actions such as a ring tone or vibration vary depending on the settings or the saved information in the Phonebook →P84. P100. P102
- When "Manner mode" is activated, the ring tone does not sound. However, if "Original manner" is activated, incoming call is notified according to the settings.→P105
- Closing the FOMA terminal during a call terminates the call when "Close setting" is set to "End the call", and holds the call when it is set to "On hold". However, if the Flat-plug Earphone/ Microphone with Switch (optional) is connected, closing the FOMA terminal does not terminate the call or place the call on hold

- If you subscribe to the Voice mail, Call waiting or Call forwarding service, and set "Arrival call act" to "Answer" and "Set in-call arrival act" to "Activate", in-call arrival tone sounds when a call arrives during another call. If the tone sounds during a call, the network services are available.—P400
- However, the tone does not sound while a call is placed on response hold, or a message is being recorded (P78) because calls cannot arrive under these situations.
- When the Public mode (Drive mode) is activated, an incoming call is not indicated (the ring tone does not sound, either).
   Also, even if a call arrives when the display is turned off, the display backlight will not be turned on.
- If you subscribe to Multi Number, the name registered in "Number setting" (P401) appears according to the number received.
- You can enable "Set mute ring(sec.)" to delay the incoming call actions for a call made from the other party not saved in the Phonebook or without the caller ID.→P130
- Use the following functions to reject incoming calls from a caller not saved in the Phonebook or from a specific caller.
  - Reject unknown→P130
  - Reject on List→P127
- You cannot switch between a voice/videophone call during a call using this FOMA terminal.
- The low battery alert sounds from the earpiece if the battery becomes low during a call. You can continue the call; however, the call will be terminated momentarily and the power is automatically turned off.
- This FOMA terminal does not support Hands-free devices via a USB connection (such as In-Car Hands-Free Kit 01).
- When "Answer mode" is set to "Open flip", you can answer a call by opening the FOMA terminal. If set to "Any key answer", you can answer a call by pressing a dial key, ⋈, or □

#### <Videophone call>

- When the Voice mail service is activated with a videophone call, an SMS notifies you of a new record message.
- Even if the Call forwarding service is activated, an incoming videophone call is not forwarded if the forwarding destination is not a videophone device supporting 3G-324M. Check the capabilities of the forwarding destination device before setting Call forwarding.
- Incoming i-mode mail or MessageR/F during a videophone call is stored at the i-mode center. SMS can be received even during a videophone call.
- You cannot receive videophone calls of the communication speed of 32K (32kbps).

## Incoming Call Screen Sub Menu

[Menu] on the Incoming call screen (P72) ▶
Perform the following operations

## [Voice mail]\*1

Connect the incoming call to the Voice mail service center.

## [Call rejection]

Reject an incoming call and hang up.

## [Call forwarding]\*2

Forward an incoming call to the specified number.

## [Silent]

Stop the ring tone or vibration. Press to answer the call.

- \*1 Not available if you do not subscribe to the Voice mail service.
- \*2 Not available if you do not subscribe to the Call forwarding service or you have not specified a forwarding number.

#### Answer mode

# Setting How to Answer Incoming Voice Calls

You can set to answer an incoming call by opening the FOMA terminal (Open flip) or pressing a dial key (Any key answer) other than or Infanswer.

■ "Settings" ▶ "Call/VT/Dialing" ▶
"Incoming call" ▶ "Answer mode" ▶ Perform the following operations

## [Open flip]

Answer a call by opening the FOMA terminal.

## [Any key answer]

Answer a call by pressing a dial key,  $\times$ , or  $\Rightarrow$  in addition to  $\frown$  or  $\blacksquare$ [Answer].

## [Send key only]

Answer a call by pressing or [Answer].

#### Close setting

# Ending/Holding Call by Closing the FOMA Terminal

■ "Settings" ▶ "Call/VT/Dialing" ▶ "Call feature" ▶ "Close setting" ▶ Select a condition when the terminal is closed

End the call : Terminate the call.

On hold : Place the active call on hold.

Mute : Continue the call. The other party cannot hear

your voice.

#### Receiver volume

## **Adjusting Earpiece Volume**

The receiver volume can be adjusted in 7 levels from 1 to 7.

- - A: Increase the volume.
  - F: Decrease the volume.

### Note

- The adjusted receiver volume will be retained even after the call.
- "Receiver volume" in "Volume" (P102) is also changed.

## Holding

## Putting a Call on Hold when You Cannot Answer Immediately

Incoming call screen (P72) ▶ 📆

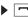

The tone set in "On hold tone" (P75) is played. The image set in "Response hold image" (P80) appears for videophone calls.

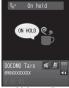

Voice call response hold screen

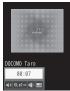

Videophone call response hold screen

- When you can resume the call.
  - You can also cancel the hold on a videophone call by pressing [Answer]. If you press [a][Image] to cancel the hold, the alternate image will be sent to the other party.
  - To terminate a voice call/videophone call Press -.

## Note

- . The other party is charged during a hold.
- · If you subscribe to the Voice mail service/Call forwarding service, you can connect the incoming call to the Voice mail service center/forward the incoming call to the specified phone number. → P392, P396

#### On hold tone

## Setting Answer Holding Tone

You can select one of the 3 answer holding tones (guidance) to play to the caller when you place the incoming call on hold.

- Settings" ▶ "Call/VT/Dialing" ▶ "Incoming call" ▶ "On hold tone" ▶ "Hold tone 1"/"Hold tone 2"/"Hold tone 3"
  - In [Play]: Play back the hold tone.

## Holding tone

## Setting Holding Tone

You can select one of the 3 holding tones to play to the caller when you place the call on hold.

- Settings" ▶ "Call/VT/Dialing" ▶ "Call feature" ▶ "Holding tone" ▶ "Hold tone 1"/"Hold tone 2"/"Hold tone 3"
  - I≈[Plav]: Plav the hold tone.

## **Using Public Mode**

Public mode is an automatic response service to assist in observing manners in public locations.

- · Public mode includes the following 2 types.
- Drive mode
- Power Off
- Voice mail service (\*1), Call forwarding service (\*1), and Caller ID request service (\*2) take priority over Public mode.
  - \*1 For voice calls with the ring time set to other than "O Sec." the service is activated after the guidance for Public mode.
- \*2 If the other party sends the caller ID, Public mode is activated.
- Public mode is not activated for calls you reject using Nuisance call blocking service.

## Public mode (Drive mode)

## Using Public Mode (Drive Mode)

The voice guidance is played to the caller indicating that you cannot answer the call as you are driving or at a place where you cannot talk (such as on a train, bus, or in a movie theater), and the call is disconnected.

- You can set or cancel Public mode (Drive mode) only in Stand-by (even when "圏外" is displayed).
- This option is not available during data communication.

## (for 1+ seconds)

When a call arrives, the voice guidance is played in Japanese saying that "The person you are calling is currently driving or in the area where mobile phones should not be used. Please call again later".

## When activating Public mode (Drive mode)

When a call arrives to your FOMA terminal, the ring tone does not sound. 11 appears on the Stand-by display, and the call is recorded in the Received call log.

The voice guidance indicating that you are driving or you are at a location where you cannot use mobile phones is played to the caller, and the call is disconnected.

## Deactivating Public mode (Drive mode)

Press ★ (for 1+ seconds) in Stand-by.

### Note

- appears at the top of the screen when Public mode (Drive mode) is activated.
- Even when Public mode (Drive mode) is activated, you can make calls as usual.
- If Manner mode is activated concurrently, Public mode (Drive mode) settings take precedence.
- Tones other than from operations (ring tones or alarms, etc.) do not sound when Public mode (Drive mode) is activated.
- If mail arrives when Public mode (Drive mode) is activated, incoming mail actions such as sounding the ring tone, or vibrating the FOMA terminal will not take place.

## Public mode (Power OFF)

## Using Public Mode (Power OFF)

When a call arrives while the power is turned off, the voice guidance is played to the caller indicating that you are at a place where mobile phones must be turned off (such as in hospitals, in aircraft, or near priority seats on a train) and cannot answer the call, and the call is disconnected.

## Enter "#25251" ▶ <a> </a>

Public mode (Power OFF) is activated (there is no change for the Stand-by display).

After Public mode (Power OFF) is activated, when a call arrives while the power is turned off, the voice guidance is played in Japanese saying that "The person you are calling is currently in the area where mobile phone use is prohibited and cannot answer the call. Please call again later".

## When activating Public mode (Power OFF)

Public mode (Power OFF) is activated until it is deactivated by dialing "#25250". Turning the power on does not deactivate the mode. Public mode (Power OFF) voice guidance is played even when you are out of service area or in a place with weak signals. The voice guidance indicating that you are at a location where you must turn the terminal off is played to the caller, and the call is disconnected.

## Deactivating Public mode (Power OFF)

Enter "\*25250" and press .

## Checking the status of Public mode (Power OFF)

Enter "\*25259" and press <a> </a>

## Missed call

## **Checking Missed Calls**

If you could not answer a call, the Missed call notification screen appears on the Stand-by display. The Received calls list screen can be accessed from the icon to check the caller.

## An incoming call terminates

The Missed call icon appears on the Stand-by display. The number of the icon indicates number of missed calls.

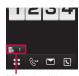

Missed call icon (The number indicates the number of calls)

The Received calls list screen (P62) appears.

## Note

After displaying the Received calls list screen, 1 disappears.
 You can also select 1 and press for 1+ seconds to clear the icon.

## Record message

# Recording Voice Messages when You Cannot Answer the Call

When Record message is activated and if you cannot answer a voice call, the voice guidance is played and the caller's message is recorded.

- Up to 5 messages and approximately 15 seconds per message can be recorded.
- Record message does not start when a videophone call arrives. The FOMA terminal answers the call in the normal way.

## Setting Record Message

MENU ▶ "Media" ▶ "Record message" ▶ "Record msg. setting" > Perform the following operations

## [Activate record msg.]

When activate Record message, set to "ON".

## [To answer]\*

Enter the time after a call arrives and before Record message starts between 0 and 120 seconds.

## [Answer message]\*

Select an answer message.

- I= [Play]: Check the answer message.
- \* Available when "Activate record msg." is set to "ON".

# ■ a [Done]

## Note

• 🗟 appears at the top of the screen when the Record message is activated.

#### <To answer>

- · If the set response time is longer than the ring time set for the Voice mail/Call forwarding services, a network service takes precedence
- If the response time is set shorter than the time set in "Set mute." ring(sec.)" (P130). Record message starts without ringing.

## When Record Message is Activated

When a voice call arrives, the caller's voice is recorded.

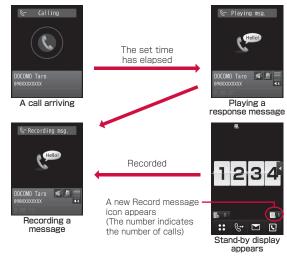

- To talk with the caller while the response message is played or a message is being recorded
  - Press or [Active].
- To play a recorded message

In Stand-by, press 

▶ use 

to select or press 

vertex

vertex for 1+ seconds to display the Record message list screen (P79).

- Press Press
- 💷 will disappear after the recorded message is deleted.

### Note

- "Record message" is disabled when "圏外" is displayed, the power is turned off or Public mode (Drive mode) is activated.
- If a call arrives when the response message is being played or when a message is being recorded in Record message, the call is rejected.

## Quick Record Message

# Recording a Message when You Cannot Answer Incoming Call

Even when Record message is disabled, you can record the caller's message with easy operation.

Incoming call screen (P72) • (for 1+seconds)
Caller's voice will be recorded after streaming a guidance.

## Note

• If 5 messages are already recorded, Record message will not start and the caller's message cannot be recorded.

## Play/Delete record message

# Playing/Deleting Record Message

- ► "Media" ► "Record message" ► "Record msg. list"
  - in [Delete]: Delete the selected recorded message.
  - To delete all recorded messages On the Record message list screen, press [Menu] ▶ "Delete all".

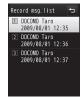

Record msg. list screen

# 2 Move the cursor to the recorded message ▶ □ [Play]

The recorded message is played.

- Stop]: Stop playing the message.
- Fig.: Return to the Record message list screen.

## Setting Image to Send

## Substitute image

## Setting Substitute Image

- "Settings" ► "Call/VT/Dialing" ► "Videophone" ► "Substitute image" ► "Default"/ "Select image"
  - When "Select image" is selected, select from the images saved in "My picture" of "Data Box".→P296

## Response hold image

## Setting Response Hold Image

- "Settings" > "Call/VT/Dialing" > "Videophone" > "Response hold image" > "Default"/"Select image"
  - When "Select image" is selected, select from the images saved in "My picture" of "Data Box". 

    P296

## Holding image

## Setting Holding Image

- "Settings" ▶ "Call/VT/Dialing" ▶ "Videophone" ▶ "Holding image" ▶ "Default"/ "Select image"
  - When "Select image" is selected, select from the images saved in "My picture" of "Data Box". 

    P296

#### Videophone set

## **Changing Videophone Settings**

▶ "Settings" ▶ "Call/VT/Dialing" ▶
 "Videophone" ▶ "Videophone set" ▶ Perform the following operations

## [Display setting]

Set images to be displayed on the main window and sub window for videophone calls.

Other - Me : The other party's image is displayed on the main window, and your image on the sub window.

 $\mbox{\bf Me-Other}\,:\,\mbox{Your image is displayed on the main window, and the}$ 

other party's image on the sub window.

Other only : Display only the other party's image.

Me only : Display only your image.

#### [Send camera image]

Set whether to send your image to the other party. When "OFF" is set, the other party receives the substitute image.

#### [Screen size]

Set the display size of the main window.

### [Visual preference]

Set quality of the image sent to the other party.

Prefer img qual : Send image with maximized image quality. This option is effective when there is little motion.

Normal : Set standard quality and motion for the sent

image.

**Prefer motion spd**: Set priority to motion for the sent image.

This option is effective when there is a lot of motions.

## [Light]

Set light setting for the screen during a call.

Always ON : Always light up on during a call.

Terminal setting : Use "Backlight" settings.→P110

[Auto redial as voice]

Set whether to automatically redial with voice call if the mobile phone of the other party does not support videophone call.

## [Hand-free switch]

Set whether to use Hands-free during a videophone call.

## [V-phone while packet]

Set the answer method when a videophone call arrives during i-mode connection.→P81

## V-phone while packet

# Setting Answer Method of Videophone Call during i-mode

When a videophone call arrives while connecting to i-mode or sending/receiving mails, the setting of this function is applied.

| ► "Settings" ► "Call/VT/Dialing" ► "Videophone" ► "Videophone set" ► "V-phone while packet" ► Select an item

V-phone priority : The videophone incoming call

screen appears. When answering the call, i-mode communication is

disconnected.

Packet download priority : Reject an incoming videophone call.

V-phone answerphone : Connect to the Voice mail service

automatically.

Call forwarding : Connect to the Call forwarding

 $service\ automatically.$ 

## Note

 If you do not subscribe to the Voice mail or Call forwarding service, "Packet download priority" setting is applied even if "V-phone answerphone" or "Call forwarding" is set.

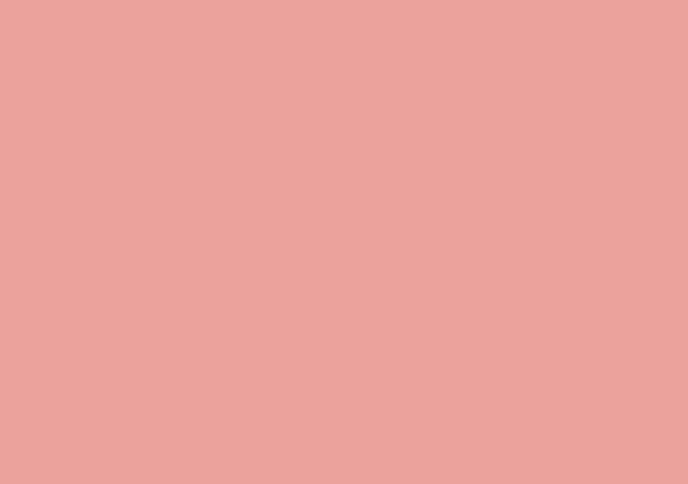

# Phonebook

| Phonebook Available for the FOMA Terminal · · · · · · ·          | 84 |
|------------------------------------------------------------------|----|
| Adding Entries to the FOMA Terminal Phonebook · · ·              | 84 |
| Adding Entries to UIM (FOMA Card) Phonebook · · · ·              | 87 |
| Adding Phonebook Entries from Redial/Received                    |    |
| Calls etc.····                                                   | 88 |
| Changing a Group Name · · · · · · · · · · · · · · · · · · ·      | 89 |
| Making a Call from Phonebook · · · Search phonebook              | 91 |
| Editing Phonebook Entries · · · · · · · · · · · · · · · · · · ·  | 96 |
| Deleting Phonebook Entries · · · · · · · · · · · · · · · · · · · | 96 |
| Checking Phonebook Storage Status                                |    |
| ·····No. of phonebook                                            | 97 |
| Setting Phonebook·····                                           | 97 |
| Making a Call with a Few Key Operation                           |    |
| ······Quick dial                                                 | 97 |
| Displaying Call/Mail History·····                                | 98 |

# Phonebook Available for the FOMA Terminal

The FOMA terminal contains 2 types of Phonebooks: The Phonebook saved on the FOMA terminal and the UIM Phonebook saved on the UIM. The following items can be saved/set for each Phonebook.

| Item              |                   | FOMA terminal<br>Phonebook              | UIM Phonebook    |
|-------------------|-------------------|-----------------------------------------|------------------|
| Number of entries |                   | Up to 1,000 entries*                    | Up to 50 entries |
| Entry<br>details  | Name<br>(Reading) | 1 entry                                 | 1 entry          |
|                   | Phone number      | 5 entries                               | 1 entry          |
|                   | Mail Address      | 3 entries                               | 1 entry          |
|                   | Group             | 31 groups                               | 11 groups        |
|                   | Image             | 1 entry                                 | None             |
|                   | Other settings    | Secret code, Ring tone, Mail tone, etc. | None             |

<sup>\*</sup> Depending on the saved details, 1,000 entries may not be saved.

## Note

 If you insert your UIM into another FOMA terminal, you can use your Phonebook data on the UIM.

# Adding Entries to the FOMA Terminal Phonebook

- Note that the service counter such as the docomo Shop may not be able to copy Phonebook data from your existing FOMA terminal to the new one, depending on the specifications.
- Stand-by display ▶ □ (for 1+ seconds)

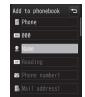

Add to phonebook screen (FOMA terminal)

## Perform the following operations

## [ (Save to)]

Select the save location. This section explains the case where "Phone" is selected as the save location. When "UIM" is selected as the save location, the Add to UIM Phonebook screen appears.→P87

## [No (Memory No.)]

The smallest un-assigned number is allocated automatically. You can also change it to your favorite number from 000 to 999 manually.

## [2 Name]

Enter up to 16 full-pitch or 32 half-pitch characters. Enter with Kanji, Hiragana, pictographs, symbols, alphanumeric characters, or Katakana, etc.

## [ bt Reading]

Enter or edit as required. Enter up to 32 half-pitch characters. Enter with Katakana, alphanumeric characters, or symbols.

## [ Phone number]

Enter up to 26 digits.

## ▶ Enter a phone number ▶ Select an icon

• On the Phone number entry screen, you can press [Menu] to select "Int. call", "Select prefix", or "Cancel". Press [a] (Cancel] to cancel the entry.

## [ Mail address]

Enter up to 50 half-pitch characters. Enter with alphanumeric characters or symbols.

▶ Enter a mail address ▶ Select an icon

# [ Secret code]\*1 Set the secret code.

▶ Enter the Terminal security code ▶ Select an icon for the phone number/mail address ▶ Enter the secret code

• On the Secret code screen, press <a>[Release]</a> to cancel the setting.

## 

Select one from "No group" or " $\mathcal{J}N-\mathcal{J}1$  (Group 1)" to " $\mathcal{J}N-\mathcal{J}30$  (Group 30)". Groups can be used for the Group search (P92), etc.

## [ Image]\*3

Set an image or i-motion to be displayed when making/receiving calls or when checking a Phonebook entry.

My picture : Select an image saved in "My picture" of "Data

Box".→P296

i-motion : Select a moving picture/i-motion saved in

"i-motion" of "Data Box".→P307

Take picture : Activate the camera, and set the captured still

image.→P222

Terminal setting\*2 : Use "Call & Mail image" settings.→P109

## [ Ringtone]\*3

Select a ring tone for incoming voice/videophone call from the caller saved in the Phonebook.

Music : Select a Chaku-Uta Full® song saved in "Music"

of "Data Box".→P270

Go to Step 3 in "Setting a Chaku-Uta Full® Song

as a Ring Tone" (P266).

Melody : Select a melody saved in "Melody" of "Data Box".

→P314

i-motion : Select a moving picture/i-motion saved in

"i-motion" of "Data Box".→P307

Terminal setting\*2 : Use "Select ring tone" settings.→P100

## [ Mail image]\*3

Select an image or i-motion to be displayed when a mail arrives.

Available items are the same as for " Image".

## [Mail ringtone]\*3

Select a ring tone for incoming mail from the sender saved in the Phonebook.

Available items are the same as for " Ringtone".

## [ la URL]

Enter up to 256 half-pitch characters.

## [ Zip code]

Enter up to 7 half-pitch characters.

## [ Home address]

Enter up to 100 full-pitch or 200 half-pitch characters. Enter with Kanji, Hiragana, pictographs, symbols, alphanumeric characters, or Katakana, etc.

## [ Company name]

Enter up to 50 full-pitch or 100 half-pitch characters. Enter with Kanji, Hiragana, pictographs, symbols, alphanumeric characters, or Katakana, etc.

## [ Job title]

Enter up to 50 full-pitch or 100 half-pitch characters. Enter with Kanji, Hiragana, pictographs, symbols, alphanumeric characters, or Katakana, etc.

## [ Co. zip code]

Enter up to 7 half-pitch characters.

## [ Co. address]

Enter up to 100 full-pitch or 200 half-pitch characters. Enter with Kanji, Hiragana, pictographs, symbols, alphanumeric characters, or Katakana, etc.

## [ Memo]

Enter up to 100 full-pitch or 200 half-pitch characters. Enter with Kanji, Hiragana, pictographs, symbols, alphanumeric characters, or Katakana, etc.

## [ Birthday]

Enter birthday.

## [ Substitute image]

Set the substitute image for a videophone call.

Data box : Select an image saved in "My picture" of

"Data Box".→P296

Terminal setting : Use "Substitute image" settings.→P80

## [ Secret]

This option appears when "Secret mode" (P127) is set to "Secret mode".

Select "ON" if you save the Phonebook entry to be created as secret data.

## [ & (Select Live Character)]

Select a Live Character used in Live Character Park.→P86

\*1 For details about the Secret code, see "Mobile Phone User's Guide (i-mode) FOMA version".

- \*2 If you change any one of "Image", "Image", "Image", or Image", or Image", or Image", or Image", or Image in the Image in the Image in the Image in the Image in the Image in the Image in the Image in the Image in the Image in Image in
- \*3 If you set a moving picture/i-motion with video/sound either for the image or ring tone, the same moving picture/i-motion is set for the other item automatically.

# 3 ፪폐[Done]

# Changing Live Character of the entry saved on the Phonebook

- To select a character type displayed in Live Character Park, set in "Setting Live Character Park Theme"→P338
- · Only touch operation is available.
- \* The screenshot is an example when the character type is set to "Animal".

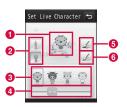

- 1 Selected Live Character
- 2 Character type

Change a character type to set.

- 3 Live Character list
- 4 Scroll bar

Slide to scroll the Live Character list display.

- **6** Change color to the one displayed on the Live Character list Restore the changed color of Live Character.
- 6 Change color

Change the color of the clothes (or hair) of the selected Live Character in random order each time this item is touched.

### Note

#### <Secret code>

 If the mail address is saved to the Phonebook in the format of "Phone number + secret code@docomo.ne.jp", you may not send mail or reply to that contact. Change the mail address format to "Phone number@docomo.ne.jp" first, then register the Secret code.

#### <Secret>

- When "Secret mode" (P127) is set to "Secret data only", the Phonebook entry is saved as secret data.
- The secret entry is displayed only when "Secret mode" is set to "Secret mode" or "Secret data only".
- · Secret entries cannot be saved to the UIM Phonebook.
- The names saved in the secret entries are displayed in the Redial log, history, or mail list/detail screen only when "Secret mode" is set to "Secret mode" or "Secret data only". The phone numbers and mail addresses are displayed when "Secret mode" is set to "OFF".
- When "Secret mode" is set to "OFF" and you receive a call or mail from the secret contact, the name or image saved to the Phonebook is not displayed and the set ring tone does not sound.

# Adding Entries to UIM (FOMA Card) Phonebook

Add to phonebook screen (P84) ▶

(Save to) field ▶ "UIM"

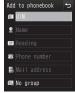

Add to phonebook screen (UIM)

# Perform the following operations

## [ (Save to)]

Select the save location. When "Phone" is selected as the save location, the FOMA terminal Phonebook entry screen appears.→P87

## [ Name]

Enter up to 10 full-pitch or 21 half-pitch characters. Enter with Kanji, Hiragana, pictographs, symbols, alphanumeric characters, or Katakana, etc.

## [ bt Reading]

Enter or edit as required. Enter up to 12 full-pitch or 25 half-pitch characters. Enter with full-pitch Katakana, half-pitch alphanumeric characters, or half-pitch symbols.

## [ Phone number]

For a green/white UIM, up to 26 digits can be entered. For a blue UIM, up to 20 digits can be entered.

• On the Phone number entry screen, you can press [me] [Menu] to select "Int. call", "Select prefix", or "Cancel". To cancel the entry, press [re][Cancel].

## [ Mail address]

Enter up to 50 half-pitch characters. Enter with alphanumeric characters or symbols.

## [ Select a group)]

Select one from "No group" or " $\mathcal{I}$  $\mathcal{I}$  $\mathcal{I}$  $\mathcal{I}$ 0 (Group 1)" to " $\mathcal{I}$  $\mathcal{I}$  $\mathcal{I}$ 0 (Group 10)". Groups can be used for the Group search (P92).

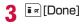

# Adding Phonebook Entries from Redial/Received Calls etc.

You can save entries to the Phonebook from the list or detail screen of the call history, mail, or message that contains a phone number or mail address records. You can also save a currently entered/displayed phone number, etc. on the Phone number entry screen or site, etc.

- Display the screen containing items to save
  - - To save phone numbers from the Redial list screen/ Received calls list screen, select the target number first.
    - If the phone number is already saved in the Phonebook, "Add to phonebook" is not available.
  - To save phone numbers from the Phone number entry screen

    Press □ [Save].
  - To save a sender or recipient mail address On the Mail detail screen, press [Menu] Save
    "Address"
    - If there are several mail addresses, select the one to save first
  - To save addresses/phone numbers included in the body text in a mail

Move the cursor to the address/phone number to save to the Phonebook ▶ [[Menu]] ▶ "Save" ▶ "No./addr. in body".

To save addresses/phone numbers displayed on a site/Screen memo

Move the cursor to the address/phone number to save to the Phonebook ▶ [Menu] ▶ "Add to Phonebook" ▶ "Yes".

## Perform the following operations

## [New registration]

Add a new entry to the Phonebook. Go to Step 3.

• The Add to phonebook screen appears with the new entry entered.

## [Add registration]

Save additional items to the saved entry. Press [Srch by] on the Phonebook entry screen to change the Phonebook search mode.→P92

- ▶ Select a Phonebook entry to which the item is to be added
- The Add to phonebook screen appears with the item added.
- If you add an item to the UIM Phonebook, the Add to phonebook screen appears with the items overwritten when the above step is performed.

## Modify/save the Phonebook entry ▶ in [Done]

- For saving procedure, refer to Step 2 in "Adding Entries to the FOMA Terminal Phonebook" (P84).
- When saving additional data to an entry, the confirmation whether to overwrite appears. Select "Yes" to overwrite.

## Note

- The data can also be saved to the Phonebook from the Scanned data screen with the bar code reader or Live Character Park screen.→P235, P337
- If you attempt to save characters longer than the maximum number of characters allowed, a warning screen notifying of the problem appears, then, the truncated string will be displayed on the Add to phonebook screen.

## **Changing a Group Name**

You can group the entries on the FOMA terminal Phonebook and the UIM Phonebook. Up to 31 groups can be saved on the FOMA terminal Phonebook, and up to 11 groups can be saved on the UIM Phonebook (including "No group").

- "No group" cannot be edited.
- Only a name can be edited on the UIM Phonebook.

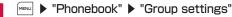

- [Phone/UIM]: Switch between the FOMA terminal and the UIM group setting list screens.

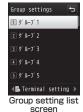

## Move the cursor to the target group ▶ ■ [Set]

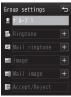

Group settings screen

## ? Perform the following operations

## [2 (Group name)]

Enter up to 10 full-pitch or 21 half-pitch characters. Enter with Kanji, Hiragana, pictographs, symbols, or Katakana, etc.

## [ Ringtone]\*2

Set the ring tone for a call.

Music : Select a Chaku-Uta Full® song saved in "Music"

of "Data Box".→P270

Go to Step 3 in "Setting a Chaku-Uta Full® Song

as a Ring Tone" (P266).

Melody : Select a melody saved in "Melody" of "Data Box".

→P314

i-motion : Select a moving picture/i-motion saved in

"i-motion" of "Data Box".→P307

Terminal setting\*1 : Use "Select ring tone" settings.→P100

## [ Mail ringtone]

Set the ring tone for incoming mail.

• Available items are the same as for " Ringtone".

## [ Image]\*2

Add an image to a group. The image is displayed when making/receiving calls or checking Phonebook data.

My picture : Select an image saved in "My picture" of "Data

Box".→P296

i-motion : Select a moving picture/i-motion saved in

"i-motion" of "Data Box" →P307

Take picture : Activate the camera and set the captured

image. →P222

Terminal setting\*1 : Use "Call & Mail image" settings.→P109

## [ Mail image]

Select an image or i-motion to be displayed when a mail arrives.

· Available items are the same as for " Image".

## [ Accept/Reject]

Set whether to accept/reject calls for groups.

► Enter the Terminal security code ► "Not set"/"Reject call"/
"Accept call"

- \*1 If you change any one of "Image", "Image", "Image", or "Image", or "Image", or "Image", or "Image", or "Image", or "Image" of the Phonebook while a moving picture/i-motion with video/sound is set for "Select ring tone" (P100) and "Call & Mail image" (P109), the default sound or image is set to "Image" or "Ringtone" that is not changed.
- \*2 If you set a moving picture/i-motion with video/sound either for the image or ring tone, the same moving picture/i-motion is set for the other item automatically.

# 4 **i** □ [Done]

## Note

#### <Accept/Reject>

 The setting in "Accept/Reject call" (P95) in the Phonebook takes priority.

## Group Setting List Screen Sub Menu

Group setting list screen (P89) ▶ MENU [Menu] ▶ Perform the following operations

### [Set]

Change the selected group settings.→P90

## [Move]

Change the display position of the selected group.

▶ Select the new display position ▶ ■ [OK]

#### [Reset]

Reset the selected group settings. The group name is restored to default

## [Reset all]

Reset all group settings and group order.

### Search phonebook

## Making a Call from Phonebook

 To search Phonebook entries set as secret, set "Secret mode" to "Secret mode" beforehand.→P127

## Making a Call from Phonebook

You can make a call by invoking the Phonebook.

Stand-by display ▶ □

The entries searched by the default search mode appear on the Phonebook entry list screen.→P97

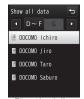

Phonebook list screen (Ex.: When searching all entries)

Move the cursor to a party to call ▶ <a> □</a>

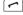

To make a videophone call Press [♥ [V. Phone].

## Operations on Phonebook Detail Screen

When selecting a party on the Phonebook list screen, the Phonebook detail screen is displayed.

Select a phone number and press <a>[Call</a>] to make a call.

• You can make a call after selecting a phone number and use [Disp.] to display the phone number.

## ■ When multiple phone numbers are saved

Use to select a phone number and press (Call).
Press to display the saved phone numbers on the Phone number selection screen in a list. Alternatively, use to select a phone number and press (Call) to make a call

## Note

• If "Secret mode" is set to "Secret data only" (P127), only secret Phonebook entries (P86) can be searched/displayed.

## Searching Phonebook

You can use various ways to search Phonebook entries.

▶ "Phonebook" ▶ "Search phonebook"

• Image [Default]: Set the highlighted option as the search mode for the Phonebook list screen displayed when you press Image, etc. in Stand-by.

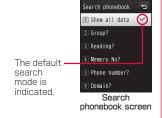

## Perform the following operations

## [Show all data]

Display all Phonebook entries divided into reading lines (あ- $\delta$  lines, A-Z) and "他 (others)" (for readings other than the Japanese Kana syllables).

- Use **t** to switch the reading line.
- Press the keys 1 to (あわ lines) to switch the display to "Reading search" mode. Operations are same as "Reading search".

## [Group?]

Search and display Phonebook entries by group (Group list screen). Use  $\blacksquare$  or  $\blacksquare$  [UIM/Phone] to switch between the FOMA terminal Phonebook and the UIM Phonebook. Use  $\blacksquare$   $\blacktriangleright$   $\blacksquare$  [Select] to select a group and display Phonebook entries saved in the group.

## [Reading?]

Enter part of "Reading" and search all Phonebook entries. Enter up to 32 half-pitch characters for reading.

- All Phonebook entries are displayed when a reading is not entered.
- You can also search readings using other than the leading character.
- Press (Chara) to switch the input mode.

## [Memory No?]

Display Phonebook entries on the FOMA terminal by every 50 entries from memory no. "O" in order.

- Use to switch the memory number.
- The UIM Phonebook cannot be displayed.
- Phonebook entries can also be displayed by entering memory numbers with dial keys.

#### [Phone number?]

Enter part of the saved phone number and search all Phonebook entries. Enter up to 26 digits.

- All Phonebook entries are displayed when a phone number is not entered.
- · You can search phone numbers using other than the leading digit.

## [Domain?]

Display Phonebook entries that contain mail addresses by domain.

- Use to switch the domain.
- Register a domain to search beforehand.→P97

## Viewing Phonebook Entries

- Stand-by display
  - Save locations on the Phonebook
     If saved on the FOMA terminal Phonebook, the icon assigned to "Phone number!" appears.
    - If saved on the UIM Phonebook,

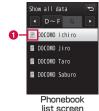

## 9 Select a Phonebook entry

- When an image is set to the phonebook entry, the set image is displayed.
- Icons displayed for each item are same as those for the Add to phonebook screen.
   →P84

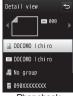

Phonebook detail screen

#### Note

• During background playback, moving pictures/i-motion saved on the Phonebook are not played.

## Operations on the Phonebook list screen

Select the Phonebook entry in which a phone number and a mail address are saved and press 🗗 to make a call, and press 🔊 [Mail] to create mail. If multiple phone numbers or mail addresses are saved, the Phone number or mail address selection screen appears.

## Operations on the Phonebook detail screen

When selecting a saved phone number, mail address, etc., you can perform the following operations.

[Call] : Make a voice call to the selected phone number.

■ [Mail] : Create an i-mode mail addressed to the selected mail address. →P138

[Connect]: Connect to the site of the selected URL.

[Play] : Play the selected ring tone.

[Disp.] : Display the selected videophone substitute image.

## Phonebook List Screen Sub Menu

## Phonebook list screen (P93) ▶ FIND [Menu] ▶ Perform the following operations

### [Mail/URL]

Create mail or access URI.

Compose mail : Create an i-mode mail addressed to the mail. address or phone number of the selected

Phonebook entry.→P138

: Create an i-mode mail with the selected Attach to mail.

Phonebook entry attached.→P138

· Create an SMS message addressed to the phone Compose SMS number saved in the selected Phonebook entry.

→P176

Connect to URL: Connect to the site of the URL saved in the

selected Phonebook entry.

### [Call function]

Select the calling method. If multiple phone numbers are saved, after selecting the calling method, select the number to call on the Phone number selection screen

Video phone call: Make a videophone call.

Customize call : Change the saved phone number and make a call.

Int. call(Japan) : Add the country code for Japan "+81"

automatically at the beginning of the phone number when you make a call from overseas to a phone number in Japan saved in the Phonebook.

· If the beginning of the phone number is "O", it is automatically deleted.

## [Add new]

Create a new Phonebook entry.→P84

## [Edit]

Edit the selected Phonebook entry.→P96

#### [Copy]

Copy or back up the selected entry.

to the UIM<sup>\*1</sup> : Copy the selected Phonebook entry to the UIM.

to the phone\*2 : Copy the selected Phonebook entry to the

FOMA terminal.

to microSD : Copy the selected Phonebook entry to a

microSD card.

Multiple choice Select multiple entries from the FOMA terminal

or UIM and copy to other locations (FOMA)

terminal/UIM/microSD).

▶ Select a copy source ▶ Mark entries to copy ▶ [ Copy ] ▶ Select a copy destination

Backup : Back up all Phonebook data saved on the FOMA terminal to a microSD card.

 Images saved in the Phonebook cannot be conied

Connect to center: Save Phonebook entries on the FOMA terminal

to the Data Storage Center.→P131

## [Search by]

Search the Phonebook in another search mode →P92

#### [Send Ir data]

Send a Phonebook entry to an external device via infrared communication →P328

Focused data: Send the selected Phonebook entry. : Send all data saved on the FOMA terminal all in phone

Phonebook

all in UIM Send all data saved on the UIM Phonebook

## [Delete]

Delete saved data from the Phonebook.→P96

## [Create domain list]\*3

Create the domain to be searched by domain search.→P97

- \*1 Appear for the FOMA terminal Phonebook.
- \*2 Appear for the UIM Phonebook.
- \*3 Appear only for the domain search.

## Phonebook Detail Screen Sub Menu

Phonebook detail screen (P93) ► [Menu] ► Perform the following operations

## [Mail/URL]

Create mail or access URL.

Compose mail : Create an i-mode mail addressed to the mail address or phone number saved in the displayed

Phonebook entry.→P138

Attach to mail : Create an i-mode mail with the displayed

Phonebook entry attached.→P138

Compose SMS : Create an SMS message addressed to the phone number in the displayed Phonebook entry.→P176

Connect to URL: Access the site of the URL saved in the

displayed Phonebook entry.

## [Call function]

Select the calling method.

Video phone call: Make a videophone call.

Customize call : Change the saved phone number and make a call.

Int. call(Japan) : Add the country code for Japan "+81"

automatically at the beginning of the phone number when you make a call from overseas to a phone number in Japan saved in the Phonebook.

 If the beginning of the phone number is "O", it is automatically deleted.

#### [Edit]

Edit the displayed Phonebook entry.→P96

## [Copy]

Copy the displayed Phonebook entry.

**Copy item**: Select and copy items from the saved Phonebook

entry displayed.

to the UIM\*1 : Copy the displayed Phonebook entry to the UIM.

to the phone\*2 : Copy the displayed Phonebook entry to the FOMA

terminal.

to microSD : Copy the displayed Phonebook entry to a microSD

card.

## [Send Ir data]

Send the displayed Phonebook entry via infrared communication. →P328

## [Accept/Reject call]

Set to accept or reject calls per phone number saved on the FOMA terminal Phonebook.

You can select this only when you move the cursor to a phone number beforehand.

- A phone number saved in "Reject on list" (P128) cannot be set to "Accept call".
- ► Enter the Terminal security code ► "Not set"/"Reject call"/ "Accept call"

## [Delete]

Delete the displayed Phonebook entry.

- \*1 Appear for the FOMA terminal Phonebook.
- \*2 Appear for the UIM phonebook.

## **Editing Phonebook Entries**

Phonebook detail screen (P93) ▶ [Menul] ▶ "Edit" ▶ Edit each item

Use the same steps in "Adding Entries to the FOMA Terminal Phonebook" (P84) or "Adding Entries to UIM (FOMA Card) Phonebook" (P87) to edit items.

To change the memory number and save the entry If you change the memory number and save the entry. the original entry remains with the original memory number and the edited entry is saved with a new memory number.

Memory No.) ▶ enter any un-assigned memory number (000-999).

After editing. **I** □ [Done] **|** "Yes"

## **Deleting Phonebook Entries**

Example: To delete an entry from the Phonebook entry list screen

Move the cursor to an entry to delete on the Phonebook list screen (P93) ▶ MENU [Menu] ▶ Perform the following operations

## [Delete]

One Selected

- : Delete the selected Phonebook entry.
- Select multiple entries from the FOMA terminal or UIM
- ▶ "Phone"/"UIM" ▶ Mark entries to delete ▶ In Part I | Part I | Part I | Part I | Part I | Part I | Part I | Part I | Part I | Part I | Part I | Part I | Part I | Part I | Part I | Part I | Part I | Part I | Part I | Part I | Part I | Part I | Part I | Part I | Part I | Part I | Part I | Part I | Part I | Part I | Part I | Part I | Part I | Part I | Part I | Part I | Part I | Part I | Part I | Part I | Part I | Part I | Part I | Part I | Part I | Part I | Part I | Part I | Part I | Part I | Part I | Part I | Part I | Part I | Part I | Part I | Part I | Part I | Part I | Part I | Part I | Part I | Part I | Part I | Part I | Part I | Part I | Part I | Part I | Part I | Part I | Part I | Part I | Part I | Part I | Part I | Part I | Part I | Part I | Part I | Part I | Part I | Part I | Part I | Part I | Part I | Part I | Part I | Part I | Part I | Part I | Part I | Part I | Part I | Part I | Part I | Part I | Part I | Part I | Part I | Part I | Part I | Part I | Part I | Part I | Part I | Part I | Part I | Part I | Part I | Part I | Part I | Part I | Part I | Part I | Part I | Part I | Part I | Part I | Part I | Part I | Part I | Part I | Part I | Part I | Part I | Part I | Part I | Part I | Part I | Part I | Part I | Part I | Part I | Part I | Part I | Part I | Part I | Part I | Part I | Part I | Part I | Part I | Part I | Part I | Part I | Part I | Part I | Part I | Part I | Part I | Part I | Part I | Part I | Part I | Part I | Part I | Part I | Part I | Part I | Part I | Part I | Part I | Part I | Part I | Part I | Part I | Part I | Part I | Part I | Part I | Part I | Part I | Part I | Part I | Part I | Part I | Part I | Part I | Part I | Part I | Part I | Part I | Part I | Part I | Part I | Part I | Part I | Part I | Part I | Part I | Part I | Part I | Part I | Part I | Part I | Part I | Part I | Part I | Part I | Part I | Part I | Part I | Part I | Part I | Part I | Part I | Part I | Part I | Part I | Part I | Part I | Part I | Part I | Part I | Part I | Part I | Part I | Part I | Part I | Part I | Part I | Part I | Part I | Part I | Part I | Part
- all in phone
  - Delete all Phonebook entries saved on the FOMA terminal.
  - The Terminal security code is required to delete.
  - Delete all Phonebook entries saved on the UIM. The Terminal security code is required to delete.

## "Yes"

all in UIM

The selected/displayed Phonebook entry is deleted.

■ To delete a Phonebook entry from the Phonebook detail screen

You can delete only one Phonebook entry at a time from the Phonebook detail screen. On the Phonebook detail screen, press [Menu] ▶ "Delete" ▶ "Yes".

### No. of phonebook

# Checking Phonebook Storage Status

You can check the memory status on the FOMA terminal/UIM Phonebook.

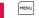

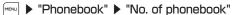

• "Secret entry" is displayed when "Secret mode" is set to "Secret mode" or "Secret data only".

## **Setting Phonebook**

You can set Phonebook entries or images to be invoked from the Stand-by display.

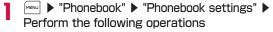

## [Default mode]

Set the search mode for the Phonebook list screen displayed when you press in Stand-by.

## [Create domain list]

Create a domain to be searched by the domain search.

 $\blacktriangleright$  Move the cursor to unregistered item  $\blacktriangleright$   $\blacksquare$  [Add]  $\blacktriangleright$  Enter a domain name

### [Accept/Reject list]

Phone numbers saved on the Accept/reject call list in "Accept/reject call" are displayed.

- ▶ Enter the Terminal security code ▶ "Accept list"/"Reject list"
- Press [Menu] to perform "Add", "Delete", or "Delete all" operation.

## Editing the entered domain name

Move the cursor to the domain to edit on the domain list ▶ 

□ [Fdit] ▶ edit the domain name.

"@docomo.ne.jp" on the domain list cannot be edited.

## Deleting the entered domain name

Move the cursor to the domain to delete on the domain list ▶ □ [Delete] ▶ "Yes".

#### Quick dial

## Making a Call with a Few Key Operation

In Stand-by, enter a 1- to 2-digit number with the dial keys to quickly make a call to the phone number corresponding to the memory number of "0" to "99" on the FOMA terminal Phonebook.

## Enter a 1- to 2-digit number

 Use to display Quick dial numbers in turn.

The content of the — entry of the memory no. corresponding to the entered number appears.

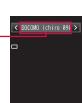

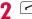

■ To make a videophone call

Press <a>
□ [V. phone].</a>

## Note

- · If "Quick dial" is set to "OFF", this function does not work. →P109
- If you use a 3-digit memory number with the first or second digit started with "O" such as "OO1" or "O11", "O" is not necessary to be entered
- This function does not work for the UIM Phonebook.

## Displaying Call/Mail History

▶ "Phonebook" ▶ "Call/Mail history" ▶ Select a log to display

Received calls : Display received logs for voice/videophone calls.→P62

Redial : Display redial logs for voice/videophone calls.

→P60

Received mails : Display received mail logs.→P166 Sent mails : Display sent mail logs.→P166

### Note

- Received calls can also be displayed by pressing in Stand-
- Redial can also be displayed by pressing in Stand-by.

# Sound/Screen/Light Settings

| Changing Ring Tone · · · · · Select ring tone                                         | 100 |
|---------------------------------------------------------------------------------------|-----|
| Setting Volume of Ring Tone, Alarm, etc. · · · Volume                                 | 101 |
| Informing You of Incoming Calls and Alarms by Vibration · · · · · Vibrator            | 102 |
| Changing Ringing Tone · · · · · Melody Call setting                                   | 102 |
| Setting Effect Tone · · · · · · Select effect tone                                    | 103 |
| Informing You of Touch Panel Operation by Sound or Vibration · · · · · Touch settings | 104 |
| Sounding Alarm when a Line is Likely to be DisconnectedQuality alarm                  | 104 |
| Setting Ring Time for Incoming MailMail ring duration                                 | 104 |
| Sounding Ring Tone only from EarphonesHeadset usage setting                           | 105 |
| Muting Ring Tone from the FOMA TerminalManner mode                                    | 105 |
| Changing Manner Mode SettingsManner mode set                                          | 105 |
| Screen/Light Settings                                                                 |     |
| Changing Stand-by Display · · · · · Stand-by display Setting Image for Incoming Calls | 106 |
| ·····Call & Mail image                                                                | 109 |
| Setting Dialing Screen Display·····Quick dial                                         | 109 |
| Setting Wake-up Display · · · · · · Wake-up display                                   | 110 |

**Sound Settings** 

| Displaying Image Set to Phonebook on Incoming Call Screen · · · · · · · · · · · · Show ph. book img | 110 |
|----------------------------------------------------------------------------------------------------|-----|
| Setting Display Backlight · · · · · Backlight                                                       | 110 |
| Displaying in Power Save Mode                                                                       |     |
| ····· Power saver mode                                                                              | 111 |
| Setting a Color Theme for Display · · · · Color theme                                               | 111 |
| Using Kisekae Tool · · · · · Kisekae Tool                                                           | 111 |
| Changing Display of Main Menu·····Menu settings                                                     | 112 |
| Setting Incoming Illumination Patterns                                                              |     |
| Lighting LED                                                                                        | 113 |
| Setting Clock Display · · · · Date&Time format                                                      | 115 |
| Adjusting Touch Panel · · · · · · Calibration                                                       | 115 |
|                                                                                                    |     |

## Select ring tone

## **Changing Ring Tone**

You can change the ring tone for voice/videophone calls, mail. etc.

 In addition to the pre-installed ring tones and melodies, i-motion, melodies and Chaku-Uta® songs, Chaku-Uta Full® songs downloaded from i-mode sites or the Internet web sites can be set as ring tones.

# "Select ring tone" ▶ "Sounds&Vibration" ▶ "Select ring tone" ▶ Perform the following operations

## [Voice call]

Select the ring tone for a voice call.

Music : Select from Chaku-Uta Full® songs saved in "Music" of "Data Box".→P270

Go to Step 3 in "Setting a Chaku-Uta Full® Song as a Ring Tone" (P266).

i-motion : Select from moving pictures/i-motion saved in "i-motion" of "Data Box" → P307

Melody : Select from melodies saved in "Melody" of "Data Box".

→P314

### [Video call]

Select the ring tone for a videophone call.

· Available items are the same as for "Voice call".

#### [Mail]

Select the ring tone for i-mode mail.

· Available items are the same as for "Voice call".

#### [MessageR]

Select the ring tone for MessageR.

Available items are the same as for "Voice call".

### [MessageF]

Select the ring tone for MessageF.

Available items are the same as for "Voice call"

#### [SMS]

Select the ring tone for a SMS.

- · Available items are the same as for "Voice call".
- When Stand-by i- $\alpha$ ppli is set, the Receive results screen for SMS does not appear, and the ring tone and vibrator for SMS do not work.

# 2 [□ [Done]

#### Note

- The following file formats can be set for a ring tone (however, some files such as restricted files or files that contain only video or sound may not be set).
- SMF, MFi, and MP4 (Mobile MP4)
- When moving pictures/i-motion is set for ring tones (Chakumotion), "Call & Mail image" (P109) is also changed to the same.
- If you set a moving picture/i-motion with video for "Mail", "MessageR", "MessageF", or "SMS", the same moving picture/ i-motion is set for all these items. You cannot set each item individually.
- If music, melody or moving pictures/i-motion with video are set as a ring tone, the incoming screen will be reset to default screen when you change the ring tone to moving pictures/ i-motion without video.
- Image only moving pictures/i-motion cannot be set as ring tones.

## Pre-installed Ring Tone List

| i-motion       |                    |                 |  |  |  |
|----------------|--------------------|-----------------|--|--|--|
| Alarm 01-04    | 映画「ATOM」予告<br>編第一弾 | Message 01-08   |  |  |  |
| Ring 20-25     |                    |                 |  |  |  |
| Melody         |                    |                 |  |  |  |
| Alarm 05       | Message 09-10      | Power off 01-02 |  |  |  |
| Power on 01-02 | Ring 01-19         |                 |  |  |  |

#### Volume

# Setting Volume of Ring Tone, Alarm, etc.

# ► "Settings" ► "Sounds&Vibration" ► "Volume"

## Perform the following operations

- Mean Adjust the volume of the selected item. When the volume level is set to the lowest, (Silent) is displayed and the tone does not sound. Every time the volume is adjusted, the tone for the item sounds at the new volume (except "Receiver volume").
- For "Incoming call", the ring tone/effect tone set in "Voice call" sounds; for "Mail/Message/SMS", the tone set in "Mail" sounds; for "Power ON/OFF", the tone set in "Power ON" sounds.
  - \* The default ring tone sounds for "Alarm/Schedule".

## [Incoming call]\*

Adjust the ring tone volume for incoming voice/videophone calls.

## [Mail/Message/SMS]\*

Adjust the ring tone volume for Mail or MessageR/F.

## [Alarm/Schedule]\*

Adjust the alarm tone volume for Alarm/Schedule.

#### [Keypad tone]

Adjust the volume of keypad tone except dial tone.

### [Flip tone]

Adjust the volume when the FOMA terminal is opened/closed.

## [Dial sound]

Adjust the dial sound volume.

## [Power ON/OFF]

Adjust the sound volume when the FOMA terminal is turned on/off.

## [Popup tone]

Adjust the sound volume when the popup window is displayed.

#### [Receiver volume]

Adjust the receiver volume. The sound cannot be muted.

\* When the volume level is set to the highest, → (Step up) is displayed to increase the sound progressively.

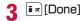

#### Note

Adjusting the receiver volume during a call→P74

## Vibrator

# Informing You of Incoming Calls and Alarms by Vibration

You can set the FOMA terminal to vibrate when a call or mail arrives or at a schedule alarm time.

► "Settings" ► "Sounds&Vibration" ► "Vibrator" ► Perform the following operations

## [Incoming call]

Set the vibration pattern for an incoming voice/videophone call.

## [Mail/Message/SMS]

Set the vibration pattern when mail/MessageR/F is received.

## [Alarm/Schedule]

Set the vibration pattern for the Alarm/Schedule alert.

#### [Pop-up]

Set whether to vibrate the FOMA terminal when the Popup screen appears.

#### [Power ON/OFF]

Set the vibration pattern when the FOMA terminal is turned on/off.

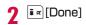

## Melody Call setting

## **Changing Ringing Tone**

This service enables you to play a melody to the other party when a voice call arrives.

- · Melody Call is not played for videophone calls.
- · Melody Call is a fee-based service that requires subscription.
- For details about Melody Call, see "Mobile Phone User's Guide [Network Services]".

# Settings ► "Call/VT/Dialing" ► "Incoming call" ► "Melody Call setting" ► "Yes"

The FOMA terminal connects to the Melody Call setting site.

 Packet communication charges do not apply for the setting site. However, the charges apply for connecting to other sites.

#### Select effect tone

## **Setting Effect Tone**

You can set the effect tone when a key is pressed or operation is performed.

■ "Settings" Sounds&Vibration" Select effect tone"

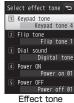

Effect tone selection screen

## Perform the following operations

## [Keypad tone]\*

Select an effect tone when a key is pressed except Dial sound.

## [Flip tone]\*

Select an effect tone when the FOMA terminal is opened/closed.

## [Dial sound]\*

Select an effect tone when a dial key, x, or is pressed in the Stand-by display or the Phone number entry screen (P56). If set to "Japanese", "English", or "Korean", the numbers entered with dial keys will be read out.

#### [Power ON]

Select an effect tone when the terminal is turned on.

Music : Select from Chaku-Uta Full® songs saved in "Music" of "Data Box" →P270

Go to Step 3 in "Setting a Chaku-Uta Full® Song as a Ring

Tone" (P266).

Melody : Select from melodies saved in "Melody" of "Data Box".

→P314

## [Power OFF]

Select an effect tone when the terminal is turned off.

· Available items are the same as for "Power ON".

## [Low battery alert]

Set whether to sound an alarm when the battery level becomes low.

\* On the selection screen of the setting item, press [Play] to check the sound each time an effect tone is selected. To mute the sound, press [Mute]. If "Silent" is set for "Volume", an effect tone cannot be checked.

3 [Done]

## Touch settings

## Informing You of Touch Panel Operation by Sound or Vibration

MENU ▶ "Settings" ▶ "Sounds&Vibration" ▶ "Touch settings" > Perform the following operations

## [Touch type]

Select an action when the touch panel is touched.

OFF : Does not perform actions.

Sound : Sound the tone selected for "Touch sound". Vibration : Vibrate at the pattern selected for "Touch vibration".

Sound + Vib. : Perform actions with the sound selected for "Touch." sound" and vibration selected for "Touch vibration".

#### [Touch sound]

Select an effect tone when the touch panel is touched.

### [Touch vibration]

Select a vibration pattern when the touch panel is touched.

## [Touch sound level]

Adjust the sound level

## [Touch vib. level]

Adjust the vibration level when the touch panel is touched.

i ≈ [Done]

## Quality alarm

## Sounding Alarm when a Line is Likely to be Disconnected

The FOMA terminal notifies you of a call almost disconnected due to poor signal quality with an alarm tone.

- · If the signal rapidly deteriorates, the call may be disconnected without sounding an alarm tone.
- Menu ▶ "Settings" ▶ "Call/VT/Dialing" ▶ "Call feature" ▶ "Quality alarm" ▶ "Alarm OFF"/"Low alarm"/"High alarm"

## Mail ring duration

## **Setting Ring Time for Incoming Mail**

You can set how many times or how long the ring tone sounds when mail arrives.

"Mail ring duration" > Perform the following operations

## [Mail ring]

Select an effect tone sounded when the terminal is turned on.

OFF : Set to mute a ring tone.

: Set to sound a ring tone once for up to approximately 1 cvcle

30 seconds according to the set ring tone length

such as music or melodies.

Select time : Set a ring tone duration.

▶ 🔲 ▶ Enter a ring tone duration

**7 [□** Done]

### Headset usage setting

# Sounding Ring Tone only from Earphones

You can set the ring tone or alarm tone to sound only from the earphones when the earphone/microphone (optional), etc. is connected.

- Settings" ▶ "Sounds&Vibration" ▶ "Headset usage setting"
- ¶ [Select] 

  "Headset only"/"Headset+speaker"
- 3 **፪**∞[Done]

#### Note

• While Manner mode is activated, ring tone, etc. sounds only from the earphones.

### Manner mode

# Muting Ring Tone from the FOMA Terminal

Turn off the tones that sound from the FOMA terminal so as not to disturb others.

## Canceling Manner mode

### Note

- 2 types of Manner mode are equipped: "General manner" and "Original manner".→P105
- g appears at the top of the screen when manner mode is activated.
- A playback confirmation screen appears when you attempt to play a melody, moving picture/i-motion while Manner mode is activated
- Even when Manner mode is activated, the camera shutter tone sounds.
- The vibration pattern while "General manner" is active follows "Vibrator". If "Vibrator" is set to "OFF", "Incoming call" is notified with the vibration "Pattern 1", "Mail/Message/SMS" is notified with "Message 1", and "Alarm/Schedule" is notified with "Alarm 1".

## Manner mode set

## **Changing Manner Mode Settings**

Select the Manner mode action from "General manner" or "Original manner". Original manner enables you to change the each setting of Manner mode.

Example: To change the settings of Original manner

- - To select the Manner mode type

Move the cursor to "General manner"/"Original manner"
▶ press ■ [Select].

The Manner mode setting is ended.

## Perform the following operations

• 🖂: Select the vibration pattern or volume of the selected item. When the volume level is the lowest, (Silent) is displayed and the sound is muted.

## [Vibration]

Use ON/OFF to set.

**ON**: As same as "General manner", the vibration pattern follows "Vibrator", and incoming voice, videophone calls, mails, or messages are notified with vibration. If "Vibrator" is set to "OFF". "Incoming call" is notified with the vibration "Pattern 1". "Mail/Message/SMS" is notified with "Message 1", and "Alarm/Schedule" is notified with "Alarm 1".

OFF: The FOMA terminal does not vibrate.

## [Incoming call vol.]\*

Adjust the ring tone volume for incoming voice/videophone calls.

## [Mail/SMS vol.]\*

Adjust the ring tone volume for Mail/MessageR/F/SMS.

## [Alarm/Schedule vol.1\*

Adjust the alarm tone volume for Alarm/Schedule.

## [Effect/Popup tone]

Adjust the effect tone or volume when the popup is displayed.

## [Low battery alert]

Set whether to sound an alarm when the battery level becomes low.

\* When the volume level is set to the highest, →(Step up) is displayed to increase the sound progressively.

[Done]

## Stand-by display

## **Changing Stand-by Display**

You can set the items (wallpaper, clock, calendar, schedule, shortcut, etc.) to be shown on the Stand-by display.

► "Settings" ► "Display" ► "Stand-by display"

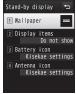

Stand-by display setting screen

## Perform the following operations

• [Preview]: The selected preview screen is displayed. Press

#### [Wallpaper]

**TOUCH**: Select an image to change when the Stand-by display is touched.

• Press [a][Backgnd] to set a slideshow in background.

Image

: Select an image saved in "My picture" of "Data Box". →P296

· A slideshow created from My picture cannot be selected with this operation. Make the Stand-by display setting from the Slideshow list screen (P305).

i-motion: Select a moving picture/i-motion saved in "i-motion" of "Data Box".→P307

**i-\alphappli** : Select a Stand-by i- $\alpha$ ppli saved on the FOMA terminal. →P285

#### [Display items]

Set the display such as clock, calendar, shortcut, etc. in the Standby display.

• If "TOUCH" is selected for "Wallpaper", this item is unavailable.

Do not show: Items such as clock, calendar, etc. are not displayed. Analog clock : Select an item from Analog clock.

Digital clock : Select an item from Digital clock.

Calendar

: Select to display only "Calendar" or "Calendar + Schedule".

Shortcut

: Display shortcuts.

▶ Select a registration field ▶ ■ [Add] ▶ Select a function ▶ [ □ □ [Done]

- Up to 8 functions can be saved as a shortcut.
- Press [Menu] to delete saved function or reset to default settings.

#### [Battery icon]

Select a battery icon.

#### [Antenna icon]

Select an antenna icon

# 

#### Note

· After changing to the option other than "Kisekae settings" for "Battery icon" and "Antenna icon, these icons return to "Kisekae settings" by setting all in "Kisekae Tool" (P111).

#### Setting Slideshow of Touch Image

If "TOUCH" is selected for "Wallpaper", up to other 10 images can be displayed as slideshow in background of the touch image.

· If "Splash clock" or "Game" is selected for the touch image, a slideshow cannot be set.

Stand-by display setting screen (P106)

▶ "Wallpaper" ▶ "TOUCH" ▶ [in [Backgnd]]

Perform the following operations

#### [Slideshow image]

Select a background image.

▶ Move the cursor to a list number ▶ ■ [Add] ▶ Move the cursor to a folder ▶ ■ [Open] ▶ Select an image ▶ Repeat the operation to add an image ▶ [□ [Done]

• MENU [Delete]: Delete the selected image. • In Change I: Change the selected image.

#### [Slideshow speed]

Select a slideshow speed

#### [Random slideshow]

Set whether to display slideshow images in random order.

# |≩ ∝][Done]

#### Setting "Dual clock"

Selecting "Dual clock" in "Digital clock" displays the dates and times of 2 countries or areas, and cities.

Select the country or area, and city of the clock displayed at the bottom of the dual clock.

#### ▶ Use to move to the target area | [Zoom in] Use

- enter the city name with dial keys and search for a target city.
- Press [Menul to search for a city or set Daylight Saving to ON/OFF

#### Note

- Some data may not be displayed in the Stand-by display.
- The moving picture/i-motion or Flash movie set as the Standby display starts when the FOMA terminal is opened and the moving picture/i-motion stops when the terminal is closed. Also, press , to play or stop it.
- Web To function is not available from a moving picture/i-motion set as the Stand-by display.
- · When displaying the Stand-by display, a Flash movie such as a clock, or GIF animation stops after played for a certain period of time

#### <When setting "TOUCH">

- · Under the setting of "4 season", "SAKURA", "SummerBeach", "MOMIJI", and "Yuki" are automatically switched depending on the month
- Under the setting of "4 season", "SAKURA", "SummerBeach". "MOMIJI", or "Yuki", part of touch image disappears and the clock appears when the display is touched once. The entire touch image and the clock disappear and only the background image appears when the display is touched once again.

- · If the background image and the text color of the clock are overlapped, the clock becomes invisible. Change the background setting or touch image.
- · Under the setting of "Splash clock", the clock moves to the position you touch.
- · Under the setting of "Game", you can play game on the Standby display such as concentration or hidden catch, etc.

#### <When setting "Analog clock" or "Digital clock">

- If the time zone is set to other than GMT+9 in "Auto time." adjust" (P53) or "Local time zone" (P53), the clock is automatically changed to "Dual clock".
- to the clock display **\rightarrow** to display the following screen.
  - "Dual clock"

The Date&Time settings screen (P53) appears when the Home clock (the upper clock) is selected, and the Stand-by display setting screen appears when the Sub clock (the lower clock) is selected

- Other clocks

The Alarm list screen (P351) is displayed. (If the date is selected, the Calendar screen of the schedule (P354) is displayed.)

#### < When setting "Calendar">

- cursor to the calendar display  $\blacktriangleright$   $\blacksquare$  to display the Calendar screen of the schedule (P354).
- After "Calendar + Schedule" is set, press in Stand-by move the cursor to the schedule 

  to display the Schedule list screen (P355).

#### Call & Mail image

# **Setting Image for Incoming Calls**

Set an image displayed on the screen for incoming calls, etc.

### Perform the following operations

• [Preview]: The preview screen of the selected image is displayed, and press to stop the preview.

#### [Incoming voice call]

Set an image displayed on the screen when a voice call arrives.

Image : Select an image saved in "My picture" of "Data Box".

→P296

i-motion : Select a moving picture/i-motion saved in "i-motion" of "Data Box".→P307

#### [Incoming video call]

Set an image displayed on the incoming videophone call screen.

• Available items are the same as for "Incoming voice call".

#### [Mail sending]

Select an image displayed when sending a mail from "My picture" of "Data Box".→P296

#### [Mail receiving]

Select an image displayed when receiving a mail and MessageR/F from "My picture" of "Data Box".→P296

#### [Mail complete]

Set an image displayed on the completion of receiving a mail and Message R/F.

• Available items are the same as for "Incoming voice call".

#### [Check new messages]

Select an image displayed on the completion of checking new message from "My picture" of "Data Box".->P296

# 3 [Done]

#### Note

- A sound only moving picture/i-motion cannot be set to the incoming call screen.
- If a moving picture/i-motion with sound is set to the incoming call screen, the "Select ring tone" (P100) is also changed to the same.
- If a moving picture/i-motion with sound is set as an incoming image, the ring tone settings are automatically reset to the default when you change it to a still image or moving picture/ i-motion without sound.

#### Quick dial

# **Setting Dialing Screen Display**

Set whether to search and display the Phonebook entry corresponding to the memory number when entered between a 1-digit and 2-digit number in Stand-by.

■ "Settings" ■ "Display" ■ Move the cursor to "Quick dial" ■ [ON/OFF]

#### Wake-up display

## **Setting Wake-up Display**

Set an image displayed on the screen when the FOMA terminal is started up.

- Menul ▶ "Settings" ▶ "Display" ▶ "Wake-up display"
  - [Preview]: The preview screen of the selected image is displayed, and press to stop the preview.
- [Select] ➤ Select an image
  - To select from other folders, press and then select an image.
- i ≈ [Done]

#### Note

· Flash movies cannot be set as a wake-up screen.

#### Show ph. book img

# Displaying Image Set to Phonebook on Incoming Call Screen

Display the image set to the Phonebook entry when a call arrives from the number saved in the Phonebook with caller ID shown.

Settings" ▶ "Call/VT/Dialing" ▶ "Incoming call" Move the cursor to "Show ph. book img" ▶ ■ [ON/OFF]

#### Note

- The image display priority for an incoming call is as follows:
- 1) Image set to a Phonebook entry
- 2 Image set to a Group in the Phonebook
- 3 Image set for the Call & Mail image

#### Backlight

### **Setting Display Backlight**

You can set the Display backlight.

Menu ▶ "Settings" ▶ "Display" ▶ "Backlight" ▶ Perform the following operations

#### [Display duration]

Set the backlight duration of the display from between 10 seconds and 10 minutes, or Always ON.

· When the set time elapsed after the last operation, the screen becomes dark. When approximately more 5 seconds elapsed, the backlight turns off completely. (While i-Channel ticker is displayed. the backlight does not turn off completely until at least 1 minute elapsed after the last operation.)

#### [Display brightness]

Set the backlight level of the display.

· If "Auto brightness" is set, the illumination sensor detects surrounding brightness and adjusts the display brightness automatically.

#### [AC connected]

Set the lighting when the AC charger is connected.

**Display setting**: Use the settings in "Display duration" and "Display

brightness".

: Light is always on. Always ON

I ≈ I Done

#### Note

• During the voice call, the backlight turns off after approximately 5 seconds, regardless of the "Display duration" setting.

#### Power saver mode

# Displaying in Power Save Mode

You can set the backlight brightness of the display to the lowest power saving level.

Menul ▶ "Settings" ▶ "Others" ▶ "Power saver mode" ▶ "ON"/"OFF"

#### Color theme

# **Setting a Color Theme for Display**

You can select a color theme.

"Settings" ▶ "Display" ▶ "Color theme"

# Select a color

• MENU [Preview]: The preview screen is displayed.

#### Kisekae Tool

# Using Kisekae Tool

If you use "Kisekae Tool", items such as ring tone, Stand-by display, icon menu can be changed at a time.

- Downloading Kisekae Tool→P195
- · Available items vary depending on Kisekae Tool.
  - Stand-by display
- Custom menu
- Incoming voice call image
- Incoming vt call image - Mail sending image
- Mail receiving image
- Mail complete image
- Check new message (Image)
- Antenna icon

- Battery icon
- Color theme - Voice call
- Video call
- Mail/Message/SMS
- MessageR - MessageF
- SMS - Alarm
- If the Menu screen design is changed by using Kisekae Tool, menu structure may change, depending on menu types, according to the frequency of use. In addition, numbers assigned to menu items (item numbers) may not be applied.
- Pre-installed Kisekae Tool can display menu items in Japanese. English, and Korean (except for "LO6A-direct"), Downloaded Kisekae Tool may not display menu items in English and Korean.

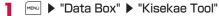

### "i-mode"/"Preinstalled"

i-mode : Select from Kisekae Tool

downloaded from the site.

**Preinstalled**: Select from preinstalled Kisekae Tool.

Kisekae Iool.

 Select "Search by i-mode" and connect to the i-mode site to search Kisekae Tool.

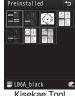

Kisekae Tool list screen

3 Select Kisekae Tool ▶ 🜬 [Set all] ▶ "Yes"

• [View]: View the contents of the selected Kisekae Tool by item.

#### Resetting the settings

Press [menu] on the Kisekae Tool list screen ▶ "Reset screen display / sound setting" ▶ enter the Terminal security code.

#### Kisekae Tool List Screen Sub Menu

- I Kisekae Tool list screen (P112) ▶ Move the cursor to Kisekae Tool ▶ [Menu]
  - The Kisekae Tool list screen sub menu is the same as for "Still Image File List Screen Sub Menu" (P298) except for "Set all" and "Reset screen display / sound setting". However, "Send via", "Set as", and "Store in center" are not displayed.

#### Menu settings

# Changing Display of Main Menu

You can switch between the following 2 types of the Main menu.

- · Custom menu: Menu items can be changed.
- Basic menu: Menu items cannot be changed, but icons or background images can be changed.

### Changing Menu Items of Custom Menu

You can change the menu items of the Custom menu depending on Kisekae Tool.

You can call up the function with a few steps by changing menu items to frequently used ones.

- Menu items cannot be changed from the default Custom menu.
- Move the cursor to the function to change ▶ [Menu] ▶ "Assign function" ▶ Select a function ▶ "Yes"

#### Resetting the Custom Menu to the default

▶ [Menu] ▶ "Reset function assignment" ▶ "Yes"

#### Deleting the Menu operation log

Depending on Kisekae Tool, Custom menu items are automatically sorted according to the menu operation log. Perform the following operations to delete menu operation log.

# Changing Icons or Background Images of Basic Menu

■ MENU ► ©TV [Basic]

Move the cursor to an icon to change ►

[Menu] ► "Icon settings" ► Select a new icon

• To select other folders, press and then select an icon.

■ To change the background image Press [Menu] Set background Select an image.

#### Note

 JPEG or GIF images in 130×130 dots or smaller can be used as an icon. The image size larger than this size is automatically reduced. The image of the first frame is displayed for an image in animation GIF format.

### Setting Preferentially Displayed Menu

You can set Menu displayed when pressing wou in Stand-by.

Menu ▶ Menu priority" ▶ "Custom menu"/"Basic menu" ▶ "Yes"

#### Switching Menu

While displaying Menu, press [Basic/Custom].

#### Lighting LED

# Setting Incoming Illumination Patterns

You can set the incoming or alarm illumination to ON/OFF, or set illumination patterns for each item.

▶ "Settings" ▶ "Display" ▶ "Lighting LED"
 ▶ Perform the following operations

• [Preview]: Check the illumination set to the selected item.

#### [Lighting LED]

Set whether to light/blink the illumination light.

#### [Incoming voice call]\*

Set an illumination pattern for an incoming voice call.

#### [Incoming video call]\*

Set an illumination pattern for an incoming video call.

#### [New mail]\*

Set an illumination pattern for incoming mail/MessageR/F.

#### [New Voice mail]\*

Set an illumination pattern to indicate that a new message is recorded at the Voice mail center.

 This option is valid only when "Tone/Vibration message notification" is set to "Yes".→P393

#### [New Record message]\*

Set an illumination pattern to indicate that a new message is recorded.

#### [Alarm]\*

Set an illumination pattern at Alarm time.

#### [IC card(Felica)]\*

Set whether to light or blink an illumination when using the IC card.

#### [Missed call]\*

Set whether to light or blink an illumination when you missed a call.

#### [Unread message]\*

Set whether to light or blink an illumination when unread mails, SMS, or messages exist.

#### [Low batterv]\*

Set whether to light or blink an illumination when the battery level becomes low.

\* Available when "Lighting LED" is set to "ON"

# i∝ [Done]

#### Note

• The illuminations for "Missed call" and "Unread message" light/blink for up to 1 hour at 10 seconds interval, and other illuminations light/blink for up to 30 seconds.

#### Date&Time format

# **Setting Clock Display**

You can set the display format for date and time.

▶ "Settings" ▶ "Date&Time" ▶ "Date&Time format" ▶ Perform the following operations

#### [Date format]

Set the display format for the date.

#### [Time format]

Set the display format for the time.

i ≈ [Done]

#### Note

• YYYY=year, MM=month, and DD=day in the display.

#### Calibration

# Adjusting Touch Panel

You can set the display format for date and time.

- ▶ "Settings" ▶ "Others" ▶ "Calibration"
- Touch the center of "+" at the upper left, upper right, lower left, lower right, and middle
- "Yes" > Check the calibration with the same operation as Step 2 ▶ "OK"
  - · If "No" is selected, go to Step 4 without checking the calibration.
- "Yes"

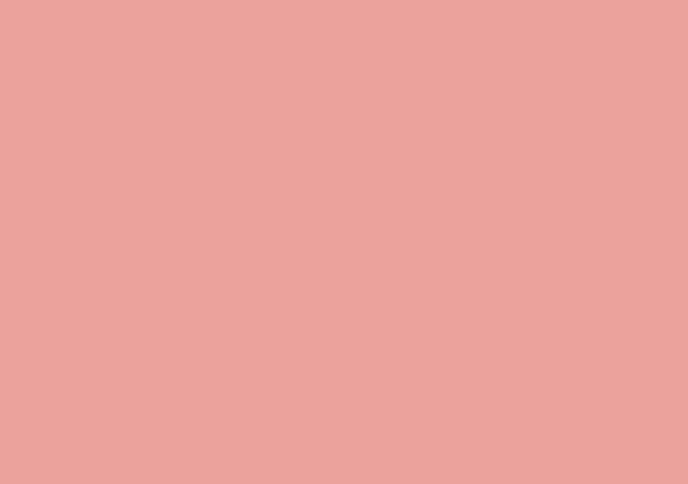

# **Security Settings**

| Security Code Security Codes Used on the FOMA Terminal · · · · · · Changing Terminal Security Code · · · · Change security code Setting PIN Codes · · · · PIN code Unblocking a Blocked PIN · · · · · · · | 118<br>120<br>120<br>121 | Rejecting a Call from Specified Number                                                                                                    | 127<br>128<br>129 |
|----------------------------------------------------------------------------------------------------|--------------------------|----------------------------------------------------------------------------------------------------|-------------------|
| Restricting Operations and Functions on Mobile Phone  Various Lock Functions                                                                                                    | 125                      | Rejecting a Call from a Caller Unset in Phonebook Reject unknown Using Data Security Service Data Security Service Resetting Various Functions Reset Settings Deleting Saved Data All at Once Clear memory Other Security Settings Other Security Settings |                   |
| Restricting Outgoing/Incoming Calls and Messages  Automatically Setting Touch Lock                                                                                                    | 126                      |                                                                                                    |                   |

# Security Codes Used on the FOMA Terminal

Some functions of the FOMA terminal require a password. In addition to the Terminal security code, the Network security code, the i-mode password, etc. are offered. These passwords help you utilize your FOMA terminal.

•The entered passwords such as the Terminal security code, Network security code, and i-mode password are displayed as "\*".

#### Cautions on security codes

- Avoid setting a password using your birthday, part of your phone number, your address or room number, "1111" or "1234", which can be easily guessed by others. Be sure to write down the set passwords and store them in a separate location.
- Do not reveal your passwords to others. DOCOMO is not responsible for damage caused by misuse of your security codes by others.
- If you forget your passwords, you need to bring your ID (driver's license, etc.), the FOMA terminal and UIM to the docomo Shop.
   For details, contact "General Inquiries" at the back of this manual.

### **Terminal Security Code**

The Terminal security code is set to "0000" by default; you can change the code yourself.→P120

If the Terminal security code entry screen appears, enter the 4- to 8- digit code and press  $\square$  [OK].

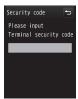

Terminal security code entry screen

### **Network Security Code**

The Network security code is a 4-digit number to be used for confirming subscriber's identity at an acceptance of order at the docomo Shop, docomo Information Center, or "お客様サポート (user support)" and accessing network services. You can set any number at subscription, and can change the number yourself.

If you have "docomo ID/Password" for "My docomo" which is a total support site for a PC, you can change the Network security code from a PC. From i-mode, you can change the Network security code by accessing "お客様サポート (user support)" then "各種設定(確認・変更・利用) (subscriptions & procedures)".

• For "My docomo" and "お客様サポート (user support)", see the backside of the back of this manual.

#### i-mode Password

The 4-digit "i-mode password" is required to register/remove contents in My Menu, or subscribe to/cancel message service, fee-based i-mode services. (Some other information service providers may set individual passwords.) The i-mode password is set to "0000" by default; you can change it yourself. From i-mode, you can change the password by accessing "iMenu" ▶ "English" ▶ "Options" ▶ "Change i-mode Password".

#### PIN1/PIN2 Codes

You can set PIN1 and PIN2 codes to the UIM. These codes are set to "0000" by default. You can change them yourself.  $\rightarrow$  P120

The PIN1 code is a 4- to 8- digit number (code) required to identify the user every time the UIM is inserted into the FOMA terminal or the terminal power is turned on in order to prevent unauthorized use.

The PIN1 code entry is required to make or receive calls, and operate the terminal. The PIN2 code is a 4- to 8- digit number used to reset accumulated call charges, etc.

# If the PIN1/PIN2 code entry screen appears, enter the 4- to 8- digit PIN1/PIN2 code and press [ ][OK].

 Use the PIN1 and PIN2 codes you set previously if you purchase a new FOMA terminal and use the current UIM.

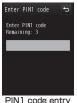

screen (Ex.: For PIN1 code)

## PUK Code (PIN Unblock Code)

The PUK code is an 8-digit number used to unblock the PIN1 or PIN2 code.→P121

You cannot change it yourself.

• If you fail to enter the correct PUK code 10 times in a row, the UIM is locked.

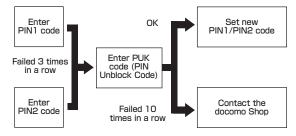

#### Change security code

## **Changing Terminal Security Code**

You can change the Terminal security code.

- "Settings" 
   "Lock/Security" 
   "Change security code"
- 2 Enter the current Terminal security code
  The Change security code screen appears.
- 3 Enter a new Terminal security code
- 4 Re-enter the Terminal security code entered in Step 3

#### PIN code

# Setting PIN Codes

PIN1 code request

# Requiring the PIN1 Code when the Terminal is Turned On

Set to display the PIN1 code entry screen when the FOMA terminal is turned on, and reject the use of the FOMA terminal unless entering the PIN1 code.

PIN code" ► Enter the Terminal security code

PIN1 code request" ► "ON"/"OFF" ►

Enter PIN1 code

#### Note

• Emergency numbers (110, 119, 118) are not available in Japan even if you press [R. call] while the PIN1 code entry screen is displayed.

#### Change PIN1/PIN2 code

### Changing PIN1/PIN2 Code

- Set "PIN1 code request" to "ON" before changing the PIN1 code.
- "Settings" ▶ "Lock/Security" ▶ "PIN code" ▶ Enter the Terminal security code
- 2 "Change PIN1 code"/"Change PIN2 code" ► Enter the current PIN1/PIN2 code
  The new PIN1/PIN2 code entry screen appears.
- Enter the new PIN1/PIN2 code (4 to 8 digits)
  The new PIN1/PIN2 code re-entry screen appears.
- 4 Re-enter the PIN1/PIN2 code entered in Step 3

## Unblocking a Blocked PIN

If you enter an incorrect PIN1/PIN2 code 3 times in a row and the PIN lock screen appears, enter the PUK code to release the lock.

- You need to set a new PIN1/PIN2 code after unblocking the PIN code.
- PIN lock screen ► Enter the PUK code (8 digits)
  The new PIN1/PIN2 code entry screen appears.
- 2 Enter the new PIN1/PIN2 (4 to 8 digits)
  The re-entry screen for confirmation appears.
- Re-enter the PIN1/PIN2 code entered in Step 2

# **Various Lock Functions**

| Lock<br>function  | Description                                                                                                    | Reference |
|-------------------|----------------------------------------------------------------------------------------------------|-----------|
| Lock all          | You can lock the FOMA terminal to prevent unauthorized use.                                                                                                   | P121      |
| Omakase<br>Lock   | If you lost the FOMA terminal, you can lock the terminal by remote control.                                                                                   | P122      |
| Call/Mail<br>lock | To prevent unauthorized use of the FOMA terminal, you can disable outgoing calls, address entries with dial keys, incoming calls or display of mail messages. | P123      |
| Self mode         | You can disable all network functions, such as making/receiving calls, using i-mode, or sending/receiving mails.                                              | P124      |

| Lock<br>function               | Description                                                                                                    | Reference |
|--------------------------------|----------------------------------------------------------------------------------------------------|-----------|
| Data<br>access lock            | You can specify certain functions to lock.                                                                                                    | P124      |
| Live<br>Character<br>Park lock | You can hide Live Character Park.                                                                                                    | P125      |
| Auto touch lock                | You can set the FOMA terminal to automatically lock the touch operations and Keypad to avoid being used in Turn View Style mode and leave the FOMA terminal for a certain seconds without any operations. | P126      |
| Display Call/<br>Mail logs     | You can hide redialed call, received call, sent mail, received mail logs.                                                                                                    | P126      |
| Secret<br>mode                 | You can hide secret Phonebook entries or schedule events.                                                                                                    | P127      |

#### Lock all

# **Restricting Others from Using**

You can lock the FOMA terminal to prevent anyone from using it.

- When Lock all is activated, any operations other than turning power ON/OFF, making emergency calls, answering incoming voice/ videophone calls, and canceling Lock all are disabled.
- "Settings" > "Lock/Security" > "Lock" > "Lock all" > Enter the Terminal security code > "Yes"/"No"

#### Note

- Even if mail or MessageR/F arrives while Lock all is activated, the Receive results screen or icon is not displayed.
- · While Lock all is activated, the i-Channel ticker does not appear.

# Calling emergency numbers (110, 119, or 118) during Lock all

Emergency numbers (110, 119, or 118) can be called during Lock all. (Only when UIM is inserted)

► i [Emergency] ► Select an emergency number ► [OK]

#### Canceling Lock all

▶ Touch "Unlock"/Press any key ▶ Enter the Terminal security code
If you fail to enter the correct Terminal security code 5 times in a
row, the terminal automatically turns power off.

#### Omakase Lock

#### Using Omakase Lock

You can lock your personal information such as Phonebook entries and the IC card functions of Osaifu-Keitai by contacting DOCOMO when you lost the FOMA terminal and other cases. Your important privacy and Osaifu-Keitai will be protected. If Omakase Lock cannot be set at the subscription and communication becomes available within a year, the lock is automatically activated. However if you cancel or halt the contract, change your phone number, or issue a new UIM due to loss (only when locked the terminal by specifying numbers), the lock will not be automatically activated even within a year. The FOMA terminal can be unlocked upon your request.

If you are the docomo Premier Club member, no charges apply to use this service as many times as you want. If you are not the docomo Premier Club member, charges apply (however, if you subscribe to this service upon or during suspension of the FOMA terminal, no charges apply.) Also, if you subscribe to Keitai Anshin Pack (Mobile Phone Security Package), you can use this service within the Keitai Anshin Pack flat rate fee.

#### Setting/canceling Omakase Lock

# 0120-524-360 Available 24 hours a day (In Japanese only)

- \* Setting/canceling the lock is available from the My docomo site using a PC.
- \* For details about Omakase Lock, see "Mobile Phone User's Guide [i-mode] FOMA version".

#### When Omakase Lock is set, "Omakase Lock activated" appears.

- During Omakase Lock, operations except answering voice/ videophone calls or turning power ON/OFF are unavailable and each function (including the IC card functions) cannot be used.
- Receiving voice/videophone calls is available. However, only phone number appears and the name or image saved in the Phonebook does not appear.
- The received mails during Omakase Lock are stored in the i-mode center.
- Turning power ON/OFF is available. However, turning power OFF does not cancel the lock.
- . The UIM or microSD card cannot be locked.

#### Note

- Even when other functions are activated, relevant functions are ended and the lock is activated.
- Even while other lock function is set, Omakase Lock can be used. However, if Omakase Lock is set during Public mode (Drive mode), voice/videophone calls also cannot be received.
- When the FOMA terminal is out of service area, turned OFF, or used overseas, the lock cannot be activated nor deactivated.
   Also, depending on the usage status of the FOMA terminal, the lock may not be activated.
- If you subscribe to Dual Network Service and the mova service is in use, the lock cannot be activated.
- Even when the subscriber is different from the user of the FOMA terminal, the lock is activated upon the request from the subscriber.
- Omakase Lock can be canceled only if the UIM phone number that is the same as the one used when Omakase Lock is activated is inserted in the FOMA terminal. If the lock cannot be canceled, contact "General Inquiries" at the back of this manual.

# Restricting Making/Receiving Calls

Call/Mail lock

# Disabling Outgoing or Incoming Communications

You can disable making calls, entering an address with dial keys, answering calls, or displaying mails.

"Call/Mail lock" ▶ "Lock/Security" ▶ "Lock" ▶ "Call/Mail lock" ▶ Enter the Terminal security code ▶ Perform the following operations

#### [Call/Mail lock set]

Set whether to activate the Call/Mail lock.

#### [Dialing call]\*

Disable the following operations.

- Making calls by entering numbers with dial keys
- · Making calls via the received call logs
- Making calls to redial phone numbers (making a call to a number saved in the Phonebook or an emergency number such as "110", "119", or "118" is available)
- Saving, editing, or deleting a Phonebook entry (including exchanging data via infrared communication, or copying/moving to the microSD card)

#### [Send mail]\*

Disable the following operations.

- · Entering a mail address with dial keys.
- Sending mail to an address in the redial or received mail logs (sending mails to an address saved in the Phonebook is available).
- · Performing data communications connecting to a PC, etc.
- Saving, editing, or deleting a Phonebook entry (including exchanging data via infrared communication, or copying/moving to the microSD card).

#### [Incoming call]\*

Disable incoming calls. While this function is activated, a missed call icon does not appear and the received call log cannot be viewed.

#### [Rcv. mail display]\*

Disable viewing sent/received mails and MessageR/F. While this function is activated, an icon indicating incoming mail does not appear, and mails and received mail log in the FOMA terminal cannot be viewed.

\* Can be set when "Call/Mail lock set" is set to "ON".

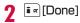

Self mode

# Stopping All Incoming/Outgoing Transmissions

You can disable all network functions, such as making/ receiving calls, using i-mode, or sending/receiving mails. Infrared data communication is also unavailable.

► "Settings" ► "Call/VT/Dialing" ► "Self mode" ► "Yes"/"No"

#### Note

- Self mode is deactivated if you call an emergency number ("110", "119", or "118").
- While Self mode is activated, callers will hear a message indicating that the FOMA terminal is turned off or out of service area
- The Voice mail service and the Call forwarding service still work in Self mode
- All mails and MessageR/F received while in Self mode are stored at the i-mode center and SMS is stored at the SMS center. To receive them, deactivate Self mode and check new messages/SMS.
- If a call arrives while Self mode is activated, a missed call icon does not appear on the Stand-by display after the Self mode is deactivated.

#### Data access lock

# Restricting Display of Phonebook and Schedule etc.

You can lock specified functions to reject the use unless the Terminal security code is entered, or restrict the use of the FOMA terminal.

■ "Settings" > "Lock/Security" > "Lock"
 Data access lock" > Enter the Terminal security code > Perform the following operations

#### [Data access lock]

Set whether to activate the Data access lock.

#### [Phonebook]\*

Set to disable the Phonebook until the Terminal security code is entered

- In the Redial list or logs, the phone number or mail address of the caller/sender will be displayed instead of the name saved in the Phonehook.
- Receiving Phonebook entries using infrared communication becomes unavailable

#### [Data Box]\*

Set to disable the files in Data Box until the Terminal security code is entered.

 Receiving data such as images or melodies to be saved in Data Box using infrared communication becomes unavailable.

#### [Record message]\*

Set to disable the Record message until the Terminal security code is entered

 If the Record message is set to "ON" and locked, and does not appear in the Stand-by display even when a message is recorded.

#### [Schedule]\*

Set to disable the Schedule function until the Terminal security code is entered.

- · An alarm set for a Schedule event does not sound.
- Receiving schedule events using infrared communication becomes unavailable.

#### [i-mode]\*

Set to disable the i-mode function until the Terminal security code is entered.

- i-mode connections from other than the i-mode menu screen, such as "Web To" become unavailable.
- · i-Channel ticker is not displayed.
- · Pattern definition for the scanning function becomes unavailable.
- Receiving bookmarks using infrared communication becomes unavailable.
- Communication from i-lphappli is available.
- i- $\alpha$ ppli update is available from i- $\alpha$ ppli menu.

#### [i-αppli]\*

Set to disable the i-  $\!\alpha\!$  ppli until the Terminal security code is entered.

- Receiving i-  $\alpha\,\text{ppli}$  data using infrared communication becomes unavailable.
- If i-  $\!\alpha$  ppli is set as the Stand-by display, it will disappear from the Stand-by display.
- \* Can be set when "Data access lock" is set to "ON".

# 2 [Done]

#### Note

- You can access the functions by entering the Terminal security code when:
- You access a function from the Main menu or Custom menu.
- You press a key assigned to access the function in Stand-by.
- You access a function from the New task screen (P349) or Task list screen (P350).

#### Live Character Park lock

# Restricting Display of Live Character Park

You can restrict the display of Live Character Park unless the Terminal security code is entered.

- Only available to display the Live Character Park screen from the Stand-by display. If performed from the Live Character Park screen, the screen returns straight to the Live Character Park screen.
- "Settings" "Lock/Security" "Lock" "Live Character Park lock" Enter the Terminal security code

Perform this operation to switch ON and OFF.

#### Touch lock

# Preventing the Touch Panel/Key Misoperations

Disable the use by locking touch panel and keys at the time of the FOMA terminal in Turn View Style mode.

#### Setting Touch Lock

While the FOMA terminal is in Turn View Style mode ▶ •

#### Releasing Touch Lock

- While the FOMA terminal is in Turn View Style mode ▶ Touch ଢ (for 1+ seconds)/ ଢ ਪਾਰਟ (for 1+ seconds)
  - You can also release the Touch lock by opening the FOMA terminal.

#### Note

- · While 1 Seg. Camera, or music playback function (except BGM). etc. is in use. Touch lock is not applied.
- If a call arrives during Touch lock, the Incoming call screen, etc. appears and operations become available temporarily.
- · During background playback, you can adjust the volume by pressing A/R even if Touch lock is set.
- · If Auto touch lock (P126) is set. Touch lock is applied automatically after a certain period of time.
- Touch lock cannot be set in some occasions such as during a call, while making a call, or communicating.

#### Auto touch lock

# **Automatically Setting Touch** Lock

You can automatically lock and disable touch operations and keys if the FOMA terminal does not operate for a certain period of time with the FOMA terminal in Turn View Style mode.

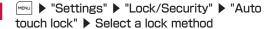

OFF

: Do not activate Auto touch lock.

After 15 sec. : Activate Touch lock 15 seconds after the last operation of the FOMA terminal in Turn View

Style mode.

After 30 sec. : Activate Touch lock 30 seconds after the last operation of the FOMA terminal in Turn View

Style mode.

After 60 sec. Activate Touch lock 60 seconds after the last operation of the FOMA terminal in Turn View

Style mode.

When LCD off: Activate Touch lock when the display turns off

in Turn View Style mode.

#### Display Call/Mail logs

## Setting Display for Redial and Received Calls

You can disable the display of redial, received call, sent mail, and received mail logs.

- Settings ► "Lock/Security" ► "Display Call/Mail logs" ▶ Enter the Terminal security code
- Move the cursor to an item to set ▶ FON/OFF

The items set to "OFF" cannot be displayed.

**Redial logs** : Set whether to display the redial logs. Rcv. call logs : Set whether to display the received call logs. Sent mail logs: Set whether to display the sent mail logs. Rcv. Mail logs: Set whether to display the received mail logs.

#### Note

• If "Rcv. call logs" is set to "OFF", the recorded message list is not displayed.

#### Secret mode

# Displaying Information Set as Secret

You can set whether to display secret Phonebook entries/ Schedule events.

▶ "Settings" ▶ "Lock/Security" ▶ "Secret mode" ▶ Enter the Terminal security code ▶ Select a Secret mode setting

OFF : Display only general data other than secret

Secret mode : Display secret and general data.

Secret data only

: Display only secret data.

#### Reject on list

# Rejecting a Call from Specified Number

You can reject calls from the specific parties saved on the list.

- This function is available only when the caller sends caller ID.
- It is recommended that you set the Caller ID request service concurrently.

#### Saving Phone Numbers to Reject

You can save and edit up to 20 phone numbers to reject.

■ "Settings" ▶ "Call/VT/Dialing" ▶

"Incoming call" ▶ "Accept/Reject call" ▶ Enter the Terminal security code ▶ "Edit reject list"

"The security code ▶ "Edit reject list"

"The security code ▶ "Edit reject list"

"The security code ▶ "Edit reject list"

"The security code ▶ "Edit reject list"

"The security code ▶ "Edit reject list"

"The security code ▶ "Edit reject list"

"The security code ▶ "Edit reject list"

"The security code ▶ "Edit reject list"

"The security code ▶ "Edit reject list"

"The security code ▶ "Edit reject list"

"The security code ▶ "Edit reject list"

"The security code ▶ "Edit reject list"

"The security code ▶ "Edit reject list"

"The security code ▶ "Edit reject list"

"The security code ▶ "Edit reject list"

"The security code ▶ "Edit reject list"

"The security code ▶ "Edit reject list"

"The security code ▶ "Edit reject list"

"The security code ▶ "Edit reject list"

"The security code ▶ "Edit reject list"

"The security code ▶ "Edit reject list"

"The security code ▶ "Edit reject list"

"The security code ▶ "Edit reject list"

"The security code ▶ "Edit reject list"

"The security code ▶ "Edit reject list"

"The security code ▶ "Edit reject list"

"The security code ▶ "Edit reject list"

"The security code ▶ "Edit reject list"

"The security code ▶ "Edit reject list"

"The security code ▶ "Edit reject list"

"The security code ▶ "Edit reject list"

"The security code ▶ "Edit reject list"

"The security code ▶ "Edit reject list"

"The security code ▶ "Edit reject list"

"The security code ▶ "Edit reject list"

"The security code ▶ "Edit reject list"

"The security code ▶ "Edit reject list"

"The security code ▶ "Edit reject list"

"The security code ▶ "Edit reject list"

"The security code ▶ "Edit reject list"

"The security code ▶ "Edit reject list"

"The security code ▶ "Edit reject list"

"The security code ▶ "Edit reject list"

"The security code ▶ "Edit reject list"

"The security code ▶ "Edit reject list"

"The security code ▶ "Edit reject list"

"The security code ▶ "E

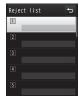

Reject list screen

# 2 Select an empty list number ▶ Enter a phone number to reject ▶ "Silent"/"Disconnect call"

Silent : Mute the ring tone.

Disconnect call : Incoming call actions are not performed.

• [Search]: Invoke a phone number to reject from the Phonebook

#### Deleting a saved phone number

Select a number to delete on the Reject list screen ▶ select "Delete".

#### Editing a saved phone number

Select a number to edit on the Reject list screen ▶ select "Edit".

### Setting the Reject on List

- "Incoming call" ▶ "Call/VT/Dialing" ▶
  "Incoming call" ▶ "Accept/Reject call" ▶ Enter
  the Terminal security code ▶ "Accept/Reject
  set" ▶ "Reject on list"
- To cancel the rejection
  Select "Accept" on the screen after selecting "Accept/
  Reject set".

#### Note

- When the Reject on list is activated, and a call from a party saved as "Disconnect call" arrives, and appears on the Stand-by display and the call is recorded in the Received call log as a missed call. The other party hears a busy signal.
- i-mode mail or SMS messages are received regardless of the rejection settings.

#### Reject all calls

# Rejecting All Incoming Calls

You can mute the ring tone for all incoming calls or disconnect calls before incoming call actions are performed.

■ "Settings" ▶ "Call/VT/Dialing" ▶ "Incoming call" ▶ "Accept/Reject call" ▶ Enter the Terminal security code ▶ "Accept/Reject set" ▶ "Reject all calls" ▶ "Silent"/"Disconnect call"

Silent : Mute the ring tone for all incoming calls.

Disconnect call : Do not perform incoming call actions for all incoming calls.

#### To cancel the rejection

Select "Accept" on the screen after selecting "Accept/Reject set".

#### Note

- When a call arrives while "Disconnect call" is set, the call is not notified and appears on the Stand-by display. The call is recorded in the Received call log as a missed call. The other party hears a busy signal.
- i-mode mail or SMS messages are received regardless of the rejection settings.

#### Anonymous caller

# Setting Actions when Calls Arrive from Anonymous Callers

You can set whether to accept or reject calls without caller ID per reason for anonymous call.

► "Settings" ► "Call/VT/Dialing" ► "Incoming call" ► "Anonymous caller" ► Enter the Terminal security code ► Perform the following operations

#### [User unset]

image

Set options for incoming calls without caller ID at the caller's will.

**Response** : Set response method for anonymous caller.

Disable : Cancel the setting.

Reject call : Reject incoming calls.

Silent alert : Mute the ring tone. You can select an image for the incoming call from images saved in "My picture" of

"Data Box".→P296

Alert setting  $\,:\,$  Select an image and ring tone for the incoming call

from data in "Data Box".

**Incoming call**: Set an image for anonymous caller.

▶ "Terminal setting"/"Image"/"i-motion" ▶ Select an image

**Ring tone** : Set ring tone for anonymous caller.

▶ "Terminal setting"/"MUSIC"/"i-motion"/"Melody" ▶ Select a ring tone

 If Chaku-Uta Full® saved in "MUSIC" is selected, go to Step 3 in "Setting a Chaku-Uta Full® Song as a Ring Tone" (P266).

#### [Pay phone]

Set options for calls made from payphones.

· Set items and operations are the same as in "User unset".

#### [Not support]

Set options for calls for which caller ID cannot be sent such as calls made from overseas or from a land-line phone via forwarding services. (Caller ID may be sent depending on the carrier.)

· Set items and operations are the same as in "User unset".

#### Note

- If an anonymous call set to "Reject call" arrives while the Anonymous caller is activated, the call is not notified and appears on the Stand-by display. The call is recorded in Received call log as a missed call. The other party hears a busy signal. Calls are rejected even when the Voice mail or Call forwarding service is activated. However, if Ringing time is set to 0 second or the FOMA terminal is out of service area or turned power off, network services are activated.
- i-mode mail or SMS messages are received regardless of the rejection settings.
- If "Select ring tone" (P100) or "Call & Mail image" (P109) is set with a moving picture/i-motion with audio/video for a specific caller and change either of them, the default sound or image, even if the response method is set to "Alert setting", is played for "Ring tone" or "Incoming call image" with the setting unchanged.
- If a moving picture/i-motion with video/sound is set as either "Incoming call image" or "Ring tone", the same moving picture/i-motion is set for the other item.

#### <User unset>

 If the Caller ID request service is activated, it takes priority over the settings of "Anonymous caller". The caller hears the voice guidance for a Caller ID request.

#### Set mute ring(sec.)

# Muting Ring Tone for a Caller Unset in Phonebook

You can set the FOMA terminal not to ring immediately when a call arrives from a caller not saved to the Phonebook or without caller ID. This prevents nuisance calls such as "one-ring call" that are disconnected after a short ringing time.

■ "Settings" ■ "Sounds&Vibration" ■ "Set mute ring(sec.)" ■ Perform the following operations

#### [Set mute ring time]

Set whether to enable the Set mute ring time.

#### [Mute time]\*

Set the time for which the ring tone is muted before the ringing action starts between 1 and 99 seconds.

#### [Missed call logs]\*

Set whether to display the Received call logs for the call that was terminated in the time specified in "Mute time".

\* Can be set when "Set mute ring time" is set to "ON".

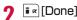

#### Note

- When a relevant call arrives while this function is activated, incoming call actions, such as sounding the ring tone, do not take place for the set time; however, the Incoming call screen appears.
- This function operates even when "Secret mode" is set to "OFF" or a call from a operates Phonebook entry arrives.

#### <Set mute ring time>

- If this option is set longer than the response time of the Voice mail/Call forwarding service, network services start without the ringing action.
- If this option is set longer than "To answer" time of "Record message", the Record message starts without the ringing action.
- You cannot set "Set mute ring time" when "Reject unknown" is set to "ON".

#### Reject unknown

## Rejecting a Call from a Caller Unset in Phonebook

You can set to reject calls from callers not saved to the Phonebook or without caller ID.

• It is recommended that you set the Caller ID request service concurrently.

■ "Settings" ▶ "Call/VT/Dialing" ▶ "Incoming call" ▶ "Accept/Reject call" ▶ Enter the Terminal security code ▶ Move the cursor to "Reject unknown" ▶ ■ [ON/OFF]

#### Note

- The FOMA terminal does not perform incoming call actions for a rejected incoming call, however, the call is recorded in the Received call log. The other party hears a busy signal.
- Calls are rejected even when the Voice mail or Call forwarding service is activated. However, if the ringing time is set to 0 second, network services start.
- i-mode or SMS messages are received regardless of the rejection settings.
- You cannot activate "Reject unknown" when "Set mute ring time" is set to "ON" or "Data access lock" is set to "ON" with "Phonebook" marked.

#### **Data Security Service**

# **Using Data Security Service**

This service enables you to back up the Phonebook, images and mails ("Saved data") at the DOCOMO's Data Center so that the Saved data can be restored if you lose your FOMA terminal or when changing models. Also, you can notify all connected parties of your mail address change at a time. No packet communication charges apply for sending the multi-address notice mail. If you have a PC (My docomo), you can use this service more conveniently.

- For details about the Data Security Service, see "Mobile Phone User's Guide [i-mode] FOMA version".
- The Data Security Service is a fee-based service requiring a separate subscription (The i-mode contract is necessary for this subscription).

# Saving the FOMA Terminal Phonebook at the Data Security Center

► "LifeKit" ► "Data security service" ► "Connect to center" ► Enter the Terminal security code ► "Yes"

#### Note

- You cannot save the UIM Phonehook
- If another Phonebook is saved already, the data is updated.
- Note that if you use this service after deleting the Phonebook entries in the FOMA terminal, the Phonebook entries saved at the Data Center are deleted likewise.
- ・You can restore the Phonebook or use Set auto-update from iモードの電話帳が預かりサイト (i-mode's Data Security Service). "iMenu" ▶ "English" ▶ "My Menu" ▶ select "電話帳が預かり (Data Security Service)".

#### Displaying Exchanging History

Display exchanging history with the Data Center.

- "LifeKit" > "Data security service" > "Exchanging history" > Select an exchanging history
  - Move the cursor to an exchanging history and press [Menu] to select "Delete one" or "Delete all".

#### Setting whether to Send Images Set for the Phonebook

Set whether to save images set for the Phonebook entries to the Data Center.

Move the cursor to "Sndg img in phonebook" ►

[ON/OFF]

### Saving Images/Mails to the Data Center

Example: To save images saved in "My picture"

- Data Box" "My picture" Move the cursor to a folder [Open]
- 2 [Menu] ▶ "Store in center" ▶ Mark images to save ▶ ix [Done] ▶ Enter the Terminal security code ▶ "Yes"

#### Note

- · Only images and mail saved in the FOMA terminal can be saved.
- · SMS reports cannot be saved.
- An image larger than 100KB cannot be saved.
- · Files attached to i-mode mail will not be saved.
- · SMS with Korean text cannot be saved.

#### **Reset Settings**

## **Resetting Various Functions**

You can reset settings of various functions to the defaults.

- For functions that can be reset to the defaults, refer to "Menu List" (P430).
- "Settings" ▶ "Others" ▶ "Reset/Clear" ▶ "Reset Settings" ▶ "Yes" ▶ Enter the Terminal security code

#### Note

- Perform "Reset Settings" with the battery level sufficient.
- During "Reset Settings", functions/communication cannot be used.

#### Clear memory

### **Deleting Saved Data All at Once**

You can delete saved data.

- ► "Settings" ► "Others" ► "Reset/Clear" ► "Clear memory"
- Mark items to delete ▶ in [Done] ▶ "Yes" ▶
  Enter the Terminal security code

#### ■ Data to be deleted

| Item               | Data                                                                                                    |
|--------------------|----------------------------------------------------------------------------------------------------|
| Pre-installed data | Default data in "Data Box"*1                                                                                                    |
| User data          | All data other than pre-installed data in "Data Box"                                                                                                    |
| PIM data           | Data in "Phonebook"*2/"Schedule"/"Text memo"/ "Sketch memo"/"To do list"/"Remembering dates"/"1Seg", data in Inbox/Outbox"3, data in Bookmark, Screen memo, URL history, settings in Additional service and Additional guide of the network service |

- \*1 Kisekae Tool data is not deleted.
- \*2 The total calls cost is not deleted.
- \*3 Inbox/Outbox folders, MessageR/F folders, and mail-connected i-αppli folder are not deleted.

#### Deleting data saved on the microSD card

You can delete all data saved on the microSD card.

► "Settings" ► "Others" ► "Reset/Clear" ► "Clear microSD" ▶ "Yes" ▶ Enter the Terminal security code

#### Note

- Data saved on the UIM are not deleted.
- ・"】Welcome Mail』 and "Welcome 日ドコモ動画 道" are deleted.

# <Pre-installed data>

- · Some files that are used for default settings are not deleted.
- . The use of WOW LG

If you deleted pre-installed i-αppli, Deco-mail pictures, Deco-mail pictograms, wallpapers (the Stand-by display), frames, stamps, melodies, or i-motion and want to restore it, visit site, "WOW LG" in iMenu and you can download.\*

"iMenu" ▶ "メニューリスト (Menu list)" ▶ "ケータイ電話メーカー (Mobile Phone Manufacturers)" ▶ "WOW LG"

\*Packet communication charges apply for downloading.

# **Other Security Settings**

In addition to the security settings described in this chapter, the following functions/services are available.

| Function name/Service name     | Purpose                                             | Reference |
|--------------------------------|-----------------------------------------------------|-----------|
| IC card lock                   | To prevent unauthorized use of the IC card function | P292      |
| Nuisance call blocking service | To reject "nuisance call"                           | P397      |
| Caller ID request service      | To reject a call from a caller without caller ID    | P398      |

| Function name/Service name                                                                                                    | Purpose                                                | Reference |
|----------------------------------------------------------------------------------------------------|--------------------------------------------------------|-----------|
| Software Update                                                                                                    | To update software on the FOMA terminal when necessary | P459      |
| Scanning function                                                                                                    | To protect the FOMA terminal from harmful data         | P464      |
| Receive option                                                                                                    | To accept only necessary mails out of mass mails       | P149      |
| i-mode Disaster Message<br>Board Service                                                                                                    |                                                        |           |
| Change your mail address                                                                                                    |                                                        |           |
| Spam Mail Prevention (Reject Mail with URLs) (Reject/Receive Mail Settings) (Kantan Mail Settings) (Reject Mass i-mode Mail Senders) (SMS Rejection Settings) (Reject Unsolicited Ad Mail) (Confirm Settings) | See "Mobile Phone User's (<br>[i-mode] FOMA version".  | Guide     |
| Suspending/reactivating mail functions                                                                                                    |                                                        |           |
| Limiting mail size                                                                                                    |                                                        |           |
| Keitai-Osagashi Service                                                                                                    | ]                                                      |           |
| imadoco kantan search<br>(Location Search Service<br>Lite)                                                                                                    |                                                        |           |

#### Note

- The order of precedence when the function to prevent nuisance
- calls is set concurrently is the following:
  ① "Nuisance call blocking service"
- ② "Reject on list"
  ③ "Reject unknown"
- 4 "Accept/Reject call"
- 5 "Anonymous caller"

# Mail

| Mail Functions of FOMA Terminal · · · · · · · · · · · · · · · · · · ·                                                                                                    | 136<br>136<br>137                      | Using Mail History Using Mail History Received mails/Sent mails/Recent mails                                                                                                | 166                      |
|----------------------------------------------------------------------------------------------------|----------------------------------------|----------------------------------------------------------------------------------------------------|--------------------------|
| Composing i-mode Mail/Deco-Mail Composing and Sending i-mode Mail                                                                                                    | 141<br>144                             | Configuring Mail Settings Setting Mail Functions of the FOMA Terminal                                                                                                    | 168<br>172<br>173        |
| Receiving and Operating i-mode Mail                                                                                                    |                                        | Displaying New Message · · · · MessageR/MessageF                                                                                                    | 174                      |
| When You Receive i-mode Mail  Receive mail automatically Receiving i-mode Mail Selectively Receive option Checking New i-mode Mail Check new messages Replying to i-mode Mail Reply to i-mode mail Forwarding i-mode Mail to Other Address Forward i-mode mail Adding Mail Addresses/Phone Numbers to Phonebook Playing/Saving an Attached File from i-mode Mail | 147<br>149<br>150<br>151<br>151<br>152 | Using SMS Composing and Sending SMS Compose/Send SMS When You Receive SMS Messages ··· Receive SMS Checking New SMS Messages ··· Check new SMS Setting SMS ··· SMS Settings | 176<br>177<br>177<br>178 |
| Operating Mailbox Displaying Mail in Inbox/Outbox or Unsent                                                                                                    |                                        |                                                                                                    |                          |
| Messages ······Inbox/Outbox/Unsent message                                                                                                    | 154                                    |                                                                                                    |                          |

## Mail Functions of FOMA Terminal

The FOMA terminal provides 2 mail types: i-mode mail and SMS.

- · Using i-mode mail requires i-mode subscription.
- · Using SMS requires no i-mode subscription.
- If you send i-mode mail or SMS containing some symbols (\*\*\*). TeL, etc.) or pictographs, they may not be displayed properly on a mobile phone other than i-mode terminal or on a PC.
- Mail function in Korean is supported only by SMS. If you receive e-mail in Korean via i-mode mail, text will not be displayed properly.

### i-mode Mail

Upon subscription to i-mode, you can send and receive e-mail via the Internet, as well as between i-mode terminals. In addition to the message text, a total of 2MB in 10 files (pictures or moving pictures, etc.) can be attached. Also, Deco-mail is supported, in which you can change the color and size of message text or background color. You can also use Deco-mail pictogram to send expressive mail easily.

• For details about i-mode mail, see "Mobile Phone User's Guide [i-mode] FOMA version".

#### SMS

You can send and receive text messages using only mobile phone numbers without subscription to i-mode. Sending→P176, Receiving→P177, Checking→P177

#### SMS Addresses

The SMS address is the "subscribed mobile phone number".

 You can send and receive SMS to/from terminals that use international carriers other than DOCOMO. Visit the DOCOMO International Services website for available countries and international carriers.

#### Number of Characters that Can be Sent or Received

The number of characters that can be sent and received in SMS is as follows:

| Receiver   | 21 characters (including "+")                    |  |
|------------|--------------------------------------------------|--|
| SMS text   | Japanese (70 characters), Korean (70 characters) |  |
| SIVIS LEXT | English (160 characters)                         |  |

#### Sending and Receiving SMS in Korean

You can send and receive SMS in Korean to/from terminals that support Korean.

- Use L-06A to send and receive international SMS in Korean to/from Korean-support terminals of Korea and other international carriers.
   Visit the DOCOMO International Services website for international carriers that support international SMS. The number of characters that can be sent depends on the situation of each recipient carrier.
   For details, contact recipient carriers.
- SMS texts in Korean sent to a terminal which does not support Korean will not be displayed properly on the terminal.
- Switching input modes in SMS message to Korean→P178
- Entering in Korean→P382

#### When SMS Cannot be Received

SMS delivered to the SMS center will be immediately sent to your FOMA terminal. However, when your FOMA terminal is turned off or out of service area, the SMS is stored in the SMS center.

#### Note

- The maximum storage period of SMS in the SMS center is 72 hours. You can specify the storage period from "SMS validity period".→P178
- · Expired SMS is automatically deleted.
- SMS stored in the SMS center can be received by "Check new SMS".→P177
- When SMS stored in the SMS center is delivered, it is deleted from the SMS center.

#### Mail menu

# Displaying Mail Menu

Stand-by display ▶ □

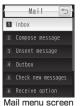

## Perform the following operations

#### [Inbox]

Display the Inbox list screen.→P154

#### [Compose message]

Create new i-mode mail.→P138

#### [Unsent message]

Display the Unsent mail list screen.→P155

#### [Outbox]

Display the Outbox list screen.→P155

#### [Check new messages]

Receive i-mode mail stored in the i-mode center by checking new messages.  $\rightarrow$  P150

#### [Receive option]

Check subjects of i-mode mail stored in the i-mode center, and select mail to be received, or deleted without reception from the i-mode center.→P149

#### [SMS]

Compose new SMS, or receive SMS stored in the SMS center by checking new SMS.→P176, P177

#### [Template]

Display a list of saved templates.→P145

#### [Mail setting]

Set mail functions.→P168

#### Compose/Send i-mode mail

# Composing and Sending i-mode Mail

Mail menu screen (P137) ▶ "Compose message"

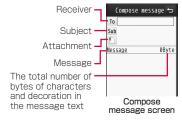

# 2 Select <sup>™</sup> field ▶ "Direct input" ▶ Enter the address

- Up to 50 half-pitch characters can be entered.
- The address can be selected from Sent message log, Received message log, Phonebook, or Mail group.→P139
- Also, press [Ph. book] to select an address from the Phonebook.

### Select field ► Enter the subject

Up to 15 full-pitch or 30 half-pitch characters can be entered.

### 

• Up to 5,000 full-pitch or 10,000 half-pitch characters can be entered.

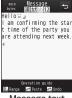

Message text entry screen

# ς 🜬 [Send]

· √[Save]: Save as unsent message.

#### Note

- To decorate message text→P141
- To send with attachments→P146
- You can insert a line feed in the message text. The line feed is counted as 1 full-pitch character.
- A space inserted by pressing is counted as 1 half-pitch character.
- Characters may not be sent to the receiver depending on the signal strength.
- Half-pitch katakana and pictographs except for mail exchanged between i-mode terminals may not be displayed correctly.
- The secret code is added automatically when mail is sent with the secret code set. However, the address of the sent mail does not display the added secret code.
- Even if i-mode mail is sent successfully, an error message indicating failure of sending mail may appear depending on the signal strength.

- · If you use Deco-mail pictogram (Picto, D) in mail, the mail is automatically sent as Deco-mail.
- · If you send a mail with pictographs added to the subject or message text to the other carrier's mobile phone, they will be automatically replaced with the similar pictographs that the carrier/mobile phone supports. However, they may not be displayed properly depending on the mobile phone type or its functions.
- i-mode mail that is successfully sent will be saved in Outbox. If the total number or total size of the stored sent mail exceeds the limit, the oldest mail will be deleted first. Protect sent mail that you want to keep.

#### Compose Message Screen Sub Menu

Compose message screen (P138) ▶ [Menu] ▶ Perform the following operations

#### [Send]

Send mail.

#### [Auto send]

Send i-mode mail that was composed in out of service area automatically when the terminal moves to the place where signal can he received

#### [Save]

Save mail being created or edited in Unsent message.

#### [Address]

Add address

: Send mail to multiple addresses (multi-address transmission). Up to 5 addresses can be added.

Sent msg. log : Select an address from Sent message log. Rcv. msg. log : Select an address from Received message log.

Phonebook Select an address from Phonebook Mail group : Select an address from Mail group. Direct input : Enter the receiver address directly.

**Delete address** : Delete a selected receiver address

Change rcv. type : Change the selected receiver address type. Change to To : Change the selected receiver to To. The mail

address entered in the To field will be shown to

the recipient

Change to Cc : Change the selected receiver to Cc. You can

specify additional addresses to send a copy of the same mail to other recipients in addition to the direct recipients. The mail address entered in the Cc field will be shown to other recipients.

· The mail address may not be displayed depending on the recipient's mobile phone,

device or mail software.

Change to Bcc : Change the selected receiver to Bcc. You can

specify addresses to hide from other recipients. The mail addresses entered in the Bcc field will

not be shown to other recipients.

#### [Attachment]

Attach, view/play, or delete files,→P146

### [Template]

: Load a template to create Deco-mail.→P144. Load template

Save as template: Save the current Deco-mail as a template.

#### [Header/Sign.]

Attach header : Attach the set header : Attach the set signature. Attach sign.

#### [Delete body]

Delete the message text.

#### Note

#### <Add address>

 When selecting a Phonebook entry with multiple mail addresses saved, you need to further specify which addresses are to be added for recipients.

#### <Template>

 If the message text is already entered, a confirmation whether to delete the text appears. To load the template, select "Yes".

#### Message Text Entry Screen Sub Menu

Message text entry screen (P138) ▶

[Menul] ▶ Perform the following operations

#### [Decorate mail]

Open the palette to select the decoration to Deco-mail.→P142

#### [Common phrases]

Enter or edit Common phrases.→P381

#### [Edit character]

Select a character or decoration in message text to copy, cut, or paste. Undo the last entry or pasting of characters.→P385

#### [Edit user dict.]

Edit a dictionary stored in the FOMA terminal.→P387

#### [Quote]

Quote the contents of a Phonebook entry, etc.→P380

#### [Input setting]

Configure the character entry settings.→P380

#### [Special input]

Enter a space, line feed, or enter characters using Kuten code. →P380

#### [Header/Sign.]

**Header**: Attach the set header. **Signature**: Attach the set signature.

#### [Jump]

**Top**: Move to the top of the displayed message text. **Bottom**: Move to the end of the displayed message text.

#### [Image info.]

Display detailed information about an image behind the cursor.

#### [Preview]

Open the preview screen of the message text.

#### Deco-mail

# **Creating and Sending Deco-mail**

You can create your own designed mail by adding decorations such as changing font size, font color or background color, or inserting images while editing an i-mode mail message.

- · Deco-mail up to 100KB can be sent.
- · Up to 20 images within 90KB can be inserted.
- Some i-mode terminals may receive Deco-mail that is larger than 10,000 bytes as mail containing a URL to browse.

The set decoration appears at the cursor position.

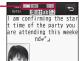

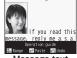

Message text entry screen

- Mail menu screen (P137) ▶ "Compose message"
- 2 Enter the receiver and subject
  - · Entering the receiver and subject→P138

🙎 Select [Message] field 🕨 🖾 [Deco]

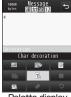

Palette display screen

- ✓ Use the palette to decorate the message text
  - Decorating→P142
  - To specify a decoration before entering characters
    For operations, refer to "Specifying a Decoration before
    Entering Characters" (P143).
  - To enter characters before specifying a decoration For operations, refer to "Entering Characters before Specifying a Decoration" (P144).
- [Close]
  - To view the Deco-mail message
    Press [Menu] ▶ "Preview".
- 6 [Set] ▶ 🗊 [Send]

#### Note

- If you exchange Deco-mail with Deco-mail incompatible i-mode terminals, the decorations may not be displayed correctly.
- After decorated text is deleted, the decoration data may remain and this may result in a reduction in the number of characters available to enter in the text field. Cancel any decoration before deleting the text. When you delete the text by pressing for 1+ seconds, the text including any decoration data will be deleted.
- If a template contains an image that cannot be sent via mail, the image may be deleted.

### Decorating

Message text entry screen (P138) ▶ ☐ [Deco]

• [Close]: Switch from palette functions to character entry.

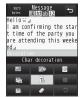

# Perform the following operations

[ (Insert image)]

Data box

: Insert an image saved in "My picture" to

the message text.

► Move the cursor to the folder ►

[Open] ► Select an image

Still image photography:

Capture and insert a still image.

▶ Capture an image ▶ □ [Save] (If

capturing in Turn View Style mode,

### [ (Background color)]

Set a background color of the message text.

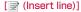

Insert a line in message text.

#### [ Edit decoration)]

Specify the range of text to decorate.→P144

• This option cannot be selected when no text has been entered in the message.

#### [ (Char decoration)]

Select decorations to apply to characters.→P143

#### [ (Cancel decoration)]

Delete decoration in the line at the cursor

#### [ [ (My decoration)]

Apply My decoration : Apply a character decoration which is saved

beforehand.

Edit My decoration : Save your favorite character decoration.

→P143.

#### [ (Undo) ]

Restore a set decoration to the previous state.

#### [ (Reset all settings)]

Delete all set decorations.

#### Note

· When characters with "Telop" or "Swing" set are selected and copied or cut. "Telop" or "Swing" will not take effect.

#### <Insert image>

- Up to 90KB or 20 images can be inserted. The number of available attachments may be reduced depending on the file size. If the maximum number of images or size is exceeded, a warning message appears.
- · By default, images are saved in the "Decomail picture" and "Decomail picto" folders.
- · If the same image is inserted more than once, it is considered that one image is inserted.

# Specifying a Decoration before Entering Characters

Message text entry screen (P138) ▶ □ [Deco] ► Select □ (Char decoration) ► Perform the following operations

#### [ (Font color)]

Set the color for characters.

· You can also select a color from the palette by pressing 

#### [Tr (Font size)]

Set a font size

#### [--- (Blink)]

Set the text to blink.

• To cancel blinking, select Reset (Blink).

#### [₁□ (Move/Align)]

Set the display of the text.

To cancel the setting, select (Move Align (Default)).

: Set the text to display from right to left as a telop. TE(Telon)

 Characters entered between 
 and 
 appear as a telon

(Swing) : Set the text to swing.

 Characters entered between 
 and 
 swing. : Align characters to be entered or images to be

inserted to the left

(Center) : Align characters to be entered or images to be

inserted to the center.

(Right) : Align characters to be entered or images to be

inserted to the right.

# ■ [Set] ▶ Enter characters

#### Note

(Left)

#### <Font size>

· The size of Deco-mail pictogram cannot be changed.

#### <Font color>

 Pictographs are also displayed in the specified color. To restore the default color, select | on the right of @(Text color (Unchange)) from the color palette.

#### <Rlink>

· When characters set to blink are displayed on the preview screen or the Compose message screen, the characters stop blinking after a certain period of time.

### Entering Characters before Specifying a Decoration

- Message text entry screen (P138) ▶

  [Deco] ▶ Select (Edit decoration)
- 2 Use 

  to move the cursor to start point ▶

  [Select]
  - I≈[SelAll]: Select the entire message.
  - ☐ [Top]: Move to the top of the message text.
  - @T [End]: Move to the end of the message text.
- 3 Use ★ to move the cursor to end point ► [Select] ► Specify a decoration
  - You can also decorate text by performing the following steps:
     [Menu] (for 1+ seconds) ▶ Use to move the cursor to start point ▶ (Select] ▶ Use to move the cursor to end point ▶ (Select] ▶ "Decoration" ▶ Specify a Decoration Selecting "Cancel decoration" deletes the decoration applied to the text.

#### Template

# Using a Template to Create Deco-mail

Templates are form data for Deco-mail with decorations such as the font size and image insertion already set. In addition to the pre-installed templates, you can use templates downloaded from sites.

- Compose message screen (P138) ▶ [Menu]
  ▶ "Template" ▶ "Load template" ▶ "Yes"
  - If the mail has entered message text, the entered text will be deleted and the template will be loaded.

# 9 Select a template

The selected template is inserted in the message text.

- To select a template while viewing, press [ar [Preview] and switch templates using and switch templates using and switch templates using a switch templates using a switch templates using a switch template while viewing, press [ar [Preview] and switch templates using a switch templates using a switch templates a switch templates a switch
- You can edit the message text after inserting a template.

# Creating a New Template

Create user-defined templates. Created templates are saved in "Template" of Mail menu.

- Mail menu screen (P137) ▶ "Template" ▶

  [Menu] ▶ "New Template"
- 2 Create templates

   Decorating → P142
- 3 Create a template ▶ [Set] ▶ Edit the title ▶ [Set] ▶ "Yes"

#### Note

 If message text in the mail is not decorated, a template cannot be saved.

### **Editing Templates**

You can edit user-defined templates.

Mail menu screen (P137) ▶ "Template"

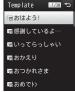

Template list screen

- 2 Select a template ▶ [Edit] ▶ Edit the template
  - Decorating→P142
- 3 [Set] ▶ "Overwrite save"/"New save"

Overwrite save : Save the edited template over the source template.

**New save** : Save the edited template as a new template.

- ▲ Edit the title ▶ [Set]
- "Yes"

## Template List Screen Sub Menu

Template list screen (P145) ▶ Move the cursor to a template ▶ [Menu] ▶ Perform the following operations

#### [Compose mail]

Compose a new message with the selected template.

#### [New Template]

Create a new template.→P144

#### [Delete]

**Delete one** : Delete the selected template. **Del. Selected** : Select and delete templates.

Mark templates to delete ▶ [a [Done] ▶ "Yes"
• Press [Menul to select "Select all" or "Deselect

Press [Menu] to select "Select all" or "Deselect all".

Delete all : Delete all templates.

▶ Enter the Terminal security code ▶ "Yes"

#### [Edit title]

Edit the title of the selected template.→P145

# [Detail info]

Display the properties of the selected template.

#### Attachment

# Attaching a File

### You can send i-mode mail with images or melodies attached.

- Up to 10 files, a total of 2MB, can be attached. The number of available attachments may be reduced depending on the file size.
- The following file types can be attached:
- Images (JPEG, GIF)
- Moving picture/i-motion
- Motion Oekaki™ image
- Melody
- Phonebook
- Schedule event
- To do
- Bookmark
- Other files on microSD
- · A file prohibited to be attached to mail or to be output from the FOMA terminal cannot be attached.

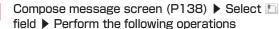

#### [Image]

My picture

Select an image saved in "My picture" of "Data

hox" →P296

Start camera: Capture and attach a still image.

Turn View Style mode. (3)

#### [Movie]

i-motion

: Select a moving picture/i-motion saved in

"i-motion" of "Data Box".

**Start camera**: Capture and attach a moving picture.

► Capture a moving picture ► Save (If capturing in Turn View Style mode. (20)

#### [Motion Oekaki]

microSD : Select a Motion Oekaki™ image or Flash movie

saved in "OTHER" folder of microSD card.

Start drawing : Start Motion Oekaki™ and attach a created image.

#### [Melody]

Select a melody saved in "Melody" of "Data Box".

▶ Move the cursor to a folder ▶ ■ [Open] ▶ Select a melody

#### [Phonebook]

Select a Phonebook entry.

#### [Calendar]

Select a schedule event saved in the FOMA terminal.

▶ Select a date ▶ Select a Schedule event

#### [To do]

Select To do saved in the FOMA terminal.

#### [Bookmark]

i-mode

Attach a bookmark saved in "Bookmark" folder of

"i-mode".

Full browser : Attach a bookmark saved in "Bookmark" folder of "Full

browser".

#### [Others]

Attach a file saved in "OTHER" folder of a microSD card.

#### Note

- GIF images and attached melodies cannot be received with an i-mode terminal using the mova service.
- A moving picture/i-motion larger than 2MB cannot be attached. Reduce the size under "Clipping" to the available size before attaching it.→P312
- Depending on the recipient terminal, a moving picture may be displayed coarsely or as sequential still images. When sending a moving picture/i-motion larger than 500KB to i-mode terminals other than 2MB-compatible ones, a moving picture captured with following setting is recommended.
   Size restriction: 500KB, Select size: QCIF (176×144), Quality: Super fine
- · Some i-motion may not be attached.

# Playing/Displaying/Deleting an Attached File

- Compose message screen (P138) ▶ Select a desired attachment field with a file attached ▶ Perform the following operations
  - [Select]: Play/display the selected attachment.
  - [Delete]: Delete the selected attachment.

#### Note

• To add another attachment, select an [1] field where no file is attached

### Receive mail automatically

# When You Receive i-mode Mail

When the FOMA terminal is in the service area, i-mode mail is automatically sent from the i-mode center.

# After the i-mode mail is received, M appears at the top of the screen

When the reception is completed, the Receive results screen appears.

- The previous screen returns if no operation is performed for approximately 30 seconds.
- Selecting "Mail" displays the Inbox list screen.
- Until the detail screen of received i-mode mail is displayed. A appears at the top of the screen and the number indicates the number of messages) appears in Stand-by.

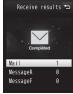

Receive results screen

- When new i-mode mail is delivered, other i-mode mail and MessageR/F stored in the i-mode center are received at the same time.
- When receive option for i-mode mail has been set, sent i-mode mail is stored in the i-mode center. You can check the subject of i-mode mail stored in the center before selecting and receiving the mail.

  P 149
- If received mail was sent from a terminal that is capable of setting To, Cc, or Bcc, you can check how the mail was addressed to you on the FOMA terminal.—P156
- Melodies, moving pictures, and still images can be received as attachments to i-mode mail. Incompatible files may be automatically deleted at the i-mode center. If an attached file is deleted, "添付ファイル削除 (Attached file deleted)" is added below the subject.

- Files attached to a mail cannot be saved in the FOMA terminal when the FOMA terminal does not support the file type. Those files can be saved to a microSD card or forwarded.→P151
- Up to 100KB of i-mode mail including attachments can be automatically downloaded. Attachments larger than 100KB can be manually downloaded from the i-mode center.→P152
- You can set whether to receive attached melodies or images under "Receive attach file". 

  P168
- If the size of a received mail exceeds the number of characters (data capacity) set under "iMenu" ▶ "English" ▶ "Options" ▶ "Mail Settings" ▶ "Other Settings" ▶ "Limit Mail Size", you can select and download the attached file or the data whose name appears in the message text.→P152
- If the total number or total size of the received mail (i-mode mail and SMS) stored in the FOMA terminal exceeds the limit, the oldest read message will be deleted first. Protect the received messages you want to keep.
- · Incoming mail is saved at the i-mode center when:
- Power is off
- A videophone call in progress
- Self mode is activated The terminal is out of service area Omakase Lock
- "Receive option set" is set to "ON"
- Inbox is full with protected or unread mail
- When mail is kept at the i-mode center, appears.
   When the terminal power is off or the terminal is out of service area, these icons may not be displayed even there is i-mode mail at the i-mode center.
- If multiple i-mode mail messages or MessageR/F are received concurrently, the ring tone set to the last received i-mode mail or MessageR/F sounds.
- By default, \*\*) Welcome Mail \*) \* and \*Welcome \*\* ドコモ動画(草)\* are saved in Inbox. No communication charge applied for this mail.
- You cannot reply to "』 Welcome Mail 」 " and "Welcome 量ドコモ動画画".

# Displaying New i-mode Mail

- Receive results screen (P147) ▶ "Mail" ▶
  Select a folder
- Select mail to be displayed
  - Displaying/playing/saving/deleting an attached file→P153

Inbox 12:34

© 2009/08/01 12:34

© DOCOMO Taro
© docomo. saburo. Δώθο
como. ne. jp
SMB Re:Party next week
Thank you for the messa
ge.
I will attend the party
Let me know when the ti
me is fixed.

Received mail detail screen

- · Selecting mail icon in Stand-by also display mail.
- Images attached to i-mode mail may not be properly displayed.
- Attachments incompatible with the FOMA terminal cannot be saved to "Data Box", however, they can be forwarded or saved to a microSD card (when saving in a microSD card, the file name will be changed to "OTHEROO1" to "OTHER999").

#### Receive option

# Receiving i-mode Mail Selectively

You can check the subject of i-mode mail stored in the i-mode center, and select mail to receive or delete at the i-mode center before downloading new messages. To use the Receive option, set "Receive option set" to "ON" in advance.

# **Setting Receive Option**

After setting "Receive option set" to "ON", perform the following to receive selected i-mode mail.

Mail menu screen (P137) ▶ "Receive option" ▶ ■ [Select] ▶ "ON"

After this option is set, i-mode mail will not be received automatically.

#### Note

• To set "Receive option" to "OFF", perform from "Receive option set" (P168).

# When You Receive Mail

Notification of received mail screen appears

Press OK) or to close the notification screen

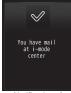

Notification of received mail screen

- M or all indicating the incoming i-mode mail will not be displayed, and the mail ring tone will not sound.
- The i-Channel ticker stops while the Notification of received mail screen is displayed.

# Setting Receive Option for Mail

After "Receive option set" is set to "ON", perform the following steps to select and receive i-mode mail.

- Mail menu screen (P137) ▶ "Receive option"
  - For subsequent steps, see "Mobile Phone User's Guide [i-mode] FOMA version".
- Icons displayed on the Receive option screen indicating attachments

| Icon     | File type                         |
|----------|-----------------------------------|
| ô        | An image is attached.             |
| <b>2</b> | i-motion is attached.             |
| 1        | A melody is attached.             |
|          | Another type of file is attached. |

#### Note

- Even if "Receive option set" is set to "ON", all messages will be received when "Check new messages" is used. If you do not want to receive mail, exclude "Mail" from the items to be checked.—P168
- ・Receive option can also be performed from "iMenu". Select "iMenu" ▶ "メニューリスト (Menu List)" ▶ "メール選択受信 (Receive option)".
- If the total number or total size of the received mail (i-mode mail and SMS) stored in the FOMA terminal exceeds the limit, the oldest read message will be deleted first. Protect the received messages you want to keep.

#### Check new messages

# Checking New i-mode Mail

i-mode mails that could not be received for a reason, such as because the FOMA terminal was out of service area, are stored in the i-mode center. You can receive stored i-mode mail by checking the i-mode center.

- Mappears at the top of the screen when mail is kept at the i-mode center.
- You can select items to check (mail or MessageR/F) under "Check new messages" (P168).
- You cannot check new messages when the FOMA terminal is out of service area.
- Mail menu screen (P137) ▶ "Check new messages"

When checking is completed, the Check results screen appears.

#### Note

 Even when i-mode mail is kept at the i-mode center, Manay not appear on the screen if mail arrived while the FOMA terminal nower was turned off Reply to i-mode mail

# Replying to i-mode Mail

You can reply to the sender of i-mode mail. Replying can be made by entering new text or quoting the text of received i-mode mail.

- Received mail detail screen (P154) ▶

  [Menu] ▶ "Reply/Forward" ▶ "Reply"/"Reply

  with quote"
  - You can reply to mail also by pressing [a] [Reply] on the Received mail detail screen.
  - If the mail is sent to multiple receivers, you can select "Sender" to reply only to the sender or select "All" to reply the sender and all other receivers.

# 9 Enter the subject and the message text

- · "Re:" is added to the subject.
- When replying with quotation, ">" is added at the beginning of the quoted message.
- Editing the subject and message→P138
- 3 

  i ≈ [Send]

#### Note

- After exceeding the storage capacity of Outbox, you cannot send a reply. Delete mail saved in Outbox before replying.
- The reply to received Deco-mail with quotation has original decoration and images entered in the message text. However, images restricted to be output from the FOMA terminal will not be entered

#### Forward i-mode mail

# Forwarding i-mode Mail to Other Address

You can forward received i-mode mail to other addresses.

- Received mail detail screen (P154) ▶

  [Menu] ▶ "Reply/Forward" ▶ "Forward"
- 9 Enter the receiver
  - "Fw:" is added to the subject.
  - Editing the receiver and message text→P138
- 3 **፪**∞ [Send]

- When a file prohibited to be attached to mail or to be output from the FOMA terminal is attached or pasted to an i-mode mail to be forwarded, the file will be deleted.
- After exceeding the storage capacity of Outbox, you cannot forward mail. Delete mail saved in Outbox before forwarding.
- If you forward a received Deco-mail, the original decoration and images remain entered in the message text. However, images restricted to be output from the FOMA terminal will not be entered.

# Adding Mail Addresses/Phone Numbers to Phonebook

You can save mail addresses and phone numbers in received mail to the Phonebook.

# Saving an Address/Phone Number from the Message Text

Received mail detail screen (P154) ▶ Move the cursor to the address/number to save ▶

[Menu] ▶ "Save" ▶ "No./addr. in body"

Go to Step 2 in "Adding Phonebook Entries from Redial/Received Calls etc." (P89).

### Saving a Receiver, Sender Address, or Phone Number

Received mail detail screen (P154) ▶

| Received mail detail screen (P154) ▶
| Received mail detail screen (P154) ▶

If there are multiple recipients/senders, further select the addresses/phone numbers to save.

Go to Step 2 in "Adding Phonebook Entries from Redial/Received Calls etc." (P89).

# Playing/Saving an Attached File from i-mode Mail

You can play or save an image, melody, moving picture, or i-motion attached or pasted to i-mode mail.

### Retrieving Selected Attached File

When the size of a received message including attachments larger than 100KB, you will need to download the attachments from the i-mode center.

- All the attached files selected are downloaded regardless of the setting of "Receive attach file" option in "Communication" of "Mail setting".
- · Expired files cannot be downloaded.
- Received mail detail screen (P154) ▶ Select a file name

#### Note

 When available space for Inbox is less than the file size, the attachment cannot be retrieved.

# Displaying/Playing/Saving/Deleting an Attached File

# Received mail detail screen (P154) ► Move the cursor to the attached file

• [Select]: Display/play the selected attachment.

2 [Menu] ▶ "Attach file" ▶ Perform the following operations

#### [Save]

Save the selected attachment.

 In addition, select the destination when a microSD card is inserted on the terminal.

#### [Delete]

Delete the selected attachment.

# ■ Savable file type and saving destination

| File type                                    | Destination                                    |
|----------------------------------------------|------------------------------------------------|
| Image*1                                      | "i-mode" folder of "My picture" in "Data Box"  |
| Image available<br>as Deco-mail<br>pictogram | "Decomail picto" of "My picture" of "Data Box" |
| Moving picture/<br>i-motion                  | "i-mode" folder of<br>"i-motion" in "Data Box" |
| Melody                                       | "i-mode" folder of "Melody" in "Data Box"      |
| Phonebook                                    | Phonebook                                      |
| Schedule                                     | Schedule                                       |
| To do                                        | To do list                                     |

| File type | Destination                              |
|-----------|------------------------------------------|
| Bookmark  | "Bookmark" in "i-mode" or "Full browser" |
| Others*2  | _                                        |

- \*1 Images other than ones available as Deco-mail pictogram and Flash movie
- \*2 Other files, such as Flash movies, are saved only on a microSD card. However, depending on attachment, files cannot be saved.

- Large i-mode mail may be rejected by the i-mode center, and an error message may be returned to the source address.
- i-mode mail that is 100KB (with attachments included) or smaller can be automatically downloaded. Attachments larger than 100KB can be manually downloaded from the i-mode center.
- · You can set a size limit for i-mode mail messages.
- When the image size is larger than the screen, it is shrunk and displayed.
- Some images and moving pictures/i-motion may not be displayed or played.
- When "Melody auto play" is set to "ON", an attached melody is played automatically when you open a received i-mode mail.
- A software that supports i-motion is required to play an i-motion mail on a PC.

# Saving Inline Images

- Received mail detail screen (P154) ▶ [Menu] ▶ "Save" ▶ "Inline image"
- Select an image ▶ "Yes" • To set as Stand-by display, select "Yes".

#### Inbox/Outbox/Unsent message

# Displaying Mail in Inbox/Outbox or Unsent Messages

 To display contents of a folder with security set, enter the Terminal security code.

# Displaying Received Mail

- Up to 1,000 incoming i-mode mail and SMS messages can be saved in Inbox. However, the savable number depends on the amount of data
- ・By default, "♪ Welcome Mail ♪" and "Welcome 量ドコモ動画 🗐 " are saved. No communication charge applied for this mail.
- You cannot reply to " Welcome Mail " and "Welcome 日ドコモ動画 **i** :

# Mail menu screen (P137) ▶ "Inbox"

- In [ShowAll]: Display all received mail in list.
- In [Outbox]: Display the Outbox list screen.→P155

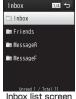

# Select a folder

- [Reply]: Reply to the sender and multiple recipients.→P151
- @T[Delete]: Delete the selected mail.
- [Search]: Search from the Phonebook, Schedule, Address (Sent msg. log/Rcv. msg. log/Phonebook/Direct input), or Subject.

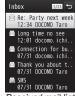

Received mail list screen

# Select a message

- Display the previous or next mail.
- IReply]: Reply to the sender and multiple recipients.→P151

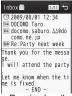

Received mail detail screen

# Displaying Sent Mail

 Up to 500 i-mode mail, SMS, and unsent messages can be saved in Outbox. However, the savable number depends on the amount of data.

# Mail menu screen (P137) ▶ "Outbox"

- [ShowAll]: Display all sent mail in list.
- [Inbox]: Display the Inbox list screen.
  →P154

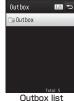

Screen

# 9 Select a folder

- • R[Edit]: Display the Compose message screen or the Compose SMS screen.

  →P138, P176
- 🔤 [Delete]: Delete the selected mail.
- Search]: Search from the Phonebook, Schedule, Address (Sent msg. log/Rcv. msg. log/Phonebook/Direct input), or Subject.

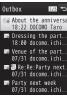

Sent mail list screen

# Select a message

- Display the previous or next mail.
- ia [Edit]: Display the Compose message or SMS screen.→P138, P176

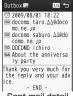

Sent mail detail screen

# Displaying Unsent Messages

 The number of messages saved in Unsent message are included in the maximum number of savable messages in Outbox.

# Mail menu screen (P137) ▶ "Unsent message"

- I≈[Send]: Send the selected mail.

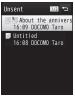

Unsent message list screen

# 9 Select a message

The Compose message/SMS screen appears depending on the type of the selected mail. You can edit unsent mail.

## Received/Sent/Unsent Mail Screen Components

#### Inbox/Outbox List Screen

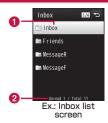

- Folder name
- Number of unread messages/total number of messages in the folder

Appear on the Inbox list screen. For Outbox, only the total number of messages in the folder is displayed.

#### ■ Icons displayed on the Inbox/Outbox screen

| Icon       | Description                                                 |
|------------|-------------------------------------------------------------|
|            | "Inbox"/"MessageR"/"MessageF"/"Outbox"<br>(Default folders) |
|            | No messages                                                 |
| <b>?</b>   | Security set                                                |
|            | No unread mail                                              |
| <b>@</b> * | Standard i- $lpha$ ppli                                     |
| <b>#</b>   | i-α ppliDX                                                  |

### Received Mail List Screen/Received Mail Detail Screen

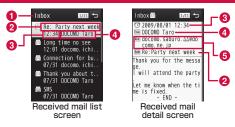

- Displayed folder name
- 2 Subject

"SMS" is displayed for an SMS message.

Received date and time

On the Received mail list screen, the date is displayed for messages received before today, and the time is displayed for messages received today.

- 4 Sender's phone number/mail address If the phone number or mail address is saved in the Phonebook, the name in the Phonebook appears.
- 6 Address types and multiple recipients If mail is sent to multiple addresses, their address types (To or Cc) are displayed. If the mail address is saved in the

Phonebook, the name in the Phonebook appears.

\* Created automatically when mail-connected i-αppli is received.

# Icons displayed on the Received mail list screen/Received mail detail screen

| Icon                  | Description                                                                                                    |
|-----------------------|----------------------------------------------------------------------------------------------------|
| ≥/≥/≥                 | Unread i-mode mail/SMS/SMS report request                                                                             |
| ⊠/ <b>2</b> /3        | Read i-mode mail/SMS/SMS report                                                                                       |
| 阑                     | Replied                                                                                                    |
| 闸                     | Forwarded                                                                                                    |
| Ť                     | The message is protected.                                                                                             |
|                       | Saved in the UIM.                                                                                                    |
| Q!                    | Mail-connected i-αppli (Standard i-αppli)                                                                             |
| ď                     | Mail-connected i-αppli (i-α ppliDX)                                                                                   |
| ©                     | Received date and time                                                                                                |
| <b>(</b> ( <b>2</b> ) | Different Time zone SMS received                                                                                      |
| 1                     | Melody is attached.                                                                                                   |
| å                     | i- $lpha$ ppli can be started from the message text.                                                                  |
|                       | Melody (SMF)/melody (MFi)/still Image/moving pictures/Phonebook entry/Schedule event/bookmark/other file is attached. |
|                       | Multiple files attached                                                                                               |
|                       | Damaged file (Example: For a still image)                                                                             |
| (Gray)                | Deleted attachment (Example: For a still image)                                                                       |
| ي                     | Attached file un-retrieved                                                                                            |
| 92                    | Attached file deleted without retrieving                                                                              |
| <b>3</b> -2           | Attached file interrupted while retrieving                                                                            |
| ×2                    | Acquisition failed.                                                                                                   |
|                       | Attached file with the UIM security function activated                                                                |

| Icon                   | Description                                                     |
|------------------------|-----------------------------------------------------------------|
| Sub                    | Subject                                                         |
| From / From / From Exc | The message sent with the address as To, Cc, or Bcc             |
| TO/Co                  | Multiple recipient address types other than own address (To/Cc) |
| Fpcm / Fpcc / Fpcc     | Sender mail address to which the reply cannot be sent           |
| 14/06                  | Multiple recipient addresses to which the reply cannot be sent  |

<sup>\*</sup> Different icons indicated with ( ) appear on a detail screen.

# Sent Mail List Screen/Outbox Detail Screen

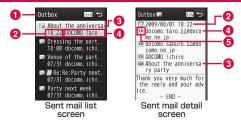

- 1 Displayed folder name
- Sent date and time

On the Sent mail list screen, the date is displayed for messages sent before today, and the time is displayed for messages sent today.

- Subject
  - "SMS" is displayed for an SMS message.
- 4 Recipient phone number/mail address If the phone number or mail address is saved in the Phonebook, the name in the Phonebook appears.
- 6 Receiver type Indicate the receiver type of the sent mail (To, Cc, or Bcc).

#### Icons displayed on the Sent mail list screen/Sent mail detail screen

| Icon          | Description                                                                                                    |
|---------------|----------------------------------------------------------------------------------------------------|
| <b>⋈/</b> ₩   | Sent i-mode mail/SMS                                                                                                  |
|               | i-mode mail sent to multiple recipients                                                                               |
| ⊗             | Failed to be sent                                                                                                    |
| <b>A</b>      | The message is protected.                                                                                             |
|               | SMS saved in the UIM                                                                                                  |
| QL.           | Mail-connected i-αppli (Standard i-αppli)                                                                             |
| 业             | Mail-connected i-αppli (i-α ppliDX)                                                                                   |
| ©             | Sent date and time                                                                                                    |
| 3,            | Melody is attached.                                                                                                   |
| å             | i- $lpha$ ppli can be started from the message text.                                                                  |
|               | Melody (SMF)/melody (MFi)/still image/moving pictures/Phonebook entry/Schedule event/Bookmark/other file is attached. |
| 1             | Multiple files attached                                                                                               |
| HP            | File with UIM security function attached                                                                              |
| Sub           | Subject                                                                                                    |
| TO / Cc / Bcc | Sent as To/Cc/Bcc                                                                                                    |
| TO Cc Bcc     | Failed to send as To/Cc/Bcc                                                                                           |

<sup>\*</sup> Different icons indicated with () appear on a detail screen.

# Unsent Mail List Screen

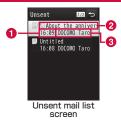

#### 1 Saved date and time

The date is displayed for messages saved before today, and the time is displayed for messages saved today.

- Subject
- "SMS" is displayed for an SMS message.
- 3 Recipient phone number/mail address If the phone number or mail address is saved in the Phonebook, the name in the Phonebook appears.

#### ■ Icons displayed on the Unsent mail list screen

| Icon                | Description                         |
|---------------------|-------------------------------------|
| <b>=</b> / <b>=</b> | Unsent i-mode mail/SMS              |
| <b>28</b>           | i-mode mail with auto send reserved |
| ₹                   | Auto send failed                    |

<sup>\*</sup> Other than the above, same icons as for sent mail are used.

#### Inbox/Outbox List Screen Sub Menu

Inbox list screen (P154)/Outbox list screen (P155) ▶ [Menu] ▶ Perform the following operations

#### [Manage folders]

New folder : Add a folder.

Delete folder : Delete the selected folder.

▶ Enter the Terminal security code ▶ "Yes"

Edit folder name: Change the name of the selected folder.

Reorder folder : Select the display position of the selected folder

and sort.

Folder lock : Set or release security to the selected folder.

▶ Enter the Terminal security code

#### [Delete message]

Read in folder\* : [

Delete all read messages in the Inbox folder.
 ▶ Enter the Terminal security code ▶ "Yes"

All without Protected : Delete all messages in the Inbox/Outbox

folders. (Except the protected messages)

▶ Enter the Terminal security code ▶ "Yes"

All with Protected : Delete all messages in the Inbox folder. (Including the protected messages)

▶ Enter the Terminal security code ▶ "Yes"

#### [Send all Ir data]

Send all mail in Inbox/Outbox via infrared communication.→P329

▶ Enter the Terminal security code ▶ Enter the authentication

password ▶ "Yes"

#### [Copy all microSD]

Copy all messages in Inbox/Outbox to the microSD card.

▶ Enter the Terminal security code ▶ "Yes"

#### [Memory status]

Display number of messages in Inbox/Outbox and Unsent message folders

#### [Clear inbox]\*

Delete the user-defined folders and mail saved in "Inbox" and "user-defined" folder. (Except the protected messages and folders containing the protected messages)

▶ Enter the Terminal security code ▶ "Yes"

\* Not displayed for sent mail list screen.

#### Note

#### <Delete folder/Edit folder name/Reorder folder>

 This option is not available for the default "Inbox", "Outbox", "MessageR", and "MessageF" folders. However, "Auto sort" is available for the "MessageR" and "MessageF" folders.

#### <Delete message>

- A folder containing protected mail cannot be deleted.
- Protected mail and SMS saved in the UIM are not deleted.
- When unread mail exists, or when "Delete folder" is selected for a folder containing mail, a confirmation for deletion appears. Select "Yes" to delete.

#### <Send all ir data>

 If mail with a Flash movie (files with extension of swf including Motion Oekaki™ files) larger than 100KB attached is sent, the attached file is deleted.

#### <Copy all microSD>

 If mail with a Flash movie (files with extension of swf including Motion Oekaki™ files) larger than 100KB attached is copied, the attached file is deleted.

#### Received Mail List Screen Sub Menu

Received mail list screen (P154) ▶ Move the cursor to mail ▶ [soult] ▶ Perform the following operations

## [Reply/Forward]

Reply : Reply to the selected mail.→P151
Reply with quote : Reply to the selected mail by quoting the

received message text.→P151

Forward : Forward the received mail to another receiver.

#### [Delete]

**Delete one** : Delete the selected mail. **Delete selected** : Select and delete mail.

▶ Mark mail to delete ▶ 🙀 [Done] ▶ "Yes"

Press [Menu] to select "Select all" or "Deselect all"

Delete all read : Delete all read mail in the folder.

▶ Enter the Terminal security code ▶ "Yes"

Delete all in the folder.

▶ Enter the Terminal security code ▶ "Yes"

### [Move]

Move one : Move the selected mail to another folder.

Move selected : Select and move mail to another folder.

▶ Mark mail to move ▶ **[** • [Done] ▶ Select a destination folder

Press [Menu] to select "Select all" or "Deselect all"

Move all : Move all mail in the folder to another folder.

### [Protect]

Protect :

Protect one : Protect the selected mail.

Protect selected : Select and protect mail.

▶ Mark mail to protect ▶ **•** • [Done]

 Press [Menu] to select "Select all" or "Deselect all".

Protect all : Protect all mail in a folder.

Clear :

Clear one : Unprotect the selected mail.

▶ Mark mail to unprotect
 ▶ in [Done]
 • Press [Menu] to select "Select all" or

"Deselect all".

Clear all : Unprotect all mail in a folder.

#### [Store in center]

Save mail at the Data Center

Save one Save the selected mail.

▶ Enter the Terminal security code ▶ "Yes"

Save selected: Select and save mail.

▶ Mark mail to save ▶ [a][Done]

 If the number of saved mail is less than 10, press [SelAll/ClrAll] to select/clear all.

▶ Enter the Terminal security code ▶ "Yes"

#### [Sort]

Set conditions and sort mail.

# [Filter]

Display messages that meet certain conditions.

: Display only unread mail. Unread Read : Display only read mail. Protected : Display only protected mail.

With attach file: Display only mail with a file attached.

Mail : Display only i-mode mail.

SMS : Display only SMS and SMS reports.

ΑII : Display all mail in the folder.

#### [Export]

Ir exchange : Send the selected mail or all mail in the selected folder via infrared communication.→P328

Copy the selected mail or all mail in the selected Copy to microSD : folder to the microSD card. Copying all mail in

the folder requires you to enter the Terminal security code.

: Copy or move the selected SMS to the FOMA UIIM terminal or the UIM.

### [Search]

With phonebook Search mail by the Phonebook group search. With scheduler Select date from the Schedule to search

received mail on the selected date.

Address

Sent msg. log : Search mail by recipients' address in Sent mails. Rcv. msg. log : Search mail by sender address in Received mails. Phonebook Search mail by searching all Phonebook entries.

Direct input : Enter address to search mail. Subject : Enter subject to search mail.

#### Note

#### <Delete>

· If there are unread messages, a confirmation for deletion appears. Select "Yes" to delete.

Protected mail cannot be deleted.

#### <Protect>

Up to 1.000 mail can be protected.

#### <Store in center>

SMS with Korean text cannot be saved at the Data Center.

#### <Export>

 If mail with a Flash movie (files with extension of swf including Motion Oekaki<sup>™</sup> files) larger than 100KB attached is sent via infrared communication ("Ir exchange") or copied to microSD ("Copy to microSD"), the attached file is deleted.

## Received Mail Detail Screen Sub Menu

Received mail detail screen (P154) ▶

[Menu] ▶ Perform the following operations

#### [Reply/Forward]

Reply or forward the displayed mail to another receiver.→P151

#### [Delete]

Delete the displayed mail.

### [Move]

Move the displayed mail to another folder.

#### [Protect]

Protect or unprotect the displayed mail.

### [Save]

Address : Save the mail address of the sender or multiple

recipients to the Phonebook.→P152

**No./addr. in body** : Save the phone numbers or mail addresses in the displayed mail to the Phonebook.→P152

Inline image : Save images contained in the displayed mail.

→P154

**Template** : Save Deco-mail as a template.

▶ Edit the title ▶ "Yes"

#### [Copy]

Copy contents of the displayed mail.

Body : Select and copy contents of message text.→P385

Subject : Copy the subject.

Address : Copy address. If there are multiple addresses, select an address from the Mail address list screen.

### [Attach file]

Save or delete files attached to the displayed i-mode mail.→P153

#### [Export]

Ir exchange : Send the displayed mail via infrared communication.

Copy to microSD : Copy the displayed mail to the microSD card.

UIM : Copy or move the displayed SMS to the FOMA

terminal or the UIM.

### [Store in center]

Save the displayed mail at the Data Center.

▶ Enter the Terminal security code ▶ "Yes"

### [Font size]

Set a font size for the message text on the Mail display screen.

## Note

#### <Delete>

Protected mail cannot be deleted.

#### <Protect>

• Up to 1,000 mail can be protected.

#### <Export>

 If mail with a Flash movie (files with extension of swf including Motion Oekaki™ files) larger than 100KB attached is sent via infrared communication ("Ir exchange") or copied to microSD ("Copy to microSD"), the attached file is deleted.

#### <Store in center>

SMS with Korean text cannot be saved at the Data Center.

### Sent Mail List Screen Sub Menu

Sent mail list screen (P155) ▶ Move the cursor to mail ▶ [Menu] ▶ Perform the following operations

### [Edit]

Fdit and send sent mail.→P138, P176

#### [Delete]

Delete one Delete selected : Select and delete mail

Delete the selected mail.

▶ Mark mail to delete ▶ [□ [Done] ▶ "Yes"

• Press [Menu] to select "Select all" or "Deselect all".

Delete all

: Delete all mail in the folder.

▶ Enter the Terminal security code ▶ "Yes"

## [Move]

Move one

 Move the selected mail to another folder. Move selected : Select and move mail to another folder.

> Mark mail to move ▶ in [Done] ▶ Select a destination folder

 Press [Menu] to select "Select all" or "Deselect all".

Move all : Move all mail in the folder to another folder.

#### [Protect]

Protect :

Protect one Protect the selected mail. Protect selected : Select and protect mail

> Mark mail to protect ▶ [□ □ [Done] • Press [Menu] to select "Select all" or

"Deselect all".

Protect all : Protect all mail in a folder.

Clear :

Cancel one : Unprotect the selected mail. Cancel selected : Select and unprotect mail.

The operations are the same as "Protect

selected"

Cancel all : Unprotect all mail in the folder.

#### [Store in center]

Save mail at the Data Center

Save one Save a selected mail.

▶ Enter the Terminal security code ▶ "Yes"

Save selected : Select and save mail.

▶ Mark mail to save ▶ [□ □ [Done]

 If the number of saved mail is less than 10, press [SelAll/ClrAll] to select/clear all.

▶ Enter the Terminal security code ▶ "Yes"

#### [Sort]

Set conditions and sort mail.

[Filter]

Display mail that meet certain conditions.

Protected : Display only protected mail.

With attach file : Display only mail with a file attached.

Mail : Display only i-mode mail. SMS : Display only SMS.

All : Display all mail in the folder.

[Export]

Ir exchange : Send the selected mail or all mail in the selected

folder via infrared communication.→P328

 $\textbf{Copy to microSD} \hspace{3mm} : \hspace{3mm} \textbf{Copy the selected mail or all mail in the selected}$ 

folder to the microSD card. Copying all mail in the folder requires you to enter the Terminal

security code.

UIM : Copy or move the selected SMS to the FOMA

terminal or the UIM.

[Search]

With phonebook : Search mail by the Phonebook group search.

With scheduler : Select date from the Schedule to search mail

received on the selected date.

Address :

Sent msg. log : Search mail by recipients' address in Sent mails. Rev. msg. log : Search mail by sender address in Received mails.

Phonebook : Search mail by searching all Phonebook entries.

Direct input : Enter address to search mail.

Subject : Enter subject to search mail.

#### Note

#### <Delete>

Protected mail cannot be deleted.

#### <Protect>

· Up to 500 mail can be protected.

#### <Store in center>

• SMS with Korean text cannot be saved at the Data Center.

#### <Export>

 If mail with a Flash movie (files with extension of swf including Motion Oekaki™ files) larger than 100KB attached is sent via infrared communication ("Ir exchange") or copied to microSD ("Copy to microSD"), the attached file is deleted.

## Sent Mail Detail Screen Sub Menu

Sent mail detail screen (P155) ▶ [Menu] ▶ Perform the following operations

#### [Edit]

Edit and send sent mail.→P138, P176

#### [Delete]

Delete the displayed mail.

#### [Move]

Move the displayed mail to another folder.

#### [Protect]

Protect or unprotect the displayed mail.

[Save]

Address Save the mail address to the Phonebook.→P152

No./addr. in body: Save the phone numbers or e-mail addresses in the displayed mail to the Phonebook.→P152

: Save images contained in the displayed mail. Inline image

→P154

Template : Save Deco-mail as a template. ▶ Edit the title ▶ "Yes"

[Copy]

Copy contents of the displayed mail.

: Select and copy contents of message text,→P385 Body

Subject : Copy the subject.

Address: Copy the address. If there are multiple recipients, select

addresses to copy.

[Attach file]

Save or delete files attached to the displayed i-mode mail.→P153

[Export]

Ir exchange : Send the displayed mail via infrared communication.

Copy to microSD: Copy the displayed mail to the microSD card. UIM

: Copy or move the displayed SMS to the FOMA terminal or the UIM

[Store in center]

Save the displayed mail at the Data Center.

▶ Enter the Terminal security code ▶ "Yes"

[Font size]

Set a font size for the message text on the Mail display screen.

Note

<Delete>

Protected mail cannot be deleted.

<Protect>

Up to 500 mail can be protected.

<Export>

· If mail with a Flash movie (files with extension of swf including Motion Oekaki™ files) larger than 100KB attached is sent via infrared communication ("Ir exchange") or copied to microSD ("Copy to microSD"), the attached file is deleted.

<Store in center>

SMS with Korean text cannot be saved at the Data Center.

Unsent Mail List Screen Sub Menu

Unsent mail list screen (P155) ▶ Move the cursor to mail ▶ [Menu] ▶ Perform the following operations

[Delete]

Delete one : Delete the selected mail. **Delete selected** : Select and delete mail

▶ Mark mail to delete ▶ [□ [Done] ▶ "Yes"

• Press [Menu] to select "Select all" or "Deselect all".

Delete all : Delete all unsent mail.

▶ Enter the Terminal security code ▶ "Yes"

#### [Store in center]

Save mail at the Data Center.

Save one : Save the selected mail.

▶ Enter the Terminal security code ▶ "Yes"

Save selected : Select and save mail.

▶ Mark mail to save ▶ [□ CDone]

• If the number of saved mail is less than 10, press [SelAll/CirAll] to select/clear all.

▶ Enter the Terminal security code ▶ "Yes"

# [Sort]

Set conditions and sort mail.

### [Filter]

Display mail that meet certain conditions.

Mail : Display only i-mode mail.

SMS : Display only SMS.

All : Display all unsent messages.

#### [Ir exchange]

Send the selected mail or all unsent mail via infrared communication.→P328

#### [Copy microSD]

Copy the selected mail or all unsent mail to the microSD card. Copying all unsent mail requires you to enter the Terminal security code.

#### [Cancel auto send]

Cancel the auto send setting.

#### [Auto send fail reason]

Display the reason for auto send failure.

#### Note

#### <Store in center>

· SMS with Korean text cannot be saved at the Data Center.

#### Ir exchange>

 If mail with a Flash movie (files with extension of swf including Motion Oekaki™ files) larger than 100KB attached is sent, the attached file is deleted

#### <Copy microSD>

 If mail with a Flash movie (files with extension of swf including Motion Oekaki™ files) larger than 100KB attached is copied, the attached file is deleted

#### Received mails/Sent mails/Recent mails

# Using Mail History

Up to 30 entries will be saved in each the Received mail logs and Sent mail log. Also, up to 60 entries of sent/received mail will be saved in "Recent". These logs can be used to compose mail and save addresses to the Phonebook.

• If the maximum number of recordable entries has been exceeded, the oldest entry will be deleted first.

#### Example: To display the Received mails

# Stand-by display ▶ □ (for 1+ seconds)

■ To display the Sent mails Stand-by display ▶ press (for 1+ seconds).

To display the Recent mails Press on the Received mail list screen/Sent mail list screen.

• [mail]: Create mail to the receiver or sender of the selected log entry.

• 🖾 [V. phone]: Make a videophone call to the phone number of the selected log entry.

• [Call]: Make a voice call to the phone number of the selected log entry.

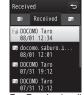

Ex.: Received mail list screen

# Select an entry in the log

- Call: Make a call to the selected number in the log. • [Mail]: Create mail to the receiver or
- sender of the selected entry.
- □ [V. phone]: Make a videophone call to the phone number of the selected log entry.
- In a selected mail
   In a selected mail address in the log to the Phonebook. Go to Step 2 in Adding Phonebook Entries from Dialed/Received Calls etc." (P89).

Only unsaved mail addresses can be saved.

- The name saved in the Phonebook
- Other party's mail address
- Receive/sent date & time

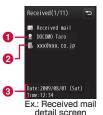

■ Icons displayed on the Received mails/Sent mails/Recent mails

| Icon    | Description                                         |
|---------|-----------------------------------------------------|
| <b></b> | Received mail                                       |
|         | Sent mail                                           |
| STE     | Received SMS                                        |
| 5115    | Sent SMS                                            |
| R       | Mail and SMS that were received/sent while roaming* |

<sup>\*</sup> The received/sent date and time is shown in the local time.

# Received Mails/Sent Mails/Recent Mails Sub Menu

Use to move the cursor to a log entry to use ▶ Menu [Menu] ▶ Perform the following operations

# [Call function]

Voice call : Make a voice call to the phone number of the selected log entry.

Videophone call: Make a videophone call to the phone number of the selected log entry.

: Edit the phone number of the selected log entry Customize call and dial.

#### [Mail]\*1

Compose mail Create mail to the receiver or sender of the

selected log entry.

Go to Step 3 in "Composing and Sending i-mode

Mail" (P138).

Compose SMS : Create SMS to the receiver or sender of the

selected log entry. Go to Step 3 in "Composing

and Sending SMS" (P176).

#### [Add to phonebook]

Save the mail address of the selected log entry to the Phonebook. Go to Step 2 in "Adding Phonebook Entries from Redial/Received Calls etc." (P89).

· Only unsaved mail addresses can be saved.

#### [Change list]\*2

Recent calls
Recent mails
Received calls
Received mails
Received mails
Redial
Redial
Redial
Sent mails
Redial
Sent mails

Display recent call log entries.
Display received mail log entries.
Display received mail log entries.
Display sent mail log entries.

The item for the currently displayed log is not displayed.

### [Delete]\*3

Delete the selected log entry.

### [Delete]\*2

Delete one : Delete the selected log entry.

Selected : Select and delete log entries.

▶ Mark mail to delete ▶ 🗊 🚾 [Delete]

• Press [SelAll/ClrAll] to select/clear all.

Delete all log entries.

- \*1 On the detail screen of Received mails/Sent mails/Recent mails, "Compose mail" is displayed instead.
- \*2 Not displayed on the detail screen of Received mails/Sent mails/ Recent mails.
- \*3 Displayed only on the detail screen of Received mails/Sent mails/Recent mails.

#### Mail setting

# Setting Mail Functions of the FOMA Terminal

#### Communication

# **Configuring Communication Settings**

Mail menu screen (P137) ▶ "Mail setting"
 ▶ "Communication" ▶ Perform the following operations

#### [Receive option set]

To enable/disable the Receive option (P149), set whether to receive i-mode mail automatically.

**ON**: Do not receive mail automatically. **OFF**: Receive mail automatically.

#### [Receive attach file]

Specify attached files to be retrieved when i-mode mail is received.

▶ Mark items to download ▶ i≈ [Done]

#### [Check new messages]

Specify request items when using "Check new messages".

#### Note

#### <Receive option set>

 When this option is set to "ON", i-mode mail cannot be received automatically. Incoming i-mode mail is kept at the i-mode center, and the Notification of received mail screen (P149) appears.

#### <Receive attach file>

 If the attached file set not to be received arrives, the file name is displayed in the message text and you can receive by selecting it.→P152 Display

# **Configuring Display Settings**

Mail menu screen (P137) ▶ "Mail setting" ▶
"Display" ▶ Perform the following operations

#### [Font size]

Set a font size for text on the Mail detail screen.

• Pressing 1, =, or = on the Received mail detail screen also changes the font size.

#### [Folder lock]

Set security for Inbox/Outbox and Unsent message in Mail menu. To display security-activated mail, the Terminal security code must be entered.

► Enter the Terminal security code ► Mark items to set ► i≈ [Done]

#### [Melody auto play]

Set whether to automatically play attached or pasted melodies on the Mail display screen.

#### [Receiving display]

Set whether to notify with a ring tone or Receive results screen when i-mode mail or MessageR/F is received while operating the FOMA terminal (displaying other than Stand-by display).

Alarm mode

- : Notify with a ring tone or the Receive results screen.
  - The Receive results screen is not displayed depending on the function in use such as while calling or activating Camera.

Operation mode :

- Prioritize the FOMA terminal operation and does not notify with a ring tone or the Receive results screen, etc.
- When receiving i-mode message or MessageR/F while the display is turned off, the display does not light up.

Mail group

# Registering Mail Group

Register mail addresses to a mail group so that you can easily specify a certain group of multiple recipients. Up to 20 mail groups can be created. Up to 5 recipients can be registered to a mail group.

Mail menu screen (P137) ▶ "Mail setting" ▶ "Mail group"

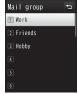

Mail group list screen

- 2 in [Add] ► Enter a mail group name
- 3 Select a registered mail group ▶ Move the cursor to a receiver field ▶ [Add] ▶ Select a registration method ▶ i≈ [Done]

Sent msg. log : Select an address from Sent mails.

Rcv. msg. log : Select an address from Received mails.

Phonebook : Select an address from the Phonebook.

**Direct input**: Enter an address directly.

## Mail Group List Screen Sub Menu

Mail group list screen (P169) ▶ [Menu] ▶
Perform the following operations

#### [Delete group]

Delete the selected mail group.

#### [Add group]

Create a new mail group.

#### [Rename group]

Edit the selected mail group name.

#### [Write Mail]

Create i-mode mail addressed to the selected mail group.→P138

### Auto sort

# Sorting Mail Automatically to Folders

Set conditions to automatically save mail in specified folders.

### Setting Auto Sort Rule

Set conditions to sort mail to folders automatically.

- Create folders in "Inbox" or "Outbox" for sorting beforehand.
- · Up to 30 sorting conditions can be saved.

Mail menu screen (P137) ▶ "Mail setting" ▶
"Auto sort"

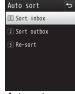

Auto sort screen

- 2 "Sort inbox"/"Sort outbox" ▶ Select a Sort rule field
- 3 Select the Sorting criteria field ▶ Perform the following operations

### [Address]

Set mail address or phone numbers as a condition to sort.

- ▶ "Direct input" ▶ Enter a mail address/phone number
- Select an address from Recent msg log, Recent dial log, or Phonebook.→P139

### [Phonebook Group]

Set a phonebook group as a condition to sort.

#### [Subject]

Set mail subject as a condition to sort.

4 Select the Folder to sort into field ► Select a folder to sort into ► [ [Done]

#### Note

- To edit the sorting condition, select a sorting condition to edit and set a rule again.
- The same sorting conditions as ones set to another folder cannot be set.
- When setting a mail address as a sorting condition, the domain name (the string after @) should be included. For example, when setting from the Sent message log, or the Received message log, if the mail is exchanged based on their phone numbers, the address does not include the domain name. In this case, the mail address is not recognized as a sorting condition.
- When setting a sorting condition to SMS, enter a phone number for "Address". You cannot set "Phonebook Group"/"Subject" as a sorting condition.

### Re-sorting Mail

Re-sort saved mail according to a sorting condition.

- Auto sort screen (P170) ▶ "Re-sort" ▶
  "Inbox"/"Outbox"
- 2 Mark folders to re-sort ▶ [Image [Done] ▶ "Yes"
  - Press [SelAll] to select all.

# Deleting Auto Sort Rule

Auto sort screen (P170) ▶ "Sort inbox"/"Sort outbox" ▶ Move the cursor to the Sort rule field ▶ [Menu] ▶ Perform the following operations

#### [Delete]

Delete one : Delete the selected sorting rule.

Delete selected : Select and delete the sorting rules.

▶ Mark sorting rules to delete ▶ <a>i□</a> [Done]

• Press [SelAll] to select all.

Delete all

: Delete all sorting rules.

### Re-ordering Auto Sort Rule

The execution priority of the auto sort rule follows the display sequence of the rules on the screen. Re-ordering the auto sort rules changes the execution priority.

- Auto sort screen (P170) ▶ "Sort inbox"/"Sort outbox"
- Move the cursor to the Sort rule field to reorder ▶ [Reorder] ▶ Use to move a sort rule ▶ [Select]

#### Edit

# Editing Header/Signature/Quotation

Mail menu screen (P137) ▶ "Mail setting" ▶
"Edit" ▶ Perform the following operations

#### [Edit header]

Set a header to be inserted to i-mode mail text.

▶ ■ [Edit] ▶ Enter a header

### [Edit signature]

Set a signature to be inserted to i-mode mail text.

▶ ■ [Edit] ▶ Enter a signature

#### [Edit quotation]

Set a symbol indicating that a text is quoted from received mail when replying with quoting.

▶ ■ [Select] ▶ Enter a quotation mark ▶ <a>∎</a> □ [Done]

#### [Auto attach]

Set whether to automatically attach a header or signature when composing i-mode mail.

▶ Mark items to be attached ▶ [□ [Done]

#### Others

# **Configuring Other Settings**

Mail menu screen (P137) ▶ "Mail setting" ▶
"Others" ▶ Perform the following operations

#### [Check settings]

Check the contents set in "Mail setting".

#### [Reset settings]

Reset the contents set in "Mail setting" to the default.

▶ Enter the Terminal security code ▶ "Yes"

#### Receive Message

# When You Receive Message

When the FOMA terminal is in service area, MessageR/F is sent automatically from the i-mode center. When MessageR/F arrives, the display, ring tone, or vibration notifies you of new messages.

 Up to 100 MessageR/F can be saved respectively. However, the number of savable messages varies depending on the message size.

# Viewing New Message

When MessageR/F arrives, the latest message appears automatically.

- "Auto-display setting" can be configured to allow the detail screen to automatically open after receiving a MessageR/F.→P173
  - Automatically receive MessageR/F when it arrives
    - After receiving MessageR/F, the Receive results screen is displayed.
    - The previous screen returns if no operation is performed for approximately 30 seconds.

Auto-display setting

# Displaying Message Automatically

Set automatic display method of MessageR/F.

i-mode menu screen (P182) ▶ "i-mode setting"
▶ "Image&Effect set." ▶ "Auto-display setting"

▶ Perform the following operations

MessageR preferred : Display MessageR automatically

when MessageR and MessageF arrive

simultaneously.

MessageR only : Display only MessageR automatically.

MessageF preferred : Display MessageF automatically when MessageF and MessageF arrive

simultaneously.

**MessageF only** : Display only MessageF automatically.

Auto-display OFF : Do not display MessageR/F

automatically.

Melody auto play

# Playing a Melody Automatically when Message is Displayed

Set whether to automatically play a melody when MessageR/F is displayed.

i-mode menu screen (P182) ▶ "i-mode setting"
▶ "Image&Effect set." ▶ "Melody auto play"

Switch between ON and OFF each time "Melody auto play" is selected

Check new messages

# **Checking New Message**

MessageR/F that was not received because the FOMA terminal was out of service area is stored at the i-mode center, and  $\mathbb{Z}$ ,  $\mathbb{R}$ , or  $\mathbb{M}$  appears at the top on the screen. Checking new messages downloads the stored MessageR/F.

- You cannot check new messages when the FOMA terminal is out of service area.
- Set items to check (mail and MessageR/F) in "Check new messages" (P168).
- i-mode menu screen (P182) ▶ "Check new messages"

When checking is completed, the Check results screen appears.

# 2 "MessageR"/"MessageF"

- Incoming MessageR/F is stored at the i-mode center when:
  - Power is OFF
  - A videophone call in progress
  - Self mode is activated
  - The FOMA terminal is out of service area
- Omakase Lock is activated
- MessageR/F on the FOMA terminal is full

#### MessageR/MessageF

# Displaying New Message

- i-mode menu screen (P182) ▶ "MessageR/F"
  ▶ "MessageR"/"MessageF"
  - Delete]: Delete the selected MessageR/F
  - Subject
  - 2 Received date and time

On the MessageR/F list screen, the messages received before today are displayed with date and ones received today are displayed with time.

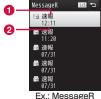

list screen

- 9 Select MessageR/F
  - 1 Received date and time
  - Subject

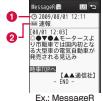

detail screen

#### ■ Icons displayed on the MessageR/F list/detail screen

| Icon | Description       |
|------|-------------------|
| R/F  | Unread MessageR/F |
| 量/量  | Read MessageR/F   |

<sup>\*</sup> Icons other than above are the same as for Received mail.→P157

### MessageR/F List Screen Sub Menu

MessageR/F list screen (P174) ▶ Move the cursor to a message ▶ [Menu] ▶ Perform the following operations

#### [Delete]

**Delete one** : Delete the selected MessageR/F. **Delete selected** : Select and delete MessageR/F.

▶ Mark MessageR/F to delete ▶ [i a [Done] ▶ "Yes"

Press [Menu] to select "Select all" or "Deselect all"

Deselect all.

**Delete all read** : Delete all read MessageR/F.

▶ Enter the Terminal security code ▶ "Yes"

Delete all : Delete all MessageR/F.

▶ Enter the Terminal security code ▶ "Yes"

#### [Protect]

#### Protect

Protect one : Protect the selected MessageR/F.

Protect selected : Select and protect MessageR/F.

▶ Mark MessageR/F to protect ▶ i∝[Done]

• Press [Menu] to select "Select all" or

"Deselect all".

Protect all Protect all MessageR/F.

Clear :

Clear one : Unprotect the selected MessageR/F.
Clear selected : Select and unprotect MessageR/F.

· The operation is the same as "Protect

selected".

Clear all : Unprotect all MessageR/F.

### [Sort]

Set conditions and sort MessageR/F.

### [Filter]

Display only the MessageR/F that meet sorting conditions.

Unread : Display only the unread MessageR/F.

Read : Display only the read MessageR/F.

Protected : Display only the protected MessageR/F.

All : Display all MessageR/F.

### Note

#### <Delete>

- If there are unread MessageR/F, a confirmation for deletion appears. Select "Yes" to delete.
- · Protected mail cannot be deleted.

#### <Protect>

• Up to 100 MessageR/F can be protected respectively.

# MessageR/F Detail Screen Sub Menu

MessageR/F detail screen (P174) ▶ [Menu]
▶ Perform the following operations

#### [Delete]

Delete the displayed MessageR/F.

#### [Protect]

Protect or unprotect the displayed MessageR/F.

#### [Save]

No./addr. in body

Save the mail address or phone numbers in the currently displayed MessageR/F to the

Phonebook →P152

Inline image

: Save or check information about an image

inserted in the currently displayed MessageR/F. **Background image**: Save the background image used in the

ourrently disn

currently displayed MessageR/F.

### [Attach file]

Save : Save an attached file of the currently displayed

MessageR/F.

Delete : Delete an attached file of the currently displayed

MessageR/F.

#### Note

#### <Delete>

• Protected message cannot be deleted.

#### <Protect>

• Up to 100 MessageR/F can be protected respectively.

#### Compose/Send SMS

# Composing and Sending SMS

- You can send and receive SMS to/from terminals that use international carriers other than DOCOMO. Visit the DOCOMO International Services website for available countries and international carriers.
- You can send and receive SMS in Korean to/from terminals that support Korean.
- Use L-06A to send and receive international SMS in Korean to/from Korean-support terminals of Korea and other international carriers. Visit the DOCOMO International Services website for international carriers that support international SMS. The number of characters that can be sent depends on the situation of each recipient carrier. For details, contact recipient carriers.
- Switching input modes in SMS message to Korean→P178

# Mail menu screen (P137) ▶ "SMS" ▶ "Compose SMS"

• [Ph. book]: Select a recipient from the Phonebook.

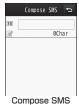

screen

Select 10 field ▶ "Direct input" ▶ Enter the

- phone numberUp to 21 digits (including "+") can be entered.
- On the Phone number entry screen, press [Menu] to select "Int. call", "Select prefix", or "Cancel". To cancel the entry, press ☐ α [Cancel].
- The address can be selected from Sent message log or Received message log, or Phonebook.→P139

# Select 📝 field 🕨 Enter the message

• The number of characters that can be entered differs depending on the settings in "SMS input character".→P178

# 4 Im [Send]

#### Note

- For a destination of an international carrier other than DOCOMO, enter in the order of '+' (press ☐ for 1+ seconds), "Country Code", and "other party's mobile phone number". For the mobile phone number starting with "0", enter the phone number excluding "0". Numbers may be entered in the order of "010", "Country Code", and the "other party's mobile phone number" (to reply to overseas SMS received, enter "010").
- Characters may not be sent correctly on receiver's side depending on the signal strength, etc.
- When you send an SMS to a receiver who uses an international carrier and some of the characters you send are not supported by the carrier, those characters may not be displayed correctly.
- Even if you set "Caller ID notification" to "Not notify", your caller ID is sent to the other party.
- You cannot reply to SMS sent with unknown ID or from a public phone.
- SMS texts in Korean sent to a terminal which does not support Korean will not be displayed correctly on the terminal.

# Compose SMS Screen Sub Menu

Compose SMS screen (P176) ► [Menu] ► Perform the following operations

#### [Send]

Send SMS

#### [Save]

Save SMS being created or edited as an unsent message.

#### [Report request]

Set whether to request an SMS report when SMS is delivered.→P178

#### [Validity period]

#### Receive SMS

# When You Receive SMS Messages

When the FOMA terminal is in service area, SMS is automatically received.

- Up to 1,000 received SMS messages including i-mode mail can be saved. However, the savable number depends on the amount of the data.
- When SMS is received Mappears at the top of the screen

When the reception is completed, the Receive results screen appears.

- The previous screen returns if no operation is performed for approximately 30 seconds.
- Selecting "SMS" opens the Inbox list screen

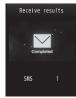

Receive results screen

#### Note

 When Stand-by i-αppli is set, the Receive results screen for SMS does not appear, and the ring tone and vibrator for SMS do not work.

# Viewing New SMS

- Receive results screen (P177) ▶ "SMS" ▶
  Select a folder
- 9 Select an SMS message to display

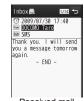

Received mail detail screen

#### Check new SMS

# **Checking New SMS Messages**

SMS that could not be received for a reason such as because the FOMA terminal was out of service area, are stored at the SMS center. You can receive stored SMS by checking the SMS center.

- You cannot check new messages when the FOMA terminal is out of service area.
- Mail menu screen (P137) ▶ "SMS" ▶ "Check new SMS"

When the reception is completed, the Check results screen appears.

#### **SMS Settings**

# **Setting SMS**

# SMS Report Request

Set whether to request an SMS report after the SMS is delivered. If set to "ON", an SMS report indicating that the SMS has been delivered to the receiver will be sent to you.

Mail menu screen (P137) ▶ "Mail setting" ▶ "SMS" ▶ "SMS report request" ▶ "ON"/"OFF"

#### Note

· An SMS report includes the sent time and the phone number of the receiver

# SMS Validity Period

Set the period of time that a sent SMS will be kept undelivered at the SMS center because the recipient terminal is out of service area, etc.

- · If "O day" is selected, sending the SMS message is retried after a while, then the message is deleted from the SMS center.
- Mail menu screen (P137) ▶ "Mail setting" ▶ "SMS" ▶ "SMS validity period" ▶ Select the period

# **SMS Input Character**

Set the SMS input mode.

Mail menu screen (P137) ▶ "Mail setting" ▶ "SMS" ▶ "SMS input character" ▶ Select an item to set

JP(70Chara) : Enter Japanese text, Up to 70 characters

can be entered.

JP/KR(70Chara) : Enter Japanese and Korean text, Up to 70 characters can be entered.

English (160Chara): Enter English text. Up to 160 characters

can be entered.

## **SMS Center**

\* You usually do not need to change this setting.

Set the SMS center settings.

Settings" ▶ "International roaming" ▶ "Network" ▶ "SMS center" ▶ Perform the following operations

#### [SMS Center]

DOCOMO : Set DOCOMO as the SMS center.

Others : Set a carrier other than DOCOMO as the SMS center.

#### [Address]

When "Others" is selected for "SMS Center", enter connection address.

# [Type of number]

Set this option when "Others" is selected for "SMS Center".

**International**: If the SMS center phone number is for international

calls, select this option.

Unknown : If you do not know whether the SMS center phone

number is for international calls, select this option.

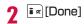

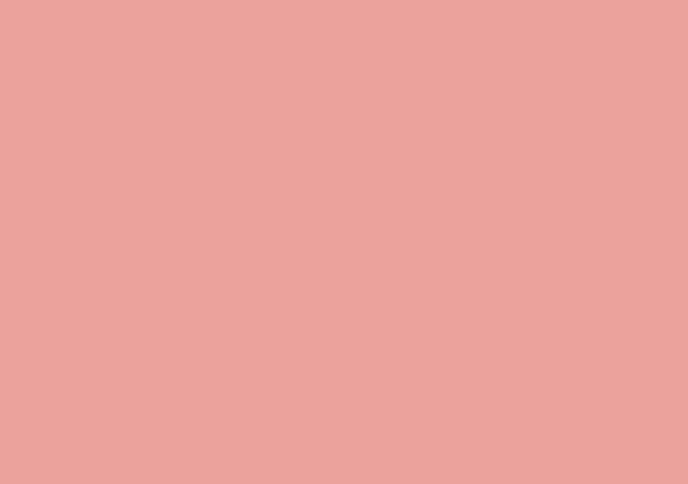

# i-mode/i-motion/i-Channel

| i-mode · · · · · · · · · · · · · · · · · · ·                                                                                                    | 182        | Using i-motion                                   |                   |
|----------------------------------------------------------------------------------------------------|------------|--------------------------------------------------|-------------------|
| Displaying the i-mode Menu ·····i-mode Menu                                                                                                    | 182        | i-motion · · · · · · · · · · · · · · · · · · ·   | 20                |
| Displaying a Site Displaying a Site                                                                                                    | 183        | Downloading i-motion from Sitesi-motion Download | 20                |
| Viewing and Operating Sites · · · · · · · · · · · · · · · · · · ·                                                                                                | 186        | Using i-Channel                                  |                   |
| Subscribing to a Site in My Menu · · · · · My Menu Changing i-mode Password · · · · · Change i-mode Password                                                     | 187<br>188 | i-Channel                                        | 20:<br>20:<br>20: |
| Displaying Internet Web Pages ···· Internet Access Saving Web Pages or Sites for Quick Access                                                                    | 188        |                                                  |                   |
| Saving Site Contents Screen memo                                                                                                    | 190<br>192 |                                                  |                   |
| Downloading Images, Melodies etc. from Sites                                                                                                    |            |                                                  |                   |
| Downloading Data from Sites · · · · · · · · · · · · · · · · · · ·                                                                                                | 194        |                                                  |                   |
| Useful Functions of i-mode Using Phone To/Mail To/Web To/Media To/i- $\alpha$ ppli To Function ··· Phone To/Mail To/Web To/Media To/i- $\alpha$ ppli To function | 196        |                                                  |                   |
| Setting i-mode Setting i-mode ····i-mode setting                                                                                                    | 197        |                                                  |                   |
| Using Certificates Operating SSL Certificate ····· SSL Certificate Info                                                                                          | 200        |                                                  |                   |

# i-mode

i-mode makes use of the display of the FOMA terminal supporting i-mode (i-mode terminal) to use online services such as sites access. Internet access and i-mode mail.

- i-mode is a fee-based service requiring a separate subscription.
- For details about i-mode, see "Mobile Phone User's Guide [i-mode] FOMA version".

### Before using i-mode

- Contents of sites and Internet web sites (web pages) are generally protected by copyright law. Data, such as text or images you download to the i-mode terminal from sites or web pages, can be used only for personal entertainment, and the data cannot be used, in whole or in part, as it is or after modification, for sale or redistribution, without the consent of the copyright holders.
- If you insert another UIM or turn the FOMA terminal power on without the UIM, depending on the model of the FOMA terminal, still images, moving pictures, melodies downloaded from sites, mail attachments (still images, moving pictures or melodies), screen memos, and MessageR/F cannot be viewed or played.
- When a file with UIM restrictions is set as the Stand-by display or ring tone, the setting will revert to its default if a different UIM is inserted or the terminal power is turned on without a UIM.

#### i-mode Menu

# Displaying the i-mode Menu

You can use i-mode functions from the i-mode menu.

Stand-by display 🕨 🗓 🗷

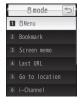

i-mode menu screen

# **7** Perform the following operations

#### [iMenu]

Connect to the i-mode center.→P183

#### [Bookmark]

Display the Bookmark folder list screen.→P190

#### [Screen memo]

Display the Screen memo list screen.→P193

#### [Last URL]

Open the last viewed i-mode site or web page.→P185

#### [Go to location]

Enter a URL to connect to the Internet.→P188

#### [i-Channel]

Display the i-Channel menu screen.→P204

### [MessageR/F]

Display a list of MessageR/F.→P174

### [Check new messages]

Check whether i-mode mail or MessageR/F is stored at the i-mode center.→P173

### [i-mode setting]

Configure the FOMA terminal i-mode functions.→P197

### [Full browser]

Display the Full browser menu screen.→P206

# Displaying a Site

You can use various services offered by IP (Information Providers).

- Services vary depending on the IP (Information Providers). Some sites require a separate subscription.
- i-mode menu screen (P182) ▶ "iMenu" ▶
  "English" ▶ "Menu List"

appears at the top of the screen during i-mode communication.

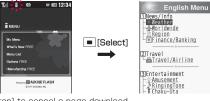

Press 
 I ≈ [Stop] to cancel a page download.

# Select an item (link)

- ir [Reload]: If the current site is updated, reload the page.
- □[∧]: Scroll the screen up.
- @¬[∨]: Scroll the screen down.
- 🔁: Exit i-mode. Select "Yes".

### Note

- When a number appears in front of a link item, press the corresponding dial key to access the linked site. Some sites may not be possible to connect.
- Some sites may require "Phone/Terminal and UIM ID" to be sent in order to gain access.

The "Phone/Terminal and UIM ID" is sent to the IP (Information Provider) so that the IP can recognize you and provide customized information or judge whether the contents that the IP provides can be used on your mobile phone. The "Phone/Terminal and UIM ID" is sent via the Internet to the IP and may be seen by a third party. This action does not reveal your address, age, or sex to the IP.

 Images that can be displayed are in JPEG, GIF, and SWF formats.

## Site Display Screen Sub Menu

# While viewing a site ▶ [Menu] ▶ Perform the following operations

### [Bookmark]

Save : Save the URL of the displayed site as a Bookmark. Go to

Step 2 in "Adding to Bookmark" (P190).

: Display the Bookmark folder list screen.→P190 List

#### [Screen memo]

Save : Save the displayed page as a Screen memo.→P192

List : Display the Screen memo list screen.→P193

#### [Save image]

Save images or background images contained in the displayed page. →P194

#### [Show properties]

**URL** : Display the URL of the displayed page.

Page properties: Display the URL and title of the displayed page. Certificates : If the displayed page supports SSL, the SSL

certificate is displayed.

#### [Go to location]

Enter URL : Enter a URL to access the web page. Go to Step 2 in

"Displaying Internet Web Pages" (P188).

Home : Connect to the URL set as "Home".

URL history: Select an entry in the URL history to access the web page. Go to Step 2 in "Using URL History" (P189).

### [Reload]

If the displayed site is updated, reload the page.

#### [Compose message]

Create i-mode mail with the URL of the displayed page pasted in the message text. Go to Step 2 in "Composing and Sending i-mode Mail" (P138).

Select from the following options when a linked item is selected.

This page : Paste the URL on the displayed page.

**Link page**: Paste the URL of the link.

#### [Add to Phonebook]

Save a phone number or mail address displayed on the site to the Phonebook →P187

## [Display]

**Change char code**: If characters are not displayed correctly,

change the character encoding and display.

: Play Flash movie/an animation contained in the Retry

displayed page from the beginning.

### [Settings]

Image display: Set whether to display images contained on the

displayed page.

Sound effect : Set whether to play sound effects of the Flash movie contained in the displayed page.

i-motion type : Specify the i-motion type to download.→P202

#### [Switch to Full Browser]

Switch to Full browser →P213

#### Note

#### <Change char code>

- If characters are not displayed correctly, repeat the steps. However, after the character code is changed 4 times, the default character encoding returns.
- Characters may not be displayed correctly even after repeatedly changing the encoding.
- The new character encoding is valid only for the displayed page.

#### <Image display>

 Images may not be displayed correctly even when this option is set to "ON". In this case, 

 appears.

## Downloading an SSL page

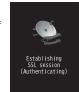

# Returning to a normal site

The screen shown on the right appears when you return to a non-SSL site. Select "Yes" to return to a normal site, and fighthal disappears.

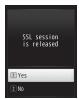

#### Note

 If the SSL certificate has already expired or the site does not support SSL, a warning indicating that this site may not be secure may appear. To connect, select "Yes". However, note that your personal information (credit card number or contact address) may not be sent safely.

#### Last URL

# Opening the Last Viewed Web Page

After i-mode is terminated, the URL of the last opened page is saved in "Last URL". You can re-connect to the last accessed page using Last URL.

i-mode menu screen (P182) ▶ "Last URL" ▶

i≈[Connect]

# **Viewing and Operating Sites**

This section describes basic operations on sites.

# Going Back to Previous Page/Going to **Next Page The FOMA Terminal**

The FOMA terminal temporarily saves the displayed sites data in a cache.

Data saved in the cache can be displayed, without revisiting the site, by using \square.

- However, communication is established if the data is larger than the cache size, or if the site requires the latest information always. be loaded.
- · Characters or settings entered at the site will not be stored in the cache
- Terminating i-mode deletes data from the cache.

### Example: When pages are displayed in the order of Screen "A" → "B" → "C" → "B" → "D"

If the pages are opened in the order "A"→"B"→"C", then returning to "B", and opening "D", "C" is deleted from the cache. Pressing displays "B"⇔"D"

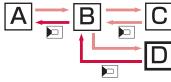

Display order of pages

The order when displaying the previous page from Screen "D"

#### Note

- Touch operation is not available on sites which use Flash movies
- Operation on sites may differ when a Flash movie is displayed.

# Selecting Links or Items

You may need to perform operations using the following items while connecting to i-mode. For details, see "Mobile Phone User's Guide [i-mode] FOMA version".

| Name              | Display example                                                | Details                                                                              |
|-------------------|----------------------------------------------------------------|--------------------------------------------------------------------------------------|
| Ivaille           | Display example                                                | Details                                                                              |
| Radio button      | (Not colooted)                                                 | Select only 1 item.                                                                  |
|                   | (Not selected)                                                 |                                                                                      |
|                   | (Selected)                                                     |                                                                                      |
| Check box         | (Not selected)                                                 | Select multiple items.                                                               |
|                   | (Selected)                                                     |                                                                                      |
| Text box          |                                                                | Enter text. Select a text box to display the text entry screen.                      |
| Pull down<br>menu | Select a plan Select a plan Plan 1 Plan 2 Plan 3 Plan 4 Plan 5 | Select an item from an option list. Click pull-down menu to display the option list. |

#### Note

#### <Text box>

 Perform the following operations to quote and enter information saved in the FOMA terminal, such as Phonebook entries, your own number, or data scanned with the bar code reader.
 [Menu] ▶ "Quote" ▶ "Phonebook"/"Own number"/"Bar code"

# Displaying Flash Movies

The FOMA terminal supports Flash movies, an animation technology using images and sounds. You can access sites that provide various kinds of animations. You can also download a Flash movie and set it for the Stand-by display.

#### Note

- Even if a Flash movie is displayed, the animation may not work correctly.
- Some Flash movies use data about your FOMA terminal. To allow Flash movies to use the data, set "Use phone info." to "ON".
- If the Flash movie contains audio, it will be played at the volume set for "Incoming call". To mute sound effects, set "Sound effect" to "OFF".→P198
- If you play a Flash movie with vibration set, the FOMA terminal vibrates regardless of "Vibrator" (P102) settings on the FOMA terminal.
- Flash movies are not displayed if "Images" is set to "OFF".
- Flash movies which are saved in Data Box, microSD card, or Screen memo may appear differently depending on the saved part.
- Flash sound effect or vibration does not work if they are set to the Stand-by display/incoming call screen, etc.

# Adding a Mail Address/Phone Number to Phonebook

You can save a phone number or mail address displayed at a site to the Phonebook.

While viewing a site ► Move the cursor to a phone number/mail address ► [Menu] ► "Add to Phonebook" ► "Yes"

Go to Step 2 in "Adding Phonebook Entries from Redial/Received Calls etc." (P89).

#### My Menu

# Subscribing to a Site in My Menu

Frequently accessed sites can be saved in My Menu for quick access.

- Up to 45 entries can be saved in My Menu.
- · Some sites cannot be saved in My Menu.
- Display a site to save ▶ "マイメニュー登録 (Save in My Menu)"
  - Item names may vary depending on the site.
- 2 Select i-mode password text box ▶ Enter the i-mode password ▶ "決定 (OK)"
  - The entered i-mode password is masked by asterisks "\*".
  - i-mode password→P188

### Note

• When you subscribe to a fee-based site in "Menu List", the site is automatically added to My Menu.

# Accessing a Site from My Menu

i-mode menu screen (P182) ▶ "iMenu" ▶
"English" ▶ "My Menu" ▶ Select the site to
access

#### Change i-mode Password

# Changing i-mode Password

"i-mode Password" (4 digits) is required to save to/delete from My Menu, subscribe to/unsubscribe from message services or fee-based i-mode sites, or configure mail settings. The password is set to "0000" by default. Change it to a number of your own choice for safety. Do not reveal your i-mode password to others.

- i-mode menu screen (P182) ▶ "iMenu" ▶
  "English" ▶ "Options" ▶ "Change i-mode
  Password"
- 2 Select the "Current Password" text box ► Enter the i-mode password (4 digits)
- 3 Select the "New Password" text box ▶ Enter a new i-mode password (4 digits)
- Select the "New Password (Confirmation)" text box ▶ Enter the new i-mode password (4 digits)
- 5 "Select"

#### Note

• If you forget the i-mode password, you need to bring a picture ID such as your driver's license to the docomo Shop to have the i-mode password reset to "0000".

#### Internet Access

# **Displaying Internet Web Pages**

You can view a web page by entering its URL. Use half-pitch alphanumeric characters and symbols to enter a URL.

- i-mode menu screen (P182) ▶ "Go to location" ▶ "Enter URL"
- 9 Enter the URL
  - Up to 2,033 half-pitch characters can be entered.

#### Note

- Web pages that do not support i-mode may not be displayed correctly.
- When the same URL as a history entry is accessed, the old URL is overwritten and the entry is displayed at the top of the URL history as the latest URL.

# Using URL History

Up to 10 previously entered URLs are stored in the URL history. You can access a web page by using the URL history.

i-mode menu screen (P182) ▶ "Go to location" ▶ "URL history"

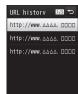

URL history list screen

# 9 Select the URL to access

#### Note

- If more than 10 URLs are saved in the history, the oldest URL will be overwritten first.
- The visited URL is displayed at the top of the URL history.

# URL History List Screen Sub Menu

URL history list screen (P189) ▶ Move the cursor to a URL history entry ▶ [Menu] ▶ Perform the following operations

#### [Connect]

Connect to the selected site in the URL history.

#### [Edit URL]

Edit and connect to the URL of the selected history.

▶ Edit URL ▶ ■ [Set]

### [Delete]

**Delete one** : Delete a selected URL history entry.

**Del. selected**: Select and delete entries in the URL history.

► Mark the URL history entries to delete ►

[Delete] ▶ "Yes"

Press [SelAll/ClrAll] to select/clear all.

Delete all
 Delete all entries in the URL history.

► Enter the Terminal security code ► "Yes"

### [Compose message]

Create i-mode mail with the URL of the selected history entry pasted in the message text. Go to Step 2 in "Composing and Sending i-mode Mail" (P138).

#### Bookmark

# Saving Web Pages or Sites for Quick Access

Save frequently accessed sites or web pages in Bookmark to quickly display the pages.

# Adding to Bookmark

- Up to 100 URLs can be saved in the Bookmark folders.
- While viewing a site ▶ [Menu] ▶ "Bookmark" ▶ "Save"
- 2 [Select] ▶ Edit a title ▶ [Set] ▶ i k [Add] ▶ Select a destination folder
  - If there is already the same URL saved, a confirmation to overwrite appears. Select "Yes".

#### Note

- Up to 256 half-pitch characters can be entered for a URL saved as a Bookmark.
- Up to 12 full-pitch or 24 half-pitch characters can be saved for a Bookmark title.
- If the maximum number of Bookmarks has been saved, a confirmation whether to select items to delete appears. To select, "Yes" ▶ select a folder ▶ select Bookmark to delete ▶ select a destination folder

# Accessing a Homepage/Site from Bookmark

# i-mode menu screen (P182) ▶ "Bookmark"

- in [Add]: Add a folder. Up to 16 full-pitch or 32 half-pitch characters can be entered for a folder name.
- [Edit]: Edit the folder name of the selected user-defined folder.

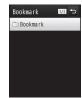

Bookmark folder list screen

### ■ Icons displayed on the Bookmark folder list screen

| Icon     | Description                       |  |
|----------|-----------------------------------|--|
| (Gray)   | "Bookmark" (pre-installed folder) |  |
| (Yellow) | User-defined folder               |  |

# Select a folder

- In [URL1: Display the URL.
- □ [Edit]: Edit the title.

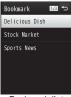

Bookmark list screen

Select the Bookmark URL to access

### Bookmark Folder List Screen Sub Menu

Bookmark folder list screen (P190) ▶ Move the cursor to a folder ▶ MENU [Menu] ▶ Perform the following operations

#### [Manage folder]

Create folder : Add a folder. Up to 16 full-pitch or 32 half-pitch

characters can be entered for a folder name.

Rename folder: Edit the selected folder name. Sort folder : Sort the selected folder.

## [Delete]

**Delete one**: Delete the selected folder.

▶ Enter the Terminal security code ▶ "Yes"

Delete all Pookmarks

▶ Enter the Terminal security code ▶ "Yes"

#### [Send all Ir data]

Send all Bookmarks via infrared communication.

▶ Enter the Terminal security code ▶ Enter the authentication password ▶ "Yes"

### [Copy all microSD]

Copy all Bookmarks to a microSD card.

▶ Enter the Terminal security code ▶ "Yes"

### [Memory status]

Display the number of saved Bookmarks in the entire folder.

#### Note

<Rename folder/Sort folder/Delete one>

 The pre-installed "Bookmark" folder cannot be renamed, moved. or deleted

#### <Delete one>

 If there is a bookmark in the folder, a confirmation to delete appears. Select "Yes" to delete in the entire folder.

### Bookmark List Screen Sub Menu

Bookmark list screen (P191) ▶ Move the cursor to a bookmark ▶ Menul ▶ Perform the following operations

#### [Connect]

Connect to the selected Bookmark site.

#### [Edit title]

Edit the title or URL of the selected Bookmark

▶ Edit the title or URL ▶ ■ [Set]

[Move]

Move this : Move the selected Bookmark to another folder.

Move selected : Select and move Bookmarks.

▶ Mark the Bookmarks to move ▶ [□ [Move] ▶ Select a destination folder

Press | SelAll/ClrAll | to select/clear all.

Move all : Move all Bookmarks in the folder to another folder.

[Delete]

Delete one : Delete the selected Bookmark.

Del. selected : Select and delete Bookmarks

► Mark the Bookmarks to delete ► [R][Delete]

Yes"

• Press [SelAll/ClrAll] to select/clear all.

Delete all : Delete all Bookmarks.

▶ Enter the Terminal security code ▶ "Yes"

[URL Info]

Display the URL of the selected Bookmark.

[Copy URL]

Copy the URL of the selected Bookmark.

[Compose message]

Create i-mode mail with the selected Bookmark attached. Go to Step 2 in "Composing and Sending i-mode Mail" (P138).

[Ir exchange]

**Send**: Send the selected Bookmark via infrared communication.

Send all : Send all bookmarks in the folder via infrared

communication.

► Enter the Terminal security code ► Enter the authentication password ► "Yes"

[Copy microSD]

Copy one : Copy selected Bookmark to microSD card.

Copy all : Copy all Bookmarks in the folder to microSD card.

▶ Enter the Terminal security code ▶ "Yes"

[Memory status]

Display the number of saved Bookmarks in the folder.

Screen memo

# **Saving Site Contents**

You can save the displayed page as a Screen memo. Pages saved as Screen memo can be opened without connecting to i-mode.

# Saving Screen Memos

- Up to 50 Screen memos can be saved. However, the actual number of savable pages may be reduced depending on the saved data size.
- · Up to approximately 100KB per page can be saved.
- While viewing a site ▶ [Menu] ▶ "Screen memo" ▶ "Save" ▶ "Yes"

#### Note

 If the maximum number of Screen memos have already been saved, a confirmation whether to select a screen memo to delete appears. To select, "Yes" > select a screen memo to delete.

# Viewing Screen Memos

- i-mode menu screen (P182) ▶ "Screen memo"
  - Im [Delete]: Delete the selected Screen memo.
  - Improve the URL.

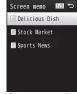

Screen memo list screen

Select the Screen memo to display The Screen memo detail screen is displayed.

#### Note

• The page saved as a Screen memo has the information at the time it was saved. The Screen memo may not contain the latest information

### Screen Memo List Screen Sub Menu

Screen memo list screen ▶ Move the cursor to the Screen memo ▶ [Menu] ▶ Perform the following operations

#### [Display]

Display the selected Screen memo.

#### [Edit title]

Edit the title of the selected Screen memo. Up to 12 full-pitch or 24 half-pitch characters can be entered for a title.

#### [Delete]

Delete one Del. selected . Delete the selected Screen memo

 Select and delete Screen memos ▶ Mark the Screen memos to delete ▶

I ≈ [Delete] ▶ "Yes"

• Press [SelAll/ClrAll] to select/clear all.

Delete all

: Delete all Screen memos.

▶ Enter the Terminal security code ▶ "Yes"

## [URL Info]

Display the URL of the selected Screen memo.

#### [Protect on/off]

One ON/OFF : Disable/Enable protection for the selected Screen memo

Select ON/OFF: Select and protect or unprotect a Screen memo.

▶ Mark Screen memos to protect ▶ [ □ □ [Done]

• Press [SelAll/ClrAll] to select/clear all.

Unprotect all : Unprotect all Screen memos.

▶ Enter the Terminal security code

# [Memory status]

Display the number of Screen memos.

## Screen Memo Detail Screen Sub Menu

# Screen memo detail screen [Menu] Perform the following operations

#### [Save image]

Save an image or background image contained in the current Screen memo. Go to Step 2 in "Downloading Images from Sites or Screen Memos" (P195).

### [Show properties]

URL : Display the URL of the displayed Screen memo.

Page properties: Display the title and the URL of the displayed Screen memo

**Certificates** : If the displayed Screen memo supports SSL, the SSL certificate is displayed.

#### [Add to Phonebook]

Save a phone number or mail address on the site to the Phonebook. →P187

### [Retry]

Play a Flash movie or an animation contained in the Screen memo from the beginning.

#### [Sound effect]

Set whether to play sound effects of the Flash movie contained in the displayed Screen memo.

**ON**: Play the Flash movie sound effects.

OFF: Do not play the Flash movie sound effects.

#### [Edit title]

Edit the title of the displayed Screen memo. Up to 12 full-pitch or 24 half-pitch characters can be entered for a title.

#### [Delete]

Delete the displayed Screen memo.

#### [Protect ON/OFF]

Protect or unprotect the displayed Screen memo.

#### Note

#### <Delete>

 Protected Screen memos cannot be deleted. Unprotect them before deleting.

#### <Protect ON/OFF>

 Up to 10 Screen memos can be protected. The number of protectable Screen memos may vary depending on the data size.

# **Downloading Data from Sites**

You can download files or data such as images or melodies from sites and save them to the FOMA terminal or microSD card.

- Savable data (file) type and maximum savable size per file are as follows:
  - Image (JPEG, GIF, or SWF format), i-melody, template: 100KB
  - Kisekae Tool: 2MB
  - Dictionary: 32KB

## Save image

# Downloading Images from Sites or Screen Memos

Save images on the displayed site or contained in Screen memo to the FOMA terminal or a microSD card.

 Obtained images are saved in the "i-mode" folder in "My picture" of "Data Box" or microSD card.

### Example: To save the image displayed on a site

- While viewing a site ▶ [Menu] ▶ "Save image"
- 7 "Select image" ▶ Select an image to save
  - To save the background image from a site Select "Save backgnd".

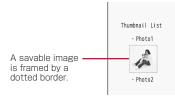

# ? "Yes"

- Further select the destination when a microSD card is inserted on the FOMA terminal. However, images in SWF format is automatically saved to the FOMA terminal.
- If you saved the image on the FOMA terminal, a confirmation appears asking whether to set the saved image as Stand-by display. Select "Yes" to set it.

#### Note

- · Images cannot be saved if "Images" is set to "OFF".
- Some images saved on the FOMA terminal may not be displayed properly even if they are displayed on the site.
- · Some obtained images may not be displayed correctly.

- Image files in JPEG, GIF, or Progressive JPEG\* formats cannot be displayed after they are saved with the size (pixels) exceeding the following. However, they can be output to external devices such as by attaching to mail.
- JPEG or Progressive JPEG image files that exceed 2592× 1944 dots
- GIF image files that exceed 800×600 dots
- Progressive JPEG is an image format that is used on the Internet. The image looks coarse at the beginning of the download and the image sharpness improves as the download progresses.

# Downloading Data from a Site

Savable data type and the saving destination are as follows.

| Data (file) type | Destination                                               |
|------------------|-----------------------------------------------------------|
| i-melody         | "i-mode" folder in "Melody" of "Data Box" or microSD card |
| Template         | "Template" in Mail menu (P144)                            |
| Kisekae Tool     | "i-mode" folder in "Kisekae Tool" of "Data Box"           |
| Dictionary       | "Download dictionary" (P389)                              |

# While viewing a site ▶ Select data

When download completes, a confirmation appears.

# "Save"

- · To cancel saving, select "Back".
- You can check data by selecting "View", "Play", or "Preview" depending on the data type.

#### To save i-melody

Further select the destination if a microSD card is inserted on the FOMA terminal.

# To save a template

Select "Save" ▶ change the file name ▶ "Yes".

# ■ To save a dictionary

Select the destination

#### Note

### <i-melody>

- · Download may not be possible depending on the site.
- · Some downloaded melodies may not be played correctly.
- In some downloaded melodies, playback part may be specified.
   Those melodies will be played entirely at playback, however, when the melody is set for a ring tone etc., only the specified part is played.

### <Template>

• When downloading templates, select "Compose mail" to create Deco-mail using downloaded template.

### <Dictionary>

Using downloaded dictionaries→P389

### Phone To/Mail To/Web To/Media To/i-αppli To function

# Using Phone To/Mail To/Web To/ Media To/i-αppli To Function

When a phone number, mail address or URL is highlighted on a site or in mail, you can use it to easily make a call, send i-mode mail, or access the web page. Also, when 1Seg information is highlighted, you can watch 1Seg or set timer for starting 1Seg.

 Phone To, AV Phone To, Mail To, Web To, or Media To function in mail sent from a PC may not be available.

### Phone To/AV Phone To Function

Make a voice call (Phone To)/videophone call (AV Phone To) to the highlighted phone number on a site or in mail.

# Select a phone number ▶ Perform the following operations

Voice call : Make a voice call.
Video call : Make a videophone call.

SMS : Create an SMS message addressed to the

selected phone number.

Add phonebook : Add the selected phone number to the

Phonebook.

Go to Step 2 in "Adding Phonebook Entries from Redial/Received Calls etc."

(P88).

**Copy** : Copy the selected phone number.

#### Note

- The Phone To/AV Phone To function may not be available depending on the site.
- · For mail, the order of displayed items varies.

#### Mail To Function

You can send a mail to an i-mode mail address highlighted on a site page or in mail.

# Select a mail address

Go to Step 3 in "Composing and Sending i-mode Mail" (P138).

#### Note

 The Mail To function may not be available depending on the site.

### Web To Function

Access a URL highlighted on a site or in mail.

# Select a URL

• For mail, further press [ Connect].

#### Note

- The Web To function may not be available depending on the site.
- The appearance of the URL varies depending on the site.
- The Web To function may be available using a highlighted item other than a URL.

### Media To Function

You can watch 1Seg or set timer for starting 1Seg.

Select 1Seg information ▶ "Yes"

#### Note

 The Media To function may not be available when other functions are running.

# i- $\alpha$ ppli To Function

You can start i- $\alpha$ ppli from a URL highlighted on a site or in i-mode mail.

- If "Set i-αppli To" (P285) or "Mail i-αppli To" in "Set i-αppli To" is not marked, the i-αppli will not start.
- Select i-αppli information ▶ "Yes"

#### Note

• Some i-αppli, which immediately start directly from the site using the i-αppli To function, may not be saved.

### i-mode setting

# Setting i-mode

Set functions of i-mode or MessageR/F.

### Communication

# **Configuring Communication Settings**

i-mode menu screen (P182) ▶ "i-mode setting"
 ▶ "Communication" ▶ Perform the following operations

#### [Connection timeout]

Set the timeout duration until the connection is automatically terminated if there is no response due to network traffic.→P199

#### [Check new messages]

Specify request items when using "Check new messages".

▶ Mark the items to check ▶ in [Done]

#### Image&Effect set.

# Configuring Image and Effect Settings

i-mode menu screen (P182) ▶ "i-mode setting" ▶ "Image&Effect set." ▶ Perform the following operations

#### [Images]

Set whether to display images or Flash movies contained on sites or in Screen memos.

#### [Sound effect]

Set whether to play sound effects of Flash movies contained on sites or in Screen memos.

### [Font size]

Set the font size for sites or Screen memos.

#### [Scroll]

Set the number of lines to scroll with each press of \(\bigsize{\bigsize}\) on sites or Screen memos.

### [Use phone info.]

When a Flash movie is displayed on a site or in a Screen memo, information saved on the FOMA terminal may be required. Set whether to use the information from the FOMA terminal then

#### [Auto-display setting]

Set how MessageR/F is displayed automatically.→P173

#### [Melody auto play]

Set whether to automatically play a melody when MessageR/F is displayed.→P173

#### Note

#### <Images>

· Images may not be displayed correctly even when "Images" is set to "ON". In this case, X appears.

#### <Sound effect>

• Even if "Sound effect" is set to "ON", some sound effects may not sound depending on the Flash movie.

#### <Use phone info.>

• If set to "ON", the battery level, signal strength, Date & Time, Ring Volume, Language, and terminal model information may be sent to IP (Information Provider) via the Internet, and a third party may intercept the information.

#### Home

# Configuring Home Setting

Set the home URL by selecting "Home" from the Site display screen sub menu.

- i-mode menu screen (P182) ▶ "i-mode setting" ▶ "Home"
- Select "Enable" ▶ "http://" field ▶ Enter the URL ▶ [ □ [Done]

#### Note

• If set to "Disable", selecting "Home" does not open the specified page. The URL entered in the "http://" field will remain intact.

#### Others

# **Configuring Other Settings**

i-mode menu screen (P182) ▶ "i-mode setting"
▶ "Others" ▶ Perform the following operations

#### [Check settings]

Check the options set in "i-mode setting".

### [Reset settings]

Reset the options set in "i-mode setting" to the default.

▶ Enter the Terminal security code ▶ "Yes"

### Connection timeout

# Setting Connection Timeout

Set the timeout duration until the connection is automatically terminated if there is no response due to network traffic.

- i-mode menu screen (P182) ▶ "i-mode setting"
  ▶ "Communication" ▶ "Connection timeout" ▶
  "60 seconds"/"90 seconds"/"Unlimited"
  - If set to "Unlimited", the connection will not be automatically terminated.

### Note

 Even if set to "Unlimited", the connection attempt may be terminated depending on the signal strength etc.

#### Host selection

# Changing Access Point from i-mode

\* If you use the DOCOMO i-mode service, changing the access point is not required.

Set an Access Point Name (APN) used when you use services other than i-mode (DOCOMO). i-mode and i-mode mail become unavailable when you connect to an APN other than DOCOMO.

### Adding Access Points

■ Settings" International roaming" Network" Host selection

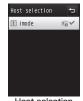

Host selection screen

[IR] [Add] ► Enter the Terminal security code ► Perform the following operations

### [Host name]

Enter the access point name within 15 full-pitch or 30 half-pitch characters.

#### [Host number]

Enter the number of the access point within 99 half-pitch alphanumeric characters.

#### [Host address]

Enter the access point address within 30 half-pitch alphanumeric characters.

#### [Host address 2]

Enter the access point address for i-Channel within 30 half-pitch alphanumeric characters.

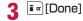

## Changing Access Point

Host selection screen (P199) ► Select the access point to change

## Host Selection Screen Sub Menu

- Host selection screen (P199) ▶ Move the cursor to the access point ▶ [Menu] ▶ Perform the following operations
  - Not available while "i-mode" is selected.

#### [Add new]

Add a new access point.→P199

#### [Edit]

Edit the access point settings.

- ▶ Enter the Terminal security code ▶ Edit the access point settings
- ▶ i ≈ [Done]

### [Delete]

Delete the selected access point.

▶ "Yes" ▶ Enter the Terminal security code

#### [View]

Display the selected access point settings.

[Edit]: Edit the access point settings.

#### Note

- When an access point is changed, the i-Channel ticker does not appear. When the information is auto-updated or you download the latest information by pressing an Stand-by, the ticker will appear automatically.
- If the set access point is deleted, "imode" will be set as the default host

### SSL Certificate Info

# **Operating SSL Certificate**

You can view an SSL certificate, or set a certificate valid or invalid.

- i-mode menu screen (P182) ▶ "i-mode setting"
  ▶ "Certificates"
  - [Select]: Display the contents of the selected certificate.
- Move the cursor to the certificate ►

  i R[Invalid/Valid]
  - Press [Menu] and select "Certificate Info" or "Valid/Invalid".

| Icon | Description         |
|------|---------------------|
| SSL  | Valid certificate   |
|      | Invalid certificate |

### Certificates used for SSL communication

These certificates are issued by an authentication company, and are saved on the FOMA terminal by default.

# i-motion

i-motion is a moving picture with video and sound. They can be obtained from i-motion sites, played, saved, and set as the Stand-by display or a ring tone, etc.

### i-motion Types

There are 2 types of i-motion.

## Standard type

There are 2 formats of the Standard type.

- The format in which an i-motion can be played after download (Up to 1 OMB)
- ② The format in which an i-motion can be played during the download (Up to 10MB)
- · Some standard type i-motion cannot be saved.

## ■ Streaming type

This type allows you to play i-motion while downloading data. Up to 10MB of i-motion can be played. The data is deleted after playback. It cannot be saved on the FOMA terminal.

# Note

 i-motion that can be downloaded and played are in MP4 (Mobile MP4) format. i-motion in ASF format cannot be downloaded or played.

### i-motion Download

# Downloading i-motion from Sites

Up to 2,000 i-motion can be saved. However, the savable number depends on the amount of the data.

• Downloaded i-motion is saved in the "i-mode" folder in "i-motion" of "Data Box" or microSD card.

# While viewing a site ▶ Select i-motion

 When "Auto-replay setting" is set to "ON", i-motion is played automatically after downloaded.
 Operations during playback→P308

## Streaming-type i-motion

- The Playback confirmation screen appears. Select "Yes" to play i-motion during the download.
- When "i-motion type" is set to "Standard type", you cannot play i-motion. Switch to "Std/Streaming", then download i-motion again.→P202

# 

Play : Play downloaded i-motion.

File property : Display information about downloaded i-motion.

Back : Return to the Site display screen without

. Return to the Site display screen without

saving i-motion.

 Further select the destination when a microSD card is inserted on the FOMA terminal.

#### Note

- Depending on the connected site or i-motion, some i-motion may not be downloaded or played during the download.
- If you play i-motion while downloading data, i-motion may stop playing or the image may become distorted due to signal strength etc.
- · Some i-motion cannot be saved on the FOMA terminal.
- Some i-motion have playback restrictions. appears for i-motion with playback count. appears for i-motion with playback period or playback limit. i-motion which has restricted term for playback cannot be played before/after the term.
- · Some downloaded i-motion may not be played correctly.

# When a Link is Set in Ticker

When a ticker is set in i-motion, the ticker is displayed during playback. If a phone number, a mail address, or a URL is set in the ticker, you can use Phone To, AV Phone To, Mail To, or Web To functions after the i-motion playback is finished.

i-motion playback ends ▶ Select an item

### Auto-replay setting

# Setting whether to Play i-motion Automatically

Set whether to play i-motion automatically when downloading from a site or mail.

i-mode menu screen (P182) ▶ "i-mode setting"
▶ "i-motion setting" ▶ "Auto-replay setting"

Switch between ON and OFF each time "Auto-replay setting" is selected.

### i-motion type

# Specifying Type of Downloading i-motion

Set the type of the new i-motion to download from a site.

i-mode menu screen (P182) ▶ "i-mode setting" ▶ "i-motion setting" ▶ "i-motion type" ▶ Select a type

Standard type : Download only standard-type i-motion.
Std/Streaming : Download standard or streaming-type i-motion.

#### Note

 To download streaming-type i-motion, "Std/Streaming" must be set.

# i-Channel

• i-Channel is a fee-based service requiring a separate subscription (The i-mode contract is required for this subscription).

i-Channel has 2 types of channel: "Basic channels" provided by DOCOMO and "Favorite channels" provided by IP (Information Provider). Packet communication charge does not apply to automatic update of information delivered to "Basic channels". You can register your favorite channels on "Favorite channels". For this channel, packet communication charge applies for automatic update of information. Note that packet communication charges apply to view detailed information for both channels. To use International roaming service, packet communication charges apply for both automatic updating and viewing detailed information.

- For details about i-Channel, see "Mobile Phone User's Guide [i-mode] FOMA version".
- The i-Channel service is provided in Japanese only.

# Displaying i-Channel

If you subscribe to i-Channel, information appears as a ticker on the Stand-by display as the information is received.

- To automatically display the ticker, set "Ticker display" to "ON".
   →P204
- · When Public mode (Drive mode) is set, the ticker is not displayed.

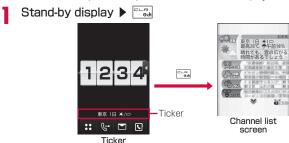

# Select a channel item

Connect to the site and detailed information is displayed.

• | Return to the Channel list screen.

### Note

- While information is being received, \( \bigcircle{\mathbb{L}} \) blinks.
- Even when the information arrives, a ring tone does not sound nor does the terminal vibrate. The illumination does not light/ blink either.
- Information may not be received when the FOMA terminal power is turned off, while the FOMA terminal is out of service area, or when the signal reception is weak. Press in Stand-by to receive information, then the obtained information is displayed automatically as the ticker on the Stand-by display. Also, information may not be received if the default settings are kept. In this case, press in Stand-by to receive and automatically display the information as the ticker on the Stand-by display.
- · In some conditions, information may be received only when a channel list is displayed.
- · If you change the access point in "Host selection", the access point of i-Channel is also changed (normally, you do not need to change these settings).
- The ticker will not appear after i-Channel is unsubscribed.
- · When i-motion is set to the Stand-by display, the ticker will not appear during playback.
- There may be a message notifying of failure to acquire channel information if:
- the i-Channel access point has been changed
- the UIM has been replaced
- Touch operation is not available on i-Channel screen.

#### i-Channel Setting

# Setting i-Channel

You can set whether to display the ticker on the Stand-by display or to set the ticker display speed. Also you can delete all i-Channel information on the FOMA terminal.

Stand-by display ▶ in Perform In Perform the following operations

### [i-Channel list]

Display the Channel list screen.→P203

### [Ticker setting]

: Set whether to display a ticker on the Stand-by Ticker display display.

Ticker speed : Set the ticker display speed. Font size Set the ticker font size. Font color Set the ticker font color.

#### [Reset i-Channel]

Delete i-Channel data downloaded on the FOMA terminal and restore Ticker setting to defaults.

#### Note

#### <Ticker display>

· If you unsubscribe the i-mode service before unsubscribing i-Channel, the "Ticker display" setting remains.

# **Full Browser**

Displaying Web Pages Designed for PC 206
Setting Full Browser Settings 214

#### Full browser

# Displaying Web Pages Designed for PC

With Full browser, FOMA terminal can display web pages designed for PC.

- · Some pages may not be displayed correctly.
- · Up to approximately 500KB per page can be displayed.
- Note that accessing web pages containing lots of images or performing communication with large amount of data such as data download makes communication charge high. For details about packet communication and billing plan, see "Mobile Phone User's Guide [i-mode] FOMA version".

# Displaying Full Browser Menu

i-mode menu screen (P182) ▶ "Full browser"

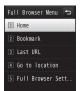

Full browser

# **7** Perform the following operations

#### [Home]

Display a web page which URL is set as "Home".

#### [Bookmark]

Display the Bookmark folder list screen.

#### [Last URL]

Display the last accessed web page.

#### [Go to location]

Input address URL history : Enter a URL to access a web page.→P207

Select an entry in the URL history to access a web page, Go to Step 2 in "Using URL History"

(P189).

#### [Full Browser Settings]

Set Full browser functions.→P214

#### Note

- SSL/TLS-supporting web pages can be displayed with Full browser.
- SSL/TLS are methods to protect privacy and communicate safely with authentication/encryption technologies. SSL/TLS pages prevent others from eavesdropping, spoofing, and altering information during communication by exchanging encrypted data, and enable you to exchange your personal information such as credit card number and address safer.

# Displaying a Web Page by Entering URL

- Full browser menu screen (P206) ▶ "Go to location"
- 2 "Input address" ▶ [Select] ▶ Enter the URL ▶ [Connect]
  - When "Access Setting" (P214) of Full browser is set to "Not Use", the Access setting screen is displayed to confirm whether to use Full browser when activating Full browser.
     Selecting "Yes" sets the Access setting to "Use" and displays a web page. This setting is valid even after Full browser is quit.
     Some web pages may take a while to be displayed.
  - Up to 2,033 half-pitch characters can be entered.
  - During Full browser communication, appears at the top of the screen.
  - To cancel the page retrieval while retrieving, press [ CStop].
  - Once a URL is input, you can use the URL history to open its web page by selecting on the Full browser menu screen (P206)
     "Go to location"
     "URL history". For details, refer to "Using
  - URL History" (P189) in i-mode section.
  - To close a web page, press 
     ¬ Yes".

### Note

- Some web pages automatically establish communication.
   When starting communication, a confirmation appears. Select a communication method on a confirmation screen.
   Yes (once)
  - : Connect this time only.

Yes (permanently)

: After this, connect automatically without confirmation.

No : Do not connect.

# Full Browser Screen

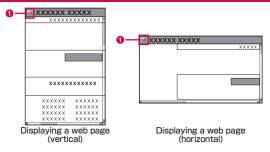

O Display mode

☐: Displayed only in PC layout mode→P215

### ■ Key operations while viewing a web page

| • •                                       |                                                     |
|-------------------------------------------|-----------------------------------------------------|
| Operation                                 | Description                                         |
| (In Keitai mode),<br>(In PC layout mode), | Scroll the screen to the direction of the key press |
| [∧]*                                      | Scroll the screen up                                |
| ®™[∨]*                                    | Scroll the screen down                              |
| [Menu]*                                   | Display sub menu                                    |
| [Action]*                                 | Display action menu                                 |
|                                           | Select a link                                       |
| Dial keys, ★, #                           | Shortcut Operations→P208                            |
|                                           |                                                     |

\* Available only in a vertical screen.

# **Shortcut Operations**

Some operations can be done directly by pressing dial keys while displaying a web page. The following operations are assigned to each key by default. The assigned operations can also be modified.

### ■ Shortcut operations

| Operation                   | Description                                                 |
|-----------------------------|-------------------------------------------------------------|
| 1 (Zoom out)                | Minify the view                                             |
| (Scroll up)                 | Scroll up on the screen                                     |
| ☐ (Zoom in)                 | Magnify the view                                            |
| (Scroll left)               | Scroll left on the screen                                   |
| (PagePilot)                 | Display the whole page→P210                                 |
| (Scroll right)              | Scroll right on the screen                                  |
| (Back to previous page)     | Display the previous page                                   |
| (Scroll down)               | Scroll down on the screen                                   |
| (Go to next page)           | Display the next page                                       |
| (Bookmark list)             | Display the list of saved<br>Bookmarks                      |
| (Switch to the left widow)  | Display the left window while displaying multiple windows.  |
| (Switch to the right widow) | Display the right window while displaying multiple windows. |

#### Changing operations assigned to shortcuts

- ① While viewing a web page ▶ [Menu] ▶ "Shortcut List" The Shortcut list screen appears.
- 2 Move the cursor to a shortcut to change its assigned operation ▶ ■ [Edit] ▶ Move the cursor to an operation to assign ▶ ■ [Done]

#### Note

- Images that can be displayed are in JPEG, GIF, BMP, and PNG formats.
- The following functions are not supported.
- Displaying Flash movies Plug-ins Playing sound - Saving Screen memo - Phone To (AV Phone To)
- When user certificate stored in FOMA terminal is required for
- SSL/TLS communication, certificate selection screen appears.
- Tilting the FOMA terminal to the left automatically switches to the horizontal screen.

# Displaying a Framed Web Page

A web page composed of multiple frames can be displayed.

Display a web page composed of multiple frames

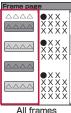

screen

9 Select a frame to display as full frame

• To return to the All frames screen, press

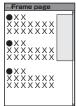

Full frame screen

#### Note

 For a web page composed of many frames, all frames may not be displayed.

# Displaying in Multiple Windows

You can open multiple windows at a time and display those by switching.

- Up to 5 windows can be opened. The maximum number of window may not be opened depending on frame numbers or contents of the pages.
- While viewing a web page ▶ □ [Menu] ▶ "Window Operat." ▶ "New Window" ▶ Perform the following operations

## [Open]

Display the Bookmark folder list screen.

#### [Go to location]

Input address  $\,:\,$  Enter a URL to access a web page. $\rightarrow$ P207

URL history : Select an entry in the URL history to access a web page. Go to Step 2 in "Using URL History" (P189).

#### [Home]

Display a web page whose URL is set as "Home".

### [Link]

Display a linked page

#### Note

• Tabs are displayed on the top of the screen.

To switch windows, press [Menu]

▶ "Window Operat." ▶ "Change
Window" ▶ select a window name

Window\* > select a window name to display. The tab of the displayed web page appears to the front.

# Operations in Full Browser

The operations in Full browser is basically same as those on sites accessed from Go to location menu of i-mode (P186). Here describes different parts of the operation.

# Full Browser Screen Sub Menu

While viewing a web page ▶ [Menu] ▶ Perform the following operations

### [Goto Page]

Back : Display the previously accessed web pages.

Forward : When displaying web pages backwards, display next

page of the displayed web page.

Visit History: Access a web page by using the URL history.

Home: Display a web page whose URL is set as "Home".

#### [Reload]

Reload the displayed web page.

#### [Bookmark]

Register a web page as Bookmark or display the list screen of the Bookmark folder.

#### [Go to location]

Input address: Enter a URL to access a web page.→P207

**Home** : Display a web page whose URL is set as "Home".

URL history : Select an entry in the URL history to access a web

page. Go to Step 2 in "Using URL History" (P189).

### [Display]

Set display settings for web pages.

Zoom

Zoom In : Magnify the view of the web page. Zoom Out : Minify the view of the web page.

Zoom : Set zoom factor for web page display.

**Display Mode** : Change display mode of a web page.→P215

PagePilot : Minify the whole view of the displayed web page and

select a range to display.

► Move the cursor to the part to display ►

[Select]

- [Delect]

All frames : Display the All frames screen when the Full frame

screen is displayed.

Goto on Page : Display the top/end of the web page.

Go to Top : Go to the top of the displayed web page.

Go to End : Go to the end of the displayed web page.

Search : Search text in the displayed web page. When

the search text is found, the matched text is highlighted.

▶ Select the Search text field ▶ Enter the text to search ▶ [and [Done]]

To search the exact match word only, mark

"Whole Words Only".

To search a word distinguishing upper case from lower case, mark "Case Sensitive".

To display search result in sequence, press

Press to guit the search.

Character code : Change character code of the displayed web

page. Every time you change the character code, the code switches in order of  $Shift_{J}|S \rightarrow FUC \rightarrow J|S$ 

→ UTF-8.

Play animation : Play GIF animation displayed from the beginning

frame.

**Title Info** : Display the title of the displayed web page.

URL Info :

URL Info : Display the URL of the displayed web page.

• To copy the URL, press [Menu] ▶ "Copy". Link Info : Display the URL of the selected link.

To copy the URL, press Few [Menu] ▶ "Copy".

Pienlay the certificate of the web page

SSL Info : Display the certificate of the web page.

#### [Window Operat.]

New Window : Open another web page loaded from the Open/Go

to location/Home/Link in a new window.→P209

Open as Back : Open another web page loaded from the Open/Go to location/Home/Link in a background window.

→P209

Open Link : Display the selected link in a new window.

• If a moving picture is linked, a new window is closed and a moving picture application starts.

Close Window : Close the displayed web site.

Change Window: Select a web page from the list of pages

displayed in multi windows.

### [Save Image]

Save images on a web page to the FOMA terminal or microSD card.

▶ Select an image to save ▶ "Yes"

• If microSD card is inserted, further select save location.

# [Text]

Text Copy : Copy text on a web page.

Select start point of a range including text to copy ▶ Select end point ▶ Select start point ▶ Select end

point

• Press [□ [SelAll] to copy all text.

Text Paste : Paste copied text to the selected text box.

#### [Compose msg]

Create i-mode mail with the URL of the displayed web page in the message text. Go to Step 2 in "Composing and Sending i-mode Mail" (P138).

Select from the following options when a linked item is selected.

This page : Paste the URL of the displayed web page.

Link page : Paste the URL link on the selected web page.

### [Setting]

Image display : Set whether to display images.

Set as Home : Set the displayed web page as "Home".

TLS : Set whether to use TLS. Normally, changing this

setting is not necessary.

#### [Shortcut List]

Check operations assigned to the dial keys in list. The assigned operations can be modified as well.→P208

### Note

- For some web pages, characters may not appear correctly or their view may differ from the web pages displayed on PC. When characters appear incorrectly, "Character code" (P211) may fix the problem.

### <Save Image>

- Images that can be saved are in JPEG, GIF, BMP, PNG formats and up to 100KB.
- For BMP and PNG formats, images are automatically saved in "OTHER" folder of microSD card. These images cannot be saved in the FOMA terminal
- · Images may not be saved depending on the site.

#### <Text>

· In some pages, text cannot be copied.

# Full Browser Screen Action Menu

While viewing a web page ▶ i¤ [Action] ▶
Perform the following operations

#### [Open Link]

Display a linked page

#### [Link Info]

Display the URL of selected link.

#### [Save Image]

Save the selected image to the FOMA terminal or microSD card.  $\rightarrow$  P211

#### [Text Paste]

Paste copied text to the selected text box.

#### [Zoom In]

Magnify the view of the web page.

#### [Zoom Out]

Minify the view of the web page.

#### [Display Mode]

Change display mode of a web page.→P215

#### [PagePilot]

Minify the whole view of the displayed web page and select a range to display.  $\rightarrow$  P210

### [Go to Top]

Go to the top of the displayed web page.

### [Go to End]

Go to the end of the displayed web page.

### [Text Copy]

Copy text on a web page.→P211

### Note

 Some menu items may not appear depending on the operating condition.

# Uploading Images

You can upload JPEG/GIF images saved in the FOMA terminal to a web page.

• Upload method varies depending on web pages. Follow the instructions on the screen.

#### Note

- Up to 80KB of an image can be uploaded. However, when multiple images and characters are included, the maximum size is 100KB altogether.
- Uploading may not be available on some web pages.
- Images which are restricted to be transferred from the FOMA terminal cannot be uploaded.

#### Bookmark

# Adding to Bookmark

- While viewing a web page ▶ [Menu] ▶
  "Bookmark" ▶ "Add"
- 2 Select the Title field ▶ Edit a title ▶ iʀ [Add] ▶ Select the folder to save

#### Note

 The operations available for Bookmark folder list or Bookmark list are the same as for i-mode →P190

# Switching to Full Browser from i-mode

You can switch i-mode view to Full browser.

- Some web pages may not appear or may not appear correctly.
- Note that the billing system for Full browser is different from the one for i-mode, and accessing web pages containing lots of images or performing communication with large amount of data such as data download makes communication charge high. For details about packet communication charges and billing plan, see "Mobile Phone User's Guide (i-mode) FOMA version".
- While viewing an i-mode site ▶ [Menu] ▶
  "Switch to Full Browser" ▶ "OK"

#### **Full Browser Settings**

# **Setting Full Browser**

Set browser functions.

#### Communication

# Configuring Communication Settings

Full browser menu screen (P206) ▶ "Full Browser Settings" ▶ "Communication" ▶ Perform the following operations

#### [Access Setting]

Check the information about using Full browser.

 When you use Full browser changing settings, please read the information in the Access Setting carefully.

#### [Cookie Setting]

Set whether to validate Cookie. Cookie is the scheme to store information such as user name, access date, or number of accesses in the FOMA terminal temporarily when accessing web pages and use those data when accessing the same page next time.

- DOCOMO is not responsible if your information is passed to a third party by validating Cookie.
- When selected "Valid (notify)", you can select the option from "Sending", "Receiving", or "Sending/receiving".

#### [Delete Cookie]

Delete Cookie

▶ Enter the Terminal security code ▶ "Yes"

#### [Referer Setting]

Set whether to send Referer (information that where a page is linked from) when accessing a web page by selecting a link.

• DOCOMO is not responsible if your information is passed to a third party by sending Referer.

#### [TLS]

TLS is a method to protect privacy and communicate safely with authentication/encryption technologies. Set whether to use TLS. Normally, changing this setting is not necessary.

#### Note

#### <Access Setting>

· If inserting another UIM, Access Setting becomes invalid.

#### <Cookie Setting>

- If inserting another UIM, Cookie Setting becomes "Invalid".
- If changing the setting from "Invalid" to "Valid"/"Valid (notify)", and if UIM information does not match, the Terminal security code is required.

#### Image&Effect set.

## Configuring Image and Effect Settings

Full browser menu screen (P206) ▶ "Full Browser Settings" ▶ "Image&Effect set." ▶ Perform the following operations

#### [Zoom]

Set zoom factor for a web page display.

#### [Display Mode Setting]

Set display method of a web page.

PC layout mode : Display a web page in the same way as you view on PC. Scrolling up/down, or to the right/left is

available.

Keitai mode : Display a web page fit to the display width. Scrolling up and down is available.

#### [Set Image display]

Set whether to display images.

#### [Bookmark Display]

Set display method for saved Bookmark folder.

#### [Window Open Guard Setting]

Set the action when getting an instruction to open a new window from JavaScript on a web page.

Valid : A new window does not open.

Invalid: A confirmation appears when opening a new window.

#### [Script Setting]

Set whether to validate JavaScript. JavaScript is a program which works on web pages.

· Some web pages may not appear correctly with "Invalid" set.

#### Home URL

## Configuring the Home Setting

- Full browser menu screen (P206) ▶
  "Full Browser Settings" ▶ "Home URL"
- 2 [Select] ▶ Enter URL ▶ ir [Done]

   Up to 2,033 half-pitch characters can be entered.

#### Others

## **Configuring Other Settings**

Full browser menu screen (P206) ▶ "Full Browser Settings" ▶ "Others" ▶ Perform the following operations

#### [Check Settings]

Display the list of Full browser settings.

#### [Reset Settings]

Reset the Full browser settings.

▶ Enter the Terminal security code ▶ "Yes"

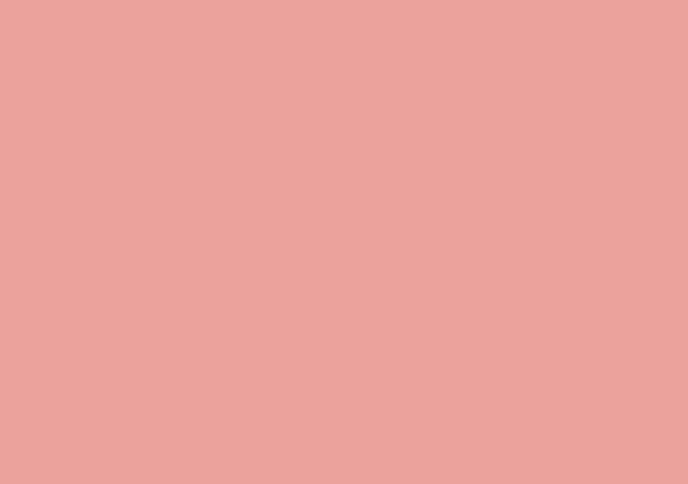

# Camera

#### Copyrights and Portrait Rights

You have no right to copy, modify, or distribute contents such as text, image, music, or software downloaded from web sites on the Internet, or images captured with this product without permission from the copyright holder except when the copy or quote is for personal use that is allowed under copyright laws. Note that it may be prohibited to capture or record live performances or exhibitions even for personal use. Refrain from taking portraits of other people and uploading such portraits to web sites without their consent, as this violates portrait rights.

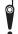

Please be considerate of other people's privacy when capturing and sending pictures using camera-equipped mobile phones.

| Before Using Camera · · · · · · · · · · · · · · · · · · ·            | 218 |
|----------------------------------------------------------------------|-----|
| Capturing Still Images · · · · Photo-mode                            | 222 |
| Capturing Moving Pictures Movie-mode                                 | 227 |
| Changing Settings for Shooting · · · · · · · · · · · · · · · · · · · | 230 |
| Changing Camera Settings · · · · · Camera settings                   | 232 |
| Ising Bar Code Beader · · · · · · · Bar code reader                  | 234 |

## **Before Using Camera**

#### Notes for Capturing Images

- The camera employs high-precision technology, but some pixels
  or lines may seem brighter or darker than others. Also, when you
  capture images in places with insufficient lighting, noises such as
  white lines increase. This is not a malfunction.
- Clean the lens with a soft cloth before capturing. If the lens is stained with fingerprints or oil, the captured image may be out of focus or blurred.
- Do not leave the FOMA terminal in a warm place or under a direct sunlight for a long period of time. The image or video to capture may deteriorate.
- If you capture under a fluorescent light, mercury lamp, or sodium lamp flickering at high speed, flickering such as stripes may appear. The color tone of still images or moving pictures may vary depending on the capturing timing.
- Do not expose the lens to direct sunlight for a long period of time and do not point at the sun or a bright light directly. The image may become discolored or the camera may malfunction.
- Do not cover the lens with your finger, hair, or the strap when capturing.
- Capturing a fast moving object may result in an image slightly off from the image displayed on the screen at the time of capturing, or the image may be blurred.
- When the battery level is low, you may not be able to save captured still images or moving pictures. Check the battery level before using the camera.
- Captured still images or moving pictures may differ from the actual subjects in brightness or color tone.
- Even in Manner mode, the shutter tone sounds at a fixed volume.
   The shutter tone sounds from the speaker even when a Flat-plug Earphone/Microphone with Switch (optional) is connected to the FOMA terminal.

## **Using Camera**

You can use camera with the terminal closed or opened. This manual describes operations in horizontal capture mode (in Turn View Style) as a priority.

Also, you can select the Inner or the Outer camera, depending on the situation.

#### Outer camera

Useful for taking pictures of scenery or other people. The screen output is similar to what you see (normal image). The Auto focus adjusts the focus of still image capturing with the Outer camera.—P225

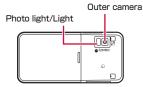

#### ■ Inner camera

Useful for taking pictures of yourself. Inverted (mirrored) images are shown in the frame. Captured image can be saved as either mirrored image or normal image.→P224

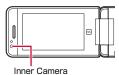

#### Note

- Photo light turns orange or blinks when capturing a still image/ moving picture.
- · The light can only be used for the Outer camera.

## Capture Screen Components

The meanings of marks (icons and others) on the Still image/ Moving picture capture screen are as follows:

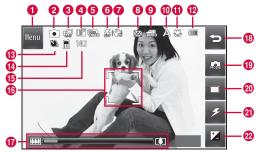

Still image capture screen (horizontal capture mode)

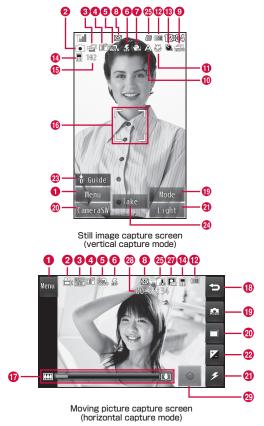

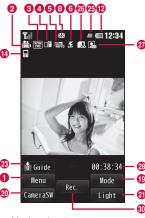

- Moving picture capture screen (vertical capture mode)
- Menu
- ② Camera-mode→P223, P228
  - Photo-mode
  - Movie-mode
  - Funny face shot
- Image size→P232, P233

  - 3M (2048×1536)
  - ₩ 2M (1600×1200)
  - # 1M (1280×960)
  - ₩ VGA (640×480) (Outer camera)
  - ₩ VGA (480×640) (Inner camera)
  - CIF (352×288)
  - **E** QVGA (320×240)

- **200** QCIF (176×144)
- Sub-QCIF (128×96)
- ₩ Wallpaper (800×480)
- \* Numbers in parentheses of still image files indicate as in horizontal capture mode. The right and left numbers switch when capturing in vertical capture mode.
- 4 Quality→P233, P234
  - Super fine
  - Fine
  - Normal
- 6 White balance
  - R Auto
  - ♠ Incandescent
  - Sunny
  - ₩ Fluorescent
  - Cloudy
- 6 Light→P222, P227
  - ≨ OFF
  - Men capturing

  - 爲 AUTO
- Shake reduction
  - NO K
- 8 Receiving mail→P34
- Continuous mode→P232
  - Auto Manual
- Scene mode→P232
  - A Auto
  - ( Night scene
    - Set this mode when capturing in a dark place, etc.
  - Portrait
  - △ Landscape
  - Sports
  - Sunset

- Macro→P233
  - ₩ ON
- Battery level→P50
- Auto timer→P232
  - 3sec № 10sec № 15sec
- Memory in use→P233, P234
  - Handset memory
  - External memory (microSD card)
- Number of available shots→P448, P469
- focus frame→P225

The frame color changes to indicate status when the Auto focus is in operation.

- Zoom bar→P230
- ® Exit key

Return to the previous screen.

- Camera-mode
  - Photo-mode

  - Bar code reader
  - Funny face shot
  - Album
- ② CameraSW→P223, P227
- 4 Light
  - ≨ OFF

  - A AUTO
- 2 Brightness→P231
- ② Display key operation guide
- Capturing→P223

- Task status→P34
- Size restriction→P234

■ No restriction
■ For mail long
■ For mail short

Type→P234

- Total recordable time
- Start recording button→P227
- Recording→P228

#### Note

 In horizontal capture mode, items ①, ② to ②, ③, and ③ disappear in approximately 3 seconds after the Still image capture screen/Moving picture capture screen is displayed. Touch the screen to display.

# Save Format of Still Images and Moving Pictures

|                    |                 | Still image file                                                                                                    | Moving picture file                                      |
|--------------------|-----------------|----------------------------------------------------------------------------------------------------|----------------------------------------------------------|
| File format        | JPEG            |                                                                                                    | MP4 (Mobile MP4)                                         |
| Resolution*        | Outer<br>camera | 5.1M (2560×1920)<br>3M (2048×1536)<br>2M (1600×1200)<br>1M (1280×960)<br>VGA (640×480)<br>CIF (352×288)<br>QVGA (320×240)<br>QCIF (176×144)<br>Sub-QCIF (128×96)<br>Wallpaper<br>(800×480) | QVGA (320×240)<br>QCIF (176×144)<br>Sub-QCIF<br>(128×96) |
|                    | Inner<br>camera | VGA (480×640)<br>CIF (352×288)<br>QVGA (320×240)<br>QCIF (176×144)<br>Sub-QCIF (128×96)                                                                                                    | QVGA (320×240)<br>QCIF (176×144)<br>Sub-QCIF<br>(128×96) |
| Encoding<br>Format |                 | _                                                                                                    | Video: MPEG-4<br>Sound: AMR                              |
| File<br>Extension  | .jpg            |                                                                                                    | .3gp                                                     |

<sup>\*</sup> Numbers in parentheses of still image files indicate as in horizontal capture mode. The right and left numbers switch when capturing in vertical capture mode.

|                                | Still image file                                                                                                    | Moving picture file                                                                                            |
|--------------------------------|----------------------------------------------------------------------------------------------------|----------------------------------------------------------------------------------------------------|
| Display<br>name of the<br>file | The year, month, date, hour, and of capture are added automatic Example: If taken at 10:10:10 c Photo-mode: "P2009_0801_10 Movie-mode: "V2009_0801_10 sequential number) * If memory in use is "External r card) and type is "Sound+Vide only", the file is named as "MC sequential number). If the type file is named as "MMFXXXX" (number). | ally. In 2009/8/1 IO10" IO_X" (X is a Inemory" (microSD 20" or "Movie DLXXX" (XXX is a Is is "Sound only", the |
| Maximum file size              | Approx. 5.1MB                                                                                                    | QCIF: Approx. 58MB                                                                                             |

#### Photo-mode

## **Capturing Still Images**

 Captured still images are saved in the "Camera" folder in "My picture" of "Data Box" on the FOMA terminal. To change the saving destination to a microSD card, set in "Memory in use" (P233).

## Stand-by display 🕨 🛭

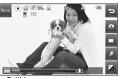

Still image capture screen

## ■ Touch/Key operations on the Still image capture screen (horizontal capture mode)

| Operation       | Description                                          |
|-----------------|------------------------------------------------------|
| 8               | Shutter                                              |
| Zoom bar, ⁴/√   | Zoom                                                 |
| "Menu"          | Display setting menu                                 |
| 9               | Exit Photo-mode                                      |
| (Camera-mode)   | Change Camera-mode                                   |
| (Switch camera) | Switch between the Inner camera and the Outer camera |
| ⟨Light⟩         | Set lighting condition                               |
| (Brightness)    | Display the Brightness adjustment bar                |

#### Key operations on the Still image capture screen (vertical capture mode)

| Operation      | Description                                          |
|----------------|------------------------------------------------------|
| Take], 🖲       | Shutter                                              |
| <b>□</b> , 4/⊽ | Zoom                                                 |
| H              | Adjust brightness                                    |
| 1, i≈ [Mode]   | Change Camera-mode                                   |
| [Menu]         | Display setting menu                                 |
| r [Light]      | Set lighting condition                               |
| 9d             | Exit Photo-mode                                      |
| ☐ [CameraSW]   | Switch between the Inner camera and the Outer camera |
|                | Display key operation guide                          |
| 2              | Select size→P232                                     |
| 3              | Shot mode→P232                                       |
| Ч              | Scene mode→P232                                      |

| Operation | Description                                           |
|-----------|-------------------------------------------------------|
| 5         | Effect→P232                                           |
| 6         | White balance→P232                                    |
| 7         | Funny face shot→P226                                  |
|           | Macro→P233                                            |
|           | Auto timer→P233                                       |
| *         | Memory in use→P233                                    |
| Ħ         | Display captured images in "My picture" of "Data Box" |
|           | Auto focus→P233                                       |

# Point the camera to a subject > 9

The shutter tone sounds and the still image is captured.
The Confirm save screen appears, and you can select whether to save the image.

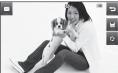

Confirm save screen (Ex.: Outer camera)

## ■ Touch operations on the Still image confirm save screen (horizontal capture mode)

| Operation    | Description                                                                |
|--------------|----------------------------------------------------------------------------|
| $\boxtimes$  | Create an i-mode mail with captured image attached                         |
| €, ☎²        | Return to the Still image capture screen without saving the captured image |
|              | Save the captured image                                                    |
| ₩            | Save and upload the captured image to Picasa                               |
| <b>1</b>     | Save the captured image as a mirror image                                  |
| <b>▲▲</b> *1 | Check the captured image by switching to normal/mirror image               |
| <b>1</b> 2   | Save all continuous pictures captured                                      |
| <b>⊕</b> *2  | Delete the selected image                                                  |

<sup>\*1</sup> Appear only with the Inner camera.

#### Key operations on the Still image confirm save screen (vertical capture mode)

| Operation      | Description                                                                                                    |
|----------------|----------------------------------------------------------------------------------------------------|
| [Picasa]       | Save and upload the captured image to Picasa                                                                                                    |
| ®™[Mail]       | Create an i-mode mail with captured image attached                                                                                                    |
| ■ [Save]       | Save the captured image                                                                                                    |
| ration [New]*2 | Return to the Still image capture screen without saving the captured image                                                                                        |
| [Menu]*1       | <save image="" mirror=""> Save the captured image as a mirror image <view image="" normal=""> Check the captured image by switching to normal image</view></save> |
| ■ [Save all]*2 | Save all continuous pictures captured                                                                                                    |

| Operation  | Description               |
|------------|---------------------------|
| [Delete]*2 | Delete the selected image |

- \*1 Appear only with the Inner camera.
- \*2 Appear only in the Continuous mode.

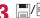

The captured image is automatically saved in the destination specified under "Memory in use" (P233) and the Complete save screen will be displayed.

 When using the Inner camera, images on the capture screen and the Confirm save screen are displayed as a mirror image, however, the image will be saved as a normal image. To save the image as a mirror image, set "Auto Saving" to "OFF" and touch
 on the Confirm save screen.

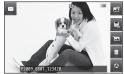

Complete save screen (Ex.: Outer camera)

## ■ Touch/Key operations on the Still image complete save screen (horizontal capture mode)

| Operation    | Description                                                       |
|--------------|-------------------------------------------------------------------|
| $\bowtie$    | Create an i-mode mail with captured image attached                |
| <b>1</b> / B | Return to the Still image capture screen                          |
|              | Set the captured image as wallpaper, etc. to the Stand-by display |
|              | Edit the captured image                                           |
|              | Delete the captured image                                         |
| <b>©</b>     | Upload the captured image to Picasa                               |

<sup>\*2</sup> Appear only in the Continuous mode.

#### Key operations on the Still image complete save screen (vertical capture mode)

| Operation | Description                                                                                                    |
|-----------|----------------------------------------------------------------------------------------------------|
| [Picasa]  | Upload the captured image to Picasa                                                                                                    |
| r [Mail]  | Create an i-mode mail with captured image attached                                                                                                    |
| □ [New]   | Return to the Still image capture screen                                                                                                    |
| [Menu]    | <ul> <li><use as=""></use></li> <li>Set the captured image as wallpaper, etc. to the Stand-by display</li> <li><edit></edit></li> <li>Edit the captured image</li> <li><delete></delete></li> <li>Delete the captured image</li> <li><album></album></li> <li>Display captured images in "My picture" of "Data Box"</li> </ul> |

#### Auto focus

When you capture images with the Outer camera, Auto focus operates and the subject in the center of the screen can be automatically focused on. When  $\boxdot$  is pressed on the Still image capture screen, auto adjustment starts, then the focus frame turns red. The focus frame turns green when focused, and shutter clicks.

#### For images captured with "Continuous mode"

- The captured image is displayed on the left side and the touched image is displayed in the center of the screen.
- To save all captured images, touch 👪.
- To select and send images via mail, touch images to send ▶ ⋈.
- $\bullet$  To select and delete images, touch images to delete  $\blacktriangleright$   $\ \widehat{\ \ }$   $\ \widehat{\ \ }$  .

#### When "Auto Saving" (P233) is set to "ON"

Pressing acaptures a still image and automatically saves it in the destination specified under "Memory in use". (P233) After the Complete save screen appears, the Still image capture screen returns. However, in the Continuous mode, the screen that notifies of saving appears instead.

#### Note

- Even when Manner mode is activated, the shutter tone sounds when capturing.
- If capturing with "Select size" set to "5.1M ( $2560 \times 1920$ )" or capturing using the Inner camera, the zoom feature cannot be used.

#### <Picasa>

- The FOMA terminal connects to the Picasa site. Log in the site and upload files by mail attachment. The captured image is retained up to the compose message screen for uploading so make sure the receiver's address.
- A file of more than 2MB cannot be uploaded.
- For details, visit Picasa site (http://picasa.google.co.jp/) via PC, etc.

### Panorama Shot

You can create a panoramic image from 3 captured still images taken by moving the FOMA terminal rightward.

- This option is available when the image size is "VGA (640×840)" to "Sub-QCIF (128×96)"
- · This option is not available for the Inner camera.
- "Menu" ▶ "Preview" ▶ "Shot mode" ▶ "Panorama shot"

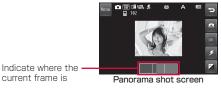

ø 3

Move the FOMA terminal rightward ▶ 

□

current frame is

Move the FOMA terminal rightward ▶ 🗈 A panoramic image made up of the 3 images is displayed.

6 =/9

#### Note

- The right edge of the previously taken image is displayed at the left edge of the current capture screen, helping you to frame for the next shot.
- Touching starts over capturing.

## Funny Face Shot

If you point the camera to a subject, the camera recognizes faces and you can convert them into various funny faces.

- · About image size, you can select for the Inner camera from "VGA (480×640)" to "QVGA(320×240)", for the Outer camera from "Wallpaper (800×480)" to "QVGA (320×240)".
- Stand-by display ▶ ▶ 🔊 (Camera-mode) ▶ "Funny face shot"
- Select a funny face type

#### ■ Funny face type

| Type           | Description                                                                                                    |
|----------------|----------------------------------------------------------------------------------------------------|
| ⊕ (OFF)        | Cancel Funny face shot mode.                                                                                             |
| (Bighead)      | Change shape of head as enlarged.                                                                                        |
| ■ (Mosaic)     | Apply mosaic to face.                                                                                                    |
| (Animal mask)  | If this type is selected, animal mask type is displayed. Select a mask type to cover face with the selected animal mask. |
| (Snow)         | Apply effect as if the snow is falling on the entire image.                                                              |
| (Monotone)     | Apply black-and-white effect.                                                                                            |
| (Facial color) | Apply effect to make face look like beautiful skin.                                                                      |
| (Outfocus)     | Blur face outline.                                                                                                    |
| (Radialblur)   | Blur face outline radially.                                                                                              |
| ● (Fisheye)    | Apply effect as if captured with Fisheye lends.                                                                          |
| (Concave)      | Apply face to look shrunk.                                                                                               |

3 Point the camera to the subject ▶ 

Once your face is recognized, the effect is displayed on the screen.

#### Movie-mode

## **Capturing Moving Pictures**

- Captured moving pictures are saved in the "Camera" folder in "i-motion" of "Data Box" on the FOMA terminal. To change the saving destination to a microSD card, set in "Memory in use" (P234).
- Stand-by display ▶ ⑤ ▶ ﷺ(Camera-mode) ▶
  "Movie-mode"

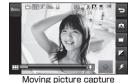

screen

Touch/Key operations on the Moving picture capture

screen (horizontal capture mode)

| Operation       | Description                                          |  |
|-----------------|------------------------------------------------------|--|
| <b>1</b> /9     | Start recording                                      |  |
| Zoom bar, ⁴/♥   | Zoom (available while capturing)                     |  |
| "Menu"          | Display setting menu                                 |  |
| 9               | Exit Movie-mode                                      |  |
| (Camera-mode)   | Change Camera-mode                                   |  |
| (Switch camera) | Switch between the Inner camera and the Outer camera |  |
| (Brightness)    | Display the Brightness adjustment bar                |  |
| ⟨∠ight⟩         | Set lighting condition                               |  |

#### Key operations on the Moving picture capture screen (vertical capture mode)

| Key                   | Description                                           |  |  |
|-----------------------|-------------------------------------------------------|--|--|
| ■ [Rec.], 🛭           | Start recording                                       |  |  |
| <b>⊠</b> , •/•        | Zoom (available while capturing)                      |  |  |
| H                     | Adjust brightness                                     |  |  |
| 1 , <b>i</b> ≈ [Mode] | Change Camera-mode                                    |  |  |
| [Menu]                | Display setting menu                                  |  |  |
| @™[Light]             | Set lighting condition                                |  |  |
| 다. 영화                 | Exit Movie-mode                                       |  |  |
| ☐ [CameraSW]          | Switch between the Inner camera and the Outer camera  |  |  |
|                       | Display the key operation guide                       |  |  |
| 2                     | Select size→P233                                      |  |  |
| 3                     | Auto Saving→P234                                      |  |  |
| Ч                     | Video quality→P234                                    |  |  |
| 5                     | Effect→P233                                           |  |  |
| Б                     | White balance→P234                                    |  |  |
| 7                     | Type→P234                                             |  |  |
|                       | Common mode→P234                                      |  |  |
| 9                     | Flicker tuning→P234                                   |  |  |
| *                     | Memory in use→P234                                    |  |  |
| Ħ                     | Display captured images in "My picture" of "Data Box" |  |  |

## 

The tone sounds and capturing moving picture starts.

- II / 
   C : Pause/resume the recording.
  - \* Pause is not available when "Type" is "Sound only".

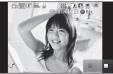

Capturing moving picture screen

#### Key operations while capturing moving pictures (vertical capture mode)

| Operation | Description            |  |
|-----------|------------------------|--|
| [Pause]   | Pause/Resume capturing |  |
| ■[Stop]   | Stop capturing         |  |
| [Cancel]  | Cancel capturing       |  |

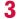

**/**0

The tone sounds and capturing moving picture ends. The photo light turns off. After a moving picture is captured, the Confirm save screen appears, and you can select whether to save the moving picture.

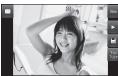

Confirm save screen

## ■ Touch operations on the Moving picture confirm save screen (horizontal capture mode)

| Operation        | Description                                                                            |  |  |
|------------------|----------------------------------------------------------------------------------------|--|--|
| $\bowtie$        | Create an i-mode mail with captured moving picture attached                            |  |  |
| "New"            | Return to the Moving picture capture screen without saving the captured moving picture |  |  |
| $\triangleright$ | Preview the captured moving picture                                                    |  |  |
|                  | Save the captured moving picture                                                       |  |  |
| "YouTube"        | Save and upload the captured moving picture to YouTube                                 |  |  |

#### Key operations on the Moving picture confirm save screen (vertical capture mode)

| Operation   | Description                                                                            |  |  |  |
|-------------|----------------------------------------------------------------------------------------|--|--|--|
| ■ [Save]    | Save the captured moving picture                                                       |  |  |  |
| MENU [Play] | Preview the captured moving picture                                                    |  |  |  |
| iα[YouTube] | Save and upload the captured moving picture to YouTube                                 |  |  |  |
| ®™[Mail]    | Create an i-mode mail with captured moving picture attached                            |  |  |  |
| 0.h         | Return to the Moving picture capture screen without saving the captured moving picture |  |  |  |

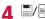

The captured moving picture is automatically saved in the save location specified under "Memory in use" (P234) and the Complete save screen appears.

 When using the Inner camera, images on the capture screen are displayed as a mirror image, however, images will be saved as a normal image.

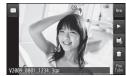

Complete save screen

## ■ Touch/Key operations on the Moving picture complete save screen (horizontal capture mode)

| Operation        | Description                                                                |  |  |
|------------------|----------------------------------------------------------------------------|--|--|
| $\bowtie$        | Create an i-mode mail with captured moving picture attached                |  |  |
| "New", 🛭         | Return to the Moving picture capture screen                                |  |  |
| $\triangleright$ | Preview the captured moving picture                                        |  |  |
|                  | Set the captured moving picture as wallpaper, etc. to the Stand-by display |  |  |
| î                | Delete the captured moving picture                                         |  |  |
| "YouTube"        | Upload the captured moving picture to YouTube                              |  |  |

#### Key operations on the Moving picture complete save screen (vertical capture mode)

| Operation     | Description                                                                |  |  |
|---------------|----------------------------------------------------------------------------|--|--|
| E∟®, ■ [New]  | Return to the Moving picture capture screen                                |  |  |
| [Use as]      | Set the captured moving picture as wallpaper, etc. to the Stand-by display |  |  |
| [Delete]      | Delete the captured moving picture                                         |  |  |
| i ≈ [YouTube] | Save and upload the captured moving picture to YouTube                     |  |  |
| v[Mail]       | Create an i-mode mail with captured moving picture attached                |  |  |

#### When "Auto Saving" (P234) is set to "On"

Pressing [ ] estops the recording and automatically saves it in the destination specified under "Memory in use" (P234). The Complete save screen appears and the Moving picture capture screen returns.

#### Note

- Even when Manner mode is activated, the shutter tone sounds when capturing starts and ends.
- Moving picture capturing will be terminated when it is interrupted by a call arrival. After the call is terminated, the Confirm save screen appears, and you can save the moving picture recorded until the interruption.
- Plaving moving pictures on a PC.→P447

#### <YouTube>

- The FOMA terminal connects to the YouTube site. Upload files by mail attachment. The captured moving picture is retained up to the compose message screen for uploading so make sure the receiver's address.
- · A file of more than 2MB cannot be uploaded.
- For details, visit YouTube site (http://www.youtube.com/) via PC, etc.

## **Changing Settings for Shooting**

Set the Camera functions according to the capturing conditions.

## **Using Zoom**

#### Set the image zoom magnification.

- When capturing a still image, if capturing with "Select size" set to "5.1M (2560 ~1920)" or capturing using the Inner camera, the zoom feature cannot be used.
- Still image capture screen (P222)/Moving picture capture screen (P227) ▶ Slide the Zoom bar to adjust zoom magnification

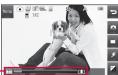

Zoom bar

Zoom setting (Ex.: Still image capture screen)

#### ■ Outer camera maximum magnification

| Camera<br>-mode | Image size*            | Zoom     | Maximum magnification |
|-----------------|------------------------|----------|-----------------------|
|                 | 5.1M (2560×1920)       | _        | _                     |
|                 | 3M (2048×1536)         |          | Approx. 1.2 times     |
|                 | 2M (1600×1200)         |          | Approx. 1.6 times     |
|                 | 1M (1280×960)          |          |                       |
| Photo-mode      | VGA (640×480)          |          | Approx. 2.0 times     |
|                 | CIF (352×288)          |          |                       |
|                 | QVGA (320×240)         |          |                       |
|                 | QCIF (176×144)         | 10 steps |                       |
|                 | Sub-QCIF (128×96)      |          |                       |
|                 | Wallpaper<br>(800×480) |          | Approx. 1.6 times     |
| Movie-mode      | QVGA (320×240)         |          | Approx. 2.0 times     |
|                 | QCIF (176×144)         |          | Approx. 3.6 times     |
|                 | Sub-QCIF (128×96)      |          | Approx. 5.0 times     |

Numbers in parentheses indicate as in horizontal capture mode.
 The right and left numbers switch when capturing in vertical capture mode.

#### Outer camera maximum magnification

| Camera<br>-mode | Image size*       | Zoom     | Maximum magnification |
|-----------------|-------------------|----------|-----------------------|
| Movie-mode      | QVGA (320×240)    |          | Approx. 2.0 times     |
|                 | QCIF (176×144)    | 10 steps | Approx. 3.3 times     |
|                 | Sub-QCIF (128×96) |          | Approx. 5.0 times     |

<sup>\*</sup> Numbers in parentheses indicate as in horizontal capture mode. The right and left numbers switch when capturing in vertical capture mode.

## Adjusting Brightness

Adjust the image brightness (exposure). You can adjust brightness in 9 steps.

- Still image capture screen (P222)/Moving picture capture screen (P227)
- Display the Brightness adjustment bar
  - Horizontal capture mode Touch 🔼.
  - Vertical capture mode
    Press ■.
- 3 Slide the Brightness adjustment bar to adjust brightness
  - Move the Brightness adjustment bar with your finger touching the touch panel.
     In horizontal capture mode.
  - pressing or also allows to slide.
  - For vertical capture mode, using also slides the brightness adjustment bar.

Brightness adjustment bar

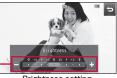

Brightness setting (Ex.: Still image capture screen)

## **Setting Auto Timer**

Set the number of seconds from the time the shutter is pressed until an image is captured.

- The Auto timer is not available for moving picture capturing.
- Still image capture screen (P222) ▶ "Menu" ▶ "Preview" ▶ "Auto timer"
- "3sec"/"10sec"/"15sec"
  - (the number indicates the number of seconds) appears at the top of the screen.
  - To release Auto timer, set to "OFF".

Auto timer starts. An image is captured automatically after the set number of seconds

After the shutter key is pressed, photo light blinks in orange and the timer sound rings until the image is captured.

#### Camera settings

## **Changing Camera Settings**

#### Still Image Capture Screen Setting Menu

Still image capture screen (P222) ▶ "Menu" ▶ "Preview"/"Others" ▶ Perform the following operations

#### [Select size]

Set the image size to capture.

#### [Shot mode]

Normal

: Capture one still image.

**Continuous mode**: Press the shutter key to capture images continuously.

- You can capture up to 6 continuous images smaller than "CIF (352×288)", or up to
- 4 images of "CIF (352 ×288)". · When "Auto" is selected, you can capture continuous images by pressing the shutter key once. When "Manual" is selected, you can capture continuous images by pressing the

shutter key repeatedly.

**Shoot with frame**: Add a frame to the subject when capturing an image. Select a frame from "My picture".

▶ Move the cursor to a folder ▶ [Open] ▶

Select a frame

Panorama shot\*

: Capture a panoramic image.→P226

#### [Scene mode]\*

Capture a still image suitable for the capturing conditions.

#### [Effect]

Add an effect when capturing a still image.

#### [White balance]

Set hue/tint for the image. When set according to the capturing conditions, a naturally colored image can be produced.

#### [Macro]\*

Set close-up capturing.

 Become focused when distance between the Camera and subject is approximately 10cm.

#### [Auto timer]

Select the number of seconds from the time the shutter is pressed until an image is captured.

#### [Image quality]

Select the image quality used when saving the still image.

#### [Auto Saving]

Set whether to save the still image automatically.

#### [Memory in use]

Set the save location for the still image.

#### [Shake reduction]\*

Set whether to enable the shake reduction function.

#### [Auto focus]\*

Set the Auto focus.

 When "Face tracking" is selected, a face is recognized and focused automatically. Up to 3 faces can be detected.

#### [Shutter sound]

Set the shutter tone.

#### [Flicker tuning]

The flicker on the screen under a fluorescent light, etc. may be reduced.

Auto : Suppress the flicker automatically.

**50Hz** : Select this option in an area where the frequency of the

power is 50Hz.

**60Hz** : Select this option in an area where the frequency of the

power is 60Hz.

#### [Reset settings]

Restore the still image capture settings to default.

Not available for the Inner camera.

#### Note

#### <Continuous mode>

- This option is available when the image size is "CIF (352×288)" or smaller.
- When "Auto" is selected, the Outer camera captures at intervals of approximately 0.7 seconds, and the Inner camera at intervals of approximately 0.2 seconds.
- · When "Continuous mode" is set, "Auto timer" is disabled.
- If you press 
   while capturing, you can end capturing and the Confirm save screen appears.

#### <Shoot with frame>

• This option is available when the image size is "CIF  $(352\times288)$ " to "Sub-QCIF  $(128\times96)$ " and "Wallpaper  $(800\times480)$ " (Available only for the Outer camera).

#### <Auto focus>

• When "Manual" is selected, the focus adjustment bar appears on the Still image capture screen in horizontal capture mode. Move the bar with your finger touching the touch panel. When capturing in vertical capture mode, use to display/adjust the focus adjustment bar.

## Moving Picture Capture Screen Setting Menu

Moving picture capture screen (P227) ►
"Menu" ► "Preview"/"Others" ► Perform the following operations

#### [Select size]

Set the moving picture size to capture.

#### [Effect]

Add an effect when capturing moving pictures.

#### [White balance]

Set hue/tint for the image. When set according to the capturing conditions, a naturally colored moving picture can be produced.

#### [Video quality]

Set the image quality used when saving the moving picture.

#### [Size restriction]

Restrict the file size of a moving picture.

#### [Memory in use]

Set the save location for a moving picture.

#### [Auto Saving]

Set whether to save the moving picture automatically.

#### [Type]

Set whether video and sound are to be included in a moving picture.

#### [Common mode]

Set file size suitable for attaching to i-mode mail (up to 500KB).

 If set to "On", you can select image size from "QCIF (176×144)" or "Sub-QCIF (128×96)" and the Image quality is set to "Super fine" and the Size restriction is set to "For mail short".

#### [Flicker tuning]

The flicker on the screen under a fluorescent light, etc. may be reduced.

Auto : Suppress the flicker automatically.

**50Hz** : Select this option in the location where the frequency of the

power is 50Hz.

**60Hz** : Select this option in the location where the frequency of the power is 60Hz.

#### [Reset settings]

Restore the moving picture capture settings to default.

#### Note

#### <Flicker tuning>

• If you record the moving picture in the size of "QVGA (320×240)" in a room where 50Hz fluorescent light is used, flicker may not be reduced.

#### Bar code reader

## **Using Bar Code Reader**

You can scan information embedded in a JAN code or QR code using the Outer camera. You can create i-mode mail or connect to the Internet using the scanned information. You can also save or play the scanned information, image or melody.

- UP to 5 pieces of scanned information can be saved.
- Scan the code when the entire code is displayed on the screen.
- Hold the camera parallel to the code.

#### JAN codes

JAN code is a bar code representing numbers using vertical bars in different thickness and spaces. 8-digit (JAN8) or 13-digit (JAN13) bar code can be scanned.

 The scanned result of the following JAN code is "4942857123456".

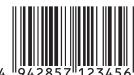

#### QR codes

QR code is one of the 2 dimensional codes that express text including alphanumeric characters, Kanji, Kana, or pictographs in the vertical and horizontal patterns. Some QR codes have an image or melody embedded, and some are split QR codes where multiple images contain 1 larger piece of information.

• The scanned result of the following QR code is "株式会社NTTドコモ (NTT DOCOMO, INC.)".

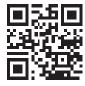

## **Scanning Codes**

- When scanning bar cords, use the Outer camera and hold the FOMA terminal approximately 10cm away from the code to scan.
- "LifeKit" "Bar code reader"

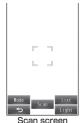

■ Key operations on the Scan screen

| Operation | Description                 |  |  |
|-----------|-----------------------------|--|--|
| ■ [Scan]  | Start Auto focus            |  |  |
| [Mode]    | Change Camera-mode          |  |  |
| i∝[List]  | List the saved scanned data |  |  |
| ew[Light] | Light ON/OFF                |  |  |
|           | Exit Bar code reader        |  |  |

# 2 Display the code to scan within the screen ▶ ■ [Scan]

After the auto focusing, scan the code. When scanning completes, a tone sounds and the scanned data appears.

- When the bar code reader is activated, scanning starts automatically. When focused, scan the code automatically without pressing [I][Scan].
- If you can not scan the code with auto focus, press [Retry] to scan the code again.
- When Manner mode is activated, the tone does not sound.

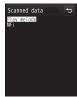

Scanned data screen (Ex.: For a melody)

# 3 Depending on the type of scanned data, performs the following operations

- Depending on the scanned data, the screen or operation may differ.
- Always save the scanned data if you want to use it later.
- Up to 16 split QR codes can be continuously scanned and combined.→P237

#### For phone number

Select the displayed phone number to open the Phone number entry screen with the scanned phone number already entered.

If "Add to phonebook", etc. appears, select it to save to the Phonebook.

#### For mail address

Select the displayed mail address to create i-mode mail with the scanned mail address already entered. If "Compose message", etc. appears, select it to create i-mode mail with the scanned mail address or subject already entered.

If "Add to phonebook", etc. appears, select it to save to the Phonebook.

#### For URI

Select the displayed URL to access the URL. If "Add bookmark", etc. appears, select it to save as Bookmark.

#### For text

The scanned characters are displayed.

#### For image

The scanned image is displayed.

#### For melody

Press [Play] to play the scanned melody. If you press [Stop] during a playback, the melody stops.

#### For i-αppli

If "Start iappli", etc. appears, select it to launch.

#### Note

#### <Common functions>

- Bar codes other than JAN codes, QR codes, and 2 dimensional codes cannot be scanned
- Bar codes may not be correctly scanned because of scratch, smudge, damage, printing quality, or reflection of light.
- Some codes may not be scanned depending on the type, size, or QR code version.
- If trying to save more than 5 pieces of data, a confirmation asking whether to delete older data first appears. To save the new data, select "Yes" > select data to delete > select "Yes".
- If Bar code reader cannot scan the code within approximately 30 seconds after being activated, a message indicating that scanning failed appears. If the Bar code reader cannot scan the code after a certain period of time, it automatically terminates.

#### <Compose message>

• If the address has invalid characters, nothing is entered in the address.

#### <Make call>

 Valid characters are numbers and symbols [#, \*, +, -, P, (, and )]. If the phone number contains characters other than these, the call cannot be made.

#### <Start i-αppli>

• If "Barcode i- $\alpha$ ppli To" (P283) is not set, you cannot start an i- $\alpha$ ppli from scanned data.

#### Scanned Data Screen Sub Menu

- · Displayed items vary depending on the type of scanned data.
- Scanned data screen (P235) ▶ MENU [Menu] ▶ Perform the following operations

#### [Copy]

Copy selected URL, phone number, or address on the scanned result

#### [Plav]

Play the scanned data.

#### [Save to list]

Save the scanned data in a list

#### [Save to Databox]

Save the scanned image or melody to "Data Box".

#### [Add to phonebook]

Save the scanned name, phone number, URL, or mail address to Phonebook

#### [Add bookmark]

Save the scanned URL to "Rookmark"

#### [Retrv]

Scan the code again.

#### Scanning split QR codes

- ① Perform Steps 1 and 2 in "Scanning Codes" (P235)
- 2 After the message "Scan next bar code" appears, scan the next code
- 3 Repeat Step 2
- Press at to cancel scanning or IRetryl to readjust the Auto focus

#### File name of the scanned data

The scanned data is automatically named using the year, month. date, hour, and minute. The file cannot be renamed.

Example: If taken at 10:10 on 2009/8/1

JAN code:

"P2009 0801 1010 X.JAN" (X is a sequential number)

QR code:

"P2009 0801 1010 X.QR" (X is a sequential number)

## Using/Deleting Saved Data

- Scan screen (P235) ▶ [i ਕ [List]
  - To activate scan screen Press Few [Menu] ▶ "Scan".
  - To delete 1 item of saved scanned data Move the cursor to data to delete ▶ Image [Menul ▶ "Delete one" ▶ "Yes"
  - To delete all saved scanned data Press Few [Menu] ▶ "Delete all" ▶ enter the Terminal security code ▶ "Yes".
- Select the scanned data

For further operations, refer to Step 3 in "Scanning Codes" (P235) depending on the type of data.

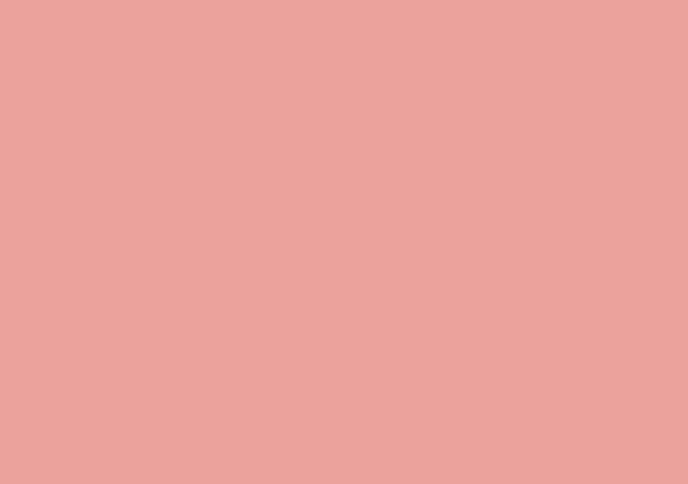

# 1Seg

| 1Seg                                                | 240 |
|-----------------------------------------------------|-----|
| Before Using 1Seg·····                              |     |
| Setting Channels · · · · · Channel settings         | 243 |
| Watching 1Seg · · · · · Activate 1Seg               | 245 |
| Using i-αppli Program Guide ····· Program guide     | 248 |
| Setting Timer for Watching 1Seg Program             |     |
| ····· TV timer list                                 | 248 |
| Using Data Broadcasting · · · · · Data broadcasting | 250 |
| Using TVIink · · · · · TVIink                       | 251 |
| Setting 1Seg ······1Seg settings                    | 252 |

## 1Seg

1 Seg is a digital terrestrial broadcasting service for mobile devices and provides data broadcasting as well as video and sound broadcasting. Use i-mode to acquire the detail information on TV programs, join panel shows, or enjoy TV shopping.

For details about "1Seg" service, visit the web site below.
 The Association for Promotion of Digital Broadcasting PC: http://www.dpa.or.jp/english/i-mode: http://www.dpa.or.jp/ 1seg/k/ (Japanese only)

## Using 1Seg

- 1Seg is a service provided by TV broadcasters (broadcast stations). Communication charge does not apply to receive video and sound. For viewing fee of NHK, contact NHK.
- The information displayed on a data broadcasting domain has 2 types; "data broadcasting" and "data broadcasting site". "Data broadcasting" is displayed on broadcast wave together with video and sound, and "data broadcasting site" is accessed by connecting to a site provided by TV broadcasters (broadcast stations) from data broadcasting information. And it may be connected to "i-mode site". Accessing to a site requires a separate i-mode subscription.
- Packet communication charges apply to view a "data broadcasting site" or "i-mode site". Some sites (fee-based i-mode sites) require an information fee for use

## **About Signal**

1 Seg is one of the broadcasting services, and receives a signal (broadcast wave) different from FOMA service. Therefore, regardless of whether the FOMA terminal is in/out of service are, you cannot receive 1 Seg broadcasting in place the signal cannot reach or during the hours the broadcasting is out of service.

Also, in the following places, the signal status may become weak or the signal may not be received even if the FOMA terminal is within a digital terrestrial broadcasting service area.

- Place that is far from the tower which sends the broadcast wave
- Place where the signal is interrupted due to the landscape or buildings such as mountain areas or behind a building
- Place where the signal is weak or does not reach such as a tunnel, basement, or recess of a building

To improve the reception status, fully extend the 1Seg antenna. Changing the direction of antenna, holding the FOMA terminal apart from or close to your body or moving to another place may also improve the reception status.

#### Display when Using 1Seg for the First Time

When 1Seg is activated for the first time after purchase, a confirmation of disclaimer appears.

Confirm each term and press [OK]. After this, the confirmation does not appear.

## About Broadcast Storage Area

Broadcast storage area is a storage area in the terminal specific for 1 Seg. Information you entered following the data broadcasting instruction is stored on the broadcast storage area based on the TV broadcasters (broadcast stations) setting. The stored information may include personal data such as your answer results of quizzes, membership number, gender, age, and occupation. The saved information may be displayed on a data broadcasting site when viewing, or may be sent to the TV broadcasters (broadcast stations) without you re-entering it.

- To erase broadcast storage area→P252
- When you replaced or removed the UIM, a confirmation asking whether to initialize the broadcast storage area appears. Select "Yes" to initialize the broadcast storage area. Selecting "No" disables services using the broadcast storage area.
- Display when reading the broadcast storage area
  If you use the information saved in the broadcast storage
  area while watching a program, a confirmation "Use saved
  information? It may include information used by the same
  broadcasting group" appears. Select "Yes" to disable the
  subsequent confirmation on reading the saved information
  performed while watching the same program. Select "Yes
  (permanently)" to disable the subsequent confirmation on
  any program.

## Before Using 1Seg

## Procedures for Watching 1Seg

Example: When watching 1Seg for the first time

Step 1 : Channel settings→P243
Save channel lists corresponding to your area.

Step 2: Activate 1Seg→P245
Save channel lists corresponding to your area.

#### 1Seg Antenna

Fully extend the 1Seg antenna when watching 1Seg.

- To extend the 1Seg antenna
  - 1) Pinch the head of the 1Seg antenna 1, and pull it out in the direction of the arrow 2
  - ② Fully extend the 1Seg antenna

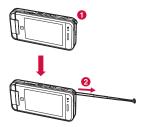

- 3 Hold the lower part of the 1Seg antenna to change direction
  - Forcibly trying to change the direction of the 1Seg antenna could deform or damage it.

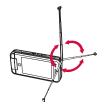

- To put the 1Seg antenna back
  - ① Hold the lower part of the 1Seg antenna and pull it down straight
    - Forcibly trying to put the 1Seg antenna in could deform or damage it.
  - ② Rotate the head of the 1Seg antenna to fit the depression

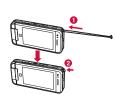

### Receiving a Call or Message while Watching 1Seg

While watching 1Seg, the FOMA terminal suspends 1Seg program when following events occur. After the other task is terminated, the FOMA terminal resumes the 1Seg program.

- The operations suspended with sound and video are the following:
  - Receiving a voice/videophone call
  - Receiving mail/SMS (when "Receiving display" is set to "Alarm mode")
  - Sounding an Alarm, or alarms set for Schedule event, To do task, or Booked program

#### Note

- If 1Seg is used for a long time while charging, the battery life may become shorter than estimated.
- Put the 1Seg antenna back in when 1Seg is not used.

#### Channel settings

## **Setting Channels**

Configuration of Channel settings beforehand to save a channel list is required to watch 1Seg.

- Up to 10 channel list items can be saved. If you set a channel list for other areas where you visit, you can watch the local TV program there.
- Up to 62 channels can be saved in 1 channel list.

- ► "1Seg" ► "Channel settings"
- If there is no channel list saved

  The New channel creation screen appears.

If there is more than 1 channel list is saved

Move the cursor to "Not registered" ▶

[Menul ▶ "Add new"

? Perform the following operations

#### [Select area]

Select an area from area list registered in the FOMA terminal.

▶ Select a region to register ▶ Select a prefecture ▶ ■[Select]
 "Yes"

#### [Auto channel set]

Automatically set channels which can be received in your area.

- ▶ "Yes" ▶ [Save] ▶ "Yes"

#### Note

- "Select area" may not be configured properly depending on your area. In this case, perform "Auto channel set".
- Make sure to perform the setting of "Auto channel set" within a digital terrestrial broadcasting service area.

## Selecting a Channel List to Use

When multiple channel lists are saved, switch channel lists to be used from those saved.

■ "1Seg" 
■ "Channel settings"

The channel list in use is marked.

 ia [Detail]: Display the detail screen of the selected channel list.

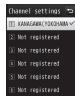

Channel list screen

9 Select a channel list to use

#### Channel List Screen Sub Menu

Channel list screen (P244) ▶ Move the cursor to a channel list ▶ [Menu] ▶ Perform the following operations

#### [Add new]

Add a channel to the selected channel list.→P243

#### [Detail]

Display the detail screen of the selected channel list.

#### [Rename]

Change name of the selected channel list.

#### [Delete]

Delete the selected channel list.

· Currently used channel list cannot be deleted.

#### [Delete all]

Delete the all channel lists.

▶ Enter the Terminal security code ▶ "Yes"

#### Channel List Detail Screen Sub Menu

- Channel list screen (P244) ▶ Move the cursor to a channel list ▶ [□ [Detail] ▶ □ [Menu]
  - [Watch]: Display the selected channel.
- Perform the following operations

#### [Replace remote no.]

Replace the remote controller number of the selected channel.

- ▶ Select a channel to change ▶ Select a new remote controller number ▶ "Yes"
- If a destination number has a channel saved, the channel is replaced with the target channel.

#### [Delete]

Delete the selected channel.

#### Activate 1Seg

## Watching 1Seg

- Perform channel settings before watching 1Seg.→P243
- - The confirmation of disclaimer is displayed only at the first time. Read through the agreement and press [ OK].
  - To terminate 1Seg, select ¬ ▶ "Yes".

## 1Seg Watch Screen Components

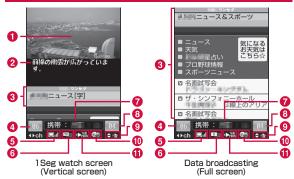

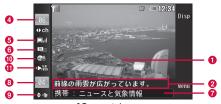

1Seg watch screen (Horizontal screen (Standard))

- Video
  - Touch here to display Volume adjustment and Channel selection icons
- 2 Subtitles
- O Data broadcasting
- 4 Remote control no.
- 5 Strength of broadcast wave

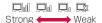

- Operation mode
  - TVm: TV Du: Data broadcasting
- **7** Channel name and program name
- 8 Volume
- 10 In Multiple sound broadcasting
- 1 Main/Sub sound display

: Main+Sub sound Main sound

: Sub sound

#### ■ Key operations on the 1Seg screen

| Operation           |                    |                                                                        |                                                             |
|---------------------|--------------------|------------------------------------------------------------------------|-------------------------------------------------------------|
| TV<br>(Vertical)    | TV<br>(Horizontal) | Data broadcasting                                                      | Description                                                 |
|                     |                    | _                                                                      | Adjust volume                                               |
|                     | A/V                |                                                                        |                                                             |
| (1+ seconds)        | (1+ seconds)       | * (1+ seconds)                                                         | Mute                                                        |
|                     |                    |                                                                        | Select a channel                                            |
| Dial key, (         | × , =              | _                                                                      |                                                             |
| (1+ seconds)        | (1+ seconds)       | _                                                                      | Search receivable channels→P246                             |
| _                   | •                  | _                                                                      | Show/hide program name, etc.                                |
| [€ [Disp]           |                    | Switch vertical/<br>horizontal (Standard)/<br>horizontal (Full screen) |                                                             |
|                     | _                  | 1                                                                      | Switch TV and data broadcasting                             |
| _                   | _                  |                                                                        | Select a data<br>broadcasting item                          |
| [Disp] (1+ seconds) | _                  | [Disp] (1+ seconds)                                                    | Switch normal<br>screen/full screen of<br>data broadcasting |
|                     |                    | Display program guide                                                  |                                                             |
| ro ▶ "Yes"          |                    |                                                                        | Terminate 1Seg                                              |

<sup>\*</sup> Turn to A in Turn View Style mode.

#### Note

- You can activate 1Seg from a link of 1Seg information displayed in a site or mail (Media To).→P196
- Intermittent sound or image may be heard or seen due to broadcast wave receptions. Also, a block-shaped noise may be displayed or the image may not be displayed.
- The screen orientation automatically switches to horizontal by tilting the FOMA terminal to the left.
- Placing the position of the FOMA terminal in horizontal direction while data broadcasting is displayed, only video is displayed.

#### Searching Available Channels < Channel Search>

Search available channels in order of frequency and display them.

1 Seg watch screen (P245) ▶ ☐ (for 1+ seconds in vertical), ☐ (for 1+ seconds in horizontal)

Display available channels if any. [Menu] ▶ select "Add to channel list" to add to the channel list.

To cancel the channel search

Press [Cancel]/[□□□□□] ▶ "Yes".

#### Note

- When "Tuning..." is displayed for a long time in an area where broadcast wave is weak, the channel search allows you to search available channels.
- When moving to other area, the terminal may receive a channel which is not saved in the Channel settings.

### 1Seg Watch Screen Sub Menu

1 Seg watch screen (P245) ▶ [Menu] ▶ Perform the following operations

#### [Channel settings]

Display the Channel list screen.→ P244

#### [TVlink]

Display a TVlink list.

#### [DBC]

Make data broadcasting setting.

Image display : Set Image display ON/OFF.Effect sound : This option is not available.

Certificate info : Display certificate at SSL communication.

Reload : Reload and display image.

Back to DBC : Return to data broadcasting.

#### [Switch TV/DBC]

Switch TV and data broadcasting.

#### [Display settings]

Set the display of the screen.

TV disp. Mode : Set the display of the screen.

DBC disp. Mode : Set the display of the data broadcasting.

Subtitles : Switch subtitle ON/OFF.

Even if set to ON, subtitle may not be displayed
depending on a program.

depending on a program.

Backlight : Set the backlight level of the display.

#### [Sound settings]

Set sound.

Mute(Unmute) : Mute/unmute the sound.

Main/Sub sound : Set main/sub sound.

Switch sound : Change the sound of multi sound broadcasting

program.

#### [Program guide]

Display program guide.→P248

#### [Recom. channel mail]

You can create a mail with the channel information you are watching. If the destination FOMA terminal supports Media To function, the information can be selected to activate 1Seg.

#### [Add to channel list]

Add the currently watching channel to the channel list.→P246

#### [Select service]

You can switch programs if these programs are in the same channel.

#### [Program info.]

Display the detail information about the program you are watching.

#### Program guide

## Using i-αppli Program Guide

By using i- $\alpha$ ppli Program guide, you can select a program from the program guide to start 1Seg or set timer for starting 1Seg.

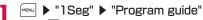

Press  $\[ \blacksquare \]$  [TV] to watch the program which is being broadcast on the selected channel.

For further operations, refer to "Gガイド番組表リモコン (G-GUIDE Program List Remote Controller)" (P283).

#### Note

- Pressing on the 1Seg watch screen (in vertical) also displays program guide.
- You can set i-αppli Program guide in "Program guide key setting" in "Software set"→P278

#### TV timer list

# Setting Timer for Watching 1Seg Program

## Setting Timer to Start a 1Seg Program

Set "Announce on" to notify you of a program start by alarm 1 minute before the program starts.

- · You can set or view timer from Schedule (P353).
- · Up to 20 entries can be set.

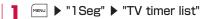

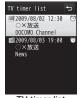

TV timer list screen

## ) i≈ [New] ▶ Perform the following operations

• ☐ [Cancel]: Cancel adding a new booking.

#### [ Set date)]

Specify the booking date.

#### [ (Set time)]

Specify the start time of the booking program.

#### [ [ (Channel)]

Select a channel.

#### [ Program title]

Up to 120 full-pitch or 240 half-pitch characters can be entered.

#### [ (Announce on/off)]

Set whether to notify by alarm 1 minute before the program start. If set to "Announce on", perform the following steps to select the alarm tone.

▶ □ [List] on the ■ field ▶ Select a type of the alarm tone

Music : Select a music data saved in "Music" of "Data Box".
→P270

Go to Step 3 in "Setting a Chaku-Uta Full® Song as a Ring Tone" (P266).

i-motion : Select a moving picture/i-motion saved in "i-motion" of "Data Box" →P307

Data Bux .¬P3U/

Melody : Select a melody saved in "Melody" of "Data Box".→P314

#### [ (Set repeat)]

Set repeat booking of a program that is broadcasted regularly. Select "None" for not to repeat.

If "Weekdays" is selected, perform the following steps to specify the day of the week.

▶  $\blacksquare$  [List] on the  $\stackrel{\longleftarrow}{\bowtie}$  field  $\blacktriangleright$  Mark days of the week  $\blacktriangleright$   $\stackrel{\longleftarrow}{\bowtie}$  [Done]

You can set period if other than "None" is selected.

▶ □ [List] on the ∰ field ▶ "Set expiration" ▶ Use □ to select the date setting field ▶ Select expiration date

## 3 **■ □** [Done]

#### Note

- You cannot book a 1Seg program that starts now or within 1 minute.
- You can book a 1Seg program from a link of 1Seg information displayed in a site or mail (Media To).→P196
- If "Announce on/off" is set to "Announce off", an alarm will not sound. And 1Seg will not be activated.

#### When the alarm reaches the booked time

If "Announce on" is set, you will be notified by alarm 1 minute before the starting time. The Alarm screen appears, the alarm tone sounds, and the illumination lights up.

Press [[Watch]] to start the 1Seg program. After started, select [ ] > "Yes" to terminate 1Seg.

• Press [OFF] to stop the alarm (1Seg will not be activated at the specified time)

#### When multiple timer are set for the same time

Press **i** □ [Detail] on the Alarm screen **>** select a program to watch.

#### **Checking Booking Information**

TV timer list screen (P248) ▶ Select a booked program to check

Booking program detail screen appears.

- To edit the booking information Press [Edit].→P248
- To delete the booking
  Press [□][Delete].
- To add a new booking
  Press □ □ [New]. → P248

#### TV Timer List/Detail Screen Sub Menu

TV timer list screen (P248)/detail screen ▶

[Menu] ▶ Perform the following operations

#### [Add new]

Book a new 1Seg program to watch.

#### [Edit]

Edit the selected timer.→P248

#### [Delete]

Delete the selected booked program.

You can select followings on the TV timer list screen.

One : Delete the selected booked program. Selected : Select and delete booked programs.

▶ Mark booked programs to delete ▶ ☐ [Delete] ▶ "Yes"

• Press [Sel. all/Clr. all] to select/clear all.

All : Delete all booked programs.

▶ "Yes" ▶ Enter the Terminal security code

#### Data broadcasting

## **Using Data Broadcasting**

1 Seg provides data broadcasting in addition to video and sound. You can use various information containing images or moving pictures such as a site connected with a program.

· You cannot watch data broadcasting in horizontal screen.

## on 1Seg watch screen

name appears and you can operate data broadcasting items.

- Press to switch TV and data broadcasting.
- You can also switch TV and data broadcasting by touching video/data broadcasting display area.
- Press [■] [Disp] for 1+ seconds to switch full screen and normal screen of data broadcasting.

## 9 Select an item

- Some items connect to a data broadcasting site or an i-mode site.
- Select "Yes" or "Yes (permanently)" if a confirmation whether
  to establish i-mode connection appears. Selecting "Yes
  (permanently)" disables the subsequent confirmations on the
  same function, and the information of data broadcasting and
  data broadcasting site may automatically be updated. Note
  that packet communication charges may apply in such cases.

#### Note

• Even if you switch to data broadcasting from TV, the sound of 1Seg streams.

#### **TVlink**

# Using TVIink

Depending on a data broadcasting or data broadcasting site, a URL or memo information can be saved as TVlink. If saved, you can display the target information from a TVlink list.

## Saving as a TVlink

Select an item that can be saved as a TVlink in data broadcasting > "Yes"

# Displaying Saved TVlink

- MENU ▶ "1 Seg" ▶ "TVlink"
  - The TVlink list screen appears.
  - You can also display a TVlink list by pressing [Menu]
     "TVlink" on 1 Seg watch screen.
- 9 Select a TVlink ▶ "Yes"

### TVlink List Sub Menu

TVlink list screen ▶ [Menu] ▶ Perform the following operations

#### [TVlink info]

Display the TVlink detail information.

#### [Delete]

Delete a selected TVlink.

#### [Delete all]

Delete all saved TVlinks.

#### Note

 The URL or memo information saved as a TVlink is available only from 1 Seg. Not available from i-mode or Full browser.

#### 1Seg settings

# Setting 1Seg

# [Menu] ▶ "1Seg" ▶ "1Seg settings" ▶ Perform the following operations

#### [Subtitles]

Show/hide subtitles.

#### [Backlight]

Set the backlight level of the Display.

#### [Set image display]

Set the display of the data broadcasting site.

#### [Set effect sound]

This option is not available.

#### [Close setting]

Set whether to continue sound output even when the FOMA terminal is closed.

#### [Main/Sub sound]

Set Main/Sub sound.

#### [Reset permission display]

Set to display the hidden confirmation.

#### [Reset 1Seg settings]

Restore the settings in "Subtitles", "Backlight", "Set image display", "Set effect sound" and "Main/Sub sound" to their defaults.

▶ Enter the Terminal security code ▶ "Yes"

#### [Erase storage area]

Delete the storage area.

- ▶ Move the cursor to a broadcast station to delete the storage area ▶ [Menu] ▶ "Delete"/"Delete all"
- · The Terminal security code is required to delete all.

#### [1Seg settings status]

You can check 1Seg settings.

# Music

#### **Precautions for Music Data**

- In this manual, Chaku-Uta Full® songs, WMA (Windows Media Audio) files, and SD-Audio data (music data compatible with SD-Audio standard) are collectively referred to as "music data".
- This FOMA terminal can play WMA files, protected by copyright protection technology, Chaku-Uta Full® songs, and SD-Audio data.
   Before downloading music data from web sites, read the license agreement (license and prohibited activities, etc.) carefully.
- Information unique to your FOMA terminal is used to play WMA files, protected by copyright protection technology. If the information unique to your FOMA terminal is changed due to failure, repair, or changing model, WMA files saved before the change was made may not play.
- Music data saved in the FOMA terminal or on a microSD card can be played for personal use only. When playing music, do not violate a third party's intellectual property rights such as copyright, and other rights. Do not copy or move music data saved in the FOMA terminal or on a microSD card to other media, such as a PC.
- DOCOMO assumes no responsibility for handling CCCD (copy controlled CD) materials, or cases you cannot convert music data to SD-Audio data.
- Precautions for Using or Handling a microSD Card→P317

# Music&Video Channel

| Music&Video Channel · · · · · · · · · · · · · · · · · · · | 254 |
|-----------------------------------------------------------|-----|
| Setting Programs · · · · · · · · · · · · · · · · · · ·    | 254 |
| Playing Programs · · · · · · · · · · · · · · · · · · ·    | 256 |
| Operating the Music&Video Channel from Data Box           |     |
| •••••                                                     | 259 |
| Music Player                                              |     |
| Playing Music · · · · · · · · · · · · · · · · · · ·       | 260 |
| Music Player · · · · · · · · · · · · · · · · · · ·        | 261 |
| Saving Music Data · · · · · · · · · · · · · · · · · ·     | 261 |
| Playing Music Data · · · · MUSIC player                   | 263 |
| Using Playlist · · · · · · · · · · · · · · · · · · ·      | 267 |
| Managing Music Data · · · · · · · · · · · · · · · · · ·   | 270 |
| Using Other Functions while Listening to Music            |     |
| ·····Play in hackground                                   | 272 |

# Music&Video Channel

Music&Video Channel is a service that automatically downloads set music programs of up to approximately 1 hour at night. Also, you can enjoy high-definition moving picture programs of up to 30 minutes. The programs are updated regularly. You can enjoy the programs at any time, such as while commuting.

### Before Using Music&Video Channel

- Music&Video Channel is a fee-based service requiring a separate subscription. (The i-mode and Pake-hodai, Pake-hodai full, or Pakehodai double contracts are required for the subscription. The usage fee may reach the upper limit if using Pake-hodai double, even if you use the service only several times.)
- In addition to the usage fee for the Music&Video Channel, some programs may require additional information fees.
- After subscribing to the Music&Video Channel, if you insert the UIM into a FOMA terminal that does not support the Music&Video Channel, the service becomes unavailable. However, service charges still apply unless you cancel the Music&Video Channel subscription.
- You cannot set or download programs while using the international roaming service: If you go overseas, deactivate the program download before leaving Japan. When you come back to Japan, activate the program download.
  - Packet communication charges apply if setting or downloading programs during international roaming.
- You can use mail or access an i-mode site while listening to a Music&Video Channel program (Background playback).
   Multitask Combinations→P445
- For details about Music&Video Channel, see "Mobile Phone User's Guide [i-mode] FOMA version".

# **Setting Programs**

Set programs are automatically downloaded at night.

- Up to 2 programs can be set.
- You need to register a site to My Menu that provides Music&Video Channel programs.→P187

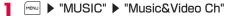

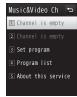

Music&Video Channel screen

- "Set program"
  - No programs are set by default.

    After programs are set, the program titles appear.
- ? Follow on-screen instructions to set programs
  - For details, see "Mobile Phone User's Guide [i-mode] FOMA version".

#### Note

- In order to set programs with another UIM inserted, start with confirming the program setting information from Program setting. If checking the program setting information the programs that have not been moved from "Distributed program" folder may be deleted.
- This is a fee-based service requiring a separate subscription. If you have not subscribed to the service, a message indicating that you have not subscribed to the Music&Video Channel appears.
- Selecting "Program list" on the Music&Video Channel screen displays the list of all programs offered for the Music&Video Channel.

Selecting "About this service" displays how to use the service and any special cautions. Also, you can subscribe to the service from here.

## Viewing or Canceling Program Setting

Music&Video Channel screen (P254) ▶
"Set program"

## Follow on-screen instructions

For details, see "Mobile Phone User's Guide [i-mode] FOMA version".

#### Note

· Canceling programs does not remove the My Menu registration.

## After Specifying Programs

- appears on the Stand-by display 12 hours prior to the program download.
- Programs are automatically downloaded at the designated download time.
- Programs are downloaded automatically at night. appears on the Stand-by display if the download has been successful, and appears on the Stand-by display if the download has failed. Once the Music & Video Channel screen is displayed, the icon disappears.

#### Note

- If the download is interrupted because the FOMA terminal is out of service area or the communication is disconnected, the download resumes automatically after 3 minutes. The attempts will be made up to 5 times.
- If the programs are not downloaded at the download time because the FOMA terminal is not turned on, the FOMA terminal is out of service area, or the signal is weak, the programs will be downloaded again at the same time on the following night.
- You cannot download the program except when the battery is indicated as (IIII) (When you attempt to download the program, a message will appear to notify that you cannot start downloading because of lower battery level).
- It may take a while to download programs. Make sure that the battery level is sufficient and signal reception is strong when downloading.
- Programs cannot be automatically downloaded in the following cases. In each case, set the programs again on the Music&Video Channel screen.
- If a different UIM is inserted after programs were set
- If the UIM that programs were set with is inserted in another Music&Video Channel compatible FOMA terminal
- If the memory in the FOMA terminal is cleared
- If the download is interrupted because the signal is weak etc., the programs will not be automatically downloaded again until next time. Download programs manually.
- Downloaded programs are temporarily stored in the "Distributed program" folder in "Music&Video Ch" of "Data Box". If the channel to which the downloaded programs belong is updated, the programs stored in the "Distributed program" folder are deleted and the programs can no longer be playable. The programs you want to keep should be moved to another folder.→P259 However, some programs may not be moved.
- If you set new programs, cancel a program, or cancel the subscription to My Menu, Music&Video Channel, or i-mode, the programs that have not been moved from "Distributed program" folder are deleted.
- The ring tone does not sound and the terminal does not vibrate when the program download starts or completes. The illumination does not light/blink either.

#### **Downloading Programs Manually**

If the download fails, download remaining programs manually.

- Music&Video Channel screen (P254) ▶ Select a program ▶ "Yes"
  - ## appears to a program that was failed in downloading.

#### Note

- If you operate on the Music&Video Channel program list in Data Box, move the cursor to a program that failed in downloading ▶
   □[Play] ▶ select "Yes".
- Even if the download was interrupted, the program can be played up to the chapter downloaded before the interruption.
- Programs exceeding the playback count, playback period, or playback limit cannot be resumed downloading.
- Depending on the time, manual download may not be possible.

# **Playing Programs**

Music&Video Channel screen (P254) ▶ Select a program

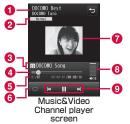

- 1 Chapter title/artist name
- 2 DOLBY setting

Not displayed for moving picture programs.

- Opening the state of the state of the sta
- 4 Playback progress bar/elapsed time/total time Display the playback elapsed time using a bar.
- 6 Currently-playing chapter number/Total chapter numbers
- 6 Repeat setting
  - OFF
  - © ON
- 7 Chapter image/moving picture or program image
- 8 Volume
- 9 Control key Display available navigation keys.

#### ■ Key operations on the Music&Video Channel player screen

| Operation                      | Description                                                                                                    |
|--------------------------------|----------------------------------------------------------------------------------------------------|
| ■[Pause/Play]                  | Pause/play                                                                                                    |
| (1+ seconds)                   | Go to the beginning of the current program and pause                                                                    |
| <b>1</b> , <b>4</b> / <b>1</b> | Adjust the volume                                                                                                    |
|                                | Play from the beginning of the current chapter or play previous/next chapter                                            |
| (Hold down)                    | Rewind/fast forward while being held down                                                                               |
| ҆, #                           | Switch the Repeat setting                                                                                               |
|                                | Switch the DOLBY setting*                                                                                               |
| 7/9                            | If multiple images are saved, display the previous/next image*                                                          |
|                                | Show/hide the chapter/program image* (If both chapter image and program image are saved, those images can be switched.) |
| ĭ≈[List]                       | Display the Chapter list                                                                                                |
| [Web to]                       | Access sites                                                                                                    |

| Operation  | Description                         |
|------------|-------------------------------------|
| <b>-</b> 0 | Quit the Music&Video Channel player |

\* Not available for moving picture programs.

#### Note

- Playback is paused in the following cases. The playback will resume automatically after the operation completes.
  - When a voice or videophone call arrives
- When i-mode mail or SMS is received (If "Receiving display" is set to "Alarm mode")
- When an alarm sounds
- A program with playback restrictions cannot be played after the playback count, playback limit, or playback period is exceeded. You can check the playback count, playback limit, or playback period in the Program information.
- Some programs cannot be played other than in a set period time.
   Broadcasting time follows the FOMA terminal time set with auto time adjustment.
- When you attempt to play a partially downloaded program, a confirmation asking whether to download the remaining data appears. Select "Yes" to start downloading. Select "Play" to play up to the downloaded chapters.
- When you play the program data overseas, the actual playback limit expiration date may be earlier or later than the displayed date.

### Music&Video Channel Screen Sub Menu

Music&Video Channel screen (P254) ▶ Move to the cursor to a program ▶ [Menu] ▶ Perform the following operations

#### [Move program]

Move the selected program from the "Distributed program" folder.  $\rightarrow$  P259

#### [Delete]

Delete the selected program.

#### [Program info.]

Display information about the selected program.

#### [Chapter list]

Display chapter list of the selected program.→P258

#### [Connect to URL]

Access a site if the selected program contains a URL.

#### Note

#### <Delete>

 Deleting programs does not cancel the program setting.
 Programs are automatically updated until you access the Music&Video Channel site and cancel the setting.

## Music&Video Channel Player Screen Sub Menu

Music&Video Channel screen (P256) ►

[Menu] ► Perform the following operations

#### [BGM]\*1

Play in background.→P272

### [Expand]\*2

Display an enlarged moving picture.

#### [Chapter list]

Display a chapter list.

#### [Chapter info.]

Display information about the chapter in playback.

#### [Program info.]

Display information about the program in playback.

#### [Set repeat]

**ON**: Play program in playback repeatedly. **OFF**: The program will not be repeated.

#### [DOLBY PRESETS]\*1

Set sound quality for program playback. (Dolby Mobile support)

If "Original" is selected, you can set ON/OFF for every 3 items.
 However, settings on "Sound Space for Headphones" only functions with stereo earphone output but not function with the FOMA terminal speaker.

#### [Chapter Image]\*1

Display the chapter image/program image. →P267

#### [Connect to URL]

Access a site if the program in playback contains a URL.

- \*1 Appear only for music programs.
- \*2 Appear only for moving picture programs.

# Displaying Chapter List of Program

Select and play a chapter, or display the information.

- Music&Video Channel player screen (P256) ▶

  i □ [List]
  - 3 appears for the chapter in playback.
  - [Play]: Play the selected chapter.
  - ix [Info.]: Display information about the selected chapter.

### Program icons on the Music&Video Channel screen

The following icons which indicate a state of program download or the category are displayed at the Music&Video Channel screen or a Program list screen.

| Icon                    | Description                                                                                                    |
|-------------------------|----------------------------------------------------------------------------------------------------|
| <b>III</b> / <b>III</b> | Downloaded program/Partially downloaded program  " is added for a played program.  " o" is added for a program than can be played only at the set playback start time.  " o" is added for a program with playback count/playback limit/playback period or operation restriction at playback. |
| 11/1×                   | Downloaded chapter/Chapter which failed to download                                                                                                    |
| 舞                       | Program which failed to update                                                                                                    |
|                         | Program to be downloaded (Not downloaded)                                                                                                    |
| 駅                       | Downloading a program                                                                                                    |

# Moving to Save Program Folder

Downloaded programs can be moved from "Distributed program" folder to another folder so that they will not be overwritten. Moved programs can be played from "Music&Video Ch" of "Data Box".

- To move a program, create a destination folder in the "Music&Video Ch" folder beforehand.→P260
- · Some programs cannot be moved.
- Music&Video Channel screen (P254) ▶ Move to the cursor to a program ▶ [Menu] ▶ "Move program"
- 2 Select a folder ▶ **i** □ [Move]
  - · Select a folder other than the "Distributed program" folder.

#### Note

- · Downloaded programs cannot be copied.
- · Partially downloaded programs cannot be moved.
- Programs can be moved only within the FOMA terminal. They cannot be moved to a microSD card.

# Operating the Music&Video Channel from Data Box

You can play or move the distributed programs from "Music&Video Ch" of "Data Box", or edit the program titles.

# Playing a Program from Data Box

- "Data Box" 
   "Music&Video Ch"
  - 📭 [New]: Create a new folder.

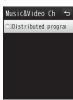

Folder list screen

Move the cursor to a folder ▶ ■ [Open]

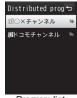

Program list screen

3 Move the cursor to a program ▶ ■ [Play]

### Folder List Screen Sub Menu

Folder list screen (P259) ▶ Move the cursor to a folder ▶ [Menu] ▶ Perform the following operations

#### [New folder]

Create a new folder.

· You cannot create a sub folder in a user-defined folder.

### [Rename]

Change the selected folder name.

#### [Delete]

Delete the selected folder.

#### [Memory info.]

Handset memory: Display the status of storage space, etc. in "Data Box".

External memory : Display the status of storage space, etc. of the

microSD card.

#### Note

• The "Distributed program" folder cannot be renamed or deleted.

# Program List Screen Sub Menu

Program list screen (P259) ▶ Move the cursor to a program ▶ [Menu] ▶ Perform the following operations

□ [Delete]: Delete the selected program.

#### [Plav]

Play the selected program.

#### [Move program]

Move the selected program from the "Distributed program" folder.

#### [Rename]

Change the title of the selected program.

#### [Delete]

This item : Delete a selected file.

Selected item: Select and delete files

► Mark files to delete ► [Done] ► "Yes"

• Press [SelAll/ClrAll] to select/clear all.

All items : Delete all files in a folder.

▶ "Yes" ▶ Enter the Terminal security code

#### [Program info.]

Display information about the selected program.

#### [Chapter list]

Open the chapter list.→P258

#### [New folder]

This option is not available.

# **Playing Music**

You can play music with the FOMA terminal in one of the following 2 ways:

- Playing music with MUSIC player
   Play Chaku-Uta Full® songs downloaded from a site, WMA files or SD-Audio data saved to a microSD card using a PC.
- Playing as i-motion

Play audio-only i-motion downloaded using i-mode and saved in Data Box.→P307

You can use mail or access an i-mode site while listening to music (Play in background).→P272

# **Music Player**

#### ■ Available Chaku-Uta Full® file format

| File Format                                 | MP4                 |
|---------------------------------------------|---------------------|
| Bit rate                                    | 8 to 128kbps        |
| Savable capacity (FOMA terminal)            | Up to approx. 150MB |
| The number of playlists that can be created | Up to 10 songs      |

#### ■ Available SD-Audio file format

| File Format                                 | MPEG-2 AAC      |
|---------------------------------------------|-----------------|
| Bit rate (stereo)                           | 16 to 72kbps    |
| The number of savable songs                 | Up to 999 songs |
| The number of playlists that can be created | Up to 99 songs  |

### ■ Available WMA file format

| File format                 | WMA (Windows Media Audio 9<br>Standard, Windows Media Audio 10<br>Professional) |
|-----------------------------|---------------------------------------------------------------------------------|
| Bit rate                    | 8 to 192kbps                                                                    |
| The number of savable songs | Up to 1,000 songs                                                               |

# **Saving Music Data**

# Downloading a Chaku-Uta Full® Song

- Up to approximately 150MB of Chaku-Uta Full® songs of up to 5MB each can be saved.
- Downloaded Chaku-Uta Full® song is saved in the "i-mode" folder in "Music" of "Data Box" or a microSD card.

# Access a site that provides Chaku-Uta Full® songs ▶ Select a Chaku-Uta Full® song to download

After the download completes, a confirmation appears.

# ¶ "Save" ► Select save location

Play : Play the downloaded Chaku-Uta Full® song. File property : Display information about the downloaded

Chaku-Uta Full® song.

Back : Return to the web site without saving the

Chaku-Uta Full® song.

 In addition, select the destination when a microSD card is inserted on the terminal.

# Saving WMA Files in microSD Card

The following items are required to play WMA files with the FOMA terminal:

- I -06A terminal
- FOMA USB Cable with Charge Function 01/02 (optional)
- PC (Windows Vista, Windows XP Service Pack 2 and later (Japanese versions))
- · Windows Media Player 10/11
- · microSD card
- \* For Windows Vista, use Windows Media Player 11.
- Insert microSD card into the FOMA terminal
  - How to insert a microSD card→P316
- 2 ► "Settings" ► "Others" ► "USB mode setting" ► "MTP mode"
- Connect to a PC
  - For details, refer to Step 2 and 3 in "Using the FOMA Terminal as a microSD Card Reader/Writer" (P326).
- 4 Start Windows Media Player 10/11 and save music data into a microSD card
  - For operations of Windows Media Player 10/11, see Help for Windows Media Player 10/11.
  - After music data is saved, remove FOMA USB Cable with Charge Function 01/02 from the FOMA terminal and PC.

#### Napster® application

You can use Napster® application to save music data.

- Napster® application is available for download from the following web site (in Japanese only).
- http://www.napster.jp/
- If you have any question on Napster® application, visit the following web site (in Japanese only). http://www.napster.jp/support/

#### Note

- L-06A may not display or play some WMA files saved by another FOMA terminal into a microSD card.
- If a microSD card that WMA files are transferred to using another FOMA terminal, a PC may not recognize it even in MTP mode. In that case, it is recommended to delete "WM" folder and "WM\_SYSTEM" folder on a microSD card using PC, etc., or format the microSD card with L-06A. Note that if you format microSD card, all data including music data is deleted.

# Saving SD-Audio Data in microSD Card

The following items are required to play SD-Audio data with the FOMA terminal:

- L-06A terminal
- FOMA USB Cable with Charge Function 01/02 (optional)
- PC (Windows Vista, Windows XP, Windows 2000 (Japanese versions))
- SD-Jukebox
- · An audio CD that contains music you want to save
- microSD card

#### ■ SD-Jukebox

SD-Jukebox can be purchased from the following URL: http://club.panasonic.co.jp/mall/sense/open/(Japanese only)

SD-Jukebox works under Windows Vista, Windows XP, and Windows 2000 (Japanese versions).

For details about the operating environment, visit the following URL:

http://panasonic.jp/support/software/sdjb/ (Japanese only)

- Insert L-06A CD-ROM (bundled with your FOMA terminal) to a PC
- **2** Click "エンターテイメントツール (Entertainment tools)"

Follow on-screen instructions to purchase "SD-Jukebox".

Install SD-Jukebox to a PC

For installing SD-Jukebox, see the instruction manual for SD-Jukebox.

- 4 Insert microSD card into your FOMA terminal, then connect to the PC
  - · How to insert a microSD card→P318
  - . Connecting to your PC→P326
- 5 Start SD-Jukebox to save music data to microSD card
  - On how to operate SD-Jukebox, see Help for SD-Jukebox.
  - After music data is saved, remove the FOMA USB Cable with Charge Function 01/02 from the FOMA terminal and PC.

#### MUSIC player

# Playing Music Data

You can continuously play all songs saved in the FOMA terminal and the microSD card, or only play songs specified by artist name, genre, or album title.

Example: To play music in "All songs"

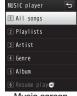

Music screen

# 7 "All songs"

Playlists : Display, create, or play a playlist.→P267

Artist : Sort and display music data

by artist.

Genre : Sort and display music data

by genre.

Album : Sort and display music data

by album.

Resume play : Play last played song/

playlist. (if a song is currently played, "Now playing" is displayed and select to

display the play screen.)

• Music data saved in the FOMA terminal

Music data list screen (song list)

III: Music data saved in a microSD card.

Move the cursor to a music data ▶ ■ [Play]

Play the selected music data in the displayed order in the music data list

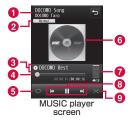

- 1 Song title, artist name
- ODLBY setting
- 3 Album name
- 4 Elapsed time/playback progress bar/total time Display the playback elapsed time using a bar.
- 6 Repeat setting
  - None
  - Current song
  - Play all
- 6 Jacket image/lyrics
- Volume
- 8 Control key

Display available navigation keys.

- Shuffle
  - Shuffle Off
  - Shuffle On

#### ■ Key operations on the MUSIC player screen

| Operation           | Description                                                                                                    |
|---------------------|----------------------------------------------------------------------------------------------------|
| ■ [Pause/Play]      | Pause/play                                                                                                    |
| (1+ seconds)        | Go to the beginning of the current song and pause                                                                                          |
| <b>A</b> / <b>v</b> | Adjust the volume                                                                                                    |
|                     | Play from the beginning of the current song or play the previous/next song                                                                 |
| (Hold down)         | Rewind/fast forward while being held down                                                                                                  |
| ®™, ¥               | Switch the Shuffle setting                                                                                                    |
| ҆, #                | Switch the Repeat setting                                                                                                    |
|                     | Switch the DOLBY setting                                                                                                    |
| 7/9                 | Display the previous/next image                                                                                                    |
|                     | Show/hide jacket image/lyrics                                                                                                    |
| iα [List]           | Display the Music data list screen While the list screen is displayed, \$\mathscr{I}\$ appears to the right of the song title in playback. |
| <b>-</b>            | Quit MUSIC player                                                                                                    |

#### Note

- Playback is paused in the following cases. The playback will resume automatically after the operation completes.
  - When a voice or videophone call arrives
  - When i-mode mail or SMS is received (If "Receiving display" is set to "Alarm mode")
  - When an alarm sounds
- Sound effects such as the key tone do not sound during music data playback.
- Sorting conditions for artists, genre, and album is in accordance with the detailed information about the music data. "Unknown" is displayed, however, in the "Genre" field because SD-Audio does not support "Genre" information.
- When you play the music data overseas, the actual playback limit expiration date may be earlier or later than the displayed date.

#### Music Data List Screen Sub Menu

- Music data list screen (P263) ▶ Move the cursor to a music data ▶ [Menu] ▶ Perform the following operations
  - Play: Play the selected music data.
  - [Playlist]: Add the selected music data to a playlist.→P270

#### [Play]

Play the selected music data.

#### [Add to playlist]

Add the selected music data to a playlist.→P270

#### [Multiple choice]

- Press [Menu] to select "Play", "Add to playlist", "Sort", "Select all" or "Clear all".

You can add marked music data to a playlist by selecting "Add to playlist".

#### [Search]\*1

Specify "Title", "Artist", "Album", "Genre", or "Year" 2 to search music data.

- ▶ Select an item ▶ Enter the item ▶ i∝ [Search]
- · All music data that match all specified conditions are displayed.

### [Sort]

Set conditions and sort music data.

#### [File property]

View or edit information about the selected music data.

- ▶ Move the cursor to an item ▶ [Edit] ▶ Edit the item
- Some items are not editable.
- · WMA file/SD-Audio data information is not editable.
- \*1 Music data in Artist/Genre/Album will not be displayed in the Music data list screen.
- \*2 Cannot search in SD-Audio data by "Year".

### MUSIC Player Screen Sub Menu

Music/SD-Audio player screen ▶ [Menu] ▶
Perform the following operations

#### [Go to MUSIC]

Display the Music screen while playing music data.→P263

#### [BGM]

Play music data in background.→P272

#### [List]

Display the Music data list screen.→P263

#### [File property]

View or edit information about the music data in playback.

- ► Move the cursor to an item ► ix[Edit] ► Edit the item Some items are not editable.
- The properties of WMA files/SD-Audio data are not editable.

#### [Shuffle On/Shuffle Off]

Enable or disable shuffle play.

#### [Set repeat]

None : The program will not be repeated.

Current song : Play music data in playback repeatedly.

Play all : Play all music data on the Music data list screen repeatedly.

#### **IDOLBY PRESETS**

Set sound quality for program playback. (Dolby Mobile support)

 If "DOLBY CUSTOM" is selected, you can set ON/OFF for every 3 items. However, settings on "Sound Space for Headphones" only functions with stereo earphone output but not function with the FOMA terminal speaker.

#### [Jacket image]\*

Display the jacket image or save it to Data Box.→P267

#### [Lyric]\*

Display the lyrics or save it to Data Box.→P267

#### [Set as tone]\*

Set the music data in playback as a ring tone.→P266

#### [Connect to URL]\*

Access a site if the music data in playback contains a URL.

\* Not available for WMA files/SD-Audio data.

# Setting a Chaku-Uta Full® Song as a Ring Tone

- MUSIC player screen (P264) ▶ [Menu] ▶
  "Set as tone"
- 9 Select a ring tone type
- 3 Select a range to set as the ring tone
  - $\bullet$  Depending on a Chaku-Uta Full  $^{\rm 0}$  song, some items cannot be selected.

### [Full song ring tone]

Set the entire Chaku-Uta Full® song in playback as a ring tone.

#### [Point ring tone]

If the Chaku-Uta Full® song in playback has already a range specified, this option is available.

#### [Free point ring tone]

Specify and set start and end points as a range for the ring tone.

▶ Use  $\blacksquare$  to find a starting point  $\blacktriangleright$   $\blacksquare$  [Start]  $\blacktriangleright$  Use  $\blacksquare$  to find an ending point  $\blacktriangleright$   $\blacksquare$  [End]

#### Note

- If selecting "Alarm tone", further select an alarm to set. (Only alarms set to "ON" in advance can be selected.)
- Some Chaku-Uta Full® songs cannot be set as a ring tone.
- · Music data on a microSD card cannot be set as a ring tone.

# Viewing Images or Lyrics Contained in a Music Data

You can view and save jacket images, lyrics, chapter image etc. contained in music data.

MUSIC player screen (P264) ▶ [Menu]
▶ "Jacket image"/"Lyric"/"Chapter image" ▶
Perform the following operations

#### [Next image]

View the next image/lyrics.

### [Prev. image]

View the previous image/lyrics.

### [Full view]

View an image/lyrics in full screen.

#### [Display On/Off]

Show/hide jacket image/chapter image or lyrics.

#### [Save in Databox]\*

Save the displayed image/lyrics to "i-mode" folder in "My picture" of "Data Box".

- · Not available for WMA files/SD-Audio data.
- \* Do not appear for "Chapter image".

# **Using Playlist**

You can specify the order of music data to play in a playlist. You can play any songs in the order of your choice from all songs saved in the FOMA terminal and on the microSD card.

# Creating a Playlist

Up to 10 of All songs playlist and up to 99 of SD-Audio playlist can be saved. Up to 99 music data for each playlist can be saved.

▶ "MUSIC" ▶ "MUSIC player" ▶ "Playlists"▶ Select an item

All songs playlist : Display playlists created on the FOMA terminal.

WMA playlist : Display WMA files

playlists.
• Playlist transferred from PC. This playlist cannot be created or edited on the FOMA terminal.

SD-Audio playlist : Display SD-Audio data

playlists.

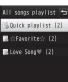

Playlist list screen

- ∑ [New] ► Enter a playlist name.
  - Up to 30 full-pitch or half-pitch characters can be entered.
- 3 Select a playlist ▶ <a href="mailto:select a folder"> Select a folder</a>

- Mark music data to save to the playlist ▶

  i □ [Done]
  - Press [Menu] to select "Sort", "File property", "Select all", or "Clear all".

# Playing a Playlist

Playlist list screen (P267) ▶ Select a playlist

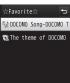

Playlist music data list screen

Move the cursor to a music data ▶ □ [Play] Play the selected music data in the order of displayed in the music data list.

### Playlist List Screen Sub Menu

Playlist list screen (P267) ▶ Move the cursor to a playlist ▶ [Menu] ▶ Perform the following operations

#### [Plav]

Play the selected playlist.

#### [New playlist]

Create a playlist.→P267

#### [Rename]

Change the playlist name.

### [Copy playlist]\*

Copy the selected playlist and create a new playlist.

▶ "Yes" ▶ Enter the name of a new playlist

#### [Delete playlist]

Delete the selected playlist.

#### [Multiple choice]

Select and delete playlists.

- ▶ Mark a playlist to delete ▶ [□ c | Delete] ▶ "Yes"
- Press [Menu] to select "Delete", "Select all", or "Clear all".
- \* Not available for SD-Audio playlist.

#### Note

- · WMA playlist list screen contains no sub menu items.
- <Rename/Delete playlist>
- These options are unavailable for "Quick playlist".

### Playlist Music Data List Screen Sub Menu

- Playlist music data list screen (P268) ▶ Move the cursor to a music data ▶ [Menu] ▶ Perform the following operations
  - [Add]: Add the music data to the displayed playlist.

#### [Play]

Play the selected music data.

#### [Add songs]\*1

Add music data to the displayed playlist.

Select a folder ▶ Mark music data to add ▶ in [Done]

 Press [Menu] to select "Sort", "File property", "Select all", or "Clear all".

#### [Multiple choice]

Select and play multiple music data. Operations during playback are the same with for a playlist.

- ▶ Mark music data to play ▶ i □ [Play]
- Press [Menu] to select "Play", "Delete from list"-1, "Sort", "Select all" or "Clear all".

#### [Move]\*1

Change the order of the selected music data.

#### [Delete from list]\*1

Delete the selected music data from the playlist.

#### [Search]

Specify "Title", "Artist", "Album", "Genre", or "Year" to search music data

- ▶ Move the cursor to an item ▶ Enter the item ▶ i∝ [Search]
- · Music data that match all specified conditions are displayed.
- On Search result screen, press [Menu] to select "Play", "Add to playlist" 1, "Multiple choice", "Save" 3, "Sort" or "File property". Selecting "Save" deletes music data that were not found from the playlist.

#### [Sort]

Sort music data by the saved information.

#### [File property]

View or edit information about the selected music data.

- ▶ Move the cursor to an item ▶ i (Edit) ▶ Edit the item
- · Some items are not editable.
- The properties of WMA files/SD-Audio data are not editable.
- \*1 Not available for WMA playlist.
- \*2 Cannot search in SD-Audio data by "Year".
- \*3 Do not appear for WMA playlist/SD-Audio playlist.

# Adding Music Data to a Playlist

- ▶ "MUSIC" ▶ "MUSIC player" ▶ "All songs"
- Move the cursor to a music data to save □ □ □ [Playlist] ► Select a playlist

The music data is added to the selected playlist.

- Image: Newly Create a new playlist with the selected music data.
- To save multiple music data Press [Menu] ▶ "Multiple choice" ▶ mark music data to save ▶ [Menu] ▶ "Add to playlist" ▶ select a playlist.

# Saving Music Data to Quick Playlist

For the music data you often listen to, you can save them to "Quick playlist" by easy steps.

- To play the saved music data, select "Quick playlist" on the Playlist list screen
- Music data list screen (P263) ▶ Move the cursor to a music data to save ▶ <a> (for 1+</a> seconds)
  - In Turn View Style mode, touch a music data to save for 1+ seconds

# **Managing Music Data**

Music data are saved in the "Music" of "Data Box". Delete or move a Chaku-Uta Full® songs from Data Box.

- · WMA files cannot be deleted or edited on the FOMA terminal. Use PC for the operations.
- · SD-Audio data cannot be deleted using the FOMA terminal. Use SD-Jukebox to delete it.
- MENU ▶ "Data Box" ▶ "Music"
- Move the cursor to "i-mode"/"Movablecontents"/ a user-defined folder ▶ | ■ [Open] ▶ Move the cursor to a Chaku-Uta Full® song ▶ [Menu] Perform the following operations
  - [Switch]: Switch between List view and Grid view.
  - □ [Delete]: Delete the selected Chaku-Uta Full® song.
  - If "WMA" or "SD-Audio" folder is selected, the operation is the same as for music data playback.→P263

#### [Files]

Plav

: Play the selected Chaku-Uta Full® song.

: Change the selected Chaku-Uta Full® song name. Rename Reset name: Reset the display name of the selected file to

"Title" - "Artist".

File property: View or edit information about the selected

Chaku-Uta Full® song.

▶ Move the cursor to an item ▶ [a][Edit] ▶ Edit the item

Some items are not editable.

 Move the cursor to the edited item and press [Init.] ▶ "Yes" to undo the edit.

Jacket image: Save images contained in a Chaku-Uta Full® song.

: Save Ivrics contained in a Chaku-Uta Full® song. Lvric →P267

[Delete]

One : Delete a selected Chaku-Uta Full® song.

Selected : Select and delete Chaku-Uta Full® songs.

Mark Chaku-Uta Full® songs to delete ▶ [ □ □ [Done]

▶ "Yes"

• Press [SelAll/ClrAll] to select/clear all. Delete all Chaku-Uta Full® songs in a folder.

▶ ix[Done] ▶ "Yes" ▶ Enter the Terminal security code

Press [SelAll/ClrAll] to select/clear all.

[Move]

ΑII

One : Move a selected Chaku-Uta Full® song.

▶ Select a destination folder

Selected : Select and move Chaku-Uta Full® songs.

▶ Select a destination folder ▶ Mark Chaku-Uta Full® songs to move ▶  $\boxed{\mathbf{i} \mathbf{e}}$ [Done]

• Press [SelAll/ClrAll] to select/clear all.

: Move all Chaku-Uta Full® songs in a folder.

▶ Select a destination folder ▶ [ a | Done] ▶ Enter the

► Select a destination folder ► [ | Lone | ► Enter the Terminal security code

• Press [SelAll/ClrAll] to select/clear all.

[Copy]

AΙΙ

This option is not available.

[Set as tone]

Set the selected Chaku-Uta Full® song as a ring tone.→P266

[Sort]

Set conditions and sort Chaku-Uta Full® songs.

[Memory info.]

Handset memory : Display the status of storage space, etc. in

"Data Box".

External memory : Display the status of storage space, etc. of the

microSD card.

#### [New folder]

Create a new folder.

#### [List view/Grid view]

Switch between List view and Grid view.

#### Note

- If the music data saved in a playlist is deleted or moved between the FOMA terminal and a microSD card, the music data is deleted from the playlist.
- Sub menu available when a folder is selected is the same as "My Picture Screen Sub Menu" (P297).

#### <New folder>

 You cannot create a sub folder in a user-defined folder. (Up to 2 levels of folder hierarchy can be created only in "Movable contents" folder.)

# Icons for Chaku-Uta Full® songs in "Data Box"

| Icon                  | Description                                                                          |
|-----------------------|--------------------------------------------------------------------------------------|
| <b>1</b> / <b>1</b> % | Playback count is limited (Playable)/reached the playback count limit (Not playable) |
| Q/Q                   | Not expired (Playable)/expired (Not playable)                                        |
|                       | Files on the microSD card                                                            |

#### Play in background

# Using Other Functions while Listening to Music

# During a music playback, [Menu] ▶ "BGM"

Display the Stand-by display during music playback.

appears at the top of the screen and music information such as song/artist names appears on the Stand-by display.

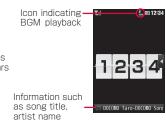

#### Note

- To stop the background playback, press □ ▶ "Yes".
- During background playback, i-motion set for the Stand-by display will not be played. The default Stand-by display is displayed instead.
- While music data on the microSD card is played in background, the other functions may not be able to access the microSD card. In this case, stop the background playback.

# i-αppli

| i-αppli · · · · · · · · · · · · · · · · · · ·                            | 274 |
|--------------------------------------------------------------------------|-----|
| Downloading i-αppli from Sites ·················                         | 274 |
| Starting i- $lpha$ ppli $\cdots$                                         | 275 |
| Starting i- $\alpha$ ppli Automatically $\cdots$                         | 284 |
| Starting i- $\alpha$ ppli from a Site or Mail··· Set i- $\alpha$ ppli To | 285 |
| Setting i-αppli Stand-by Display                                         |     |
| $\cdots i$ - $\alpha$ ppli Stand-by display                              | 285 |
| Viewing Various Information $\cdots i$ - $\alpha$ ppli info              | 286 |
| Deleting i-αppli ······                                                  | 287 |
| Using Various i- $\alpha$ ppli Functions $\cdots$                        | 287 |

# i-αppli

"i- $\alpha$ ppli" is software for i-mode compatible mobile phones. Downloading various software from i-mode sites allows updating stock price or weather information automatically, playing games without connecting to a network, or using the FOMA terminal more conveniently.

- · Packet communication charges apply.
- When using overseas, packet communication charges differ from domestic charges.→P408
- For details about i-αppli, see "Mobile Phone User's Guide [i-mode] FOMA version".

# Downloading i- $\alpha$ ppli from Sites

You can download software from a site and save it to the FOMA terminal.

- Up to 1MB of software can be downloaded.
- Up to 100 downloaded software can be saved. However, the savable number may be reduced by the software data size.
- i- $\alpha$ ppli does not support touch operation.
- While viewing a site ▶ Select a software ▶ "Yes"
  - I a [Cancel]: Cancel downloading.
  - When "Display SW info" is set to "Display" Software information is displayed. Press ■[OK] ▶ "Yes" to download the software.

# Download complete ▶ "Yes"

The downloaded software starts.

 Depending on the software, after the software is downloaded, a screen to set operating condition may be displayed. The settings can be changed later from "Software set".—P277

#### Note

- During download, a confirmation may appear notifying you that the software will use the terminal data (stored data and serial number of the terminal/UIM). Select "Yes" to start downloading. Press 🔄 [Detail] to check the details of the terminal data to be used. In this case, the terminal data is sent to the IP (Information provider) via the Internet, and it could be intercepted by a third party. However, this action does not reveal your phone number, postal address, age, or gender to the IP or others
- If you attempt to re-download software that has already been downloaded with a different UIM, a confirmation asking whether to overwrite the downloaded software appears. Select "Yes" to overwrite.
- If the maximum number of software which can be saved is reached or if there is not enough memory space, a confirmation for deletion of other i-αppli appears.
- If there is not enough memory space, you can select i- $\alpha$ ppli to delete, checking the required memory space to store a new application.
- To delete  $i-\alpha ppli$ , select "Yes"  $\blacktriangleright$  mark software to delete  $\blacktriangleright$   $\boxed{\bullet}$  [Delete]  $\blacktriangleright$  "Yes" to delete the marked software and to start downloading.
- For Osaifu-Keitai compatible i-αppli, some i-αppli may not be downloaded depending on the IC card data capacity even if software storage space is available. Follow the confirmation screen and delete the software displayed on the screen to start download again. (Some software may not be the deletion target depending on the type of software to download.) Some software deletes the software itself after you start the software and delete data in the IC card.

- If the software download fails due to weak signal reception, the software may be saved partly. If you download again or select the partly saved i-appli on the Software list, the rest of the file will be downloaded together.
- Even if the software download fails due to weak signal reception after old software was deleted to increase the available space on the FOMA terminal, the old software cannot be restored.
- Some software that starts immediately after being downloaded cannot be saved.

## Downloading a Mail-Connected i-αppli

#### Note the followings if you download a mail-connected i- $\alpha$ ppli.

- If you download a mail-connected i-αppli, a folder for the mail-connected i-αppli is automatically created in Inbox and Outbox.
   A Ocreated folder takes the downloaded mail-connected i-αppli name and it cannot be changed.
- Up to 17 (100 including all other i- $\alpha$ ppli) mail-connected i- $\alpha$ ppli can be saved.
- If you attempt to download a mail-connected i-αppli, which will use an existing folder for a mail-connected i-αppli saved in the FOMA terminal, the attempt will be denied.
- If only a folder for a mail-connected i- $\alpha$ ppli is left in the FOMA terminal, and you attempt to download a mail-connected i- $\alpha$ ppli again which uses the same folder, the folder can be used. If the folder is not used, you can delete it and create a new folder. A mail-connected i- $\alpha$ ppli cannot be downloaded if you do not create a folder for it.
- The folder for the compatible mail-connected i- $\alpha$ ppli cannot be deleted with the mail-connected i- $\alpha$ ppli left in the FOMA terminal. The folder can be deleted when a mail-connected i- $\alpha$ ppli is not in the folder. In this case, folders created in both Inbox and Outbox are deleted at a time
- When you delete an mail-connected i-αppli, you can select whether to delete the automatically created folder at once. However, if protected mails are in the folder, the folder cannot be deleted.

### Display SW info

### Viewing i- $\alpha$ ppli Information at Download Time

Set whether to display software information when downloading the software.

▶ "i-αppli" ▶ "i-αppli settings" ▶ "Display
 SW info" ▶ "Display"/"Not display"

# Starting i-αppli

# Stand-by display ▶ 🜬 (for 1+ seconds)

- [Switch]: Switch the view of the Software list screen.
- □ [▲]/@¬[▼]: Scroll to the screen to previous/next page.

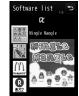

Software list screen

#### ■ Icons on the Software list screen

| Icon       | Description                                     |
|------------|-------------------------------------------------|
| QĽ         | Standard i-αppli                                |
| dŁ         | i-α ppliDX                                      |
| <b>©</b>   | Auto start set i-αppli                          |
| <b>G</b>   | i- $lpha$ ppli downloaded via SSL communication |
| €          | i- $lpha$ ppli set to Stand-by display          |
| <b>6</b> 2 | Osaifu-Keitai compatible i-αppli                |

| Icon       | Description                                                        |
|------------|--------------------------------------------------------------------|
| <b>100</b> | The iC transfer service is used yet i-αppli is not downloaded→P290 |
|            | Partly saved i-αppli                                               |

# Select a software

 If "Network set" of "Software set" is set to "Confirm every session", a confirmation whether to allow the communication appears. Select "Yes'."No".

### To exit an i-αppli

Press → "Yes".

#### Starting software from other software

Some software can start a specified i-  $\!\alpha$  ppli without returning to the Software list screen.

- If the software to be started is not saved in the FOMA terminal, you need to download it.
- If the software to be started is not specified, follow on-screen instructions to select a software.

#### If a security error occurs

If you attempt to perform operations that are not permitted for the software, a security error is indicated and the error content is logged in "Security error history".→P286

#### If a problem occurs with software

If a problem occurs with the software, you can check the contents using the Trace info.→P286

#### To i- $\alpha$ ppli creators

If software does not work as expected at creation process, you may use the Trace info for your reference.

#### Note

- Some software performs communication while running. You can change the settings in "Network set" of "Software set" not to automatically perform communication.→P277
- If an incoming voice or videophone call arrives when the software is running, you can answer the call pausing the software. After the call is terminated, the previous screen returns.
- Images used by an i-αppli\* or data you entered may be automatically sent to the server via the Internet.
- \* Images used by the i-αppli include: images captured with Camera that is started from a Camera-linked (connected) application, images obtained using infrared communication function of the i-αppli, images downloaded from a site or web site, and images the i-αppli obtained from Data Box.
- You cannot start software downloaded using a different UIM.
- Depending on i- $\alpha$ ppli, the tone may not sound.
- Depending on the software, the IP (Information provider) can access programs saved on your FOMA terminal and directly disable their use. In this case, the software cannot be run or updated, however, it can still be deleted, and the software information can still be viewed. To use the software again, the software needs to perform communication for the software suspend cancelation. Contact your IP.
- Depending on the software, the IP may send data to a software saved on your FOMA terminal.
- In the event that the IP disables/re-enables the software or sends data, your terminal performs communication and blinks. No packet communication charges apply in this case.

### Software List Screen Sub Menu

Software list screen (P275) ▶ Move the cursor to a software ▶ [Menu] ▶ Perform the following operations

#### [Set i-αppli To]

Set conditions to start the selected software.→P285

#### [Auto start time]

Set whether to start the selected software automatically, and set the date and time to start if the auto start is specified.→P284

#### [Software set]

Set the selected software settings.→P277

#### [Software info]

Display the selected software information such as a name and version of the i- $\alpha$ ppli. The displayed items differ depending on the software.

#### [Upgrade]

Upgrade the selected software.

#### [Delete]

Delete a software.→P287

#### Note

#### <Upgrade>

• During an update, a confirmation may appear notifying you that the upgrading will use terminal data (stored data or serial number of the terminal/UIM). Select "Yes" to start downloading. Press [♣][Detail] to check the details of the terminal data to be used. In this case, the terminal data is sent to the IP (Information provider) via the Internet, and it could be intercepted by a third party. However, this action does not reveal your phone number, postal address, age, or gender to the IP or others.

# Setting i- $\alpha$ ppli Operating Conditions

Set operating conditions for each software program. You can set a software to automatically perform communication while it is running or set separately whether to allow to browse icon information, Phonebook, etc.

• Some items may not be changed depending on the software.

Software list screen (P275) ► Move cursor to the software ► [Menu] ► "Software set" ► Perform the following operations

#### [Stand-by display]

Set the selected software as the Stand-by display.→P285

#### [Network set]

Set whether to allow communications while software is running.

#### [Stand-by network set]

Set whether to allow communications while i- $\alpha$ ppli is set as the Stand-by display.

#### [Icon info]

Set whether to allow software to use the icons of mail, MessageR/F, in/out of service area, battery level, or Manner mode.

#### [View P. book/call records]

Set whether to allow software to browse the Phonebook, redial, and call history when the software is started.

#### [Change ring tone/image]

Set whether to allow software to automatically change an image or melody set for a ring tone or the Stand-by display when the software is started.

#### [Program guide key setting]

Set whether to set as i- $\alpha$ ppli Program guide that activates from 1 Seg.

• Only 1 i- $\alpha$ ppli can be set.

#### Note

 Depending on the settings, the software may not connect to the network, or Icon info (unread mail or battery level, etc.) becomes unavailable.

#### <Network set>

- When set to "No", the software may not start, or real-time information may not be provided.
- When set to "Yes", the software automatically connects to the network. While connected, packet communication charges apply.

#### <lcon info>

 When set to "Yes", information about the status of the terminal as indicated by the presence of icons for unread mail, messages, battery level, Manner mode, within the service area, and out of service area may be sent to IP (Information provider) via the Internet in the same manner as the "Phone/Terminal and UIM ID" is sent. The icon information could be intercepted by a third party. Software that needs icon data may not function if set to "No".

# Pre-installed i- $\alpha$ ppli

To use the deleted pre-installed i-αppli, visit site, "WOW LG" in iMenu for download.→P133

• i- $\alpha$ ppli does not support touch operation.

## Mingle Mangle

This is a game you set out 3 mingles (characters) of the same type in crosswise or lengthwise direction swapping adjacent mingles.

- Software list screen (P275) ▶ "Mingle Mangle"
- Press any key (Dial keys, ➤, ឝ, ☒, ☐, ☒, or ☐, ▶ Perform the following operations

#### [オリジナル (Original)]

Play game by selecting a square of " $7 \times 7$ " or " $8 \times 8$ ".

#### [探検 (Exploration)]

Save out mingles by clearing instructions set to each exploration course. If you clear, the information is automatically saved.

#### [ランキング (Ranking)]

Display the ranking.

#### [セットアップ (Setup)]

Set sound on/off or vibrator on/off.

#### [ヘルプ (Help)]

Display the description of the game and how to play.

#### [終了 (Exit)]

Terminate the i- $\alpha$ ppli.

#### Sudoku Cafe

Enter a number from 1 to 9 in an empty cell. However, the same number cannot be entered more than once for each vertical or horizontal row, or for a block of 3×3 cells framed with a thick line.

Software list screen (P275) ▶ "Sudoku Cafe" The title screen of the game appears.

Press any key (Dial keys. | × |. | MENU , CLR )

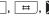

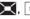

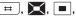

The menu screen appears.

Perform the following operations

#### 「チュートリアル (Tutorial)]

Learn how to play the game through practice.

#### 「レコードモード (Record mode)]

Compete how fast you can solve a puzzle.

#### [カスタムモード (Custom mode)]

Create a new puzzle and play it.

#### [環境設定 (Environment settings)]

Choose which function to use, スキャン機能 (Scanning function) or ラ イン機能 (Line function), サウンド (Sound) オン (ON)/オフ (OFF), 振動 (Vibration) オン (ON)/ オフ (OFF), or set 背景設定 (Background),

#### 「ランキング確認 (Ranking)]

Display the ranking.

#### 「ヘルプ (Help)1

Display the description of the game and how to play.

#### 「ゲーム終了 (Exit)]

Terminate the i- $\alpha$ ppli.

#### マクドナルド トクするアプリ (McDonald's TOKUSURU **KEITAL Application**)

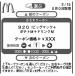

Screenshot is an example and may differ from actual screen

©2009 McDonald's

You can download the discount coupon "かざすクーポン" to be used at McDonald's.

To use "かざすクーポン". subscribe to "トクするケータイサイ h", then select and set a coupon of your choice from the application and hold the terminal up to a scanning device placed at McDonald's.

- For information about "McDonald's TOKUSURU KEITAI application", visit the McDonald's official site. "マクドナルド トクするケータイサイト". i-mode site: "iMenu" ▶ "メニューリスト" ▶ "グルメ/レシピ" ▶ "マクドナ ルド = トクする"
- "かざすクーポン" may not be used at some McDonald's restaurants. Use "見せるクーポン" in an area where " かざすクーポン" cannot be used.
- Functions or service contents for "McDonald's TOKUSUBU KEITAL application" may be changed.
- Packet communication charges apply.

#### ■ To use "かざすクーポン"

Activate this application

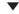

Select a coupon and number to use

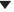

Press "決定" to complete setting for the coupon information

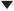

Order by holding the terminal on a scanning function in a restaurants.

### 楽オク出品アプリ2 (Rakuoku Exhibition Application 2)

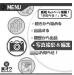

Screenshot is an example and may differ from actual screen.

"楽オク出品アプリ2 (Rakuoku Exhibition Application 2)" is a convenient application to enable you to easily exhibit your goods on Rakuoku at anytime and from anywhere. With the instruction guide, even a first-time exhibitor can use it easily. Using convenient functions such as capturing/ editing pictures, saving records, you can exhibit your goods in shorter time than you do on a site.

- · When using for the first time, you need to agree to "利用規約 (terms of service)".
- Packet communication charges apply to use this service.
- For details about Rakuoku, see "Mobile Phone User's Guide [i-mode]. FOMA version"
- · To exhibit your goods on Rakuoku, you need to subscribe to Rakuten membership and exhibitor membership.
- · For information about Rakuoku, visit the i-mode site. i-mode site: "iMenu" ▶ "オークション"

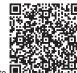

QR code to access the site

### i アプリバンキング (i-αppli Banking)

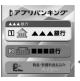

Screenshot is an example and may differ from actual screen.

i アプリバンキング (i- $\alpha$ ppli banking) is an i- $\alpha$ ppli for conveniently using mobile banking (check the balance or activity statement of your account, deposit or transfer money, etc.) on the FOMA terminal. By entering password vou set when activating the i- $\alpha$ ppli, mobile banking of up to 2 financial institutions can be used. Making a payment for invoice or payment notice by the Pay-easy service is also possible.

- To use mobile banking by i- $\alpha$ ppli banking, you need to have an account of the financial institution and subscribe to the Internet banking service of the financial institution.
- Packet communication charges apply to use this service.
- For details about i- $\alpha$ ppli banking, see "Mobile Phone User's Guide [i-mode] FOMA version".
- For information about i- $\alpha$ ppli banking, visit the i-mode site. i-mode site: "iMenu" ▶ "メニューリスト" ▶ "モバイルバンキング" ▶ "C i アプリバンキング"

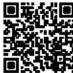

QR code to access the site

#### モバイルSuica登録用 i アプリ (Mobile Suica Setup i-αppli)

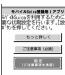

\* Screenshot is an example and may differ from actual screen.

"モバイルSuica登録用 i アブリ (Mobile Suica Setup i-αppli)" is an i-αppli provided by NTT DOCOMO. This application enables you to make necessary initial settings before using Osaifu-Keitai compatible service "Mobile Suica" provided by East Japan Railway Company. After making initial settings by this application, follow on-screen instructions to download the Mobile Suica application from the East Japan Railway Company site and sign up as a member.

- When using for the first time, you need to agree to "ご注意事項(必読)".
- · Packet communication charges apply to use this service.
- This application can be deleted after initial settings are complete, but the set area in the IC card remains occupied. Reset all data in the IC card (hereafter referred to as the full format) to use the area.
- To perform the full format, visit the docomo Shop.
- If the full format is performed, all data in the IC card are deleted.

- To use the Mobile Suica service after performing the full format, make initial settings again by this application.
- For information about Mobile Suica, visit the i-mode site. i-mode site: "iMenu" ▶ "メニューリスト" ▶ "おサイフケータイ" ▶ "モバイルSuica"
- "Mobile Suica" is a registered trademark of East Japan Railway Company.

## モバイルGoogleマップ (Mobile Google Map)

Display a map and easily search area information, shop information, or user-created contents. In addition, switch to the aerial photo mode or see Street View images. Also, search transportations to the destination by searching the route and navigate to the destination.

#### ■ Map screen

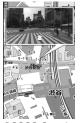

©2009 Google - Map data ©2009 ZENRIN

#### Key operations on the Map screen

| Operation | Description                                                                              |
|-----------|------------------------------------------------------------------------------------------|
| MENU      | Display the menu                                                                         |
| ii a      | Search (shop or service information in the area, search location and display on the map) |

| Operation | Description                                                                                                    |
|-----------|----------------------------------------------------------------------------------------------------|
| $\times$  | Move a cursor                                                                                                    |
|           | Context menu (address of the present location, route to/from the location, Street View, save to favorites, search surrounding area) |
| 1         | Zoom out                                                                                                    |
| 2         | Switch to map/aerial photo mode                                                                                                    |
| Э         | Zoom in                                                                                                    |
|           | Display the present location                                                                                                    |
| *         | Save to favorites/display favorites                                                                                                 |

- When using for the first time, agree to the terms of service.
- Packet communication charges apply to use this service. Subscription to Pake-hodai/Pake-hodai full/Pake-hodai double is recommended.
- For details, refer to "ヘルプ (Help)" of the menu.

#### DCMXクレジットアプリ (DCMX Credit Appli)

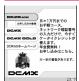

\* Screenshot is an example and may differ from actual screen.

"DCMX" is a credit service supporting "iD", provided by NTT DOCOMO, DCMX includes DCMX mini that provides up to 10,000 yen/month credit and DCMX/DCMX GOLD services that provide more credit and DOCOMO points than DCMX mini.

You can use mobile phone credit of DCMX mini right now by simply sign-up from this application.

### Application functions

Membership registration/Screening\*1

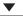

Card information settings

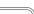

#### Use

No need to charge. Enjoy shopping without signature\*2 only by holding the terminal with card information settings on the scanning device at stores with the following iD mark.

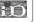

#### Check

Check DCMX service contents available balance\*3, and usage from application.

#### Change

Make the model change setting or update the valid period from application.

- \*1 The online screening is conducted at the time of subscription for DCMX mini. For subscriptions other than DCMX mini, the terminal is connected to the i-mode subscription page.
- \*2 Under certain conditions, a security code may be required. \*3 Available only for DCMX mini.
- · For details on service contents or subscription procedures, visit the i-mode site for DCMX

i-mode site: "iMenu" ▶ "DCMX iD"

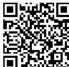

QR code to access the site

#### Note

- When activating this application for the first time, agree to "ご利用上の注意 (precautions for use)" before use.
- · Packet communication charges apply for settings/operations.

### iD 設定アプリ (iD Appli)

#### ■ iD appli

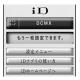

Screenshot is an example and may differ from actual screen.

"iD" is convenient electronic money using credit settlement system. Simply by holding Osaifu-Keitai with the credit card information set or iD compatible card on the scanning device at stores, you can easily and conveniently do shopping. You can register up to 2 types of credit card information on Osaifu-Keitai, so use them according to privileges or stores. Depending on the card issuer, cashing is also supported.

- To use iD on Osaifu-Keitai, besides subscribing to the iD compatible card issuer, it is necessary to make the settings on iD appli or Card application provided by a card issuer. Depending on the card, it is necessary to finish the settings on iD appli and then make the settings on Card application.
- The cost for iD service (annual fee, etc.) varies depending on the card issuer.
- For information about iD, visit the i-mode site for iD. i-mode site: "iMenu" ▶ "メニューリスト" ▶ "iD"

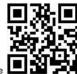

QR code to access the site

#### Cautions on Osaifu-Keitai compatible i-αppli

DOCOMO assumes no responsibility for information set on the IC card.

# Gガイド番組表リモコン (G-GUIDE Program List Remote Controller)

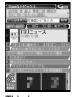

Screenshot is an example and may differ from actual screen. An applicable channel to your location appears.

This is a convenient application which combines a TV program list and a Audio/Video remote controller, and is free of monthly usage charges.

You can easily obtain the program information on the digital or analogue terrestrial broadcasting, or BS digital broadcasting whenever, anywhere you want. You can check the titles, contents, as well as start/end time of the desired program. You can activate 1Seg from the program list, and vice versa. Programming your DVD hard disc recorder to record your favorite program via the Internet is available. (The recorder must support remote programming. And the initial setting has to be made to enable this application function.)

You can search your desired programs by keyword such as genre or your favorite actor/actress names or pick-up-keyword on top of the main screen.

You can use this application as remote controllers for televisions, video players, or DVD players. (Not all devices are supported.)

- For the first time use, you need to configure the settings and agree to the license agreement.
- · Packet communication charges apply.
- For overseas use, set "Set Date&Time" of the FOMA terminal to Japan time.
- For details about G-GUIDE Program List Remote Controller, see "Mobile Phone User's Guide [i-mode] FOMA version".

#### Setting a timer for watching 1Seg program

You can select a program to watch from the program list of this application and set a timer for watching the program.

### Setting a timer for watching a program:

Activate this application, select a program to set a timer for, and select "予約実行 (Set)" from "視聴予約 (Set timer)" of the menu. After the timer setting screen appears, follow on-screen instructions to set a timer.

#### ■ Setting recording schedule function remotely

If your DVD recorder supports remote programming, you can use this application via the Internet to set the recorder timer remotely to record a TV program from the TV program time table of this application.

The initial setting is required to enable the remote programming function.

#### Making the initial setting:

- ① Setup your DVD recorder for the Internet connection (Refer to the instruction manual of your DVD recorder for the setting procedure).
- ② Activate this application, select "リモート録画予約 (Remote record schedule)" from the menu. Follow the displayed guidance to complete the initial setting.

#### Setting TV program recording schedule:

Select a program to be recorded from the TV program schedule, and select "リモート録画予約 (Remote record schedule)" from the menu. Your DVD recorder designated by the initial setting can be programmed via the Internet to schedule recording the selected program.

· Packet communication charges apply.

# Starting i- $\alpha$ ppli Automatically

 Date and Time have to be set in advance to start an i-αppli automatically.→P53

#### Auto start set

## **Setting Software Auto-start**

You can set whether to start a software automatically.

#### Auto start time

# Setting Start Date/Time

Set the date and time when the software starts automatically. This option can be set for up to 3 software.

Software list screen (P275) ▶ Move the cursor to a software ▶ [Menu] ▶ "Auto start time" ▶ Perform the following operations

#### [Time interval set]

Start a software automatically with set intervals.

#### [Start time set]

Mark this if you set the time when an i- $\alpha$ ppli automatically start.

#### [Time]\*

Set the time and date for auto start

#### [Repeat]\*

Select a repeating pattern for auto start.

1 Time : The software starts automatically only once at the set date and time.

Daily : The software starts automatically at the set time every

Weekly: The software starts automatically at the set time on the

\* Available when "Start time set" is marked.

# 2 [Done]

#### Note

- The software will not automatically start in the following:
  - The FOMA terminal power is off
  - A call or communication is in progress
  - Other functions are running
  - Lock all (even while Terminal security code entry screen is displayed) is set
  - Omakase Lock is set
  - "i- $\alpha$ ppli" in "Data access lock" is "ON" (even while Terminal security code entry screen is displayed)
  - The Auto start time is the same as the scheduled time for software update, an alarm, Schedule event, or To do alarm
  - The i-lphappli was downloaded using another UIM
  - The i-αppli has "Network set" to "Confirm every session"
  - The same i- $\alpha$ ppli has a set time interval to start within 10 minutes
- Software will not start at the set time if other software is running at that time. Also, the software may not start while other functions are running.
- If auto start fails, appears on the Stand-by display. Selecting the icon displays the Auto start info (P286). disappears after the Auto start info is viewed

### Set i-appli To

# Starting i- $\alpha$ ppli from a Site or Mail

Set whether to start a software from a site, mail, infrared communication, bar code reader, or 1Seg data broadcasting sites. Also, you can make settings for when holding the FOMA terminal on the scanning device supporting the IC card functions.

Software list screen (P275) ▶ Move the cursor to a software ▶ [Menu] ▶ "Set i-αppli To" ▶ Mark items to allow to start a software ▶ □ □ [Done]

### i-αppli Stand-by display

# Setting i- $\alpha$ ppli Stand-by Display

Set a software of the selected i-  $\alpha$  ppli as the Stand-by display.

Software list screen (P275) ▶ Move the cursor to a software ▶ [Menu] ▶ "Software set" ▶ "Stand-by display" ▶ "ON"

#### Note

- Only 1 i-αppli can be set as Stand-by display.
- Some i- $\alpha$ ppli cannot be set as Stand-by display.
- Turning the FOMA terminal's power on while i- $\alpha$ ppli Stand-by display is set, a confirmation whether to start the i- $\alpha$ ppli Stand-by display appears. Selecting "No" releases the i- $\alpha$ ppli Stand-by display.
- If an i- $\alpha$ ppli that performs communication is set as Stand-by display, the i- $\alpha$ ppli may not work correctly due to weak signal reception.
- While Lock all is activated or i-αppli is restricted its use in Data access lock, i-αppli Stand-by display is not displayed.
- When Stand-by i- $\alpha$ ppli is set, the Receive results screen for SMS does not appear, and the ring tone and vibrator for SMS do not work.

# Operating i- $\alpha$ ppli Set as Stand-by Display as a Regular i- $\alpha$ ppli

୍ରିଲି on i-lphappli Stand-by display

i-lphappli starts and becomes available to perform.

### i-αppli Stand-by display release

# Releasing i- appli Stand-by Display

i-αppli running \bigsim \bigsim \bigsim \mathbb{"Cancel" \bigsim \mathbb{"Yes"}
Selecting "End" returns to the i-αppli Stand-by display.

#### Note

 You can also release the i-αppli Stand-by display by following: Press I in Stand-by I i-αppli I in appli settings I I in appli settings I I in appli settings I I in appli settings I in appli settings I in appli

#### i-αppli info

# **Viewing Various Information**

The image is a positive in the following operations in the properties in the image is a positive in the properties in the properties in

#### [Security error history]

Display the error history of the software that were terminated due to security errors.

• i a [Delete]: Delete the selected error history entry.

#### [Auto start info]

Check if software succeeded in auto start. You can view the information and the latest date and time when the software started for up to 3 software set for auto start.

Start  $\bigcirc$ : The software automatically started successfully

Start  $\times$ : The software failed to start automatically

Start — : The software has not started because the set time has

not come

#### [Trace info]

Display trace information on a software.

• i a [Delete]: Delete trace information on a software.

#### [Standby error info]

Display error information of an i- $\alpha$ ppli Stand-by display that did not terminate properly.

• Image [Delete]: Delete error information.

#### Note

• Untraced history or information will not be displayed.

## Deleting i- $\alpha$ ppli

Software list screen (P275) ▶ Move the cursor to a software ▶ [Menu] ▶ Perform the following operations

#### [Delete]

This item : Delete the selected software.

Selected items : Select and delete software.

Mark software to delete ▶ [and [Delete] ▶ "Yes"

All items : Delete all software.

▶ Enter the Terminal security code ▶ "Yes"

#### Note

- When the i- $\alpha$ ppli to delete is set for auto start or Stand-by display, a confirmation whether to delete the software appears. Select "Yes" to delete.
- Some Osaifu-Keitai compatible i- $\alpha$ ppli delete data on the IC card or require to delete data on IC card starting i- $\alpha$ ppli before the deletion, etc.
- Some Osaifu-Keitai compatible i-lphappli cannot be deleted.

## Using Various i- $\alpha$ ppli Functions

You can connect to a site or use the FOMA terminal functions while an i-  $\alpha \text{ppli}$  is running.

- You need to download the supported i- $\alpha$ ppli in advance.
- Some i-αppli may operate the functions differently, or may be unavailable to use some functions.

## **Using Camera**

- When the camera is activated by i-αppli, captured images will not be saved in "My picture" of "Data Box", however, they are saved and used as a component of the i-αppli.
- Use i- $\alpha$ ppli to capture an image with the camera

### Using Bar Code Reader

- ${}^{\bullet}$  The camera can be used via an i-  $\!\alpha$  ppli to read a QR code and Japan Article Number code.
- The read result can be used and saved by the software.
- Use i- $\alpha$ ppli to read a code

## **Using Infrared Communication**

Use i-lphappli to perform infrared communication

#### Note

- You may not be able to exchange data with some devices even if they have the infrared communication capability.
- You can also start an i- $\alpha$ ppli by receiving i- $\alpha$ ppli activation data via infrared communication.
- When performing infrared communication, any connection with sites or mail transfer will be canceled.

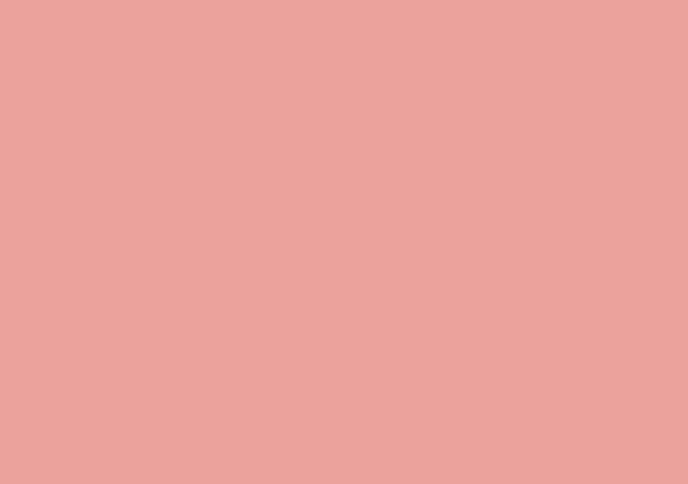

## Osaifu-Keitai

| Osaifu-Keitai · · · · · · · · · · · · · · · · · · ·   | 290 |
|-------------------------------------------------------|-----|
| Starting Osaifu-Keitai Compatible i-αppli ··········· | 291 |
| Locking IC Card Function · · · · · IC card lock       | 292 |

## Osaifu-Keitai

Osaifu-Keitai is equipped with the IC card and enables you to pay by holding the FOMA terminal on the scanning device at shops, etc.

In addition, with this function, you can deposit electronic money and check your balance or view usage history using transmission. In order to use safely, security<sup>1</sup> is fully secure. For details about Osaifu-Keitai, see "Mobile Phone User's Guide [i-mode] FOMA version".

- To use Osaifu-Keitai compatible services, you need to download Osaifu-Keitai compatible i-αppli from Osaifu-Keitai compatible sites\*<sup>2</sup> and make the setting.
  - \*1 Omakase Lock (P122) and the IC card lock (P292) can be used.
  - \*2 "iMenu" ▶ "メニューリスト (Menu List)" ▶ "おサイフケータイ (Osaifu-Keitai)"
- Data (including electronic money, points, etc.) saved in the IC card may be lost or altered due to the FOMA terminal malfunction (Note that you will be asked to delete data if you leave the FOMA terminal for repairs, etc.). For the service such as reissue, restoration, temporary storage, or transfer of data except for the transfer by iC transfer service, contact the provider of Osaifu-Keitai compatible service. Make sure to use a service that provides a backup service for important data.
- DOCOMO shall not be liable for any loss or alteration of data saved in the IC card, or damage related to Osaifu-Keitai service caused by any reason such as malfunction or model change.
- If the FOMA terminal is stolen or lost, immediately contact your provider of Osaifu-Keitai compatible service about handling the trouble.

#### iC Transfer Service

iC transfer service\*1 enables you to transfer\*2 data on the IC card of Osaifu-Keitai to new Osaifu-Keitai collectively\*3 when replacing Osaifu-Keitai such as model change or repairing. After transferring data on the IC card, you can easily use Osaifu-Keitai compatible services again just by downloading\*4 Osaifu-Keitai compatible i- $\alpha$ ppli. Use the iC transfer service at your nearby docomo Shop, etc.

For details about the iC transfer service, see "Mobile Phone User's Guide [i-mode] FOMA version".

- \*1 Both the transfer source and destination mobile phone must be the iC transfer service compatible FOMA terminals. Go to your nearby docomo Shop, etc. for using this service.
- \*2 This service does not "copy" but "transfer" data. Therefore, data on the IC card does not remain in the FOMA terminal of the replacing source. In some cases, the iC transfer service cannot be used. Use the backup service for Osaifu-Keitai compatible service.
- \*3 Some Osaifu-Keitai compatible services are not supported by the iC transfer service. Only the data on the IC card of the Osaifu-Keitai compatible service that is supported by the iC transfer service can be transferred.
- \*4 Packet communication charges apply for downloading i-αppli or various settings.

## Starting Osaifu-Keitai Compatible i- $\alpha$ ppli

• When starting or downloading Osaifu-Keitai compatible  $i-\alpha ppli$  for the first time, the UIM in use is registered as a owner of the IC card. After the second time, the IC card function cannot be used without inserting the UIM registered as the IC owner.

If you use the IC card function with another UIM, insert the UIM that is compatible with the IC card and delete all Osaifu-Keitai compatible i- $\alpha$ ppli to use the IC card function.

## ▶ "Osaifu-Keitai" ▶ "IC card content"

List of Osaifu-Keitai compatible i- $\alpha$ ppli appears. Select i- $\alpha$ ppli to start.

Software list screen→P273

#### Note

- You can connect to i-mode and search for Osaifu-Keitai compatible i-αppli by performing ► "Osaifu-Keitai" ► "Search by i-mode" ► "Yes".

## Using Osaifu-Keitai

Hold the  $olimits_{n}$  mark of the FOMA terminal on the scanning device to use as electronic money for payment or traffic ticket. This function can be used without starting the software.

- The sticker is attached at the back side of the Back cover to keep the performance of FeliCa function. Do not remove the sticker.
- · Hold the mark on the center of the scanning part.

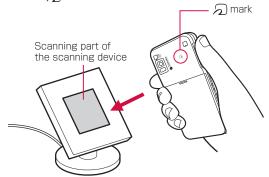

#### Note

- Do not subject the FOMA terminal to severe shocks when holding the  $\bigcap$  mark on the scanning device.
- If the mark held on the scanning device is not recognized, try moving the FOMA terminal around.
- You can use Osaifu-Keitai functions by holding 
   \( \int \) the mark on the scanning device even during a call or i-mode connection, or when the FOMA terminal is turned off (Osaifu-Keitai compatible i-αppli cannot be activated). However, when the battery pack is not inserted or the battery pack is not used for a long time even if it is inserted, or the FOMA terminal is left without charging after sounding the battery alarm, this function may be disabled. Charge the battery pack.
- When the mark is held on the scanning device, Osaifu-Keitai compatible i-αppli may be activated.
- You can set the FOMA terminal to light or blink the illumination when the scanning device recognizes the FOMA terminal.
   P110

#### IC card lock

## **Locking IC Card Function**

This function allows you to prevent the IC card functions from being used by others.

Stand-by display ▶ ■ (for 1+ seconds)

When the IC card lock is set, appears on the Stand-by display.

#### Canceling the lock

Stand-by display ▶ (for 1+ seconds) ▶ enter the Terminal security code.

#### IC card lock set

## Locking IC Card Functions when Turning Power On/Off

■ "Osaifu-Keitai" ■ "IC card lock set" ■ Enter the Terminal security code ■ Perform the following operations

#### [IC card lock(Power ON)]

Set whether to lock the IC card functions when the FOMA terminal is turned on.

#### [IC card lock(Power OFF)]

Set whether to lock the IC card functions when the FOMA terminal is turned off.

#### Note

- When removing the battery pack, the IC card function is disabled regardless of the IC card lock setting.
- While the IC card lock is activated, downloading, upgrading, or deleting operation may be unavailable depending on Osaifu-Keitai compatible i-αppli.

## **Data Management**

| Data Box · · · · · · · · · · · · · · · · · · ·                                                                                                    | 294                             | Exchanging Data via Infrared                                                                                      |
|----------------------------------------------------------------------------------------------------|---------------------------------|----------------------------------------------------------------------------------------------------|
| Making Full Use of Images         Displaying Images       Picture viewer         Editing Still Images       Edit image         Creating Slideshows       Slide show | 302                             | Communication Using Infrared Communication                                                                        |
| Making Full Use of Moving Pictures Playing Moving Pictures/i-motion                                                                                                 | 307                             | Sending and Receiving All Data Send/Receive all via infrared communication Using Infrared Remote Control Function |
| Editing Moving Pictures/i-motion  Edit moving pictures/i-motion  Using a Playlist                                                                                   |                                 | Making Full Use of Document Viewer Viewing a Document · · · · · · · · · · · · · · · · · · ·                       |
| Making Full Use of Melody Playing a Melody Melody player                                                                                                    | 314                             |                                                                                                    |
| Making Full Use of Memory Card microSD Cards                                                                                                    | 317<br>321<br>322<br>325<br>326 |                                                                                                    |

## **Data Box**

Data Box contains the items and folders shown in the following tables. Data obtained from sites or i-mode mail are saved to folders by category.

- Up to 18 folders each can be added to My picture, Music, i-motion, Melody, and Kisekae Tool. Up to 10 folders can be added to Music&Video Channel
- · Data saved in My picture, Music, i-motion, and Melody (except for data in the "Decomail picto" folder) can be moved to other folders within the category. Data saved in the Music&Video Channel can be moved from the "Distributed program" folder to another folder within the category, or can be moved among the folders other than "Distributed program".
- · Deco-mail pictograms obtained from sites or mail are directly saved to the "Decomail picto" folder.
- Only Deco-mail pictograms can be saved in the "Deco-mail picto" folder.

| My picture       |                                                                     |
|------------------|---------------------------------------------------------------------|
| i-mode           | Still images, etc. obtained from sites or mails                     |
| Camera           | Still images captured by the Camera                                 |
| Decomail picture | Pre-installed pictures for Deco-mail, etc                           |
| Decomail picto   | Deco-mail pictograms pre-installed or downloaded from sites or mail |
| Preinstalled     | Pre-installed still images                                          |
| Item             | Still images that can be used for frames or stamps                  |
| Data transfer    | Still images, etc. obtained via infrared communication              |
| Slide show       | User-defined slideshows, etc.                                       |

| My picture          |                                                                                                    |                                                                   |
|---------------------|----------------------------------------------------------------------------------------------------|-------------------------------------------------------------------|
| microSD             | Still images saved on the microSD card                                                                |                                                                   |
|                     | Camera images                                                                                         | Still images captured by the Camera                               |
|                     | Other images                                                                                          | Still images, etc.                                                |
|                     | Decomail picto                                                                                        | Deco-mail pictograms<br>that are copied from<br>the FOMA terminal |
| Search by i-mode    | Connect to i-mode                                                                                     |                                                                   |
| Music               |                                                                                                    |                                                                   |
| i-mode              | Chaku-Uta Full® songs o                                                                               | downloaded from sites                                             |
| Playlists           | Playlists created with the FOMA terminal or created with Windows Media Player and forwarded from a PC |                                                                   |
| Movablecontents     | Chaku-Uta Full® saved on the microSD card                                                             |                                                                   |
| Resume play         | Playback of the last played music/playlist                                                            |                                                                   |
| WMA                 | WMA files saved on the microSD card                                                                   |                                                                   |
| SD-Audio            | SD-Audio data saved on the microSD card                                                               |                                                                   |
| Searcy by i-mode    | Connect to i-mode                                                                                     |                                                                   |
| Music&Video Ch      |                                                                                                    |                                                                   |
| Distributed program | Music programs distributed from Music&Video Channel                                                   |                                                                   |
| i-motion            |                                                                                                    |                                                                   |
| i-mode              | Moving pictures/i-motion downloaded from sites or mails                                               |                                                                   |
| Camera              | Moving pictures captured by the Video Camera                                                          |                                                                   |
| Preinstalled        | Pre-installed moving pictures                                                                         |                                                                   |
| Playlists           | Playlists created with the FOMA terminal                                                              |                                                                   |

| i-motion         |                                                           |                                                                                       |
|------------------|-----------------------------------------------------------|---------------------------------------------------------------------------------------|
| Data transfer    | Moving pictures, etc. obtained via infrared communication |                                                                                       |
| microSD          | Moving pictures or i-motion saved on the microSD card     |                                                                                       |
|                  | Movablecontents                                           | Copyright protected<br>moving pictures or<br>i-motion moved from<br>the FOMA terminal |
|                  | Audio                                                     | Sound-only i-motion                                                                   |
|                  | Video                                                     | Moving pictures captured by the Video Camera                                          |
| Searcy by i-mode | Connect to i-mode                                         |                                                                                       |
| Melody           |                                                           |                                                                                       |
| i-mode           | Melodies, etc. downloaded from sites or mails             |                                                                                       |
| Preinstalled     | Pre-installed melodies                                    |                                                                                       |
| Data transfer    | Melodies, etc. obtained via infrared communication        |                                                                                       |
| microSD          | Melody                                                    | Melodies saved on the microSD card                                                    |
| Searcy by i-mode | Connect to i-mode                                         |                                                                                       |
| Kisekae Tool     |                                                           |                                                                                       |
| i-mode           | Kisekae Tool acquired from sites                          |                                                                                       |
| Preinstalled     | Pre-installed Kisekae Tool                                |                                                                                       |
| Searcy by i-mode | Connect to i-mode                                         |                                                                                       |
| Motion Oekaki    |                                                           |                                                                                       |

#### Differences on display name, file name, and title

Still images, Flash movies, moving pictures/i-motion, and melodies saved in the FOMA terminal have multiple names.

| Display name | Names that appear on list screens in Data Box or on the Display/playback screens |
|--------------|----------------------------------------------------------------------------------|
| File name    | Names that appear on a PC or other mobile phones                                 |
| Title*       | Names for management of L-06A (cannot be edited)                                 |

<sup>\*</sup> Still images and Flash movies do not have titles.

## Icons displayed on the file list screen

| Icon                                      | Description                                                                                              |
|-------------------------------------------|----------------------------------------------------------------------------------------------------|
| <b>⇒</b> /≧ <b>&gt;</b>                   | Files that can be sent, or moved/cannot be moved to a microSD card                                       |
| 0                                         | File restricted                                                                                          |
| H <sup>®</sup>                            | Files with the UIM security function activated                                                           |
|                                           | Files on the microSD card                                                                                |
| <del>-</del>                              | Files banned from being redistributed                                                                    |
| * = / = / @ / @<br>/ = / = / = / <b>?</b> | File types (JPEG/GIF/Flash/MP4 (extension: mp4)/MP4 (extension: 3gp)/SMF/MFi/Others (unsupported files)) |

<sup>\*</sup> Icons that appear on the screen vary depending on the list screen type.

#### Picture viewer

## **Displaying Images**

You can display still images you captured, or obtained from sites or i-mode mails.

#### Available file formats

| File format*   | JPEG, GIF                                                                  |
|----------------|----------------------------------------------------------------------------|
| Pixels         | JPEG, Progressive JPEG: Up to 2592×1944<br>dots<br>GIF: Up to 800×600 dots |
| File size      | Up to 5MB                                                                  |
| File extension | jpg, gif                                                                   |

- \* Some files in a compatible format may not be displayed.
  - ▶ "Data Box" ▶ "My picture"
  - I≈ [New]: Create a folder.

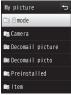

My picture screen

- Move the cursor to a folder ▶ [Open]
- [Mail]: Display the Compose message screen with the selected file attached.
- ☐ [Delete]: Delete the selected file.
- [Switch]: Switch between List view and Grid view.
- · Icons displayed on the list screen →P295

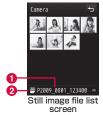

- Display name of the selected file
- 2 Type of the selected file
- Move the cursor to a file ▶ | [View]

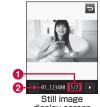

- display screen Sequential number/number of saved files Display the sequential number of the current file and the total
- number of saved files in the folder. 2 Display name of the file

#### ■ Key operations on the Still image display screen

| Operation | Description                                                                                                    |
|-----------|----------------------------------------------------------------------------------------------------|
|           | Display the previous/next file                                                                                                    |
| ■[Full]   | Hide the soft keys and display a full image/<br>restore to the original display size                                              |
| i∝[Mail]  | Send the displayed image via mail→P138                                                                                            |
| A/V       | Enlarge the image/restore to the previous ratio                                                                                   |
| ®™[Zoom]  | Use [+] to enlarge the image and [7] to restore to the previous ratio                                                             |
|           | Move the display position when the image is enlarged  • The entire image and the displayed area appear at the edge of the screen. |
| [Delete]  | Delete the selected file                                                                                                    |

#### Note

• Some images that are not captured with L-06A may not be displayed on the Still image file list screen.

#### My Picture Screen Sub Menu

My picture screen (P296) ▶ Move the cursor to a folder ▶ [Menu] ▶ Perform the following operations

#### [Rename]

Change the name of the selected folder. Up to 30 full-pitch or half-pitch characters can be entered.

#### [New folder]

Create a new folder

You cannot create a sub folder in the created folder.

#### [Delete]

One : Delete the selected folder.

▶ "Yes" ▶ Enter the Terminal security code

Selected: Select and delete folders.

Mark folders to delete ▶ ix[Done] ▶ "Yes" ▶ Enter

the Terminal security code

• Press 🖦 [SelAll/ClrAll] to select/clear all.

: Delete all user-defined folders

▶ [In [Done] ▶ "Yes" ▶ Enter the Terminal security code

• Press [SelAll/ClrAll] to select/clear all.

#### [Grid view]

This option is not available.

#### [Sort]

ΑII

Set conditions and sort files in a folder.

#### [Memory info.]

Handset memory : Display the status of storage space, etc. in

"Data Box".

External memory: Display the status of storage space, etc. of the

microSD card.

#### [Folder property]

Display the size of the selected folder and the number of files in the folder.

#### Still Image File List Screen Sub Menu

Still image file list screen (P296) ▶ Move the cursor to a file ▶ [Menu] ▶ Perform the following operations

[Files]

View : Display the selected file.

Edit : Edit the selected file.→P302

Rename : Change the display name of the selected file.

File property : Display the file name, size, and type, etc. of the selected file.→P301

[Delete]

One : Delete the selected file.

Selected : Select and delete files

Mark files to delete ► a [Done] ► "Yes"
 Press [SelAll/ClrAll] to select/clear all.

All : Delete all files in the folder.

▶ [a][Done] ▶ "Yes" ▶ Enter the Terminal security code
• Press [SelAll/CIrAll] to select/clear all.

[Move]

One : Move the selected file.

▶ Select a destination folder

Selected : Select and move files.

▶ Select a destination folder ▶ Mark files to move ▶

[Done]

• Press [SelAll/CIrAll] to select/clear all.

All : Move all files in the folder.

▶ Select a destination folder ▶ ix [Done] ▶ Enter the Terminal security code

• Press [SelAll/ClrAll] to select/clear all.

[Copy]

One : Copy the selected file.

▶ Select a destination folder

Selected : Select and copy files.

► Select a destination folder ► Mark files to copy ►

Press Final [SelAll/ClrAll] to select/clear all.

All : Copy all files in the folder

▶ Select a destination folder ▶ ix [Done] ▶ Enter the Terminal security code

• Press [SelAll/ClrAll] to select/clear all.

[Send via]\*

lail : Create i-mode mail with the selected file attached. Go to

Step 2 in "Composing and Sending i-mode Mail" (P138).

IrDA : Send a file via infrared communication.

Picasa : Upload the selected file to Picasa.

[Set as]

Set the selected file as the Stand-by display or incoming call screen.

[Sort]

Set conditions and sort files.

[Memory info.]

Handset memory: Display the status of storage space, etc. in

"Data Box".

**External memory**: Display the status of storage space, etc. of the

microSD card.

[New folder]

This option is not available.

[List view/Grid view]

Switch the file display format.

#### [Store in center]

Save files at the Data Center →P132

\* Not available for Flash movies.

### Still Image Display Screen Sub Menu

Still image display screen (P296) 
Perform the following operations

#### [Edit image]\*

Edit the displayed file.→P302

#### [Delete]

Delete the displayed file.

#### [Edit title]

Edit the display name of the displayed file.

#### [File property]

Display the file name, size, and type, etc. of the selected file.→P301

#### [Send via]\*

Mail : Create i-mode mail with the selected file attached. Go to

Step 2 in "Composing and Sending i-mode Mail" (P138).

IrDA : Send a file via infrared communication.

Picasa : Upload the selected file to Picasa.

#### [Full screen]

View the image in Full screen. In Full screen view, the following operations are available.

• | / Return the full screen view to the original view.

Display the previous/next image.

#### [Zoom]\*

Display an enlarged image. While zooming in, the following operations are available.

- [+]: Enlarge the image
- [ □ ]: Return to the previous zoom ratio
- X: Move the display position
- | | / | Return the enlarged display to the original display
- The entire image and the displayed area appear at the edge of the screen.

#### [Set as]

Set the displayed file as the Stand-by display or incoming call screen.

#### [Store in center]

Save the displayed file at the Data Center.

▶ Enter the Terminal security code ▶ "Yes"

#### [Motion Oekaki]

Edit the displayed file with Motion Oekaki™.→P341

#### [View settings]

Set the image display format, zoom ratio, or interval between slideshow frames.  $\rightarrow$  P301

\* Not available for Flash movies.

#### Note

#### <Picasa>

- The FOMA terminal connects to the Picasa site. Log in the site and upload files by mail attachment. The captured image is retained up to the compose message screen for uploading so make sure the receiver's address.
- · A file of more than 2MB cannot be uploaded.
- For details, visit Picasa site (http://picasa.google.co.jp/) via PC, etc.

## Viewing Flash Movies

You can view Flash movies downloaded from sites, etc.

Available file formats

| File format*   | Flash       |
|----------------|-------------|
| File size      | Up to 100KB |
| File extension | swf         |

- \* Some files in a compatible file format may not be played.
- ▶ "Data Box" ▶ "My picture"
- Move the cursor to a folder ▶ [Open]
- Move the cursor to a file ▶ [View]

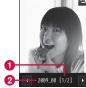

Flash movie playback screen

- Sequential number/number of saved files Display the sequential number of the current file and the total number of saved files in the folder.
- 2 Display name of the file

#### ■ Key operations on the Flash movie playback screen

| Operation  | Description                                                                                                    |
|------------|----------------------------------------------------------------------------------------------------|
|            | Display the previous/next file                                                                                                    |
| ■[Full]    | Hide the soft keys and display a full image/<br>restore to the original display size                                              |
| i∝[Mail]   | Send the displayed image by mail→P138                                                                                             |
| r[Retry]   | Play the Flash movie from the beginning                                                                                           |
| A/V        | Enlarge the image/restore to the previous ratio                                                                                   |
|            | Move the display position when the image is enlarged  • The entire image and the displayed area appear at the edge of the screen. |
| ☐ [Delete] | Delete the selected file                                                                                                    |

### Flash Movie Playback Screen Sub Menu

- Flash movie playback screen (P300) ▶ MENU [Menu]
  - · The Flash movie playback screen sub menu is the same as "Still Image Display Screen Sub Menu" (P299), However, "Edit image". "Send via". and "Zoom" are not available.

## Viewing Image Properties

- Still image display screen (P296)/Flash movie playback screen (P300) ▶ [Menu] ▶ "File property"
  - **I** ≈ [Edit]: Edit properties.
- Properties displayed on the File property screen

| Item                  | Description                                             |
|-----------------------|---------------------------------------------------------|
| File name             | Display the file name                                   |
| File size             | Display the file size                                   |
| File type*1           | Display the file format                                 |
| Date & Time (Saved)   | Display the saved date and time                         |
| Display size*1        | Display the resolution                                  |
| File restriction      | Display whether the file is restricted                  |
| Source                | Display the source                                      |
| Move to the microSD*2 | Display whether the file can be moved to a microSD card |

<sup>\*1</sup> Not displayed for Flash movies.

## Setting View of a Still Image

Set the image display format, zoom ratio, or interval between slideshow frames.

Still image display screen (P296)/Flash movie playback screen (P300)/Slideshow list screen (P305) 

[Menu] 

"View settings" 

Perform the following operations

#### [View type]

Normal : Display the image in its original size.

Fit to screen : Display the image enlarged to fit the screen.

#### [Zoom type]

Normal : Zoom in the image enlarged to fit the screen.

Same magnification : Zoom in the image displayed in its original size.

#### [SlideShow interval]

Set the interval between slideshow frames.

#### [Auto rotating]

Set whether to display the image in a direction when you captured it with this FOMA terminal.

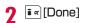

<sup>\*2</sup> Data in a microSD card will be moved to the phone; display whether data can be moved to the phone.

## **Setting File Restriction**

You can set the file restriction. The restricted file attached to mail cannot be sent or forwarded from the recipient's FOMA terminal.

Display a file to restrict ▶ [Menu] ▶
"File property"

The File property screen appears.

Move the cursor to the "File restriction" field ▶

[Edit] ▶ "File restricted"

#### Note

• This option cannot be changed for a file downloaded from a site.

#### Edit image

## **Editing Still Images**

You can edit still images. The edited still image is saved to the same folder as the source file.

- Only JPEG files can be edited. However, some files may not be edited.
- Editing a still image repeatedly may reduce the image quality or increase the file size

Still image display screen (P294) ▶ [Menu] ▶ "Edit image"

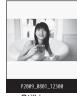

Still image edit screen

Menu [Menu] ► Perform the following operations

#### [Save]

Save the edited still image. Go to Step 5.

#### [Rotate]

**Left** : Rotate the image 90 degrees counterclockwise.

Right : Rotate the image 90 degrees clockwise.

180 : Rotate the image 180 degrees.

#### [Mirror]

**Left/Right** : Flip the image horizontally. **Up/Down** : Flip the image vertically.

#### [Resize]

Change the image size.→P301

#### [Crop]

Cut out a part of the image.→P302

#### [Sketch]

Draw lines or characters.

Press [Menu] to change "Pen/Eraser height" or "Pen color".
 Select "Eraser height" from "Pen/Eraser height" to erase a drawing where traced with a finger, etc.

#### [Insert]

Add a frame, stamp, or text.

Frame : Add a frame to an image.

▶ Move the cursor to a folder ▶ ■ [Open] ▶ Select a frame

After selecting a frame, press [Menu] to select "Change frame" or "Rotate".

Stamp : Add a stamp to an image.→P304
Text : Add text to an image.→P305

#### [Retouch]

Change the brightness, contrast, or color tone of an image.

- ▶ Use to switch to the item to retouch ▶ (Select)
- Adjust the item with
- If selecting "Auto level" or "Auto enhance", the image is adjusted automatically.
- If selecting "Color adjust" or "Level adjust", adjust each color with
- Pressing [List] also enables you to select the item to retouch.

#### [Effect]

Set special effects to an image.

- ▶ Use 🗖 to switch to the item to retouch ▶ 🔳 [Select]
- Depending on items, adjust with
- If selecting "Rotation" or "Spotlight", adjust each item with X.
- Pressing 🛌 [List] also enables you to select the item to set.

#### [Send via mail]

Create i-mode mail with the edited image attached.

#### [Undo]

Cancel the performed edit operation and restore the previous state.

- [OK]
  - Press i a [Cancel] to cancel editing.
- **4** [Save]
- "New file"/"Original file"

New file : Save the edited image as a new image.

Original file : Save the edited image over the source image.

#### Note

<Frame>

- Available frame size: CIF (352 $\times$ 288), Wallpaper (800 $\times$ 480), Wallpaper (400 $\times$ 240), QVGA (320 $\times$ 240), QCIF (176 $\times$ 144), and Sub-QCIF (128 $\times$ 96).
- Only the frame size that is same as the source image size can be set.

## Changing Image Size

- Still image edit screen (P302) ▶ [Menu] ▶ "Resize"
- 9 Select an image size
- Go to Step 4 in "Editing Still Images" (P303).

#### Note

- The size of a source image with vertical or horizontal side smaller than 8 dots cannot be changed.
- If a size with different proportions than the source is selected. the original proportions will be retained for the resized image.

## Cropping an Image

- Still image edit screen (P302) ▶ FIND [Menul ▶ "Crop"
- Select a cropping size ▶ Use to move the frame to the area to be cropped \( \bigcirc \)
  - When "User define" is selected Use to move the cursor to start point [Select] ▶ use X to move the cursor to end point ▶ ■ [Select] to set the area to crop.
- [[OK] Go to Step 4 in "Editing Still Images" (P303).

#### Note

• The size of a source image with vertical or horizontal side smaller than 8 dots cannot be changed.

## Adding a Stamp

"Right"/"180".

- Still image edit screen (P302) ▶ MENU [Menu] ▶ "Insert" ▶ "Stamp"
- Move the cursor to a folder ▶ [Open] ▶ Select a stamp ▶ Use X to move the stamp to the position ▶ ■ [OK]
  - To add another stamp Press Few [Menul ▶ "Change stamp" ▶ move the cursor to a folder ▶ • [Open] ▶ select a stamp ▶ use 🔀 to
  - move the stamp to the position \( \blacktriangleright [OK]. To rotate the stamp Press [Menu] ▶ "Rotate" ▶ select from "Left"/
- i ∞ [Done] Go to Step 4 in "Editing Still Images" (P303).

#### Note

· A stamp cannot be added to a source image with vertical or horizontal side smaller than 24 dots or larger than 640×480 dots

## Adding Text

Add text to an image. You can also change the font size or color, rotate the text, or add speech bubbles.

- Still image edit screen (P302) ▶ [Menu] ▶ "Insert" ▶ "Text"
- 9 Enter the text to add
- 3 Menu [Menu] ▶ Perform the following operations

#### [Edit text]

Edit the pasted text.

#### [Font size]

Set the font size.

#### [Font color]

Change the added text color.

#### [Rotate]

Rotate the added text.

#### [Comic]

Add a speech bubble.

- Some speech bubbles cannot be set depending on the image size.
- 4 Use ★ to move the cursor to the position ►
- 5 [ M | [Done] Go to Step 4 in "Editing Still Images" (P303).

#### Note

• Text cannot be added to a source image with vertical or horizontal side smaller than 24 dots or larger than  $640\times480$  dots.

#### Slide show

## **Creating Slideshows**

You can create slideshows with up to 20 frames using saved still images.

- · Up to 30 slideshows can be created.
- $\bullet$  Up to 480  $\times$  800 dots of still images can be used for creating the slideshows.
- Data Box" "My picture" Move the cursor to "Slide show" [Open]

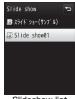

Slideshow list screen

¶ i R [New] ► Enter the display name of the file

■ [Add] ► Move the cursor to a folder ►

■ [Open] ▶ Move the cursor to an image ▶

[Menu] ▶ Perform the following operations

i ≈ [View]: The selected image is displayed.

Iswitch: Switch between List view and Grid view.

#### [Select]

Add the selected file to the slideshow.

#### [View]

Display the selected file.

#### [File property]

Display the file name, size, and type, etc. of the selected file. →P301

#### [List view/Grid view]

Switch the file display format.

#### [Sort]

Set conditions and sort files.

#### [Memory info.]

Handset memory: Display the status of storage space, etc. in

"Data Box".

**External memory**: Display the status of storage space, etc. of the microSD card.

## [New folder]

This option is not available.

## Repeat Step 3 to save images ▶ [□] [Done]

#### To delete the saved image

Move the cursor to an image to delete and press MeNu [Delete] ▶ "Yes".

## Displaying Slideshow

Slideshow list screen (P305) ▶ Move the cursor to a slideshow ▶ ■ [View]

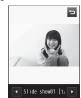

Slideshow display screen

#### ■ Key operations while viewing a slideshow

| Operation | Description                                                                              |  |
|-----------|------------------------------------------------------------------------------------------|--|
|           | Play the previous/next slideshow                                                         |  |
| ■[Full]   | Hide the soft keys and display a full slideshow/<br>restore to the original display size |  |

#### Slideshow List Screen Sub Menu

Slideshow list screen (P305) ▶ Move the cursor to a slideshow ▶ [Menu] ▶ Perform the following operations

#### [Add images]

Add images to the selected slideshow.

#### [Delete]

Delete the selected slideshow.

#### [Edit title]

Change the display name of the selected slideshow. Up to 30 fullpitch or half-pitch characters can be entered.

#### [Set as stand-by]

Set the selected slideshow as the Stand-by display.

#### [View settings]

Set the image display format, zoom ratio, or interval between slideshow frames.  $\rightarrow P299$ 

## Slideshow Display Screen Sub Menu

Slideshow display screen (P306) ▶ [□□□ [Menu]
▶ Perform the following operations

#### [Delete]

Delete the displayed slideshow.

#### [Edit title]

Change the display name of the displayed slideshow. Up to 30 full-pitch or half-pitch characters can be entered.

#### [Full screen]

View the slideshow in Full screen. (In Full screen view, the following operations are available.)

• • Return the full screen view to the original view.

• Display the previous/next slideshow.

#### [Set as stand-bv]

Set the displayed slideshow as the Stand-by display.

#### [View settings]

Set the image display format, zoom ratio, or interval between slideshow frames. → P299

#### Moving picture/i-motion player

## Playing Moving Pictures/i-motion

You can play moving pictures you captured, or i-motion obtained from sites or i-mode mails.

#### Available file formats

| File format*    | MP4 (Mobile MP4)                                                                                |  |  |
|-----------------|-------------------------------------------------------------------------------------------------|--|--|
| Encoding method | MP4 file<br>Video: MPEG-4, H.263, and H.264<br>Audio: AMR, AAC, HE-AAC, and Enhanced<br>aacPlus |  |  |
| File extension  | mp4, 3gp                                                                                        |  |  |

<sup>\*</sup> Some files in a compatible file format may not be played.

- "Data Box" ▶ "i-motion"
  - I≈ [New]: Create a folder.

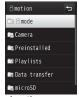

i-motion screen

- Move the cursor to a folder ▶ [Open]
  - | Mail]: Display the Compose message screen with the selected file attached.
  - ☐ [Delete]: Delete the selected file.
  - ๑¬¬[Switch]: Switch between List view and Grid view.
  - Icons displayed on the list screen.→P295

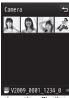

i-motion file list screen

- Move the cursor to a file ▶
  - . Implication Implication message screen with the file in playback attached.

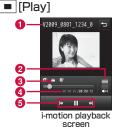

- 1 Display name of the file
- Volume
- O Playback progress bar Display the playback elapsed time.
- 4 Elapsed time/total time
- 6 Control keys Display available navigation keys.
- Key operations on the i-motion playback screen

| Operation     | Description                                           |
|---------------|-------------------------------------------------------|
| ■[Pause/Play] | Pause/Play                                            |
| [Stop]        | Stop                                                  |
|               | Play the previous/next file                           |
| (Hold down)   | While being pressed, rewind the video/sound           |
| (Hold down)   | While being pressed, fast forward the video/<br>sound |
| A/7. 🗖        | Adjust the volume                                     |

#### When Link is set in ticker

After i-motion playback ends, a confirmation appears asking whether to use Phone To/AV Phone To/Web To/Mail To. To use the function select an item and operate.

#### Note

- · Some files may not be fast forwarded and rewound during playback.
- When you fast forward or rewind i-motion during playback. i-motion is paused.

#### i-motion Screen Sub Menu

- i-motion screen (P308) ▶ Move the cursor to a folder ▶ MENU [Menu]
  - The i-motion screen sub menu is the same as "My Picture Screen Sub Menu" (P297).

#### i-motion File List Screen Sub Menu

i-motion file list screen (P308) ▶ Move the cursor to a file ▶ MENU [Menu] ▶ Perform the following operations

### [Files]

Plav : Play the selected file.

: Change the display name of the selected file. Rename Reset name: Reset the display name of the selected file to its default title. If no title is set. "No title" is displayed.

File property: Display the file name, size, and type, etc. of the

selected file →P311

#### [Delete]

One : Delete the selected file. Selected: Select and delete files.

> ▶ Mark files to delete ▶ [□ [Done] ▶ "Yes" Press [SelAll/ClrAll] to select/clear all.

ΑII : Delete all files in the folder.

▶ [a [Done] ▶ "Yes" ▶ Enter the Terminal security code

Press [SelAll/ClrAll] to select/clear all.

#### [Move]

One : Move the selected file.

Select a destination folder

Selected: Select and move files.

▶ Select a destination folder ▶ Mark files to move ▶ [ □ CDone]

Press Press Press

 Move all files in the folder ▶ Select a destination folder ▶ in [Done] ▶ Enter the

Terminal security code

• Press [SelAll/ClrAll] to select/clear all.

#### [Copy]

AΙΙ

One : Copy the selected file.

Select a destination folder

Selected: Select and copy files. ▶ Select a destination folder ▶ Mark files to conv ▶

[Done] ■

 Press [SelAll/ClrAll] to select/clear all. ΑII

: Copy all files in the folder

▶ Select a destination folder ▶ [Image | Done] ▶ Enter the

Terminal security code

Press Press Press

#### [Send via]

Mail : Create i-mode mail with the selected file attached. Go to Step 2 in "Composing and Sending i-mode Mail" (P138).

IrDA : Send a file via infrared communication.

YouTube : Upload the selected file to YouTube

#### [Set as tone]

Set the selected file as a ring tone, etc.

#### [Set as display]

Set the selected file as the Stand-by display or incoming call screen.

#### [Sort]

Set conditions and sort files.

#### [Memory info.]

Handset memory: Display the status of storage space, etc. in "Data Box".

External memory: Display the status of storage space, etc. of the microSD card.

## [New folder]

This option is not available.

#### [List view/Grid view]

Switch the file display format.

#### Note

#### <YouTube>

- The FOMA terminal connects to the YouTube site. Upload files by mail attachment. The captured moving picture is retained up to the compose message screen for uploading so make sure the receiver's address
- · A file of more than 2MB cannot be uploaded.
- For details, visit YouTube site (http://www.youtube.com/) via PC. etc.

#### i-motion Playback Screen Sub Menu

i-motion playback screen (P308) ▶ [Menu] ▶ Perform the following operations

#### [Send via mail]

Create i-mode mail with the selected file attached. Go to Step 2 in "Composing and Sending i-mode Mail" (P138).

#### [Set as tone]

Set the file in playback as a ring tone, etc.

#### [Set as display]

Set the selected file as the Stand-by display or incoming call screen.

#### [Expand]\*

Enlarge moving pictures/i-motion in the horizontal view.

• Press to restore to the original display size.

#### [Screen setting]\*

Normal Play : Set to play a file in the vertical view. Full screen play (hor.) : Set to enlarge and play a file in the

horizontal view.

#### [Chapter list]

Display the chapter list.

#### [Edit]

Edit the moving picture/i-motion in playback.→P312

#### [File property]

Display the file name, size, and type, etc. of the file in playback.  $\rightarrow$ P311

\* Cannot select after playback ends.

#### Note

 During the sub menu operation, the moving picture/i-motion is paused.

#### <Set as tone/Set as display>

- The following moving pictures/i-motion cannot be set as a Chaku-motion or incoming call screen:
- Files that were transferred to a PC or another FOMA terminal via infrared communication or DOCOMO keitai datalink and transferred back to the FOMA terminal
- Files that were copied or moved from the microSD card to the FOMA terminal, including those copied or moved from the terminal to the microSD card and copied or moved back to the FOMA terminal (Except i-motion that supports contents migration)

## Viewing Moving Pictures/i-motion Properties

- i-motion playback screen (P308) ▶ [Menu]
  ▶ "File property"
  - • Redit1: Edit properties.

### ■ Properties displayed on the File detail screen

| Item                  | Description                                                                         |  |  |
|-----------------------|-------------------------------------------------------------------------------------|--|--|
| File name             | Display the file name                                                               |  |  |
| File size             | Display the file size                                                               |  |  |
| File type             | Display the file format                                                             |  |  |
| Date & Time (Saved)*1 | Display the saved date and time                                                     |  |  |
| Play time             | Display the file playback time                                                      |  |  |
| Display size          | Display the resolution                                                              |  |  |
| Video                 | Display the video format                                                            |  |  |
| Audio                 | Display the sound format  • HE-AAC and Enhanced aacPlus are displayed as AAC.       |  |  |
| File restriction      | Display whether the file is restricted→P302                                         |  |  |
| Ringtone              | Display whether the file can be set as a ring tone                                  |  |  |
| Receive display       | Display whether the file can be set as the Stand-by display or incoming call screen |  |  |
| Title                 | Display the default title of the file                                               |  |  |
| Creator               | Display creator information                                                         |  |  |
| Copyright             | Display copyright information                                                       |  |  |
| Description           | Display the file description                                                        |  |  |
| Source                | Display the source                                                                  |  |  |
| Move to the microSD*2 | Display whether the file can be moved to a microSD card                             |  |  |

- \*1 Appear only for data in the FOMA terminal memory.
- \*2 Data in a microSD card will be moved to the phone; display whether data can be moved to the phone.

#### Edit moving pictures/i-motion

## **Editing Moving Pictures/i-motion**

You can edit moving pictures/i-motion.

- · The pre-installed files cannot be edited.
- · Some files may not be edited.
- The ticker displayed on i-motion cannot be edited.

## Clipping a Frame of a Moving Picture as a Still Image

You can clip a still image from a moving picture/i-motion. The clipped image is saved to the "Camera" folder in "My picture" of "Data Box".

- i-motion playback screen (P308) ▶ Display the image to be clipped as a still image
  - Operations during i-motion playback→P306
- Menu Menu ► "Edit" ► "Capture"

## Clipping a Frame of a Moving Picture

You can clip a part of a moving picture/i-motion.

The clipped moving picture/i-motion is saved to the same folder as the source file.

i-motion playback screen (P308) ▶ [Menu]
▶ "Edit" ▶ "Clipping" ▶ Perform the following operations

#### [For mail short]

Clip the video from the selected start point to 500KB or smaller and save it. This option can be selected when the video size exceeds 500KB.

#### [For mail long]

Clip the video from the selected start point to 2MB or smaller and save it. This option can be selected when the video size exceeds 2MB.

#### [Bound]

Clip the video from the selected start point to the selected end point and save it.

▶ Press 
Press 
Press 
Press 
Press 
Press 
Press 
Press 
Press 
Press 
Press 
Press 
Press 
Press 
Press 
Press 
Press 
Press 
Press 
Press 
Press 
Press 
Press 
Press 
Press 
Press 
Press 
Press 
Press 
Press 
Press 
Press 
Press 
Press 
Press 
Press 
Press 
Press 
Press 
Press 
Press 
Press 
Press 
Press 
Press 
Press 
Press 
Press 
Press 
Press 
Press 
Press 
Press 
Press 
Press 
Press 
Press 
Press 
Press 
Press 
Press 
Press 
Press 
Press 
Press 
Press 
Press 
Press 
Press 
Press 
Press 
Press 
Press 
Press 
Press 
Press 
Press 
Press 
Press 
Press 
Press 
Press 
Press 
Press 
Press 
Press 
Press 
Press 
Press 
Press 
Press 
Press 
Press 
Press 
Press 
Press 
Press 
Press 
Press 
Press 
Press 
Press 
Press 
Press 
Press 
Press 
Press 
Press 
Press 
Press 
Press 
Press 
Press 
Press 
Press 
Press 
Press 
Press 
Press 
Press 
Press 
Press 
Press 
Press 
Press 
Press 
Press 
Press 
Press 
Press 
Press 
Press 
Press 
Press 
Press 
Press 
Press 
Press 
Press 
Press 
Press 
Press 
Press 
Press 
Press 
Press 
Press 
Press 
Press 
Press 
Press 
Press 
Press 
Press 
Press 
Press 
Press 
Press 
Press 
Press 
Press 
Press 
Press 
Press 
Press 
Press 
Press 
Press 
Press 
Press 
Press 
Press 
Press 
Press 
Press 
Press 
Press 
Press 
Press 
Press 
Press 
Press 
Press 
Press 
Press 
Press 
Press 
Press 
Press 
Press 
Press 
Press 
Press 
Press 
Press 
Press 
Press 
Press 
Press 
Press 
Press 
Press 
Press 
Press 
Press 
Press 
Press 
Press 
Press 
Press 
Press 
Press 
Press 
Press 
Press 
Press 
Press 
Press 
Press 
Press 
Press 
Press 
Press 
Press 
Press 
Press 
Press 
Press 
Press 
Press 
Press 
Press 
Press 
Press 
Press 
Press 
Press 
Press 
Press 
Press 
Press 
Press 
Press 
Press 
Press 
Press 
Press 
Press 
Press 
Press 
Press 
Press 
Press 
Press 
Press 
Press 
Press 
Press 
Press 
Press 
Press 
Press 
Press 
Press 
Press 
Press 
Press 
Press 
Press 
Press 
Press 
Press 
Press 
Press 
Press 
Press 
Press 
Press 
Press 
Press 
Press 
Press 
Press 
Press 
Press 
Press 
Press 
Press 
Press 
Press 
Press 
Press

## Using a Playlist

The playback order of moving pictures/i-motion can be specified in a playlist. Select your favorite moving pictures/i-motion saved on the FOMA terminal and microSD card and play them in your favorite order.

## Creating a Playlist

Up to 10 playlists can be saved. Up to 99 moving pictures/i-motion can be saved per playlist.

Data Box" ▶ "i-motion" ▶ Move the cursor to "Playlists" ▶ □ [Open]

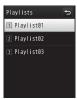

Playlist list screen

 3 ■ [Add] ► Mark moving pictures/i-motion to save to a playlist ► i ≈ [Done]

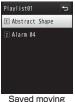

picture/i-motion list screen

**4 i** ≈ [Done]

## Playing a Playlist

Playlist list screen (P313) ▶ Move the cursor to a playlist to play ▶ ■ [Play]

### Playlist List Screen Sub Menu

Playlist list screen (P313) ▶ Move the cursor to a playlist ▶ [Menu] ▶ Perform the following operations

#### [Add i-motion to playlist]

Add moving pictures/i-motion to the selected playlist.

Mark moving pictures/i-motion to add to the playlist ▶ ix [Done]
 ix [Done]

#### [Delete]

One : Delete the selected playlist. Select : Select and delete playlists.

Mark playlists to delete ▶ [a][Delete] ▶ "Yes"
• Press [Menu] to select "Mark all" or "Unmark all".

All : Delete all playlists.

#### [Edit title]

Edit the selected playlist name.

#### Saved Moving Picture/i-motion List Screen Sub Menu

Playlist list screen (P313) ▶ Move the cursor to a playlist ▶ [Menu] ▶ "Add i-motion to playlist" ▶ [Menu] ▶ Perform the following operations

#### [Play]

Play from the selected moving picture/i-motion.

#### [Change order]

Change the order of the selected moving picture/i-motion.

- ▶ Select a moving picture/i-motion to move ▶ Select a destination
- ▶ "Yes"

#### [Delete]

One : Delete the selected moving picture/i-motion. Select : Select and delete moving pictures/i-motion.

▶ Mark moving pictures/i-motion to delete ▶ [i] [Delete]

▶ "Yes"

• Press [Menu] to select "Mark all" or "Unmark all".

All : Delete all moving pictures/i-motion.

#### Melody player

## Playing a Melody

You can play pre-installed melodies or melodies downloaded from sites.

#### ■ Available file formats

| File Format*   | SMF, MFi |
|----------------|----------|
| File extension | mid, mld |

\* Some files in a compatible file format may not be played.

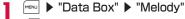

• **■** R [New]: Create a folder.

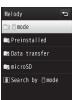

Melody screen

- Move the cursor to a folder ▶ [Open]
  - ix [Mail]: Display the Compose message screen with the selected file attached.
  - □ [Delete]: Delete the selected file.
  - · Icons displayed on the list screen→P295

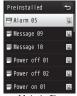

Melody file list screen

- Move the cursor to a file ▶ [Play]
  - Image: [Mail]: Display the Compose message screen with the file in playback attached.

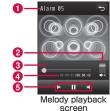

- 1 Display name of the file
- Volume
- Olympia Playback progress bar Display the playback elapsed time.
- 4 Elapsed time/total time
- 6 Control keys Display available navigation keys.

#### ■ Key operations on the Melody playback screen

| Operation      | Description                 |  |
|----------------|-----------------------------|--|
| ■ [Pause/Play] | Pause/Play                  |  |
| [Stop]         | Stop                        |  |
|                | Play the previous/next file |  |
| A/v. 💌         | Adjust the volume           |  |

## Melody Screen Sub Menu

- Melody screen (P314) ▶ Move the cursor to a folder ▶ [Menu]
  - The Melody screen sub menu is the same as the "My Picture Screen Sub Menu" (P297). However, "Grid view" is not available.

#### Melody File List Screen Sub Menu

Melody file list screen (P315) ▶ Move the cursor to a file ▶ [Menu] ▶ Perform the following operations

#### [Files]

Play : Play the selected file.

Rename : Change the display name of the selected file.

Reset name : Reset the display name of the selected file to its

default name.

File property: Display the name, size, and type, etc. of the selected

melody.→P317

[Delete]

One : Delete the selected file.
Selected : Select and delete files.

All : Delete all files in the folder.

▶ "Yes" ▶ Enter the Terminal security code
 Press [SelAll/ClrAll] to select/clear all.

[Move]

One : Move the selected file.

▶ Select a destination folder

Selected: Select and move files.

► Select a destination folder ► Mark files to move ► an [Done]

• Press [SelAll/ClrAll] to select/clear all.

All : Move all files in the folder.

▶ Select a destination folder ▶ [□ [Done] ▶ Enter the Terminal security code

• Press FINITS (SelAll/CIrAll) to select/clear all.

[Copy] One

: Copy the selected file.

▶ Select a destination folder

Selected: Select and copy files.

▶ Select a destination folder ▶ Mark files to copy ▶

[ □ □ | [Done]

• Press [SelAll/CIrAll] to select/clear all.

All : Copy all files in the folder.

▶ Select a destination folder ▶ **i** r [Done] ▶ Enter the Terminal security code

• Press [SelAll/CIrAll] to select/clear all.

[Send via]

Mail: Create i-mode mail with the selected melody attached. Go to Step 2 in "Composing and Sending i-mode Mail" (P138).

IrDA: Send a file via infrared communication.

[Set as]

Set the selected melody as a ring tone, etc.

[Sort]

Set conditions and sort files.

[Memory info.]

Handset memory : Display the status of storage space, etc. in "Data Rox"

External memory: Display the status of storage space, etc. of the microSD card.

[New folder]

This option is not available.

### Melody Playback Screen Sub Menu

Melody playback screen (P315) ▶ [Menu]
▶ Perform the following operations

[Send via mail]

Create i-mode mail with the melody in playback attached. Go to Step 2 in "Composing and Sending i-mode Mail" (P138).

[Set as tone]

Set the melody in playback as a ring tone, etc.

[File property]

Display the file name, size, and type, etc. of the melody in playback. →P317

#### Note

• During the sub menu operation, the melody playback is paused.

## Viewing Melody Properties

Melody playback screen (P315) ▶ [Menu]
▶ "File property"

Image: Image: Im

#### ■ Properties displayed on the File detail screen

| Item                  | Description                                             |
|-----------------------|---------------------------------------------------------|
| File name             | Display the file name                                   |
| File size             | Display the file size                                   |
| File type             | Display the file format                                 |
| Date & Time (Saved)*1 | Display the saved date and time                         |
| Play time             | Display the file playback duration                      |
| File restriction      | Display whether the file is restricted→P302             |
| Ringtone              | Display whether the file can be set as a ring tone      |
| Title                 | Display the default title of the file                   |
| Source                | Display the source                                      |
| Move to the microSD*2 | Display whether the file can be moved to a microSD card |

<sup>\*1</sup> Appear only for data in the FOMA terminal memory.

## microSD Cards

You can save data on the FOMA terminal such as Phonebook entries, mail, or Bookmarks to a microSD card, or can load data on a microSD card to the FOMA terminal. Also, you can browse data on a microSD card from the FOMA terminal.

- L-06A supports a microSD card of up to 2GB and a microSDHC card of up to 8GB (commercially available) (as of June, 2009). For the latest information on operations of microSD cards, including manufacturers and capacity of cards, visit the following site (in Japanese only). A microSD card not listed at the site may not function.
- From i-mode "iMenu" ▶ "メニューリスト (Menu list)" ▶ "ケータイ電話メーカー (Mobile Phone Manufacturers)" ▶ "WOW LG"
- From a PC http://jp.lgmobile.com/ Note that the information on the site shows results of compatibility checks and the results are not guaranteed.
- You can purchase microSD memory cards and microSD card adapters from electric appliance stores, etc.

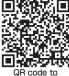

QR code to access the site

<sup>\*2</sup> Data in a microSD card will be moved to the phone; display whether data can be moved to the phone.

#### Precautions on Using microSD Cards

- · microSD cards formatted by another device such as a PC may not be usable on the FOMA terminal. Use microSD cards formatted by L-06A. Note that when formatting a microSD card, all data on the card is deleted.→P323
- · microSD cards may lose data or deform due to an accident or failure. It is recommended that you make a copy of important data and keep it in a separate place. DOCOMO is not responsible for loss or alteration of any data.
- · It may take a while to communicate depending on the amount of data to transfer. Also, data may not be copied.
- Do not turn the FOMA terminal power off while data is being read or written.
- Do not unplug the FOMA USB Cable with Charge Function 01/02 (optional) while data is being read or written, or a microSD is being formatted. This may result in data loss.
- Never remove the microSD card while the card is being accessed. such as when data on the card is being displayed or the storage capacity of the card is being checked.
- Do not attach labels or stickers on microSD cards. Even the thickness of labels may cause contact failure or data corruption.
- · Do not touch the contacts with your hand or metal objects.
- Do not apply strong force, do not bend or drop, and do not let the card wet.
- Do not leave a removed microSD card within the reach of infants. Accidental swallowing or injury may result.
- · When inserting/removing a microSD card, do not place your face close to the card because the card may eject when you suddenly release your fingers off. Also, do not let small children touch the card. Injury may result.

## Inserting/Removing a microSD Card

Before inserting/removing a microSD card, make sure to turn the FOMA terminal power off.

#### Inserting

Open the microSD card slot cover (1) and rotate in the direction of the allow 2

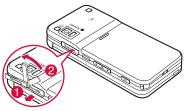

Slowly insert a microSD card with the metal contacts side up until it clicks

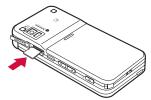

Close the microSD card slot cover

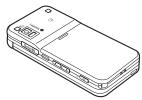

#### Note

 Insert a microSD card properly. If the card is not inserted properly, the card cannot be used.

#### Removing

Follow Step 1 in "Inserting" to open the cover and softly push the microSD card in the direction of the allow

The microSD card pops out slightly.

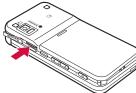

7 Remove the microSD card

## Folder Structure on a microSD Card

When you move or copy files from the FOMA terminal to the microSD card, or save still images or moving pictures captured with Camera directly to the microSD card, a folder compatible with the file type is automatically created on the microSD card.

 When you write data to the microSD card from a PC, a folder structure and file name like the following are required:

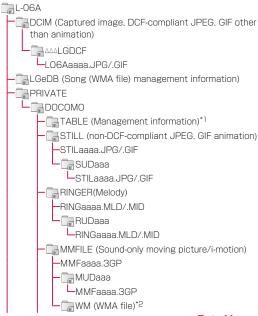

WM SYSTEM (WMA file management information and license information)\*2 DECOIMG (Deco-mail pictogram) DIMGaaaa.JPG/.GIF ⊒DUDaaa DIMGaaaa.JPG/.GIF OTHER (Others) OTHERaaa xxxx ⊒OUDaaa OTHFRaaa.xxxx SD VIDEO (Moving picture/i-motion) MOI aaa 3GP SD BIND (Data supporting content migration)\*2 SVC00001 (Moving picture/i-motion) SVC00002 (Chaku-Uta Full® song) SD PIM (Personal data) SD AUDIO (SD-Audio-compliant music data)\*2 xxxx : Extension (3- to 4-digit, half-pitch alphanumeric characters)

xxxx : Extension (3- to 4-digit, half-pitch alphanumeric characters)
 3-digit, half-pitch numeric characters between 100 and 999 (Use the same number for a folder name and file name saved

in the folder.)

aaa : 3-digit, half-pitch numeric characters between 001 and 999 aaaa : 4-digit, half-pitch numeric characters between 0001 and

0999

\*1 The "TABLE" folder has sub folders that store additional information for "DCIM", "STILL", "RINGER", "MMFILE", "DECOIMG", "SD VIDEO", and "OTHER".

\*2 Data is encrypted and may not be viewed directly on a PC, etc. If you delete, edit, or add files under these folders, files may not work properly on L-06A.

#### Number of savable files on a microSD card

- The number of savable files on the microSD card varies depending on the capacity of the microSD card.
- You can check available space on the microSD card by accessing "Memory info." or "Memory status".→P325, P374

| File                                                              | Folder   | Number of savable items                         |
|-------------------------------------------------------------------|----------|-------------------------------------------------|
| Still image (DCF-<br>compliant JPEG, GIF<br>other than animation) | DCIM     | Up to 900 folders/Up to 999 files per folder    |
| Still image (non-DCF-<br>compliant JPEG, GIF<br>animation)        | STILL    | Up to 999 folders/Up to 999 files per folder    |
| Melody                                                            | RINGER   | Up to 999 folders/Up to 999 files per folder    |
| Sound-only moving picture/i-motion                                | MMFILE   | Up to 999 folders/Up to 999 files per folder    |
| WMA file                                                          | WM       | Up to 1,000 files                               |
| Deco-mail pictogram                                               | DECOIMG  | Up to 999 folders/Up to 999 files per folder    |
| Moving picture/i-motion                                           | SD_VIDEO | Up to 999 folders/Up to 999 files per folder    |
| Personal data                                                     | SD_PIM   | 1 folder/65,535 files                           |
| Others                                                            | OTHER    | Up to 999 folders/Up to<br>999 files per folder |

#### Note

- In some cases, a microSD card used with this FOMA terminal cannot be used with other microSD-compatible FOMA terminals because the folder structure is different.
- Mails that contain Korean texts in a microSD card are not displayed correctly on the Korean-incompatible terminal.

- Depending on the PC in use, folder/file names may appear in lower case. Also, file extensions or certain folders (hidden folders), etc. may not appear.
- Do not delete or move folders on the microSD card using a PC. If you do so, the folders may no longer be readable by L-06A.

## Using a microSD Card

You can move or copy files saved in Data Box on the FOMA terminal, such as still images, moving pictures or i-motion, to the microSD card, and you can view files saved from a PC to the microSD card on the FOMA terminal.

## Viewing/Playing Files on a microSD Card

You can view/play files on the microSD card in the same way as ones on the FOMA terminal from "Data Box".

- ▶ "Data Box" ▶ "My picture"/"Music"/ "i-motion"/"Melody" ▶ Move the cursor to "microSD" ▶ ■ [Open]
  - "Displaying Images"→P296
  - . "Managing Music Data"→P270
  - "Plaving Moving Pictures/i-motion"→P307
  - "Playing a Melody"→P314

#### Note

- · Some files may not be viewed/played.
- The folder/file list screen sub menu for a microSD card is the same as one for the FOMA terminal. However, the files cannot be set to the Stand-by display or ring tone, sent via infrared communication, and saved at the Data Center.

## Copying/Moving Files between the FOMA Terminal and a microSD Card

You can copy or move files between the FOMA terminal and a microSD card by copying or moving files between the "microSD" folder and other folders in Data Box.

Example: To move a camera image saved on the FOMA terminal to a microSD card

- ► "Data Box" ► "My picture"
- Move the cursor to a folder ▶ [Open]
  - $\bullet$  Select a folder other than "microSD".
- Move the cursor to a file ▶ [Menu] ▶ "Move" ▶ "One"
- 4 "External memory"
- 5 Move the cursor to the destination folder ▶

  [□ □ [Open] ▶ □ [Select]

#### Note

- Files which can be copied/moved are JPEG/GIF image files excluding pre-installed data, and moving pictures whose size is QCIF or smaller, and melodies.
- Chaku-Uta Full® songs, or i-motion downloaded from sites cannot be copied to a microSD card.
- Some files may not be copied/moved depending on file type or size.
- Flash movies saved on this FOMA terminal cannot be copied/ moved to a microSD card.
- You can move transferable copyright protected i-motion or music data saved in the FOMA terminal to a "Movablecontents" folder in each "microSD" folder.

# Exchanging Personal Information between the FOMA Terminal and a microSD Card

You can copy personal information between the FOMA terminal and a microSD card, and you can back up your data in the FOMA terminal to a microSD card.

Personal information includes the following:

- Phonebook
- Schedule
- Text memo
- To do list
- Inhox
- Outhox
- Unsent message
- Bookmark

## Copying Personal Information on the FOMA Terminal to a microSD Card

You can copy personal information saved on the FOMA terminal to a microSD card.

#### Copying Data One Piece at a Time

Example: To copy a Phonebook entry

Stand-by display ▶ □ ► Select a Phonebook entry to copy ► [Menu] ► "Copy" ► "to microSD"

#### Selecting Data Type to Make Copy at a Time (Backup)

- I MENU ▶ "LifeKit" ▶ "microSD" ▶ "PIM"
- ₹ Enter the Terminal security code ► "Yes"
  - For Phonebook

A confirmation asking whether to copy data in "Own Number" appears.

## Copying/Overwriting Personal Information on a microSD Card to the FOMA Terminal

You can copy/overwrite personal information saved on a microSD card to the FOMA terminal.

## Copying Data One by One

- ▶ "LifeKit" ▶ "microSD" ▶ "PIM"
- Select a data type

Data saved on the microSD card is displayed.

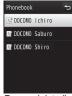

Personal data list screen (Ex.: Phonebook)

## Icons displayed on the Personal data list screen

| Icon | Description                                                                                                    |  |
|------|----------------------------------------------------------------------------------------------------|--|
|      | Individual data (one piece of data)<br>Phonebook/Schedule/Memo/To do list/<br>Inbox/Outbox/Unsent message/Bookmark |  |
|      | Backup data (multiple data)<br>Phonebook/Schedule/Memo/To do list/<br>Inbox/Outbox/Unsent message/Bookmark         |  |

- Move the cursor to data ▶ MENU [Menu]
  - Select1: Display details about data.
- "Copy to phone" ▶ "Yes"
  - For backup data Select "Copy to phone" ▶ enter the Terminal security code ▶ "Yes".

#### Note

- In Step 3, you can select backup data ▶ move the cursor to data ▶ press [Menu] to select "Copy to phone" or "Overwrite to phone" If you select "Copy to phone", you can further select "Selected data" or "All data".
- The maximum number of data that can be saved on the FOMA. terminal can be displayed for individual data in backup data.

## Personal Data List Screen Sub Menu

Personal data list screen (P323) ▶ Move the cursor to data ▶ [Menu] ▶ Perform the following operations

## [Rename]\*

Change the display name of the selected file.

## [Copy to microSD]

Copy (backup) all data of the displayed data type from the FOMA terminal to a microSD card at a time.

- ▶ Enter the Terminal security code ▶ "Yes"
- · For Phonebook entries, a confirmation asking whether to copy saved data in "Own Number" appears.

## [Copy to phone]\*

Copy the selected data to the FOMA terminal.

 For backup data, select "Copy to phone" ▶ enter the Terminal security code ▶ "Yes".

## [Overwrite to phone]\*

Overwrite the data on the FOMA terminal with the selected data →P324

## [Multiple choice]\*

Select and delete data.

- Mark data to delete ▶ ix [Delete] ▶ "Yes"
- Press [Menu] to select "Delete", "Copy to phone", or "Select all" or "Clear all" from "Select/Clear"

## [Delete1\*

Delete the selected data

## [Memory info.]

Display the status of storage space, etc. of the microSD card.

\* Not displayed if there is no data on the microSD card.

## Overwriting with Backup Data

You can overwrite the data on the FOMA terminal with data backed up in advance.

- Note that selecting "Overwrite to phone" deletes all saved data on the FOMA terminal and replaces it with the selected data from the microSD card.
- Make sure important data is not saved before selecting "Overwrite to phone".
- Personal data list screen (P323) ▶ Move the cursor to backup data ▶ [Menu] ▶ "Overwrite to phone"
- Enter the Terminal security code ▶ "Yes"
  - For Phonebook

A confirmation asking whether to copy data in "Own Number" appears.

# Managing a microSD Card

## Formatting a microSD Card

Format (initialize) a microSD card so that it can be used on the FOMA terminal.

■ "LifeKit" ■ "microSD" ■ "Reset microSD" A message indicating all data will be deleted appears. Select whether you want to continue to format.

7 "Yes" ▶ Enter the Terminal security code

#### Note

- · Use this FOMA terminal to format the card.
- Note that when formatting a microSD card, all data on the card is deleted.

## Updating Data on a microSD Card

Update data on the microSD card if data cannot be displayed correctly on the FOMA terminal after changing, adding, or deleting data on the microSD card using another device.

- Mark data types to update ▶ in [Done]

#### Note

- Updating data may take a while if a large amount of data is saved on the microSD card.
- If you use another device to save data on the microSD card, the data saved on the card may not be displayed correctly on the FOMA terminal due to insufficient available memory space for creating management information on the FOMA terminal.

# Checking Usage Status on a microSD Card

▶ "LifeKit" ▶ "microSD" ▶ "Memory info."

## Note

- If the used space is not shown as "OKB" when no data is saved on the microSD card, format the card.
- The actual available space on a microSD card is smaller than the space printed on the card.
- Data may not be saved if there is not sufficient memory space on the microSD card. Delete unnecessary data or insert a microSD card with sufficient memory space to save data.

# Using the FOMA Terminal as a microSD Card Reader/Writer

Connect this FOMA terminal with a microSD card inserted to a PC and read/write data on a microSD card.

- To use a microSD card, you need a microSD card separately.
- Only a PC with Windows Vista, XP, or Windows 2000 (Japanese versions) can be used to read/write data on a microSD card.
   Operation with other OS is not guaranteed.
- To use the FOMA terminal as a microSD card reader/writer, set up the USB mode. Before setting the USB mode, disconnect the FOMA USB Cable with Charge Function 01/02 (optional).
- Settings" ▶ "Others" ▶ "USB mode setting" ▶ "microSD mode"
- 2 Open the External Connector Terminal cover of the FOMA terminal (1) and insert the external connector of the FOMA USB Cable with Charge Function 01/02 with the front side (indicated by a mark, label, etc.) up until it clicks (2)

Connect the USB connector of the FOMA USB Cable with Charge Function 01/02 to a USB port on a PC (3)

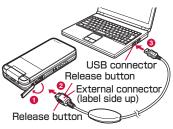

#### Note

- When removing a microSD card or the FOMA USB Cable with Charge Function 01/02 from a PC, be sure to perform the procedure on safe removal for hardware from the task tray of the PC. Removing the memory card or FOMA USB Cable with Charge Function 01/02 without performing the proper steps may result in data loss.
- When switching USB mode setting, disconnect the FOMA USB Cable with Charge Function 01/02 first. When the FOMA USB Cable with Charge Function 01/02 is connected, the USB mode cannot be switched.
- If the FOMA USB Cable with Charge Function 01/02 is disconnected, the USB mode setting automatically returns to "Communication mode".

## ■ Important

Make sure that the FOMA terminal is correctly connected to a PC. If it is not connected correctly, data may not only fail to be exchanged but also be lost.

## Infrared communication

# **Using Infrared Communication**

You can exchange Phonebook entries, schedule events or bookmarks with a device supporting infrared communication.

#### Available data for transfer

| Data type                        | Receiving capability |           | Sending capability |           | Number of     |  |
|----------------------------------|----------------------|-----------|--------------------|-----------|---------------|--|
| Data type                        | One                  | All items | One                | All items | savable items |  |
| Phonebook (Personal information) | 0                    | 0         | 0                  | 0         | Refer to P84  |  |
| Schedule                         | 0                    | 0         | 0                  | 0         | Up to 200     |  |
| To Do*1                          | 0                    | 0         | 0                  | 0         | Up to 50      |  |
| Received mail                    | 0                    | 0         | 0                  | 0         | Up to 1,000   |  |
| Sent mail                        | 0                    | 0         | 0                  | 0         | Up to 500     |  |
| Unsent mail                      | 0                    | 0         | 0                  | 0         | Up to 500     |  |
| Image file*2                     | 0                    | ×         | 0                  | ×         | Up to 2,000   |  |
| Moving picture file*3            | 0                    | ×         | 0                  | ×         | Up to 1,000   |  |
| Melody*4                         | 0                    | ×         | 0                  | ×         | Up to 1,000   |  |
| Bookmark*5                       | 0                    | 0         | 0                  | 0         | Up to 200*6   |  |
| Memo                             | 0                    | 0         | 0                  | 0         | Up to 50      |  |

<sup>\*1</sup> If To Do tasks with alarm set are received prior to the set time, they may not be correctly saved.

- \*5 Sent/received bookmarks may not be filtered depending on the other party's terminal model.
- \*6 Up to 100 for i-mode and 100 for Full browser can be saved.

#### ■ Save location of data received via infrared communication

| Data type      | Save location                                        |
|----------------|------------------------------------------------------|
| Phonebook      | Phonebook                                            |
| Schedule       | Schedule                                             |
| To Do          | To do list                                           |
| Received mail  | Inbox                                                |
| Sent mail      | Outbox                                               |
| Unsent mail    | Unsent message                                       |
| Still image    | "Data transfer" folder in "My picture" of "Data Box" |
| Moving picture | "Data transfer" folder in "i-motion" of "Data Box"   |
| Melody         | "Data transfer" folder in "Melody" of "Data Box"     |
| Bookmark       | "Bookmark" folder in "i-mode"                        |
|                | "Bookmark" folder in "Full browser"                  |
| Memo           | Text memo                                            |

<sup>\*2</sup> Up to 5MB of data per file can be sent/received.

<sup>\*3</sup> Up to 10MB of data per file can be sent/received.

<sup>\*4</sup> Up to 100KB of data per file can be sent/received.

## **Performing Infrared Communication**

- · Use infrared devices within a distance of approximately 20cm.
- · Do not move the FOMA terminal until the data exchange completes.
- If you hold the FOMA terminal in your hand at infrared communication, be sure to hold it securely so that it is not shaken.

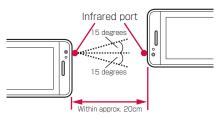

## Cautions on Data Transfer

- Calls, i-mode, and data communication are not available during infrared communication because the FOMA terminal turns in the same status as out of service area.
- Data may not be transferred depending on the other party's FOMA terminal conditions. Depending on the other party's mobile phone model, the filter setting of received mail or bookmarks, or group setting of Phonebook entries may not be reflected, or the content of Deco-mail may not be saved correctly.
- Infrared communication with infrared devices other than L-06A may result in data not being received or displayed correctly.
- Communication may take a while depending on the amount of data to be transferred. Also, data may not be received.
- Infrared communication may not be performed successfully under direct sunlight or fluorescent light, or near another infrared device, due to the possible interference.

- Attachments to i-mode mail are also forwarded. However, some types of attachments may not be forwarded.
- If a message text contains pictographs or symbols, they may not be displayed correctly on a recipient mobile phone or PC which is incompatible with pictographs.
- Depending on the recipient terminal, mail subject may be received partially.
- Infrared communication is not available when Lock all, Data access lock is set, or when Self mode is activated.
- · Mails in large size may not be sent correctly.
- When mail is forwarded, only downloaded attachments are forwarded.

## Send/Receive via infrared communication

# Sending and Receiving Data One by One

## Sending a Piece of Data

• Set the receiving device to the infrared receiving mode before sending data.

## Example: To send a Phonebook entry

Stand-by display ▶ □ ▶ Move the cursor to a Phonebook entry ▶ □ [Menu] ▶ "Send Ir data" ▶ "Focused data" ▶ "Yes"

#### Note

• A message appears if the destination device cannot be found. Check the distance and angle with the other party again.

## Receiving a Piece of Data

- "LifeKit" "Receive Ir data" "Receive"
  "Yes"
- Perform infrared transmission operations on the sending device

Infrared communication starts.

? "Yes"

## Send/Receive all via infrared communication

# Sending and Receiving All Data

You can exchange all data with a PC or another FOMA terminal at a time.

 To exchange all data, an authentication password is used to identify the FOMA terminals of both sender and receiver correctly.
 An authentication password is any 4-digit number that you selected before infrared communication and should be entered both on the sending and receiving devices.

## Sending All Data

 Set the receiving device to the infrared receiving mode before sending data.

Example: To send all Phonebook entries on the FOMA terminal

- Stand-by display ▶ □ ▶ [Menu] ▶ "Send Ir data" ▶ "all in phone"
  - If an image is set to a Phonebook entry, a warning indicating that it may take a while to send appears. Select "Yes" to send.

2 Enter the Terminal security code ▶ Enter the authentication password ▶ "Yes"

Infrared communication starts.

#### Note

- A message appears if the destination device cannot be found.
   Check the distance and angle with the other party again.
- Files in "My picture" cannot be sent at a time (one file can be sent at a time).

## Receiving All Data

- Receiving all data overwrites over the data on the FOMA terminal and deletes all saved data including protected mails. Make sure that important data is not saved before sending or receiving all data.
- LifeKit" "Receive Ir data" "Receive all" "Yes"
- 2 Enter the Terminal security code ▶ Enter the authentication password
- 3 Perform infrared transmission operations on the sending device

Infrared communication starts.

"Yes"

# Using Infrared Remote Control Function

You can use the FOMA terminal as a remote controller of an infrared remote controlled device. An i- $\alpha$ ppli can send remote control signals using infrared rays.

- To use the remote controller function, download software that supports the device. Key operations for remote control vary depending on the software.
- · Some devices may not be controlled.
- Depending on the controlled device or ambient brightness, communication may not be possible.
- · While Self mode is activated, the infrared remote controller cannot be used.

## Infrared Remote Control Operations

Point the Infrared port of the FOMA terminal at the remote control sensor on a TV, etc. and operate the FOMA terminal within approximately 4m away from the device. Depending on the controlled device and ambient brightness, remote control may not be possible.

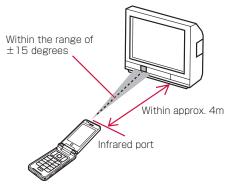

# Viewing a Document

Display a document file saved on microSD card.

- Save document files in "OTHER" folder or "OUDxxx (xxx are half-pitch numbers from 0 to 9)" folder of a microSD card. → P319
- Available file formats

| File type* | Microsoft Word, Microsoft Excel, Microsoft<br>PowerPoint, PDF |  |
|------------|---------------------------------------------------------------|--|
| Extension  | doc, xls, ppt, pdf                                            |  |

\* Files for Word 2007, Excel 2007, and PowerPoint 2007 cannot be displayed. Also, some files in a compatible file format may not be displayed.

■ "Media" ▶ "Document viewer" ▶ Select a document

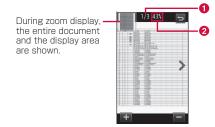

- 1 Page number/total number of pages
- ② Display magnification

## ■ Operation while viewing a document

| Operation                    | Description                          |  |  |
|------------------------------|--------------------------------------|--|--|
| MENU / i x / A / V / + / -   | Zoom/restore the previous zoom ratio |  |  |
| <b>□</b> ¹¹, <b>&lt;</b> />> | Display previous/next page           |  |  |
|                              | Move the display position            |  |  |

<sup>\*1</sup> Available only in normal view.

## Note

• Tilting the FOMA terminal to the left automatically switches display to the horizontal view.

<sup>\*2</sup> Available only in enlarged view.

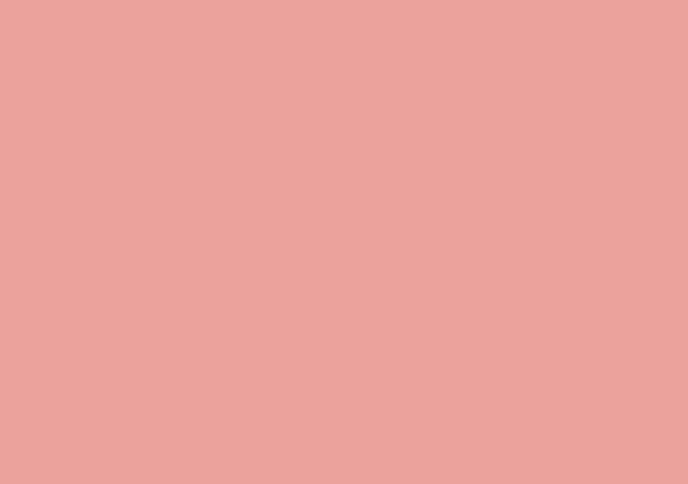

# **Convenient Functions**

| Using Google™ Service Menu······                                    | 334 |
|---------------------------------------------------------------------|-----|
| Using Live Character Park ·····Live Character Park                  | 335 |
| Using Muvee Studio · · · · Muvee Studio                             | 339 |
| Motion Oekaki™······                                                | 341 |
| Confirming if the FOMA Terminal is in a FOMA                        | 040 |
| HIGH-SPEED Area · · · Check FOMA HIGH-SPEED area                    | 343 |
| M-Toy · · · · ·                                                     | 343 |
| Touch Game ·····                                                    | 344 |
| Dictionary ······                                                   | 345 |
| Multiaccess Multiaccess                                             | 348 |
| Multitask · · · · · Multitask                                       | 349 |
| Ringing Alarm at Specified Time · · · · · · Alarm                   | 351 |
| Managing Schedules · · · · · Schedule                               | 353 |
| Managing To Do Tasks · · · · · To do list                           | 357 |
| Managing Anniversaries · · · · · · Remembering dates                | 359 |
| Saving Your Own Name and Image · · · Own Number                     | 361 |
| Checking Call Duration/Charge · · · · · · · · · · · · · · · · · · · | 362 |
| Setting and Notifying Call Charge Upper Limit                       |     |
| ·····Set call cost limit                                            | 363 |
| Using World Time ······World time                                   | 364 |
| Using Stopwatch · · · · Stopwatch                                   | 364 |
| Using Unit Converter · · · · · · · Unit converter                   | 365 |
| Using the FOMA Terminal as Calculator                               |     |
|                                                                     | 367 |
| Using Sketch Memos · · · · Sketch memo                              | 368 |
|                                                                     |     |

| Using Text Memos · · · · · Text memo                                                    | 370 |
|-----------------------------------------------------------------------------------------|-----|
| Using Earphone/Microphone with SwitchEarphone/Microphone with Switch                    | 371 |
| Receiving a Call Automatically when an Earphone/<br>Microphone with Switch is Connected |     |
| Auto answer                                                                             | 373 |
| Chiming Hour ······ Hour indication                                                     | 373 |
| Checking Status of Memory Usage                                                         | 074 |
| ······ Memory status                                                                    | 3/4 |

# Using Google™ Service Menu

Using Google™ service menu lists i-mode search, Google Mobile service menu (Search, YouTube, Picasa, Gmail, Transit, News) and Setting menu so that you can easily access each menu.

 Packet communication charges apply. Note that high-capacity communication may take place and communication charge may be costly. For details about packet communication charges and billing plan, see "Mobile Phone User's Guide [i-mode] FOMA version".

## Press 3 /8

- · The confirmation for use is displayed only at the first time. Read through the agreement and select "Agree and continue".
- If 8 /8 is pressed on other than the Standy-by display, depending on the function in use. Google™ service menu is not available.

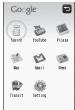

Google™ service menu

# Perform the following operations

#### [Search]

Enter or set a keyword to display the result.

 The search mode can be selected from i-mode search or Google mobile search. The mode can be changed in "Setting".

## [YouTube]

Access YouTube site

#### [Picasa]

Access Picasa site

#### [Map]

Start Mobile Google Map.→P281

## [Gmail]

Access Gmail site.

#### [News]

Access Google News site.

## [Transit]

Access Google Transit site.

#### [Setting]

Search bar

: Set whether to display search bar on the

Stand-by display.

Move the cursor to the "Search bar" ▶

■ [Select] ▶ [Red [Done]

 Press Select1 to switch ON/OFF. · Select a search mode from "i-mode search" or Search By

"Google mobile search".

Reset search logs: Delete all search histories.

Using Google™ : Display the confirmation appears at the first

time.

#### Search bar

Touch the Search keyword entry field to enter or set a keyword to display the result. Also, touch the search history display to display history, select a keyword and touch the Start search key to search.

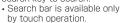

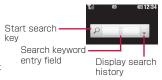

#### Note

- Depending on the status of contract or applicability of the Access Restriction Service (filtering service), you cannot access functions from Google™ service menu.
- · If the Search bar is displayed on the Stand-by display, even if clock or calendar are set on Stand-by display setting they do not appear.

#### Live Character Park

# **Using Live Character Park**

Display call log entries and the Recent msg log by characters visually. The third parties you exchange calls and mail are displayed on the Stand-by display as characters (Live Character) and animals gathers around the Live Character depending on the number of calls and mail. Also, when the Live Character. "Me" is displayed, a greeting message is displayed or the schedule of the day can be viewed.

- The Live Character Park screen is described with the character type set to "Animal"
- The Live Character. "Me"→P338

## Displaying Live Character Park Screen

• On the Live Character Park screen, only touch operation is available.

## Stand-by display ▶ Touch <

• ■: Switch between Live Character Park screen and Stand-by display.

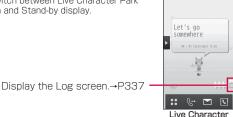

Park screen

#### Note

- If any item of Display Call/Mail logs (P126) is set to OFF, the Live Character Park screen does not appear.
- · You can change the Live Character Park screen and Live Character type.→P338

## Live Character

- · The Live Character can be set to each entry saved in the Phonebook →P86
- · Random Live Character is displayed each time for the following entries:
  - Entries saved in the UIM Phonebook.
  - The Phonebook entries copied to the FOMA terminal due to model change, etc.
  - Saving them to the FOMA Terminal Phonebook again (or editing their entries) displays the set Live Characters.
- The other party that is not saved in the Phonebook is displayed with "? (question mark)".
- Up to 9 Live Characters can be displayed.
- Live Characters are reset at 4AM everyday. The Live Characters displayed before today disappear from the Live Character Park screen.

#### Live Character Park fun features!

- · For seasonal events such as New Year or the Festival of the Weaver, or Christmas, etc. the background, etc. changes.
- · Depending on the number of calls or mail of a day, animals gather around a Live Character.
- · If there are missed calls or unread mail, Live Character notifies you by a speech bubble. (Example: For a missed call w)
- · Occasionally 2 secret Live Characters appear.

## Note

- · For calls from anonymous callers, a Live Character is not displayed. The name saved on the Phonebook entry is displayed under Live
- Character, If the Phonebook is locked by "Data access lock". the phone number appears instead of the name. Also, you can set to require the Terminal security code to display the Live Character Park screen from the Stand-by display.→P125
- · If large amount of spam mail arrives and the Live Characters displayed consist mostly of the spam mail, prevent spam mail. For details, see "Mobile Phone User's Guide [i-mode] FOMA version".

• The total number of missed calls/unread mail displayed on the Live Character Park screen is the total number for the Live Characters displayed on the screen. The total number may differ from the total number displayed on the Stand-by display.

## **Operating Live Character**

Operate Live Character to make a call, send mail, or add entries to the Phonebook easily.

· Only touch operation is available.

## Making a Call

- Touch a Live Character of the other party to call ▶ Touch &
  - · You can make a call by sliding the Live Character, you once touched and selected, over &
  - If multiple Live Characters are selected, you cannot make a call.

## Sending Mail

Select a Live Character and send mail. You can send mail to up to 5 people at a time.

If more than 5 Live Characters are selected, you cannot send mail.

- Touch Live Character of the other party to send mail
  - To select multiple people

Slide the screen to display the area to select. The Live Characters within the area are selected. (Underneath of the selected Live Characters is colored.)

· If you touch background, all selections are cleared.

Touch

 You can send mail by sliding the Live Character, you once touched and selected, over .....

## Adding Entries to the Phonebook

Touch Live Character of the other party to add ▶ Touch 🖪

Go to Step 2 in "Adding Phonebook Entries from Redial/Received Calls etc." (P89).

- · You can add to the Phonebook by sliding the Live Character. you once touched and selected, over
- For already added Phonebook entries, you can edit the entry only.

## Changing the Position of a Live Character

Move a Live Character to a position of your preference.

Slide a Live Character

## **Deleting Live Character**

Touch and hold any of Live Characters for 1+ seconds

Turn to Live Character edit mode and x is displayed for each Live Character

Touch of the Live Character to delete

Touch background: Cancel edit mode.

## Note

- Even if a Live Character is deleted, making/receiving calls or sending/receiving mail redisplay the Live Character.
- Even if I ive Characters are deleted, the record of the Log screen (P337) remains

## Displaying Logs

- Top 3 people with calls and mail each you exchanged the most are recorded in order of descending number of calls and mail.
- Touch on the Live Character Park screen (P335)
  - 1 Display the previous logs When the date list appears, touch a date to view a record.
  - 2 The log and the number of calls
  - 3 The log and the number of mail
  - 4 Close the Log screen

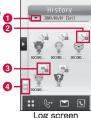

Log screen

#### Note

- . The logs of the last 30 days are recorded.
- If you exchanged calls/mail with more than 20 people a day, the older records are deleted. Therefore, the logs may not be recorded in correct order
- Slide a Live Character displayed on log over a hot key enables the following operations.
  - : Make a call
  - Send mail
    - : Add to the Phonebook (The third party of unregistered phone number and mail can be added.)

## "Me" Live Character

#### Your Live Character, "Me" appears when:

- The Live Character Park screen is displayed for the first time after purchasing this FOMA terminal without exchanging any calls and mail
- · All displayed Live Characters are deleted
- Between when the Live Character Park screen is reset and mail and calls are exchanged

## Changing your Live Character

If you touch Live Character, "Me" for 1+ seconds, you can make settings of your Live Character.

- To select a character type, set in "Setting Live Character Park Theme"→P338
- Only touch operation is available.
- Available to change only when the Live Character, "Me" is displayed.

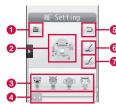

- Save changes of the Live Character
- 2 Selected Live Character
- 6 Live Character list
- Scroll bar

Slide to scroll the Live Character list display.

- 6 Cancel changes of the Live Character
- 6 Change color to the one displayed on the Live Character list

Restore the changed color of Live Character.

Change color

Change the color of the clothes (or hair) of the selected Live Character in random order each time this item is touched.

## Viewing Schedule Events

If scheduled event is saved and the Live Character, "Me" is displayed, the content of the event can be viewed.

- 📘 A message and 🔟 are displayed
- 7 Touch 👨

A schedule event is displayed.

- You can touch / to view other schedule events.
- Touch Exit the schedule event display.

## Setting Live Character Park Theme

Set the Live Character Park screen and a character type.

▶ "Settings" ▶ "Display" ▶ "Live Character Park theme" ▶ Perform the following operations

#### [WallPaper]

Select the Stand-by display theme from "Zoo", "Park", or "Image".

 If "Image" is selected, select an image saved in "My picture" of "Data Box". In this case, background according to the seasonal events is not displayed. —P296

#### [Live Character]

Select a Live Character character type from "Animal" or "Human". If changing this setting, all Live Characters displayed on the Live Character Park are switched.

2 [Done]

#### Muvee Studio

# **Using Muvee Studio**

Use prepared muvee style (view switch effect) and music to create a slideshow with your favorite still images and moving pictures easily.

Muvee Studio

Please, Select style

WAX: 20 Media

Add pictures by touching this area or pressing Add button

Muvee Studio

screen

8

A created slideshow is saved as a moving picture/i-motion (.3gp format) in "Camera" folder of "i-motion" of "Data Box".

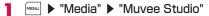

- File display area
   Display the added images and moving pictures, and the set title and credit.
- 2 Muvee style Display the selected muvee style.
- Title
  Display title set in "Set title".
  →P340
- 4 Credit Display a message set in "Set credit". →P340
- [Menu] ▶ "Select muvee style" ▶ Select a muvee style

- 3 [Add] ▶ "Image"/"Video" ▶ Select a folder
- 4 Use ★ to move the cursor to a file to add ► [Select] ► Repeat the operation to select a file ► [Done]
  - • [Menu] ▶ "Select", and use [SelAll/CIrAll] to select/clear all (Select files to add for up to the maximum number set for a muvee style).
- 5 📝 [Preview]
- 6 🔳 [Save]

## Note

- BGM, the number of savable files, and view switch method are set for each muvee style in advance. You can change BGM.
- If the muvee style is selected or changed and the number of the saved files exceeds the maximum number of the savable files, menu appears. Select "Change style" and change the muvee style to adjust with the number of files or select "Reduce image" and delete files to adjust with the selected muvee style.

## Deleting an added file

Use \( \) to move the cursor to a file to delete and press \( \) [Delete].

## Changing the order of files

Touch and hold a file for 1+ seconds to enlarge an image and slide it to a position of your preference. You can also perform the operation from the Muvee Studio screen sub menu (P339).

## Muvee Studio Screen Sub Menu

Muvee Studio screen (P339) ▶ [mu] [Menu] ▶ Perform the following operations

#### [Play order]

Select muvee play order from "Sequential" or "Random".

#### [Change Order]

Change the order of images.

Select an image to move ▶ "Change Order" from Menu ▶ Use 🔀 to select the destination location ▶ 「■ | Change

#### [Save Location]

Select muvee save location from "Handset memory" or "External memory" (microSD card).

## [Duration]

Select playback time duration from "Long" or "Short".

## [Delete]

Select and delete a file.

Select a file to delete ▶ [i a [Done] ▶ "Yes"/"No"

• Press [SelAll/ClrAll] to select/clear all.

## [Select muvee style]

Select a muvee style.

## [Select muvee music]

Change BGM.

#### [Set title]

Set title displayed in opening.

## [Set credit]

Set a streaming message played in ending.

# Motion Oekaki™

You can draw pictures, add stamps, or write texts on a still image. Also, you can create Flash movies by adding motion to the drawing.

- The microSD card is required to use Motion Oekaki™.
- Saved as a Flash movie (SWF format) in "OTHER" folder of microSD card.

To review the data, select "Motion Oekaki" in "Data Box".

A file larger than 100KB cannot be created (saved).

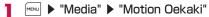

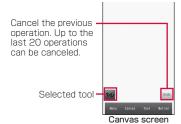

## Perform the following operations for drawing

· Only touch operation is available.

## [Canvas]

#### Image canvas

- : Use an image as canvas to draw on.
- · Select an image saved in "My picture" of "Data box".
- A large image is automatically resized maintaining the aspect ratio.

- · Images of 480 ~800 cannot be resized.
- If horizontal size exceeds 480 pixels or vertical size exceeds 800 pixels, either the exceeding size is resized to 480 pixels in horizontal, or 800 pixels in vertical width.

#### Color canvas

: Draw pictures on colored canvas.

## [Tool]

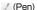

- : Slide your finger to draw lines and figures. Slide like you draw diagonal line to draw a figure.
  - If you touch the selected tool, the type of pen can be changed.
  - · Lines and figures cannot be moved.

(Free line) : Draw a free line.

(Curved line): Draw an arc between start point and end point.

(Linear line) : Draw a linear line.
(Circle) : Draw a circle.
(Box) : Draw a box.

(Stamp) : Touch and add a stamp.

- ▶ Select a stamp ▶ Touch the canvas
- Touching the selected tool displays a stamp list to select another stamp.
- Touch a stamp added on the canvas to display a frame to move the stamp by sliding. If motion is added to a stamp, the stamp can not be moved.
- Up to 20 stamps can be added.

T (Text) Write text

New: Write new text.

New" ▶ Fnter text ▶ "OK"

• Up to 8 full-pitch characters or 16 half-pitch characters can be entered

· After entering text, you can go on to edit the text.

Edit : Edit text

▶ "Edit" ▶ Touch text to edit ▶ Edit ▶ "OK"

"KEY PAD" : Change text.

"Text size" : Touch (reduce)/ (Enlarge), or slide (of the size bar.

"Text color": Select a color.

• Touch text to display a frame and slide to move the text.

1 (Size) : Change the text size.\*

Touch (reduce) (Enlarge), or slide of the

size bar

T (Color) : Change the text color.\*

Select a color.

\* Appear if T (Text) is selected.

(Thickness) : Change pen thickness.

Select a kind of thickness

(Color) : Change the color of pen or fill color.

▶ "Outline color"/"Fill color" ▶ Select a color.

· If the selected tool is free line, curved line, or linear line. "Fill color" is not available.

(Delete)

: Delete text, figures, or lines drawn on canvas.

▶ Touch text or stamp/Slide to enclose lines and figures within a frame ▶ (Delete) ▶ "OK"

· Slide like you draw a diagonal line to select all lines and figures enclosed within a frame. Text or stamp included in the enclosed within a frame are not deleted.

· Use "Select all" to select all texts and stamps. To delete the lines and figures with motion added. select "Select all"

• Use to cancel deletion and return to canvas.

#### [Motion]

Add motion to the drawing.

▶ Touch a stamp/Slide to enclose lines and figures ▶ "OK" ▶

"Preset motion"/"Motion line"

Preset motion: Select a preset motion type.

▶ Select a preset motion type ▶ Confirm the preview ▶ "OK"

· If you select a stamp or a figure with motion added and select , the motion is set to "None".

Motion line

: Draw a trace line. Along with the line, the selected stamp and figures move.

▶ Draw a line ▶ "Preview" ▶ Confirm the preview ▶ "OK"

· Touch "Retry" to re-draw a line.

· If you select a stamp or a figure with motion added and select "Off", the motion is set to "None".

Text cannot be added motion.

· Up to 5 motions can be added for a canvas.

• Use 5 to cancel the motion and return to canvas.

• If a stamp with motion added is selected, a tag (Ex.: 14) is displayed. The tag changes depending on a motion type.

· If motion is added to a stamp or a figure with motion already added, the newly added motion is applied.

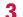

## "Menu" ▶ "Preview" ▶ "OK"

Preview motion image.

· "Send": Attach image to mail.

· "Save": Save image.

If saved while is displayed, the drawing order is also saved. If is displayed, the drawing order is not saved. Touch operation switches ON and OFF.

## "Menu" ▶ "Save" ▶ "Yes"

· Saved as a Flash movie (SWF format) in "OTHER" folder of microSD card.

## Note

- The file created with Motion Oekaki™ is saved as a Flash. movie. You can send the file to terminals that support receiving Flash movies. (The Flash movies created by other than Motion Oekaki™ cannot be attached to mail.)
- · The image sent by mail can be viewed only with models that support Decome-Anime and some models of 905i series or later
- For the intended models, go to LG Mobile web site (http:// jp.lgmobile.com/) from a PC. (Japanese only)
- You can display Motion Oekaki<sup>™</sup> files saved on a microSD card by performing ► "Data box" ► "Motion Oekaki". For the sub menu operations, refer to the case with still images. However the some items are not available.

#### <Canvas>

 To reset the drawing on canvas, select "Menu" ▶ "Reset" ▶ "Yes"

## Check FOMA HIGH-SPEED area

# **Confirming if the FOMA Terminal** is in a FOMA HIGH-SPEED Area

■ "LifeKit" ■ "Check FOMA HIGH-SPEED area" ▶ "Yes"

#### Note

· Depending on the condition (weather, signal strength, or network congestion, etc.) when you are using the FOMA terminal, even if you use the FOMA terminal at same place. same time, the diagnostic result may differ or the result that the terminal is out of service area may be displayed.

# M-Toy

You can enjoy 5 games by tilting or shaking the FOMA terminal.

· On the M-Toy screen, only touch operation is available.

## Menu ▶ "Media" ▶ "M-Tov" ▶ Select a game ▶ Touch the screen ▶ Follow on-screen instructions

• MENU is displayed when the game starts. You can change the environment of sound or vibration, or terminate the game, etc.

## Kind of games and how to play

| Title            | How to play                                                                                                    |
|------------------|----------------------------------------------------------------------------------------------------|
| FISHING          | Make a cast and fish up when catching fish.                                                                                                    |
| DART             | Throw 3 darts and compete for gaining sores.                                                                                                    |
| HOMERUN<br>DERBY | When pitched, swing a bat at a right timing and compete for the number of home-runs.                                                                                      |
| TOWER            | Drop a circus man from a balloon to make another circus man below to carry it on its shoulder to build a tower. Pile up in a balanced manner not to fall apart the tower. |
| APPLE TREE       | Drop apples from apple trees. Play with others by rotation and the one who dropped a rotten apple (in blue purple) loses this game.                                       |

## WARNING

You play these games by tilting or shaking the FOMA terminal. Shaking the FOMA terminal too much may hit people or object, causing accident or malfunction. Make sure that you grip firmly the FOMA terminal, do not shake it more than needs and make sure the safety of your surroundings while playing.

# **Touch Game**

Enjoy 2 games you can play using the touch panel.

## **Touch Golf**

You can enjoy golf games such in League mode, Stroke mode, or Mini game.

- ■■ ► "Media" ► "Touch game" ► "Touch Golf"
- Touch the screen ▶ "Empty" ▶ Select a character
  - · "Help" provides how to play or screen instructions.

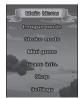

## **Animal Town**

You can enjoy this game using touch and slide operations. You can challenge a bonus game depending on your score.

- MENU ▶ "Media" ▶ "Touch game" ▶ "Animal Town" ▶ Touch the screen
  - · "Help" provides instructions on how to play.

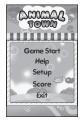

"Game Start" ▶ Select a game

# **Dictionary**

## **Using Dictionary**

Japanese, English-Japanese, and Japanese-English dictionaries are available.

▶ "Media" ▶ "Dictionary"

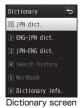

- "JPN dict."/"ENG-JPN dict."/"JPN-ENG dict."
  - · "Search history": Display search history.
  - "Dictionary info.": Display company information providing dictionaries

## Enter word to search

- [Input]: Input another word.
- ☐ [▲Page]/ ☐ Page]: Display a list page by page.

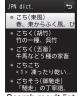

Search result list screen (Ex.: JPN dict.)

# Use to select a word

The Search result detail screen is displayed.

- For English-Japanese dictionary, press [Ref Pron.] to listen to the pronunciation.
- To add to a wordbook, press 

  ☐ [Store].

## Search Result List/Detail Screen Sub Menu

Search result list screen (P345)/detail screen ▶ [Menu] ▶ Perform the following operations

## [Range select]\*

Select a part of search result to copy or search in another dictionary. ▶ Select start point of a range ▶ Select end point ▶ "Copy"/"Srch other dict"

## [Srch other dict]

Change to another dictionary and search.

## [Search history]

Display search history.

#### [Help]

Display description on dictionaries.

\* Not displayed on the Search result list screen.

## **Using Wordbook**

Searched words can be added (P345) up to 200 to a wordbook of each dictionary. Using a workbook, you can carry out memory training.

• If a word is not added to a wordbook, you cannot select wordbook.

## Viewing Wordbook

- Media" ▶ "Dictionary" ▶ "Wordbook" ▶ "JPN dict."/"ENG-JPN dict."/"JPN-ENG dict."
  - To mark words

Only marked words can be the target to be at the questioning of memory training.

Use To move the cursor to a word ▶ [ □ [Unmark/Mark]

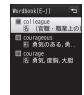

Wordbook list screen

# Select words

The Wordbook detail screen is displayed.

Use Mark/Unmark1 to unmark or mark.

## Wordbook List Screen Sub Menu

Wordbook list screen (P346) ▶ MENU [Menu] ▶ Perform the following operations

## [Sort]

**Chronologi.** ↑ : Sort by the newest word entry. Chronologi. ↓ : Sort by the oldest word entry.

Word name ↑: Sort by alphabetical order or the Japanese syllabary order

Word name ↓ : Sort by alphabetical reverse order or the Japanese syllabary reverse order.

## [Delete]

One : Delete a selected word.

Selected: Select and delete multiple words.

▶ Mark words to delete ▶ [□ [Delete] ▶ "Yes"

· Press MENU [SelAll/CIrAll] to select/clear all.

: Delete all words. ΑII

## [Mark]

Mark all Mark all words Unmark all : Unmark all words.

## [Srch other dict]

Change to another dictionary and search.

## [Search history]

Display search history.

## [Help]

Display description on dictionaries.

#### Note

 The wordbook detail screen sub menu is the same as "Search." Result List/Detail Screen Sub Menu" (P346) except "Delete".

## **Memory Training**

Use wordbook for self-grading memory training.

- Dictionary screen (P345) ▶ "Wordbook" ▶ "Memory training" ▶ "JPN dict."/"ENG-JPN dict."/"JPN-ENG dict."
  - "Help": Display operation description.
  - To change the questioning method "Settings" > set each item.
- [Answer]
  - I≈ (Skip): Skip a guestion.
- Check the answer ▶ MENU [NG]/ [Next]/ [¥∞][OK]
  - · Repeat Steps 2 and 3 until the training finishes.
  - Press [Menu] to mark words on the Wordbook list screen (P346). Also, press [a][OK] to unmark words on the Wordbook list screen.

#### Multiaccess

## Multiaccess

Multiaccess is a function that allows you to use 3 lines (voice call, packet communication, and SMS) concurrently.

| Communication type                                                       | Available line |
|--------------------------------------------------------------------------|----------------|
| Voice call                                                               | 1 line         |
| i-mode, i- $\alpha$ ppli, i-mode mail, and packet communication via a PC | 1 line         |
| SMS                                                                      | 1 line         |

#### Note

- Multiaccess combinations→P444
- · During Multiaccess, communication charges apply to each communication
- · During a videophone call, Multiaccess is disabled except for receiving SMS.

## Making a Voice Call during Packet Communication

By launching the New task screen (P349), a voice call can be made during packet communication such as i-mode.

Example: To make a voice call during i-mode communication

i-mode screen (P183) ▶ (for 1+ seconds) ▶ "Dialing"

The Phone number entry screen appears.

Enter a phone number ▶ <a> □</a>

## Note

 To return to the i-mode communication screen from the Voice call screen, press and select "i-mode".

## Receiving a Voice Call during Packet Communication

A voice call can be received during packet communication such as i-mode.

Example: To receive a voice call during i-mode communication

A call arrives

The Incoming call screen appears.

#### Note

• To return to the i-mode communication screen from the Voice call screen, press and select "i-mode".

## Using Other Communications during a Voice Call

During a voice call, you can perform operations such as sending/receiving mail or connecting to i-mode.

## Sending Mails

Voice call screen ▶ (for 1+ seconds) ▶ "Mail"

Create and send a mail

#### Note

Creating and sending a mail→P138, P176

## **Receiving Mails**

An icon (P34) notifying of incoming mail appears at the top of the screen.

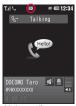

Voice call screen

## Connecting to i-mode

Voice call screen ▶ (for 1+ seconds) ▶ "i-mode" ▶ "iMenu"

## Note

To return to the Voice call screen, press ¬ ▶ "Yes".

## Multitask

# Multitask

This FOMA terminal provides Multitask function that allows you to start and operate multiple applications concurrently.

## Task manager

## Launching a New Function

To launch a new function while another function is running, display the New task screen (Task manager).

While using an application ▶ (for 1+ seconds)

· Unavailable functions are grayed out.

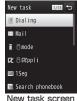

# Select an application to run

 Available applications vary depending on the currently running application and its operating status.

## [ Dialing]

The Phone number entry screen appears.→P56

## [ Mail Mail

The Mail menu screen appears.→P137

## [ i-mode]

The i-mode menu screen appears.→P182

## $[\alpha]$ i- $\alpha$ ppli

The Software list screen appears.→P275

## [ ISeg]

The 1Seg view screen appears.→P245

## [ Search phonebook]

The Search phonebook screen appears.→P92

## [ Music]

The Music screen appears.→P263

## [ Music&Video Ch]

Display the Music&Video Channel screen.→P254

## [ Camera]

The Still image capture screen appears.→P222

## [ Kisekae Tool]

Display the Kisekae Tool screen.

## [ Schedule ]

The Calendar screen appears,→P353

## [7] To do list

The To do list screen appears.→P358

## [ Text memo]

The Text memo list screen appears.→P370

## [ Calculator]

The Calculator screen appears →P367

## [ Own number ]

The Own number screen appears.→P54

## Note

- Pressing 🗝 in Stand-by while running a function also displays the New task screen.
- Multitask combinations→P445

## Switching/Viewing Applications

To switch or view applications, display the Task list screen.

## While running an application ▶ •

· Select "New task" on the Task list screen to display the New task screen (P349) that allows you to launch another application.

Select "Stand-by screen" to display the Stand-by display. The running applications are listed

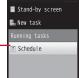

Task list screen

## Select a function

The screen for the selected application appears.

## Terminating an Application

Terminate the currently displayed application and display the previously displayed application.

## While running an application ▶ 📆/📆

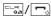

- · Display the application to terminate first.
- Repeat these steps to terminate all applications.

#### Alarm

# **Ringing Alarm at Specified Time**

The FOMA terminal can be used as an alarm clock. Up to 10 alarms can be registered.

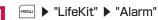

Press in to set the selected alarm ON/OFF.

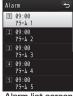

Alarm list screen

## Icons displayed on the Alarm list screen

| Icon     | Description                  |
|----------|------------------------------|
| ©        | Alarm set to "ON".           |
| <b>P</b> | Alarms with "Set repeat" set |

## Move the cursor to an alarm to edit ▶ | ■ | [Edit] Perform the following operations

## (ON/OFF list)]

Set whether to enable the alarm

## [(Set time)]

Set the time the alarm sounds

## [ (Set repeat)]

Select a repetition type.

· If you select "Except holiday", the alarm does not sound on Sundays and holidays set in "Set holiday" (P356).

If "Weekdays" is selected, perform the following operations to specify the days of the week for the alarm to sound:

▶ □ [List] on in field ▶ Mark days of a week ▶ in [Done]

## [ (Select type)]

Select an alarm tone.

: Select a Chaku-Uta Full® song saved in "Music" of "Data

Box".→P270

Go to Step 3 in "Setting a Chaku-Uta Full® Song as a Ring

Tone" (P266).

Select a moving picture/i-motion saved in "i-motion" of

"Data Box" →P307

Melody : Select a melody saved in "Melody" of "Data Box".→P314

## [T (Memo)]

Up to 7 full-pitch or 15 half-pitch characters can be entered. The entered text is displayed on the Alarm screen that appears when the alarm sounds.

## [ (Turbo Alarm)]

Set whether to enable the Turbo alarm that increases its volume levels up to the maximum volume by phase and vibrates the terminal.

## [ (Snooze interval)]

Select a snooze interval. To deactivate Snooze, select "OFF".

3 Ex [Done]

## Alarm List Screen Sub Menu

Alarm list screen (P351) ▶ [Menu] ▶
Perform the following operations

#### [Edit]

Edit the selected alarm setting.→P351

## [Turn ON/Turn OFF]

Set the selected alarm "ON"/"OFF".

#### [Multiple choice]

Select alarms and set whether to enable them.

## ▶ Mark alarms ▶ i ≈ [ON/OFF]

• Press [Sel. all/Clr. all] to select/clear all.

# When an "Alarm" or "Schedule"/"To do" alarm reaches the specified time

Each function performs as follows.

#### Alarm

The Alarm screen appears, the alarm tone sounds and the illumination lights up.

- IOFF]: Cancel the alarm. If the snooze is set, it is also canceled.
- ix[Snooze]: Stop the alarm temporarily. When the snooze interval time is up, the alarm starts sounding again.
- 🔁: Cancel the alarm. If the snooze is set, it continues.
- If you leave the FOMA terminal for approximately 1 minute without any operations, alarm tone stops. If the snooze is set, the alarm tone repeatedly sounds 12 times at approximately 5-minute intervals. (5 minutes regardless of the setting of the snooze interval time)

#### Schedule

The Schedule alarm screen appears, the alarm tone sounds and the illumination lights up.

- To stop the alarm, press [OFF] and then [OFF] on the Schedule detail screen. (Perform the same when Snooze is set)
- To sound the alarm tone again, select **i**x [Snooze] ▶ select a snooze interval.
- If you leave the FOMA terminal for approximately 1 minute without any operations, alarm tone stops. Then, the alarm tone repeatedly sounds 12 times at approximately 5-minute interval.
- If you press or close the FOMA terminal, the alarm tone will stop temporarily. Then, the alarm tone repeatedly sounds at approximately 5-minute interval.

## To do

The To do alarm screen appears, the alarm tone sounds, and the illumination lights up.

- To stop the alarm, press ■[OFF] and then ■[OFF] on the To do detail screen.
- If you leave the FOMA terminal for approximately 1 minute without any operations, alarm tone stops. Then, the alarm tone repeatedly sounds 12 times at approximately 5-minute interval.
- If you press or close the FOMA terminal, the alarm tone will stop temporarily. Then, the alarm tone repeatedly sounds at approximately 5-minute interval.

# When the Alarm and Schedule/To do alarms are set at the same time

The priority order for the alarms is Alarm  $\rightarrow$  Schedule alarm  $\rightarrow$  To do alarm.

#### Schedule

# **Managing Schedules**

## Registering Schedule Events

You can register schedule events such as a meeting or appointment. Up to 200 schedule events can be saved.

- Stand-by display ▶ □ ▶ Move the cursor to the day to save in Schedule ▶ □ [New] ▶ "General"\* ▶ Perform the following operations
  - \* If the 1Seg channel setting is not made, you do not perform the operation to select "General".
  - Select "1Seg Booking" to set time for starting 1Seg.→P248
  - When the cursor is on the date and time setting field, you can cancel creating a schedule event by pressing ☐[Cancel] ► "Yes"

## [ Subject]

Up to 25 full-pitch or 50 half-pitch characters can be entered. Up to 2 subjects are displayed at the bottom of the Monthly view screen. Subject is required to register a schedule event. The subject is also displayed on the Alarm screen that appears when the alarm sounds.

#### [( (Time))]

Set the date and time to start/end the schedule event.

All day : Register the schedule event for a whole day without specifying time.

Set time: After setting, use to move the cursor to the date and time field and enter the start and end date and time of the schedule event.

· The end time cannot be set earlier than the start time.

## [ Details]

Up to 300 full-pitch or 600 half-pitch characters can be entered.

#### [ Place]

Up to 25 full-pitch or 50 half-pitch characters can be entered.

## [() (Set alarm)]

Set whether to notify of the set starting date and time by alarm. If you set other than "No alarm", perform the following operations to select an alarm tone

▶ 🔲 ▶ 🔳 [List] on the 🗐 field ▶ Select a type of the alarm tone

#### Music

: Select a Chaku-Uta Full® song saved in "Music" of "Data Box".→P270

Go to Step 3 in "Setting a Chaku-Uta Full® Song as a Ring Tone" (P266).

motion: Select a moving picture/i-motion saved in "i-motion" of "Data Box" →P307

Melody : Select a melody saved in "Melody" of "Data Box".→P314

## [ (Set repeat)]

You can set a regular event repeatedly. Perform the following operations to set the expiration.

▶ □ [List] on ☐ field ▶ "Set expiration" ▶ Move the cursor to the Expire date field to set expire date

If "Weekdays" is selected, perform the following steps to specify the day of the week:

▶ □ [List] on in field ▶ Mark days of a week ▶ in [Done]

#### [? (Category)]

Select a category of the schedule event. Icons vary depending on the selected category.

## [ (Secret)]

This option appears when "Secret mode" (P127) is set to "ON". If you save the created schedule event as secret data, select "ON".

# **i** ≈ [Done]

#### Note

#### <Set alarm>

 The image displayed when an alarm is notified does not display the date when the alarm is set

#### <Set repeat>

 When a schedule event is set start/end time that straddle a. day, repeat "Daily" cannot be set.

#### <Secret>

- The schedule event is also saved as secret data when "Secret mode" (P127) is set to "Secret data only".
- The schedule saved as secret data is displayed when "Secret mode" is set to "ON" or "Secret data only".
- At the set time of a schedule saved as secret data while "Secret mode" is set to "OFF", the alarm tone sounds, however, the description of the event does not appear, and "Secret" appears on the Alarm screen.

## Viewing Scheduled Events

You can view scheduled events from the Calendar screen.

Stand-by display ▶ 🗂

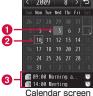

(Monthly view)

- Highlighted date
- 2 The date when an event is scheduled
- 3 An event scheduled on the highlighted day Up to 2 events are displayed. Scheduled events with the start time passed are not displayed.
- □ / □ : Switch the view to yearly.
- monthly.
- E: Return to the current date.
- · Numbers in blue indicate Saturdays, and in red indicates Sundays and holidays.
- You can switch the Calendar screen between Monthly and Weekly view.→P355

# Select a day to view

Image: Switch to the previous/next day.

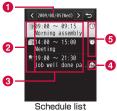

screen

- O Date
- 2 "Category" icon
- Start time to end time, subject
- 4 Event scheduled in an area at other than Japan time Appears for an event scheduled while "Local time zone" (P53) is set to other than "GMT+9:00".
- 6 Alarm icon Appears when the alarm is set.

# Select the event to view

The Schedule detail screen appears.

• [Mail]: Send the displayed schedule as an attachment of i-mode mail

#### Note

・National holidays are based on "国民の祝日に関する法律及び老人 福祉法の一部を改正する法律 (平成17年法律第43号までのもの) (the Public Holiday Law and Welfare Law for the Aged, as amended (Law No. 43, 2005))". Spring Equinox Day and Autumnal Equinox Day are released in an official gazette on February 1st and may not be exact (as of June, 2009).

## Switching the Calendar screen

The Calendar screen can be viewed on monthly basis or weekly basis.

Perform the following operations to switch views temporarily.

▶ [Menu] on the Calendar screen ▶ "Weekly view"/"Monthly view"

Perform the following operations to switch the default display.

▶ [Menu] on the Calendar screen ▶ "Settings" ▶ ■ [List] on Default view field ▶ "Month view"/"Week view" ▶ i≈ [Done]

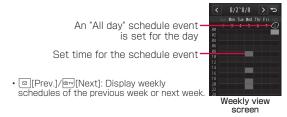

## Calendar Screen Sub Menu

Monthly view (P354)/Weekly view (P355) ▶ [Menu] ▶ Perform the following operations

#### [Add new]

Register a new schedule event.→P353

## [Set holiday/Clear holiday]

Set or clear a selected day as a holiday. Up to 100 days including holidavs can be set.

To set a day as a holiday, move the cursor to the "Holiday" field ■ [Edit] ▶ edit holiday name ▶ move the cursor to the Set repeat field and select an item from the following ▶ [ □ □ [Done].

On the day: Set the highlighted date as a holiday.

Weekly : Set day of the highlighted date as a weekly holiday.

Monthly : Set the highlighted date as a monthly holiday. : Set the highlighted date as an annual holiday. Annually

Duration(2~31)

: Set a specified period after the highlighted day between 2 to 31 days as holidays. Set the period of days in the "Duration(2~31)" field.

If you select "Weekly", "Monthly", or "Annually", perform the following operations to set the expiration of repeat.

▶ □ | Select1 on | field | Set expiration | Move the cursor to the Expire date field to set expire date

To cancel holiday setting, select "Clear holiday" ▶ "Yes", For a holiday set as "Weekly", "Monthly", "Annually", or "Duration(2~31)", select "Yes" on the confirmation of repeat deletion.

## [Weekly view/Monthly view]

Switch the calendar view between weekly and monthly.→P355

#### [Go to date]

The Calendar screen for the specified day appears. Use To move the cursor to the position in the "Enter date you Want to go to" field. and use dial keys to enter the date and time.

## [Delete]

**Previous entries**: Delete all events scheduled prior to today.

Delete all Delete all scheduled events.

#### [Send all via IrDA]

Send all scheduled events via infrared communication.→P329

## [Memory info.]

The status of scheduled events and holidays is displayed.

## [Reset holiday]

Delete the holidays set in "Set holiday".

## [Settings]

Set the calendar display format. After setting, press [ Done].

#### Default view

: Set display format of the calendar which appears when activating the Schedule.

#### Monthly view type

: Select a start day of the week from Sunday or Monday.

## Schedule List Screen/Detail Screen Sub Menu

Schedule list screen (P355)/detail screen ▶

[Menu] ▶ Perform the following operations

#### [Add new]

Register a new schedule event.→P353

## [Send via]\*1

Send the selected schedule event as an attachment of i-mode mail or via infrared communication.

## [Edit]\*2

Edit the selected schedule event.→P353

## [Go to date]\*3

The schedule list for the specified day appears. Use  $\blacksquare$  to move the cursor to the position in the "Enter date you Want to go to" field, and use dial keys to enter the date and time.

## [Delete]

Delete the selected schedule event and holiday.

- On the Schedule list screen, you can select and delete multiple schedule events.
- ▶ Mark schedule events to delete ▶ ☐ [Delete] ▶ "Yes"
- Press [Sel. all/Clr. all] to select/clear all.

## [Copy to microSD]\*1

Copy the selected schedule events to a microSD card.

- \*1 Not available when the default holidays or settings in "Set holiday" is selected.
- \*2 Not available if a holiday set as the default is selected.
- \*3 Not displayed on the Schedule detail screen.

#### To do list

# Managing To Do Tasks

## Registering To Do Tasks

Up to 50 tasks can be registered.

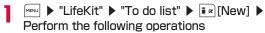

• When the cursor is in Set Date&Time field, you can cancel creating a To do task by pressing [☐ [Cancel] ▶ "Yes".

## [? (Category)]

Select the category of the task. Icons vary depending on the selected category.

## [ Subject]

Up to 200 full-pitch or 400 half-pitch characters can be entered. Subject is displayed on the To do list screen. Subject is required to register the task. The subject is also displayed on the Alarm screen that appears when the alarm sounds.

## [ Details]

Up to 20 full-pitch or 40 half-pitch characters can be entered.

## [ (Set Date&Time)]

Set the due date of the To do task.

## [ (Priority)]

Select a priority of the task. Icons vary depending on the selected priority.

## [ (Status)]

Select the task status, Icons vary depending on the selected status. When "Completed" is selected, you can move the cursor to Completion date field to edit the date and time of completion.

· When "Completed" is selected, the due date and the subject are crossed out, and the task is listed below tasks with status other than "Completed" on the To do list screen

## (Set alarm)1

Set whether to notify of the due date and time with an alarm tone. If you set other than "No alarm", perform the following operations to select an alarm tone.

## Select a type of the alarm tone □ [Select] on the □ field ► Select a type of the alarm tone

Select a Chaku-Uta Full® song saved in "Music" of "Data Music Box".→P270

Go to Step 3 in "Setting a Chaku-Uta Full® Song as a Ring Tone" (P266).

i-motion: Select a moving picture/i-motion saved in "i-motion" of "Data Box" →P307

Melody : Select a melody saved in "Melody" of "Data Box".→P314

i ∝ [Done]

## Viewing To Do Tasks

You can view the registered tasks in list.

# MENU ▶ "LifeKit" ▶ "To do list"

 Registered tasks are listed in the order of High → Low → No priority. When two or more tasks have the same priority level. the task with earlier due date is listed first.

When due dates are the same, the one with earlier registered date is listed first.

· For tasks with "Status" set to "Completed", the due date and the subject are crossed out and the task appears below tasks with status other than "Completed".

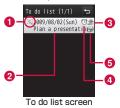

- 1 "Status" icon
- 2 Due date and subject
- 8 Priority

♠ / ♣ / ♠ High/Low/No priority

- Tasks with the alarm set
- 5 Task registered in an area at other than Japan time Appears for a task registered while "Local time zone" (P53) is set to other than "GMT+9:00".

## Select a task to view

The To do detail screen appears.

• Imail: Send the displayed To do task as an attachment of i-mode mail

### To Do List Screen/Detail Screen Sub Menu

1

To do list screen (P358)/detail screen ▶

[Menu] ▶ Perform the following operations

### [Add new]

Create a new task.→P357

### [Send via]

Send the selected tasks as an attachment of i-mode mail or via infrared communication. You can also send all tasks via infrared communication.

### [Edit]

Edit the selected task.→P357

### [Change status]

Change "Status" of the selected task.→P358

### [Delete]

Delete the selected To do task.

- On the To do list screen, you can select and delete multiple To do tasks.
- ▶ Mark To do tasks to delete ▶ ☐ [Delete] ▶ "Yes"
- Press [Sel. all/Clr. all] to select/clear all.

### [Copy to microSD]

Copy the selected tasks to a microSD card.

### [View calendar]

Display the current date of the calendar.

### Remembering dates

### Managing Anniversaries

You can use Date counter to find the remaining days until an important event quickly. Also, use Date search to search the date when specified days from a certain day elapsed.

### Date counter

### Registering in Date Counter

The remaining days of up to 30 important events can be saved.

Description
 Description
 Description
 Description
 Description
 Description
 Description
 Description
 Description
 Description
 Description
 Description
 Description
 Description
 Description
 Description
 Description
 Description
 Description
 Description
 Description
 Description
 Description
 Description
 Description
 Description
 Description
 Description
 Description
 Description
 Description
 Description
 Description
 Description
 Description
 Description
 Description
 Description
 Description
 Description
 Description
 Description
 Description
 Description
 Description
 Description
 Description
 Description
 Description
 Description
 Description
 Description
 Description
 Description
 Description
 Description
 Description
 Description
 Description
 Description
 Description
 Description
 Description
 Description
 Description
 Description
 Description
 Description
 Description
 Description
 Description
 Description
 Description
 Description
 Description
 Description
 Description
 Description
 Description
 Description
 Description
 Descrip

### [ (Set date)]

Set the date of an event.

### [ Memo]

Up to 40 full-pitch or 80 half-pitch characters can be entered. Memo is displayed on the Date counter list screen. Memo is required to register to the Date counter.

### [? (Category)]

Select the event category. Icons vary depending on the selected category. Press [List] to select a category and an icon from the Icon list screen

2 im [Done]

### Viewing on Date Counter

You can view the remaining days before the registered event.

■ "LifeKit" > "Others" > "Remembering dates" > "Date counter"

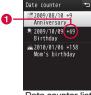

Date counter list screen

### Counter

Display with - : Display the elapsed days from the set date to today.

Display with + : Display the remaining days from today to

the set date.

### Select an event to find the days

The Event detail screen appears.

• [Edit]: Edit the event.

• [Delete]: Delete the event.

### Date Counter List/Detail Screen Sub Menu

Date counter list screen (P360)/detail screen

▶ [Menu] ▶ Perform the following operations

#### [Add new]

Save a new event.→P359

### [Edit]

Edit the selected event.→P359

### [Delete]

Delete the selected event.

- On the Date counter list screen, you can select and delete multiple events.
- ▶ Mark events to delete ▶ ☐ [Delete] ▶ "Yes"
- Press [Sel. all/Clr. all] to select/clear all.

### **Using Date Search**

You can check the date after specified days passed from a specified date. For example, you can easily find the date 100 days after today. You can check the date up to 9,999 days after a specified date.

- "LifeKit" ▶ "Others" ▶ "Remembering dates" ▶ "Date search" ▶ Perform the following operations
  - [Reset]: Reset the set value.

#### [From]

Specify the date to start searching from.

#### [After]

Enter the number of days after the date specified on "From" using dial keys. For example, to find the date 100 days after "From", enter "100".

#### [Result]

Display the date after the specified days passed.

### Own Number

### Saving Your Own Name and **Image**

You can register your personal information to the FOMA terminal.

■ "Own Number" 
■ [Detail] 
Enter the Terminal security code

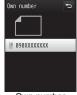

Own number detail screen

MENU [Menu] ▶ "Edit"

The Edit own number screen appears.

3 Enter the information ▶ 💷 [Done]

For steps to register, refer to Step 2 in "Adding Entries to the FOMA Terminal Phonebook" (P84). You cannot set secret data. • The pre-installed own number cannot be changed or deleted.

#### Note

• Even if you change a mail address using i-mode, the address saved to this function is not updated automatically.

### Own Number Detail Screen Sub Menu

Own number detail screen (P361) ▶ [Menu] ▶ Perform the following operations

#### [Mail/URL]

Create a mail using the saved mail address or connect to the site using saved URL.

Compose mail : Create i-mode mail addressed to other than own number or own mail address

Attach to mail . Create i-mode mail with own number information.

attached

Compose SMS : Create an SMS message addressed to other than own number.

Connect to URL: Connect to the site using saved URL.

### [Fdit]

Edit the Own number detail screen →P361

### [Send Ir data]

Send the information on the Own number detail screen via infrared communication.→P328

### [Copy]

Copy item : Select and copy items from the Own number detail

to microSD : Copy information from the Own number detail screen

to a microSD card

#### [Customize call]

Change the saved number other than the own number and make a call to the new number.

### [Reset]

Delete all registered personal information.

### **Checking Call Duration/Charge**

You can check the last and accumulated call duration and costs of voice and videophone calls.

- Voice call duration and digital communication duration (videophone call duration) are displayed as the call duration. The call duration includes both incoming and outgoing calls.
- Call cost includes only outgoing calls. However, if calls were made to toll free numbers or the directory assistance service (104), "O YEN" or "\*\*\*\*\* YEN" is displayed.
- Call costs are stored on the UIM. When a different UIM is used, the accumulated call costs stored on the UIM are displayed (accumulation started in December, 2004).
- · You can reset the displayed call duration and call cost.
- The displayed call duration and cost are approximate values and may be different from actual ones. Note that call cost does not include the consumption tax.

#### Note

- The duration/cost for i-mode communication and packet communication are not included. For checking i-mode usage charges, see "Mobile Phone User's Guide [i-mode] FOMA version".
- . The cost for sending Chaku-moji is not included.

#### Call duration

### **Checking Call Duration**

You can check the duration of the previous and accumulated duration of voice and videophone calls.

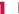

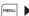

▶ "Phonebook" ▶ "Call duration"

### [Last voice call]

Display the duration of the last voice call.

### [Last video call]

Display the duration of the last videophone call.

### [Total voice calls]

Display the total duration of voice calls after the last reset.

### [Total video calls]

Display the total duration of videophone calls after the last reset.

#### Note

- The displayed Call duration returns to 0 (zero) seconds and starts counting when the duration exceeds 99 hours 59 minutes and 59 seconds.
- . The ringing and dialing durations are not counted.

### Resetting individual items of "Call duration"

Move the cursor to the item to reset ▶ [Reset] ▶ enter the Terminal security code ▶ "Yes".

### Resetting all items of "Call duration"

You can reset all items at once.

▶ "Monu | Menu | ▶ "Reset all" ▶ Enter the Terminal security code
▶ "Yes"

#### Check call costs

### Checking Call Costs

Call cost includes only outgoing calls.

costs"

### [Last voice call cost]

Display the last call cost.

### [Last video call cost]

Display the last videophone call cost.

#### [Total calls cost]

Display the total calls costs after the last reset.

### [Reset date&time]

Display the last reset date and time.

### Note

· International call costs using WORLD CALL are counted. Call costs when using other international telephone services are not counted

### Resetting Total Calls Cost

- ▶ "Phonebook" ▶ "Call costs" ▶ "Check call costs"
- [Reset] ▶ Enter the PIN2 code ▶ "Yes"

### Set call cost limit

### Setting and Notifying Call Charge Upper Limit

Set the limit of total call cost so that you will be notified when the cost reached the limit.

- MENU ▶ "Phonebook" ▶ "Call costs" ▶ "Set call cost limit"
- Enter the Terminal security code ▶ Perform the following operations

### [Set limit]

Set whether to limit total calls cost.

### [Call cost limit]\*

Set the limit of the total calls cost

#### [Notification]\*

Select how to notify that the total calls cost has reached its limit.

· You will not be notified OFF

Sound+Icon: You will be notified with the call cost icon and the call cost tone

: You will be notified with the call cost icon. Icon

\* Set "Set limit" to "ON" to make this setting available.

### When the limit is exceeded

[3] (call cost icon) appears on the Stand-by display. When "Notification" is set to "Sound+Icon", the call cost tone sounds. when you finish the call that exceeds the limit.

### Hiding the displayed call cost icon

► "Phonebook" ► "Call costs" ► "Delete call cost icon" ► enter the Terminal security code.

#### World time

### **Using World Time**

You can view the date and time in major cities around the world stored in the FOMA terminal.

- MENU ▶ "LifeKit" ▶ "Others" ▶ "World time"
  - [Search]: Display the city names in list and select. You can also use dial keys to enter a city name and search.
- Use to move to the destination region ■ [Zoom in]
  - 1 Date and time of Home (own country)
  - Time difference from Home.
  - O Davlight saving indicator Appear if daylight saving is set.
  - 4 The selected city name, date, and time

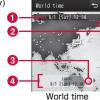

setting screen

Use to move to the destination city ■ [Set]

### World Time Setting Screen Sub Menu

World time setting screen (P364) ▶ MENU [Menu] ▶ Perform the following operations

### [Search city]

Display the cities in list and select. You can also use dial keys to enter a city name and search.

### [Daylight Saving ON/Daylight Saving OFF]

Set/cancel the Daylight savings time.

#### Note

• If the display language of the FOMA terminal is set to Korean, this option is not available.

#### Stopwatch

### **Using Stopwatch**

You can use the FOMA terminal as a stopwatch.

- Menu ▶ "LifeKit" ▶ "Others" ▶ "Stopwatch"
  - Istart/Stop/Resumel: Start/stop/resume measurement.
  - IResetl: Clear the measurement result.
  - Image: Displayed during the measurement. Each time you press this, up to 20 lap times can be displayed.

#### Unit converter

### **Using Unit Converter**

You can convert the units for measuring currency, surface, length, weight, temperature, volume, or velocity.

### **Converting Currency Units**

This function is useful in occasions such as exchanging from YFN to USD.

### Setting Exchange Rate

Before converting, set the exchange rate.

▶ "LifeKit" ▶ "Others" ▶ "Unit converter" ▶ "Currency"

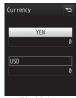

World time setting screen

Move the cursor to the unit field ▶ MINITERATE • "YEN", "USD", "EURO", and "Currency1 to 3" are registered by default

### Perform the following operations

### [(Currency name field)]

Press [Select] to change the currency. Up to 10 full-pitch or 20 half-pitch characters can be entered.

"YFN" in the top row cannot be changed.

### [(Exchange rate field)]

Set the exchange rate. Up to 10 digits (including the decimal point) can be entered. Up to 2 digits after the decimal point can be entered. For example, to exchange between USD and YEN (example; one US dollar is 120 yen), set 120 to "YEN" and 1 to "USD".

- MENU [.]/ 

  Enter the decimal point.
- Fig.: Delete from the last entered digit.

i ≈ [Done]

### **Converting Currencies**

Convert the one currency to another based on the rates set for those 2 currencies.

- Select two currencies from the Currency unit fields in the Currency exchange screen (P365)
  - [List]: The Currency list screen is displayed.
- Enter the amount in the Value entry field of the benchmark currency

The converted amount is displayed in the other Value entry field. You can enter/convert in either Value entry field.

- · Available maximum number of digit is as follows.
  - Whole number only: 10 digits
  - Decimal number only: 10 digits (8 digits after decimal point)
  - Including whole and decimal numbers: 9 digits (excluding decimal point)

- If the number after conversion exceeds the following, no more digit can be entered.
- Whole number only: 10 digits
- Decimal number only: 8 digits (6 digits after decimal point)
- Including whole and decimal numbers: 14 digits (excluding decimal point)
- Exceeding 2.147.483.647
- · If the currency in the Currency unit field is changed after the amount was entered, the new amount will be displayed in the lower Value entry field using the amount in the upper Value entry field as the benchmark.
- = : Enter the decimal point.
- Fig.: Clear from the last entered number.
- I≈[Reset]: Clear all entered numbers.

### Converting Area Units

Convert one defined area unit to another type of defined area unit.

- ▶ "LifeKit" ▶ "Others" ▶ "Unit converter" ▶ "Surface"
- Select two units in the Surface unit fields [Unit]: The unit list screen is displayed.
- Enter the value in the Value entry field of the benchmark surface

The converted value is displayed in the other Value entry field. You can enter/convert in either Value entry field.

· The description of the values entry is the same as in "Converting Currencies".→P365

### **Converting Temperature Units**

You can convert temperature between Fahrenheit and Celsius.

MENU ▶ "LifeKit" ▶ "Others" ▶ "Unit converter" ▶ "Temperature" ▶ Enter the temperature in the Value entry field of either "Celsius(°C)" or "Fahrenheit(°F)"

The converted temperature is displayed in the other Value entry field. You can enter/convert in both Value entry fields.

- From -40 to 309, or up to 10 digits (including (minus) and the decimal point) can be entered.
- [(-)]: Enter (minus) before the value.
- Fig.: Clear from the last entered digit.
- I≈ [Reset]: Clear all entered numbers.

### Converting Length, Weight, Volume, and Velocity

MENU ▶ "LifeKit" ▶ "Others" ▶ "Unit converter" ▶ "Length"/"Weight"/"Volume"/"Velocity"

Perform further operations as the same in "Converting Area Units" (P366).

#### Calculator

### Using the FOMA Terminal as Calculator

You can use the Calculator to perform arithmetic operations or functional computations.

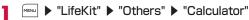

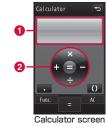

- Calculation display
- 2 Arithmetic operation  $(+, -, \times, \div(/), =)$ Use and for operation.

### Calculate

- ★: Enter the decimal point.
- = : Enter () (parentheses).
- Fig.: Delete from the last entered digit.
- Image: [AC]: Clear all entered numbers and calculated results.

### Calculator Screen Sub Menu

Calculator screen (P367) ▶ FIND [Func.] ▶ Perform the following operations

### [+/-1]

Switch the operators,  $\pm/-$  of the entered number.

#### [sin]

Used for the trigonometric function.

### [cos]

Used for the trigonometric function.

#### [tan]

Used for the trigonometric function.

#### [log]

Used for the logarithmic function.

### [ln]

Used for the natural logarithm.

Calculate the natural logarithm of the specified positive value (logarithm with the base of e).

#### [exn]

Used for the exponential function.

#### [sart]

Used to calculate the square root of a number.

#### [deg]

Set the unit of angle to "degree".

#### [rad]

Set the unit of angle to "radian".

Radian expresses an angle using the constant number of  $\pi$  (180) degrees equal to  $\pi$  radians). One radian (360 degrees/ $2\pi$ ) is approximately 57.29578 degrees; One degree ( $2\pi/360$  degrees) is approximately 0.01745 radians ( $\pi$ =3.141592653).

#### Sketch memo

### **Using Sketch Memos**

Using the display as canvas, you can make a drawing with fingers, etc. and save it.

### **Creating Sketch Memos**

Create and save a sketch memo. Up to 10 sketch memos can be saved.

MENU ▶ "LifeKit" ▶ "Sketch memo" ▶ 🕫 🗷 [New]

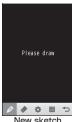

New sketch screen

### Perform the following operations

· For the following, only touch operation is available.

### [ / (Draw)]

Draw lines using a finger, etc.

### [ (Erase)]

Erase a drawing where traced with a finger, etc. Touch and hold with a finger, etc. for 1+ seconds to erase all drawings.

### [ \* (Set)]

Set pen width or pen colors. After the settings, touch "Set".

Pen height Set pen width. Eraser height : Set eraser width. Pen color : Set pen color.

Background color: Set background color.

### [ (Save)]

Save a sketch memo

### (Cancel)

Cancel a currently creating sketch memo.

### Viewing Sketch Memos

You can list and view saved sketch memos.

MENU ▶ "LifeKit" ▶ "Sketch memo"

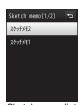

Sketch memo list screen

### Move the cursor to a sketch memo to view ▶ ■ [View]

The Sketch memo detail screen appears.

- [Edit]: Edit the selected sketch memo.
- Use to display the previous or next sketch memo.

### Sketch Memo List/Detail Screen Sub Menu

Sketch memo list screen (P368)/Sketch memo detail screen (P368) ▶ [Menu] ▶ Perform the following operations

### [View]\*1

Display the detail screen of the selected sketch memo.

#### [Add new]\*1

Save a new sketch memo →P368

#### [Set as]

Set the selected sketch memo to a screen respectively. The set image is saved in "Camera" folder of "My picture" in "Data Box".

Stand-by display : Set as the Stand-by display. Voice call display : Set as the Incoming voice call screen. Video call display : Set as the Videophone call incoming call

Mail sending image : Set as the Mail sending screen. Mail receiving image: Set as the Mail receiving screen. Mail complete image : Set as the Mail receive results screen.

Wake-up display : Set as the Wake-up screen.

screen

#### [Save to Databox]

Save the selected sketch memo to Data Box.

• On the Sketch memo list screen, you can select and save multiple sketch memos.

One : Save the selected sketch memo. Selected: Save multiple sketch memos.

> Mark sketch memos to save ▶ [Save] ▶ "Yes" • Press [Sel. all/Cir. all] to select/clear all.

: Save all sketch memos. ΑII

### [Edit]

Edit the selected sketch memo.→P368

#### [Rename]

Edit the selected sketch memo title. Up to 15 full-pitch or 30 halfpitch characters can be entered.

### [Delete]

Delete the selected sketch memo.

 On the Sketch memo list screen, you can select and delete multiple sketch memos.

. Delete a selected sketch memo. One Selected : Delete multiple sketch memos

Mark sketch memos to delete ▶ [a][Delete] ▶ "Yes" Press Press

AΙΙ · Delete all sketch memos

### [View timestamp/Hide timestamp]\*2

Show/hide the date and time

### [Send via mail]

Create mail with the selected sketch memo attached

- \*1 Not displayed on the detail screen.
- \*2 Not displayed on the list screen.

#### Text memo

### **Using Text Memos**

### **Creating Text Memos**

Create and save a text memo. Up to 50 text memos can be saved.

MENU ▶ "LifeKit" ▶ "Text memo" ▶ 🖬 🗷 [New] ▶ Perform the following operations

### [ Category]

Select a type (category) of text memo, Icons vary depending on the selected category.

### [ Subject]

Enter a text memo. Up to 50 full-pitch or 100 half-pitch characters can be entered. The subject is required to save a memo.

i ≈ [Done]

### Viewing a Text Memo

You can list and view saved memos.

MENU ▶ "LifeKit" ▶ "Text memo"

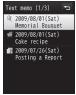

Text memo list screen

### Select a text memo to view

The Text memo detail screen appears.

- Edit1: Edit the selected text memo.
- Imail: The Compose message screen with "Category" and the contents of "Subject" already entered in the message text appears.

### Text Memo List/Detail Screen Sub Menu

Text memo list screen (P370)/detail screen ▶

[Menu] ▶ Perform the following operations

#### [Add new]

Save a new text memo.→P370

### [Send via]

Send the selected text memo as i-mode mail or via infrared communication. You can also send all memos via infrared communication.

### [Edit]

Edit the selected text memo.→P370

### [Delete]

Delete the selected text memo.

- On the Text memo list screen, you can select and delete multiple sketch memos.
- ▶ Mark text memos to delete ▶ ☐ [Delete] ▶ "Yes"
- Press 🖳 [Sel. all/Clr. all] to select/clear all.

### [Copy to microSD]\*

Copy the selected text memo to the microSD card.

### Earphone/Microphone with Switch

## Using Earphone/Microphone with Switch

You can connect the Flat-plug Earphone/Microphone with Switch (optional) to the FOMA terminal to make and receive calls.

 To connect the Flat-plug Stereo Earphone Set (optional) or Flat-plug Earphone/Microphone with Switch (optional) to the FOMA terminal, use the Earphone Plug Adapter for External connector terminal (optional). 

P29

### **Setting Switch Actions**

Specify the phone number to call using the Flat-plug Earphone/Microphone with Switch via a memory number of the Phonebook in the FOMA terminal.

 The phone number saved as "Phone number 1" in the FOMA terminal Phonebook will be specified.

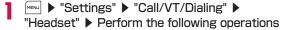

#### [Switch call]

Select "ON" to make calls by pressing the switch of the Flat-plug Earphone/Microphone with Switch.

#### [Memory number]\*

If the Phonebook search screen appears select the other party.

\* Set "Switch call" to "ON" to make this setting available.

<sup>\*</sup> Not displayed on the detail screen.

### Making a Call Using Switch

Press the switch of the Flat-plug Earphone/Microphone with Switch to make a voice call to the number assigned to the memory number of the Phonebook set under Headset (P371).

- Press the switch of the Flat-plug Earphone/ Microphone with Switch once
- To end the call, press the switch of the Flat-plug Earphone/Microphone with Switch for 1+ seconds

### Receiving a Call Using Switch

- A call arrives ▶ Press the switch of the Flat-plug Earphone/Microphone with Switch Answer the call.
  - When a videophone call arrives, the camera image is sent to the other party.
- To end the call, press the switch of the Flatplug Earphone/Microphone with Switch for 1+ seconds

### Answering Another Call during a Call

If you subscribe to Call waiting and activated the service, you can answer the second call during a voice call by pressing the switch of the Flat-plug Earphone/Microphone with Switch.

A call arrives ▶ Press the switch of the Flat-plug Earphone/Microphone with Switch

The active voice call is placed on hold and you can answer the incoming call. The 3-way connecting screen appears.

- To reject an incoming call without answering
  Press the switch of the Flat-plug Earphone/
  Microphone with Switch for 2+ seconds.
- 7 To end the call, press 🗔
  - While the 3-way connecting screen is displayed, you cannot terminate the call by pressing the switch of the Flat-plug Farphone/Microphone with Switch.
  - To switch to the held voice call while connecting 3- way

Press the switch of the Flat-plug Earphone/Microphone with Switch for 2+ seconds

### Note

 When using the Flat-plug Earphone/Microphone with Switch, a call will not be terminated or placed on hold by closing the FOMA terminal during the call regardless of the setting of "Close setting" (P74).

#### Auto answer

# Receiving a Call Automatically when an Earphone/Microphone with Switch is Connected

You can set to answer a call automatically after the set ring time has elapsed with the Flat-plug Earphone/Microphone with Switch (optional) connected.

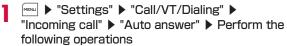

### [Auto answer]

Selecting "ON" to answer calls automatically using the Flat-plug Earphone/Microphone with Switch.

### [Delayed time]\*

Enter the time before answering the call automatically.

\* Set "Auto answer" to "ON" to make this setting available.

### Note

 If you set "Delayed time" shorter than the Ring time of the Voice mail or Call forwarding service, or the Response time of the Record message, this function takes precedence.

### Hour indication

### **Chiming Hour**

Set whether to sound the indication tone on the hour every hour.

■ "Settings" 
■ "Date&Time" 
■ "Hour indication" 
■ Perform the following operations
■ The settings 
■ "Bettings" 
■ "Bettings" 
■ "Hour 
■ "Hour 
■ "Hour 
■ "Hour 
■ "Hour 
■ "Hour 
■ "Hour 
■ "Hour 
■ "Hour 
■ "Hour 
■ "Hour 
■ "Hour 
■ "Hour 
■ "Hour 
■ "Hour 
■ "Hour 
■ "Hour 
■ "Hour 
■ "Hour 
■ "Hour 
■ "Hour 
■ "Hour 
■ "Hour 
■ "Hour 
■ "Hour 
■ "Hour 
■ "Hour 
■ "Hour 
■ "Hour 
■ "Hour 
■ "Hour 
■ "Hour 
■ "Hour 
■ "Hour 
■ "Hour 
■ "Hour 
■ "Hour 
■ "Hour 
■ "Hour 
■ "Hour 
■ "Hour 
■ "Hour 
■ "Hour 
■ "Hour 
■ "Hour 
■ "Hour 
■ "Hour 
■ "Hour 
■ "Hour 
■ "Hour 
■ "Hour 
■ "Hour 
■ "Hour 
■ "Hour 
■ "Hour 
■ "Hour 
■ "Hour 
■ "Hour 
■ "Hour 
■ "Hour 
■ "Hour 
■ "Hour 
■ "Hour 
■ "Hour 
■ "Hour 
■ "Hour 
■ "Hour 
■ "Hour 
■ "Hour 
■ "Hour 
■ "Hour 
■ "Hour 
■ "Hour 
■ "Hour 
■ "Hour 
■ "Hour 
■ "Hour 
■ "Hour 
■ "Hour 
■ "Hour 
■ "Hour 
■ "Hour 
■ "Hour 
■ "Hour 
■ "Hour 
■ "Hour 
■ "Hour 
■ "Hour 
■ "Hour 
■ "Hour 
■ "Hour 
■ "Hour 
■ "Hour 
■ "Hour 
■ "Hour 
■ "Hour 
■ "Hour 
■ "Hour 
■ "Hour 
■ "Hour 
■ "Hour 
■ "Hour 
■ "Hour 
■ "Hour 
■ "Hour 
■ "Hour 
■ "Hour 
■ "Hour 
■ "Hour 
■ "Hour 
■ "Hour 
■ "Hour 
■ "Hour 
■ "Hour 
■ "Hour 
■ "Hour 
■ "Hour 
■ "Hour 
■ "Hour 
■ "Hour 
■ "Hour 
■ "Hour 
■ "Hour 
■ "Hour 
■ "Hour 
■ "Hour 
■ "Hour 
■ "Hour 
■ "Hour 
■ "Hour 
■ "Hour 
■ "Hour 
■ "Hour 
■ "Hour 
■ "Hour 
■ "Hour 
■ "Hour 
■ "Hour 
■ "Hour 
■ "Hour 
■ "Hour 
■ "Hour 
■ "Hour 
■ "Hour 
■ "Hour 
■ "Hour 
■ "Hour 
■ "Hour 
■ "Hour 
■ "Hour 
■ "Hour 
■ "Hour 
■ "Hour 
■ "Hour 
■ "Hour 
■ "Hour 
■ "Hour 
■ "Hour 
■ "Hour 
■ "Hour 
■ "Hour 
■ "Hour 
■ "Hour 
■ "Hour 
■ "Hour 
■ "Hour 
■ "Hour 
■ "Hour 
■ "Hour 
■ "Hour 
■ "Hour 
■ "Hour 
■ "Hour 
■ "Hour 
■ "Hour 
■ "Hour 
■ "Hour 
■ "Hour 
■ "Hour 
■ "Hour 
■ "Hour 
■ "Hour 
■ "Hour 
■ "Hour 
■ "Hour 
■ "Hour 
■ "Hour 
■ "Hour 
■ "Hour 
■ "Hour 
■ "Hour 
■ "Hour 
■ "Hour 
■ "Hour 
■ "Hour 
■ "Hour 
■ "Hour 
■ "Hour 
■ "Hour 
■ "Hour 
■ "Hour 
■ "Hour 
■ "Hour 
■ "Hour 
■ "Hour 
■ "Hour 
■ "Hour 
■ "Hour 
■ "Hour 
■ "Hour 
■ "Hour 
■ "Hour 
■ "H

### [Set sound]

Specify the indication tone.

• Press [List] to display the Indication tone list screen. Press [Play] to sound the selected indication tone.

### [Time]\*

Set the time to sound the indication tone.

\* Set "Set sound" to other than "OFF" to make this setting available.

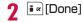

#### Note

 For the notification volume at the setting confirmation, "Popup tone" is used, and for the notification volume at chiming hour "Alarm/Schedule" is used →P101

### Memory status

### **Checking Status of Memory** Usage

You can check the status of memory usage and the free space of the FOMA terminal. If a microSD card is inserted, you can also check the status of the microSD card memory usage.

▶ "Settings" ▶ "Others" ▶ "Memory status"

### Select a memory to check

Data box memory: Display data saved in "Data Box".

Personal info. : Display the number and data saved in the Phonebook, Schedule, Holiday, Memo, To

do, and Date counter.

**UIM** memory : Display the number and the amount of data

saved on the UIM.

microSD : Display the memory status of the microSD

card.

## **Character Entry**

| Entering Characters ·····                                    | 376 |
|--------------------------------------------------------------|-----|
| Character Input Method · · · · · · · · · · · · · · · · · · · | 377 |
| Configuring Character Input Settings                         |     |
| Input setting                                                | 383 |
| Editing/Saving Common Phrases                                | 004 |
| ·····Edit Common phrases                                     | 384 |
| Copying/Cutting/Pasting Text·····                            | 385 |
| Entering Characters Using Kuten Code                         |     |
| ····· Kuten code                                             | 386 |
| Saving Often-used Words ······User dictionary                | 387 |
| Saving Keywords for Deco-mail Pictograms                     |     |
| ····· Picto. D dictionary                                    | 388 |
| Resetting Learning Dictionary · · · · Reset learnt info      | 388 |
| Using Downloaded Dictionary ··· Download dictionary          | 389 |
| Creating a Learning Dictionary                               |     |
| Learning Dictionary                                          | 389 |

For details about Kuten code list, see "Kuten Code List" (PDF format) contained in the bundled CD-ROM or available at the DOCOMO's web site.

Adobe® Reader® is required to open "Kuten Code List" in PDF format. If the program is not installed on your PC, install Adobe® Reader® contained in the bundled CD-ROM.

For details about using the program, see "Adobe Reader Help".

### **Entering Characters**

Various operations require entering characters, such as registering to the Phonebook or creating a message. Learn how to enter characters to fully use the FOMA terminal.

### Character Entry Screen

The Character entry screen displays the current input mode and operation guide.

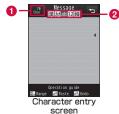

- Available number of characters Indicate the remaining number of characters or bytes that can be entered further.
- Input mode field Display input mode.

### **Switching Input Modes**

Switch input modes for entering various types of characters. In some input modes, you can switch between full-pitch and half-nitch characters.

- · Depending on the input screen, input mode switching may not be available.
- Character entry screen (P376) ▶ | i ≈ | [Mode]
- [ a c Change]

Each time you press [ Change], the input mode switches. Pressing [ To full/To half] switches between full-pitch and half-pitch (excluding Hiragana or Kanii input mode and Korean input mode).

- You can also switch the input mode by pressing in [Mode] and then press , or switch between full-pitch and half-pitch characters by pressing .
  - : Hiragana and Kanji input mode

カ(カナ): Katakana input mode

a/A\*1(ab/AB\*1)

: Alphabetic input mode

1 (12) : Numeric input mode

: Korean input mode

- \*1 Press [Upper/Lower] to switch between upper and lower case
- \*2 Appear when SMS input character is set to "JP/ KR(70Chara)".

### **Character Input Method**

In the Hiragana and Kanji input mode, you can enter characters using the Prediction input function that predicts conversion options from the characters being entered, and the Next ohrase prediction function that predicts the next ohrase.

- You can turn the Prediction input function on or off in "Prediction" in "Input setting" (P383).
- For characters that can be entered with keys, refer to "List of Characters Assigned to Dial Keys" (P443).

### Entering Characters with the FOMA Terminal Opened

Example: To enter characters in the Hiragana and Kanji input mode

Enter characters on the Character entry screen (P376)

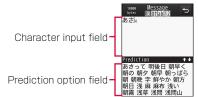

Conversion options predicted by the Prediction input function appear.

• If the Prediction is set to "OFF", prediction options will not appear.

 When characters are entered in the Hiragana and Kanji, Katakana, or Alphabetic input mode, and after fixed period of time, the cursor moves to the right automatically (Auto cursor function). The Auto cursor function can be disabled, or can change the time before the cursor moves. +P383

The cursor also moves when pressing 🖂

- [Set]: Fix the entered characters. In the Hiragana and Kanji input mode, press this key to fix the characters without converting them.
- [KanaA1]: Display conversion options in combination of Katakana and alphanumeric characters.
- • [Conv.]: Display conversion options without using the Prediction input function. Press this key when conversion option to look for is not displayed as prediction options.

### ■ Example of entering text Entering "ドコモ (DOCOMO)"

Enter "どこも (DOCOMO)" in Hiragana and Kanji mode

" $\[ \]$  (D0)": Press  $\[ \]$  5 times →  $\[ \times \]$  once

"∠ (K0)": Press <u>=</u> 5 times

"も (MO)": Press っ 5 times

▶ Use D to move the cursor to prediction options ▶ Use 
to move the cursor to "ドコモ (DOCOMO)" ▶

Select]\*

 On character entry screen other than the Message text entry screen for i-mode mail. "Set" is displayed.

### Operations other than character entry

| Operation                             | Description                                                                                                    |  |  |  |
|---------------------------------------|----------------------------------------------------------------------------------------------------|--|--|--|
| *                                     | Switch between upper and lower case or add a voiced/semi-voiced symbol.  * The key is not available for characters that cannot be switched or added, or in the Numeric input mode. |  |  |  |
| */_                                   | Insert line feeds after characters are converted/fixed. Only 🔲 is available in the Numeric input mode.                                                                             |  |  |  |
|                                       | Display the characters assigned to a key in<br>the reverse order by pressing this key before<br>characters are fixed.                                                              |  |  |  |
| (1+ seconds)                          | Restore the converted or fixed characters to the previous state.                                                                                                    |  |  |  |
| □ □ □ □ □ □ □ □ □ □ □ □ □ □ □ □ □ □ □ | Erase a character in front of the cursor.                                                                                                    |  |  |  |
| (1+ seconds)                          | Erase all converted or fixed characters after<br>the cursor. When the cursor is at the end of<br>text, all characters will be erased.                                              |  |  |  |

| Operation    | Description                                                                                                    |
|--------------|----------------------------------------------------------------------------------------------------|
| (1+ seconds) | Select text range in which decoration or copy or paste is applied.                                                                                                    |
|              | Paste the copied or cut data to the position after the cursor.                                                                                                    |
| Copy*        | Copy the selected text.                                                                                                    |
| Cut*         | Cut the selected text.                                                                                                    |
| Store word*  | Save the selected text to dictionary. For further operations, refer to Step 2 in "Saving Often-used Words" (P387).                                                                                                    |
| Decoration*  | <start> Apply decoration to the selected text. For further operations, refer to "Specifying a Decoration before Entering Characters" (P143). <none> Delete the decoration applied to the selected text.</none></start> |

<sup>\*</sup> Appear when text is selected by dragging the range at message entry of mail.

## 2 Use \( \subseteq \) to move the cursor to the Prediction option field

- [KanaA1]: Display conversion options in combination of Katakana and alphanumeric characters.
- [IR] [Conv.]: Display conversion options without using the Prediction input function. Press this key when conversion option to look for is not displayed as prediction options.

### Select the characters to convert

The conversion of the entered characters is fixed. Conversion options, if applicable, predicted by the Next phrase prediction function appear in the Prediction option field. If desired characters are displayed, perform Steps 2 and 3 to select and enter the characters.

 Press to cancel conversion and resume entering characters.

### Converting characters without Prediction function

Perform the following steps if desired characters are not displayed as prediction options or if Prediction is set to "OFF":

- ① Enter characters on the Character entry screen (P376)
- ② **i** ≈ [Conv.]

Conversion options for the area where the cursor is pointed (conversion area) will appear.

To change the highlighted area, use to move the cursor.

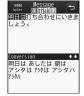

- 3 Use T to move the cursor to the conversion option area
- 4 Select the characters to convert

The conversion of the entered characters is fixed. As each phrase is converted, the next phrase will be highlighted.

### **Entering Characters in Turn View Style Mode**

Enter characters on the Character entry screen (P376)

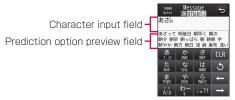

Touch the Prediction option preview field to display conversion options predicted by the Prediction input function.

- If the Prediction is set to "OFF", prediction options will not appear.
- When characters are entered in the Hiragana and Kanji, Katakana, or Alphabetic input mode, and after fixed period of time, the cursor moves to the right automatically (Auto cursor function). The Auto cursor function can be disabled, or can change the time to fix the entered characters.→P383 Also, touch
- "Set": Fix the entered characters. In the Hiragana and Kanji input mode, press this key to fix the characters without converting them.
- [KanaA1]: Display conversion options in combination of Katakana and alphanumeric characters.
- [Conv.]: Display conversion options without using the Prediction input function. Press this key when conversion option to look for is not displayed as prediction options.

### ■ Example of entering text

Entering "ドコモ (DOCOMO)"

Enter "どこも (DOCOMO)" in Hiragana and Kanji mode "ど (DO)": Touch "た TA" 5 times → "A/a" once

"こ (KO)": Touch "か KA" 5 times

"to (MO)": Touch "to MA" 5 times

► Touch the Prediction option preview field ► Touch "FJ= (DOCOMO)" ► Touch "Select"\*

\* On character entry screen other than the Message text entry screen for i-mode mail, "Set" is displayed.

### Operations other than character entry

For "Copy", "Cut", "Store word", "Decoration Start", "Decoration None", refer to "Operations other than character entry" of "Entering Characters with the FOMA Terminal Opened" (P377).

| Operation             | Description                                                                                                    |
|-----------------------|----------------------------------------------------------------------------------------------------|
| 5                     | Touch this key before characters are fixed, and the characters assigned to a key are displayed in reverse order.                                                 |
| No.4717<br>L. Unido   | Touch after text entry is fixed, to paste the copied/cut data after the cursor. Also, if touched for 1+ seconds right after being pasted, the pasting is undone. |
| 4                     | Insert line feeds after characters are converted/fixed.                                                                                                    |
| "CLR"                 | Erase a character after the cursor.                                                                                                    |
| "CLR"<br>(1+ seconds) | Erase all converted/fixed characters after the cursor. When the cursor is at the end of text, all characters will be erased.                                     |

### 7 Touch the Prediction option preview field

- [KanaA1]: Display conversion options in combination of Katakana and alphanumeric characters.
- [Conv.]: Display conversion options without using the Prediction input function. Press this key when conversion option to look for is not displayed as prediction options.

### Select the characters to convert

The conversion of the entered characters is fixed.

 Touch to cancel conversion and resume entering characters.

### Converting characters without Prediction function

Perform the following steps if desired characters are not displayed as prediction options or if Prediction is set to "OFF":

- 1 Enter characters on the Character entry screen (P376)
- ② "Conv."

The area where the cursor is pointed (conversion area) will he converted

- · To change the highlighted area, use -/ - to move the cursor.
- 3 Move the cursor to characters to convert ▶ "Select"

The conversion of the entered characters is fixed. If text is converted by phrase, the next phrase will be highlighted.

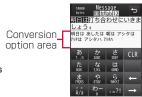

### Character Entry Screen Sub Menu

- Displayed items vary depending on the options or entered characters on the Character entry screen.
- · Refer to "Message Text Entry Screen Sub Menu" (P140) for information on the items displayed on the Message text entry screen of i-mode mail.
- Character entry screen (P376) ▶ FIND [Menul ▶ Perform the following operations

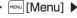

#### [Common phrases]

Select and enter a saved common phrase.

**Input**: Select and enter a saved common phrase.

Edit: You can create and save a common phrase, or edit a saved common phrase.→P384

#### [Edit character]

Copy/cut characters by specifying a range, and paste them,→P385

### [Edit user dict.]

Register a word →P385

### [Quote]

Phonebook : Quote an entry from Phonebook.

Own number: Quote your phone number. The Terminal security

code is required to quote.

: Bar code reader starts and an information scanned Bar code

is auoted.

### [Input setting]

Auto cursor : Set whether to automatically fix the entered

characters and move the cursor.→P383

Operation guide : Set whether to display the operation guide. Prediction

: Activate or deactivate the Prediction input

function.→P383

#### [Special input]

Space Enter a space before the cursor. Changing line: Enter a linefeed before the cursor.

Kuten code : Enter a character using the Kuten code.→P386

#### [Cancel]

Discard all entered characters

### **Entering Common Phrases**

You can enter text using common phrases saved in the FOMA terminal.

- · "Original" and "Password" are empty by default.
- Character entry screen (P376) ► [Menu] ► "Common phrases" ► "Input"
- 2 Select a category > Select a common phrase
  The common phrase is entered.

#### Note

- Common phrases can be edited/registered.→P384
- Press mail address or ☐ [http://] that appears at URL direct entry to enter a common phrase saved in Common phrases, "Internet". Press ☐ [http://] to switch common phrases to be entered.
- The Terminal security code entry is required for password entry.

### Entering Pictographs/Symbols/Emoticons

Character entry screen (P376) ▶ [Pict/Sym]

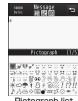

Pictograph list screen

y Use 💷 [Change] to select an input mode

絵: Pictograph input mode 記: Symbol input mode 額: Emoticon input mode

### Switch input modes

Pictograph input mode : Use [Picto./Picto. D] to switch between pictograph and Picto, D (Deco-mail pictogram).

Symbol input mode

: Use [FullSymb/HalfSymb] to switch between full-pitch and halfpitch characters.

Emoticon input mode

: Use [Category] to select a category from the displayed category

- □ [APage]/A: Display the Pictograph list screen/the Symbol list screen in order of screen number. For the Emoticon list screen, switch, categories.
- Pagel/ Display the Pictograph list screen/the Symbol list screen in reverse order of screen number. For the Emoticon list screen, switch categories.

### Select a desired pictograph/symbol/emoticon

The selected character will be entered.

- If you proceed to press [Select] in the input option area, the selected character will be entered in series.
- · If a pictograph/symbol is selected by direct touch on the Pictograph list screen/the Symbol list screen, the pictographs/ symbols around the touched pictograph/symbol are enlarged. Touch and select the pictograph/symbol to enter.

#### Note

 Depending on the current input screen, some characters may not be entered or mode/type may not be switched.

### Editing emoticons

① PSU ▶ "Settings" ▶ "Others" ▶ "Character input" ▶ "Edit emoticon"

The Edit emoticon screen appears.

② Select a category ▶ Move the cursor to an emoticon to edit ▶ i ≈ [Edit]

The Character entry screen appears with the selected emoticon entered.

③ Change the emoticon ▶ ■ [Set]

The new emoticon is saved overwriting the existing one. The sub menu during Emoticon edit is the same one during

Common phrase edit.→P385

### **Entering in Korean**

This FOMA terminal allows you to enter text in Korean exclusively in SMS.

- To enter in Korean, set the input mode of SMS message to "JP/KR(70Chara)".→P178
- SMS message text entry screen ▶ | i ≈ | [Mode] ▶ Use [ Change] to move the cursor to "韓"

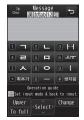

### Enter text

Combine consonants and vowels when entering text.

### ■ Key operations on entering in Korean

| Consonant | Operation      | Consonant | Operation      |
|-----------|----------------|-----------|----------------|
|           | 1              | ᄑ         | <b>5 * * *</b> |
| =         | 1 • *          | RR        | 5 <b>* * #</b> |
| דר        | 1 🏲 🛱          | ٨         | 7              |
| ᆫ         | 2              | ᄌ         | 7 🔭 🛪          |
| _         | = <b>*</b>     | 夫         | 7   *   *      |
| ⋿         | = <b>* * *</b> | м         | 7   #          |
| CC        | = <b>* * =</b> | 7.7       | 7   *   #      |
| 2         | ч              | 0         |                |
|           | 5              | ÷         |                |
| Ħ         | 5 <b>)</b> *   |           |                |

| Vowel | Operation     | Vowel | Operation |
|-------|---------------|-------|-----------|
| ŀ     | 3             | Н     |           |
| ŧ     | <b>□ ×</b>    | Ħ     |           |
| Н     | <b>□</b> ▶□   | 11    |           |
| ‡     | = <b>X</b>    | #     |           |
| 土     | 6             | ᅫ     |           |
| щ     | <b>5 ×</b>    | ᅬ     |           |
| _     | <b>6 6</b>    | 뒘     |           |
| π     | <b>5)5)</b> * | ᅱ     | 6)6)9     |
| _     |               | -     |           |
| - 1   | 9             |       |           |

#### Input setting

### Configuring Character Input Settings

Configure various settings related to character entry.

### **Setting Prediction Input Functions**

Set whether to enable the Prediction function that displays conversion options matching with the beginning of the characters being entered, or the Next phrase prediction function that displays the predicted next phrase, in the Hiragana and Kanji input modes.

Character entry screen (P376) ▶ [mu] ▶ "Input setting" ▶ "Prediction" ▶ "ON"/"OFF"

### Note

You can also set the Prediction input function by performing the following steps:
 P'Settings' ▶ "Others" ▶ "Character input" ▶ "Prediction input" ▶ "ON"/"OFF"

### Fixing Entered Characters Automatically

You can configure the input method so that the cursor moves to a new position for the next input automatically after a set time so that another character can be entered with the same key.

- Character entry screen (P376) ▶ [Menu] ▶
  "Input setting" ▶ "Auto cursor" ▶ "OFF"/"Slow"/
  "Normal"/"Fast"
  - · Setting "OFF" disables Auto cursor function.

### Edit Common phrases

### **Editing/Saving Common Phrases**

Save frequently used greetings or phrases as common phrases to enter them quickly.

### Saving Common Phrases

Up to 10 newly defined common phrases can be saved in "Original" and up to 10 passwords used for the Internet in "Password".

Character entry screen (P376) ▶ [Menu] ▶ "Common phrases" ▶ "Edit"

The common phrase categories are listed.

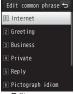

Edit common phrase list screen

- "Original"/"Password" ▶ Move the cursor to a number to add a phrase ▶ | ■ |[Edit]
  - Up to 64 full-pitch or 128 half-pitch characters can be entered

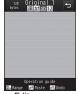

Edit common phrase screen

Enter text to save ▶ | ■ |[Set] The common phrase is saved and available to view in the Display

### **Editing Pre-installed Common Phrases**

You can edit a pre-installed common phrase.

all screen

Character entry screen (P376) ▶ MENU [Menu] ▶ "Common phrases" ▶ "Edit" ▶ Select a common phrase category

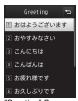

"Greeting" Common phrase list screen

Move the cursor to a phrase ▶ ■ [Edit]

The Common phrase edit screen appears with the selected common phrase entered.

3 Edit the common phrase ▶ ■ [Set]

The common phrase is saved and available to view in the Display all screen.

### Note

- You can also edit common phrases saved in a user-defined folder.
- $\bullet$  You can also save or edit a common phrase by performing the following steps:
- ▶ "Settings" ▶ "Others" ▶ "Character input" ▶ "Edit common phrase"
- For saving/changing password, the Terminal security code is required.

### Common Phrase Edit Screen Sub Menu

Edit common phrase list screen (P384) ▶

[Menu] ▶ Perform the following operations

### [Reset all]

Restore all common phrases to their defaults.

### [Cancel]

Terminate editing a common phrase.

### Common Phrase List/Display All Screen Sub Menu

Common phrase list/Display all screen (P384) ▶
[Menu] ▶ Perform the following operations

### [Delete one]

Delete the selected common phrase.

### [Reset 1 item]\*1

Restore the selected common phrase to its default.

### [Category reset]\*2

Restore all common phrases in the category to their defaults.

### [Cancel]

Terminate editing a common phrase.

- \*1 A common phrase in "Password" cannot be selected.
- \*2 Not displayed in the sub menu of the Display all screen.

### Copying/Cutting/Pasting Text

You can copy/cut characters and paste them to other locations or on other screens. Copied/cut characters can be pasted any number of times until the FOMA terminal is turned off or another copy/cut is performed.

- Character entry screen (P376) ▶ [Menu] ▶ "Edit character" ▶ "Copy"/"Cut"
- 2 Use 

  to move the cursor to start point ▶

  [Select]
  - **■** [SelAll]: Select the entire message.
  - [Top]: The cursor moves to the top of the message text.
  - @T [End]: The cursor moves to the end of the message text.
- 3 Use ★ to move the cursor to end point ▶ ☐ [Select]
- 4 Open the character entry destination screen ► Use ★ to move the cursor to pasting position
- [Menu] ▶ "Edit character" ▶ "Paste"
  - To undo a cut or paste operation, press [Menu] ▶ "Edit character" ▶ "Undo"

### Note

- You can also copy/cut and paste characters by performing the following operation:
- [Menu] (for 1+ seconds) \(\bigsim \) Use \(\bigsim \) to move the cursor to start point ▶ [Select] ▶ Use ★ to move the cursor to end point ▶ ■ [Select] ▶ "Copy"/"Cut" ▶ Open the character entry destination screen \( \) Use \( \) to move the cursor to pasting position > ~
- Pressing (for 1+ seconds) also undo a cut or paste operation.
- · If copied or cut text contains more characters than the allowable number of characters, the excess characters are truncated when pasted.
- · Characters can be pasted only if copied or cut text can be entered in the destination screen. For example, Hiragana or Kanji characters cannot be pasted in the mail address field (half-pitch alphanumeric characters).
- · Line feeds in a copied text are replaced with half-pitch spaces if the text is pasted to an input screen that does not allow line feeds.
- · When pasting in the Deco-mail message after copying or cutting, the decoration information will also be pasted (except for some decoration information)

#### Kuten code

### **Entering Characters Using Kuten Code**

You can enter a 4-digit Kuten code to enter a letter, numeric character, or symbol, etc.

- For the Kuten code list table refer to "Kuten Code List" on the bundled CD-ROM in PDF format
- Character entry screen (P376) ▶ MENU [Menul] ▶ "Special input" ▶ "Kuten code"

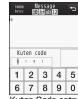

Kuten Code entry screen

### Enter the Kuten code (4-digit number) for the character ▶ ■ [Select]

The associated character is entered

• If you proceed to press [Select], the selected characters will be entered in serial.

#### User dictionary

### Saving Often-used Words

You can save up to 100 words that is not listed as conversion options, or words with difficult readings, along with the readings. Saved words will be displayed as conversion options when the readings are entered.

- Character entry screen (P376) ▶ [Menu] ▶ "Edit user dict."
  - Select]: Edit the saved word.

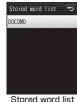

Stored word list screen

### y in [Add] ▶ Perform the following operations

### [Reading]

Enter the reading of the saved word to find. Up to 20 full-pitch Hiragana characters only can be entered.

· Space cannot be saved.

### [Word]

Enter a word to save. Up to 20 full-pitch or 40 half-pitch characters can be entered. On the Character entry screen, after the characters set as "Reading" are entered, the saved word appears as a conversion option.

· The line feed cannot be saved.

### i∝ [Store]

The word is saved to the dictionary.

#### Note

- You can save already entered characters to a dictionary.
   [Menu] (for 1+ seconds) ▶ use ★ to move the cursor to start point ▶ [Select] ▶ use ★ to move the cursor to end point ▶ [Select] ▶ "Store word" ▶ for further operations, refer to Step 2 in "Saving Often-used Words" (P387).
- Korean cannot be saved to the dictionary.

### **Deleting Words**

You can delete one word or all words saved on "User dictionary".

### Example: To delete one word

- Move the cursor to a word to delete on the Stored word list screen (P387)
- 2 Menu ► "Delete one" ► "Yes"
  The selected word will be deleted
  - To delete all words

On the Stored word list screen, press [Menu] ▶ "Delete all" ▶"Yes"

### Picto, D dictionary

### Saving Keywords for Deco-mail **Pictograms**

Save keywords for each Deco-mail pictogram so that you can enter your intended Deco-mail pictograms quickly. Up to 5 keywords for a Deco-mail pictogram can be saved.

■■ ► "Settings" ► "Others" ► "Character input" ▶ "Picto. D dictionary" ▶ Select a Decomail pictogram

### Select a Keyword store field ▶ Enter a keyword

- FINITE DELATED TO THE PROPERTY OF THE PROPERTY OF THE PROPER
- Delete]: Delete the selected keyword.

#### Note

- · When creating a message text and relevant keyword is entered, "Picto. D" appears on a soft key. Press [9] [Picto. D] to display Deco-mail pictograms with forward match to the keyword in list where you can select and enter your intended Deco-mail pictogram.
- · The Deco-mail pictograms acquired via download or mail attachment are saved with a keyword. "あたらしいでこめえもじ" that you can later edit/add.

#### Reset learnt info

### **Resetting Learning Dictionary**

Restore the learned data regarding character entry saved in the FOMA terminal to its default.

► "Settings" ► "Others" ► "Character input" ▶ "Reset learnt info" ▶ "Yes"/"No"

#### Learned data

Learned data consists of recorded characters, which were entered and converted by selecting from conversion options, or fixed by pressing [Set] without conversion. The next time you enter the same first character, the learned word appears as the first conversion option.

### **Download dictionary**

### **Using Downloaded Dictionary**

You can enable dictionaries downloaded from i-mode sites, etc. and use them for character conversion. Up to 5 dictionaries can be enabled.

• Up to 10 dictionaries can be stored in the FOMA handset.

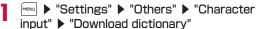

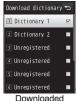

Downloaded dictionary screen

Move the cursor to a dictionary to enable ►

Each checked dictionary is enabled.

To disable a dictionary

Move the cursor to an available dictionary and press <a> [OFF]</a>.

### Download Dictionary Screen Sub Menu

Downloaded dictionary screen (P389) ►

[Menu] ► Perform the following operations

• [a] | View|: Display details of the dictionary.

### [Delete one]

Delete the selected dictionary.

#### [Delete all]

Delete all listed dictionaries.

### Learning Dictionary

### Creating a Learning Dictionary

Automatically create a learning dictionary that will be displayed as prediction options at character entry using content of sent mail. Copy sent mail, in advance, from the model you used before.

▶ "Settings" ▶ "Others" ▶ "Character input" ▶ "Create Learn. dic."

The Guidance screen appears.

2 • [OK]

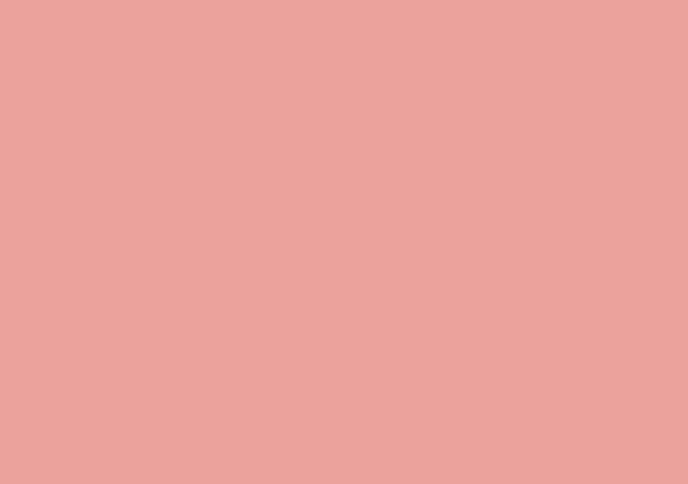

## **Network Services**

### **Available Network Services**

The following DOCOMO network services are available for the FOMA terminal.

| Service name                          | Subscription | Monthly charge | Service name                 | Subscription | Monthly charge |
|---------------------------------------|--------------|----------------|------------------------------|--------------|----------------|
| Voice Mail<br>Service                 | Required     | Charged        | Dual Network<br>Service      | Required     | Charged        |
| Call Waiting                          | Required     | Charged        | English<br>Guidance          | Not required | Free           |
| Call Forwarding                       | Required     | Free           | Multi Number                 | Required     | Charged        |
| Service                               |              |                | OFFICEED                     | Required     | Charged        |
| Nuisance Call<br>Blocking Service     | Not required | Free           | Public mode<br>(Drive mode)* | Not required | Free           |
| Caller ID<br>Notification<br>Service* | Not required | Free           | Public mode<br>(Power OFF)*  | Not required | Free           |
| Caller ID<br>Request Service          | Not required | Free           | Melody Call*                 | Required     | Charged        |

- \* Caller ID Notification Service→P54 Public mode→P76, P77 Melody Call →P102
- You cannot use network services while you are out of service area or where there is no signal reception.
- For subscription or inquiries, contact "General Inquiries" at the back of this manual.
- "OFFICEED" is a fee-based service requiring a separate subscription.
   For details, visit the DOCOMO's web site for corporations (http://www.docomo.biz/d/212/), (Japanese only)
- This manual describes an overview of network services using menus on the FOMA terminal. For details, see "Mobile Phone User's Guide [Network Services]".

| Voice Mail Service                                                   | 392<br>394<br>396 |
|----------------------------------------------------------------------|-------------------|
| ····· Nuisance call blocking                                         | 397               |
| Caller ID Request Service Caller ID request                          | 398               |
| Dual Network Service · · · · · · Dual network                        | 398               |
| English Guidance English guidance                                    | 399               |
| Service Numbers · · · · · Service numbers                            | 399               |
| Setting In-call Arrival Act · · · · Set in-call arrival act          | 400               |
| Selecting Actions for an Incoming Call during a CallArrival call act | 400               |
| Setting Remote Control · · · · · · Remote control                    | 401               |
| Multi Number Multi Number                                            | 401               |
| OFFICEED · · · · · · · · · · · · · · · · · ·                         | 403               |
| Saving and Using ServicesAdditional service (USSD Registration)      | 403               |
| Saving Additional Guidance · · · · · · Additional guide              | 404               |

#### Voice mail

### **Voice Mail Service**

When your FOMA terminal is out of service area or turned off, or you cannot answer a call, this service automatically responds with reply message to incoming voice/videophone calls and records messages.

- The message can be recorded up to 3 minutes per message, up to 20 messages each for voice and videophone calls, and retained for up to 72 hours.
- messages) appears on the Stand-by display. In Stand-by. 

  use to select to play a recorded voice message by making a call to the Voice mail service center.
- When Record message (P77) is activated concurrently, set the ringing time of the Voice mail service shorter than the Response time of Record message to use the Voice mail service first.
- · If you do not answer an incoming voice or videophone call when the Voice mail service is activated, the call is recorded as a Missed call in Received calls and \$\bigs\_1\$ appears (with the number of the Missed calls).

### Basic Flow of Voice Mail Service

Step 1: Activate the Voice mail service

Step 2: A call arrives\*

Step 3: Caller records a message

### Step 4: Play the message

\* If you are in a hurry and want to record a message without listening to the response message of the Voice mail service, press "#" while you hear the message to switch to the recording mode.

#### Note

- In Step 2, when you are in a service area and the FOMA terminal is turned on, a ring tone sounds until the set ring time. elapses. If an incoming call is not answered while a ring tone is sounding, the call is connected to the Voice mail service center. The ring time can be changed.
- In Step 3, when a message is recorded, appears (with the number of recorded messages) on the Stand-by display, and a missed call is recorded in Received calls. However, if you set the ring time to zero, missed calls are not recorded in Received calls.
- Even when the Voice mail service is deactivated, you can forward an incoming voice call to the Voice mail center manually using the sub menu.→P73

### Using Voice Mail Service

▶ "Settings" ▶ "NW Services" ▶ "Voice mail" ▶ Perform the following operations

#### [Activate]

Activate the Voice mail service.

▶ "Yes" ▶ "Yes" ▶ Enter the ringing time with dial kevs ▶ i ∝ [Done]

### [Set ring time]

Set time to connect to the Voice mail service center after call arrival ▶ "Yes" ▶ Use dial keys to enter the ringing time ▶ [□ [Done]]

### [Deactivate]

Deactivate the Voice mail service

### [Check setting]

Check the current setting status of the Voice mail service. Press [Menu] to activate/deactivate the Voice mail service, or set a ring time, etc.

### [Play messages]

Make a call to the Voice mail service center and play the recorded voice mail message.

▶ "Play(voice call)"/"Play(videophone)" ▶ "Yes"

### [Voice mail setting]

Make a call to the Voice mail service center and change settings according to the voice guidance.

▶ "Setting(voice call)"/"Setting(videophone)" ▶ "Yes"

### [Check messages]

Check whether new messages are recorded.

### [Notify missed call]

When a call arrives while the FOMA terminal is turned off or out of service area, an SMS is sent to notify you of missed calls after the FOMA terminal is turned on or in a service area.

: Activate the Notify missed call service. : Deactivate the Notify missed call service. Deactivate

Check setting: Check the setting status of the Notify missed call.

#### [Del. voice mail icon]

Delete undisplayed in the icon display area.

### [Tone/Vibration message notification]

Set whether to notify you of a new recorded message with illumination and a ring tone.

### [Voice mail setting for videophone]

Set whether to activate voice mail for videophone calls.

#### Note

Activate

· Even when you activate "SMS-括拒否 (Reject All SMS)", the notification will be received.

#### Call waiting

### **Call Waiting**

When another call arrives during a call, in-call arrival tone sounds to notify you of the call arrival. You can place the active call on hold and answer another call. You can also place the active call on hold to make another call.

- To use Call waiting, set "Arrival call act" (P400) to "Answer" in advance. If this option is set to other item, an incoming voice call during active voice call cannot be answered even if Call waiting is activated.
- · Call waiting is not available when:
- Dialing a number or ringing the other party
- A voice call arrives during a videophone call
- A videophone call arrives during a voice call

### **Using Call Waiting**

▶ "Settings" ▶ "NW Services" ▶ "Call waiting" ▶ Perform the following operations

#### [Activate]

Activate Call waiting.

#### [Deactivate]

Deactivate Call waiting.

#### [Check setting]

Check whether Call waiting is activated or deactivated.

## Holding the Active Call to Answer Another Call

When a call arrives during a voice call, in-call arrival tone sounds from the earpiece and the Incoming call screen appears.

### A call arrives ▶

The active voice call is placed on hold and you can answer the incoming call. A message "Connecting 3-way" appears (3-way connecting screen).

- [Switch]: Switch between the active call and the held call.
- Spk ON/Spk OFF]: Switch Hands-free ON and OFF.
- ¬ / □ [End]: End the active call.

#### Note

 If you deactivate Call waiting, you cannot answer a call even when you hear in-call arrival tone during a call with "Set in-call arrival act" activated.

### Holding the Active Call to Make a New Call

You can place the active voice call on hold and make a new voice call.

Voice call screen (P57) ▶ [Menu] ▶ "New call" ▶ Enter a phone number ▶ ✓

The new call becomes active. The previous call is placed on hold and the 3-way connecting screen appears.

- To end the held call, switch to the held call by performing the above step and press \_\_\_.

# Terminating the Active Call to Answer Another Call

You can end the active voice call and answer an incoming voice call. This is available even when Call waiting is activated.

A call arrives ▶ [Menu] ▶ "End active call"

The Voice call termination screen appears, and the Incoming voice call screen for the new call appears.

- To end the held call and answer the incoming call
  - Press Menu Menu ▶ "End" ▶ "End held call".
  - When connecting 3-way, the active call is placed on hold, and you can answer the incoming call.

2 🗹 or 🔳 [Answer]

## In-Call Arrival Screen Sub Menu

When a call arrives during a call, [mm] [Menu] >
Perform the following operations

## [Voice mail]\*1

Connect an incoming call to the Voice mail service center.

## [Call rejection]

Reject an incoming call and hang up.

# [Call forwarding]\*2

Forward an incoming call to the specified number.

## [End active call]

Terminate the active call and a new call is arriving.

#### [Mute/Unmute]

Set the active call to mute/unmute.

- \*1 Not available unless you subscribe to the Voice mail service.
- \*2 Not available unless you subscribe to the Call forwarding service or you have specified a forwarding number.

# 3-way Connecting Screen Sub Menu

3-way connecting screen ▶ [Menu] ▶ Perform the following operations

#### [Switch]

Switch between the active call and held call.

#### [End]

Select and end a call.

End active call : Terminate the active call. The held call automatically becomes active.

End held call : Terminate the held call.

End all calls : Terminate all calls.

## [Mute/Unmute]

Set the active call to mute/unmute.

#### [Send my info]

Create i-mode mail with Own number entered in the message text.
→P138

## [Search phonebook]\*

Search for a Phonebook entry.→P92

\* Not available when the Phonebook is accessed. To use this function, terminate applicable functions from the Task list screen. →P350

## Call forwarding

# **Call Forwarding Service**

When your FOMA terminal is out of service area, turned off, or a call was not answered within the set ring time, this service forwards a voice/videophone call.

- Videophone calls are forwarded only to a videophone call capable destination complying with 3G-324M.
- The subscriber to the Call forwarding service is charged for forwarding a call to a destination.
- This service is not available for some billing plans.
- · When Record message (P77) is activated concurrently, set the ring time of the Call forwarding service shorter than the Ring time of Record message to use the Call forwarding service first.
- · If an incoming voice or videophone call is not answered while the Call forwarding service is activated, the call is recorded as a Missed call in Received calls and 1 appears (with number of missed calls).

# Basic Flow of Call Forwarding Service

Step 1: Register the phone number of the forwarding destination

Step 2: Activate the Call forwarding service

Step 3: A call arrives

Step 4: Forward the call to the destination

#### Note

- In Step 3, when you are in a service area and the FOMA terminal is turned on, a ring tone sounds until the set ring time elapses. If an incoming call is not answered while a ring tone is sounding, the call is forwarded to the forwarding destination. The ring time can be changed.
- In Step 4, when the call is forwarded, the call is recorded as a Missed call in Received calls. However, if you set the ring time to zero, missed calls are not recorded in Received calls.
- Even when the Call forwarding service is deactivated, you can forward an incoming call to the forwarding destination manually from the sub menu →P73

# Using Call Forwarding Service

Menu ▶ "Settings" ▶ "NW Services" ▶ "Call forwarding" ▶ Perform the following operations

#### [Activate]

Activate the Call forwarding service.

▶ "Yes" ▶ Set the following items ▶ 🗖 [Done]

number

Register the forwarding: Register a forwarding number. Press [Search] to find the number from the

Phonebook.

■ [Select] ➤ Enter the forwarding

number ▶ [a [Done]

Set ring time : Set time to forward the call after call.

arrival

# [Deactivate]

Deactivate the Call forwarding service.

## [Register the forwarding number]

Change the forwarding number. Press [Search] to find a number from the Phonebook

- ▶ [Select] ▶ Enter the forwarding number ▶ 

  □ □ [Done]
- · A confirmation appears. Selecting "Yes" changes the forwarding number and activates the Call forwarding service.

### [Setting if forwarding number busy]\*

Set whether to connect to the Voice mail service center when the forwarding number is busy.

#### [Check setting]

Check the current setting status of the Call forwarding service.

\* Not available unless you subscribe to the Voice mail service.

# **Enabling or Disabling Forwarding Guidance**

- This cannot be operated from menu.
- For details, see "Mobile Phone User's Guide [Network Services]".

Enter "1429" ▶ 🔼 Follow the voice guidance.

#### Nuisance call blocking

# Nuisance Call Blocking Service

This service rejects incoming nuisance calls. After a phone number is registered to be rejected, incoming calls from the registered number are automatically rejected, and the voice guidance is played to the caller.

- Up to 30 phone numbers can be registered.
- Even when a call arrives from the registered number, the ring tone does not sound. Also, the call is not recorded in Received calls.

# MENU ▶ "Settings" ▶ "NW Services" ▶ "Nuisance call blocking" ▶ Perform the following operations

## [Register nuisance caller]

Register the phone number of the last incoming call you answered and set the number to be rejected.

### [Register selected number]

Set specific phone numbers to be rejected.

Phonebook : Search entry from the Phonebook and set. Recent call logs : Select entry from Recent calls and set.

Manually : Enter a phone number and set.

#### [Delete all entries]

Delete all phone numbers registered as nuisance callers.

### [Delete last entry]

Delete the last saved phone number. Repeat the same steps to delete phone number one by one from the last saved number.

#### [Check the number of entries]

Check the number of registered entries.

#### Caller ID request

# Caller ID Request Service

For a voice/videophone call without caller ID, this service plays a voice guidance requesting the caller to send caller ID and terminates the call automatically.

· Calls that did not arrive due to the Caller ID request service are not recorded in Received calls, and the Missed call notification screen does not appear.

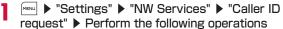

# [Activate]

Activate the Caller ID request service.

# [Deactivate]

Deactivate the Caller ID request service.

## [Check setting]

Check the current setting status of Caller ID request service.

#### Note

• This service is applicable only to calls with "User unset" as a reason for hiding caller ID.

#### **Dual network**

# **Dual Network Service**

This service allows you to use the mova service with your FOMA terminal phone number. You can switch between FOMA and mova depending on the service area.

- You cannot use the FOMA service and mova service concurrently.
- · Switch the Dual Network Service from the terminal which is not using the service.

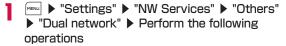

## [Dual network switching]

Switch from mova to FOMA to make the FOMA terminal available. ▶ "Yes" ▶ Enter the Network security code

#### [Check setting]

Check the current setting status.

#### Note

- To switch from FOMA to mova, operate from the mova terminal.
- <Dual network switching>
- · Switching the network during communication forcibly terminates the connection.

### English guidance

# **English Guidance**

The voice guidance played when a network service such as the Voice mail service is activated or when the FOMA terminal is out of service area can be played in English.

Outgoing call (Guidance to you)

| Language                              | Description                    |  |
|---------------------------------------|--------------------------------|--|
| Japanese                              | Play the guidance in Japanese. |  |
| English Play the guidance in English. |                                |  |

#### Incoming calls (Guidance to the caller)

| Language             | Description                                          |  |
|----------------------|------------------------------------------------------|--|
| Japanese             | Play the guidance in Japanese.                       |  |
| Japanese+<br>English | Play the guidance in Japanese first then in English  |  |
| English+<br>Japanese | Play the guidance in English first then in Japanese. |  |

- · When the caller is using this service at the same time, the caller's settings for making calls have precedence over the receiver's settings for receiving calls. For example, if the receiver sets the language to Japanese+English and the caller does not set to English, the English guidance will not be played.
  - ▶ "Settings" ▶ "NW Services" ▶ "Others" ▶ "English guidance" ▶ Perform the following operations

## [Guidance setting]

Set the guidance.

Outgoing+ : Set the language for incoming and outgoing calls.

Incoming call Select the language after selecting "Yes". Outgoing call: Set the language for outgoing calls.

Select the language after selecting "Yes".

Incoming call: Set the language for incoming calls. Select the language after selecting "Yes".

## [Check guidance setting]

Check the current setting of the guidance setting.

#### Service numbers

# Service Numbers

You can make a call to docomo Information Center or contact. for Repairs.

 Depending on your UIM, the items displayed may differ or some items may not be displayed.

MENU ▶ "Settings" ▶ "NW Services" ▶ "Others" ▶ "Service numbers" ▶ Perform the following operations

## 「ドコモ故障問合せ (repairs)]

Make a call for Repairs.

## 「ドコモ総合案内・受付 (General Inquiries)]

Make a call to docomo Information Center.

「海外紛失・盗難等 (Loss or theft of FOMA terminal overseas)

Make a call for loss or theft of the FOMA terminal overseas.

## 「海外故障 (Failures encountered overseas)]

Make a call for failures of the FOMA terminal encountered. overseas.

#### Set in-call arrival act

# **Setting In-call Arrival Act**

Activate or deactivate incoming call actions set in "Arrival call act". You can also check the current settings.

▶ "Settings" ▶ "NW Services" ▶ "Set in-call arrival act" ▶ Perform the following operations

## [Activate]

Activate the action set in "Arrival call act"

# [Deactivate]

Deactivate the action set in "Arrival call act"

### [Check setting]

Check the current setting status of the Set in-call arrival act.

## Arrival call act

# Selecting Actions for an Incoming Call during a Call

You can set how to respond to an incoming voice/videophone call during a call when you subscribe to the Voice mail, Call waiting, or Call forwarding service.

- You cannot answer an incoming call during a call if you do not subscribe to the Voice mail, Call waiting, or Call forwarding service.
- Activate "Set in-call arrival act" to use "Arrival call act". If Call
  waiting is set to activate, activating "Set in-call arrival act" is not
  required.

# Settings ► "NW Services" ► "Arrival call act" ► Perform the following operations

**Answer** : A call arrives. Incoming call action will follow

the settings of the Voice mail, Call waiting, and Call forwarding services when they are

activated

Voice mail : The Voice mail service answers a call. Calls

are connected to the Voice mail service even

when Call waiting is activated.

Call forwarding : Forward a call to the registered phone

number. Calls are forwarded even when the

Voice mail or Call waiting is activated.

Call rejection : Reject incoming call.

#### Remote control

# **Setting Remote Control**

You can control the Voice mail or Call forwarding service, etc. through a land-line/pay phone with the touch tone system or a DOCOMO mobile phone.

• To use the Voice mail or Call forwarding service from overseas, Remote control must be activated beforehand

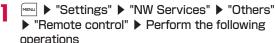

#### [Activate]

Activate Remote control

### [Deactivate]

Deactivate Remote control.

# [Check setting]

Check the setting status of the Remote control.

#### Multi Number

# Multi Number

This service allows you to use up to 2 extra phone numbers, Additional number 1 and Additional number 2, as your FOMA terminal in addition to the basic subscription phone number.

- On the Dialing/Incoming screen, names corresponding to the Multi Number (Basic number/Additional number1/Additional number2) appear.
- · When you dial from Dialed calls or Received calls, the previously dialed or received Multi Number is displayed, and this number is used to dial

# Number setting

# Registering Additional Numbers

You can register or set a name, a number, and a ring tone for additional numbers.

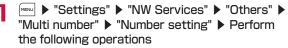

# [Basic number: Name]

Register a name for the Basic number.

#### [Phone number]

Display your phone number (Basic number).

### [Additional no 1: Name]

Register a name for the Additional number 1.

## [Phone number]

Register a phone number for the Additional number 1.

## [Additional no2: Name]

Register a name for the Additional number 2.

## [Phone number]

Register a phone number for the Additional number?

| **■** ∞ [Done]

# Setting Primary Number

You can set a registered additional number as the primary number used for making calls.

MENU ▶ "Settings" ▶ "NW Services" ▶ "Others" ▶ "Multi number" ▶ "Set multi number" ▶ "Basic number"/"Additional number 1 "/"Additional number2" ▶ "Yes"

# **Checking Primary Number Settings**

MENU ▶ "Settings" ▶ "NW Services" ▶ "Others" ▶ "Multi number" ▶ "Check setting" ▶ "Yes"

# Setting Caller ID for Each Call

- Enter a phone number
- ▶ "Multi number" ▶ Select a name of the additional number

# Setting Ring Tone and Image

MENU ▶ "Settings" ▶ "NW Services" ▶ "Others" ▶ "Multi number" ▶ "Ring tone & image setting" ▶ Select a number to set ▶ Perform the following operations

#### [Individual setting]

Select whether to set the ring tone or image.

# [Ring alert]\*

Set the ring tone.

MUSIC : Use \( \sigma\) to move the cursor to the lower field, and select from Chaku-Uta Full® songs saved in "Music" of "Data Box".→P270

Go to Step 3 in "Setting a Chaku-Uta Full® Song as a

Ring Tone" (P266).

i-motion : Use \( \sigma \) to move the cursor to the lower field, and select a moving picture/i-motion saved in "i-motion" of "Data

Box" →P307

Melody : Use 🔲 to move the cursor to the lower field, and select

from melodies saved in "Melody" of "Data Box".→P314

OFF : Set no ring tone.

# [incoming image]\*

Set an image to be shown on the incoming call screen.

: Select an image saved in "My picture" of "Data Box". Image

→P296

i-motion: Select a moving picture/i-motion saved in "i-motion" of

"Data Box".→P307

\* Available when "Individual setting" is set to "ON".

# Note

 If "Select ring tone" (P100) or "Call & Mail image" (P109) is set with a moving picture/i-motion with audio/video for a specific caller and change either of "Ring tone" or "Incoming call image", the default sound or image is played for "Ring tone" or "Incoming call image" with the setting unchanged.

# **OFFICEED**

"OFFICEED" is an internal voice call service with fixed charges offered for the specified in-building mobile communication system (IMCS). It requires a separate subscription. For details, visit the web page "NTT docomo Business Online" (http://www.docomo.biz/d/212/). (Japanese only)

Additional service (USSD Registration)

# Saving and Using Services

When DOCOMO offers a new network service, you can add the service into the menu. Up to 10 new network services can be saved.

# **Adding Services**

Save a service name and "Service code (USSD)" provided by DOCOMO.

- · Service code (USSD) is a code to notify the service center.
- ► "Settings" ► "NW Services" ► "Others"
  ► "Additional service"

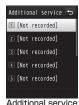

Additional servio

- Move the cursor to "Not recorded" ▶ 🜬 [Edit]
- 3 Move the cursor to an item to set ▶ [Edit]

USSD code : Save a service code (USSD).
Service name : Save a service name.

\_ [Done]

## Additional Service List Screen Sub Menu

Additional service list screen (P403) ▶

[Menu] ▶ Perform the following operations

### [Edit]

Edit the selected service.

#### [Select]\*1

Perform the selected service.

### [Delete one]\*1

Delete the selected service.

## [Delete all]\*2

Delete all added services.

- \*1 Appear only when the saved item is selected.
- \*2 Appear only when more than one item is registered.

# Performing Added Services

Additional service list screen (P403) ▶ Select a service

Connect to the service center.

#### Additional guide

# **Saving Additional Guidance**

You can save up to 10 response messages which correspond to a service code (USSD) returned from the service center when additional services connect to the center using the USSD.

■ Settings" NW Services" Others"
■ "Additional guide"

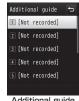

Additional guide list screen

- Move the cursor to "Not recorded" ▶ in [Edit]
- Move the cursor to an item to set ▶ ir [Edit]
  USSD code : Save a service code (USSD).

Reply message : Save a reply message.

—

\_ [Done]

# Additional Guide List Screen Sub Menu

Additional guide list screen (P404)

[Menu] ▶ Perform the following operations

# [Edit]

Edit the selected reply message.

# [Delete one]\*1

Delete the selected reply message.

## [Delete all]\*2

Delete all reply messages.

- \*1 Appear only when the saved item is selected.
- \*2 Appear only when more than one item is registered.

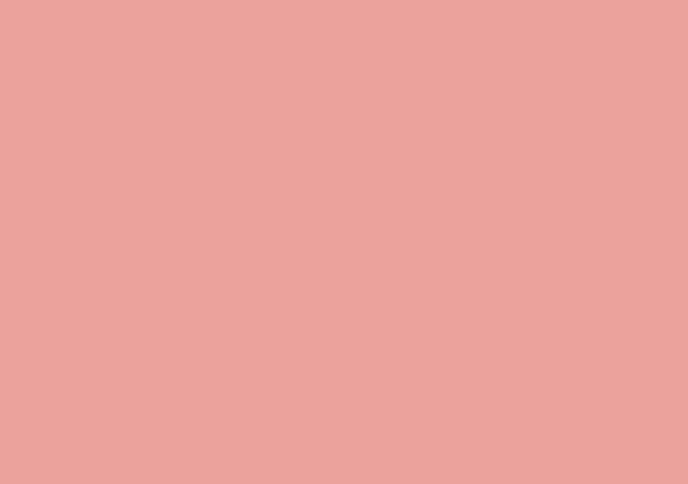

# **Overseas Use**

| Outline of International Roaming (WORLD WING) · · ·                                            | 408 |
|------------------------------------------------------------------------------------------------|-----|
| Available Services Overseas · · · · · · · · · · · · · · · · · · ·                              | 409 |
| Before Use Overseas ·····                                                                      | 409 |
| Making a Call from the Country You Stay ·····                                                  | 413 |
| Receiving a Call Abroad·····                                                                   | 415 |
| Setting a Search Method of Telecommunications Carrier ···· Network search mode, 3G/GSM setting | 416 |
| Setting Telecommunications Carrier to Preferentially Connect to                                | 417 |
| Displaying Telecommunications Carrier during Roaming Operator name disp                        | 418 |
| Activating Roaming Guidance                                                                    |     |
| ····· Roaming guidance setting                                                                 | 418 |
| Setting Incoming Call to Reject during RoamingCall barring                                     | 418 |
| Setting Missed Call Notification during Roaming                                                | 419 |
| Jsing Network Services during Roaming ·····                                                    | 419 |

# Outline of International Roaming (WORLD WING)

International roaming (WORLD WING) is a service that allows to talk or make communications over an affiliated international carrier's network using the same phone number as used domestically.

- · See the following before using the FOMA terminal overseas.
- "Mobile Phone User's Guide [International Services]"
- "Mobile Phone User's Guide [Network Services]"
- DOCOMO International Services website

#### ■ Convenient functions and services available overseas

| Function/service      | Description                                                                                      |  |
|-----------------------|--------------------------------------------------------------------------------------------------|--|
| Roaming guide(Int.)   | The other party is notified with a voice guidance that the terminal is in international roaming. |  |
| Call barring          | Reject reception during international roaming.                                                   |  |
| Dual clock<br>display | You can display the times of two cities on the Stand-by display simultaneously.                  |  |
| Unit converter        | You can convert currencies by setting an exchange rate.                                          |  |

#### Overseas network

| Network     | Description                                                                                                    |  |
|-------------|----------------------------------------------------------------------------------------------------|--|
| W-CDMA (3G) | Third generation mobile communication network compliant with the international standard 3GPP.*1                             |  |
| GSM*2       | Digital-based second generation mobile communication network most used worldwide.                                           |  |
| GPRS*3      | 2.5 generation mobile communication network for which high-speed packet communication is available using GSM communication. |  |

- \*1 The abbreviation of 3rd Generation Partnership Project. A regional standardization organization to establish common technical specifications for third generation mobile communication systems (IMT-2000).
- \*2 The abbreviation of Global System for Mobile Communications. Second generation mobile communication system in digital method most used worldwide.
- \*3 The abbreviation of General Packet Radio Service. Data communication such as packet communication is facilitated by speeding up GSM.

# Subscribing to WORLD WING

If you subscribed to the FOMA service after September 1, 2005, a separate subscription is not required.

- If you subscribed to the FOMA service after September 1, 2005, a separate subscription is not required. However, if you unsubscribed to the FOMA service subscription or canceled the service, a separate subscription is required.
- If you initially subscribed to the FOMA service before August 31, 2005 and have not subscribed to "WORLD WING", a separate subscription is required.

# **Available Services Overseas**

Available communication services vary depending on the international carrier and/or network used.

# **Available Communication Services**

| Communication service                   | 3G | GSM | GPRS |
|-----------------------------------------|----|-----|------|
| Voice call                              | 0  | 0   | 0    |
| Videophone                              | 0  | ×   | ×    |
| SMS                                     | 0  | 0   | 0    |
| i-mode*1                                | 0  | ×   | 0    |
| i-mode mail                             | 0  | ×   | 0    |
| i-Channel*1 *2 *3                       | 0  | ×   | 0    |
| Packet communication connecting to a PC | 0  | ×   | 0    |

- : Available × : Not available
- \*1 Configuration of i-mode international settings is required.
- \*2 Configuration of i-Channel settings is required. Packet communication charges apply to receive each i-Channel (including Basic Channels).
- \*3 Auto-update will be automatically suspended if the FOMA terminal is connected to an international carrier. To resume Auto-update of i-Channel overseas, you need to configure i-Channel settings again. However, packet communication charges apply in addition to the monthly charge.

#### Note

- Some services are not available depending on the telecommunication carrier and network you use. For information about the countries or areas, and telecommunication carriers that support FOMA videophone calls, see "Mobile Phone User's Guide [International Services]" or the DOCOMO International Services website
- · Packet communication charges overseas differ from domestic charges.

# **Before Use Overseas**

STEP1: Preparation before departure

STEP2: Using FOMA overseas

STEP3: Setting after returning to Japan

# Preparation before Departure

## Subscription

If you have not subscribed to WORLD WING (P408). subscribe to the service.

 Insert a UIM (green/white) that supports WORLD WING into the FOMA terminal

# Charging

- Cautions when handling the AC adapter→P23
- Charging using the AC adapter→P47, P49

## ■ Using i-mode

You have to configure "International Settings" in advance. Select "iMenu" ▶ "English" ▶ "Options" ▶ "International Settings" ▶ "i-mode services Settings" to display the setup screen. You can configure settings regarding i-mode on this screen.

\* For details, see "Mobile Phone User's Guide [i-mode] FOMA version".

## ■ Setting network services

You can activate or deactivate the subscribed network services overseas. The following network services can be accessed:

- · Caller ID Notification service\*1 \*2
- Voice Mail service\*1 \*3
- · Call Forwarding service\*1 \*3
- · Caller ID Request service\*1 \*3
- · Call Waiting\*1
- · English Guidance\*1
- · Nuisance Call Blocking service\*1
- Roaming guidance setting\*1\*3
- · Call barring
- \*1 May be unavailable in some service areas.
- \*2 Caller ID may not be sent correctly or not be sent at all.
- \*3 To operate overseas, you need to activate "Remote control" (P401, P421) before leaving Japan.

# ■ Billing of charges

Overseas charges are billed with your monthly charge. Note that they may appear on a billing invoice of the next month or later due to the situation of the international carrier of your overseas location. Also note that the billing invoice for charges in the same charging period may be sent to you in a different month.

## Note

• For overseas use of the FOMA terminal, use the Quick Manual (Overseas Use) for an easy reference of operations.

# Overseas Use

## ■ Network switching

By default, "Network search mode" is set to "Auto". The FOMA terminal connects to an available network automatically overseas.

To switch networks manually→P416

# ■ Display on screen

The network name does not appear when the terminal is connected to the FOMA network in Japan.

 To display the roaming network name →P418

#### Connected network Icon

Connecting to the FOMA network in Japan

Connecting to 3G network overseas

Connecting to GSM network

Connecting to GPRS network

Connected network name

#### Note

- If "Auto time adjust" is set to "ON" and you receive information about time and time difference from a connecting international carrier, time and time difference of the FOMA terminal are adjusted. The adjusting timing differs depending on international carriers.
- Auto time adjust function may not available overseas. In that case, set date and time manually.—P53

## Inquiries from abroad

If your UIM (green/white) is lost or stolen overseas, contact DOCOMO immediately and suspend your subscription temporarily. For loss or theft of FOMA terminal, accumulated amount settlement, or terminal failure while overseas, see "Loss or theft of FOMA terminal or payment of cumulative cost overseas" or "Failures encountered overseas" at the back of this manual. Call and communication fees are charged to you even after the terminal was lost or stolen.

 Add "International Access Code (Table 1)", or "International Prefix Number for the Universal Number (Table 2)" that is assigned to the country you stay, to the head of the number for inquiries.

# **Country Codes of Major Countries**

| Area      | Code |
|-----------|------|
| Australia | 61   |
| Austria   | 43   |
| Belgium   | 32   |
| Brazil    | 55   |
| Canada    | 1    |
| China     | 86   |
| Czech     | 420  |
| Egypt     | 20   |
| Fiji      | 679  |
| Finland   | 358  |
| France    | 33   |

| Area      | Code |
|-----------|------|
| Germany   | 49   |
| Greece    | 30   |
| Hong Kong | 852  |
| Hungary   | 36   |
| India     | 91   |
| Indonesia | 62   |
| Italy     | 39   |
| Japan     | 81   |
| Korea     | 82   |
| Macau     | 853  |
| Malaysia  | 60   |

| Area          | Code |
|---------------|------|
| Maldives      | 960  |
| Netherlands   | 31   |
| New Caledonia | 687  |
| New Zealand   | 64   |
| Norway        | 47   |
| Peru          | 51   |
| Philippines   | 63   |
| Russia        | 7    |
| Singapore     | 65   |
| Spain         | 34   |

| Area        | Code |
|-------------|------|
| Sweden      | 46   |
| Switzerland | 41   |
| Tahiti      | 689  |
| Taiwan      | 886  |
| Thailand    | 66   |
| Turkey      | 90   |
| U.K.        | 44   |
| U.S.A.      | 1    |
| Vietnam     | 84   |

- · The codes may be changed.
- For the codes of other countries and details, see "Mobile Phone User's Guide [International Services]" or the DOCOMO International Services website.
- From a land-line phone, International phone call charges to Japan apply.

## International Access Code for Major Countries (Table 1)

International access codes for major countries are as follows:

| Area       | Code          |
|------------|---------------|
| Australia  | 0011          |
| Belgium    | 00            |
| Brazil     | 0021/<br>0014 |
| Canada     | 011           |
| China      | 00            |
| Czech      | 00            |
| Denmark    | 00            |
| Finland    | 00            |
| France     | 00            |
| Germany    | 00            |
| Greece     | 00            |
| Hong Kong  | 001           |
| Hungary    | 00            |
| India      | 00            |
| Indonesia  | 001           |
| Ireland    | 00            |
| Italy      | 00            |
| Korea      | 001           |
| Luxembourg | 00            |
| Macau      | 00            |

| Area        | Code |
|-------------|------|
| Malaysia    | 00   |
| Monaco      | 00   |
| Netherlands | 00   |
| New Zealand | 00   |
| Norway      | 00   |
| Philippines | 00   |
| Poland      | 00   |
| Portugal    | 00   |
| Russia      | 810  |
| Singapore   | 001  |
| Spain       | 00   |
| Switzerland | 00   |
| Sweden      | 00   |
| Taiwan      | 002  |
| Thailand    | 001  |
| Turkey      | 00   |
| U.A.E.      | 00   |
| U.K.        | 00   |
| U.S.A.      | 011  |
| Vietnam     | 00   |

# International Prefix Number for the Universal Number (Table 2)

International prefix numbers for the universal number are as follows:

| Area      | Code |   |
|-----------|------|---|
| Argentina | 00   |   |
| Australia | 0011 |   |
| Austria   | 00   |   |
| Belgium   | 00   | П |
| Brazil    | 0021 |   |
| Bulgaria  | 00   |   |
| Canada    | 011  | П |
| China     | 00   |   |
| Colombia  | 009  |   |
| Denmark   | 00   |   |
| Finland   | 990  |   |
| France    | 00   |   |
| Germany   | 00   |   |
| Hong Kong | 001  |   |
| Hungary   | 00   | П |
| Ireland   | 00   |   |
| Israel    | 014  |   |
| Italy     | 00   |   |

| Area         | Code |
|--------------|------|
| Korea        | 001  |
| Luxembourg   | 00   |
| Malaysia     | 00   |
| Netherlands  | 00   |
| New Zealand  | 00   |
| Norway       | 00   |
| Peru         | 00   |
| Philippines  | 00   |
| Portugal     | 00   |
| Singapore    | 001  |
| South Africa | 09   |
| Spain        | 00   |
| Sweden       | 00   |
| Switzerland  | 00   |
| Taiwan       | 00   |
| Thailand     | 001  |
| U.K.         | 00   |
| U.S.A.       | 011  |

- . The codes may be changed.
- For the codes of the other countries and details, see "Mobile Phone User's Guide [International Services]" or the DOCOMO International Services website.
- · Domestic call charges for your overseas stay may apply to calls.

- If you make a call from a hotel, you may be charged for the telephone usage from the hotel. In that case, you are responsible for the charge.
- If you make a call from a mobile phone, the domestic call charge for your overseas stay applies to that call.
- The universal numbers are only available in the countries listed in "International Prefix Number for the Universal Number".

# Setting after Returning to Japan

When you return to Japan, the FOMA terminal automatically connects to the FOMA network and appears at the top of the screen.

 If the FOMA network is not connected, check whether "3G/GSM setting" is set to "AUTO" and "Network search mode" is set to "Auto". P414

# Making a Call from the Country You Stay

When you and the other party are using a telecommunication carrier capable of handling FOMA videophone calls, international videophone calls are also available.

- Depending on the terminal of the other party of an international videophone call, the video streaming may fail, or the connection may not be established.
- Even if the Caller ID notification is set, the caller ID may not be notified or phone number is not displayed correctly, depending on the telecommunication carrier. In this case, you cannot make a call using the Received calls.

# Making an International Call (Including to Japan)

Make a call prefixing "+" and a country code to the other party's phone number.

- Press for 1+ seconds to enter "+".
- To call an overseas "WORLD WING" user, enter "81" as the country code and make a call as an international call to Japan.
- ☐ (for 1+ seconds) ► Enter "Country Code - Area Code (City Code) - Phone Number"
  - When making a call to a land-line phone in Japan from abroad, enter "81" as the country code.
  - If the Area Code (City Code) starts with "0", remove the "0". (In a few countries/regions such as Italy, "0" must not be removed)
  - When making a call to a mobile phone or PHS in Japan, omit the leading "0" as well.
  - Country codes can be checked in "Country Codes of Major Countries".→P409
- 7
  - To make a videophone call Press □ [V. phone].

# Making a Call Easily to Japan

You can make a call to Japan easily by using Redial/Received call logs.

 Available only when the phone number starts with "O". Also, set "Auto Int'l dial" in "International dial" (P69) to "ON" and "Japan + 81" beforehand. (Default settings)

# Display an entry in logs/Phonebook

■ To use the Redial logs
Display the Redial list screen (P60) or the Redial detail screen (P61).

■ To use the Received call logs
Display the Received calls list screen (P62) or the Received call detail screen (P62).

■ To use the Phonebook
Display the Phonebook list screen (P93) or the Phonebook detail screen (P93).

- 9 Select an entry in logs/Phonebook ▶
  - When two or more phone numbers are saved in the Phonebook entry on the Phonebook list screen

    Use □ to select a phone number to dial.
  - When two or more phone numbers are saved in the Phonebook entry on the Phonebook detail screen Use to display the phone number to call, and press [Call].
- 3 🕝
  - The Dialing confirmation screen displays a phone number prefixed with "+ Country code".
  - To make a videophone call Press [□ [V. phone].

1 "Dial"

Original number : The leading "O" will not be replaced with

"+ Country code".

Cancel : Dialing will be canceled.

## Note

· This function is available only during international roaming.

# Selecting Registered Country Code and Making an International Call (Including to Japan)

Register frequently used country names and country codes in "Country code list" of "International dial" (P70) to make a call quickly.

- Enter "Area code (City code) other party's phone number"
- Select a country code
  - "+ Country code" is added at the beginning of the entered phone number.
  - When the entered phone number starts with "O", it is replaced with "+ Country code".
- 4 🕝
  - To make a videophone call Press [□][V. phone].

### Note

 By default, 22 country codes are stored in the Select country screen. Country codes can be added.→P70

# Making a Domestic Call while Overseas

Make a call by dialing the other party's phone number from the area code (city code).

- If you make a call to the WORLD WING user who stays overseas, make a call as an international call to Japan using the same steps in "Making an International Call (Including to Japan)" (P413) even if you and the other party are in the same country or region.
- When "Auto Int'l dial" is set to "ON", the Dialing confirmation screen appears if a call is made to a phone number whose area code (city code) starts with "O" from an entry in the Phonebook or Redial call log. In this case, select "Original number" without conversion to make a call.

When you and the other party are using a telecommunication carrier that handles FOMA videophone calls, "international videophone calls" are available by pressing [IV. phone] after the international call dialing procedure.

 Depending on the terminal of the other party of an international videophone call, the video streaming may fail, or the connection may not be established.

# Receiving a Call Abroad

# A call arrives

The ring tone sounds.

• ☐: Place the call on hold.→P75

2 🖸

Answer the call.

- To answer a videophone call using a camera image Press .
- To answer a videophone call using an alternate image Press [■][Image].

# 3 To terminate the call, 🗔

### Note

 When a call arrived during international roaming, the call will be forwarded internationally from Japan. The caller is charged for the call fee to Japan and the receiver is charged for the reception fee.

# Making calls to your FOMA terminal from Japan

You can receive calls to your phone number as in Japan.

# Receiving a call to your FOMA terminal from an overseas caller

You can receive a call via Japan regardless of where you are. Similarly to making an international call to Japan, you can be called using the following steps.

Make a call by entering "International Access Code\*1-81\*2 - your phone number excluding the leading "O"\*3

- \*1 When dialing to a mobile phone, you may be able to dial by entering "+" instead of the International Access Code.
- \*2 Enter the country code of Japan.
- \*3 Enter "90-XXXX-XXXX" if the number starts with "090" or "80-XXXX-XXXX" if it starts with "080".

#### Network search mode, 3G/GSM setting

# Setting a Search Method of Telecommunications Carrier

Select a search mode to find available networks when the network is switched overseas.

· By default, "Network search mode" is set to "Auto". In Japan or while connecting to the 3G network, setting "3G/GSM setting" to "3G" is recommended to reduce the battery drain.

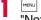

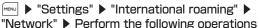

#### [Network search mode]

Auto

: Automatically search and set a network.

Manual

: The Network search screen appears, Select and configure one of the networks in the list.

"Yes" ▶ Select a network

· Available networks are followed by "O" mark.

Network : Search a network using the same method (Auto/ re-search Manual) as the previous search.

#### [3G/GSM setting]

Specify a network to be searched.

OTUA

: Search both 3G and GSM/GPRS networks, and give priority to 3G when detected both networks.

: Search only 3G network. 3G

GSM/GPRS: Search only GSM/GPRS network.

· Before setting, check the communication system of the country where you use.

#### [PLMN setting]

Prioritize networks to be searched or set →P417

#### [Operator name disp]

Set whether to show the name of the currently connected network on the Stand-by display.→P418

#### [Host selection]

Specify a host other than i-mode.→P199

## [SMS center]

Set the SMS center address →P178

#### Note

 After returning to Japan, if the network status indicator remains out of service area, set "3G/GSM setting" to "AUTO" or "3G", and "Network search mode" to "Auto"

#### <Network search mode>

- · Searching for networks may take a while.
- When this option is set to "Auto", the FOMA terminal. reconnects to available network automatically.

#### PLMN setting

# Setting Telecommunications Carrier to Preferentially Connect to

You can register up to 20 networks to be searched or set by priority.

■ "Settings" ▶ "International roaming" ▶ "Network" ▶ "PLMN setting"

- If networks have been already registered, the network names appear in order of precedence.
- [Change]: Change and overwrite the selected setting.

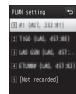

PLMN setting screen

7 [Add] ▶ Perform the following operations

# [UPLMN manual select]

Add a network to the Preferred NW list by entering "Country No. (MCC)" and "Network No. (MNC)".

▶ Enter an MCC and MNC ▶ **i** □ [Done] ▶ "Yes"

## [UPLMN select by list]

Select and add a network from the default network list.

▶ Select a network ▶ "Yes"

• ix [Country]: Select a country name to specify an available network in the country from the list. (Use X to select a country.)

#### [Set VPLMN to UPLMN]

Add the network currently connected.

#### Note

- Depending on the signal strength, a network other than registered one may be connected.
- . The settings of this function are saved on the UIM.

# PLMN Setting Screen Sub Menu

PLMN setting screen (P417) ▶ [Menu] ▶
Perform the following operations

#### [Add new]

Search and add a newly found network to the selected network. Go to Step 2 in "Setting Telecommunications Carrier to Preferentially Connect to" (P417).

# [Change]

Change and overwrite the selected setting. Go to Step 2 in "Setting Telecommunications Carrier to Preferentially Connect to" (P417).

## [Delete]

Delete the selected network.

#### [Change priority]

Move up\* : Move the selected network up by one in the list.

Move down\* : Move the selected network down by one in the list.

\* Cannot be selected depending on the selected network position.

#### Operator name disp

# Displaying Telecommunications Carrier during Roaming

Set whether to show the name of the currently connected network on the Stand-by display.

Settings" ▶ "International roaming" ▶
"Network" ▶ "Operator name disp" ▶ "Yes"

Perform this operation to switch ON and OFF.

### Roaming guidance setting

# **Activating Roaming Guidance**

Before leaving Japan, you can set to play a voice guidance that indicates you are overseas.

- · Setting must be done while in Japan.
- The service may not be operable when "圏外" is displayed.

▶ "Settings" ▶ NW Services" ▶ "Others"
 ▶ "Roaming guidance setting" ▶ Perform the following operations

#### [Activate]

Activate the roaming guidance.

### [Deactivate]

Deactivate the roaming guidance.

#### [Check setting]

Check the current setting status.

#### Note

- When deactivating the guidance, a ring tone set by the international carrier sounds.
- Some international carriers may not offer this option.
- Even if you activated this option, a voice guidance in a foreign language may be played due to the international carrier's services.

# Call barring

# Setting Incoming Call to Reject during Roaming

You can set to restrict all incoming calls, messages, etc, during roaming. You can also set to restrict only incoming videophone calls.

▶ "Settings" ▶ "International roaming"
 ▶ "Call barring" ▶ Perform the following operations

### [Activate]

Activate incoming call restriction.

 $\blacktriangleright$  "Yes"  $\blacktriangleright$  Select from the following options  $\blacktriangleright$  Enter the Network security code

Barring all incoming calls : Restrict all incoming calls.

Data calls barring : Restrict only incoming videophone calls.

#### [Deactivate]

Deactivate incoming call restriction.

▶ "Yes" ▶ Enter the Network security code

### [Check setting]

Check the current setting status.

#### Note

• This may not be set depending on international carriers.

## Notify missed call

# Setting Missed Call Notification during Roaming

If a call arrives when you are out of service area, the terminal is turned off, or you cannot answer the call during international roaming, you are notified of the incoming call information (received date and time and caller ID) by SMS.

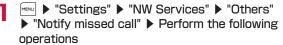

#### [Activate]

Activate the incoming notification during roaming.

#### [Deactivate]

Deactivate the incoming notification during roaming.

## [Check setting]

Check the current setting status.

# Using Network Services during Roaming

You can use network services of the Voice mail service, Call forwarding service, and Roaming guidance, etc. overseas.

- To use Voice mail (Int.) or Call forwarding service (Int.), subscription to Voice mail or Call forwarding service is required.
- To use the network service overseas, activate Remote Control beforehand.→P401
- International call charges to Japan apply.
- · When "圈外" is displayed, operations cannot be performed.
- · The services may not be operable in some countries.

# Voice mail(Int.)

# Operating the Voice Mail Service Overseas

You can activate/deactivate the Voice mail service overseas. You can also play recorded messages or change the settings following a voice guidance.

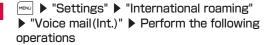

#### [Activate]

Activate the Voice mail service.

#### [Deactivate]

Deactivate the Voice mail service.

#### [Play messages]

Play a Voice mail message.

## [Voice mail setting]

Change the settings according to the voice guidance.

#### [Set ring time]

Set time before connecting to the Voice mail service center after a call arrives.

- 7 "Yes"
- 3 Operate according to the voice guidance

#### Note

• If moving to another area with power "ON" while staying overseas, and in the result, the FOMA terminal turns to "圖外", the Voice mail service may not be activated. Therefore, if you want to use the Voice mail service without fail when the terminal turns to "圖外", it is recommended to turn the power "OFF" at the area where signals are received before moving to another area where the terminal might turn to "圖外".

# Call forwarding(Int.)

# Operating the Call Forwarding Service Overseas

You can activate/deactivate the Call forwarding service overseas.

■ "Settings" ■ "International roaming" ■ "Call forwarding(Int.)" ■ Perform the following operations

### [Activate]

Activate the Call forwarding service.

#### [Deactivate]

Deactivate the Call forwarding service.

#### [Call forwarding settings]

Check the current setting status.

- 2 "Yes"
- Operate according to the voice guidance

#### Note

• If moving to another area with the power "ON" while staying overseas, and in the result, the FOMA terminal turns to "圖外", the Call forwarding service may not be activated. Therefore, if you want to use the Call forwarding service without fail when the terminal turns to "圖外", it is recommended to turn the power "OFF" at the area where signals are received before moving to another area where the terminal might turn to " 圖外".

# Roaming guide(Int.)

# Operating the Roaming Guidance Overseas

You can activate/deactivate the Roaming guidance overseas.

- ► "Settings" ► "International roaming" ► "Roaming guide(Int.)"
- **7** "Yes"
- Operate according to the voice guidance

Remote access setting(Int.)

# Setting Remote Control Overseas

You can activate/deactivate the Remote access overseas.

- "Settings" "International roaming" "Remote access setting(Int.)"
- 2 "Yes"
- 3 Operate according to the voice guidance

Caller ID request(Int.)

# Operating the Caller ID Request Service Overseas

You can activate/deactivate the Caller ID request service overseas.

- While you are abroad and even if "Caller ID request" is activated, "Not support" may be displayed and a call may arrive.
- "Settings" > "International roaming" > "Caller ID request(Int.)"
- 9 "Yes"
- Operate according to the voice guidance

Missed call notification for roaming setting(Int.)

# Setting Missed Call Notification Overseas

Set to activate/deactivate the missed call notification overseas.

- ► "Settings" ► "International roaming" ► "Missed call notification for roaming setting(Int.)"
- 7 "Yes"
- Operate according to the voice guidance

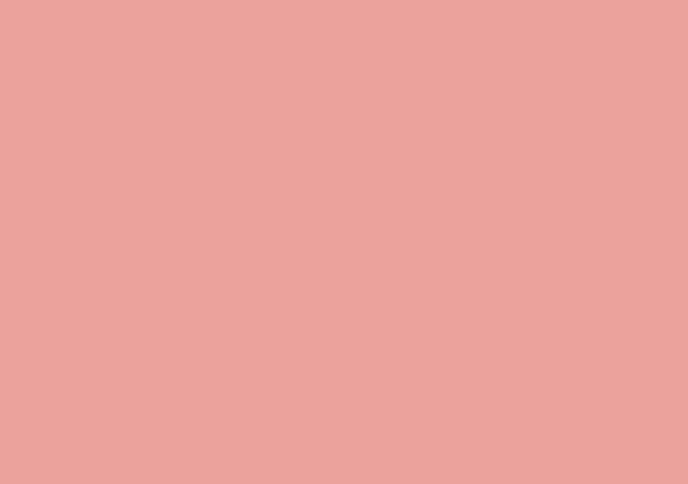

# **PC Connection**

| Data Communication · · · · · · · · · · · · · · · · · · ·              | 424 |
|-----------------------------------------------------------------------|-----|
| Before Using Data Communication · · · · · · · · · · · · · · · · · · · | 426 |
| Flow of Setup for Data Transmission                                   |     |
| (OBEX™ Communication) · · · · · · · · · · · · · · · · · · ·           | 427 |
| Flow of Setup for Data Communication                                  | 427 |
| AT Command ·····                                                      | 428 |
| Jsing CD-ROM · · · · · · · · · · · · · · · · · · ·                    | 428 |
| ntroduction of DOCOMO keitai datalink                                 | 428 |

For details about data communication, see "Manual for PC Connection" (PDF format) contained in the bundled CD-ROM or available at the DOCOMO's web site.

Adobe® Reader® is required to open "Manual for PC Connection" in PDF format. If the program is not installed on your PC, install Adobe® Reader® contained in the bundled CD-ROM.

For details about using the program, see "Adobe Reader Help".

# **Data Communication**

# Data Communications Available with the FOMA Terminal

When you connect your FOMA terminal to a PC, you can use data communication via packet communication as well as data transmission (OBEX™ Communication).

- The FOMA terminal does not support 64K data communication.
- The FOMA terminal does not support Remote Wakeup.
- The FOMA terminal does not support FAX communication.
- $\bullet$  The FOMA terminal does not support DOCOMO's PDA, "musea" and "sigmarion  ${\rm I\hspace{-.1em}I}$  ".

# Data Transmission (OBEX™ Communication)

You can exchange data such as images, songs, Phonebook entries, or mail with another FOMA terminal or a PC.

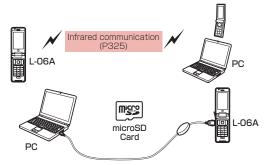

- FOMA USB Cable with Charge Function 01/02 (optional)
- · microSD Card (P317)
- DOCOMO keitai datalink\* (P428)
- \* This FOMA terminal cannot send images to a PC.

## **Packet Communication**

Communication charges\*1 are based on the amount of data sent and received. It is suitable for use to exchange data only when you want while keeping the network connected. DOCOMO provides a best-effort service in which communication speeds change in response to the communication environment and network congestion. Using an access point of DOCOMO internet connection service such as "mopera U" that supports FOMA packet communication allows you to use high-speed communication at the maximum rate of 7.2Mbps for receiving and 5.7Mbps for sending (based on best-effort connection)\*2.

- \*1 Communication charges become high when you exchange a large amount of data.
- \*2 The maximum speed of 7.2Mbps for receiving and 5.7Mbps for sending are theoretical values and they do not show the actual performance. The actual performance depends on the network congestion and your communication environment.
  - If you connect to an area which is out of the FOMA HIGH-SPEED Area or an access point that does not support HIGH-SPEED, the performance may be lower.

L-06A can use an access point, even while in overseas, that supports 3G or GPRS packet communication to perform data communication.

# Precautions before Use

## Internet Service Provider Fees

Fees to an Internet service provider (ISP) are required to connect to the Internet. These connection fees, paid to the ISP, are separate from the FOMA service fees. For detailed information on connection fees, contact your ISP. You can use DOCOMO Internet connection services: "mopera U". A separate subscription (fee-based) is required to use "mopera U".

# Setting the Internet Connection

For packet communication, use an access point compatible with packet communication.

- DoPa access points cannot be connected.
- For service contents of "mopera" and its connection settings, visit "monera" web site.

http://www.mopera.net/mopera/index.html (Japanese only)

# Conditions for Packet Communication

The following conditions\* must be met to connect the FOMA terminal to a PC and perform communication. However, even if the conditions are met, communication may still not be possible depending on the amount of traffic at the base station or the strength of the signal.

- FOMA USB Cable with Charge Function 01/02 (optional) must be available on the PC.
- The FOMA terminal must be in the FOMA service area.
- The access point must support FOMA packet communication.
- These conditions are for domestic use in Japan.

# **Before Using Data Communication**

# **Operating Environment**

The following operating environment is required for a PC to use data communication.

| Item                    | Requirements                                                                                                    |
|-------------------------|----------------------------------------------------------------------------------------------------|
| PC main unit            | PC-AT compatible device with a CD-ROM capable drive     USB port (Universal Serial Bus Specification Rev1.1/2.0 compliant)     Display resolution of 800x600 dots, High Color (65,536 colors) or higher recommended |
| OS*1 *2                 | Windows Vista, Windows XP, or Windows 2000<br>(Japanese versions)                                                                                                    |
| Memory<br>requirement*3 | Windows Vista: 512MB or more     Windows XP: 128MB or more     Windows 2000: 64MB or more                                                                                                    |
| Hard disk<br>space*3 *4 | Available space of 5MB or more                                                                                                    |

- \*1 The operation on an upgraded OS cannot be guaranteed.
- \*2 The operating environment of DOCOMO Connection Manager is Windows 2000 SP4 or later, or Windows XP SP2 or later. For detailed operating environment, check DOCOMO's web site.
- \*3 Memory requirement or hard disk space may vary depending on the PC system configuration.
- \*4 DOCOMO Connection Manager requires 15MB or more.

A warning screen may appear when you insert the bundled CD-ROM into a PC. This warning appears as a result of a security setting of Microsoft Internet Explorer, however, there is no problem. Click (I&V) (Yes)].

# **Required Device**

To use data communications, the following devices and software are required in addition to the FOMA terminal and a PC:

- FOMA USB Cable with Charge Function 01/02 (optional) or FOMA USB Cable (optional)
- · CD-ROM for L-06A (supplied)

#### Note

- Purchase the exclusive FOMA USB Cable with Charge Function 01/02 or FOMA USB Cable. A generic USB cable for PC is not available because it does not fit the FOMA USB connector.
- The FOMA terminal may not work properly with a USB HUB.

# Flow of Setup for Data Transmission (OBEX™ Communication)

Install the L-06A communication setting files to use the FOMA USB Cable with Charge Function 01/02 (optional).

## Download and install the L-06A communication setting files

Install them using bundled CD-ROM

or

• Download and install from the DOCOMO web page

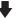

Data transfer

# Flow of Setup for Data Communication

The flow for preparing to connect the FOMA terminal and a PC for performing packet communication is as follows. For details, see "Manual for PC Connection" (PDF format).

Check that "USB mode setting" of the FOMA terminal is set to "Communication mode"

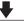

Connect the FOMA terminal and the PC using a FOMA USB Cable with Charge Function 01/02

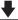

## Download and install the L-06A communication setting files

- Install it using bundled CD-ROM
  - or
- · Download and install from the DOCOMO web page

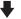

Check after installation

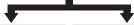

Install DOCOMO Connection Manager and set up with it Set up without DOCOMO Connection Manager

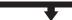

Connect

#### Note

 You can also download software for data communication, "L-06A Communication Setting Files (Driver)" or "DOCOMO Connection Manager" that are contained on "CD-ROM for L-06A" from DOCOMO's web site.

http://www.nttdocomo.co.jp/support/download/

# Software for data communication contained on "CD-ROM for L-06A"

#### L-06A Communication Setting Files (Driver)

This software (driver) is required for packet communication or file transfer when the FOMA terminal and a PC are connected using the FOMA USB Cable with Charge Function 01/02.

### **DOCOMO Connection Manager**

This software facilitates simple configuration or the settings for a packet communication connection (APN), dial-up connection, etc.

# **AT Command**

AT commands are used to check the FOMA terminal function settings or status using a PC. For details, see "Manual for PC Connection" (PDF format) in the bundled CD-ROM.

# **Using CD-ROM**

The bundled CD-ROM contains applications to perform data communication with the FOMA terminal, "Manual for PC Connection", and "Kuten Code List" (PDF). For details, see the bundled CD-ROM.

# Introduction of DOCOMO keitai datalink

"DOCOMO keitai datalink" is a software to allow you to make a backup of "Phonebook" or "Mail" on your FOMA terminal and edit them. This software is provided at the DOCOMO's web site. For details and to download the software, visit the following web site.

http://datalink.nttdocomo.co.jp/ (Japanese only)

#### Note

 For details about downloading, transferable data, operating environment such as supported OS, installing, operating, or restrictions, visit the above web site. For operations after installing the software, see Help of the software. To use DOCOMO keitai datalink, a USB Connection Cable (optional) is required.

# Appendix/Troubleshooting

| Menu List ·····                                                        | 430 |
|------------------------------------------------------------------------|-----|
| List of Characters Assigned to Dial Keys······                         | 443 |
| Multiaccess Combinations · · · · · · · · · · · · · · · · · · ·         | 444 |
| Multitask Combinations · · · · · · · · · · · · · · · · · · ·           | 445 |
| Service Available for the FOMA Terminal · · · · · · · · ·              | 446 |
| Introduction of Options and Related Devices · · · · · ·                | 447 |
| Interfacing to External Devices                                        |     |
| Introduction of Moving Picture Playing Software $\cdots$               | 447 |
| Troubleshooting                                                        |     |
| Troubleshooting                                                        | 448 |
| If Error Message Appears Mentioned Below · · · · · · ·                 | 451 |
| Warranty and After-Sales Service · · · · · · · · · · · · · · · · · · · | 457 |
| i-mode Fault Diagnosis Site · · · · · · · · · · · · · · · · · · ·      | 459 |
| Updating Software Software Update                                      | 459 |
| Protecting the FOMA Terminal from Harmful Data                         |     |
| Scanning function                                                      | 464 |
| Main Specifications · · · · · · · · · · · · · · · · · · ·              | 466 |
| Number of Items that Can Be Stored/Protected in the FOMA Terminal      | 471 |
| Specific Absorption Rate (SAR) of Mobile Phone · · ·                   | 472 |
| Export Administration Regulations                                      | 475 |
| Intellectual Property Right · · · · · · · · · · · · · · · · · · ·      | 476 |
|                                                                        |     |

# Menu List

Functions with  $\overline{\phantom{a}}$  indicated in "Default settings" column are those that can be initialized to their defaults with "Reset settings".→P132

| Function name |                    | Default settings | Reference                                                                                                    |      |
|---------------|--------------------|------------------|----------------------------------------------------------------------------------------------------|------|
| Mail          | Inbox              | Inbox            | "J Welcome Mail J" "Welcome 日ドコモ 動画 真 " message                                                                          | P154 |
|               |                    | MessageR         | None                                                                                                    | P174 |
|               |                    | MessageF         | None                                                                                                    | P174 |
|               | Compose message    |                  | _                                                                                                    | P138 |
|               | Unsent message     |                  | Empty                                                                                                    | P155 |
|               | Outbox             |                  | Empty                                                                                                    | P155 |
|               | Check new messages |                  | _                                                                                                    | P150 |
|               | Receive option     |                  | _                                                                                                    | P149 |
|               | SMS                | Compose<br>SMS   | _                                                                                                    | P176 |
|               |                    | Check new<br>SMS | _                                                                                                    | P177 |
|               | Template           |                  | Pre-installed data only                                                                                                  | P144 |
|               | Mail<br>setting    | Communication    | Receive option set:<br>OFF<br>Receive attach file:<br>All items selected<br>Check new<br>messages: All<br>items selected | P168 |

| Function name |                 | Default settings | Reference                                                                                                    |      |
|---------------|-----------------|------------------|----------------------------------------------------------------------------------------------------|------|
| Mail          | Mail<br>setting | Display          | Font size: Medium<br>Folder lock: All<br>items unmarked<br>Melody auto play:<br>ON<br>Receiving display:<br>Alarm mode | P169 |
|               |                 | Mail group       | Empty                                                                                                    | P169 |
|               |                 | Auto sort        | Empty                                                                                                    | P170 |
|               |                 | SMS              | SMS report<br>request: OFF<br>SMS validity<br>period: 3 days<br>SMS input<br>character: JP/<br>KR(70Chara)             | P178 |
|               |                 | Edit             | Edit header: None<br>Edit signature:<br>None<br>Edit quotation: ><br>Auto attach:<br>"Signature"<br>selected           | P172 |
|               |                 | Others           | Check settings: –<br>Reset settings: –                                                                                 | P172 |
| i-mode        | iMenu           |                  | _                                                                                                    | P183 |
|               | Bookmark        |                  | Empty                                                                                                    | P190 |
|               | Screen memo     |                  | Empty                                                                                                    | P192 |
|               | Last URL        |                  | -                                                                                                    | P185 |
|               | Go to           | Enter URL        | _                                                                                                    | P188 |
|               | location        | URL history      | None                                                                                                    | P189 |

|        | Function nar      | ne                 | Default settings                                                                                                    | Reference |
|--------|-------------------|--------------------|----------------------------------------------------------------------------------------------------|-----------|
| i-mode | i-Channel         | i-Channel<br>list  | Basic channels                                                                                                    | P204      |
|        |                   | Ticker<br>setting  | Ticker display: ON<br>Ticker speed:<br>Normal<br>Font size: Small<br>Font color: White                                                           | P204      |
|        |                   | Reset<br>i-Channel | _                                                                                                    | P204      |
|        | MessageR/F        | Inbox              | "》Welcome Mail 』"<br>"Welcome 日ドコモ<br>動画 画 " message                                                                                             | P154      |
|        |                   | MessageR           | None                                                                                                    | P174      |
|        |                   | MessageF           | None                                                                                                    | P174      |
|        | Check new         | messages           | _                                                                                                    | P173      |
|        | i-mode<br>setting | Communication      | Connection<br>timeout: 60<br>seconds<br>Check new<br>messages: All<br>items selected                                                             | P197      |
|        |                   | Image&Effect set.  | Images: ON Sound effect: ON Font size: Standard Scroll: 1 line Use phone info.: ON Auto-display setting: MessageR preferred Melody auto play: ON | P198      |

|        | Function nar      | me                          | Default settings                                                                                                    | Reference    |
|--------|-------------------|-----------------------------|----------------------------------------------------------------------------------------------------|--------------|
| i-mode | i-mode<br>setting | i-motion<br>setting         | Auto-replay<br>setting: ON<br>i-motion type:<br>Std/Streaming                                                         | P202<br>P202 |
|        |                   | Home                        | Disable, No URL                                                                                                    | P198         |
|        |                   | Certificates                | All valid                                                                                                    | P200         |
|        |                   | Others                      | Check settings: -<br>Reset settings: -                                                                                | P199         |
|        | Full              | Home                        | _                                                                                                    | P206         |
|        | browser           | Bookmark                    | Empty                                                                                                    | P206         |
|        |                   | Last URL                    | _                                                                                                    | P206         |
|        |                   | Go to<br>location           | Input address: —<br>URL history: None                                                                                 | P207<br>P207 |
|        |                   | Full<br>Browser<br>Settings | Communication: - Access Setting: Not Use - Cookie Setting: Valid - Delete Cookie: — - Referer Setting: Send - TLS: ON | P214         |

|         | Function nar    | me                           | Default settings                                                                                                    | Reference |
|---------|-----------------|------------------------------|----------------------------------------------------------------------------------------------------|-----------|
| i-mode  | Full<br>browser | Full<br>Browser<br>Settings  | Image&Effect set.: - Zoom: 100% - Display Mode Setting: Keitai mode - Set Image display: ON - Bookmark Display: Thumbnail - Window Open Guard Setting: Invalid - Script Setting: Valid (notify) | P215      |
|         |                 |                              | Home URL: http://<br>www.google.co.jp/                                                                                                    | P215      |
|         |                 |                              | Others: - Check Settings: Reset Settings:                                                                                                    | P215      |
| i-αppli | Software lis    | t                            | Pre-installed i-αppli only                                                                                                    | P275      |
|         | i-αppli info    | Security<br>error<br>history | None                                                                                                    | P286      |
|         |                 | Auto start info              | None                                                                                                    | P286      |
|         |                 | Trace info                   | None                                                                                                    | P286      |
|         |                 | Standby<br>error info        | None                                                                                                    | P286      |

|           | Function nar         | me                         | Default settings                                             | Reference |
|-----------|----------------------|----------------------------|--------------------------------------------------------------|-----------|
| i-αppli   | i-αppli<br>settings  | Display SW info            | Not display                                                  | P275      |
|           |                      | Auto start<br>set          | ON                                                           | P284      |
|           |                      | End<br>stand-by<br>display | _                                                            | P286      |
| Phonebook | Add to phor          | nebook                     | Empty                                                        | P84       |
|           | Search phor          | nebook                     | Show all data                                                | P92       |
|           | No. of phonebook     |                            | _                                                            | P97       |
|           | Phonebook settings   | Default<br>mode            | Show all data                                                | P97       |
|           |                      | Create<br>domain list      | @docomo.ne.jp                                                | P97       |
|           |                      | Accept/<br>Reject list     | Accept list:<br>Unregistered<br>Reject list:<br>Unregistered | P97       |
|           | Group settir         | ngs                        | None                                                         | P89       |
|           | Call/Mail<br>history | Received calls             | Empty                                                        | P62       |
|           |                      | Redial                     | Empty                                                        | P60       |
|           |                      | Received mails             | Empty                                                        | P166      |
|           |                      | Sent mails                 | Empty                                                        | P166      |
|           | Call duration        | 1                          | -                                                            | P362      |

|           | Function nar | ne                    | Default settings                          | Reference |
|-----------|--------------|-----------------------|-------------------------------------------|-----------|
| Phonebook | Call costs   | Check call costs      | _                                         | P363      |
|           |              | Set call cost limit   | Set limit: OFF                            | P363      |
|           |              | Delete call cost icon | -                                         | P363      |
| Data Box  | My picture   | i-mode                | None                                      | P296      |
|           |              | Camera                | None                                      | P296      |
|           |              | Decomail picture      | Pre-installed files only                  | P296      |
|           |              | Decomail picto        | Pre-installed files only                  | P296      |
|           |              | Preinstalled          | Pre-installed files only                  | P296      |
|           |              | Item                  | Pre-installed files only                  | P296      |
|           |              | Data<br>transfer      | None                                      | P296      |
|           |              | Slide show            | スライドショー<br>(サンプル) (Slideshow<br>(Sample)) | P305      |
|           |              | microSD               | _                                         | P296      |
|           |              | Search by i-mode      | _                                         | P294      |
|           | Music        | i-mode                | None                                      | P270      |
|           |              | Playlists             | None                                      | P270      |
|           |              | Movablecontents       | _                                         | P270      |

|          | Function nar      | me                  | Default settings         | Reference |
|----------|-------------------|---------------------|--------------------------|-----------|
| Data Box | Music             | Resume play         | _                        | P263      |
|          |                   | WMA                 | _                        | P294      |
|          |                   | SD-Audio            | _                        | P294      |
|          |                   | Search by i-mode    | _                        | P294      |
|          | Music&Video<br>Ch | Distributed program | None                     | P259      |
|          | i-motion          | i-mode              | None                     | P307      |
|          |                   | Camera              | None                     | P307      |
|          |                   | Preinstalled        | Pre-installed files only | P307      |
|          |                   | Playlists           | None                     | P313      |
|          |                   | Data<br>transfer    | None                     | P307      |
|          |                   | microSD             | _                        | P307      |
|          |                   | Search by i-mode    | _                        | P295      |
|          | Melody            | i-mode              | None                     | P314      |
|          |                   | Preinstalled        | Pre-installed files only | P314      |
|          |                   | Data<br>transfer    | None                     | P314      |
|          |                   | microSD             | _                        | P314      |
|          |                   | Search by i-mode    | _                        | P295      |

|          | Function nar | me                 | Default settings         | Reference |
|----------|--------------|--------------------|--------------------------|-----------|
| Data Box | Kisekae      | i-mode             | None                     | PIII      |
|          | Tool         | Preinstalled       | Pre-installed files only | PIII      |
|          |              | Search by i-mode   | _                        | PIII      |
|          | Motion Oeka  | aki                | _                        | P343      |
| MUSIC    | MUSIC        | All songs          | Empty                    | P263      |
|          | player       | Playlists          | Empty                    | P267      |
|          |              | Artist             | Empty                    | P263      |
|          |              | Genre              | Empty                    | P263      |
|          |              | Album              | Empty                    | P263      |
|          |              | Resume<br>play*    | _                        | P263      |
|          | Music&Video  | Program 1          | Empty                    | P254      |
|          | Ch           | Program 2          | Empty                    | P254      |
|          |              | Set<br>program     | _                        | P254      |
|          |              | Program<br>list    | _                        | P254      |
|          |              | About this service | _                        | P254      |
| LifeKit  | Bar code rea | ader               | _                        | P234      |
|          | Receive Ir   | Receive            | _                        | P329      |
|          | data         | Receive all        | _                        | P329      |

<sup>\* &</sup>quot;Now playing" is displayed when a song is in playback. Selecting the song opens the Player screen for the song in playback.

|         | Function nar         | me                    | Default settings             | Reference |
|---------|----------------------|-----------------------|------------------------------|-----------|
| LifeKit | microSD              | PIM                   | _                            | P322      |
|         |                      | Data<br>update        | -                            | P325      |
|         |                      | Memory info.          | -                            | P325      |
|         |                      | Reset<br>microSD      | I                            | P325      |
|         | Data<br>security     | Connect to center     |                              | P131      |
|         | service              | Exchanging history    | _                            | P131      |
|         |                      | Sndg img in phonebook | OFF                          | P131      |
|         | Check FOM SPEED area |                       | -                            | P343      |
|         | Schedule             |                       | Empty                        | P353      |
|         | Alarm                |                       | Empty                        | P351      |
|         | Text memo            |                       | Empty                        | P370      |
|         | Sketch men           | 10                    | Empty                        | P368      |
|         | To do list           |                       | Empty                        | P357      |
|         | Others               | World time            | Japan                        | P364      |
|         |                      | Calculator            | _                            | P367      |
|         |                      | Unit<br>converter     | Currency: YEN,<br>USD        | P365      |
|         |                      |                       | Surface: Square cm, Square m | P366      |
|         |                      |                       | Length: mm, cm               | P366      |
|         |                      |                       | Weight: mg, g                | P366      |

|         | Function na       | me                  | Default settings                                 | Reference    |
|---------|-------------------|---------------------|--------------------------------------------------|--------------|
| LifeKit | Others            | Unit<br>converter   | Temperature:<br>Celsius (°C),<br>Fahrenheit (°F) | P366         |
|         |                   |                     | Volume: Milliliter,<br>Liter                     | P366         |
|         |                   |                     | Velocity: km/h,<br>meter/sec                     | P366         |
|         |                   | Remembering dates   | Date counter:<br>Empty<br>Date search: —         | P359<br>P360 |
|         |                   | Stopwatch           | -                                                | P364         |
| Media   | Camera            | Photo-<br>mode      | _                                                | P222         |
|         |                   | Movie-mode          | -                                                | P227         |
|         |                   | Bar code reader     | _                                                | P234         |
|         | Muvee Stud        | lio                 | _                                                | P339         |
|         | Motion Oek        | aki                 | =                                                | P341         |
|         | Record<br>message | Record msg. setting | Activate record msg.: OFF                        | P78          |
|         |                   | Record msg.<br>list | Empty                                            | P79          |
|         | Document v        | /iewer              | _                                                | P330         |
|         | Dictionary        |                     | -                                                | P345         |
|         | M-Toy             |                     | _                                                | P343         |
|         | Touch game        | Э                   | _                                                | P344         |
|         |                   |                     |                                                  |              |

|          | Function nar         | me                  | Default settings                                                                                                    | Reference |
|----------|----------------------|---------------------|----------------------------------------------------------------------------------------------------|-----------|
| 1Seg     | Activate 1Seg        |                     | _                                                                                                    | P245      |
|          | Program gu           | ide                 | _                                                                                                    | P248      |
|          | TV timer lis         | t                   | Empty                                                                                                    | P248      |
|          | TVlink               |                     | Empty                                                                                                    | P251      |
|          | Channel set          | tings               | Empty                                                                                                    | P243      |
|          | 1 Seg settin         | gs                  | Subtitles: ON Backlight: 80% Set image display: ON Set effect sound: OFF Close setting: ON Main/Sub sound: Main+Sub Reset permission display: - Reset 1 Seg settings: - Erase storage area: - 1 Seg settings status: - | P252      |
| Settings | Sounds&<br>Vibration | Select ring<br>tone | Voice call: Ring 01<br>Video call: Ring 09<br>Mail: Message 09<br>MessageR:<br>Message 10<br>MessageF:<br>Message 10<br>SMS: Message 09                                                                                | P100      |

|          | Function name        |                       | Default settings                                                                                                    | Reference |
|----------|----------------------|-----------------------|----------------------------------------------------------------------------------------------------|-----------|
| Settings | Sounds&<br>Vibration | Select<br>effect tone | Keypad tone:<br>Keypad tone 4<br>Flip tone: Flip<br>tone 1<br>Dial sound: Digital<br>tone<br>Power ON: Power<br>on 01<br>Power OFF: Power<br>off 01<br>Low battery alert:<br>ON                          | P103      |
|          |                      | Touch<br>settings     | Touch type: Sound<br>+ Vib.<br>Touch sound:<br>Sound 1<br>Touch vibration:<br>Vib. 1<br>Touch sound level:<br>Level 4<br>Touch vib. level:<br>Level 7                                                    | P104      |
|          |                      | Volume                | Incoming call: Level 4 Mail/Message/ SMS: Level 4 Alarm/Schedule: Level 4 Keypad tone: Level 2 Flip tone: Level 2 Dial sound: Level 2 Power ON/OFF: Level 4 Popup tone: Level 4 Receiver volume: Level 4 | PIOI      |

| Function name |                      |                                 | Default settings                                                                                                    | Reference |
|---------------|----------------------|---------------------------------|----------------------------------------------------------------------------------------------------|-----------|
| Settings      | Sounds&<br>Vibration | Vibrator                        | Incoming call: OFF<br>Mail/Message/<br>SMS: OFF<br>Alarm/Schedule:<br>OFF<br>Pop-up: OFF<br>Power ON/OFF:<br>OFF                          | P102      |
|               |                      | Manner<br>mode set              | General manner                                                                                                    | P105      |
|               |                      | Mail ring<br>duration           | 1 cycle                                                                                                    | P104      |
|               |                      | Set mute ring(sec.)             | OFF                                                                                                    | P130      |
|               |                      | Headset<br>usage<br>setting     | Headset+speaker                                                                                                    | P105      |
|               | Display              | Stand-by<br>display             | Wallpaper: Kisekae<br>settings<br>Display items: Do<br>not show<br>Battery icon:<br>Kisekae settings<br>Antenna icon:<br>Kisekae settings | P106      |
|               |                      | Live<br>Character<br>Park theme | WallPaper: Zoo<br>Live Character:<br>Human                                                                                                | P338      |
|               |                      | Kisekae<br>Tool                 | LO6A_black                                                                                                    | PIII      |
|               |                      | Color<br>theme                  | Follow Kisekae<br>setting (Black)                                                                                                    | PIII      |

|          | Function nar | me                   | Default settings                                                                                                    | Reference |
|----------|--------------|----------------------|----------------------------------------------------------------------------------------------------|-----------|
| Settings | Display      | Call & Mail<br>image | Incoming voice call: Follow Kisekae setting Incoming video call: Follow Kisekae setting Mail sending: Follow Kisekae setting Mail receiving: Follow Kisekae setting Mail complete: Follow Kisekae setting Check new messages: Follow Kisekae setting | P109      |
|          |              | Wake-up<br>display   | pwron                                                                                                    | P110      |
|          |              | Quick dial           | ON                                                                                                    | P109      |

|          | Function name |                 | Default settings                                                                                                    | Reference |
|----------|---------------|-----------------|----------------------------------------------------------------------------------------------------|-----------|
| Settings | Display       | Lighting<br>LED | Lighting LED: ON Incoming voice call: Default Incoming video call: Default New mail: Default New Voice mail: Default New Pecord message: Default Alarm: Default IC card(Felica): ON Missed call: ON Unread message: ON Low battery: OFF | Pll3      |
|          |               | Backlight       | Display duration: 20<br>sec<br>Display brightness:<br>Auto brightness<br>AC connected: Display<br>setting                                                                                                    | P110      |

|          | Function nar        | me            | Default settings                        | Reference |
|----------|---------------------|---------------|-----------------------------------------|-----------|
| Settings | Call/VT/<br>Dialing | Incoming call | Answer mode:<br>Send key only           | P74       |
|          |                     |               | Auto answer: OFF<br>Accept/Reject call: | P373      |
|          |                     |               | - Accept/Reject<br>set: Accept          | P128      |
|          |                     |               | - Edit reject list:<br>Empty            | P127      |
|          |                     |               | - Reject unknown:<br>OFF                | P130      |
|          |                     |               | Anonymous caller: (All items) Disable   | P129      |
|          |                     |               | On hold tone:<br>Hold tone 1            | P75       |
|          |                     |               | Show ph. book<br>img: ON                | P110      |
|          |                     |               | Melody Call<br>setting: –               | P102      |

| Function name |                     | Default settings | Reference                                            |            |
|---------------|---------------------|------------------|------------------------------------------------------|------------|
| Settings      | Call/VT/<br>Dialing | Videophone       | Videophone set: - Display setting: Other - Me        | P80        |
|               |                     |                  | - Send camera<br>image: ON                           | P80        |
|               |                     |                  | - Screen size:<br>Large                              | P80        |
|               |                     |                  | - Visual preference:<br>Normal                       | P80        |
|               |                     |                  | - Light: Always ON<br>- Auto redial as<br>voice: OFF | P80<br>P80 |
|               |                     |                  | - Hand-free switch:                                  | P80        |
|               |                     |                  | - V-phone while<br>packet: V-phone<br>priority       | P81        |
|               |                     |                  | Substitute image:                                    | P80        |
|               |                     |                  | Response hold image: Default                         | P80        |
|               |                     |                  | Holding image:<br>Default                            | P80        |
|               |                     | Call feature     | Reconnect alarm:<br>Alarm OFF                        | P71        |
|               |                     |                  | Quality alarm:                                       | P104       |
|               |                     |                  | Holding tone: Hold                                   | P75        |
|               |                     |                  | Close setting: End                                   | P74        |
|               |                     |                  | Noise reduction:<br>ON                               | P72        |
|               |                     | Self mode        | OFF                                                  | P124       |

|          | Function na         | me                           | Default settings                                                                                         | Reference                    |
|----------|---------------------|------------------------------|----------------------------------------------------------------------------------------------------|------------------------------|
| Settings | Call/VT/<br>Dialing | Prefix dial                  | PREFIX 1:<br>009130010<br>PREFIX 2/PREFIX<br>3: Empty                                                    | P70                          |
|          |                     | Sub<br>address<br>setting    | ON                                                                                                    | P71                          |
|          |                     | Headset                      | Switch call: OFF                                                                                         | P371                         |
|          | Lock/<br>Security   | Lock                         | Lock all: Not set<br>Call/Mail lock: OFF<br>Data access lock:<br>OFF<br>Live Character<br>Park lock: OFF | P121<br>P123<br>P124<br>P125 |
|          |                     | Secret<br>mode               | OFF                                                                                                    | P127                         |
|          |                     | Display<br>Call/Mail<br>logs | (All items) ON                                                                                           | P126                         |
|          |                     | Auto touch lock              | When LCD off                                                                                             | P126                         |
|          |                     | Change<br>security<br>code   | Terminal Security code (4 digits): 0000                                                                  | P120                         |
|          |                     | PIN code                     | _                                                                                                    | P120                         |

|          | Function na       | me                   | Default settings                                                                                  | Reference                    |
|----------|-------------------|----------------------|---------------------------------------------------------------------------------------------------|------------------------------|
| Settings | Lock/<br>Security | Scanning<br>function | Update: —<br>Set auto-update: —<br>Set scan:<br>- Scan: ON<br>- Message scan:<br>ON<br>Version: — | P464<br>P465<br>P464<br>P466 |
|          | NW                | Voice mail           | Activate: -                                                                                       | P393                         |
|          | Services          |                      | Set ring time: -                                                                                  | P393                         |
|          |                   |                      | Deactivate: -                                                                                     | P393                         |
|          |                   |                      | Check setting: -                                                                                  | P393                         |
|          |                   |                      | Play messages: -                                                                                  | P393                         |
|          |                   |                      | Voice mail setting:                                                                               | P393                         |
|          |                   |                      | Check messages:                                                                                   | P393                         |
|          |                   |                      | Notify missed call: —                                                                             | P393                         |
|          |                   |                      | Del. voice mail icon: -                                                                           | P393                         |
|          |                   |                      | Tone/Vibration message notification: No                                                           | P393                         |
|          |                   |                      | Voice mail setting for videophone: —                                                              | P393                         |

|          | Function na | me               | Default settings                       | Reference |
|----------|-------------|------------------|----------------------------------------|-----------|
| Settings | NW          | Call waiting     | Activate: -                            | P394      |
|          | Services    |                  | Deactivate: -                          | P394      |
|          |             |                  | Check setting: -                       | P394      |
|          |             | Call             | Activate: -                            | P396      |
|          |             | forwarding       | Deactivate: -                          | P396      |
|          |             |                  | Register the forwarding number:        | P396      |
|          |             |                  | Setting if forwarding number busy: —   | P396      |
|          |             | Chaku-moji       | Check setting: -                       | P396      |
|          |             |                  | Create message:<br>Not recorded        | P65       |
|          |             |                  | Message display<br>set: With Caller ID | P65       |
|          |             | Nuisance<br>call | Register nuisance caller: —            | P397      |
|          |             | blocking         | Register selected number: -            | P397      |
|          |             |                  | Delete all entries:                    | P397      |
|          |             |                  | Delete last entry:                     | P397      |

|          | Function nar   | me                           | Default settings                    | Reference |
|----------|----------------|------------------------------|-------------------------------------|-----------|
| Settings | NW<br>Services | Nuisance<br>call<br>blocking | Check the number of entries: —      | P397      |
|          |                | Caller ID notification       | Activate/<br>Deactivate: -          | P54       |
|          |                |                              | Check setting: -                    | P54       |
|          |                | Caller ID                    | Activate: -                         | P398      |
|          |                | request                      | Deactivate: -                       | P398      |
|          |                |                              | Check setting: -                    | P398      |
|          |                | Set in-call                  | Activate: -                         | P400      |
|          |                | arrival act                  | Deactivate: -                       | P400      |
|          |                |                              | Check setting: -                    | P400      |
|          |                | Arrival call act             | Answer                              | P400      |
|          |                | Others                       | Additional service:<br>Not recorded | P403      |
|          |                |                              | Additional guide:<br>Not recorded   | P404      |
|          |                |                              | English guidance:                   | P399      |
|          |                |                              | Service numbers:                    | P399      |
|          |                |                              | Roaming guidance setting: –         | P418      |

|          | Function nan       | Default settings     | Reference                                                                                                    |      |
|----------|--------------------|----------------------|----------------------------------------------------------------------------------------------------|------|
| Settings | NW<br>Services     | Others               | Multi number: - Set multi number: - Check setting: - Number setting: Empty - Ring tone & image setting: Individual setting (All) OFF                                                     | P401 |
|          |                    |                      | Dual network: -                                                                                                    | P398 |
|          |                    |                      | Remote control:                                                                                                    | P401 |
|          |                    |                      | Notify missed call: —                                                                                                    | P419 |
|          | International dial | Auto assist          | Auto                                                                                                    | P69  |
|          |                    | IDD prefix           | IDD prefix name:<br>WORLDCALL<br>IDD prefix code:<br>009130010                                                                                                    | P69  |
|          |                    | Auto Int'l<br>dial   | Auto Int'l dial: ON<br>Country code:<br>Japan +8 1                                                                                                    | P69  |
|          |                    | Country<br>code list | Australia 61,<br>Brazil 55,<br>Canada 1,<br>China 86,<br>England 44,<br>France 33,<br>Germany 49,<br>Hong Kong 852,<br>India 91,<br>Indonesia 62,<br>Italy 39, Japan<br>81,<br>Korea 82, | P70  |

|          | Function nan          | Default settings                  | Reference                                                                                                    |      |
|----------|-----------------------|-----------------------------------|----------------------------------------------------------------------------------------------------|------|
| Settings | International<br>dial | Country<br>code list              | Malaysia 60,<br>Netherlands 31,<br>Philippines 63,<br>Singapore 65,<br>Spain 34,<br>Taiwan 886,<br>Thailand 66,<br>USA 1,<br>Vietnam 84 | P70  |
|          | International roaming | Network                           | Network search<br>mode: Auto                                                                                                    | P416 |
|          | TUditiling            |                                   | 3G/GSM setting:                                                                                                    | P416 |
|          |                       |                                   | AUTO PLMN setting: (Display the contents saved in                                                                                       | P417 |
|          |                       |                                   | the UIM)<br>Operator name                                                                                                    | P418 |
|          |                       |                                   | disp: ON<br>Host selection:                                                                                                    | P199 |
|          |                       |                                   | imode<br>SMS center:<br>DOCOMO                                                                                                    | P178 |
|          |                       | Voice mail<br>(Int.)              | _                                                                                                    | P419 |
|          |                       | Call<br>forwarding<br>(Int.)      | _                                                                                                    | P420 |
|          |                       | Remote<br>access<br>setting(Int.) | _                                                                                                    | P421 |
|          |                       | Caller ID request(Int.)           | _                                                                                                    | P421 |
|          |                       | Roaming<br>guide(Int.)            | _                                                                                                    | P420 |

| Function name |                          |                                                             | Default settings                                      | Reference |
|---------------|--------------------------|-------------------------------------------------------------|-------------------------------------------------------|-----------|
| Settings      | International            | Call barring                                                | _                                                     | P418      |
|               | roaming                  | Missed call<br>notification<br>for roaming<br>setting(Int.) | _                                                     | P421      |
|               | Date&Time                | Set<br>Date&Time                                            | Auto time adjust:<br>ON                               | P53       |
|               |                          | Date&Time format                                            | Date format:<br>YYYY/MM/DD<br>Time format:<br>24-hour | P115      |
|               |                          | Hour indication                                             | Set sound: OFF                                        | P373      |
|               | マルチリンガル<br>(Select lang) |                                                             | 日本語<br>(Japanese)                                     | P52       |
|               | Others                   | Character input                                             | Edit common<br>phrase: Pre-<br>installed data only    | P384      |
|               |                          |                                                             | Edit emoticon: Pre-<br>installed data only            | P382      |
|               |                          |                                                             | User dictionary:<br>None                              | P387      |
|               |                          |                                                             | Pitco. D dictionary:<br>Pre-installed data<br>only    | P388      |
|               |                          |                                                             | Download dictionary: None                             | P389      |
|               |                          |                                                             | Create Learn.<br>dic.: —                              | P389      |
|               |                          |                                                             | Reset learnt info: —                                  | P388      |
|               |                          |                                                             | Prediction input:<br>ON                               | P383      |

| Function name     |              |                    | Default settings                                                                                   | Reference    |
|-------------------|--------------|--------------------|----------------------------------------------------------------------------------------------------|--------------|
| Settings          | Others       | Memory<br>status   | _                                                                                                  | P374         |
|                   |              | Power saver mode   | OFF                                                                                                | PIII         |
|                   |              | Reset/Clear        | _                                                                                                  | P132         |
|                   |              | Software<br>Update | Update: —<br>Set auto-update:<br>- Set auto-update:<br>auto-update<br>- Day: None<br>- Time: 03:00 | P462<br>P461 |
|                   |              | USB mode setting   | Communication mode*                                                                                | P326         |
|                   |              | Battery<br>level   | _                                                                                                  | P50          |
|                   |              | Calibration        | _                                                                                                  | P115         |
| Own Num           | ber          |                    | Empty                                                                                              | P361         |
| Osaifu-<br>Keitai | IC card conf | tent               | Pre-installed<br>Osaifu-Keitai<br>compatible i-αppli<br>only                                       | P291         |
|                   | DCMX         |                    | -                                                                                                  | P282         |
|                   | IC card lock | set                | IC card lock(Power ON): OFF IC card lock(Power OFF): Follow power ON                               | P292         |
|                   | Search by i- | mode               | -                                                                                                  | P291         |

<sup>\*</sup> When the FOMA USB Cable with Charge Function 01/02 (optional) is disconnected, the USB mode automatically returns to "Communication mode" even if the setting has been changed.

# List of Characters Assigned to Dial Keys

| Entry Mode<br>Key | Hiragana and Kanji          | Katakana                    | Alphabetic character                     | Digit  |
|-------------------|-----------------------------|-----------------------------|------------------------------------------|--------|
| 1                 | あいうえお <mark>ぁぃぅぇぉ</mark> ²² | アイウエオ <mark>アイウエオ</mark> 2l | . / @ - : ~1 _ 1                         | 1      |
| 2                 | かきくけこ                       | カキクケコ2                      | a b c A B C 2 2                          | 2      |
| 3                 | さしすせそ                       | サシスセソ3                      | defDEF <sup>+2</sup> 3                   | 3      |
| Ч                 | たちつてと 🔿 2                   | タチツテト <mark>ヅ</mark> ⁴2 4   | ghiGHI <sup>+2</sup> 4                   | 4      |
| 5                 | なにぬねの                       | ナニヌネノ5                      | jkIJKL <sup>2</sup> 5                    | 5      |
| 6                 | はひふへほ                       | ハヒフへホ6                      | m n o M N O 2 6                          | 6      |
| 7                 | まみむめも                       | マミムメモ7                      | pqrsPQRS <sup>2</sup> 7                  | 7      |
|                   | やゆよ <mark>ゃゅょ</mark> ²      | ヤユ∃ヤユ∃*28                   | tuvTUV <sup>+2</sup> 8                   | 8      |
| 9                 | らりるれろ                       | ラリルレロ9                      | w x y z W X Y Z 2 9                      | 9      |
|                   | わをん <mark>ゎ</mark> ゚² ー     | ワヲン <mark>ヷ*</mark> 2*3-0   | 0                                        | 0      |
| *                 | **** (Line feed)            | Line feed)                  | (Line feed)                              | **+P*5 |
| Ħ                 | 、。?!· 🛘 (Half-pitch space)  | 、。?! · 🛘 (Half-pitch space) | , . ? ! ' - & ( ) ¥ 🛘 (Half-pitch space) | #*5    |

<sup>\*1</sup> For full-pitch character entry, "~" is entered.

<sup>\*2</sup> Press 💌 to switch between upper and lower cases.

<sup>\*3</sup> Can be entered in full-pitch character entry.

<sup>\*4</sup> Can be added or entered when a character has not been set.

<sup>\*5</sup> Can be entered when these symbols are valid in a field.

## **Multiaccess Combinations**

| New communication task                 |          | e call   | Video    | phone    | i-mode  | i-mod | e mail  | SI   | MS      | commu | cket<br>nication<br>d to a PC |
|----------------------------------------|----------|----------|----------|----------|---------|-------|---------|------|---------|-------|-------------------------------|
| progress                               | Outgoing | Incoming | Outgoing | Incoming | Connect | Send  | Receive | Send | Receive | Send  | Receive                       |
| Voice call                             | △*1      | △*2      | ×        | X,3      | ○*4     | ○*4   | 0       | 0    | 0       | 0     | ×                             |
| Videophone                             | ×        | X*3      | ×        | X+3      | ×       | ×     | ×       | ×    | 0       | ×     | ×                             |
| i-mode                                 | 0        | 0        | △*5      | △*6      | ×       | 0     | 0       | 0    | 0       | ×     | ×                             |
| i-mode mail                            | 0        | 0        | △*5      | △*6      | 0       | ×     | ×       | 0    | 0       | ×     | ×                             |
| Packet communication connected to a PC | 0        | 0        | ×        | X+3      | ×       | ×     | ×       | ×    | 0       | ×     | ×                             |

- Can be launched.
- △ : Can be launched under certain conditions.
- × : Cannot be launched.
- \*1 If you subscribe to Call waiting, you can place the current voice call on hold and make another call.
- \*2 If you subscribe to Call waiting, you can place the current voice call on hold and answer another call. If you subscribe to the Voice mail service/Call forwarding service, the function can be launched.
- \*3 The call is recorded in Received call log as a missed call.
- \*4 The i- $\alpha$ ppli cannot initiate communication.
- \*5 Available only for outgoing calls using Phone To function. In that case, i-mode will be disconnected.
- \*6 If "V-phone while packet" is set to "V-phone priority", videophone calls can be received. In this case, i-mode connection will be terminated.

## **Multitask Combinations**

The combination of functions that can be used concurrently for Multitask are as follows.

(O: Available A: Available partially X: Not available)

• Depending on the condition of the FOMA terminal, functions may not be activated.

| New function Running function | i-mode | Mail<br>function | Full<br>browser | i-αppli | Settings | Data<br>Box | LifeKit*1 | Media*2 | Media<br>(Others) | Phonebook | MUSIC<br>(Play in<br>background) | 1Seg | Voice<br>call | Videophone call | Mail        |
|-------------------------------|--------|------------------|-----------------|---------|----------|-------------|-----------|---------|-------------------|-----------|----------------------------------|------|---------------|-----------------|-------------|
| Mail function                 | 0      | Δ                | 0               | Δ       | ×        | 0           | Δ         | Δ       | ×                 | 0         | 0                                | 0    | 0             | Δ               | $\triangle$ |
| i-mode                        | Δ      | 0                | Δ               | Δ       | ×        | 0           | Δ         | Δ       | ×                 | 0         | 0                                | 0    | 0             | Δ               | 0           |
| Full browser                  | ×      | 0                | ×               | ×       | ×        | 0           | Δ         | Δ       | ×                 | 0         | 0                                | ×    | 0             | ×               | 0           |
| i-αppli                       | Δ      | Δ                | ×               | Δ       | ×        | Δ           | Δ         | Δ       | ×                 | Δ         | ×                                | Δ    | Δ             | Δ               | Δ           |
| Settings                      | ×      | ×                | ×               | ×       | ×        | Δ           | ×         | ×       | ×                 | Δ         | Δ                                | Δ    | Δ             | ×               | ×           |
| Activate Data<br>Box*3        | Δ      | 0                | 0               | ×       | ×        | ×           | Δ         | Δ       | ×                 | 0         | 0                                | 0    | 0             | 0               | 0           |
| LifeKit*1                     | 0      | 0                | 0               | ×       | ×        | 0           | Δ         | ×       | ×                 | 0         | 0                                | 0    | 0             | 0               | 0           |
| Media*2                       | 0      | 0                | 0               | Δ       | ×        | 0           | ×         | Δ       | ×                 | 0         | 0                                | Δ    | 0             | 0               | 0           |
| Media (Others)*4              | 0      | 0                | 0               | ×       | ×        | 0           | ×         | ×       | ×                 | 0         | 0                                | 0    | 0             | 0               | 0           |
| Phonebook                     | 0      | 0                | 0               | ×       | ×        | 0           | Δ         | Δ       | ×                 | ×         | 0                                | 0    | 0             | 0               | 0           |
| Voice call                    | 0      | 0                | 0               | ×       | ×        | 0           | Δ         | ×       | ×                 | 0         | ×                                | ×    | Δ             | ×               | Δ           |
| Videophone call               | ×      | ×                | ×               | ×       | ×        | ×           | ×         | ×       | ×                 | Δ         | ×                                | ×    | ×             | ×               | ×           |
| MUSIC (Play in background)    | 0      | 0                | 0               | ×       | Δ        | Δ           | Δ         | Δ       | ×                 | 0         | ×                                | ×    | Δ             | Δ               | 0           |
| 1Seg                          | 0      | 0                | ×               | Δ       | ×        | ×           | Δ         | ×       | ×                 | 0         | ×                                | ×    | 0             | Δ               | 0           |

<sup>\*1</sup> Only "Schedule", "Alarm", "Text memo", "Sketch memo", "To do list", "World time", "Calculator", "Unit converter", "Remembering dates", and "Stopwatch".

<sup>\*2</sup> Only "Camera", "Muvee Studio", and "Motion Oekaki".

<sup>\*3</sup> Except for data in a microSD.

<sup>\*4</sup> Except for "M-Toy" and "Touch game". (While "M-Toy" or "Touch game" is activated, other functions cannot be activated.)

## Service Available for the FOMA Terminal

| Services available for the FOMA terminal                                                                                                    | Phone number    |
|----------------------------------------------------------------------------------------------------|-----------------|
| Directory assistance service (charges apply: service and call fees) (No assistance provided for phone numbers of customers who do not wish to have such information listed) | (No prefix) 104 |
| Telegraph (charge applies: telegraph fee)                                                                                                    | (No prefix) 115 |
| Time tone (charge applies)                                                                                                    | (No prefix) 117 |
| Weather forecast (charge applies)                                                                                                    | Area code + 177 |
| Police                                                                                                    | (No prefix) 110 |
| Fire department and ambulance                                                                                                    | (No prefix) 119 |
| Emergency and accident at sea                                                                                                    | (No prefix) 118 |
| Disaster emergency message dial (charge applies)                                                                                                    | (No prefix) 171 |
| Collect call (charges apply: service and call fees)                                                                                                    | (No prefix) 106 |

#### Note

- If you use the collect call (106) service, the receiver of the call is charged for the call cost and a commission of 90 Yen (94.5 Yen including tax) per call (as of June, 2009).
- When you use the directory assistance service (104), you are charged for the call fee and service fee of 100 Yen (105 Yen including tax). This service is provided free of charge for those visually impaired or physically disabled in the upper body. For details, call 116 (NTT sales contact) from a land-line phone (as of June, 2009).

- When you use "Call forwarding" from a land-line phone and have specified a mobile phone as its forwarding destination, the caller may hear a ring tone even if the mobile phone is busy, out of service area, or turned off depending on the settings of the land-line phone and mobile phone.
- Note that services such as a call to 116 (NTT sales contact). Dial Q2, Message Service and credit card calls are unavailable. (Automatic credit card calls can be made from a land-line phone or public phone to a FOMA terminal.)
- Even when a UIM is not inserted, emergency phone numbers (911, 999, 112, 000, and 08) can be dialed to make an emergency call overseas. However, while the Self mode is set. emergency calls cannot be made.
- This FOMA terminal supports "緊急通報位置通知 (Emergency Location Report)". When calling 110, 119, or 118 from the FOMA terminal, your current location (location information) is automatically notified to the agency such as the Police that receives emergency calls. The agency may not receive accurate location information depending on your current location or signal conditions. If you do not specify your caller ID by dialing with "184" added, the location information and caller ID will not be sent. However, if the agency judges the information is necessary to protect a human life, it may acquire your location information and caller ID. The introduction area/time of the "Emergency Location Report" depend on the readiness of the respective emergency report reception agencies.
- For a call to 110, 119 or 118 from the FOMA terminal, because the police or fire department may try to contact you, inform them that you are calling using a mobile phone and give them your phone number and detailed information about your current location. Do not move around while you are talking during an emergency call to prevent the call from being terminated unexpectedly. Do not turn the FOMA terminal power off immediately after the call is over; and keep the FOMA terminal ready to receive calls for approximately 10 minutes.
- · Depending on the area you are calling from, you may not be connected to the local police or fire department. In such case, use a public phone or land-line phone nearby.

## Introduction of Options and **Related Devices**

Using the FOMA terminal with optional devices makes it more convenient for various purposes, both personal and business. Some of the products listed below may be unavailable in some areas.

For details, contact a service counter such as the docomo Shop. For details about optional devices, see the related instruction manuals.

- Battery Pack L05
- Back Cover L12
- Desktop Holder LO4
- Flat-plug Earphone/Microphone with Switch P01/P02
- · Earphone Plug Adapter P001
- Earphone/Microphone with Switch P001/P002\*1
- FOMA Dry Battery Adapter 01
- · Bone conduction microphone/receiver
- FOMA Indoor Booster Antenna<sup>2</sup>
- FOMA Portable Charging Adapter 01
- · Carry Case L 01
- FOMA USB Cable with Charge Function 01/02<sup>\*3</sup>
- FOMA Indoor Booster Antenna (Stand Type)\*2
- FOMA USB Cable\*3
- FOMA AC Adapter 01/02\*4
- FOMA AC Adapter 01 for Global use\*4
- · Flat-plug Stereo Earphone Set PO1
- Stereo Farphone Set P001\*1
- FOMA DC Adapter 01/02
- Earphone Plug Adapter 01 for External connector terminal
- Farnhone/Microphone 01
- · Earphone Plug Adapter 01
- Stereo Farphone Set 01
- In Car Holder 01

- \*1 Earphone Plug Adapter P001 is required to connect to L-06A.
- \*2 For domestic use.
- \*3 The FOMA terminal may not work properly with a USB HUB.
- \*4 Charging Using the AC Adapter→P47 to 49

## Introduction of Moving Picture **Playing Software**

You need Apple Computer Inc.'s QuickTime Player (free) Version 6.4 or higher (or ver.6.3+3GPP) to play moving pictures (in the MP4 file format) captured with the FOMA terminal on a PC.

QuickTime Player is available for download from the following web site:

http://www.apple.com/ip/quicktime/download/ (Japanese only)

#### Note

- You need a PC connected to the Internet to download the software. Communication charges may apply for downloading.
- · For details about operating environment, downloading or operations visit the above web site.

# **Troubleshooting**

- First, check whether the software update is required. If required, update the software. (Software Update → P459)
- When the conditions are not improved even after you checked the following symptoms, contact "Repairs" at the back of this manual or a repair counter specified by DOCOMO.

| Symptom                                                             | Check                                                                                                    |
|---------------------------------------------------------------------|----------------------------------------------------------------------------------------------------|
| Power does not turn on                                              | <ul> <li>Is the battery pack inserted correctly?→P46</li> <li>Is the battery pack charged?→P47, P50</li> </ul>                                                                                                    |
| Cannot charge<br>(Ex.: Illumination<br>does not light or<br>blinks) | Is the battery pack inserted correctly?—P46 Is the adapter power plug connected to an outlet or cigarette lighter socket correctly? Is the adapter connected to the FOMA terminal correctly?—P49 If the AC adapter (optional) is used, is the AC adapter connecter connected to the FOMA terminal correctly?—P49 If the desktop holder is used, is the charger terminal of the FOMA terminal clean? If it is dirty, clean with a dry cloth or cotton swab. If you are talking or performing communication or other operations while charging for a long time, the terminal may become hot and the charger light may blink. In this case, charge again after the FOMA terminal cools down. |

| Symptom                                          | Check                                                                                                    |
|--------------------------------------------------|----------------------------------------------------------------------------------------------------|
| Becomes hot<br>during operations<br>or charging  | • The FOMA terminal, battery pack, adapters may become hot during operations or charging, or when using i-αppli, videophone, or 1Seg function, etc. for a long time while charging. In this case, exit functions in use and wait until the FOMA terminal becomes cool down.                                                                                                    |
| Battery usage<br>time is short                   | Is the FOMA terminal left with the out of service area condition for a long time?     Under the out of service area condition, as the terminal searches for radio wave to make communication possible, more electricity is consumed than usual.     The battery pack usage time differs depending on the ambient environment or the degradation level.     The battery pack is a consumable. The available usage time shortens every time the battery pack is recharged.     If the usage time becomes extremely shorter than at the time of purchase even if the battery pack is fully charged, purchase the specified battery pack. |
| Power turns off or automatic restart occurs      | If the battery pack terminal is dirty, the<br>contact may become poor and the power may<br>be turned off. If it is dirty, clean with a dry<br>cloth or cotton swab.                                                                                                    |
| Keys do not respond                              | • Is the Touch lock activated?→P125                                                                                                    |
| Screen reacts<br>slowly when keys<br>are pressed | Large amount of data may be saved in the<br>FOMA terminal or large-sized data may be<br>transferred between the terminal and a<br>microSD card.                                                                                                    |
| UIM is not recognized                            | • Is the UIM installed in the right direction?<br>→P43                                                                                                    |
| Calls cannot be<br>made with dial<br>keys        | Is Dialing call lock set?→P123     Is Lock all set?→P121     Is Self mode set?→P124                                                                                                    |

| Symptom                                                                                                    | Check                                                                                                    |
|----------------------------------------------------------------------------------------------------|----------------------------------------------------------------------------------------------------|
| Ring tone does<br>not sound                                                                                                    | Is the ring tone volume for incoming voice/videophone calls set to "Silent"? →P101     Is Public mode (P76), Manner mode (P105), or Self mode (P124) activated?     Is Accept/Reject call (P95), Incoming call (P123), Reject on list (P127), Reject all calls (P128), Anonymous caller (P129), Set mutering(sec.) (P130), or Reject unknown (P130) set?     Is Set ring time for Voice Mail or Call Forwarding service set to "O Sec."?→P393, P396     Is answering time for Record message set to "O sec."?→P77     Is Delayed time for Auto answer set to "O Sec."?→P373                            |
| Calls cannot be made (Ex.: "圈外" does not disappear even when you move, or making/receiving calls is unavailable although radio wave is strong enough) | Turn power off and on, or remove and install battery pack or the UIM. Even when "FOMA terminal is not out of service area" or "signal strength is shown as "a". calls may not be made or received due to the type of radio waves. Move and call again. Is incoming restriction such as Reject on list (P127) or Accept/Reject call (P95) set? Depending on crossing of radio waves, calls or mails are crossed at the crowded places and connection status may not be good. In this case, "Please wait for a while" appears and the caller hears a busy tone. Move to other place or call again later. |

| Symptom                                                                                           | Check                                                                                                    |
|---------------------------------------------------------------------------------------------------|----------------------------------------------------------------------------------------------------|
| Display is dim                                                                                    | Is the display duration in "Backlight" set short?→P110     Is 'Display brightness' in "Backlight" changed?→P110     Is 'Power saver mode" set to "ON"?→P111     Is the battery running low? Charge the battery.→P49                                                              |
| During a call,<br>the other party's<br>voice is hard to<br>listen to or too<br>loud               | Is Receiver volume in "Volume" changed?     →P101                                                                                                    |
| Images or<br>melodies set for<br>each function<br>do not work and<br>default settings<br>are used | Is the same UIM, used when obtaining images<br>or melodies inserted?→P44                                                                                                    |
| Mail cannot<br>be received<br>automatically                                                       | Is "Receive option set" in mail settings set to<br>"ON"? Set to "OFF".→P168                                                                                                    |
| Cannot connect<br>to i-mode, i-mode<br>mail, i-αppli, or<br>i-Channel                             | <ul> <li>Is "Host selection" set to other than "imode"?     →P199</li> <li>If subscribing to i-mode while operating, turn the FOMA terminal off and on again.</li> </ul>                                                                                                    |
| i-mode mark<br>continues blinking<br>and does not<br>disappear                                    | When i-mode connection is terminated after or while checking new messages to the i-mode center or receiving mails, i-mode mark continues blinking. If data communication is not performed, it is automatically interrupted, but pressing  terminates the connection immediately. |

| Symptom                                                                    | Check                                                                                                    |
|----------------------------------------------------------------------------|----------------------------------------------------------------------------------------------------|
| Still images/<br>moving pictures<br>captured with<br>Camera are<br>blurred | Switch to macro function when capturing close object.→P233     Check whether clouds or dirt attach to the camera lens.     Capture with Shake reduction set to "ON". →P233     When capturing portrait image, set Auto focus to "Face tracking".→P233                                                                                                    |
| Cannot watch<br>1 Seg                                                      | Are you out of digital terrestrial broadcasting service area or in the location with poor signal reception?     Is Channel setting made?→P243                                                                                                    |
| Cannot delete<br>Osaifu-Keitai<br>compatible i-αppli                       | • After deleting data on the IC card, delete i- $\alpha$ ppli. If data on the IC card used by i- $\alpha$ ppli to delete is not deleted, i- $\alpha$ ppli may not be deleted. If you cannot delete, contact the docomo Shop, etc.                                                                                                    |
| Cannot use<br>Osaifu-Keitai                                                | While removing the battery pack or setting Omakase Lock, IC card functions become unavailable regardless of IC card lock settings. Is the IC card lock set? Is the A mark on the FOMA terminal held over a scanning device?                                                                                                    |
| "圈外" appears and<br>the international<br>roaming service is<br>unavailable | Are you out of the international roaming service area or in a location with poor signal reception? Check international service guides such as "Mobile Phone User's Guide [International Services]" about whether you are in available service area or using available telecommunication carrier. Search for telecommunication carriers that supports the service from Network search mode.—P416 Switch 3G/GSM setting to "AUTO" or available network after moving from Japan to overseas. If this option was set to "Auto" in Japan, turn the FOMA terminal off and on. |

| Symptom                                                                                                    | Check                                                                                                    |
|----------------------------------------------------------------------------------------------------|----------------------------------------------------------------------------------------------------|
| Cannot receive<br>Voice/Videophone<br>calls while using<br>overseas                                                                                                    | Is "Call barring" set to "Activate"?→P418     Is "V-phone while packet" set to other than "V-phone priority"?     Videophone call is unavailable while using GSM/GPRS network.                                                                                                    |
| Cannot make/<br>receive calls<br>suddenly while<br>using overseas                                                                                                    | Check total amount of charges at docomo Information Center. For use of "International roaming (WORLD WING)", the limit of maximum charges for use is set beforehand. When exceeding the limit, all services stop. If exceeding the limit, pay the charges to resume services. Check Network search mode. If set to "Auto", specific networks may not be used. Switch the setting to "Manual" and change the network (3G) available for the country or area where you stay. |
| No caller ID is<br>notified/caller ID<br>different from that<br>of the caller is<br>notified/Functions<br>using contents<br>in Phonebook<br>or Caller ID<br>notification do not<br>work | Even when a caller notifies caller ID, it is<br>not displayed on the FOMA terminal unless<br>notified from network or telecommunication<br>carrier in use. Caller ID different from that of<br>the caller may be notified depending on the<br>network or telecommunication carrier in use.                                                                                                    |
| Cannot transfer data                                                                                                    | Is USB HUB used? If USB HUB is used, operations may not be performed correctly.                                                                                                    |
| Cannot display<br>data saved in a<br>microSD card                                                                                                    | Perform "Data update" of a microSD.→P325                                                                                                    |

| Symptom                                                                                | Check                                                                                                    |
|----------------------------------------------------------------------------------------|----------------------------------------------------------------------------------------------------|
| When trying to<br>display images,<br>"X" appears, or<br>"X" appears in<br>preview mode | If images are broken, "X" may appear.                                                                                                    |
| Attached file is deleted and cannot be viewed                                          | Check "Receive attach file" setting.→P168     Check "Mail size restriction" setting. For details, see "Mobile Phone User's Guide [i-mode] FOMA version". |

# If Error Message Appears Mentioned Below

| Error Message                           | Description                                                                                                    |
|-----------------------------------------|----------------------------------------------------------------------------------------------------|
| "i- $lpha$ ppli To" function is not set | The i- $lpha$ ppli cannot be started because "Site i- $lpha$ ppli To" is not enabled. Enable the function and try again.                                                                       |
| Already exist                           | The network cannot be registered because it is already registered.                                                                                                    |
| Attached file is deleted                | The attached file will be deleted and the message will be forwarded because a different UIM card is inserted than the one that was inserted when the i-mode mail attachment file was received. |
| Authentication canceled(401)            | The connection was suspended because authentication failed.                                                                                                    |
| Auto start already<br>3 software set    | Up to 3 i- $lpha$ ppli can be set to auto start.                                                                                                    |
| Battery low                             | The battery level is low. Charge the battery.                                                                                                    |

| Error Message                                    | Description                                                                                                    |  |
|--------------------------------------------------|----------------------------------------------------------------------------------------------------|--|
| Can't save over 99 songs                         | Up to 99 songs can be added to the playlist<br>Delete unnecessary music data from the<br>playlist.                                                  |  |
| Cannot access                                    | A connection cannot be established because<br>the host address set for "Host selection" is<br>wrong. Check the setting and then try again.          |  |
| Cannot add song                                  | Up to 99 songs can be registered per<br>playlist. Delete unnecessary music data from<br>the playlist.                                               |  |
| Cannot add to playlist!                          | The song cannot be added because the maximum number of playlists/songs in each playlist has already been added. Delete unnecessary playlists/songs. |  |
| Cannot attach to Mail                            | The attachment exceeds available size.                                                                                                    |  |
| Cannot create playlist!                          | Up to 10 playlists can be added. Delete unnecessary playlists.                                                                                      |  |
| Cannot delete due<br>to error in IC card<br>data | Osaifu-Keitai compatible i- $\alpha$ ppli cannot be deleted because there is an error in IC card data.                                              |  |
| Cannot save image                                | The file cannot be saved because it is a Flash file that cannot be saved or an image that has been partially downloaded.                            |  |
| Cannot save image without playing                | The data cannot be saved because it is an unplayed Flash animation.                                                                                 |  |
| Certificate is rejected (tampered)               | A problem was detected during the authentication process of SSL. The connection will be terminated.                                                 |  |
|                                                  | A connection could not be established because a modified SSL certificate was received.                                                              |  |
| Connection failed (562)                          | A connection cannot be established because<br>there is a problem with the network. Wait a<br>while and try again.                                   |  |

| Error Message                          | Description                                                                                                    |  |  |
|----------------------------------------|----------------------------------------------------------------------------------------------------|--|--|
| Connection interrupted                 | Try again in a location with better signal reception. If the same error occurs, wait for a while and then try again.                                                                                     |  |  |
| Connection suspended                   | The connection was suspended because a certain period of time elapsed without finding the other party. Check the distance from the other device, angle, and operating procedure.                         |  |  |
| Could not receive message              | The selected message cannot be received because the host address set for "Host selection" is wrong. Check the setting and then try again.                                                                |  |  |
| Data access lock is set                | The operation cannot be performed because the function is restricted by Data access lock. Unmark the function in "Data access lock".                                                                     |  |  |
| Display Call/Mail<br>log is set "OFF"  | The Live Character Park screen cannot be displayed because "Display Call/Mail logs" is set to "OFF". Set all items in "Display Call/Mail logs" to "ON".                                                  |  |  |
| Dialing call is limited                | The operation cannot be performed because Dialing call lock is set. Unmark "Dialing call" in "Call/Mail lock" setting.                                                                                   |  |  |
| Exchange failed                        | Communication failed because the operation was suspended.                                                                                                    |  |  |
| Failed to retrieve channel information | i-Channel information was not downloaded because part or all channel information could not be downloaded. Move to a location with a strong signal and then press in Stand-by to receive the information. |  |  |
| File with copyright will be deleted    | The FOMA terminal will delete the attached file and forward message because the file is copyright protected.                                                                                             |  |  |
| Format not supported                   | The operation cannot be performed because it is not supported.                                                                                                    |  |  |

| Error Message                                                | Description                                                                                                    |  |
|--------------------------------------------------------------|----------------------------------------------------------------------------------------------------|--|
| Frame number of this page is not supported                   | The site or web page may not exist or URL may be incorrect. Check URL and perform operation again.                                                                       |  |
| Handset memory is full                                       | Save data to a microSD card or delete unnecessary files on the FOMA terminal. (Operating according to on-screen instructions will display estimated size of each file.). |  |
| Home page disabled                                           | "Home" is set to "Disable". Set it to "Enable".                                                                                                    |  |
| Host name already exists                                     | The host name cannot be registered because it is already registered.                                                                                                    |  |
| i-mode Center is<br>busy.<br>Please try again<br>later.(555) | The line facility failed, or the line is very busy. Wait a while and try again.                                                                                          |  |
| Inbox is full                                                | The i-mode mail cannot be received because there is not enough storage space in Inbox. Delete unnecessary received mail.                                                 |  |
| Incoming call is limited                                     | The operation cannot be performed because Incoming call lock is set. Unmark "Incoming call" in "Call/Mail lock".                                                         |  |
| Incorrect folder name                                        | Invalid characters or no characters were entered for the folder name. Enter a valid folder name.                                                                         |  |
| Input error(205)                                             | The input data contains an error. Check the input data.                                                                                                    |  |
| Insert UIM                                                   | Check whether UIM is inserted properly.→P43                                                                                                    |  |
| Invalid content.<br>Change i-motion<br>type for replay.      | The FOMA terminal is set not to obtain streaming type i-motion. Change the setting.                                                                                      |  |

| Error Message                                                  | Description                                                                                                    |  |
|----------------------------------------------------------------|----------------------------------------------------------------------------------------------------|--|
| Invalid data                                                   | No character is entered as a playlist name.<br>Enter a playlist name.                                                                                                 |  |
|                                                                | The operation cannot be performed because an inappropriate file is selected.                                                                                          |  |
|                                                                | The operation cannot be performed because the data is invalid.                                                                                                    |  |
|                                                                | The operation cannot be performed because the received data contains an error.                                                                                        |  |
| Invalid data.<br>Connection cannot<br>be established.<br>(400) | The FOMA terminal was unable to connect properly because of an error at the host.                                                                                     |  |
| Invalid file name is included                                  | Invalid characters or no characters were entered as a file name/folder name. Enter a valid file name/folder name.                                                     |  |
| Invalid number                                                 | A call cannot be made because the received mail does not contain a phone number.                                                                                      |  |
| Invalid title is included                                      | Invalid characters or no characters were entered as a file name/folder name. Enter a valid file name/folder name.                                                     |  |
| Invalid UIM, Auto-<br>start failed                             | i- $\alpha$ ppli could not be started automatically due to the UIM security function. Insert the UIM that was inserted when the file was obtained and then try again. |  |
| Invalid UIM, cannot access                                     | The operation cannot be performed due to the UIM security function. Insert the UIM that was inserted when the file was obtained, and then try again.                  |  |

| Error Message                                            | Description                                                                                                    |  |
|----------------------------------------------------------|----------------------------------------------------------------------------------------------------|--|
| Invalid UIM,<br>incorrect display.                       | Some data subject to restrictions such as images cannot be displayed because a different UIM card is inserted than the one that was inserted when the data was downloaded from the site, or the attached file or MessageR/F was saved. Insert the same UIM that was inserted when you downloaded or saved the data. |  |
|                                                          | A different UIM card is inserted than the one that was inserted when the screen memo was saved. Insert the same UIM card that was inserted when you saved the screen memo.                                                                                                    |  |
| Invalid UIM,<br>requested service<br>not available.      | A different UIM card is inserted than the one that was inserted when the data was downloaded from a site, or the mail attachment file or MessageR/F was saved. Insert the same UIM that was inserted when you downloaded or saved the data.                                                                         |  |
| Invalid UIM,<br>requested software<br>failed to start    | An i-αppli that is linked to the UIM inserted at the time of download from a site cannot be started. Insert the UIM that was inserted when the software was downloaded.                                                                                                    |  |
| Invalid UIM,<br>requested software<br>failed to start.   | The specified software cannot be started because a different UIM is inserted than the one inserted when the software was downloaded from a site. Insert the UIM that was inserted when the software was downloaded.                                                                                                 |  |
| Invalid UIM. Start failed.                               | An i- $\alpha$ ppli that is linked to the UIM inserted at the time of download from a site cannot be started. Insert the UIM that was inserted when the software was downloaded.                                                                                                    |  |
| Mails could not be<br>sent to following<br>address (561) | Mail could not be sent to the displayed address properly.                                                                                                    |  |

| Error Message                                                                                   | Description                                                                                                    |  |
|-------------------------------------------------------------------------------------------------|----------------------------------------------------------------------------------------------------|--|
| Mail receiving disabled                                                                         | No items in "Check new messages" are marked<br>Mark the item to check and then try again.                                                        |  |
| Memory if full<br>Delete existing<br>software?                                                  | Delete unnecessary software. (Operating according to on-screen instructions will display estimated size of each software.)                       |  |
| Memory shortage.                                                                                | The process will be suspended because there is not enough memory. If you see this message frequently, turn off, then turn on your FOMA terminal. |  |
| MessageF service<br>unavailable while<br>abroad. Check<br>the Center Inquiry<br>functions.(566) | MessageF service unavailable while<br>abroad. Uncheck "MessageF" in "Check new<br>messages" settings.                                            |  |
| Music player is running                                                                         | The operation cannot be performed because MUSIC player is running. Press 🕞 to end MUSIC player.                                                  |  |
| No PLMN found                                                                                   | There is no network that can be selected.                                                                                                    |  |
| No response (408)                                                                               | The FOMA terminal was unable to connect because there was no response from the site or web page. Try again.                                      |  |
| No save area                                                                                    | The operation cannot be performed because there is not enough storage space in the saving location. Delete unnecessary files.                    |  |
| No space to attach file                                                                         | The maximum attachment size has been exceeded.                                                                                                   |  |
| Not enough<br>memory<br>Please delete some<br>files                                             | Delete unnecessary files on the FOMA terminal. (Operating according to on-screen instructions will display estimated size of each file.)         |  |
| Page is not found (404)                                                                         | The site or web page may not exist, or the URL may be wrong. Check the URL and then try again.                                                   |  |

| Error Message                                                         | Description                                                                                                    |  |
|-----------------------------------------------------------------------|----------------------------------------------------------------------------------------------------|--|
| PIN1 (PIN2) code blocked                                              | If an incorrect PIN1/PIN2 code is entered 3 times in a row, the PIN lock is set. Enter the PUK code.                                                                                                    |  |
| PIN1 (PIN2) code error                                                | The entered PIN1/PIN2 code is wrong.<br>Enter the correct PIN1/PIN2.                                                                                                    |  |
| PIN1 (PIN2) code<br>not recognized                                    | If an incorrect PIN1/PIN2 code is entered 3 times in a row, the PIN lock is set. Enter the PUK code.                                                                                                    |  |
| Please check SMS<br>Center settings                                   | The FOMA terminal failed to send SMS.<br>Check "SMS center" setting.                                                                                                    |  |
| PUK blocked                                                           | If you enter an incorrect PUK code 10 times in a row, the PUK code is blocked. Contact the docomo Shop.                                                                                                    |  |
| PUK code error                                                        | An incorrect PUK code was entered. Enter the correct PUK code.                                                                                                    |  |
| PUK code not recognized                                               | If you enter an incorrect PUK code 10 times in a row, the PUK code is blocked. Contact the docomo Shop.                                                                                                    |  |
| Reading UIM                                                           | The UIM is being read. Wait a while and try again.                                                                                                    |  |
| Received mail display is limited                                      | The operation cannot be performed.<br>Unmark "Rcv. mail display" in "Call/Mail lock".                                                                                                    |  |
| Receiving canceled                                                    | Downloading was suspended because the FOMA terminal is out of service area. Move to a location with a strong signal.                                                                                                    |  |
| Replay is restricted (XXXX/XX/XX, XX: XX) - (XXXX/XX/XX/XX/XX, XX:XX) | The file cannot be played because today is out of the playback period set to the i-motion, music data, or Music&Video Channel program. Play the file during the playback period.  * Month, day, year, and time are displayed in the place of X. |  |

| Error Message                             | Description                                                                                                    |  |
|-------------------------------------------|----------------------------------------------------------------------------------------------------|--|
| Replay is restricted (XXXX/XX/XX, XX: XX) | The file cannot be played because the playback limit set to the i-motion, music data, or Music&Video Channel program has passed. You cannot play the file after the playback limit has expired.  * Month, day, year, and time are displayed in the place of X.                          |  |
| Replay period has not started yet         | The file cannot be played because the playback period set to the i-motion, music data, or Music Wideo Channel program has not yet started. Play the file on or after the day for which playback is possible.                                                                            |  |
| Requested software unavailable            | i-\$\alpha\$pli failed to be activated, because an error occurs to i-\$\alpha\$pli. If there is a problem with software setting or activation conditions, etc. when activating from i-\$\alpha\$ppli To.                                                                                |  |
| Retention period<br>has expired (492)     | An attached file can no longer be obtained because the retention period at the i-mode center has expired.                                                                                                    |  |
| Root certificate is not valid             | The certificate of the FOMA terminal is set to invalid. Change the setting to establish a connection.                                                                                                    |  |
| Run i-appli?<br>Yes/No/Terminate          | This message will be displayed when an $i-\alpha$ ppli performs a lot of data transfer within a short time. Select "Yes" to continue using the $i-\alpha$ ppli. Select "No" to continue using the $i-\alpha$ ppli without communication. Select "Terminate" to end the $i-\alpha$ ppli. |  |
| Same time already set                     | Another i- $\alpha$ ppli is set to start automatically at the same time. Two or more i- $\alpha$ ppli cannot start automatically at the same time.                                                                                                    |  |
| Same URL already saved                    | The URL cannot be saved because it is already registered in the FOMA terminal.                                                                                                    |  |
| Self mode is set                          | The operation cannot be performed because Self mode is set. Set Self mode to "OFF".                                                                                                    |  |

| Error Message                                                                   | Description                                                                                                    |  |
|---------------------------------------------------------------------------------|----------------------------------------------------------------------------------------------------|--|
| Send mail is limited                                                            | The operation cannot be performed.<br>Unmark "Send mail" in "Call/Mail lock".                                                                                                    |  |
| Size of this page is not supported                                              | The reception was stopped because the page at the site or web page is too large; only an obtained part is displayed.                                                                                  |  |
|                                                                                 | The download was stopped because the data exceeded the maximum size that can be downloaded/obtained.                                                                                                  |  |
| Software terminated due to security error                                       | i- $lpha$ ppli attempted to perform a prohibited activity.                                                                                                    |  |
| Some data couldn't save                                                         | There is data that could not be saved because there was not enough storage space in the saving location. Delete unnecessary files.                                                                    |  |
| Some function is limited in UIM                                                 | Functions are limited because a different UIM card is inserted than the one that was inserted when the data was downloaded from a site, the file was attached to mail, or MessageR/F was saved.       |  |
| SSL session<br>cannot be<br>established                                         | A connection could not be established because a modified SSL certificate was received or an SSL error occurred.                                                                                       |  |
| SSL session failed                                                              | A problem was detected during the authentication process of SSL. The connection will be terminated.                                                                                                   |  |
|                                                                                 | A session was not possible because of an authentication error on the server.                                                                                                    |  |
| There is a message<br>already composing.<br>Delete and create<br>new?<br>Yes/No | This message appears when attempting to create a new mail/SMS using Multitask function while composing a mail/SMS. Select "Yes" to delete the currently composing message, and create a new mail/SMS. |  |

| Error Message                                    | Description                                                                                                    |  |
|--------------------------------------------------|----------------------------------------------------------------------------------------------------|--|
| This data cannot be saved                        | The file cannot be saved because the playback limit of the i-motion or music data has expired, or there is no remaining playback count available.  |  |
| This file is not supported                       | The file cannot be played because the data is not supported or is corrupted.                                                                       |  |
| This software contains an error                  | The i-αppli data cannot be downloaded or upgraded because it contains an error.                                                                    |  |
| This UIM cannot be recognized                    | The UIM cannot be recognized or the wrong type of UIM is inserted. Reinsert the UIM or insert the correct UIM and then try the operation again.    |  |
| Time out                                         | The network traffic to the i-mode center is heavy. Wait a while and then try again.                                                                |  |
|                                                  | The FOMA terminal searched for a network for a certain period of time, but no network was found.                                                   |  |
| Time out. Resume download?                       | The attached file linked to the i-mode mail could not be downloaded within the set time. Do you want to try downloading again?                     |  |
| Transmission failed (XXX)                        | The mail could not be sent properly.  * A number to indicate an error type is displayed in the place of X.                                         |  |
| Unable to acquire                                | The file cannot be acquired because it is invalid or an error occurred.                                                                            |  |
| Unable to acquire remaining data. Data deleted.  | While attempting to download the remaining data of a partially saved file, the data was deleted because an error occurred and the download failed. |  |
| Unable to download remaining data. Data deleted. |                                                                                                    |  |

| Error Message                                                       | Description                                                                                                    |  |
|---------------------------------------------------------------------|----------------------------------------------------------------------------------------------------|--|
| Unable to download                                                  | The program cannot be downloaded because there is no registration for it in My Menu. Register the Music&Video Channel program provider site in My Menu.                                                                                                    |  |
|                                                                     | The file cannot be downloaded because it is invalid or an error occurred.                                                                                                    |  |
| Unable to obtain<br>data due to replay<br>restriction data<br>error | The data cannot be obtained because it is invalid or today is out of the playback period.                                                                                                    |  |
| Unable to retrieve<br>the requested URL<br>(504)                    | The site cannot be accessed due to some reasons. Try again.                                                                                                    |  |
| Unable to set.<br>Mute ring time or<br>Phonebook lock is<br>enabled | "Reject unknown" cannot be set when "Set mute ring time" is set to "ON", or "Data access lock" is set to "ON" and "Phonebook" is marked.                                                                                                    |  |
| Unable to set.<br>Reject unknown is<br>enabled.                     | If "Reject unknown" is set to "ON", "Set mute ring time" cannot be set.                                                                                                    |  |
| unsupported card format. Please format again.                       | The format of the microSD card is not supported. Use L-06A to format the microSD card.                                                                                                    |  |
| Usage is currently restricted. Try again later                      | This message will be displayed when extremely large amount of data is transferred via your FOMA terminal. This message is displayed only when you subscribe to the fixed amount service for i-mode packet communication. Wait for a while and try again later after you see this message. |  |
| lpha error                                                          | An error occurred while an i- $lpha$ ppli is running.                                                                                                    |  |

## **Warranty and After-Sales** Service

### Warranty

- Be sure to receive a warranty at the time you purchase your FOMA. terminal. Read contents of the warranty and confirm information such as "shop name and the date of purchase" and keep it in a safe place. If necessary information is not described, immediately contact the shop of purchase. The warranty for free repair is valid for one year from the date of purchase.
- This product and its accessory kit are subject to change, in part or whole, for improvement without prior notice.
- The saved contents of phonebook and other functions may be altered or lost by failure, repair or other handling of the FOMA terminal. It is recommended that you write down the contents of the Phonebook, If a FOMA terminal is repaired, with some exceptions. information downloaded with i-mode or i- $\alpha$ ppli is not transferred to the repaired FOMA terminal, because of the copyright law.
  - \* This FOMA terminal allows you to save data, such as Phonebook entries or i-motion onto a microSD card.
  - \* This FOMA terminal allows you to save data such as Phonebook entries to the Data Center by using the Data Security Service (fee-based service requiring separate subscription).
  - \* If you have a PC, your Phonebook entries can be transferred to and stored on your PC using DOCOMO keitai datalink (P428) and FOMA USB Cable with Charge Function 01/02 (optional) or FOMA USB Cable (optional).

#### After-Sales Service

#### For Problems with Your FOMA Terminal

Before requesting for repairs, read "Troubleshooting" in this manual. If the problem persists, call "Repairs" at the back of this manual.

#### For Repairs after Inquiry

Bring your FOMA terminal to a repair counter specified by DOCOMO. Repairs are accepted during business hours of the service center. Be sure to bring the warranty when you visit.

#### During the warranty period

- The FOMA terminal will be repaired free of charge under the conditions of the warranty.
- · Make sure that you bring the warranty for repair. You will be charged even during the warranty period for repair if the warranty is not presented or the trouble or damage is caused by your inappropriate handling.
- · You will be charged even during the warranty period for repair of failures caused by the use of devices or consumable items that are not DOCOMO-specified.
- You will be charged for repair of the LCD screen or the connectors.

#### ■ Repair may not be possible in the following cases.

- · When the repair counter judges the cause of malfunction is exposure to moisture. (For example, when perspiration is detected by the moisture detection seal.)
- When corrosion due to exposure to moisture, condensation or sweat is found in a test result, or any of the internal boards are damaged or deformed. (Breakage of External connector terminal (earphone/microphone jack), LCD, or cracked chassis could be the case as well.)
- \* Since these conditions are outside the scope of the warranty. any repairs, if at all possible, will be charged.

#### After expiration of the warranty

All repairs that are requested are charged.

#### ■ Replacement parts

 Replacement parts (required to maintain the FOMA terminal) function) will be kept in stock for at most 4 years in principle after termination of production. However, repair may still not be possible due to a lack of replacement parts depending on the defective part. Even after the parts holding period, some failures are repairable depending on the detective part. Call "Repairs" at the back of this manual.

#### **Notes**

- · Do not modify the FOMA terminal or its accessory kit.
- Fire, injury or damage may result.
- The modified FOMA terminal will be repaired only after the terminal is restored to its original condition. However, depending on the details of modification, repair may be refused. Modifications may include the following cases:
- · Put a seal on LCD and Keys
- · Add a decoration on the FOMA terminal with bond
- · Exchange exterior with ones other than DOCOMO genuine parts
- Repair of failure or damage caused by modification is charged even during the warranty period.
- Do not remove inscription stickers placed on the FOMA terminal. The inscription stickers certify that the FOMA terminal satisfies specific technical standards. If stickers are removed intentionally or are reattached in such a way that confirmation of the sticker's contents is impossible, repair may be refused because confirmation of whether or not the device conforms to relevant technical standards cannot be made.
- Various function settings and information including total call time may be cleared (reset) by failure, repair or other handling of the FOMA terminal. In such a case, make function settings again.
- The FOMA terminal contains magnetic components given below. Keep cash cards and other objects vulnerable to magnetism away from such components or they may become unusable. Magnetic components: Speaker and earpiece

 If the FOMA terminal gets wet or moistened, immediately turn the power OFF, remove the battery pack, and bring the terminal to a DOCOMO service center. Note that, depending on the conditions of the FOMA terminal, it may not be repaired.

#### Memory Dial (Phonebook) and Downloaded Data

- · Write down and keep separately the data you registered in your FOMA terminal, DOCOMO will not accept any liability whatsoever for changes or loss of data.
- The data you created, imported or downloaded from external sources may be altered or lost as a result of changing the FOMA terminal model or repairing the terminal. DOCOMO is not responsible for data alteration or loss under these circumstances. Under some circumstances, DOCOMO may replace your FOMA terminal with its equivalent instead of repairing it. Data including images or melodies downloaded to the FOMA terminal and user-defined data will be transferred to another terminal when the terminal is repaired. (Some data may not be transferred. Depending on severity of the failure, data may not be transferred.)
- \* Depending on the amount of data saved on the FOMA terminal, it may take a while to transfer data or data may not be transferred.

## i-mode Fault Diagnosis Site

You can check yourself whether your FOMA terminal is properly sending/receiving mail, downloading images or melodies.

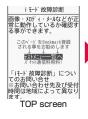

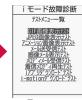

Test menu screen

• Accessing " i モード故障診断サイト (i-mode fault diagnosis site)" i-mode site: iMenu ▶ お知らせ (Information) ▶ サー ビス・機能 (Service/Function) ▶ i モード (i-mode) ▶ i モード故障診断 (i-mode fault diagnosis)

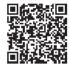

QR code for accessing web sites

#### Note

- No packet communication charges apply for the i-mode malfunction diagnosis. (Note that the charges apply for this service when you access from overseas.)
- Test items differ depending on the FOMA terminal model. Test items may change.
- · Before diagnosing operations for each test item, read the cautions on the site carefully.
- · When accessing the i-mode malfunction diagnosis site, and performing the sending mail test, information unique to your FOMA terminal (such as a model name and mail address) is automatically sent to the server (i-mode malfunction diagnosis server). The information sent is used only for i-mode malfunction diagnosis.
- · After the diagnosis, if you think that the FOMA terminal is malfunctioning, call "Repairs" at the back of this manual.

#### Software Update

# **Updating Software**

Connect the FOMA terminal to the network and check for software update. If necessary, use packet communication\* to download a part of software and update the software. Updating software, which is important for the FOMA terminal operations, improves functions and operations of the FOMA terminal. If software update is required, you are informed at the DOCOMO's web site or "お客様サポート (user support)" in iMenu. To update software, select "auto-update", "Now update", or "Reserve".

- auto-update: Download new software automatically and rewrite at the time set in advance.
- Now update: Update software immediately.
- · Reserve: Reserve the date and time, and update software on the reserved date and time.
- \* No packet communication charge applies for updating software.

- · Software update is available even if you set the access point other than i-mode.
- Fully charge the battery pack before updating software.
- Software update is not available in the following cases:
  - Lock all
  - Another function is running
  - The date and time are not set
  - UIM not inserted
  - The battery pack is not fully charged
  - Omakase Lock
  - "圈外" appears at the top of the screen
  - Self mode
  - Terminal power is off
- · Software update (downloading and rewriting) may take a while
- Updating software with "PIN1 code request" set to "ON" does not display PIN1 code entry screen at the automatic restart after rewriting the software.
- You cannot make or receive calls or use communication or other functions while updating software (you can receive voice calls while downloading).
- · When updating software. SSL communication to the server (DOCOMO's site) is performed. Set the SSL certificate setting to be valid. (Default: Valid. Setting method→P200)
- It is recommended that you update software in a location with strong signal reception with three antenna bars displayed in stationary state. If the signal becomes weak during software download, or download is suspended, retry software update in a location with better signal reception.
- When your software is up to date, a message indicating that "No update is needed. Continue to use as before" appears when you check availability of software update.

- · After software is updated, an icon indicating the i-mode Center storage status disappears. When mail is delivered during software update with "Receive option set" set to "ON", a screen indicating that there is mail may not appear after software update.
- During an update, information unique to your FOMA terminal (such as a terminal model and the serial number) is automatically sent to the server (software update server managed by DOCOMO). DOCOMO does not use the sent information for other purposes than Software update.
- If software update fails, a message, "Rewrite failed" appears. All operations become unavailable. In this case. bring the FOMA terminal to a repair counter specified by DOCOMO.
- · Software update is unavailable overseas.

#### Note

- Do not remove the battery pack during software update. Doing so may cause update to fail.
- · Software can be updated with data such as Phonebook entries. camera images, downloaded data maintained on the FOMA terminal. Note that, however, such data may not be protected depending on the conditions of the FOMA terminal (failure. damage, expose to moisture, etc.). It is recommended that you make a backup of important data. However, note that some data such as downloaded data cannot be backed up.

#### Set auto-update

## **Updating Software Automatically**

# Download new software automatically and rewrite software at the time set in advance.

 By default, Set auto-update is set to "auto-update", Day is set to "None", and Time is set to "03:00".

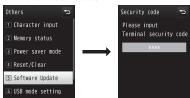

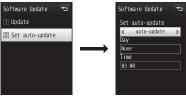

▶ "Settings" ▶ "Others" ▶ "Software
 Update" ▶ Enter the Terminal security code
 ▶ "Set auto-update" ▶ Perform the following operations

#### [Set auto-update]

auto-update : Update automatically.

only notification : Notify of update information without updating

automatically.

disable : Do not update automatically.

#### [Dav]\*

Specify the day to rewrite software.

#### [Time]\*

Specify the time to rewrite software.

\* Available when "Set auto-update" is set to "auto-update".

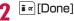

#### If Update is Required

When software becomes ready to be rewritten, (rewrite notice icon) appears on the Stand-by display, and you can check the time to rewrite and select whether to change the time or rewrite immediately.

- When the time to rewrite software comes with [1] (rewrite notice icon) displayed, software is automatically rewritten and the [1] (rewrite notice icon) disappears.
- In Stand-by, ▶ Select 圖(rewrite notice icon)

## **9** "OK"

The Stand-by display returns and rewrite starts at the set time.

- . "Change time": Change the time to rewrite.
- "Rewrite now": Rewrite starts immediately. For further operations, refer to "Updating Software Immediately" (P462).

## Starting Software Update

To start software update, select dupdate notice icon) displayed on the Stand-by display, or perform from the menu screen.

To select 🖫 (update notice icon)

Select 

(update notice icon) in Stand-by 

"Yes" ▶ Enter the Terminal security code

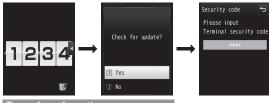

To perform from the menu screen

■ "Settings" ▶ "Others" ▶ "Software

Update" ▶ Enter the Terminal security code ▶
"Update"

Communication starts and check for software update.

- If update is required, the Software update confirmation screen appears.
- If update is not required, "No update is needed. Continue to use as before" appears.

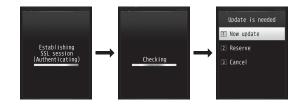

## **Updating Software Immediately**

On the Software update confirmation screen, "Now update" ▶ "OK" on the Download start screen

Download starts. When download completes, the confirmation screen for rewriting software appears.

**9** "OK"

Rewrite starts. When rewrite completes, the FOMA terminal restarts automatically and the Software update completion screen appears.

- · All operations are disabled while rewriting.
- **?** "OK"

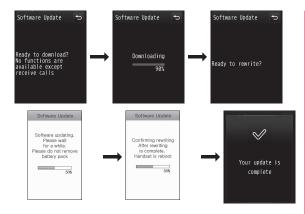

## Setting Date and Time to Update Software

Set date and time to update software in advance when downloading takes too much time or the server is congested.

On the Software update confirmation screen. "Reserve"

The Schedule selection screen appears.

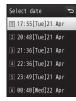

## Select the date and time ▶ "Yes"

· At the set time, software update start automatically.

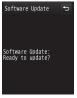

 Select "Others" on the Schedule selection screen to set the desired date and time separately.

#### Note

- When software update is scheduled, the server time appears.
- · Note that if you are using other functions, the software update may not start at the scheduled time.
- · If alarm is activated, the software update may not start.
- If you perform "Clear memory" (P132) after the reservation is made, the software update does not start at the scheduled time. Reschedule the update.

#### Confirming/Changing/Canceling Reservation

MENU ▶ "Settings" ▶ "Others" ▶ "Software Update" ▶ Enter the Terminal security code ▶ "Update"

The reserved time appears.

- · "Change": Change the reserved date and time.
- "Cancel": Cancel the reservation.

#### **Ending Software Update**

When pressing [Cancel] or selecting "Cancel" on each screen, the screen for canceling the operation appears. Select "Yes" to end software update and return to the Standby display. Select "No" to return to the previous screen.

#### Scanning function

## **Protecting the FOMA Terminal** from Harmful Data

First, update the pattern definition to the latest.

For data and programs downloaded to FOMA terminal from a site or via i-mode mail, etc., this function enables you to detect and delete data or disable applications that may cause troubles.

- Pattern definition is used for checking. Update pattern definition, which is upgraded as needed when new problems are detected. →P464
- Scanning function provides a means to protect FOMA terminal from data that may invade when viewing web site or receiving mail, etc., causing troubles to FOMA terminal. Note that this function cannot avoid occurrence of troubles if pattern definition specific to the individual troubles has not been downloaded to FOMA terminal or such pattern definition does not exist.
- · Pattern definition has different contents depending on mobile phone models. Note that, therefore, DOCOMO may stop distributing nattern definition for models that have been on the market for 3 vears or more.

## **Setting Scanning Function**

When Scanning function is set to "ON", data and programs to be performed are automatically checked.

- Settings ► "Lock/Security" ► "Scanning function" ▶ "Set scan"
- "Scan"/"Message scan" ▶ "ON"/"OFF"
  - Scan : If "ON" is set, an alert is made in 5 levels when data that may cause troubles is detected. →P465
  - Message scan : If "ON" is set, a screen notifying a phone number or URL is included appears when first displaying the SMS which contains a phone number or URL.
- 'Yes"/"No"

## **Updating Pattern Definition**

MENU ▶ "Settings" ▶ "Lock/Security" ▶ "Scanning function" ▶ "Update" ▶ "Yes" ▶ "Yes"

Updating starts. Upon completion of update, a screen notifying the completion appears.

- · When the pattern definition is the latest one, a message screen appears.

#### Note

- During pattern definition update, information unique to your FOMA terminal (such as a terminal model and the serial number) is automatically sent to the server (software update server managed by DOCOMO). DOCOMO does not use the sent information for other purposes than the Scanning function.
- · Correctly set the clock of FOMA terminal in advance.
- Pattern definition update is disabled in the following:
- Date&Time is not set
- UIM is not inserted
- Low battery level
- Out of service area
- Another function is running
- Lock all
- During a call
- Self mode
- Data access lock
- Connected to external device such as a PC

#### Updating the pattern definition automatically

Automatically update the pattern definition to keep up to date. Press ■ ▶ "Settings" ▶ "Lock/Security" ▶ "Scanning function" ▶ "Set auto-update" ▶ "Enable" ▶ "Yes" ▶ "Yes" ▶ "■ [OK].

## Scan Result Display

If data that may cause a problem is detected, a screen appears to show its alert level.

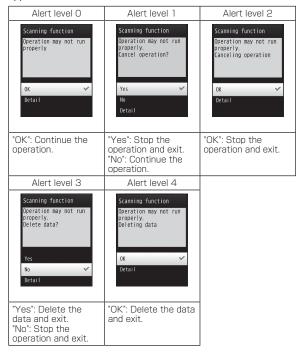

#### Note

• The screen may be different depending on the scan result.

#### Display of problem factors after scanning

If you select "Detail" on the Alert level screen, the problem list screen as on the right appears.

- The screen image only provides an example. In the actual screen, a detected problem is displayed in the place of "XXXXXXXX".
- · Depending on the type of the detected data, "Detail" is displayed.
- · When 6 or more problem factors are detected, subsequent factors after 6th one will not be shown and only the total number of the factors is displayed.

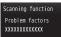

## **Confirming Pattern Definition Version**

► "Settings" ► "Lock/Security" ► "Scanning function" ▶ "Version"

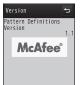

# **Main Specifications**

#### Phone

| Model name                    |               |                            | L-06A                                                                              |
|-------------------------------|---------------|----------------------------|------------------------------------------------------------------------------------|
| Dimensions (H×W×D)            |               | D)                         | Approx. 110mm×Approx. 52mm×<br>Approx. 15.4mm (Max. thickness:<br>Approx. 18.5mm)  |
| Weight                        |               |                            | Approx. 131g (with battery pack installed)                                         |
| Continuous stand-by time FOMA | FOMA/         | 3G/GSM<br>setting:<br>3G   | Moving: Approx. 280 hours                                                          |
|                               | 3G            | 3G/GSM<br>setting:<br>AUTO | Stationary: Approx. 320 hours<br>Moving: Approx. 210 hours                         |
|                               | GSM           | 3G/GSM<br>setting:<br>AUTO | Stationary: Approx. 220 hours                                                      |
| Continuous FOMA/3G            |               | 3G                         | Voice call: Approx. 200 minutes<br>Videophone: Approx. 80 minutes                  |
| Call tille                    | call time GSM |                            | Voice call: Approx. 180 minutes                                                    |
| 1Seg watching time            |               |                            | Approx. 140 minutes                                                                |
| Charging time                 |               |                            | AC adapter: Approx. 180 minutes<br>DC adapter: Approx. 180 minutes                 |
| LCD Type Size Pixels          |               |                            | Display: TFT 262,144 colors<br>Illumination: LED 1 color                           |
|                               |               |                            | Display: Approx. 3.0 inches Illumination: Approx. 1.0 inch                         |
|                               |               |                            | Display: 384,000 pixels<br>(480 dots×480 dots)<br>Illumination<br>: 5 dots×17 dots |

|         |                                   | I OMOO                                                                                                    |
|---------|-----------------------------------|----------------------------------------------------------------------------------------------------|
|         | Type                              | Inner camera: CMOS<br>Outer camera: CMOS                                                                                                    |
| Image   | Size                              | Inner camera: 1/11.0 inches<br>Outer camera: 1/3.2 inches                                                                                                    |
|         | Effective pixels                  | Inner camera: Approx. 310 Kilo pixels<br>Outer camera: Approx. 5.1 Mega<br>pixels                                                                                                |
|         | Recorded pixels (maximum)         | Inner camera: Approx. 300 Kilo pixels<br>Outer camera: Approx. 5.0 Mega<br>pixels                                                                                                |
| Camera  | Zoom (Digital)                    | Inner camera: None (For still image) Up to approx. 5 times (For moving picture) Outer camera: Up to approx. 2 times (For still image) Up to approx. 5 times (For moving picture) |
|         | Number of recordable still images | Approx. 100 (for default settings)*1<br>Approx. 1,900*1 (When deletable<br>pre-installed data are deleted)                                                                       |
|         | Continuous<br>shooting            | CIF (352×288): 4<br>QVGA (320×240)/ QCIF<br>(176×144)/ Sub-QCIF (128×96): 6                                                                                                    |
| Storage | Still image file format           | JPEG                                                                                                    |
|         | Moving picture recording time     | Approx. 60 minutes*2                                                                                                    |
|         | Moving picture file format        | MP4                                                                                                    |

| Music<br>Playback | Continuous<br>playback time    | SD-Audio (Supports background playback): Approx. 500 minutes'3 Chaku-Uta Full® (Supports background playback): Approx. 600 minutes'3 i-motion'4: Approx. 180 minutes'3 WMA data (Supports background playback): Approx. 550 minutes Music&Video Channel:  Music: Approx. 600 minutes (Supports background playback) Video: Approx. 180 minutes |
|-------------------|--------------------------------|----------------------------------------------------------------------------------------------------|
| Capacity          | Chaku-Uta®/<br>Chaku-Uta Full® | Approx. 150MB* <sup>5</sup>                                                                                                    |

- \*1 Select size: Sub-QCIF (128×96) Image quality: Normal File size: 10K
- \*2 Maximum recording time per moving picture saved under the following conditions.

  Select size: Sub-QCIF
  Video quality: Normal

  Type: Sound+Video
- \*3 File format: AAC
- \*4 Sound only i-motion
- \*5 Shared with Music&Video Channel

#### ■ Battery pack

| Model name       | Battery Pack L05    |
|------------------|---------------------|
| Battery type     | Lithium ion battery |
| Nominal voltage  | 3.7V                |
| Nominal capacity | 900mAh              |

- Continuous call time is approximate duration of time to be spent for talking with normal radio wave reception level.
- Continuous stand-by time is approximate duration of battery while in motion with normal radio wave reception level. Depending on the battery level, set functions, operating environment such as ambient temperature, or radio wave reception level (poor or weak radio wave reception level), stand-by time can be reduced by half. When i-mode communications are performed, the call (communication)/ stand-by time becomes shorter. Even if you do not make calls or perform i-mode communications, the call (communication)/stand-by time becomes short when you compose i-mode mail, start a downloaded i-appli, start the i-appli Stand-by display, perform data communications or Multiaccess, use a camera, or play moving pictures or music.
- Continuous stand-by time in a stationary state is the average usage time in stationary state with normal radio wave reception level with the FOMA terminal closed.
- Continuous stand-by time in motion is the average usage time in a state combining "stand still", "in motion" and "out of service area" in an area with normal radio wave reception level while the terminal is closed.
- 1 Seg watching time is approximate time when watching with normal radio wave reception level and using the Flat-plug Stereo Earphone Set PO1 (optional). It may shorten depending on the battery level, set functions, operating environment such as ambient temperature, or radio wave reception level (poor or weak level).
- The estimated charging time is the duration of time to charge a fully drained battery pack with the FOMA terminal turned off. The charging time becomes longer with the FOMA terminal turned on.

# Approximate Number of Savable Still Images

The number of savable still images on the FOMA terminal varies depending on the resolution, image quality, capture conditions, and capture objects.

| Storage location       |               | L-06A (Phone)* |               |
|------------------------|---------------|----------------|---------------|
| Quality<br>Resolution  | Super fine    | Fine           | Normal        |
| 5.1M<br>(2560×1920)    | Approx. 180   | Approx. 360    | Approx. 470   |
| 3M (2048×1536)         | Approx. 230   | Approx. 470    | Approx. 660   |
| 2M (1600×1200)         | Approx. 330   | Approx. 630    | Approx. 1,010 |
| 1M (1280×960)          | Approx. 710   | Approx. 1,130  | Approx. 1,740 |
| VGA (640×480)          | Approx. 1,900 | Approx. 1,900  | Approx. 1,900 |
| CIF (352×288)          | Approx. 1,900 | Approx. 1,900  | Approx. 1,900 |
| QVGA (320×240)         | Approx. 1,900 | Approx. 1,900  | Approx. 1,900 |
| QCIF (176×144)         | Approx. 1,900 | Approx. 1,900  | Approx. 1,900 |
| Sub-QCIF<br>(128×96)   | Approx. 1,900 | Approx. 1,900  | Approx. 1,900 |
| Wallpaper<br>(800×480) | Approx. 1,260 | Approx. 1,640  | Approx. 1,820 |

<sup>\*</sup> The number of savable images when deletable pre-installed data are deleted.

| Storage location       | microSD card (64MB) |               |               |  |
|------------------------|---------------------|---------------|---------------|--|
| Quality<br>Resolution  | Super fine          | Fine          | Normal        |  |
| 5.1M<br>(2560×1920)    | Approx. 70          | Approx. 150   | Approx. 190   |  |
| 3M (2048×1536)         | Approx. 90          | Approx. 190   | Approx. 260   |  |
| 2M (1600×1200)         | Approx. 130         | Approx. 250   | Approx. 400   |  |
| 1M (1280×960)          | Approx. 280         | Approx. 450   | Approx. 700   |  |
| VGA (640×480)          | Approx. 800         | Approx. 1,500 | Approx. 2,300 |  |
| CIF (352×288)          | Approx. 2,000       | Approx. 3,400 | Approx. 5,000 |  |
| QVGA (320×240)         | Approx. 2,500       | Approx. 4,300 | Approx. 6,000 |  |
| QCIF (176×144)         | Approx. 2,860       | Approx. 4,500 | Approx. 6.250 |  |
| Sub-QCIF<br>(128×96)   | Approx. 3,230       | Approx. 4,700 | Approx. 6,550 |  |
| Wallpaper<br>(800×480) | Approx. 500         | Approx. 660   | Approx. 730   |  |

# Approximate Moving Picture Capture Duration

The moving picture capture duration varies depending on the moving picture length, quality, capture conditions, and capture objects.

### ■ Continuous capturing duration per moving picture

| Storage location |                    | L-06A (Phone)     |                   |                      |  |
|------------------|--------------------|-------------------|-------------------|----------------------|--|
|                  | Size restriction   | No restriction    |                   |                      |  |
| Type             | Resolution Quality | QVGA<br>(320×240) | QCIF<br>(176×144) | Sub-QCIF<br>(128×96) |  |
| Sound+<br>Video  | Super fine         | Approx. 45 min.   | Approx. 60 min.   | Approx. 60 min.      |  |
|                  | Fine               | Approx. 60 min.   | Approx. 60 min.   | Approx. 60 min.      |  |
|                  | Normal             | Approx. 60 min.   | Approx. 60 min.   | Approx. 60 min.      |  |
| Movie only       | Super fine         | Approx. 45 min.   | Approx. 60 min.   | Approx. 60 min.      |  |
|                  | Fine               | Approx. 60 min.   | Approx. 60 min.   | Approx. 60 min.      |  |
|                  | Normal             | Approx. 60 min.   | Approx. 60 min.   | Approx. 60 min.      |  |
| Sound on         | ly                 |                   | Approx. 60 min.   |                      |  |

| Storage location |                    | L-06A (Phone)     |                   |                      |  |
|------------------|--------------------|-------------------|-------------------|----------------------|--|
|                  | Size restriction   | For mail long     |                   |                      |  |
| Type             | Resolution Quality | QVGA<br>(320×240) | QCIF<br>(176×144) | Sub-QCIF<br>(128×96) |  |
| Sound+<br>Video  | Super fine         | Approx. 30 sec.   | Approx. 113 sec.  | Approx. 205 sec.     |  |
|                  | Fine               | Approx. 47 sec.   | Approx. 145 sec.  | Approx. 255 sec.     |  |
|                  | Normal             | Approx. 77 sec.   | Approx. 233 sec.  | Approx. 400 sec.     |  |
| Movie only       | Super fine         | Approx. 32 sec.   | Approx. 125 sec.  | Approx. 240 sec.     |  |
|                  | Fine               | Approx. 50 sec.   | Approx. 163 sec.  | Approx. 320 sec.     |  |
|                  | Normal             | Approx. 83 sec.   | Approx. 245 sec.  | Approx. 472<br>sec.  |  |
| Sound on         | ly                 | A                 | Approx. 1,161 sec | ).                   |  |

| Storage location |                    | L-06A (Phone)     |                   |                      |  |
|------------------|--------------------|-------------------|-------------------|----------------------|--|
|                  | Size restriction   |                   |                   |                      |  |
| Type             | Resolution Quality | QVGA<br>(320×240) | QCIF<br>(176×144) | Sub-QCIF<br>(128×96) |  |
| Sound+<br>Video  | Super fine         | Approx. 7 sec.    | Approx. 28 sec.   | Approx. 51 sec.      |  |
|                  | Fine               | Approx. 11 sec.   | Approx. 36 sec.   | Approx. 63 sec.      |  |
|                  | Normal             | Approx. 19 sec.   | Approx. 58 sec.   | Approx. 100 sec.     |  |
| Movie            | Super fine         | Approx. 8 sec.    | Approx. 31 sec.   | Approx. 60 sec.      |  |
| only             | Fine               | Approx. 12 sec.   | Approx. 40 sec.   | Approx. 80 sec.      |  |
|                  | Normal             | Approx. 20 sec.   | Approx. 61 sec.   | Approx. 118 sec.     |  |
| Sound on         | ly                 |                   | Approx. 290 sec.  |                      |  |

| Storage location |                    | microSD card (64MB) |                   |                      |  |
|------------------|--------------------|---------------------|-------------------|----------------------|--|
|                  | Size restriction   |                     | No restriction    |                      |  |
| Type             | Resolution Quality | QVGA<br>(320×240)   | QCIF<br>(176×144) | Sub-QCIF<br>(128×96) |  |
| Sound+<br>Video  | Super fine         | Approx. 20 min.     | Approx. 60 min.   | Approx. 60 min.      |  |
|                  | Fine               | Approx. 30 min.     | Approx. 60 min.   | Approx. 60 min.      |  |
|                  | Normal             | Approx. 60 min.     | Approx. 60 min.   | Approx. 60 min.      |  |
| Movie            | Super fine         | Approx. 20 min.     | Approx. 60 min.   | Approx. 60 min.      |  |
| only             | Fine               | Approx. 35 min.     | Approx. 60 min.   | Approx. 60 min.      |  |
|                  | Normal             | Approx. 60 min.     | Approx. 60 min.   | Approx. 60 min.      |  |
| Sound on         | ly                 | Approx. 60 min.     |                   |                      |  |

| Storage location |                    | microSD card (64MB) |                     |                      |  |
|------------------|--------------------|---------------------|---------------------|----------------------|--|
|                  | Size restriction   |                     | For mail long       |                      |  |
| Type             | Resolution Quality | QVGA<br>(320×240)   | QCIF<br>(176×144)   | Sub-QCIF<br>(128×96) |  |
| Sound+<br>Video  | Super fine         | Approx. 30 sec.     | Approx. 113 sec.    | Approx. 205 sec.     |  |
|                  | Fine               | Approx. 47 sec.     | Approx. 145 sec.    | Approx. 255<br>sec.  |  |
|                  | Normal             | Approx. 77 sec.     | Approx. 233<br>sec. | Approx. 400 sec.     |  |
| Movie only       | Super fine         | Approx. 32 sec.     | Approx. 125 sec.    | Approx. 240 sec.     |  |
|                  | Fine               | Approx. 50 sec.     | Approx. 163 sec.    | Approx. 320 sec.     |  |
|                  | Normal             | Approx. 83 sec.     | Approx. 245<br>sec. | Approx. 472<br>sec.  |  |
| Sound on         | ly                 |                     | Approx. 1,161 sec.  |                      |  |

| Storage location |                    | microSD card (64MB) |                   |                      |  |
|------------------|--------------------|---------------------|-------------------|----------------------|--|
|                  | Size restriction   | For mail short      |                   |                      |  |
| Type             | Resolution Quality | QVGA<br>(320×240)   | QCIF<br>(176×144) | Sub-QCIF<br>(128×96) |  |
| Sound+<br>Video  | Super fine         | Approx. 7 sec.      | Approx. 28 sec.   | Approx. 51 sec.      |  |
|                  | Fine               | Approx. 11 sec.     | Approx. 36 sec.   | Approx. 63 sec.      |  |
|                  | Normal             | Approx. 19 sec.     | Approx. 58 sec.   | Approx. 100 sec.     |  |
| Movie            | Super fine         | Approx. 8 sec.      | Approx. 31 sec.   | Approx. 60 sec.      |  |
| only             | Fine               | Approx. 12 sec.     | Approx. 40 sec.   | Approx. 80 sec.      |  |
|                  | Normal             | Approx. 20 sec.     | Approx. 61 sec.   | Approx. 118 sec.     |  |
| Sound on         | ly                 |                     | Approx. 290 sec.  |                      |  |

# ■ Total recording time: Common to all size restrictions

| Storage location |                    | L-06A (Phone)*     |                   |                      |  |
|------------------|--------------------|--------------------|-------------------|----------------------|--|
| Type             | Resolution Quality | QVGA<br>(320×240)  | QCIF<br>(176×144) | Sub-QCIF<br>(128×96) |  |
| Sound+<br>Video  | Super fine         | Approx. 50 min.    | Approx. 165 min.  | Approx. 300 min.     |  |
|                  | Fine               | Approx. 70 min.    | Approx. 210 min.  | Approx. 380 min.     |  |
|                  | Normal             | Approx. 110 min.   | Approx. 300 min.  | Approx. 512 min.     |  |
| Movie only       | Super fine         | Approx. 50 min.    | Approx. 180 min.  | Approx. 426 min.     |  |
|                  | Fine               | Approx. 70 min.    | Approx. 240 min.  | Approx. 512 min.     |  |
|                  | Normal             | Approx. 118 min.   | Approx. 358 min.  | Approx. 737 min.     |  |
| Sound on         | ly                 | Approx. 1,600 min. |                   |                      |  |

<sup>\*</sup> Recording time when deletable pre-installed data are deleted.

| Stora           | age location       | microSD card (64MB) |                   |                      |
|-----------------|--------------------|---------------------|-------------------|----------------------|
| Type            | Resolution Quality | QVGA<br>(320×240)   | QCIF<br>(176×144) | Sub-QCIF<br>(128×96) |
| Sound+<br>Video | Super fine         | Approx. 22 min.     | Approx. 74 min.   | Approx. 135 min.     |
|                 | Fine               | Approx. 31 min.     | Approx. 95 min.   | Approx. 172 min.     |
|                 | Normal             | Approx. 50 min.     | Approx. 135 min.  | Approx. 232 min.     |
| Movie           | Super fine         | Approx. 22 min.     | Approx. 82 min.   | Approx. 194 min.     |
| only            | Fine               | Approx. 32 min.     | Approx. 109 min.  | Approx. 233 min.     |
|                 | Normal             | Approx. 54 min.     | Approx. 163 min.  | Approx. 335 min.     |
| Sound on        | ly                 |                     | Approx. 800 min.  |                      |

# Number of Items that Can Be Stored/Protected in the FOMA Terminal

The maximum number of items that can be stored or protected varies depending on the data size or memory usage.

|           | Туре        | Maximum number of savable items | Maximum number of protectable items |
|-----------|-------------|---------------------------------|-------------------------------------|
| Phonebook |             | 1,000*1                         | _                                   |
| Schedule  | Schedule    | 200                             | -                                   |
|           | Holiday     | 100*2                           | -                                   |
| To do     |             | 50                              | -                                   |
| Memo      | Sketch memo | 10                              | -                                   |
|           | Text memo   | 50                              | -                                   |

| Mail       | Inbox*3                     | 1,000   | 1,000 |
|------------|-----------------------------|---------|-------|
|            | Outbox                      | 500     | 500   |
|            | Unsent message              |         | _     |
| Message    | MessageR                    | 100     | 100   |
|            | MessageF                    | 100     | 100   |
| Template   |                             | 100*4   | _     |
| Bookmarks  | i-mode                      | 100     | -     |
|            | Full Browser                | 100     | -     |
| Screen men | 10                          | 50      | 25    |
| i-αppli    |                             | 100*4   | -     |
| Data Box   | Images*5                    | 2,000*4 | -     |
|            | Moving picture/<br>i-motion | 2,000*4 | _     |
|            | Melody                      | 2,000*4 | -     |
|            | Kisekae Tool                | 2,000*4 | -     |

<sup>\*1</sup> Up to 50 entries can be saved on the UIM.

# Specific Absorption Rate (SAR) of Mobile Phone

### **SAR Certification Information**

Mobile phone L-06A meets the MIC's\* technical regulation for exposure of radio waves. This technical regulation has been established based on scientific studies so that radio waves emitted from radio devices such as mobile phones used near a human head give no bad influence to the human health. It defines that Specific Absorption Rate (SAR), representing the average amount of energy of radio waves absorbed to a temporal part of human body, should not exceed a permissible value of 2W/kg\*\*. This permissible value includes a substantial safety margin designed to assure the safety of users, regardless of the age, body size and other conditions of individuals and is equal to the international guideline recommended by ICNIRP\*\*\* which has cooperative relationships with World Health Organization (WHO). All mobile phones should be confirmed to comply with the governmental regulation according to Radio Law before they are released. The SAR value of L-06A is 0.892W/kg. This value has been acquired by Telecom Engineering Center (TELEC) and is the maximum value of those measured under the maximum transmission power of the mobile phone in the procedure defined by the government. Though there may be some differences in SAR value among individual products. they all meet the technical regulation. In addition, mobile phones are designed to have the lowest transmission power required for communication with base stations; therefore, the SAR value during actual phone operation becomes smaller. SAR value of this mobile phone meets the regulations of individual countries it is available. For further information about SAR, visit the following web sites:

<sup>\*2</sup> Includes holidays set by default.

<sup>\*3</sup> Includes a message "』 Welcome Mail 』 "Welcome 日にて動画画" sayed in "Inbox".

<sup>\*4</sup> Includes pre-installed data.

<sup>\*5</sup> Up to 30 slideshows can be saved. (This number is included within 2.000, which is the maximum number of savable images).

World Health Organization (WHO)

: http://www.who.int/peh-emf/en/

ICNIRP : http://www.icnirp.de/

MIC : http://www.tele.soumu.go.jp/e/ele/body/index.htm

TELEC : http://telec.or.jp/ENG/Index\_e.htm

NTT DOCOMO

: http://www.nttdocomo.co.jp/english/product/

LG Mobile : http://jp.lgmobile.com/

- \* Ministry of Internal Affairs and Communications
- \*\* The technical regulation is defined in Article 14-2 of the Ministry Ordinance Regulating Radio Equipment.
- \*\*\* International Commission on Non-Ionizing Radiation Protection

# Radio Frequency (RF) Signals

THIS MODEL PHONE MEETS THE U.S. GOVERNMENT'S REQUIREMENTS FOR EXPOSURE TO RADIO WAVES.

Your wireless phone contains a radio transmitter and receiver. Your phone is designed and manufactured not to exceed the emission. limits for exposure to radio frequency (RF) energy set by the Federal Communications Commission of the U.S. Government, These limits are part of comprehensive guidelines and establish permitted levels of RF energy for the general population. The guidelines are based on standards that were developed by independent scientific organizations through periodic and thorough evaluation of scientific studies. The exposure standard for wireless mobile phones employs a unit of measurement known as the Specific Absorption Rate (SAR). The SAR limit set by the FCC is 1.6W/kg.\* Tests for SAR are conducted using standard operating positions accepted by the FCC with the phone transmitting at its highest certified power level in all tested frequency bands. Although the SAR is determined at the highest certified power level, the actual SAR level of the phone while operating can be well below the maximum value. This is because the phone is designed to operate at multiple power levels so as to use only the power required to reach the network. In general, the closer you are to a wireless base station antenna, the lower the output. Before a phone model is available for sale to the public, it must be tested and certified to the ECC that it does not exceed the limit established by the U.S. government-adopted requirement for safe exposure. The tests are performed on position and locations (for example, at the ear and worn on the body) as required by FCC for each model. The highest SAR value for this model phone as reported to the FCC when tested for use at the ear is 0.603W/kg, and when worn on the body, is 0.368W/kg.

(Body-worn measurements differ among phone models, depending upon available accessories and FCC requirements).

While there may be differences between the SAR levels of various phones and at various positions, they all meet the U.S. government requirement.

The ECC has granted an Equipment Authorization for this model phone with all reported SAR levels evaluated as in compliance with the FCC RF exposure guidelines. SAR information on this model phone is on file with the ECC and can be found under the Display Grant section at http://www.fcc.gov/oet/ea/fccid after search on ECC ID BEJLO6A

For body worn operation, this phone has been tested and meets. the FCC RF exposure guidelines when used with an accessory designated for this product or when used with an accessory that contains no metal and that positions the handset a minimum of 2.5 cm from the body.

In the United States, the SAR limit for wireless mobile phones used by the public is 1.6 watts/kg (W/kg) averaged over one gram of tissue. SAR values may vary depending upon national reporting requirements and the network band.

# **Declaration of Conformity**

The product "L-06A" is declared to conform with the essential requirements of European Union Directive 1999/5/EC Radio and Telecommunications Terminal Equipment Directive 3.1(a), 3.1(b) and 3.2.

This mobile phone complies with the EU requirements for exposure to radio waves

Your mobile phone is a radio transceiver, designed and manufactured not to exceed the SAR\* limits\*\* for exposure to radio-frequency (RF) energy, which SAR\* value, when tested for compliance against the standard was 0.209W/kg. While there may be differences between the SAR\* levels of various phones and at various positions, they all meet\*\*\* the FU requirements for BF exposure.

- The exposure standard for mobile phones employs a unit of measurement known as the Specific Absorption Rate, or SAR.
- The SAR limit for mobile phones used by the public is 2.0 watts/kilogram (W/kg) averaged over ten grams of tissue. recommended by The Council of the European Union. The limit incorporates a substantial margin of safety to give additional protection for the public and to account for any variations in measurements
- Tests for SAR have been conducted using standard operating positions with the phone transmitting at its highest certified power level in all tested frequency bands. Although the SAR is determined at the highest certified power level, the actual SAR level of the phone while operating can be well below the maximum value. This is because the phone is designed to operate at multiple power levels so as to use only the power required to reach the network. In general, the closer you are to a base station antenna, the lower the power output.

# Important Safety Information

#### AIRCRAFT

Switch off your wireless device when boarding an aircraft or whenever you are instructed to do so by airline staff. If your device offers a 'flight mode' or similar feature consult airline staff as to whether it can be used on board

#### DRIVING

Full attention should be given to driving at all times and local laws and regulations restricting the use of wireless devices while driving must be observed.

#### HOSPITALS

Mobile phones should be switched off wherever you are requested to do so in hospitals, clinics or health care facilities. These requests are designed to prevent possible interference with sensitive medical equipment.

#### PETROL STATIONS

Obey all posted signs with respect to the use of wireless devices or other radio equipment in locations with flammable material and chemicals. Switch off your wireless device whenever you are instructed to do so by authorized staff.

#### INTERFERENCE

Care must be taken when using the phone in close proximity to personal medical devices, such as pacemakers and hearing aids.

#### **Pacemakers**

Pacemaker manufacturers recommend that a minimum separation of 15cm be maintained between a mobile phone and a pacemaker to avoid potential interference with the pacemaker. To achieve this use the phone on the opposite ear to your pacemaker and do not carry it in a breast pocket.

#### Hearing Aids

Some digital wireless phones may interfere with some hearing aids. In the event of such interference, you may want to consult your hearing aid manufacturer to discuss alternatives.

#### For other Medical Devices:

Please consult your physician and the device manufacturer to determine if operation of your phone may interfere with the operation of your medical device.

# **Export Administration Regulations**

This product and its accessory kit may fall under the category of application of Japan Export Control Regulations ("Foreign Exchange and Foreign Trade Law" and relevant laws and regulations). U.S. Re-export Regulations (Export Administration Regulations: EAR) is applied to this product and its accessory kit. If you export or re-export this product or its accessory kit, please follow the necessary procedures at your own risk and expense. For details about the procedures, contact the Ministry of Economy, Trade and Industry or the U.S. Department of Commerce.

# **Intellectual Property Right**

# Copyrights and Portrait Rights

You have no right to copy, modify, or distribute contents such as text, images, music, map data, or software downloaded from web sites on the Internet, or images captured by the cameras of this product without permission from the copyright holder except when the copy or quote is for personal use that is allowed under Copyright Law. Note that it may be prohibited to capture or record live performances or exhibitions even for personal use.

Refrain from taking portraits of other people and uploading such portraits to web sites without their consent, as this violates portrait rights.

# **Trademarks**

- "FOMA", "mova", "i-mode", "i-α ppli", "i-α ppliDX", "WORLD CALL", "WORLD WING" "Public mode", "i-area", "i-motion", "i-motion mail", "Chaku-motion", "Deco-mail", "mopera", "mopera U". "sigmarion". "musea". "Dual Network". "visualnet". "V-live". "i-Channel", "DCMX", "iD", "Security Scan", "DoPa", "OFFICEED", "IMCS". "docomo PRIME series" and "FOMA" logos. "i-mode" logo, "i-αppli" logo, "Music&Video Channel" logo, and "iC" logo are trademarks or registered trademarks of NTT DOCOMO, Inc.
- Free Dial logo mark is a registered trademark of NTT Communications Corporation.
- "Multitask" is a registered trademark of NEC Corporation.
- "Catch Phone (Call waiting service)" is a registered trademark of Nippon Telegraph and Telephone Corporation.
- McAfee® is a registered trademark or trademark of McAfee. Inc. and/or its affiliates in the US and/or other countries.
- QuickTime is a registered trademark of Apple Inc., in the US and other countries.

 Powered by JBlend™ Copyright 2002-2009 Aplix Corporation. All rights reserved.
 JBlend and JBlend-related trademarks are trademarks or registered trademarks of Aplix Corporation in Japan and other countries.

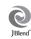

- QR code is a registered trademark of Denso Wave Inc.
- G-GUIDE, G-GUIDE MOBILE and their logos are registered trademarks in Japan of U.S. Gemstar-TV Guide International, Inc. and/or its affiliates.

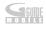

 This product contains NetFront Browser and NetFront Sync Client of ACCESS Co., LTD.

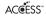

ACCESS and NetFront are trademarks or registered trademarks of ACCESS Co., LTD. in the United States, Japan and other countries. Copyright® 2009 ACCESS CO., LTD. All rights reserved.

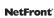

- Adobe and Adobe Reader are either registered trademarks or trademarks of Adobe Systems Incorporated in the United States and/or other countries.
- · microSDHC logo is a trademark.

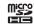

- Microsoft®, Windows®, Windows Vista®, and Windows Media® are trademarks or registered trademarks of Microsoft Corporation in the United States and/or other countries.
- $\cdot$   $\nearrow$  is a registered trademark of FeliCa Networks, Inc.
- FeliCa is a registered trademark of Sony Corporation.
- Napster is a registered trademark of Napster, LLC. and/or its affiliates in the US and/or other countries.

- Google, Gmail, YouTube, and Picasa are trademarks or registered trademarks of Google Inc.
- Manufactured under license from Dolby Laboratories.
   Dolby and the double-D symbol are trademarks of Dolby Laboratories.
- "AXIS Font" is a trademark of AXIS Inc., and the "AXIS" font is a font developed by Type Project Inc.
- Other company names or product names described in this manual are the trademarks or registered trademarks of the respective companies.

## **Others**

- Contains Adobe® Flash® Lite™ technology by Adobe
   Systems Incorporated Adobe Flash Lite Copyright® Systems Incorporated, Adobe Flash Lite Copyright® 2003-2008 Adobe Systems Incorporated. All rights reserved. Adobe, Flash and Flash Lite are either registered trademarks or trademarks of Adobe Systems Incorporated in the United States and/or other countries.
- · This product contains the module developed by the Independent JPEG Group.
- FeliCa is a contactless IC card technology developed by Sony Corporation.
- · In this manual, each OS (Japanese version) is described as follows:
  - Windows Vista is an abbreviation of Windows Vista® (Home Basic. Home Premium, Business, Enterprise, and Ultimate) operating system.
- Windows XP is an abbreviation of Microsoft® Windows® XP Professional operating system, or Microsoft® Windows® XP Home Edition operating system.
- Windows 2000 is an abbreviation of Microsoft® Windows® 2000 Professional operating system.

- This product is licensed complying with MPEG-4 Patent Portfolio License. If you use it for private purpose without any profits, you are allowed to use them only when:
  - Recording MPEG-4 moving pictures that are compliant with the standard of MPEG-4 Visual.
  - Playing back MPEG-4 moving pictures that consumers recorded for non-commercial activities.
  - Playing back MPEG-4 moving pictures obtained from MPEG-LA licensees.

For details, contact MPEG LA, LLC,

 Licensed by QUALCOMM Incorporated under one or more of the following United States Patents and/or their counterparts in other nations:

| 4,901,307 | 5,504,773 | 5,109,390 | 5,535,239 |
|-----------|-----------|-----------|-----------|
| 5,267,262 | 5,600,754 | 5,416,797 | 5,490,165 |
| 5,101,501 | 5,511,073 | 5,267,261 | 5,568,483 |
| 5,414,796 | 5,659,569 | 5,056,109 | 5,506,865 |
| 5,228,054 | 5,544,196 | 5,337,338 | 5,657,420 |
| 5710784   | 5 778 338 |           |           |

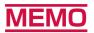

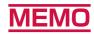

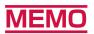

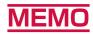

# Index/Quick Manual/퀵매뉴얼

| Index ·····                                        | 484 |
|----------------------------------------------------|-----|
| Quick Manual · · · · · · · · · · · · · · · · · · · | 494 |
| 퀵매뉴얼 · · · · · · · · · · · · · · · · · · ·         | 504 |

# Index

### **Using Index**

 This index can be used not only as a usual index but also as a table of contents sorted in alphabetical order. You can find the terms used in this manual as well as words that summarize the contents of the chapters or sections. If you cannot find what you are looking for, try another keyword.

#### Example: To create Deco-mail

| Deco-mail       | 141 |
|-----------------|-----|
| Change          | 144 |
| Create          | 141 |
| Display palette | 141 |

| Compose mail               | 138 |
|----------------------------|-----|
| Add address (multi-address |     |
| transmission)              | 139 |
| Attach file                | 146 |
| Create Deco-mail           | 141 |
| Mail address               | 139 |

- For the settings that are handled at the i-mode Center, such as Mail Address, Receive/Reject Mail, Limit Mail Size, or Suspend/Resume Mail settings, see "Mobile Phone User's Guide [i-mode] FOMA version".
- For data communication, see "Manual for PC Connection" included on the bundled CD-ROM.

| Additional guide        |       |
|-------------------------|-------|
| · · ·                   | ,     |
|                         | . 403 |
| Add                     | . 403 |
| Perform                 | . 404 |
| After-sales service     | 457   |
| Alarm                   | . 351 |
| Anonymous caller        | . 129 |
| Answer mode             | 74    |
| Any key answer          | 74    |
| Arrival call act        | 400   |
| AT command              | . 428 |
| Attachment              | . 146 |
| Auto answer             | . 373 |
| Auto international dial | 69    |
| Auto sort               | . 170 |
| Auto touch lock         |       |
|                         |       |

| _                        |
|--------------------------|
| Backlight                |
| Bar code reader 234, 287 |
| Basic package            |
| Battery level 50         |
| Battery pack 46          |
| Bookmark190              |
| Add190                   |
| Compose message 192      |
| Connect191               |
|                          |

| Copy microSD | 192 |
|--------------|-----|
| Delete       | 192 |
| Edit title   | 191 |
| Ir exchange  | 192 |
| List         | 191 |

| Ü                                                                                                    |                                              |
|----------------------------------------------------------------------------------------------------|----------------------------------------------|
| Cache       18         Calculator       36         Calibration       11         Call       5         International calls       6         Make       5         Receive       7         Call & Mail image       10         Call barring       41         Call duration       36         Call forwarding       38                                                                                        | 57<br>55<br>56<br>72<br>56<br>72<br>58<br>88 |
| Enable/disable forwarding guidance       38         Call forwarding (Int.)       42         Call waiting       38         Make a call       39         Receive a call       394, 38         Call/mail history       8         Call/mail lock       12         Caller ID notification       54, 6         184/186       6         Caller ID request       38         Caller ID request (Int.)       42 | 20<br>94<br>94<br>95<br>98<br>98             |

| Camera         Auto timer.         232           Brightness         231           Capture moving pictures         227           Capture still images         222           Moving picture capture duration.         469           Number of savable still images         468           Save format of still images or moving pictures         222           Switch inner/outer cameras.         223, 227           Zoom         230           Camera settings         232           Capture         Moving pictures         227           Still images         222           Capture         Moving pictures         227           Still images         222           Capture         40ving           Chaku-e         262           Capture screen components         219           CD-ROM         428           Chaku-moji         64           Chaku-moji         64           Chaku-moji         64           Chaku-moji         18           Chaku-moji         261           Set         266           Change i-mode password         18           Change i-mode password         120           Channel settings | Charge |
|----------------------------------------------------------------------------------------------------|--------|
|----------------------------------------------------------------------------------------------------|--------|

| maigo                         |      |
|-------------------------------|------|
| AC-adapter                    | . 49 |
| Charging time                 | . 49 |
| Desktop holder                | . 49 |
| Check call costs              | 363  |
| Reset                         | 363  |
| Check FOMA HIGH-SPEED area    | 343  |
| Check new messages 150,       | 173  |
| Check new SMS                 |      |
| Clear memory                  | 132  |
| Clear microSD                 | 133  |
| Close setting                 | . 74 |
| Color theme                   |      |
| Common phrases                |      |
| Enter common phrases          | 381  |
| Compose mail                  | 138  |
| Add address (multi-address    |      |
| transmission)                 | 139  |
| Attach file                   |      |
| Create Deco-mail              | 141  |
| Mail address                  | 139  |
| Preview                       | 140  |
| Save                          |      |
| Select template               | 144  |
| Send                          | 138  |
| Copy files                    |      |
| Image files                   | 298  |
| Melody files                  |      |
| Moving picture/i-motion files | 309  |
| Copyrights                    | 476  |
| Country code list             |      |
| Create folders                |      |
| Bookmark                      | 191  |
| Data Box                      | 298  |
| Mail                          |      |
|                               |      |

| D                                                                                                    |                                                             |
|----------------------------------------------------------------------------------------------------|-------------------------------------------------------------|
| Data access lock Data Box Data broadcasting Data communication AT commands Flow of setup Operating environment Data Security Service Save images/mails Saye the FOMA terminal | 294<br>250<br>423<br>428<br>427<br>426<br>131               |
| phonebook Date counter Date search Date&Time format Deco-mail Change Create Display palette Use palette Decoration Delete call cost icon                                      | 359<br>360<br>115<br>141<br>144<br>141<br>141<br>142<br>142 |
| Delete files Image files Melody files Moving picture/i-motion files Delete folders                                                                                            | 316                                                         |
| Bookmark                                                                                                    | 297<br>159<br>. 49                                          |

| Display                                | Emoticons                             | Operations in Full browser 210 |
|----------------------------------------|---------------------------------------|--------------------------------|
| Display call/mail logs126              | Edit382                               | PagePilot210                   |
| Display images 296                     | Input381                              | Play animation 211             |
| Operations                             | English guidance                      | Reload                         |
| Display new i-mode mail 148            | Enter in Korean                       | Shortcut list                  |
| DOCOMO keitai datalink 428             | Error messages451                     | SSL info                       |
| Document viewer                        | Export administration regulations 475 | Switch between i-mode and Full |
| Dolby Mobile                           | External connector terminal 30        | browser213                     |
| Download                               |                                       | Upload213                      |
| Chaku-Uta Full® 261                    | F                                     | Window operation211            |
| Image194                               |                                       | Full browser settings 214      |
| Download dictionary                    | File property                         | Access setting                 |
| DTMF                                   | Flash files                           | Communication settings 214     |
| Dual network                           | Image files                           | Cookie setting                 |
|                                        | Melody files317                       | Display mode set 215           |
| E                                      | Moving picture/i-motion files 311     | Home URL215                    |
| —————————————————————————————————————— | Flash187                              | Image&Effect settings 215      |
| Earphone/microphone with switch 371    | Operations300                         | Others                         |
| Edit common phrases                    | Play                                  | Referer setting214             |
| Edit384                                | Set as Stand-by display 298, 299      | Script setting215              |
| Save                                   | Flat-plug earphone/microphone with    | Set image display215           |
| Edit image                             | switch                                | TLS214                         |
| Crop304                                | Make a call                           | Window open guard setting 215  |
| Effect303                              | Receive a call                        | Zoom215                        |
| Insert                                 | Font size                             | Funny face shot                |
| Mirror                                 | i-mode                                |                                |
| Resize                                 | Mail                                  | G                              |
| Retouch303                             | Framed web page 209                   |                                |
| Rotate                                 | Full browser                          | Google™ service menu           |
| Undo                                   | Action menu                           |                                |
| Edit moving pictures/i-motion312       | Bookmark                              | H                              |
| Capture                                | Go to location                        | Hands-free                     |
| Clipping                               | Goto Page                             | Headset                        |
|                                        | Input address                         | Headset usage setting 105      |
|                                        | Last URL206                           | Holding                        |
|                                        |                                       | 1 IUIUII 15                    |

| Holding tone | w properties | Initial settings   52   Inner camera   29   Intellectual property right   476   International access code   69   Auto assist   69   IDD prefix   69   International calls   67   International dial   69   International dial   69   International roaming   408   i-αppli   273   Delete   287   Download   274   Software info   277   Start   275   Upgrade   277   i-αppli info   Auto start info   286   Security error history   286   Irace info   286   i-αppli setting   Auto start time   284   Auto start time   284   Auto start time   278   Display SW info   275   Icon info   278   Network set   277   Set i-αppli Stand-by display   Release   286   Set   285   i-αppli To function   197   285   Inappli To function   285   Inappli Stand-by display   Release   286   Set   285   Inappli To function   197   285   Inappli To function   197   285   Inappli T |
|--------------|--------------|----------------------------------------------------------------------------------------------------|
|--------------|--------------|----------------------------------------------------------------------------------------------------|

| J                              | Delete160, 162, 163, 164, 165<br>Display148, 154 | Auto-display setting                                        |
|--------------------------------|--------------------------------------------------|-------------------------------------------------------------|
| JAN codes234                   | Filter                                           | Display                                                     |
|                                | Forward                                          | Melody auto play                                            |
| K                              | Menu                                             | Protect ON/OFF                                              |
| Keypad tone103                 | Reply                                            | Save image194                                               |
| Kisekae Tool                   | Retrieve attached file 152                       | microSD card                                                |
| Kuten code                     | Set/release security 159                         | Backup                                                      |
|                                | Mail group                                       | Data update                                                 |
| L                              | Mail ring duration                               | Exchange personal information 322                           |
| Last URL                       | Mail setting                                     | Folder structure                                            |
| Learning dictionary            | Main specifications                              | Memory info                                                 |
| Light                          | Manner mode                                      | Reset microSD                                               |
| List of characters assigned to | Manner mode set 105                              | Use as a reader/writer 326                                  |
| dial keys                      | Media To function                                | Missed call                                                 |
| Live Character336              | Melody Adjust volume315                          | Missed call notification                                    |
| Me                             | Set as a ring tone                               | Move files                                                  |
| Operations                     | Set as an alarm tone                             | Image files                                                 |
| Display                        | Melody Call setting102                           | Melody files316                                             |
| Display logs                   | Melody player314                                 | Moving picture/i-motion files 309                           |
| Operations                     | Memory status                                    | Movie-mode                                                  |
| Theme setting                  | Menu list                                        | Moving picture playing software 447 Moving picture/i-motion |
| Live Character Park lock 125   | Hot kevs 40                                      | Edit312                                                     |
| Live Character Park theme      | Main menu                                        | Set as a ring tone                                          |
| LUCK all                       | Notation for operations                          | Set as an alarm tone310                                     |
| M                              | Notations 42                                     | Set as Stand-by display 310                                 |
| •••                            | Shortcut                                         | Moving picture/i-motion player307                           |
| Mail                           | Sub menu                                         | M-Toy                                                       |
| Add to phonebook               | MessageR/F174                                    | Check primary number settings402                            |
| Auto sort                      | Attachment                                       | Set primary number                                          |
|                                |                                                  |                                                             |

| Multiaccess                             | . 348 |
|-----------------------------------------|-------|
| Combinations                            | . 444 |
| Multitask                               | . 349 |
| Combinations                            | . 445 |
| Music data                              | . 261 |
| View images or lyrics                   |       |
| Music playback                          | . 260 |
| Delete                                  |       |
| Display jacket image                    |       |
| Download Chaku-Uta Full® Song           |       |
|                                         | . 261 |
| MUSIC player                            |       |
| Music&Video Channel player              | . 256 |
| Play in background                      | . 272 |
| Playlists                               | . 267 |
| Quick playlist                          | . 270 |
| Save SD-Audio data                      | . 262 |
| Save WMA files                          | . 262 |
| Set as a ring tone                      | . 266 |
| Set as an alarm tone                    | . 266 |
| View lyrics                             | . 267 |
| MUSIC player                            | . 263 |
| Operations                              | . 264 |
| Music&Video Channel                     |       |
| Chapter list                            | . 258 |
| Move program                            |       |
| Operations                              |       |
| Play in background                      |       |
| Play programs                           | . 256 |
| Play saved programs                     |       |
| Set program                             |       |
| Music&Video Channel player              |       |
| Muvee Studio                            |       |
| My Menu (i-mode)                        |       |
| My picture                              |       |
| * * * * * * * * * * * * * * * * * * * * |       |

| N                                                                                                    |
|----------------------------------------------------------------------------------------------------|
| Network search mode                                                                                                    |
| 0                                                                                                    |
| OFFICEED.         403           Omakase Lock.         122           On hold tone         75           Open flip.         74           Operator name display         418           Options and related devices         25, 447           Osaifu-Keitai         290           Outbox         155           Outer camera         30           Overseas use         407           Available services         409           Make a call         413           Network services         419           Overseas use         410           Preparation before departure         409           Receive a call         415           Setting after returning to Japan         413           Own Number         54, 361 |

| P                                         |                                                                                            |
|-------------------------------------------|--------------------------------------------------------------------------------------------|
| Panorama shot                             | . 67<br>196<br>. 83<br>. 84<br>. 96<br>. 97<br>. 84<br>. 87<br>. 91<br>. 93<br>. 97<br>222 |
| Input. Picture viewer PiN code. PIN1 code | 296<br>120<br>120<br>120<br>120<br>119<br>120<br>272<br>314<br>315<br>307<br>308           |

| Playlists         267, 270           Play         268           PLMN setting         417           Portrait rights         476           Power ON/OFF         51           Power saver mode         111           Prefix dial         70           Preinstalled         294           Prevent the Touch panel/key misoperations         125           Program guide         248           Protect ON/OFF         1nbox         162           MessageR/F         175           Outbox         163, 164           Screen memo         193, 194           Public mode (Drive mode)         76           Public mode (Power OFF)         77           PUK code         119, 121 | Received mails         166           Receiver volume         74           Recent calls         64           Recent mails         166           Reconnect alarm         71           Record message         77           Play/delete         79           Set         78           Redial         60           Add to phonebook         88           Reject all calls         128           Reject on list         127           Reject unknown         130           Remembering dates         359           Remote access setting (Int.)         401           Remote control         421           Rename folders         800kmark         191           Data Box         297           Mail         159           Reset i-Channel         204 | Schedule       353         Register new schedule events       353         View events       354         Screen memo       192         Delete       193, 194         Display       193         Edit title       193, 194         List       193         Protect ON/OFF       193, 194         Retry       194         Save       192         Show properties       194         URL Info       193         SD-Audio data       262         Search phonebook       92         Domain search       93         Group search       92         Memory No. search       92         Phone No. search       92         Reading search       92         Show all data       92 |
|----------------------------------------------------------------------------------------------------|----------------------------------------------------------------------------------------------------|----------------------------------------------------------------------------------------------------|
| Q         QR code       235         Quality alarm       104         Quick dial       97, 109         Quick manual       494         Quick playlist       270         Quick record message       79         R         Receive Mail automatically       147         Receive option       149         Received calls       62         Add to phonebook       88                                                                                                    | Reset learnt info       388         Reset settings       132         Response hold image       80         Resume Play       263         Ping tone list       101         Roaming guidance setting       418         Roaming guide (Int.)       420         S         SAR       472         Save image       194         Save/change group name       89         Scanning function       464                                                                                                    | Secret mode                                                                                                    |

| Moving picture/i-motion files Send key only                                                                                                    |                                                                                                    |
|----------------------------------------------------------------------------------------------------|----------------------------------------------------------------------------------------------------|
| Sent mails                                                                                                    |                                                                                                    |
| Service numbers                                                                                                    |                                                                                                    |
| Service available for the FOMA terminal.  Set auto update. Set call cost limit. Set date&time. Set file restriction. Set in-call arrival act. Set mute ring (sec.). Shortcuts. Show ph. book img. Site view. Sketch memo. Save. | . 399<br>. 461<br>. 363<br>53<br>. 302<br>. 400<br>. 130<br>40<br>. 110<br>. 183<br>. 368<br>. 368 |
| View sketch memo                                                                                                    | . 305<br>. 306                                                                                     |
| SMS Add to phonebook Create Delete160, 162, 163, 164 Filter                                                                                                    | . 176<br>l, 165<br>l, 166<br>. 159<br>. 151<br>3, 164<br>. 177<br>. 136<br>. 151                   |

| Send and receive in Korean                                                                                                    | 178<br>178<br>178<br>178<br>178<br>178                 |
|----------------------------------------------------------------------------------------------------|--------------------------------------------------------|
| Inbox                                                                                                    | 175<br>163                                             |
| Bookmark Data Box Mail. SSL certificate info. SSL communication Stand-by display Stopwatch Sub address setting. Sub menu operations Substitute image Symbols and special characters Input. | 297<br>159<br>200<br>185<br>106<br>364<br>. 71<br>. 39 |
| Т                                                                                                    |                                                        |
| Fask managerFemplate                                                                                                    | 144                                                    |

| Selecterminal security code                                           | 118                             |
|-----------------------------------------------------------------------|---------------------------------|
| ext memo. Save. View text memos. icker i-i-Channel i-motion o do list | 370<br>370<br>203<br>203<br>202 |
| U do list                                                             | 357<br>358                      |
| Release Set ouch panel ouch settings ouch-tone signals                | 125<br>. 36<br>104              |
| rademarks roubleshooting urn View Style V timer list                  | 476<br>448<br>. 31<br>248       |
| U                                                                     |                                 |

| U                              |
|--------------------------------|
| UIM                            |
| Insert/remove43                |
| Security code 44               |
| Security function (operational |
| restriction function) 44       |
| Type45                         |
| Unit converter                 |
| Unsent message 155             |
| Upload images213               |

| URL history       189         Usage time       48         USB mode setting       326         User dictionary       387         Delete       387                                                                                                    | Numerals, etc.  1Seg Activate 1Seg 245 Auto channel set 243 Booking program 248                                                                                                    |
|----------------------------------------------------------------------------------------------------|----------------------------------------------------------------------------------------------------|
| V           Vibrator.         102           Videophone calls         102           Hands-free call.         57, 72, 81           Holding image         80           Make         56           Receive         72           Response hold image         80           Switch camera         60           Switch substitute/camera image         59           Videophone set         80           View new message         172           View new SMS         177           Voice mail         392           Voice mail (Int.)         419           Volume         101           V-phone while packet         81 | Channel search       246         Channel settings       243         Data broadcasting       250         Reset 1Seg settings       252         Select area       243         TVlink       251         1Seg settings       252         1Seg antenna       31         184/186       66         3G/GSM setting       416 |
| W       Wake-up display     110       Warranty     457       Web To function     197       WMA files     262       WORLD CALL     67       World time     364                                                                                                    |                                                                                                    |

WORLD WING . . . . . . . . . . . . . . . . . . 408

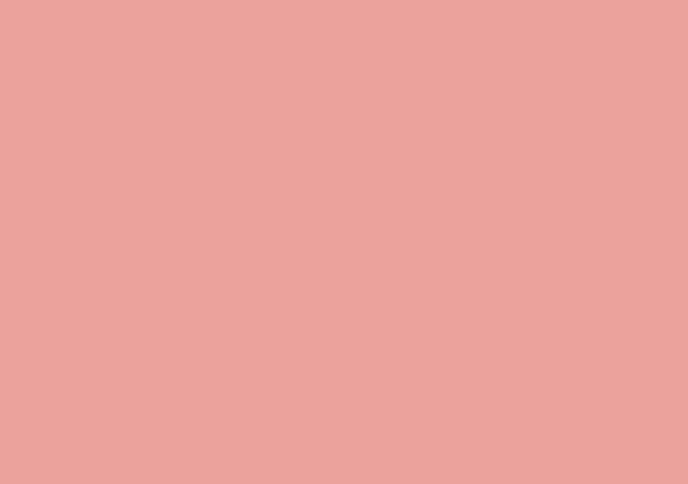

# **Quick Manual**

# **Using Quick Manual**

Detach the Quick Manual included in this manual by cutting along the cutoff line and fold it as shown below. Refer to Quick Manual (Overseas Use) when you use an international roaming (WORLD WING) overseas.

- · If using scissors, be careful not to hurt yourself.
- Detach the Quick Manual by cutting along the cutoff line

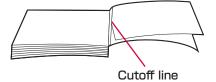

Fold lengthwise

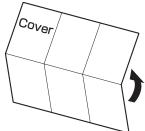

3 Fold widthwise twice at the lines

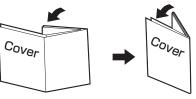

# döcomo L-06A Quick Manual

# General Inquiries <docomo Information Center>

#### 0120-005-250 (toll free)

- \* Service available in: English, Portuguese, Chinese, Spanish,
- Available from mobile phones and PHSs.
- (In Japanese only) (No prefix) 151 (toll free)
- From a DOCOMO mobile phones
   From land-line phones (In Japanese only) 00 0120-800-000 (toll free)
- \* Unavailable from land-line etc.
- \* Available from mobile phones and PHSs.

# Repairs

- From a DOCOMO mobile phones
   From land-line phones (In Japanese only) (No prefix) 113 (toll free)
  - (In Japanese only) 0120-800-000 (toll free)
- \* Unavailable from land-line phones etc.
- \* Available from mobile phones and PHSs.
- Make sure that the number is correct before making a call

#### Switching Languages

#### (Switching the Display Language to English or Korean)

- P "設定 (Settings)" ▶ "Select language"\* ▶ \_\_\_ "日本語 (Japanese)"/"English"/"**한국어** (Korean)"
- \* "マルチリンガル (Multilingual)" appears when display language is set to English or Korean.

# Switching Input Modes in the SMS Message

You can send/receive SMS in Korean between terminals that support Korean. To enter text in Korean, set "JP/KR(70Chara)"

Stand-by display ▶ 

| Mail setting | ▶ "SMS" ▶ "SMS input character" ▶ "JP(70Chara)"/"JP/KR(70Chara)"/ "Fnglish(160Chara)"

# Saving Phonebook Entries

#### Saving Phonebook Entries

Stand-by display ▶ ☐ (for 1+ seconds) ▶ Enter each item ▶ [a][Done]

- Select the saving destination "

  (Save to)"

  Thone"/"UIM"
- Set a memory number
- "Mo (Memory No.)" ▶ Enter a memory number\* \* Appear for the FOMA terminal Phonebook only.
- Set name "

  Name" ▶ Enter a name
- Set the reading "## Reading" > Enter a reading
- Set a phone number
  - "

    ¬ Phone number

    ¬ Enter a phone number Select an icon

#### Set a mail address

"

Mail address" ▶ Enter a mail address ▶ Select an icon

Set a group

"

■ (Select a group)" 

Select a group

# Saving from Redial/Received Calls

Use 

to display Redial/Received calls ▶ Select a target entry ▶ [Menu] ▶ "Add to phonebook" ▶ "New registration"/"Add registration" ▶ Select the entry to save\* ▶ Save/edit the entry ▶ [and [Done] ▶ "Yes"\* \* Perform only for "Add registration".

# Editing Phonebook

Select a Phonebook entry ▶ [Menu] ▶ "Edit" ▶ Edit each item ▶ [an[Done] ▶ "Yes"

Character Entry

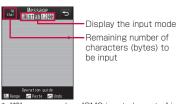

\* "韓" appears when "SMS input character" is set to "JP/KR(70Chara)".

# Main Operations on the Character Entry Screen

- Switch input modes Image: Image: Image
- Switch between full-pitch/half-pitch [Mode] ▶ □
- Switch to Pictograph/Symbol/Emoticon input mode

©™[Pict/Sym] ▶ Press Fr [Change] several times

■ Enter voiced/semi-voiced sound symbol or switch upper/lower case

Enter a character and press - several times

■ Enter punctuation Press = several times

Enter a line feed \* / 💷

Enter a space

[Menu] ▶ "Special input" ▶ "Space"/ 🗖 at the end of a sentence

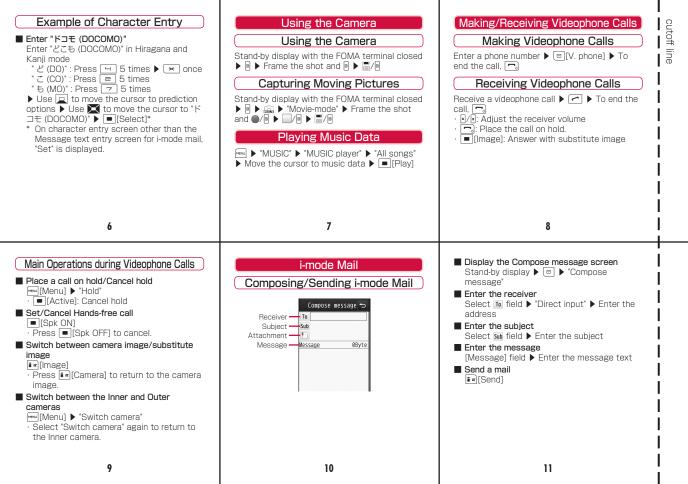

### Attaching Files

■ Attach an image/moving picture/Motion Oekaki™/melody/Phonebook entry/ Calendar/To do task/Bookmark/Others Select i field on the Compose message screen (P10) ► Select the attachment type

 Select a file to attach
 The method to select a file differs depending on a file type.

■ Capture and attach a still image/moving picture

Select ☐ field on the Compose message screen (P10) ▶ "Image"/"Movie" ▶ "Start camera" ▶ Capture still image/moving picture ▶ ☐ [Save] (if the FOMA terminal is closed. ☐

#### Receiving i-mode Mail

i-mode mail arrives ▶ "Mail" ▶ Select a folder ▶ Select the i-mode mail to display

# Checking New Messages

Stand-by display ▶ ☐ (for 1 + seconds)

Other Mail Functions

Reply to mail

Open the mail to reply ▶ [Menu] ▶ "Reply/Forward" ▶ "Reply"/"Reply with quote" ▶ Enter subject and message text ▶ [a]|Send]

■ Forward mail

Open the mail to forward ▶ [Menu] ▶
"Reply/Forward" ▶ "Forward" ▶ Enter the address ▶ बिला [Send]

# Composing/Sending SMS

Stand-by display ▶ ☑ ▶ "SMS" ▶ "Compose SMS" ▶ Select 10 field ▶ "Direct input" ▶ Enter a phone number ▶ Select ☑ field ▶ Enter the message text ▶ [a][Send]

12

13

14

### Menu List

|        |   | Function name      |
|--------|---|--------------------|
| Mail   | 1 | Inbox              |
|        | 2 | Compose message    |
|        | 3 | Unsent message     |
|        | 4 | Outbox             |
|        | 5 | Check new messages |
|        | 6 | Receive option     |
|        | 7 | SMS                |
|        | 8 | Template           |
|        | 9 | Mail setting       |
| i-mode | 1 | iMenu              |
|        | 2 | Bookmark           |
|        | 3 | Screen memo        |
|        | 4 | Last URL           |
|        | 5 | Go to location     |
|        | 6 | i-Channel          |

|           |   | Function name      |
|-----------|---|--------------------|
| i-mode    | 7 | MessageR/F         |
|           | 8 | Check new messages |
|           | 9 | i-mode setting     |
|           | * | Full browser       |
| i-αppli   | 1 | Software list      |
|           | 2 | i-αppli info       |
|           | 3 | i-αppli settings   |
| Phonebook | 1 | Add to phonebook   |
|           | 2 | Search phonebook   |
|           | 3 | No. of phonebook   |
|           | 4 | Phonebook settings |
|           | 5 | Group settings     |
|           | 6 | Call/Mail history  |
|           | 7 | Call duration      |
|           | 8 | Call costs         |
| Data Box  | 1 | My picture         |
|           | 2 | Music              |

|          |   | Function name              |
|----------|---|----------------------------|
| Data Box | 3 | Music&Video Ch             |
|          | 4 | i-motion                   |
|          | 5 | Melody                     |
|          | 6 | Kisekae Tool               |
|          | 7 | Motion Oekaki              |
| MUSIC    | 1 | MUSIC player               |
|          | 2 | Music&Video Ch             |
| LifeKit  | 1 | Bar code reader            |
|          | 2 | Receive Ir data            |
|          | 3 | microSD                    |
|          | 4 | Data security service      |
|          | 5 | Check FOMA HIGH-SPEED area |
|          | 6 | Schedule                   |
|          | 7 | Alarm                      |
|          | 8 | Text memo                  |
|          | 9 | Sketch memo                |
|          | * | To do list                 |

|         |   | Funct           | ion | name              |  |
|---------|---|-----------------|-----|-------------------|--|
| LifeKit | 0 | Others          |     |                   |  |
|         |   |                 | 1   | World time        |  |
|         |   |                 | 2   | Calculator        |  |
|         |   |                 | 3   | Unit converter    |  |
|         |   |                 | 4   | Remembering dates |  |
|         |   |                 | 5   | Stopwatch         |  |
| Media   | 1 | Camera          |     |                   |  |
|         |   |                 | 1   | Photo-mode        |  |
|         |   |                 | 2   | Movie-mode        |  |
|         |   |                 | 3   | Bar code reader   |  |
|         | 2 | Muvee Studio    |     |                   |  |
|         | 3 | Motion O        | eka | ki                |  |
|         | 4 | Record message  |     |                   |  |
|         | 5 | Document viewer |     |                   |  |
|         | 6 | Dictionar       | У   |                   |  |
|         | 7 | M-Toy           |     |                   |  |
|         | 8 | Touch ga        | ame |                   |  |

|          |   | Funct            | ion  | name                  |  |
|----------|---|------------------|------|-----------------------|--|
| 1Seg     | 1 | Activate 1Seg    |      |                       |  |
|          | 2 | Program          | gui  | de                    |  |
|          | 3 | TV timer         | list |                       |  |
|          | 4 | TVlink           |      |                       |  |
|          | 5 | Channel          | set  | tings                 |  |
|          | 6 | 1Seg settings    |      |                       |  |
| Settings | 1 | Sounds&Vibration |      |                       |  |
|          |   |                  | 1    | Select ring tone      |  |
|          |   |                  | 2    | Select effect tone    |  |
|          |   |                  | 3    | Touch settings        |  |
|          |   |                  | 4    | Volume                |  |
|          |   |                  | 5    | Vibrator              |  |
|          |   |                  | 6    | Manner mode set       |  |
|          |   |                  | 7    | Mail ring duration    |  |
|          |   |                  | 8    | Set mute ring(sec.)   |  |
|          |   |                  | 9    | Headset usage setting |  |

|          |   | Funct     | ion  | name                      |
|----------|---|-----------|------|---------------------------|
| Settings | 2 | Display   |      |                           |
|          |   |           | 1    | Stand-by display          |
|          |   |           | 2    | Live Character Park theme |
|          |   |           | 3    | Kisekae Tool              |
|          |   |           | 4    | Color theme               |
|          |   |           | 5    | Call & Mail image         |
|          |   |           | 6    | Wake-up display           |
|          |   |           | 7    | Quick dial                |
|          |   |           | 8    | Lighting LED              |
|          |   |           | 9    | Backlight                 |
|          | 3 | Call/VT/[ | Dial | ing                       |
|          |   |           | 1    | Incoming call             |
|          |   |           | 2    | Videophone                |
|          |   |           | 3    | Call feature              |
|          |   |           | 4    | Self mode                 |
|          |   |           | 5    | Prefix dial               |
|          |   |           | 6    | Sub address setting       |

|          |   | Funct     | ion   | name                   |
|----------|---|-----------|-------|------------------------|
| Settings | 3 | Call/VT/I | Dial  | ing                    |
|          |   |           | 7     | Headset                |
|          | 4 | Lock/Sed  | curi: | ty                     |
|          |   |           | 1     | Lock                   |
|          |   |           | 2     | Secret mode            |
|          |   |           | 3     | Display Call/Mail logs |
|          |   |           | 4     | Auto touch lock        |
|          |   |           | 5     | Change security code   |
|          |   |           | 6     | PIN code               |
|          |   |           | 7     | Scanning function      |
|          | 5 | NW Serv   | ices  | 3                      |
|          |   |           | 1     | Voice mail             |
|          |   |           | 2     | Call waiting           |
|          |   |           | 3     | Call forwarding        |
|          |   |           | 4     | Chaku-moji             |
|          |   |           | 5     | Nuisance call blocking |
|          |   |           | 6     | Caller ID notification |

|          |   | Funct       | ion  | name                        |
|----------|---|-------------|------|-----------------------------|
| Settings | 5 | NW Services |      |                             |
|          |   |             | 7    | Caller ID request           |
|          |   |             | 8    | Set in-call arrival act     |
|          |   |             | 9    | Arrival call act            |
|          |   |             | *    | Others                      |
|          | 6 | Internation | onal | dial                        |
|          |   |             | 1    | Auto assist                 |
|          |   |             | 2    | IDD prefix                  |
|          |   |             | 3    | Auto Int'l dial             |
|          |   |             | 4    | Country code list           |
|          | 7 | Internation | onal | roaming                     |
|          |   |             | 1    | Network                     |
|          |   |             | 2    | Voice mail(Int.)            |
|          |   |             | 3    | Call forwarding(Int.)       |
|          |   |             | 4    | Remote access setting(Int.) |
|          |   |             | 5    | Caller ID request(Int.)     |
|          |   |             | 6    | Roaming guide(Int.)         |

|          |   | Funct                     | ion          | name                                                  |  |
|----------|---|---------------------------|--------------|-------------------------------------------------------|--|
| Settings | 7 | Internation               | onal roaming |                                                       |  |
|          |   |                           | 7            | Call barring                                          |  |
|          |   |                           | 8            | Missed call notification<br>for roaming setting(Int.) |  |
|          | 8 | Date&Tir                  | ne           |                                                       |  |
|          |   |                           | 1            | Set Date&Time                                         |  |
|          |   |                           | 2            | Date&Time format                                      |  |
|          |   |                           | 3            | Hour indication                                       |  |
| F        | 9 | マルチリンガル (Select language) |              |                                                       |  |
|          | * | Others                    |              |                                                       |  |
|          |   |                           | 1            | Character input                                       |  |
|          |   |                           | 2            | Memory status                                         |  |
|          |   |                           | 3            | Power saver mode                                      |  |
|          |   |                           | 4            | Reset/Clear                                           |  |
|          |   |                           | 5            | Software Update                                       |  |
|          |   |                           | 6            | USB mode setting                                      |  |
|          |   |                           | 7            | Battery level                                         |  |
|          |   |                           | 8            | Calibration                                           |  |

| Own Number         1 IC card content           Osaifu-<br>Keitai         1 IC card content           2 DCMX         3 IC card lock set           4 Search by i-mode           Manner Mode           ⇒ (for 1+ seconds) in Stand-by           Public Mode (Drive Mode)           ★ (for 1+ seconds) in Stand-by |                  |      | Function name       |
|----------------------------------------------------------------------------------------------------|------------------|------|---------------------|
| Z DCMX 3 IC card lock set 4 Search by i-mode  Manner Mode  If (for 1+ seconds) in Stand-by  Public Mode (Drive Mode)                                                                                                    | Own Number       | r    |                     |
| 3 IC card lock set 4 Search by i-mode  Manner Mode  ## (for 1+ seconds) in Stand-by  Public Mode (Drive Mode)                                                                                                    |                  | 1    | IC card content     |
| 4 Search by i-mode  Manner Mode  iii (for 1+ seconds) in Stand-by  Public Mode (Drive Mode)                                                                                                    | Keitai           | 2    | DCMX                |
| Manner Mode  iii (for 1+ seconds) in Stand-by  Public Mode (Drive Mode)                                                                                                    |                  | 3    | IC card lock set    |
| = ](for 1+ seconds) in Stand-by Public Mode (Drive Mode)                                                                                                    |                  | 4    | Search by i-mode    |
| =)(for 1+ seconds) in Stand-by Public Mode (Drive Mode)                                                                                                    |                  |      |                     |
| Public Mode (Drive Mode)                                                                                                    |                  |      | Manner Mode         |
|                                                                                                    | # (for 1+        | - SE | econds) in Stand-by |
| ☀ (for 1+ seconds) in Stand-by                                                                                                    | Pul              | olic | : Mode (Drive Mode) |
|                                                                                                    | <b>★</b> (for 1+ | - SE | econds) in Stand-by |
|                                                                                                    |                  |      |                     |
|                                                                                                    |                  |      |                     |
|                                                                                                    |                  |      |                     |
|                                                                                                    |                  |      |                     |
|                                                                                                    |                  |      |                     |

# Network Services Voice Mail Service

#### VUICE IVIAII SEI VICE

### Playing Messages

"Settings" ▶ "NW Services" ▶ "Voice mail" ▶ "Play messages" ▶ "Play(voice call)".'"Play(videophone)" ▶ "Yes" ▶ Follow the instructions of the voice guidance

#### Activating Voice Mail Service

□□□ ▶ "Settings" ▶ "NW Services" ▶ "Voice mail" ▶ "Activate" ▶ "Yes" ▶ "Yes" ▶ Enter the ring time with dial keys ▶ [□□[Done]

## Deactivating Voice Mail Service

24

25

Call Waiting

**Activating Call Waiting** 

**Deactivating Call Waiting** 

► "Settings" ► "NW Services" ► "Call

► "Settings" ► "NW Services" ► "Call

waiting" ▶ "Activate" ▶ "Yes"

waiting" ▶ "Deactivate" ▶ "Yes"

# Holding the Active Call to Answer Another Call

Switch the calls

■ Disconnect the current call

■ Disconnect a call put on hold

i∝[Switch] ▶ 📆

Terminating the Active Call to Answer Another Call

A call arrives ▶ [Menu] ▶ "End active call"

27

# Call Forwarding Service

#### **Activating Call Forwarding Service**

"Settings" ▶ "NW Services" ▶ "Call forwarding" ▶ "Activate" ▶ "Yes" ▶ "Register the forwarding number" ▶ ■ [Select] ▶ Enter the phone number to forward ▶ [angle Done] ▶ "Set ring time" ▶ Enter the ring time with dial keys ▶ [angle Done]

#### Deactivating Call Forwarding Service

► "Settings" ► "NW Services" ► "Call forwarding" ► "Deactivate" ► "Yes"

# 26

### Services Available from the FOMA Terminal

| Services available from the FOMA terminal                                                                               | Phone number       |
|----------------------------------------------------------------------------------------------------|--------------------|
| Directory assistance service (charges apply: service and call fees) (No assistance provided for subscribers not listed) | (No prefix) 104    |
| Telegraph (charge applies: telegraph fee)                                                                               | (No prefix) 115    |
| Time tone (charge applies)                                                                                              | (No prefix) 117    |
| Weather forecast (charge applies)                                                                                       | Area code +<br>177 |
| Police emergency                                                                                                    | (No prefix) 110    |
| Fire and ambulance                                                                                                    | (No prefix) 119    |
| Marine emergency call                                                                                                   | (No prefix) 118    |
| Disaster emergency message dial (charge applies)                                                                        | (No prefix) 171    |
| Collect call (charges apply: service and call fees)                                                                     | (No prefix) 106    |

29

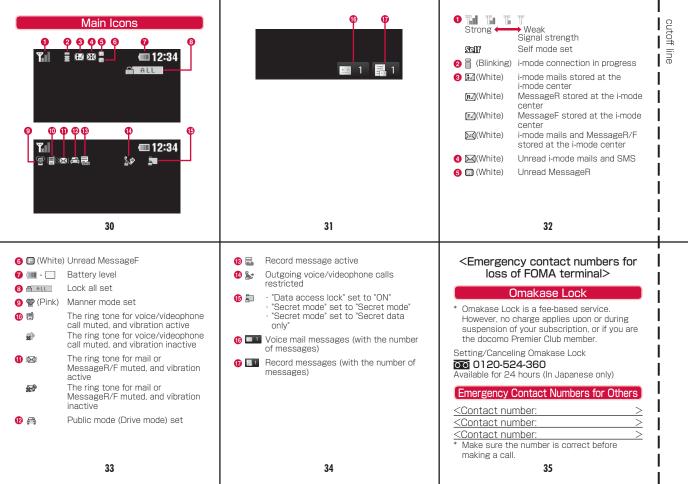

# döcomo L-06A Quick Manual (Overseas Use)

Loss or theft of FOMA terminal or payment of cumulative cost overseas <docomo Information Center> (24 hours)

(In Japanese only)

#### From a DOCOMO mobile phone

International access code for the country you stay (table 1) -81-3-5366-3114\* (toll free)

\* From a land-line phone, international phone call charges to Japan apply. \* From L-06A. dial +81-3-5366-3114 (to enter "+", press

for 1+ seconds).

From a land-line phone <Universal Number>

International prefix number for the universal number (table 2) -800-0120-0151\*

\* Domestic call charges for your overseas location may apply to calls.

- For International access codes for major countries. (table 1), see P9. For International prefix number for the universal number (table 2), see P10.
- If your FOMA terminal is lost or stolen, contact DOCOMO immediately and temporarily halt your subscription. Note that call/communication fees incurred after the FOMA terminal was lost or stolen will be charged to you.

Failures encountered overseas <Network Technical Operation Center> (24 hours)

From a DOCOMO mobile phone

International access code for the country you stay (table 1) -81-3-6718-1414\* (toll free)

\* From a land-line phone, international phone call charges to Japan apply.

\* From L-06A, dial +81-3-6718-1414 (to enter "+", press for 1+ seconds).

From a land-line phone <Universal Number>

International prefix number for the universal number (table 2) -800-5931-8600

\* Domestic call charges for your overseas location may apply to calls.

- \* For International access codes for major countries (table 1), see P9. For International prefix number for the universal number (table 2), see P10.
- If the FOMA terminal which you purchased is broken, please bring it to a repair counter specified by DOCOMO after you return to Japan.

#### Preparation for Overseas Use

See the following before using the FOMA terminal overseas.

- Mobile Phone User's Guide [International Services]"
- Mobile Phone User's Guide [Network Services]"
- DOCOMO International Services website.

#### i-mode Setting

Set before leaving Japan

iMenu" ▶ "English" ▶ "Options" ▶ "International Settings" ▶ "i-mode services Settings" ▶ "Yes" ▶ Select the i-mode password field Forter i-mode password > "Select"

Set while overseas

settings" ▶ "i-mode services Settings" ▶ "Yes" ▶ Select the i-mode password field Forter i-mode password F "Select"

#### Setting Remote Control

Set before leaving Japan

Fig. 1 Settings" ▶ "NW Services" ▶ "Others" ▶ "Remote control" ▶ "Activate" ▶ "Yes"

#### Set while overseas

► "Settings" ► "International roaming" ► "Remote access setting(Int.)" ▶ "Yes" ▶ Follow the instructions of the voice guidance

# **Dual Clock Settings**

Settings" ▶ "Display" ▶ "Stand-by display" ▶ "Display items" ▶ "Digital clock" ▶ "Dual clock" ▶ Use to move to the target area ▶ ■ [Zoom in] ▶ Use
 to move to the target city ▶ ■ [Set] ▶ ₮ [Done]

# Communication Systems and Available Communication Services

| Service                                 | 3G | GSM | GPRS |
|-----------------------------------------|----|-----|------|
| Voice call                              | 0  | 0   | 0    |
| Videophone                              | 0  | ×   | ×    |
| SMS                                     | 0  | 0   | 0    |
| i-mode                                  | 0  | ×   | 0    |
| i-mode mail                             | 0  | ×   | 0    |
| i-Channel                               | 0  | ×   | 0    |
| Packet communication connection to a PC | 0  | ×   | 0    |

#### Switching Networks

By default, "Network search mode" is set to "Auto". An available network is automatically set when you arrived overseas

### Setting the Network Manually

▶ "Settings" ▶ "International roaming" ▶ "Network" ▶ "3G/GSM setting" ▶ "AUTO"/"3G"/"GSM/GPRS" ▶ "Network search mode" > "Manual" > "Yes" > Select the network

# Setting Preferred Networks

Settings" ▶ "International roaming" ▶ "Network" ▶ "PLMN setting" ▶ [a][Add] ▶ "UPLMN manual select" ▶ Enter Country No. (MCC) and Network No. (MNC) ▶ i∝[Done] ▶ "Yes"

#### Display

The connected network name is displayed.

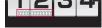

### Setting After Returning to Japan

By default, when you return to Japan, the FOMA terminal automatically connects to the FOMA network and Val appears.

■ When not connect to the FOMA network automatically ▶ "Settings" ▶ "International roaming" ▶ "Network"

■ "3G/GSM setting" ■ "AUTO"

▶ "Network search mode" ▶ "Auto" ▶ "Yes"

# Making a Call

# Making an International Call from Overseas

□ (for 1+ seconds) ▶ Enter "Country code - Area code

(City code) - Other party's phone number" ▶ <a> </a> · Omit the leading "O" (zero) from the area code (city code), or from a phone number of Japanese mobile phone or PHS (in some countries or regions such as Italy, the leading "O" may be required).

Country code→P8

· [V. phone]: Make a videophone call

#### Making a Domestic Call while Overseas

Enter the phone number with the area code (city code) in the same way as in Japan ▶ <a> ✓</a>

· [V. phone]: Make a videophone call

#### Receiving a Call

Receive a voice/videophone call ▶ <a> □</a>

#### **Network Services**

To use network services overseas, set the Remote control before leaving Japan.

#### Roaming Guidance Setting

· Setting must be done while in Japan.

■ "Settings" ▶ "NW Services" ▶ "Others" ▶ "Roaming guidance setting" ▶ "Activate"/"Deactivate" ▶ "Yes"

# Call Barring

This may not be set depending on international carriers.
 ▶ "Settings" ▶ "International roaming" ▶ "Call barring"
 ▶ "Activate" ▶ "Yes" ▶ "Barring all incoming calls"/"Data calls barring" ▶ Enter the Network security code

#### Voice Mail (Int.)

| Settings" | International roaming" | Voice mail(Int.)" | Activate"/"Deactivate"/"Play messages" | Yes" | Follow the instructions of the voice guidance

#### Call Forwarding (Int.)

► "Settings" ▶ "International roaming" ▶ "Call forwarding(Int.)" ▶ "Activate"/"Deactivate" ▶ "Yes" ▶ Follow the instructions of the voice guidance

## Roaming Guidance Setting (Int.)

■ b "Settings" b "International roaming" b "Roaming guide(Int.)" b "Yes" b Follow the instructions of the voice guidance

#### Country Codes of Major Countries

Use the following numbers when you make an international call or for setting country numbers for Int'l dial assist.

| Area      | Code |
|-----------|------|
| Australia | 61   |
| Austria   | 43   |
| Belgium   | 32   |
| Brazil    | 55   |
| Canada    | 1    |
| China     | 86   |
| Czech     | 420  |
| Egypt     | 20   |
| Fiji      | 679  |
| Finland   | 358  |
| France    | 33   |
| Germany   | 49   |
| Greece    | 30   |
| Hong Kong | 852  |
| Hungary   | 36   |
| India     | 91   |
| Indonesia | 62   |
| Italy     | 39   |

| Area          | Code |
|---------------|------|
| Japan         | 81   |
| Korea         | 82   |
| Macau         | 853  |
| Malaysia      | 60   |
| Maldives      | 960  |
| Netherlands   | 31   |
| New Caledonia | 687  |
| New Zealand   | 64   |
| Norway        | 47   |
| Peru          | 51   |
| Philippines   | 63   |
| Russia        | 7    |
| Singapore     | 65   |
| Spain         | 34   |
| Sweden        | 46   |
| Switzerland   | 41   |
| Tahiti        | 689  |
| Taiwan        | 886  |

8

| Area     | Code |
|----------|------|
| Thailand | 66   |
| Turkey   | 90   |
|          |      |

| Area    | Code |
|---------|------|
| U.S.A.  | 1    |
| Vietnam | 84   |

<sup>\*</sup> For the codes of other countries and details, see "Mobile Phone User's Guide [International Services]" or the DOCOMO International Services website.

#### International Access Codes for Major Countries (Table 1)

| Area      | Code  |  |
|-----------|-------|--|
| Australia | 0011  |  |
| Belgium   | 00    |  |
| Brazil    | 0021/ |  |
| DIdZII    | 0014  |  |
| Canada    | 011   |  |
| China     | 00    |  |
| Czech     | 00    |  |
| Denmark   | 00    |  |
| Finland   | 00    |  |
| France    | 00    |  |
| Germany   | 00    |  |
| Greece    | 00    |  |
| Hong Kong | 001   |  |

Hungary

| India       | 00  |
|-------------|-----|
| Indonesia   | 001 |
| Ireland     | 00  |
| Italy       | 00  |
| Korea       | 001 |
| Luxembourg  | 00  |
| Macau       | 00  |
| Malaysia    | 00  |
| Monaco      | 00  |
| Netherlands | 00  |
| New Zealand | 00  |
| Norway      | 00  |
| Philippines | 00  |
| Poland      | 00  |

Area

| Area        | Code |
|-------------|------|
| Portugal    | 00   |
| Russia      | 810  |
| Singapore   | 001  |
| Spain       | 00   |
| Sweden      | 00   |
| Switzerland | 00   |
| Taiwan      | 002  |

| Area     | Code |
|----------|------|
| Thailand | 001  |
| Turkey   | 00   |
| U.A.E    | 00   |
| U.K.     | 00   |
| U.S.A.   | 011  |
| Vietnam  | 00   |

# International Prefix Number for the Universal Number (Table 2)

| Area      | Code |
|-----------|------|
| Argentina | 00   |
| Australia | 0011 |
| Austria   | 00   |
| Belgium   | 00   |
| Brazil    | 0021 |
| Bulgaria  | 00   |
| Canada    | 011  |
| China     | 00   |
| Colombia  | 009  |
| Denmark   | 00   |

| Area       | Code |
|------------|------|
| Finland    | 990  |
| France     | 00   |
| Germany    | 00   |
| Hong Kong  | 001  |
| Hungary    | 00   |
| Ireland    | 00   |
| Israel     | 014  |
| Italy      | 00   |
| Korea      | 001  |
| Luxembourg | 00   |

| Area        | Code |  |
|-------------|------|--|
| Malaysia    | 00   |  |
| Netherlands | 00   |  |
| New Zealand | 00   |  |
| Norway      | 00   |  |
| Peru        | 00   |  |
| Philippines | 00   |  |
| Portugal    | 00   |  |

Singapore

001

| Area         | Code |
|--------------|------|
| South Africa | 09   |
| Spain        | 00   |
| Sweden       | 00   |
| Switzerland  | 00   |
| Taiwan       | 00   |
| Thailand     | 001  |
| U.K.         | 00   |
| U.S.A.       | 011  |

#### For Inquiries

If your UIM (green/white) is lost or stolen overseas, contact DOCOMO immediately and suspend your subscription temporarily. For loss or theft of the FOMA terminal, accumulated amount settlement, or terminal failure while overseas, contact the "Loss or theft of FOMA terminal or payment of cumulative cost overseas" on the front page of Quick Manual (Overseas Use) or "Failures encountered overseas" no Pl. Cell and communication fees are charged to you even after the terminal was lost or stolen.

 The contact numbers must be prefixed with the code assigned to the country of stay as shown in 'International Access Codes for Major Countries (Table 1)' or 'International Prefix Number for the Universal Number (Table 2)'.

,

IN .

11

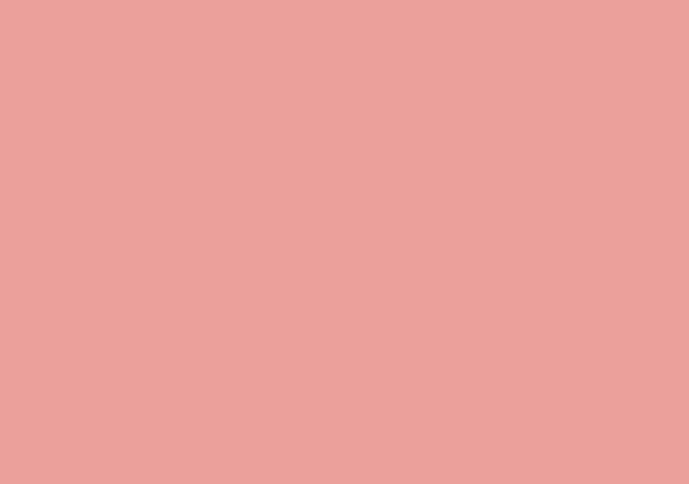

#### 퀵매뉴얼

#### <u>퀵매</u>뉴얼 사용 방법

본 매뉴얼에 첨부되어 있는 퀵매뉴얼은 절취선을 따라 잘라낸 후, 아래 와 같이 접어서 사용하십시오.

퀵매뉴얼(해외이용편)은 해외에서 국제 로밍(WORLD WING)을 이용 할 때 휴대하십시오.

- 가위 등을 사용하여 잘라낼 경우에는 상처를 입지 않도록 주의하십시오.
- 절취선을 따라 퀵매뉴얼을 잘라냅니다.

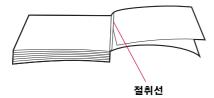

7 세로로 반을 접습니다.

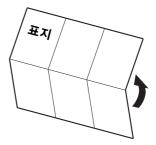

3 페이지 선에 맞춰 가로로 2번 접습니다.

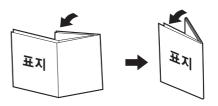

#### döcomo L-06A 퀵매뉴얼

#### 종합 문의처<도코모 인포메이션 센터>

**조조** 0120-005-250 (무료)

※영어, 포르투갈어, 중국어, 스페인어, 한국어로 지워됩니다. ※휴대폰, PHS로도 이용할 수 있습니다.

■도코모 휴대폰 사용 시 (일본어 전용)

■일반 전화 사용 시 (한국어)

■일반 전화 사용 시

(국번없이)151(무료) 0120-800-000(무료) ※일반 전화로는 이용할 수 없습니다. ※휴대폰, PHS로도 이용할 수 있습

#### 고장 문의처

<일본어 전용>

■도코모 휴대폰 사용 시

(국번없이)113(무료)

66 0120-800-000(무료) ※일반 전화로는 이용할 수 없습니다. ※휴대폰, PHS로도 이용할 수 있습

• 다이얼 번호를 잘 확인하여 잘못 걸지 않도록 주의하십시오.

#### 다국어 전환

#### 화면을 영어나 한국어 표시로 전환하기

| IEN | ▶ 「설정」▶ 「Select language」\* ▶ 「日本語(일본 어) | / [English | / [한국어 |

※ 화면을 영어 또는 한국어로 전환한 경우 「マルチリン ガル(다국어) 라고 표시됩니다.

#### SMS 본문에서 입력 모드 전환하기

한국어를 지원하는 단말기 간에 한국어로 입력된 SMS를 송수신할 수 있습니다. 한국어를 입력하려면 「일/한(70 문자) 으로 설정하십시오.

대기화면 ▶ 🖾 ▶ [Mail설정] ▶ [SMS] ▶ [SMS본문 입력」▶ 「일본어(70문자)」/ 「일/한(70문자)」/ 「영어 (160문자)]

#### 전화번호부 등록

#### 전화번호부 등록

대기 화면 ▶ □ (1초 이상) ▶ 항목을 각각 입력 ▶ [회 [완료] ■ 등록처 설정

[圖(등록처선택)] ▶ [휴대폰] / [UIM]

■ 메모리 번호 설정

「㎞(메모리번호입력)」▶메모리 번호 입력\* ※FOMA 단말기(본체) 전화번호부만 표시됩니다.

■ 이름 설정

[월이름] ▶이름 입력

■ 후리가나 설정

[체후리가나] ▶후리가나 입력

■ 전화번호 설정

[ @ 전화번호] ▶전화번호 입력 ▶아이콘 선택

#### ■ Mail 주소 설정

「鳳Mail주소 | ▶Mail 주소 입력 ▶아이코 선택

#### ■ 그룹 설정

「圖(그룹 선택)」▶그룹 선택

#### 재발신/착신이력에서 등록

□ 으로 재발신/착신이력 표시 ▶등록할 이력 선택 ▶ [Menu] ▶ 「전화번호부등록」▶ 「신규등록」/ 「추가 등록」▶등록할 전화번호부 선택\* ▶전화번호부 등록/수 정 ▶[[완료] ▶ [예]

※「추가등록」인 경우에만 선택합니다.

#### 전화번호부 수정

전화번호부 선택 ▶ IEM [Menu] ▶ [편집] ▶각 항목 수정 **▶**[হল[완료] ▶ [예]

#### 문자 입력

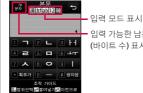

- 입력 가능한 남은 문자 수 (바이트 수) 표시

※「韓」은 SMS 본문 입력을 「일/한(70문자)」으로 설정한 경우에 표시됩니다.

#### 문자 입력 화면에서의 주요 조작

■ 입력 모드 전환하기

[문자] ▶[☞[전환] 여러 번 누르기

■ 전각/반각 전환하기 [문자] ▶ 🔲

■ 그림 문자/기호/이모티콘 입력 모드로 전환하기 @™[기호] ▶ [8 (전환] 여러 번 누르기

■ 탁음, 반탁음 입력/대문자 또는 소문자 전환 무자를 입력하고 \* 여러 번 누르기

■ 구두점 입력 # 여러 번 누르기

■ 줄바꾸기 입력

\*/|\_

■ Space 인력

№ [Menu] ▶ 「특수입력」▶ 「공백」/문장 끝에서

#### 파일 첨부 ■ 이미지/동영상/Motion Oekaki™/멜로디/전화번호부/

달력/합일/Bookmark/기타 첨부 i-mode Mail 작성 화면(P.10)에서 1 열 선택 ▶첨부할 파일의 종류 선택 ▶첨부할 파일 선택

※ 파일 종류에 따라 선택 방법이 다릅니다.

#### ■ 정지 화상/동영상을 촬영하여 첨부

i-mode Mail 작성 화면(P.10)에서 1 열 선택 ▶ 「이미 지」/ 「동영상」▶ 「카메라구동」▶정지 화상/동영상 촬영 ▶ ■ [저장] (FOMA 단말기를 닫은 상태에서는 **(** 

12

#### i-mode Mail 수신

i-mode Mail 수신 ▶ 「Mail」▶폴더 선택 ▶표시할 i-mode Mail 선택

#### i-mode메시지확인

대기 화면 ▶ □ (1초 이상)

#### 기타 Mail 기능

■ Mail 회신

회신할 Mail 표시 ▶ [Menu] ▶ 「답장/전달」▶ 「답 장」/「인용첨부답장」▶건명, 내용 입력 ▶ [조 [송신]

Mail 전달

전달할 Mail 표시 ▶ [Menu] ▶ 「답장/전달」▶ 「전 달 ▶주소 입력 ▶ [종신]

SMS 작성/송신

대기 화면 ▶ 🖾 ▶ [SMS] ▶ [SMS작성] ▶ To 열 선택

▶ [직접입력] ▶전화번호 입력 ▶️ਡ️열 선택 ▶내용 입력 ▶[호찍[송신]

14

13

메뉴 목록

|        |   | 기능 이름       |
|--------|---|-------------|
| Mail   | 1 | 받은Mail      |
|        | 2 | 새Mail작성     |
|        | 3 | 작성중Mail     |
|        | 4 | 보낸Mail      |
|        | 5 | i-mode메시지확인 |
|        | 6 | Mail선택수신    |
|        | 7 | SMS         |
|        | 8 | 템플릿         |
|        | 9 | Mail설정      |
| i-mode | 1 | i Menu      |
|        | 2 | Bookmark    |
|        | 3 | 화면메모        |
|        | 4 | 최근페이지접속     |
|        | 5 | 인터넷접속       |
|        | 6 | i-Channel   |

기능 이름 i-mode 7 MessageR/F 8 i-mode메시지확인 9 i-mode설정 \* Full browser 1 i-αppli목록 i-αppli 2 i-αppli정보 3 i-αppli설정 1 전화번호부등록 전화번호부 2 전화번호부검색 3 전화번호부등록건수 4 전화번호부설정 5 그룹설정 6 통화/Mail사용이력 7 톳화사용내역 8 통화요금내역 1 사진 데이터박스

2 음악

기능 이름 3 Music&Video Ch 4 i-motion 5 멜로디 6 키세카에퉄 7 Motion Oekaki MUSIC 1 뮤직플레이어 2 Music&Video Ch 1 바코드리더 편의기능 2 적외선수신 3 microSD 4 전화번호부보존서비스 5 FOMA통신환경확인 6 일정

8 텍스트메모

9 스케치메모

15

16

17

| 기능 이름 |   |           |      |       |
|-------|---|-----------|------|-------|
| 편의기능  | 0 | 그외        |      |       |
|       |   |           | 1    | 세계시간  |
|       |   |           | 2    | 계산기   |
|       |   |           | 3    | 단위변환기 |
|       |   |           | 4    | D-Day |
|       |   |           | 5    | 스톱워치  |
| 미디어   | 1 | 카메라       |      |       |
|       |   |           | 1    | 사진촬영  |
|       |   |           | 2    | 비디오촬영 |
|       |   |           |      | 바코드리더 |
|       | 2 | Muvee Stu | ıdic | )     |
|       | 3 | Motion Oe | kal  | ci .  |
|       | 4 | 수신메모      |      |       |
|       | 5 | 도큐먼트부     | 부어   |       |
|       | 6 | 사전        |      |       |
|       | 7 | M-Toy     |      |       |
|       | 8 | 터치게임      |      |       |
| 18    |   |           |      |       |

|      |   | 기능     | <del>,</del> 0 | I <del>B</del> |  |
|------|---|--------|----------------|----------------|--|
| 1Seg | 1 | 1Seg시청 |                |                |  |
|      | 2 | 프로그램기  | 10             | 트              |  |
|      | 3 | 시청예약   |                |                |  |
|      | 4 | TV링크   |                |                |  |
|      | 5 | 채널설정   |                |                |  |
|      | 6 | 1Seg설정 |                |                |  |
| 설정   | 1 | 사운드/진  | 동              |                |  |
|      |   |        | 1              | 벨소리선택          |  |
|      |   |        | 2              | 효과음선택          |  |
|      |   |        | 3              | 터치설정           |  |
|      |   |        | 4              | 음량설정           |  |
|      |   |        | 5              | 진동설정           |  |
|      |   |        | 6              | 매너모드설정         |  |
|      |   |        | 7              | Mail수신알림설정     |  |
|      |   |        | 8              | 호출동작시작시간설정     |  |
|      |   |        | 9              | 헤드셋 전환 설정      |  |
|      |   |        | 8              | 호출동작시작시간설정     |  |

| 기능 이름 |   |       |   |               |
|-------|---|-------|---|---------------|
| 설정    | 2 | 화면    |   |               |
|       |   |       | 1 | 대기화면          |
|       |   |       | 2 | 라이브 캐릭터 파크 테마 |
|       |   |       | 3 | 키세카에툴         |
|       |   |       | 4 | 컬러테마          |
|       |   |       | 5 | 착신/Mail화면     |
|       |   |       | 6 | 전원켤때화면        |
|       |   |       | 7 | 퀵다이얼          |
|       |   |       | 8 | LED설정         |
|       |   |       | 9 | 백라이트설정        |
|       | 3 | 통화관련기 | 능 |               |
|       |   |       | 1 | 전화착신설정        |
|       |   |       | 2 | 영상통화          |
|       |   |       | 3 | 통화중기능         |
|       |   |       | 4 | 셀프모드          |
|       |   |       | 5 | 프리픽스설정        |
|       |   |       | 6 | 서브어드레스설정      |

|    |   | 기능    | <del>,</del> 0 | I <del>B</del> |
|----|---|-------|----------------|----------------|
| 설정 | 3 | 통화관련7 | 능              |                |
|    |   |       | 7              | 이어폰설정          |
|    | 4 | 잠금/보안 |                |                |
|    |   |       | 1              | 잠금             |
|    |   |       | 2              | 비밀모드           |
|    |   |       | 3              | 통화/Mail이력표시    |
|    |   |       | 4              | 자동터치잠금 LCD꺼질때  |
|    |   |       | 5              | 비밀번호변경         |
|    |   |       | 6              | PIN코드          |
|    |   |       | 7              | 스캔기능           |
|    | 5 | 네트워크시 | 11             | 스              |
|    |   |       | 1              | 음성사서함서비스       |
|    |   |       | 2              | 통화중대기서비스       |
|    |   |       | 3              | 전송전화서비스        |
|    |   |       | 4              | Chaku-moji     |
|    |   |       | 5              | 스팸전화차단         |
|    |   |       | 6              | 발신자번호통지        |

|    |   | 기능    | <del>,</del> 0 | I <del>B</del> |
|----|---|-------|----------------|----------------|
| 설정 | 5 | 네트워크시 | 네비             | 스              |
|    |   |       | 7              | 번호표시요청서비스      |
|    |   |       | 8              | 통화중착신설정        |
|    |   |       | 9              | 통화중착신동작선택      |
|    |   |       | *              | 그외             |
|    | 6 | 국제전화  |                |                |
|    |   |       | 1              | 자동국제접속번호변환     |
|    |   |       | 2              | 국제접속번호         |
|    |   |       | 3              | 자동국제전화         |
|    |   |       | 4              | 국가번호목록         |
|    | 7 | 국제로밍  |                |                |
|    |   |       | 1              | 네트워크           |
|    |   |       | 2              | 음성사서함서비스(해외)   |
|    |   |       | 3              | 전송전화서비스(해외)    |
|    |   |       | 4              | 원격조작설정(해외)     |
|    |   |       | 5              | 번호표시요청서비스(해외)  |
|    |   |       |                |                |

| 기능 이름 |   |       |    |                      |
|-------|---|-------|----|----------------------|
| 결정    | 7 | 국제로밍  |    |                      |
|       |   |       | 6  | 로밍가이드설정(해외)          |
|       |   |       | 7  | 로밍시착신제한              |
|       |   |       | 8  | 로밍시부재중전화알림설정<br>(해외) |
|       | 8 | 날짜/시각 |    |                      |
|       |   |       | 1  | 날짜/시각설정              |
|       |   |       | 2  | 날짜/시각표시설정            |
|       |   |       | 3  | 정시알림                 |
|       | 9 | マルチリン | ノガ | ル(다국어)               |
|       | * | 그외    |    |                      |
|       |   |       | 1  | 문자입력                 |
|       |   |       | 2  | 메모리정보                |
|       |   |       | 3  | 전원절약모드               |
|       |   |       | 4  | 초기화/삭제               |
|       |   |       | 5  | 소프트웨어업데이트            |
|       |   |       | 6  | USB모드설정              |

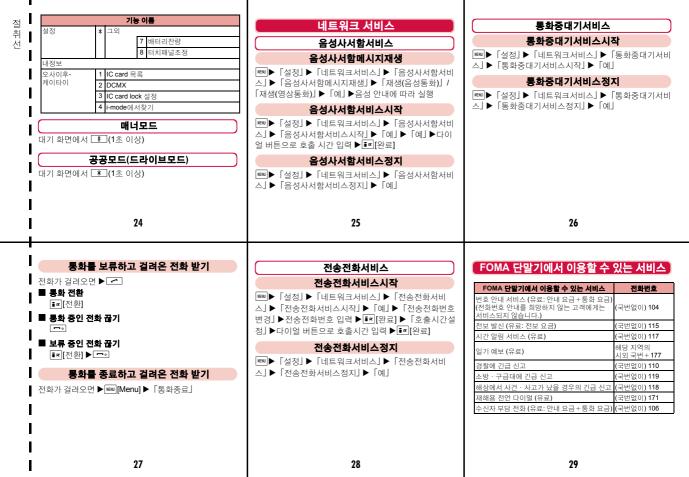

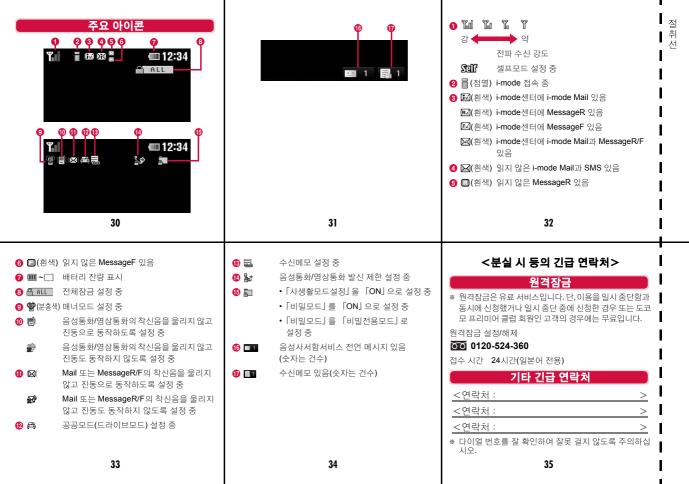

#### döcomo L-06A 퀵매뉴얼(해외이용편)

해외에서의 분실, 도난, 정산 정보 <도코모 인포메이션 센터>(24시간 접수)

#### 도코모 휴대폰 사용 시

#### 세제국가의국제전화 -81-3-5366-3114\*(무료)

- \* 일반 전화 등으로 거실 경우에는 일본으로의 통화 요금이 부과됩니다. \* L-06A로 이용하는 경우에는 +81-3-5366-3114로 연결됩니다.
- ( [+ ] 는 0 을 1초 이상 누릅니다.)

#### 일반 전화 사용 시

#### <유니버셜 넘버> 국제 전화 식별 번호(표2)

#### -800-0120-0151

- \* 체재 국가 내 통화 요금 등이 부과되는 경우가 있습니다.
- ※ 주요 국가의 국제 전화 접속 번호(표1)는 P.9를, 유니버셜 넘버용 국제 전화 식별 번호(표2)는 P.10을 참조하십시오
- 분실·도난 등의 경우에는 신속히 이용정지를 신청하십시오. 분실ㆍ도난 이후에 발생한 통화ㆍ통신료도 고객님께서 부담하게 되므로 주의하십시오.

#### 해외에서의 고장 정보 <네트워크 테크니컬 오퍼레이션 센터>(24시간 접수)

#### 도코모 휴대폰 사용 시

세제 국가의 국제 전화 -81-3-6718-1414<sup>\*</sup>(무료) 접속 번호(표1)

- \* 일반 전화 등으로 거실 경우에는 일본으로의 통화 요금이 부과됩니다.
- \* L-06A로 이용하는 경우에는 +81-3-6718-1414로 연결됩니다. ( [+ | 는 0 ]을 1초 이상 누릅니다.)

#### 일반 전화 사용 시 <유니버셜 넘버>

유니버션 넥타운

-800-5931-8600

- \* 체재 국가 내 통화 요금 등이 부과되는 경우가 있습니다.
- ※ 주요 국가의 국제 전화 접속 번호(표1)는 P.9를, 유니버셬 넘버용 국제 전화 식별 번호(표2)는 P.10을 참조하십시오.
- 고객이 구입한 FOMA 단말기가 고장난 경우에는 귀국 후에 도쿄모 지정 AS 센터로 가져 오십시오.

#### 해외에서 이용하기 위한 준비

해외에서 FOMA 단말기를 이용하시기 전에 아래 내용을 확인하십시오 - 『ご利用ガイドブック(国際サービス編》(『OISP/OIE号(국제 서비스편》)) - 『ご利用ガイドブック(ネットワークサービス編)』(『OIS 71015号

(네트워크 서비스편)))

- 도코모 「国際サービスホームページ(マ제 서비스 후페이지)」

#### i-mode 설정

#### ■ 일본에서 설정

Image: Image: Ima 認・変更・利用)(각종설정(확인・변경・이용))」▶「その他サービ ス設定・確認(ユ외서비스설정・확인)」▶「海外利用設定(해외이용 설정)」▶ 「iモード利用設定(i-mode) (I 용설정)」 ▶ 「利用する(0) 용す 기)] ▶i-mode패스워드 입력란 선택 ▶ i-mode패스워드 입력 ▶ 「決定(결정)」 ■ 해외에서 설정

ima ▶ [iMenu] ▶ [海外利用設定(해외이용설정)] ▶ [iモード利用 設定(i-mode) (용설정) | ▶ 「利用する(이용하기) | ▶ i-mode패스워드 입력란 선택 ▶ i-mode패스워드 입력 ▶ 「決定(결정)」

#### 워격 조작 설정

#### ■ 일본에서 설정

■ ► 「설정」 ► 「네트워크서비스」 ► 「그외」 ► 「워격조작설정」 ▶ [워격조작시작] ▶ [예]

#### ■ 해외에서 설정

▶ 「설정 | ▶ 「국제로밍 | ▶ 「워격조작설정(해외) | ▶ 「예 | ▶ 음성 안내의 지시에 따라 실행

#### 듀얼 시계 설정

···· ▶ 「설정」▶ 「화면」▶ 「대기화면」▶ 「표시항목」▶ 「디지털 시계. ▶ [듀얼시계.] ▶ ☑ 으로 원하는 지역으로 이동 ▶ ■ [확대]

<일본어 전용>

### ▶ ☑ 으로 원하는 도시로 이동 ▶ ■ [설정] ▶ ▮ ☞ [완료]

#### 「각 통신 방식과 이용할 수 있는 통신 서비스

| 서비스                 | 3G | GSM | GPRS |
|---------------------|----|-----|------|
| 음성통화                | 0  | 0   | 0    |
| 영상통화                | 0  | ×   | ×    |
| SMS                 | 0  | 0   | 0    |
| i-mode              | 0  | ×   | 0    |
| i-mode Mail         | 0  | ×   | 0    |
| i-Channel           | 0  | ×   | 0    |
| PC와 접속하여 사용하는 패킷 통신 | 0  | ×   | 0    |

#### 네트워크 전환

구입 시에는 「네트워크검색설정」이 「자동」으로 설정되어 있습니 다. 해외에 도착하면 이용 가능한 네트워크가 자동으로 설정됩니다.

#### 수동으로 네트워크 설정

[ [ 설정 ] ▶ [ 국제로밍 ] ▶ [ 네트워크 ] ▶ [ 3G/GSM 전환 ] ▶ 「자동 | / 「3G | / 「GSM/GPRS | ▶ 「네트워크검색설정 | ▶ 「수 동」▶「예」▶네트워크 선택

#### 우선적으로 이용할 네트워크 설정

▶[호조[추가] ▶ [수동으로 선택] ▶국가번호와 네트워크번호 입력 ▶[am[완료] ▶ [예|

#### 디스플레이 표시

디스플레이에는 접속 중인 네트워크 이름이 표시됩니다.

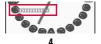

#### 귀국 후 설정

구입 시에는 귀국 후 자동으로 FOMA 네트워크에 접속되어 ™데이 표시 되도록 설정되어 있습니다.

#### ■ FOMA 네트워크로 전환되지 않는 경우

▶ 「설정」▶ 「국제로밍」▶ 「네트워크」▶ 「3G/GSM 전환」 ▶ 「자동」▶ 「네트워크검색설정」▶ 「자동」▶ 「예」

#### 전화 걸기

#### 일본이나 체재 국가 이외의 나라로 전화 걸기

0 (1초 이상) ▶ [국가번호 - 지역번호(시외국번) - 상대 전화번호 인령 ▶ 🔼

- 지역번호(시외국번)의 첫 번째 소자가 「이 인 경우나 일본 휴대 포 · PHS인 경우에는 [0] 을 빼고 입력합니다.(이탈리아 등 일부
- 국가 및 지역에서는 [0] 이 필요한 경우가 있습니다.) 국가번호→P.8
- 🔟 「영상통화」: 영상통화 발신하기

#### 체재 국가 내에 전화 걸기

일본 국내와 마찬가지로 상대 전화번호를 지역번호(시외국번)부터 입력 ▶<

• D 「영상통화」: 영상통화 발신하기

#### 전화 받기

음성통화/영상통화 착신 ▶ 조

#### 네트워크 서비스

해외에서 네트워크 서비스를 이용할 경우에는 사전에 원격 조작을 설정해야 한니다.

#### 로밍가이드설정

• 일본 국내에서 설정하십시오.

▶ 「설정」▶ 「네트워크서비스」▶ 「그외」▶ 「로밍가이드설정」

▶ 「로밍가이드시작」/ 「로밍가이드정지」▶ 「예」

#### 로밍시착신제한

• 해외 통신 사업자에 따라서 설정할 수 없는 경우도 있습니다.

► 「설정」 ► 「국제로밍」 ► 「로밍시착신제한」 ► 「로밍시착신제한시작」 ► 「예」 ► 「모든착신제한」 / 「영상통화착신제한」 ► 네트워크 비밀변호 입력

#### 음성사서함서비스(해외)

▶ 「설정」▶ 「국제로밍」▶ 「음성사서함서비스(해외)」▶ 「음성사서함서비스시작」 / 「음성사서함서비스정지」 / 「음성사서함메시지 재생」▶ 「예」▶음성 안내에 따라 실행

#### 전송전화서비스(해외)

[■] ▶ 「설정」▶ 「국제로밍」▶ 「전송전화서비스(해외)」▶ 「전송 전화서비스시작」 / 「전송전화서비스정지」▶ 「예」▶음성 안내에 따라 실행

#### 로밍가이드설정(해외)

▶음성 안내에 따라 실행

7

#### 주요 군가번호

국제 전화를 이용하거나 국제 다이얼 어시스트 설정 등에 이용할 국가 번호는 다음을 참조하십시오.

| 이용 지역               | 번호  | 이용 지     |
|---------------------|-----|----------|
| <b>이동 시크</b><br>그리스 | 30  | 오스트리아    |
| 네덜란드                | 31  | 이집트      |
| 노르웨이                | 47  | 이탈리아     |
| 뉴질랜드                | 64  | 인도       |
| <br>뉴칼레도니아          | 687 | 인도네시아    |
| 대만                  | 886 | 일본<br>중국 |
| 독일                  | 49  | 중국       |
| 러시아                 | 7   | 체코       |
| 마카오                 | 853 | 캐나다      |
| 말레이시아               | 60  | 타히티      |
| 몰디브                 | 960 | 태국       |
| 미국                  | 1   | 터키       |
| 베트남                 | 84  | 페루       |
| 벨기에                 | 32  | 프랑스      |
| 브라질                 | 55  | 피지       |
| 스웨덴                 | 46  | 핀란드      |
| 스위스                 | 41  | 필리핀      |
| 스페인                 | 34  | 한국       |

| 오스트리아 | 43  |
|-------|-----|
| 이집트   | 20  |
| 이탈리아  | 39  |
| 인도    | 91  |
| 인도네시아 | 62  |
| 일본    | 81  |
| 중국    | 86  |
| 체코    | 420 |
| 캐나다   | 1   |
| 타히티   | 689 |
| 태국    | 66  |
| 터키    | 90  |
| 페루    | 51  |
| 프랑스   | 33  |
| 피지    | 679 |
| 핀란드   | 358 |
| 필리핀   | 63  |
| 한국    | 82  |

번호

| 이용 지역   | 번호 |
|---------|----|
| 싱가폴     | 65 |
| 영국      | 44 |
| 오스트레잌리아 | 61 |

| 이용 지역 | 변호  |
|-------|-----|
| 헝가리   | 36  |
| 홍콩    | 852 |
|       |     |

\*\*그 외의 국가번호 및 상세한 내용은 『이용 가이드북(국제 서비스편)』 또는 도코모 『국제 서비스 홈페이지』를 확인하십시오.

#### 주요 국가의 국제 전화 접속 번호(표1)

| 이용 지역 | 번호  | 이용 지역   | 번호   |
|-------|-----|---------|------|
| 그리스   | 00  | 아랍에미리트  | 00   |
| 네덜란드  | 00  | 아일랜드    | 00   |
| 노르웨이  | 00  | 영국      | 00   |
| 뉴질랜드  | 00  | 오스트레일리아 | 0011 |
| 대만    | 002 | 이탈리아    | 00   |
| 덴마크   | 00  | 인도      | 00   |
| 독일    | 00  | 인도네시아   | 001  |
| 러시아   | 810 | 중국      | 00   |
| 룩셈부르크 | 00  | 체코      | 00   |
| 마카오   | 00  | 캐나다     | 011  |
| 말레이시아 | 00  | 태국      | 001  |
| 모나코   | 00  | 터키      | 00   |
| 미국    | 011 | 포르투갈    | 00   |
| 베트남   | 00  | 폴라드     | 00   |

| 이용 지역 | 변호    |
|-------|-------|
| 벨기에   | 00    |
| 브라질   | 0021/ |
|       | 0014  |
| 스웨덴   | 00    |
| 스위스   | 00    |
| 스페인   | 00    |
| 심가폴   | 001   |

| 이용 지역 | 변호  |
|-------|-----|
| 프랑스   | 00  |
| 핀란드   | 00  |
| 필리핀   | 00  |
| 한국    | 001 |
| 헝가리   | 00  |
| 홍콩    | 001 |

#### 유니버셜 넘버용 국제 전화 식별 번호(표2

| 이용 지역 | 번호  | 이용 지역   | 변호   |
|-------|-----|---------|------|
| 남아프리카 | 09  | 아일랜드    | 00   |
| 네덜란드  | 00  | 영국      | 00   |
| 노르웨이  | 00  | 오스트레일리아 | 0011 |
| 뉴질랜드  | 00  | 오스트리아   | 00   |
| 대만    | 00  | 이스라엘    | 014  |
| 덴마크   | 00  | 이탈리아    | 00   |
| 독일    | 00  | 중국      | 00   |
| 룩셈부르크 | 00  | 캐나다     | 011  |
| 말레이시아 | 00  | 콜롬비아    | 009  |
| 미국    | 011 | 태국      | 001  |
| 벨기에   | 00  | 페루      | 00   |
| 불가리아  | 00  | 포르투감    | 00   |

| <u>국제</u> | 전화 식별 번 | 호(표2) |
|-----------|---------|-------|
|           | 이용 지역   | 변호    |

| 이용 지역 | 번호   | 1   | 이용 지역 | 변   |
|-------|------|-----|-------|-----|
| 브라질   | 0021 | 1   | 프랑스   | 00  |
| -웨덴   | 00   | 1   | 핀란드   | 990 |
| -위스   | 00   | 1   | 필리핀   | 00  |
| └페인   | 00   | 1   | 한국    | 001 |
| · 가폴  | 001  | 1   | 헝가리   | 00  |
| F르헤티나 | 00   | 1 ' | 호코    | 001 |

#### 문의 정보

만일 해외에서 FOMA 카드(녹색백색)를 분실하거나 도난당한 경우에는 신속히 도코모에 연락하여 이용 정지를 신청하십시오. 해외에서의 분실이나 도난, 정산, 고장에 대해서는 퀵매뉴얼(해외이용편) 표지의 「해외에서의 분실, 도난, 정산 정보」, 또는 P.1의 「해외에서의 고장 정보」로 문의하십시오. 또한, 분실하거나 도난단한 후 발생한 통화료 및 통사료는 고객님의 부당이 되므로 주의하십시오.

 각 문의처 번호의 첫 번째 숫자에는 체재 국가에 해당하는 「주요 국가의 국제 전화 접속 번호(표1)」 또는 「유니버셜 넘버용 국제 전화 식별 번호(표2)」 가 필요합니다.

9

10

11

You can view/change your contract contents, subscribe to services, or request the information over the Internet.

From i-mode iMenu⇒お客様サポート (user support)⇒お申込・お手続き (subscriptions & procedures)⇒各種お申込・お手続き (subscriptions & procedures) Packet communication charges free

From PC My docomo (http://www.mydocomo.com/)⇒各種お申込・お手続き (subscriptions & procedures)

- \* "Network security code" is required if you access the site from i-mode.
- \* No packet communication charges apply if you access the site from i-mode. Charges apply when accessing from overseas.
- \* "docomo ID and password" are required if you access the site from PC.
- \* If you do not have or remember "Network security code" or "docomo ID and password", contact "General Inquiries" at the back of this manual.
- \* You may not be able to access the site depending on your subscription.
- The site may not be available due to system maintenance.

#### Don't forget your FOMA terminal or your manners!

When using the FOMA terminal, be considerate and do not disturb people around you.

### Always turn OFF your FOMA terminal in the following situations:

- Where use of the mobile phone is prohibited
  - Be sure to turn off your FOMA terminal in airplanes and in hospitals.
  - People using electronic medical equipment are in places other than the actual wards. Make sure you have turned the power off even if you are in a lobby or waiting room.
- When in crowded places such as packed trains, where you could be near a person with an implanted cardiac pacemaker or implanted defibrillator
  - The implanted cardiac pacemaker or implanted defibrillator operation may be affected by radio emissions from the FOMA terminal.

#### In the following cases, be certain to set Public mode

- While driving
  - Operating the terminal while driving may be severely punished.

    If you receive a call unavoidably, you must use Hands-free to tell the caller to call back and park the car at a safe place to make a call.
- When in theaters, movie theaters, museums, and similar venues If you use your FOMA terminal where you are supposed to be quiet, you will disturb people around you.

### Pay attention to your surroundings and the loudness of your voice and ring tone

- Do not raise your voice when using the FOMA terminal in quiet places such as in restaurants or hotel lobbies.
- Use the FOMA terminal so as not to disturb pedestrian traffic.

#### Consider privacy

Please be considerate of other people's privacy when capturing and sending pictures using camera-equipped mobile phones.

#### These functions help you keep your manners in public

Handy functions such as for not answering to incoming calls or muting tones generated by the FOMA terminal are available.

#### Public mode (Drive mode/Power OFF)

The caller hears a guidance stating that the receiver is driving, or in the place where the receiver should refrain from using the mobile phone or turn the power off. The call is disconnected. →P76. P77

#### Record message

Callers can record a message when you cannot answer the phone.  $\rightarrow$  P77

#### Vibrator

The terminal vibrates to notify of an incoming call.→P102

#### Manner mode/Original manner

The key tone or ring tones, etc. generated by the FOMA terminal are muted (Manner mode).→P105

You can change the operation of the FOMA terminal for Manner mode (Original manner).→P105

This manual was produced in such a way as to allow easy recycling. Please recycle this manual when no longer needed.

#### **General Inquiries** <docomo Information Center>

#### 0120-005-250 (toll free)

\* Service available in: English, Portuguese, Chinese, Spanish, Korean,

NTT DOCOMO website http://www.nttdocomo.co.ip/english/

\* Available from mobile phones and PHSs.

■From DOCOMO mobile phones (In Japanese only)

(No prefix) 151 (toll free)

\* Unavailable from land-line phones, etc. Please confirm the phone number before you dial.

■From land-line phones (In Japanese only)

0120-800-000 (toll free)

\* Available from mobile phones and PHSs.

Repairs

■From DOCOMO mobile phones

(In Japanese only) 11 (No prefix) 113 (toll free)

\* Unavailable from land-line phones, etc.

■From land-line phones. (In Japanese only)

0120-800-000 (toll free)

Available from mobile phones and PHSs.

• For Applications or Repairs and After-Sales Service, please contact the above-mentioned information center or the docomo Shop etc. near you on the NTT DOCOMO website or the i-mode site. i-mode site iMenu ⇒ お客様サポート (user support) ⇒ ドコモショップ (docomo Shop) \* In Japanese only

#### Loss or theft of FOMA terminal or payment of cumulative cost overseas <docomo Information Center> (available 24 hours a dav)

#### From DOCOMO mobile phones

International call access code for the country you stay (table

-81-3-5366-3114\* (toll free)

\* You are charged a call fee to Japan when calling from a land-line phone, etc.

# If you use L-06A, you should dial the number +81-3-5366-3114 (to enter '+', press and hold the '0' key for at least one second).

#### From land-line phones

<Universal Number>

International prefix number for the universal number (table 2) -800-0120-0151\*

\* You might be charged a domestic call fee according to the call rate for the country you stay.

- See page P412 for international call access codes for major countries (table 1)
- and international prefix numbers for the universal number (table 2).
- If the FOMA terminal you purchased is damaged, bring your FOMA terminal to a repair counter specified by DOCOMO after returning to Japan.

#### Failures encountered overseas

< Network Technical Operation Center> (available 24 hours a day)

#### From DOCOMO mobile phones

International call access code for the country you stay (table 1)

-81-3-6718-1414\* (toll free)

\* You are charged a call fee to Japan when calling from a land-line phone, etc.

# If you use L-06A, you should dial the number +81-3-6718-1414 (to enter '+', press and hold the 'O' key for at least one second).

#### From land-line phones

<Universal Number>

International prefix number for the universal number (table 2)

-800-5931-8600\*

\* You might be charged a domestic call fee according to the call rate for the country you stay.

- \* See page P412 for international call access codes for major countries (table 1) and international prefix numbers for the universal number (table 2).
- If you lose your FOMA terminal or have it stolen, immediately take the steps necessary for suspending the use of the FOMA terminal.

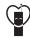

Don't forget your mobile phone ··· or your manners!

O When using your mobile phone in a public place, don't forget to show common courtesy and consideration to others around you

Sales: NTT DOCOMO, INC.

Manufacturer: LG Electronics Inc.

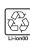

To prevent damage to the environment. PRINTED WITH bring used battery packs to a docomo SOY INK service counter, a docomo agent or a recycle center. This manual is printed using

Made from recycled paper.

# L-06A Manual for PC Connection

| Data Communication  Before Using Data Communication  Flow of Setup for Data Transmission (OBEX™ Communication)  Flow of Setup for Data Communication  Connecting the FOMA Terminal and the PC  Cautions when Installing/Uninstalling  Installing the L-06A Communication Setting Files (Driver)  Checking the Installed L-06A Communication Setting Files (Driver)  Uninstalling the L-06A Communication Setting Files (Driver) | 1<br>2<br>3<br>3<br>4<br>5<br>9<br>10 |
|----------------------------------------------------------------------------------------------------|---------------------------------------|
| Configuring Communication Settings Using DOCOMO Connection Manager  DOCOMO Connection Manager  Before Installing the DOCOMO Connection Manager  Installing the DOCOMO Connection Manager  Starting the DOCOMO Connection Manager                                                                                                    | 10<br>11<br>12<br>13                  |
| Configuring Communication Settings without Using DOCOMO Connection Manager Configuring a Dial-up Network Communicating AT Command List                                                                                                    | 14<br>21<br>22<br>23                  |

#### About Manual for PC Connection

This manual explains the items required for making data communication on the L-06A as well as how to install "L-06A 通信設定ファイル(ドライバ)(L-06A Communication Setting Files (Driver))" and "ドコモ コネクションマネージャ (DOCOMO Connection Manager)" inside the CD-ROM. Some procedures and displays in this manual may differ depending on your operating environment.

#### **Data Communication**

# Data Communications Available with the FOMA Terminal

When you connect your FOMA terminal to a PC, you can use data communication via packet communication as well as data transmission (OBEX™ Communication).

- The FOMA terminal does not support 64K data communication.
- The FOMA terminal does not support Remote Wakeup.
- The FOMA terminal does not support FAX communication.
- The FOMA terminal does not support DOCOMO's PDA "musea" and "sigmarion III".

## Data Transmission (OBEX™ Communication)

You can exchange data such as images, songs, Phonebook entries, or mail with another FOMA terminal or a PC.

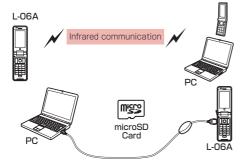

- FOMA USB Cable with Charge Function 01/02 (optional) microSD Card
- · DOCOMO keitai datalink\*
- \* This FOMA terminal cannot send images to a PC.

#### **Packet Communication**

Communication charges' are based on the amount of data sent and received. It is suitable for use to exchange data only when you want while keeping the network connected. DOCOMO provides a best-effort service in which communication speeds change in response to the communication environment and network congestion.

Using an access point of DOCOMO internet connection service such as "mopera U" allows you to use high-speed communication at the maximum rate of 7.2Mbps for receiving and 5.7Mbps for sending (based on best-effort connection)\*2.

- \*1 Communication charges become high when you exchange a large amount of data.
- \*2 The maximum speed of 7.2Mbps for receiving and 5.7Mbps for sending are theoretical values and they do not show the actual performance. The actual performance depends on your communication environment and network congestion.
  - If you connect to an area which is out of the FOMA HIGH-SPEED Area or an access point that does not support HIGH-SPEED, the performance may be lower.

L-06A can use an access point, even while in overseas, that supports 3G or GPRS packet communication to perform data communication.

#### Precautions before Use

#### Internet Service Provider Fees

Fees to an Internet service provider (ISP) are required to connect to the Internet. These connection fees, paid to the ISP, are separate from the FOMA service fees. For detailed information on connection fees, contact your ISP.

You can use DOCOMO Internet connection service; "mopera U". A separate subscription (fee-based) is required to use "mopera U".

#### Setting the Internet Connection

For packet communication, use an access point compatible with packet communication.

- · DoPa access points cannot be connected.
- For service contents of "mopera" and its connection settings, visit "mopera" web site. http://www.mopera.net/mopera/index.html
   (Japanese only)

#### Conditions for Packet Communication

The following conditions\* must be met to connect the FOMA terminal to a PC to perform communication. However, even if the conditions are met, communication may still not be possible depending on the amount of traffic at the base station or the strength of the signal.

- FOMA USB Cable with Charge Function 01/02 (optional) must be available on the PC.
- The FOMA terminal must be in the FOMA service area.
- The access point must support FOMA packet communication.
- \* These conditions are for domestic use in Japan.

# Before Using Data Communication

#### **Operating Environment**

The following operating environment is required for a PC to use data communication.

| Item                   | Requirements                                                                                                    |
|------------------------|----------------------------------------------------------------------------------------------------|
| PC main unit           | PC-AT compatible device with a CD-ROM-capable drive     USB port (Universal Serial Bus Specification Rev1.1/2.0 compliant)     Display resolution of 800x600 dots, High Color (65,536 colors) or higher recommended |
| OS*1 *2                | Windows Vista, Windows XP,<br>or Windows 2000 (Japanese<br>version)                                                                                                    |
| Required memory*3      | Windows Vista: 512MB or more     Windows XP: 128MB or more     Windows 2000: 64MB or more                                                                                                    |
| Hard disk<br>space*3*4 | Available space of 5MB or more                                                                                                    |

- \*1 The operation on an upgraded OS cannot be guaranteed.
- \*2 The operating environment of DOCOMO Connection Manager is Windows 2000 SP4 or later, or Windows XP SP2 or later. For detailed operating environment, check DOCOMO web site.
- \*3 Memory requirement or hard disk space may vary depending on the PC system configuration.
- \*4 DOCOMO Connection Manager requires 15MB or more.
- The recommended browser for using the menu is Microsoft Internet Explorer 7.0 or later. Perform the following steps if a menu does not appear after the CD-ROM is inserted in the drive:
  - Click ® スタート (Start)" ▶ "コンピュータ (Computer)".
    - For Windows XP

Click "スタート (Start)" ▶ "マイコンピュータ (My Computer)"

- For Windows 2000
  - Double-click an icon "マイコンピュータ (My Computer)" on the desktop.
- ② Right-click the CD-ROM icon ▶ Select "開く (Open)"
- 3 Double-click "index.html"
- \* For Windows XP/2000, the recommended browser is Microsoft Internet Explorer 6.0 or later.
- A warning screen may appear if you insert the bundled CD-ROM into a PC. This warning appears as a result of a security setting of Microsoft Internet Explorer, however, there is no problem. Click [l&t) (Yes)].

#### Required Devices

To use data communications, the following devices and software are required in addition to the FOMA terminal and a PC:

- FOMA USB Cable with Charge Function 01/02 (optional) or FOMA USB Cable (optional)
- · CD-ROM for L-06A (supplied)

#### Note

- Purchase the exclusive FOMA USB Cable with Charge Function 01/02 or FOMA USB Cable.
   A generic USB cable for PC is not available because it does not fit the FOMA USB connector.
- The FOMA terminal may not work properly with a USB HUB.

#### Flow of Setup for Data Transmission (OBEX™ Communication)

Install the L-06A communication setting files to use the FOMA USB Cable with Charge Function 01/02 (optional).

### Download and install the L-06A communication setting files

- Install them using bundled CD-ROM
  - or
- Download and install from the DOCOMO web page

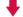

Data transfer

# Flow of Setup for Data Communication

The flow for preparing to connect the FOMA terminal and a PC for performing packet communication is as follows.

Check that "USB mode setting" of the FOMA terminal is set to "Communication mode"→P3

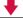

Connect the FOMA terminal and the PC using a FOMA USB Cable with Charge Function 01/02 (optional)→P3

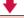

### Download and install the L-06A communication setting files

- Install them using bundled CD-ROM
  - or
- Download and install from the DOCOMO web page

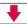

Check after installation→P9

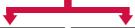

Install DOCOMO
Connection Manager
and set up with it
→P10

Set up without DOCOMO Connection Manager→P14

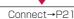

# L-06A communication setting files and DOCOMO Connection Manager

#### L-06A Communication Setting Files (Driver)

This software (driver) is required for packet communication or file transfer when the FOMA terminal and a PC are connected using the FOMA USB Cable with Charge Function 01/02.

#### **DOCOMO Connection Manager**

This software facilitates simple configuration or the settings for a packet communication access point (APN), dial-up connection, etc.

# Connecting the FOMA Terminal and the PC

This section explains how to connect the FOMA terminal and a PC using the FOMA USB Cable with Charge Function 01/02 (optional).

USB mode setting

#### Setting the USB Mode

Set the FOMA terminal's "USB mode setting" to "Communication mode".

■ "Settings" • "Others" • "USB mode setting"

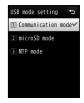

"Communication mode"

#### Connect the FOMA Terminal and a PC Using a FOMA USB Cable with Charge Function 01/02 (optional)

- Open the cover of the external connector terminal (1) of the FOMA terminal and hold the external connector of the FOMA USB Cable with Charge Function 01/02 so that the label is facing upwards and insert the connector straight into the terminal until you hear it click into place (2)
- Plug the USB connector of the FOMA
  USB Cable with Charge Function 01/02
  to a USB port on the PC (3)

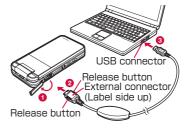

#### Unplugging

① To unplug the external connector of the FOMA USB Cable with Charge Function 01/02 (optional), pull it straight out while holding the release buttons of the connector (①)

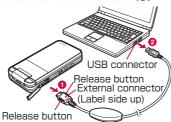

② Unplug the FOMA USB Cable with Charge Function 01/02 from the USB port of the PC (②).

#### Note

- Do not unplug the FOMA USB Cable with Charge Function 01/02 during data communication because doing so will cause communication to be cut off, or an operation failure or data loss.
- Do not connect FOMA USB Cable with Charge Function 01/02 to the connector by sheer strength. Doing so may result in malfunction. The connectors must be inserted with the correct orientation and angle. With correct orientation and angle, the connectors can be plugged smoothly without requiring excessive force. If you cannot connect the cable easily, do not use excessive force. Check the orientation, angle and shape of the connectors again.
- Do not apply excessive force to disconnect the FOMA USB Cable with Charge Function 01/02. Using excessive force may result in malfunction.

#### Cautions when Installing/Uninstalling

Keep the following in mind when installing or uninstalling L-06A communication setting files (Driver) or DOCOMO Connection Manager.

- Make sure to install or uninstall the software from a user account with the administrator privileges. An error will occur if you attempt to install or uninstall them from an account without administrator privileges. For settings and operations regarding PC administrator privileges, contact your PC manufacturer or Microsoft Inc.
- Before you install or uninstall the software, check that no other software is running. Quit any running software before installing or uninstalling.

#### For Windows Vista

If the "ユーザーアカウント制御 (User Account Control)" screen appears, click "許可 (Permit)" or "続行 (Continue)", or enter the password, then click "OK". For settings and operations regarding PC administrator privileges, contact your PC manufacturer or Microsoft Inc.

#### Installing the L-06A Communication Setting Files (Driver)

The L-06A communication setting files need to be installed the first time you connect the FOMA terminal and a PC with the FOMA USB Cable with Charge Function 01/02 (optional).

- Before installing L-06A communication setting files, make sure that the FOMA terminal is unplugged from your PC.
- Make sure to read "Cautions when Installing/ Uninstalling" (P4) before starting the operation.

#### Installing on Windows Vista

Insert the CD-ROM for L-06A into a PC

The "L-06A CD-ROM" screen appears

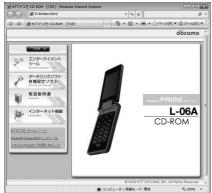

- Depending on the PC settings, this screen may not appear. In this case, go to Step 3.
- 2 Click at the upper right of the screen.

The "L-06A CD-ROM" screen will close.

3 Connect the FOMA terminal and the PC

A pop-up message "新しいハードウェアが見つかりました (New hardware was found)" will be displayed for a few seconds from the task bar of the PC screen.

- · Connecting→P3
- Connect the FOMA terminal to the PC with the FOMA terminal turned on.

- Click "ドライバソフトウェアを検索してインストールします(推奨) (Search for the driver and install (recommended))"
  - After the click, a pop-up message "デバイス ドライバソフトウェアをインストールしています (Device driver is being installed)" will be displayed for a few seconds from the task bar of the PC screen.
  - If L-06A communication setting files are installed on the same PC twice or more, the next screen may not appear, and a popup message "デバイス ドライバソフトウェアが正しくインストールされました (The device driver was installed successfully)" may be displayed for a few seconds from the task bar of the PC screen, then the installation may complete automatically.

In this case, check that the L-06A communication setting files have been installed correctly.→P9

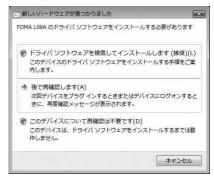

5 Click "ディスクはありません。他の 方法を試します (No disk found. Try another method.)"

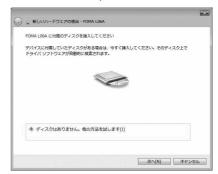

Click "コンピュータを参照してドライバソフトウェアを検索します(上級) (Browse the PC to find the driver (advanced))"

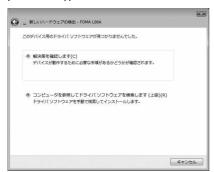

7 Enter the search location of the L-06A communication setting files (Driver) ▶ Click [次へ (Next)]

Enter "CCD-ROM drive letter>: ¥guide¥L-06A\_ USB\_Driver¥Drivers¥WinVista32" in the "次の場所 でドライバソフトウェアを検索します (Search for the driver in the following location)" field.

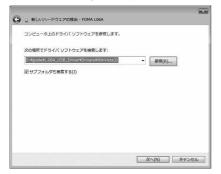

8 Click [閉じる (Close)] on the installation completion screen.

Repeat Steps 6 to 8 twice to install all of L-06A communication setting files.

After the installation of all L-06A communication setting files completes, a popup message " $\vec{r}$ /\(\tilde{\tau}\) \(\tilde{\tau}\) \(\tilde

Then, check whether the L-06A communication setting files have been installed correctly.→P9

#### Installing on Windows XP

Insert the CD-ROM for L-06A into a PC

The "L-06A CD-ROM" screen appears.

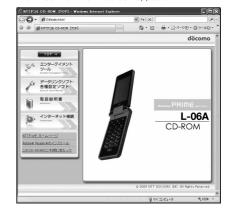

- Depending on the PC settings, this screen may not appear. In this case, go to Step 3.
- 2 Click at the upper right of the screen.

The "L-06A CD-ROM" screen will close.

3 Connect the FOMA terminal and the PC

A pop-up message "新しいハードウェアが見つかりました (New hardware was found)" will be displayed for a few seconds from the task bar of the PC screen.

- · Connecting→P3
- Connect the FOMA terminal to the PC with the FOMA terminal turned on.
- 4 Select "いいえ、今回は接続しません (No, not this time)" ▶ Click [次へ (Next)]

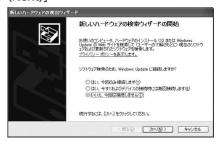

5 Select "一覧または特定の場所からインストールする (詳細) (Install from the list or a specific location (details)" ▶ Click [次へ (Next)]

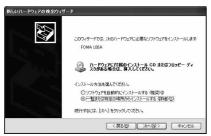

6 Select "次の場所で最適のドライバを検索する (Search the most suitable driver in the following location)" ▶ Remove the check mark from "リムーバブルメディア (フロッピー、CD-ROMなど) を検索 (Search removable media (such as a floppy disk or CD-ROM))" ▶ Mark for "次の場所を含める (Include the following location)" ▶ Enter the search location of L-06A communication setting files (Driver) ▶ Click [次へ (next)]

Enter "<CD-ROM drive letter>:¥guide¥L-06A\_USB\_Driver¥Drivers¥Win2k\_XP" in the "次の場所を含める (include the following location)" field.

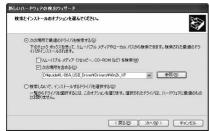

If the selection screen for the most suitable software appears

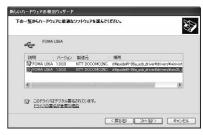

**7** Click [完了 (Finish)] on the New hardware search wizard completion screen.

Repeat Steps 4 to 7 twice to install all L-06A communication setting files.

After the installation of all L-06A communication setting files completes, a popup message 新しいし ドウェアがインストールされ、使用準備ができました (New hardware installed and ready)" will be displayed for a few seconds from the task bar of the PC screen. Then, check whether the L-06A communication setting files have been installed correctly.→P9

#### Installing on Windows 2000

Insert the CD-ROM for L-06A into a PC

The "L-06A CD-ROM" screen appears

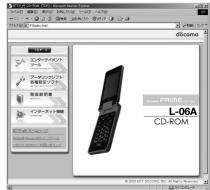

- Depending on the PC settings, this screen may not appear. In this case, go to Step 3.
- 2 Click at the upper right of the screen.

The "L-06A CD-ROM" screen will close.

3 Connect the FOMA terminal and the PC

The "新しいハードウェアが見つかりました (New hardware was found)" screen will be displayed for a few seconds.

- · Connecting→P3
- Connect the FOMA terminal to the PC with the FOMA terminal turned on.

✓ Click [次へ (Next)]

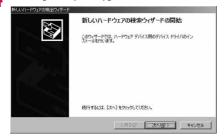

Select "デバイスに最適なドライバを選択する(推奨) (Select the most suitable driver for the device (recommended))" ▶ Click [次へ(Next)]

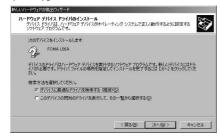

6 Select "場所を指定 (Specify the location)" ▶ Click [次へ (Next)]

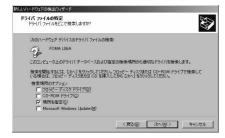

7 Enter the search location of L-06A communication setting files (Driver)

 Click [OK]

Enter "<CD-ROM drive letter>:¥guide¥L-06A\_ USB\_Driver¥Drivers¥Win2k\_XP' in the "製造元のファイルのコピー元 (Copy manufacturer's files from)" field.

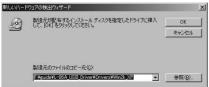

8 Check the driver name ▶ Click [次へ (Next)]

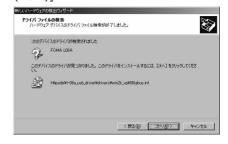

**9** Click [完了 (Finish)] on the New hardware search wizard completion screen.

Repeat from Steps 4 to 9 twice to install all L-06A communication setting files.

After the FOMA terminal and the PC are connected, the L-06A communication setting files are installed automatically.

After the installation of all L-06A communication setting files completes, a popup message "新しい\ードウェアがインストールされ、使用準備ができました (New hardware installed and ready)" will be displayed for a few seconds from the task bar of the PC screen.

Then, check whether the L-06A communication setting files have been installed correctly.→P9

#### Checking the Installed L-06A Communication Setting Files (Driver)

Check that the L-06A communication setting files have been installed correctly.

#### Example: For Windows Vista

- Click ® スタート (Start)" ▶ "コントロールパネル (Control Panel)" ▶ "システムとメンテナンス (System and Maintenance)"
  - For Windows XP

Click "スタート (Start)" ▶ "コントロールパネル (Control Panel)" ▶ "パフォーマンスとメンテナンス (Performance and Maintenance)" ▶ "システム (System)".

For Windows 2000

Click "スタート (Start)" ▶ "設定 (Settings)" ▶ "コントロールパネル (Control Panel)" ▶ "システム (System)".

- **2** Click "デバイスマネージャ (Device Manager)" ▶ [続行 (Continue)]
  - For Windows XP

Click the "ハードウェア (Hardware)" tab ► Click [デバイスマネージャ (Device Manager)].

For Windows 2000

Click "ハードウェア (Hardware)" tab ▶
"デバイスマネージャ (Device Manager)".

3 Click a device name to view the installed driver name

Check that all drivers are displayed in "ユニバーサルシリアルバスコントローラ (Universal Serial Bus controllers)", "ポート (COMとLPT) (Port (COM/LPT))", and "モデム (Modem)".

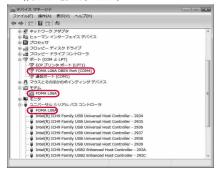

For Windows Vista

| Device                                                       | Driver              |
|--------------------------------------------------------------|---------------------|
| ユニバーサルシリアルバス<br>コントローラ (Universal<br>Serial Bus controllers) | FOMA LO6A           |
| ポート(COMとLPT)<br>(Port (COM/LPT))                             | FOMA LO6A OBEX Port |
| モデム (Modem)                                                  | FOMA LO6A           |

#### Viewing the FOMA terminal COM port number

The modem name or COM port (communication port) number of the FOMA terminal may be required if you set up communication without using the DOCOMO Connection Manager. This section explains how to view them from the Device Manager window.

- Connect the FOMA terminal and the PC
   Connecting→P3
- ② Perform Steps 1 and 2 described in "Checking the Installed L-06A Communication Setting Files (Driver)"
- ③ Click "モデム (Modems)" ▶ Select "FOMA LO6A" ▶ From the menu bar, click [操作 (Action)] ▶ [プロパティ (Properties)] ▶ Click the "モデム (Modems)" tab

The FOMA terminal COM port number appears on the right side of " $\pi$ "  $\vdash$ : (Port:)".

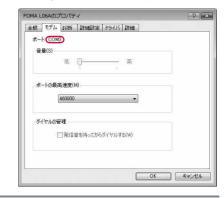

#### Uninstalling the L-06A Communication Setting Files (Driver)

To uninstall the L-06A communication setting files, perform the following steps.

- Before uninstalling the L-06A communication setting files, make sure that the FOMA terminal is unplugged from your PC.
- Make sure to read "Cautions when Installing/ Uninstalling" (P4) before starting the operation.

#### Example: For Windows Vista

Click "⑩ スタート (Start)" ▶ "コントロールパネル (Control Panel)" ▶ "プログラムのアンインストール (Uninstall the program)"

The "プログラムのアンインストールまたは変更 (Uninstall or change a program)" screen appears.

For Windows XP

Click "スタート (Start)" ▶ "コントロールパネル (Control Panel)" ▶ "プログラムの追加と削除 (Add or Remove Programs)".

For Windows 2000

Click "スタート (Start)" ▶ "設定 (Settings)" ▶ "コントロールパネル (Control Panel)" ▶ Double-click [アプリケーションの追加と削除 (Add or Remove Applications)]

- 2 Select "FOMA LO6A USB" ▶ "続行 (Continue)"
  - For Windows XP/2000 Select "FOMA L06A USB" ▶ Click [変更と 削除 (Change or Remove)].
- Click [OK]

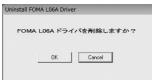

4 Click [OK] on the uninstallation confirmation screen

Uninstallation will be completed.

#### Note

• The L-06A communication setting files may not be installed properly in case the FOMA USB Cable with Charge Function 01/02 (optional) is disconnected or in case you abort the installation by clicking [キャンセル (Cancel)] button on the PC. In this case, uninstall the L-06A communication setting files first, and install them again.

#### DOCOMO Connection Manager

"DOCOMO Connection Manager" is convenient software for using the flat-rate data communication and the metered rate data communication. You can subscribe to "mopera U" and easily configure your PC depending on your contract status.

Also, you can check a data traffic and a total amount of spending by using a total cost counter function as a guide.

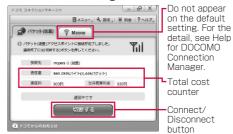

This manual explains up until installing the DOCOMO Connection Manager.

For a connection to the Internet by using the terminal, you need to subscribe to an Internet service provider, such as "mopera U", capable of services and data communication.

For the detail, visit the DOCOMO's web site.

#### Note

<Using metered rate data communication (including "Pake-hodai" and "Pake-hodai full", etc.)>

 Note that using packet communication to perform with a large amount of data such as accessing web sites with images, or data download (example: downloading an application or music/moving picture data, updating OS/antivirus software) may increase communication charge.

Note that data communication by connecting the FOMA terminal to a PC using USB cable is not covered by the FOMA packet flat-rate service, "Pake-hodai", "Pake-hodai full", and "Biz-hodai", nor by "Biz-hodai double" maximum charge

#### <Using flat-rate data plan>

 To use flat-rate data plan, you need to subscribe to an Internet service provider and rate plan capable of flat-rate data communication. For the detail, visit the DOCOMO's web site.

#### <Using mopera>

 For the connection settings, visit "mopera" web site.

http://www.mopera.net/mopera/support/index.html (Japanese only)

# Before Installing the DOCOMO Connection Manager

#### Steps for Installing

- Prepare the FOMA terminal and FOMA USB Cable with Charge Function 01/02 (optional) or USB Cable
- ② Check for a contractual coverage and the service of your Internet service provider
- ③ If there is any connection software other than the DOCOMO Connection Manager, change the settings not to start the program automatically as needed.
  - "Using a connection software other than the DOCOMO Connection Manager"→P11

#### Internet Explorer settings

Before installing the DOCOMO Connection Manager, make sure to set connection setting to [ダイヤルしない (Never dial a connection)] on the Internet Options setting of the Internet Explorer.

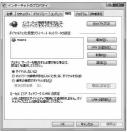

- ① Start the Internet Explorer, select [ツール (Tools)] ▶ [インターネットオブション (Internet Options)]
- ② Select [接続 (Connections)] tab, then select [ダイヤルしない (Never dial a connection)]
- 3 Click [OK]

#### Note

### <Using a connection software other than the DOCOMO Connection Manager>

The DOCOMO Connection Manager has equivalent functions of following software so that there is no need of using such software at the same time.

- \* Change the settings not to start or uninstall the following software as needed.
- · mopera U start up tool
- · mopera U connection & setting tool
- · FOMA PC setting software
- · FOMA byte counter

When you use Mzone (public wireless LAN connection) using the DOCOMO Connection Manager, please uninstall following public wireless LAN connection software.

- \* If any of the following software is installed, the DOCOMO Connection Manager cannot establish the Mzone connection.
- · U public wireless LAN utility software
- DOCOMO public wireless LAN utility software
- DOCOMO public wireless LAN utility program

# Log on as a user of the DOCOMO Connection Manager

#### For Windows Vista

An administrator account is required. If you log on with an account other than the administrator account, a screen will appear asking to enter a user name and the password during the installation process.

#### For Windows XP/2000

You need to log on with one of the Administrators Group accounts or a user of "コンピュータの管理者 (Administrator)" account.

#### Quit all running programs

Quit resident programs on Windows including a virus check software.

• Example: Right-click an icon on a task bar, select [閉じる (Close)] or [終了 (Quit)].

# Installing the DOCOMO Connection Manager

Start the installer following a navigation of the bundled CD-ROM for L-06A

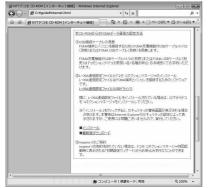

If L-06A communication setting files (Driver) are not installed, you need to install the driver before installing DOCOMO Connection Manager. "Installing L-06A Communication Setting Files (Driver)"→P5

If the driver is already installed, you can install the DOCOMO Connection Manager by accessing "インターネット接続 (Internet connection)" ▶ "インストール (Install)", item ② in "本CD-ROMからのFOMAデータ通信の設定方法 (Setting the FOMA data communication from this CD-ROM)".

#### Note

 If MSXML6 · Wireless LAN API is not on Windows XP, before installing the DOCOMO Connection Manager, it must be installed. When a confirmation appears, press [Install] to install the MSXML6 · Wireless LAN API. After the installation is completed and the computer is restarted, the DOCOMO Connection Manager installation starts automatically.

### 2 Click [続行 (Continue)]

For Windows XP/2000, [ユーザーアカウント制御 (User Account Control)] screen does not appear. The Setup program starts at once.

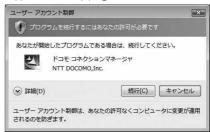

Click [次へ (Next)]

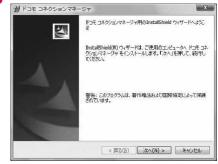

4 Read the precautions carefully, then click [次へ (Next)]

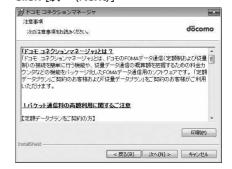

5 Read the license agreement of the DOCOMO Connection Manager and if you agree to the terms, select [使用許諾契約の条項に同意します (I Agree)] and click 「次へ (Next)]

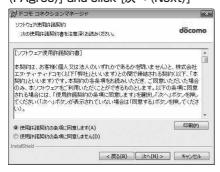

6 Check a destination folder for the installation, click [次へ (Next)]

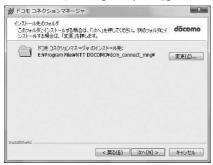

**7** Click [インストール (Install)]

The installation starts.

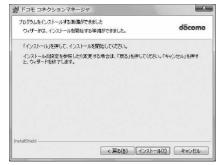

R Click [完了 (Done)]

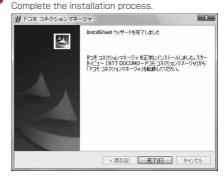

# Starting the DOCOMO Connection Manager

"● スタート (Start)" ▶ "すべてのプログラム (All Programs)" ▶ "NTT DOCOMO" ▶ "ドコモ コネクションマネージャ (DOCOMO Connection Manager)" ▶ "ドコモ コネクションマネージャ (DOCOMO Connection Manager)"

Starts the DOCOMO Connection Manager.

- For Windows XP

  Click "スタート (Start)" ▶ "すべてのプログラム
  (All programs)" ▶ "NTT DOCOMO" ▶ "ドコモ
  コネクションマネージャ (DOCOMO Connection
  Manager)" ▶ "ドコモ コネクションマネージャ
  (DOCOMO Connection Manager)"
- For Windows 2000
  Click "スタート (Start)" ▶ "プログラム (Programs)" ▶ "NTT DOCOMO" ▶ "ドコモ コネクションマネージャ (DOCOMO Connection Manager)" ▶ "ドコモ コネクションマネージャ (DOCOMO Connection Manager)"
- **2** For the first time of the start, a configuration wizard appears automatically

By operating/configuring through the wizard thereafter, you will be ready to connect to the Internet. For the detail, see "DOCOMO Connection Manager operation manual".

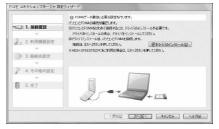

#### Note

• Exiting the Internet browser or mail software does not terminate the connection. When you do not use the communication, terminate the connection by pressing [切断する (Terminate)] on the DOCOMO Connection Manager. Note that if Automatic Updating is set for such OS update, software may be updated automatically and it may increase communication charge.

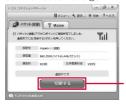

Connect/Disconnect

#### Configuring a Dial-up Network

This section describes the steps to configure settings for packet communication without using the DOCOMO Connection Manager.

#### Setting Access Point (APN)

Set an access point (APN) for packet communication. Up to 11 access points (APN) can be set up and they are managed with cid's. Communication software is required to enter AT commands. This section describes the steps necessary for using the "Hyper Terminal" that comes with Windows.

- The registration number (cid) 1 is set to mopera.
   ne.jp and the registration number 3 is set to mopera.
   net by default. Use cid2 or from 4 to 11 when setting another access point.
- "Hyper Terminal" does not run on Windows Vista. To configure the settings in Windows Vista, use communication software compatible with Windows Vista. For the setting procedure, refer to the instruction manual and other documentation that come with the software to be used.
- For an access point (APN) other than "mopera U" and "mopera", contact your ISP or network administrator.

#### Example: For Windows XP

# Connect the FOMA terminal and the PC

· Connecting→P3

**2** Click "スタート (Start)" ▶ "すべて のプログラム (All programs)" ▶ "ア クセサリ (Accessories)" ▶ "通信 (Communication)" ▶ "ハイパーターミ ナル (Hyper Terminal)"

Hyper Terminal starts.

- For Windows 2000
  - Click "スタート (Start)" ▶ "プログラム (Programs)" ▶ "アクセサリ (Accessories)" ▶ "通信 (Communication)" ▶ "ハイパーター ミナル (Hyper Terminal)"
- 3 Enter a connection name in the "名前 (Name)" field ▶ Click [OK]

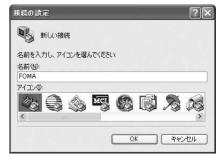

- 4 Enter a non-existing phone number (such as "O") in the "電話番号 (Phone Number)" field ▶ Check that "FOMA LO6A" is displayed for "接続方法 (Connection Method)" ▶ Click [OK]
  - If more than one modem name is displayed in the '接続方法 (Connection Method)' field, check the FOMA terminal modem name and select the proper one.→P9

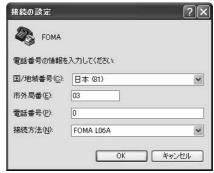

5 Click [キャンセル (Cancel)] on the Connection screen

The Hyper Terminal entry screen opens.

# 6 Enter an access point (APN) in the following format ▶ Press ☑

AT+CGDCONT=<cid>,"<PDP type>,"<APN>" [].
Enter the following information in the
corresponding <cid>, <PDP type>, and <APN>
sections.

If "OK" appears after you enter the information, the access point (APN) has been setup.

cid

- : Enter any number from 2, and from 4 to 11.
  - Note that the old setting information will be overwritten if you select a cid number which has already been set.

PDP type : Select either PPP or IP for the connection method supported by the access point, and then enter the information enclosed with quotation marks "".

APN · F

: Enter the access point (APN) enclosed with quotation marks " ".

• If the entered characters do not appear, enter ATE1 [4].

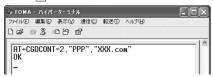

To register an access point with PPP as the PDP type and XXX.com as the APN to cid2

To reset the access point (APN) settings of the specified cid

Enter AT+CGDCONT=<cid> ...

To view the registered access point (APN)

Enter AT+CGDCONT? ↓.

- **7** Click "ファイル (File)" ▶ "ハイパーターミナルの終了 (Exit Hyper Terminal)"
- 8 Click [はい (Yes)] on the confirmation to disconnect screen ► Click [いいえ (No)] on the confirmation to save screen

Hyper Terminal will quit, and the setting of the APN completes.

#### Note

- The access point (APN) information is saved on the FOMA terminal. If you connect a different FOMA terminal, register the access point (APN) information again.
- If you want to use the access point (APN) information saved on the PC, register the same access point (APN) to the same cid on the FOMA terminal

#### Setting to Show/Hide Caller ID

You can set whether to show your caller ID to the access point during packet communication. This section describes how to use an AT command (\*DGPIR command→P24) to configure the settings prior to connecting. Your caller ID is valuable information. Be sufficiently cautious when showing your caller ID.

- "Hyper Terminal" does not run on Windows Vista. To configure the settings in Windows Vista, use communication software compatible with Windows Vista. For the setting procedure, refer to the instruction manual and other documentation that come with the software to be used.
- Perform Steps 1 to 5 in "Setting Access Point (APN)" (P14)

Hyper Terminal starts.

2 Use an AT command to set whether to show (186) or hide (184) caller ID

Enter the AT command in the AT\*DGPIR=<n> format as follows.

If "OK" appears after you enter the AT command, the setting of whether to show or hide caller ID is completed.

- If the entered characters do not appear, enter ATE1 ๔.
- To hide caller ID

  AT\*DGPIR=1 □

When you make or answer a call, 184 is added automatically.

To show caller ID

AT\*DGPIR=2 ₽

When you make or answer a call, 186 is added automatically.

To reset the show/hide caller ID setting to its default (unset) using a \*DGPIR command

AT\*DGPIR=0 ₽

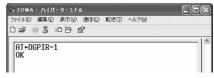

#### Note

 When you use the DOCOMO Internet connection service "mopera U" or "mopera", the caller ID needs to be set to "通知 (Show)"

## Setting to show/hide caller ID using the access point number

You can also show or hide your caller ID by adding 186 (show) or 184 (hide) to the access point number when you configure dial-up network settings (P16).

The show/hide status of the caller ID for each setting of the access point number and \*DGPIR command is as follows.

| Setting Access<br>Point Number | Setting Using *DGPIR<br>Command                                     |      |      |
|--------------------------------|---------------------------------------------------------------------|------|------|
| (when cid=3)                   | Unset                                                               | Hide | Show |
| *99***3#                       | Show                                                                | Hide | Show |
| 184*99***3#                    | Hide (The setting of the access point number (184) takes priority.) |      |      |
| 186*99***3#                    | Show (The setting of the access point number (186) takes priority.) |      |      |

# Configuring Dial-up Network Settings

Set up the dial-up network on the PC.

 For setting up a connection to other than "mopera U" and "mopera", contact your ISP or network administrator.

Example: To connect to the DOCOMO Internet connection service "mopera U", which is registered to <cid>=3

#### Setting on Windows Vista

- Click ® スタート (Start) ▶ "接続先 (Connection)"
- Click "接続またはネットワークをセット アップします (Set up connection or network)"
- Select "ダイヤルアップ接続をセットアップします (Set up dial-up connection)"▶ Click 「次へ (Next)]
- When the modem selection screen appears, click "FOMA LO6A"

The modem selection screen appears only when the PC has more than one modem.

- 5 Configure various settings, then click [接続 (Connect)]
  - Enter the access point number in the "ダイヤ ルアップの電話番号 (Phone number to a dial-up connection)".
  - Enter a connection name in the "接続名 (Connection Name)" field.
  - Enter the user name and password provided by your ISP or network administrator in the "ユーザ ー名 (User name)" and "パスワード (Password)" fields
  - You can leave the user name and password fields unfilled when connecting to "mopera U" or "mopera".

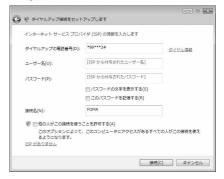

6 Click [スキップ (Skip)] on the "(接続名) に接続中... (Connecting to (APN))" screen

The connection test will not be performed. Only the settings will be checked.

- If you do not click [スキップ (Skip)], the connection to the Internet will be established.
- **7** Click "接続をセットアップします (Set up the connection)" ▶ [閉じる (Close)]

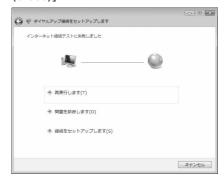

- 8 Click "⑤ スタート (Start)" ▶ "接続先 (Connection)"
- 9 Select the icon of the created dial-up connection ▶ Right-click and then select "プロパティ (Properties)"

#### 10 Check the settings on the "全般 (General)" tab

If more than one modem is connected to the PC, enable only "モデムーFOMA LO6A (Modem-FOMA LO6A)" in the "接続の方法 (Connection Method)" field

Disable "ダイヤル情報を使う (Use dialing information)".

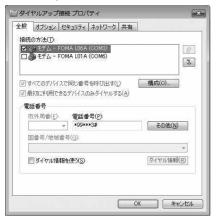

# II Click the "ネットワーク (Networking)" tab ▶ Configure various settings

Mark the "インターネット プロトコル バージョン4 (TCP/IPv4) (Internet Protocol 4 (TCP/IPv4))" checkbox in the "この接続は次の項目を使用します (This connection uses the following items)" field. Obtain the settings for "QoSパケット スケジューラ (QoS Packet Scheduler)" from your ISP or network administrator.

• To set up TCP/IP, click [プロパティ(Properties)]. Contact your ISP or network administrator for setting up.

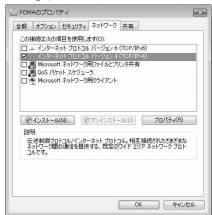

- 12 Click the "オプション (Option)" tab ▶ Click [PPP設定 (PPP Settings)]
- Remove checkmarks from all items
  Click [OK]

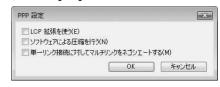

| On the "オプション (Option)" tab, click [OK]

#### Setting on Windows XP

- 【 Click "スタート (Start)" ▶ "すべて のプログラム (All programs)" ▶ "ア クセサリ (Accessories)" ▶ "通信 (Communication)" ▶ "新しい接続ウィザード (New Connection Wizard)"
- 2 On the New connection wizard screen, click [次へ (Next)]

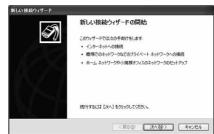

- 3 Select "インターネットに接続する (Connect to the Internet)" ▶ Click [次へ (Next)]
- 4 Select "接続を手動でセットアップする (Set up the connection manually)" ▶ Click [次へ (Next)]
- 5 Select "ダイヤルアップモデムを使用して接続する (Use a dial-up modem to connect)" ▶ Click [次へ (Next)]
- 6 If the "デバイスの選択 (Select a device)" screen appears, select "モデムーFOMA LO6A (Modem FOMA LO6A)" ▶ Click 「次へ (Next)]

The "デバイスの選択 (Select a device)" screen appears only when the PC has more than one modem.

**7** Enter a name in the "ISP名 (ISP Name)" field ▶ Click [次へ (Next)]

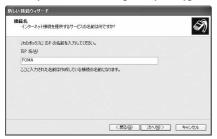

8 Enter the APN phone number in the "電話番号 (Phone Number)" field ▶ Click 「次へ (Next)]

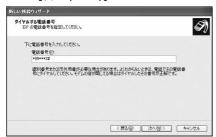

9 Select the connection usage range ► Click [次へ (Next)]

Select a user.

- Depending on the PC settings, this screen may not appear.
- [10] Fill in the "ユーザー名 (User Name)", "パスワード (Password)", and "パスワードの確認入力 (Confirm password)" fields ▶ Click 「次へ (Next)]

Enter the information provided by your ISP or network administrator.

 To connect to "mopera U" or "mopera", these fields can be left unfilled.

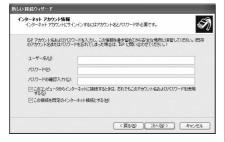

- 【】 Click [完了 (Finish)]
  - The new connection wizard appears.
- 12 Click "スタート (Start)" ▶ "すべて のプログラム (All programs)" ▶ "ア クセサリ (Accessories)" ▶ "通信 (Communication)" ▶ "ネットワーク接 続 (Network Connection)"
- 13 Select the icon of the created dial-up connection ▶ Click "この接続の設定を変更する (Change the setting of this connection)"

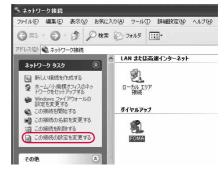

- 14 Check the settings on the "全般 (General)" tab
  - If more than one modem is connected to the PC, enable only "モデムーFOMA LO6A (Modem - FOMA LO6A)" in the "接続方法 (Connection Method)" field.
  - Disable "ダイヤル情報を使う (Use dialing information)".

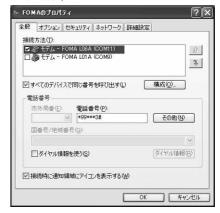

# 15 Click the "ネットワーク (Networking)" tab ▶ Configure various settings

- Select "PPP:Windows 95/98/NT4/2000, Internet" in the "呼び出すダイヤルアップサーバーの 種類 (Dial-up server type to call)" field.
- Enable "インターネット プロトコル (Internet Protocol) (TCP/IP)" in the "この接続は次の項目を 使用します (This connection uses the following items)" field. You cannot change the settings of "QoS パケット スケジューラ (QoS Packet Scheduler)".

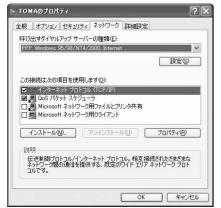

- | Click [設定 (Settings)]
- Remove checkmarks from all items
  Click [OK]

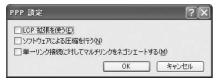

18 On the "ネットワーク (Networking)" tab, click [OK]

#### For Windows 2000

- 【 Click "スタート (Start)" ▶ "プログラム (Programs)" ▶ "アクセサリ (Accessories)" ▶ "通信 (Communication)" ▶ "ネットワークとダイヤルアップ接続 (Network and Dial-up Connections)"
- 2 On the Network and Dial-up connection screen, double-click the "新しい接続の作成 (Create new connection)" icon

# 3 If the location information screen appears, enter "市外局番 (City code)" ► Click [OK]

This appears only when "新しい接続の作成 (Create new connection)" is launched for the first time. Go to Step 5 when launching this for the second time or later.

- 4 On the phone and modem option screen, click [OK]
- 5 On the Network connection wizard screen, click [次へ (Next)]
- 6 Select "インターネットにダイヤルアップ 接続する (Connect to the Internet via dial-up)" ▶ Click [次へ(Next)]
- 7 Select "インターネット接続を手動で設定するか、またはローカルエリアネットワーク (LAN) を使って接続します (Set up the Internet connection manually, or connect to the Internet using LAN)"
  ▶ Click [次へ (Next)]
- Select "電話回線とモデムを使ってインターネットに接続します (Connect to the Internet using a telephone line and a modem)" ▶ Click 「次へ (Next)]
- 9 If the modem selection screen appears, select "FOMA LO6A" ▶ Click [次へ (Next)]

The modem selection screen appears only when the PC has more than one modem.

- If "FOMA LOGA" is not displayed, click "インターネットへの接続に使うモデムを選択する (Select the modem used to connect to the Internet)" field and then select "FOMA LOGA".
- 10 Enter the APN phone number in the "電話番号 (Phone Number)" field ▶ Click [詳細設定 (Advanced settings)] Disable "市外局番とダイヤリ情報を使う (Use the city

Disable "市外局番とダイヤル情報を使う (Use the city code and dialing information)".

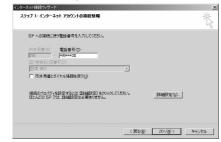

# Configure the settings on the "接続 (Connection)" tab according to the examples on the screen.

• If you are connecting to other than "mopera U" and "mopera", fill in the "接続の種類 (Connection type)" and " ログオンの手続き (Log on procedures)" fields according to the information provided by your ISP or network administrator.

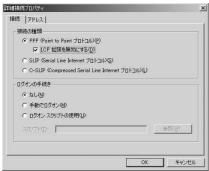

- 12 Click the "アドレス (Address)" tab ▶ Configure settings according to the examples on the screen ▶ Click [OK]
  - If you are connecting to other than "mopera U" and "mopera", fill in the "IPアドレス (IP address)" and "ISP によるDNS (ドメインネームサービス) アドレスの自動割り当て (Assign DNS address automatically by ISP)" fields according to the information provided by your ISP or network administrator.

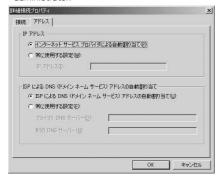

13 On the "インターネットアカウントの接続情報 (Internet account connection information)" screen, click [次へ (Next)]

| 4 Enter "ユーザー名 (User Name)" and "パスワード (Password)" ▶ Click [次へ (Next)]

Enter the information provided by your ISP or network administrator.

 To connect to "mopera U" or "mopera", these fields can be left unfilled. If they are not filled, warnings that the user name and password fields are not filled appear consecutively. Click [ l&U (Yes)] on each screen.

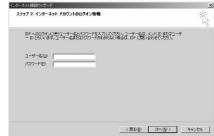

- Enter a connection name in the "接続名 (Connection Name)" field ▶ Click [次へ (Next)]
- 16 Select "いいえ (No)" ▶ Click [次へ (Next)]
- 17 Click [完了 (Finish)]
  - If "今すぐインターネットに接続するにはここを選び完 了をクリックしてください (Select this to connect to the Internet now and click Finish)" appears, disable the ontion
- 18 Select the icon of the created dial-up connection ▶ Click "ファイル (File)" ▶ "プロパティ (Properties)"

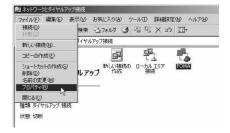

#### 19 Check the settings on the "全般 (General)" tab

- If more than one modem is connected to the PC, enable only "モデムー FOMA LOGA (Modem FOMA LOGA)" in the "接続の方法 (Connection Method)" field.
- Disable "ダイヤル情報を使う (Use dialing information)".

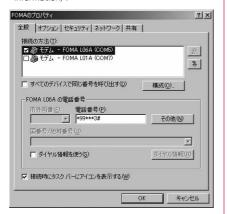

# 20 Click the "ネットワーク (Networking)' tab ▶ Configure various settings

- Select "PPP: Windows 95/98/NT4/2000, Internet" in the "呼び出すダイヤルアップサーバーの 種類 (Dial-up server type to call)" field.
- Enable only "インターネット プロトコル (Internet protocol) (TCP/IP)" in the "チェックボックスがオ ンになっているコンポーネントはこの接続で使われ ます (Checked components are used for this connection)" field.

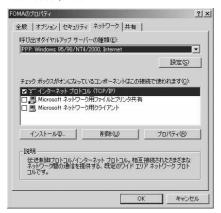

7] Click [設定 (Settings)]

# 22 Remove checkmarks from all items Click [OK]

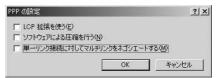

**23** On the "ネットワーク (Networking)" tab window, click [OK]

#### Communicating

This section describes steps to start and terminate communication without using the DOCOMO Connection Manager.

- Check that the FOMA terminal and the PC are connected properly before starting communication.
   →P3
- When performing communication, connect the FOMA terminal you used to configure the settings.
   If a different FOMA terminal is connected, the L-06A communication setting files may need to be reinstalled.

#### Example: For Windows Vista

- 【 Click ® スタート (Start) ▶ "接続先 (Connect to)" ▶ Select the access point that has been set up ▶ Click "接続 (Connect)"
  - For Windows XP

Click "スタート (Start)" ▶ "すべてのプログラム (All programs)" ▶ "アクセサリ (Accessories)" ▶ "通信 (Communication)" ▶ "ネットワーク接続 (Network connection)"

- ▶ Double-click the icon of the access point that has been set up.
- For Windows 2000

Click "スタート (Start)" ▶ "プログラム (Programs)" ▶ "アクセサリ (Accessories)" ▶ "通信 (Communication)" ▶ ネットワーク とダイヤルアップ接続 (Network and Dial-up Connections)" ▶ Double-click the icon of the access point that has been set up.

# **2** Enter "ユーザー名 (User Name)" and "パスワード (Password)"▶Click [ダイヤル (Dial)]

The access point will be connected.

- To connect to "mopera U" or "mopera", you can leave the "ユーザー名 (User Name)" and "パスワード (Password)" fields unfilled and click [ダイヤル (Dial)]. If another ISP or dial-up connection is selected, fill in the "ユーザー名 (User Name)" and "パスワード (Password)" fields and click [ダイヤル (Dial)].
- You can save the user name and password or just the password to skip entering them next time.
- Depending on the operating system, a connection completion screen may appear when the dial-up connection is established. However, the connection completion screen does not appear if you previously set the completion message not to appear.

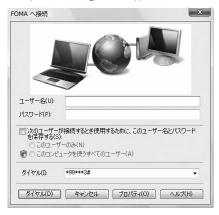

#### Disconnecting

Exiting the Internet browser may not terminate the connection. Perform the following steps to terminate the connection securely.

# Click the dial-up icon in the task tray of the PC

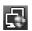

A screen indicating the connection status appears.

#### 7 Click [切断 (Disconnect)]

The communication will be terminated.

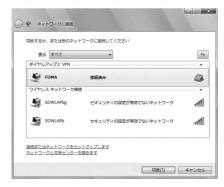

#### Note

 The communication speed shown on the PC screen may be different from the actual communication speed.

#### **AT Commands**

AT commands are used to check the FOMA terminal function settings or status on a PC. Usually the communication software issues AT commands so that you do not have to be aware of them. Use AT commands if you want to control the FOMA terminal in your own way.

#### Format of AT Commands

AT commands should be entered on the Terminal Mode screen of the communication software such as Hyper Terminal.

• Terminal Mode is for sending text input on a PC to the line connected to the communication port.

#### Example of Entry Format

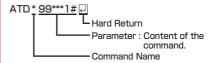

- An AT command must be entered on a single line including parameters (numbers and symbols) following the command. On the Terminal Mode screen of the communication software, "one line" is from the first character to the character prior to D. You can enter up to 256 characters including the AT command.
- Be sure to enter half-pitch alphanumeric characters for the AT command, including any parameters that follow the command.
- If the entered characters do not appear, enter ATE  $\begin{subarray}{l} \end{subarray}$

#### **AT Command List**

#### The following commands can be used with the L-06A modem.

- The following commands can be entered but are invalid commands that will not work.
  - AT (input only AT)
  - ATSO (set number of rings until the FOMA terminal automatically answers a call)
  - ATS6 (set time for pause until dialing)
  - ATS8 (set time for pause when comma dial modifier)
  - ATS 10 (set time for delay until automatic disconnection)

| AT Commands  | Overview                                                                                                    | Parameters/Descriptions                                                                                                    | Command<br>Examples                                                                               |
|--------------|----------------------------------------------------------------------------------------------------|----------------------------------------------------------------------------------------------------|---------------------------------------------------------------------------------------------------|
| A/           | Repeat the last AT command executed. A carriage return (CR) does not need to be entered after inputting this command.                   | _                                                                                                    | A/<br>OK                                                                                          |
| AT%V         | Display the version of the FOMA terminal.                                                                                               | _                                                                                                    | AT%V<br>L06A-<br>XXXXXXXXX-<br>XXXXX- XXX-XX-<br>2008-DCM-JP<br>X [XXX XX<br>2008 XX:XX:XX]<br>OK |
| AT&C <n></n> | Set the operating<br>conditions of the circuit<br>CD signals for DTE.                                                                   | n=0 : Always keep circuit CD<br>signal ON.<br>n=1 : CD changes depending<br>on the other party<br>modem carrier (default)                                                        | AT&C1<br>OK                                                                                       |
| AT&D <n></n> | Set the operation<br>performed when a circuit<br>ER signal received from<br>DTE is switched from<br>ON to OFF.                          | n=0 : Ignore ER signals (Always regard as ON). n=2 : When ER signals are turned off by disconnecting, the PC switches over to the offline command mode (default)                 | AT&D2<br>OK                                                                                       |
| AT&F <n></n> | Restore all registers<br>to their defaults. If this<br>command is entered<br>during communication,<br>the line will be<br>disconnected. | Only n=0 can be set (optional)                                                                                                    | _                                                                                                 |
| AT&W <n></n> | Store the current setting value to the FOMA terminal.                                                                                   | Only n=0 can be set (optional)                                                                                                    | _                                                                                                 |
| AT*DANTE     | Display the signal<br>strength (number of<br>antenna bars) of the<br>FOMA terminal.                                                     | Result format: *DANTE: <m> m=0: Out of service area m=1: State of 0 or 1 antenna bar displayed m=2: State of 2 antenna bars displayed m=3: State of 3 antenna bars displayed</m> | AT*DANTE<br>*DANTE:3<br>OK                                                                        |

| AT Commands                         | Overview                                                                                                    | Parameters/Descriptions                                                                                                    | Command<br>Examples                                              |  |  |  |  |
|-------------------------------------|----------------------------------------------------------------------------------------------------|----------------------------------------------------------------------------------------------------|------------------------------------------------------------------|--|--|--|--|
| AT*DGPIR= <n></n>                   | Set whether to show or hide the caller ID to the access point during packet communication. The setting of this command is enabled when a call is made. This setting can also be set by adding 184 (hide) or 186 (show) to the access point number when configuring the dial-up network settings.→P16 | n=0: Connect with the APN setting as is. n=1: Connect with 184 (hide) added to the APN. n=2: Connect with 186 (show) added to the APN. AT*DGPIR? : Display the current setting value.                                                                                                    | AT*DGPIR=0<br>OK<br>AT*DGPIR?<br>*DGPIR:0<br>OK                  |  |  |  |  |
| AT*DRPW                             | Display the received power indication value of the FOMA terminal (minimum value to maximum value: 0 to 75).                                                                                                    | _                                                                                                    | AT*DRPW<br>*DRPW:25<br>OK                                        |  |  |  |  |
| AT+CACM=" <pas<br>swd&gt;"</pas<br> | Reset the cumulative billing value recorded on the UIM (FOMA card).                                                                                                    | passwd: PIN2 code<br>If the entered PIN2 code is<br>correct, the cumulative billing<br>value is reset.                                                                                                    | ("1234" is entered<br>for the PIN2 code)<br>AT+CACM="1234"<br>OK |  |  |  |  |
| AT+CBC                              | Display the battery level of the FOMA terminal.                                                                                                    | Result format:  +CBC: <bcs>.<bcl> bcs=0: Power is supplied from the battery pack bcs=1: Power is not supplied from the battery pack bcs=2: The battery pack is not connected to the FOMA terminal bcs=3: A call cannot be made from the FOMA terminal as a result of a power supply error bcl: Remaining battery power is displayed with a value from 0 to 100</bcl></bcs> | AT+CBC<br>+CBC:0,70<br>OK                                        |  |  |  |  |
| AT+CGDCONT                          | Set access point (APN) for packet communication.                                                                                                    | See P30.                                                                                                    | See P30.                                                         |  |  |  |  |
| AT+CGEQMIN                          | Register the threshold<br>to accept the QoS<br>(Quality of Service) sent<br>from the network when<br>packet communication<br>is established via a PPP<br>connection.                                                                                                    | See P30.                                                                                                    | See P30.                                                         |  |  |  |  |
| AT+CGEQREQ                          | Set the QoS (Quality of<br>Service) to be requested<br>from the network when<br>packet communication<br>via PPP connection is<br>dialed.                                                                                                    | See P30.                                                                                                    | See P30.                                                         |  |  |  |  |
| AT+CGMR                             | Display the version of the FOMA terminal.                                                                                                    | _                                                                                                    | AT+CGMR<br>XXXXXXXXXXXXXXXXXXXXXXXXXXXXXXXXXXXX                  |  |  |  |  |

| AT Commands       | Overview                                                                                                    | Parameters/Descriptions                                                                                                    | Command<br>Examples                                                                                                    |
|-------------------|----------------------------------------------------------------------------------------------------|----------------------------------------------------------------------------------------------------|----------------------------------------------------------------------------------------------------|
| AT+CGREG= <n></n> | Set whether to be notified of the status of registration to the network. Display whether in or out of service area based on the information received from the network. | n=0: Not notified (default) n=1: Notified     Notify when switching in or out of service area.  AT+CGREG? : Display the current status.  Result format: +CGREG: <n>,<stat> n: Display the current setting value for whether a notification is sent. stat=0: Out of the packet service area stat=1: Within the packet service area stat=4: Unknown stat=5: Within the packet service area (while roaming)</stat></n> | AT+CGREG=1<br>OK<br>(When notification<br>is set to be sent)<br>AT+CGREG?<br>+CGREG: 1,0<br>OK<br>(When out of the<br>packet service<br>area)                                                                               |
| AT+CGSN           | Display the serial number of the FOMA terminal.                                                                                                    | -                                                                                                    | AT+CGSN<br>XXXXXXXXXXX<br>XXXX<br>OK                                                                                                    |
| AT+CMEE= <n></n>  | Set whether there is an error report format of the FOMA terminal.                                                                                                    | n=0: Use the normal ERROR result (default). n=1: Use +CME ERROR: <err> result code, and use a numerical value for <err>. n=2: Use +CME ERROR:<err> result code, and use characters for <err>. AT+CMEE? : Display the current setting values. The example on the right shows the display when a wrong PUK Code or PIN1/PIN2 Code was entered.</err></err></err></err>                                                | AT+CMEE=0<br>OK<br>AT+CPIN="123<br>45678","1234"<br>ERROR<br>AT+CMEE=1<br>OK<br>AT+CPIN="123<br>45678","1234"<br>+CME ERROR:<br>16<br>AT+CMEE=2<br>OK<br>AT+CPIN="123<br>45678","1234"<br>+CME ERROR:<br>incorrect password |
| AT+CNUM           | Display the own number of the FOMA terminal.                                                                                                    | Result format:<br>+CNUM:, <number>,<type><br/>number: own number<br/>type=129<br/>: Show the number without the<br/>international access code "+".<br/>type=145<br/>: Show the number with the<br/>international access code "+".</type></number>                                                                                                    | AT+CNUM<br>+CNUM:,"090XX<br>XXXXXX",129<br>OK                                                                                                    |

| AT Commands                                                                     | Overview                                                                                                    | Parameters/Descriptions                                                                                                    | Command<br>Examples                                                                                                    |
|---------------------------------------------------------------------------------|----------------------------------------------------------------------------------------------------|----------------------------------------------------------------------------------------------------|----------------------------------------------------------------------------------------------------|
| AT+CPAS                                                                         | Display whether the control signals to the FOMA terminal are available.                                                                                               | Result format:<br>+CPAS: <pas><br/>pas<br/>0: Control signals can be<br/>exchanged with the FOMA<br/>terminal</pas>                                                                                                    | AT+CPAS<br>+CPAS:0                                                                                                    |
| AT+CPIN=" <pin>" [,"<newpin>"]</newpin></pin>                                   | Enter the PIN code to the FOMA terminal.                                                                                                    | Enter the PIN1/PIN2/PUK Code. AT+CPIN? : Display the status of the PIN1 or PIN2 code. For the result code, see P31. * PIN can be authenticated with AT+CPIN, however, it will not appear on the FOMA terminal. Be aware of this.                                                                                                    | AT+CPIN?<br>+CPIN: SIM PIN<br>OK<br>("1234" is entered<br>for the PIN1 or<br>PIN2 Code.)<br>AT+CPIN="1234"<br>OK<br>("12345678" is<br>entered for the<br>PUK Code, and<br>"1234" for the<br>new PIN1 or PIN2<br>Code.)<br>AT+CPIN="123<br>45678","1234"<br>OK |
| AT+CPUC=" <curr<br>ency&gt;"."<ppu>"[."<br/><passwd>"]</passwd></ppu></curr<br> | Rewrite the currency table on the UIM.                                                                                                    | passwd: PIN2 code  * If a wrong PIN2 code is entered, "ERROR" appears.  AT+CPUC? : Display the current setting value.                                                                                                    | ("1234" is entered for the PIN2 code) AT+CPUC ="YEN","0.2","12 34" OK AT+CPUC? +CPUC:"YEN", "0.2" OK AT+CPUC =? OK                                                                                                    |
| AT+CREG= <n></n>                                                                | Set whether a result will be displayed regarding the terminal is in or out of service area. (Depending on the operating system of the PC, this may not be available). | n=0: Not notified (default) n=1: Notified Notify when switching in or out of service area.  AT+CREG? : Display the current status.  Result format: +CREG: <n>,<stat> n: Display the current setting value for whether a notification is sent.  stat=0: Out of the voice service area stat=1: Within the voice service area stat=4: Unknown stat=5: Within the voice service area (while roaming)</stat></n> | AT+CREG=1<br>OK<br>(Set to notification)<br>AT+CREG?<br>+CREG:1,0<br>OK<br>(When out of<br>service area)<br>+CREG:1<br>(When you move<br>into the service<br>area)                                                                                            |

| AT Commands             | Overview                                                          | Parameters/Descriptions                                                                                                    | Command<br>Examples                                                                                                    |
|-------------------------|-------------------------------------------------------------------|----------------------------------------------------------------------------------------------------|----------------------------------------------------------------------------------------------------|
| AT+FCLASS= <n></n>      | Set the communication<br>type supported by the<br>FOMA terminal.  | n=0 : Only data communication is supported (default)  AT+FCLASS? : Display the current setting values.                                                                                         | AT+FCLASS=0<br>OK                                                                                                    |
| AT+GCAP                 | Display the AT command support capabilities of the FOMA terminal. | _                                                                                                    | AT+GCAP<br>+GCAP:+CGSM,<br>+FCLASS,+W<br>OK                                                                                          |
| AT+GMI                  | Display the manufacturer name.                                    | _                                                                                                    | AT+GMI<br>LG Electronics<br>Inc<br>OK                                                                                                |
| AT+GMM                  | Display the FOMA terminal product name.                           | _                                                                                                    | AT+GMM<br>FOMA LO6A<br>OK                                                                                                    |
| AT+GMR                  | Display the version of the FOMA terminal.                         | _                                                                                                    | AT+GMR<br>L06A-<br>MSM409565-<br>VXXX-XX-<br>XXXX-DCM-JP<br>X [XXX XX<br>2008 XX:XX:XX]<br>OK                                        |
| AT+IFC= <n>,<m></m></n> | Set the local flow control method.                                | n:DCE by DTE m:DTE by DCE  Parameters of <n> and <m> 0:No flow control 1:XON/XOFF flow control 2:RS/CS (RTS/CTS) flow control (default)  AT+IFC? : Display the current setting values.</m></n> | AT+IFC=2,2<br>OK<br>AT+IFC?<br>+IFC:2,2                                                                                              |
| AT+WS46= <n></n>        | Set the wireless<br>network to be used by<br>the FOMA terminal.   | n=12:GSM<br>n=22:3G (W-CDMA)<br>n=25: Auto switch (default)<br>AT+WS46?<br>: Display the current setting<br>values.                                                                            | AT+WS46=22<br>OK<br>AT+WS46?<br>22<br>OK                                                                                             |
| AT¥S                    | Display the currently set commands and S register content.        | _                                                                                                    | AT¥S<br>E1 Q0 V1 X4<br>&C1 &D2<br>S000=000<br>S003=013<br>S004=010<br>S005=008<br>S006=005<br>S007=060<br>S008=003<br>S010=001<br>OK |

| AT Commands   | Overview                                                                           | Parameters/Descriptions                                                                                                    | Command<br>Examples                                              |
|---------------|------------------------------------------------------------------------------------|----------------------------------------------------------------------------------------------------|------------------------------------------------------------------|
| ATD           | Set automatic dialing                                                              | Input format: ATD*99*** <cid># cid: Enter from 1 to 11 for the registration number (cid) of the APN set with the +CGDCONT command.  If cid is omitted and "ATD*99***#" is entered, the APN registered to cid1 is dialed automatically.</cid> | ATD*99***3#<br>CONNECT                                           |
| ATE <n></n>   | Specify whether there is echo back for DTE in the command mode.                    | n=0 : No echo back<br>n=1 : Echo back (default)                                                                                                    | ATE1<br>OK                                                       |
| ATH           | Disconnect the line during packet communication.                                   | _                                                                                                    | (During packet<br>communication)<br>ATH<br>NO CARRIER            |
| ATI <n></n>   | Display the confirmation code.                                                     | n=0: Display "NTT DOCOMO". n=1: Display the product name. n=2: Display the version of the FOMA terminal. n=3: Display each element of the ACMP signal. n=4: Display details of the communication functions of the FOMA terminal.             | ATIO<br>NTT DOCOMO<br>OK<br>ATI1<br>FOMA LOGA<br>OK              |
| ATQ <n></n>   | Set whether to display the result code for DTE.                                    | n=0 : Show (default)<br>n=1 : Hide                                                                                                    | ATQ0<br>OK<br>ATQ1<br>("OK" is not<br>displayed at this<br>time) |
| ATS3= <n></n> | Set the carriage return character.                                                 | n=13 : Default value (only "13"<br>can be specified)<br>ATS3? : Display the current<br>setting values.                                                                                                    | ATS3=13<br>OK<br>ATS3?<br>013<br>OK                              |
| ATS4= <n></n> | Set the line feed character.                                                       | n=10 : Default value (only "10"<br>can be specified)<br>ATS4? : Display the current<br>setting values.                                                                                                    | ATS4=10<br>OK<br>ATS4?<br>010<br>OK                              |
| ATS5= <n></n> | Set the back space character.                                                      | n=8 : Default value (only "8"<br>can be specified)<br>ATS5? : Display the current<br>setting values.                                                                                                    | ATS5=8<br>OK<br>ATS5?<br>008<br>OK                               |
| ATV <n></n>   | Set all result codes<br>to be displayed in<br>numeric or alphabetic<br>characters. | n=0 : Display result codes in<br>numeric values.<br>n=1 : Display result codes in<br>text (default).                                                                                                    | ATV1<br>OK                                                       |

| AT Commands | Overview                                                                                                    | Parameters/Descriptions                                                                                                    | Command<br>Examples |
|-------------|----------------------------------------------------------------------------------------------------|----------------------------------------------------------------------------------------------------|---------------------|
| ATX <n></n> | Set whether to display<br>the speed in the<br>CONNECT indication<br>when connected. Also<br>detect a busy tone or<br>dial tone.                       | n=0: Not detect busy tones, not detect dial tones, and not display speed. n=1: Not detect busy tones, not detect dial tones, and display speed. n=2: Not detect busy tones, detect dial tones, and display speed. n=3: Detect busy tones, not detect dial tones, and display speed. n=4: Detect busy tones, detect dial tones, and display speed. n=4: Detect busy tones, detect dial tones, and display speed (default). | ATX1<br>OK          |
| ATZ         | Reset the AT command settings to the content in non-volatile memory. If this command is entered during communication, the settings will not be reset. | _                                                                                                    | ATZ<br>OK           |

#### Supplementary Explanation of AT Commands

#### ■ Command name : +CGDCONT=[Parameter]

Overview

Set access point (APN) for sending packets. This is a setting command, however, it is not reset by &F.

- Format
  - +CGDCONT=[<cid>[,"<PDP type>" [."<APN>"]]]
- Parameter descriptions

<cid>\*1: 1 to 11

<PDP type>\*2: PPP or IP

<APN>\*3: Optional

- \*1 <cid> is a number used to manage the access point (APN) for the packet communication registered in the FOMA terminal. From 1 to 11 can be registered in this FOMA terminal. By default, "mopera.ne.ip" is registered to <cid>= 1, and "mopera.net" is registered to <cid>=3.
- \*2 The <PDP type> is the connection method for packet communication. Select to enter either PPP or IP for the connection method supported by the access
- \*3 <APN> is any text string that indicates an access point.
- · Command examples Command to register an APN with the name of abc (when registering the APN to cid2) AT+CGDCONT=2,"IP","abc" OK
- · Operations without a parameter AT+CGDCONT=
  - Reset all < cid> to their defaults.

AT+CGDCONT=<cid>

- Reset the specified <cid> to its default AT+CGDCONT=?
- : Display a list of values that can be specified. AT+CGDCONT?
- : Display the current setting values

#### ■ Command name : +CGEQMIN=[Parameter]

Overview

point.

Register the threshold to accept the QoS (Quality of Service) sent from the network when packet communication is established. This is a setting command, however, it is not reset by &F.

- +CGEQMIN=[<cid>[,,<Maximum bitrate UL> [,<Maximum bitrate DL>1]]
- Parameter descriptions <cid>\*1: 1 to 11
- <Maximum bitrate UL>\*2 : None (default) or 5.760
- <Maximum bitrate DL>\*2 : None (default) or 7,232
- \*1 <cid> is a number used to manage the access point (APN) for the packet communication registered in the FOMA terminal.

- \*2 <Maximum bitrate UL> and <Maximum bitrate DI > indicate the maximum communication speed [kbps] of upload and download traffic respectively between the FOMA terminal and the base station. If these settings are set to None (default), all speeds are permissible. Not that if you set these settings to 5,760 and 7,232, a packet communication connection may not be able to be established since any speeds other than those set are not permissible.
- Command examples
- (1) Command to permit all speeds for both upload and download (when cid=2) AT+CGFQMIN=2  $\cap K$
- (2) Command to permit only 5.760kbps for upload and 7.232kbps for download (when cid=2) AT+CGEQMIN=2..5760.7232
- (3) Command to permit 5,760kbps for upload and all speeds for download (when cid=2) AT+CGEQMIN=2,,5760 OK
- (4) Command to permit all speeds for upload and only 7.232kbps for download (when cid=4) AT+CGEQMIN=4...7232 0K
- Operations without a parameter AT+CGEQMIN=
  - : Reset all <cid> to their defaults. AT+CGEQMIN=<cid>

- : Reset the specified <cid> to its default. AT+CGEQMIN=?
- : Display a list of values that can be specified.
- AT+CGEQMIN?
- : Display the current setting values.

#### ■ Command name : +CGEQREQ=[Parameter]

Overview

Set the QoS (Quality of Service) requested to the network when packet communication is dialed

Only the command described in the following example can be used and it is set as default

This is a setting command, however, it is not reset by &F.

- Format
  - +CGEQREQ=[<cid>]
- · Parameter descriptions <cid>\*:1 to 11
  - <cid> is a number used to manage the access point (APN) for the packet communication registered in the FOMA terminal.
- · Command examples

Command used to require 5,760kbps upload and 7,232kbps download (when <cid>=2) AT+CGEQREQ=2,2,5760,7232  $\cap K$ 

- Operations without a parameter AT+CGEQREQ=
  - : Reset all <cid> to their defaults. AT+CGEQREQ=<cid>
  - : Set the specified <cid> as default.

## List of Error Reports

| Numeric<br>display | Text display          | Reason                                                       |
|--------------------|-----------------------|--------------------------------------------------------------|
| 15                 | SIM wrong             | A SIM other than a UIM (non-NTT DOCOMO IC card) is inserted. |
| 16                 | incorrect<br>password | The password is incorrect.                                   |
| 100                | unknown               | There is an unknown error.                                   |

### Result Codes

#### ■ List of result codes

| Numeric<br>display | Text display   | Description                       |
|--------------------|----------------|-----------------------------------|
| 0                  | OK             | Performed properly.               |
| 1                  | CONNECT        | Connected to the other party.     |
| 2                  | RING           | Receiving a call.                 |
| 3                  | NO CARRER      | Line disconnected.                |
| 4                  | ERROR          | Unable to accept a command.       |
| 6                  | NO<br>DIALTONE | Unable to detect dial tones.      |
| 7                  | BUSY           | Detecting busy tones.             |
| 8                  | NO ANSWER      | Connection completed (timeout)    |
| 100                | RESTRICTION    | The network access is restricted. |

#### Note

 The result codes are displayed as text if the ATVn command (P28) is set to n=1 (default), and the result codes are displayed as numbers if set to n=0.

#### ■ Result code of AT+CPIN?

| FOMA terminal state                     | Result Codes                                                      |
|-----------------------------------------|-------------------------------------------------------------------|
| Waiting for input                       | +CPIN: SIM PIN (for PIN1 code)<br>+CPIN: SIM PIN2 (for PIN2 code) |
| Waiting for input of PIN Unlock Code.   | +CPIN: SIM PUK (for PIN1 code)<br>+CPIN: SIM PUK2 (for PIN2 code) |
| PINCode<br>authenticated                | +CPIN: READY                                                      |
| Inappropriate<br>command was<br>entered | +CME ERROR: Operation is not allowed                              |
| Incorrect<br>command<br>entered         | ERROR                                                             |

# Kuten Code List for L-06A

## **Kuten Code List**

• The kuten codes in the following table may differ from the appearances of the actual display.

| Kuten<br>digit<br>1 to 3                                    | 0 1                      | 2               | Ku<br>3            | ten<br>4              | digit<br>5         | <b>4</b>         | 7                     | 8           | 9                                                                        | 区点<br>1~3桁目                                                 | 0                                              | 1            | 2                | <b>K</b> ı           | uten<br>4                               | digi<br>5 | t 4<br>6 | 7                     | 8                     | 9                  | 区点 1~3桁目                                             | 0                  | 1            | 2          | <b>К</b> і | uten<br>4     | digit      | 6      | 7             | 8             | 9        |
|-------------------------------------------------------------|--------------------------|-----------------|--------------------|-----------------------|--------------------|------------------|-----------------------|-------------|--------------------------------------------------------------------------|-------------------------------------------------------------|------------------------------------------------|--------------|------------------|----------------------|-----------------------------------------|-----------|----------|-----------------------|-----------------------|--------------------|------------------------------------------------------|--------------------|--------------|------------|------------|---------------|------------|--------|---------------|---------------|----------|
| 010<br>011<br>012<br>013<br>014                             | [ [](\(-\)])             | °, ', (         | 0,                 | ·<br>全                | :                  | <br>Ф            | <u>:</u><br>O<br>1    | ;           | ? \                                                                      | 081<br>082<br>083                                           |                                                | 1            | 2<br>+<br>+<br>② | -                    | <u>г</u>                                | ]<br>[5]  | 6        | +<br>(7)              | F                     | T                  | 203<br>204<br>205<br>206<br>207                      | 款竿                 | 歓管貫丸雁        | 汗簡         | 漢緩         | 澗缶            | 潅翰         | 環肝関    |               | 監莞            | 看観館翫     |
| 015<br>016<br>017<br>018<br>019<br>020<br>021<br>022<br>023 |                          | \<br>+          | »<br>× ₹<br>©<br>■ | [ [ ÷ ♀#◇△ <b>■</b>   | ]<br>=<br>&        | *                |                       | §<br>**     | `\<br>\<br>\<br>\<br>\<br>\<br>\<br>\<br>\<br>\<br>\<br>\<br>\<br>\<br>\ | 131<br>132<br>133<br>134<br>135<br>136<br>137<br>138<br>139 | (a) (b) (c) (c) (c) (c) (c) (c) (c) (c) (c) (c |              | ®Ⅱ鳥架             | ③ Ⅱ * □ □ C C 元 C 平成 | 14)<br>IV<br>\$\frac{1}{2}\rightarrow\$ | (B) V 公公公 | 16       | (1)<br>VII<br>F > (5) | 18<br>VIII<br>7<br>mm | ®<br>IX<br>⅔<br>cm | 207<br>208<br>209<br>210<br>211<br>212<br>213<br>214 | 基旗 紀鬼犠吉            | 奇既機          | 嬉期帰規偽      | 寄棋毅記儀      | 岐棄気貴妓蟻橘       | 冝誼詰        | 畿軌戱議砧  | 忌 祈輝技         | 季飢擬           | 器机 稀騎欺鞠却 |
| 024<br>026<br>027<br>028<br>029                             | ∠ ⊥<br>∞ ∝               | Λ               | ∨<br>a             | ¬ ∇ \\ ()             |                    | ⇔                | ∀<br>≪<br>†           | ∃<br>≫<br>‡ | √<br>¶                                                                   | 160<br>161<br>162<br>163<br>164                             |                                                | 亜茜圧或杏        | ΠŒ               | 抽                    | Bot                                     | 5 哀渥姐庵    | 愛旭虻按     | 挨葦飴暗                  | 姶芦絢案                  | 逢鯵綾闇               | 215<br>216<br>217<br>218<br>219<br>220               | 客宮究巨禦              | 徽亀疑吃脚弓窮拒魚供叫  | 祇喫虐急笈拠亨侠喬  | 義桔逆救級挙享僑境況 | 丘朽糾渠京兇峡       | 久求給虚       | 仇泅     | 牛距 凶          | 及灸去           | 吸球居漁 匡   |
| 031<br>032<br>033<br>034<br>035<br>036                      | 4 5<br>H I<br>R S        | 6<br>J<br>T     | Α                  | 8<br>B<br>L<br>V      | 9 C M W a          | 0<br>D<br>N<br>b | 1<br>E<br>O<br>Y<br>c |             | 3<br>GQ<br>e                                                             | 164<br>165<br>166<br>167<br>168<br>169                      | 威移井稲引                                          | 尉維           | 以惟緯域芋淫陰          | 黑                    | 位慰萎郁允蔭韻                                 | が依易衣磯印    | 偉椅謂一咽    | 囲為違壱員                 | 夷畏遺溢因                 | 委異医逸姻              | 221<br>222<br>223<br>224<br>225<br>226               | 卿挟蕎業巾芹             | 教郷局          | 橋鏡曲        | 響極         | 狂饗玉           | 狭驚桐        | 矯仰粁    | <b>怯胸凝僅禽吟</b> | <b>必脅尭勤筋銀</b> | 恭興暁均緊    |
| 037<br>038<br>039<br>040<br>041<br>042                      | fpz おごぶ                  | hr あがざだ         | きし                 | jt いぎじだ               | k<br>u             | V                | m<br>W<br>えけ          | n<br>x      | 00 メ おこそでぱ                                                               | 170<br>170<br>171<br>172<br>173                             | 迂唄云                                            | ক্ত          | IJD              | 雑                    | 窺                                       | フ<br>     | 右碓浦      | 宇臼瓜                   | 烏渦閏                   | 嘘                  | 226<br>227<br>228<br>229<br>230<br>231               | 俱駒串 栗 <sup>取</sup> | 句具櫛掘繰        | 区愚釧窟桑      | 虞層         | 喰屈            |            | 窪      | 寓態            | 遇隈            | 九駈隅 桑軍   |
| 043<br>044<br>045<br>046<br>047<br>048                      | おごぞとひぼゆゐかさたどびぽょゑ         | がざだなぴまよを        | ちにふみらん             | ぢぬぶむり                 | うくすっねぷめる           | うぐずつのへもれ         | ゃ                     | ゃ           | で ぱほ ゅわ                                                                  | 173<br>174<br>175<br>176<br>177<br>178                      | 曳衛閲掩艶                                          | <b>栄詠榎援苑</b> | 永鋭厭沿薗            | 荏泳液円演遠               | 洩疫園炎鉛                                   | 包裝益堰焰鴛    | 営盈駅奄煙塩   | 嬰穎悦宴燕                 | 影頴謁延猿                 | 映英越怨縁              | 232<br>232<br>233<br>234<br>235<br>236               | 郡 珪携繋鶏             | <b>卦型敬罫芸</b> | 袈契景茎迎      | 祁形桂荊鯨      | 係径渓蛍劇         | 恵畦計        | 刑慶稽詣撃  |               | 啓憩経軽隙         | 圭掲継頚桁    |
| 050<br>051<br>052<br>053<br>054<br>055<br>056               | オゴゾトヒボ                   | アガザダナピマヨヲ       | ィキシチニフミラン          | イギジヂヌブムリヴ             | プ                  | $\wedge$         | ベ                     | $^{\circ}$  | オコソデパホっ                                                                  | 178<br>179<br>180<br>181<br>182                             | 凹鴎牡                                            | 央押黄          | 密                | 往                    | 応欧荻恩                                    | お         |          | 於 翁憶音                 |                       | 甥 鴬桶               | 237<br>238<br>239<br>240<br>241<br>242<br>243        | 傑倹建 肩鹸絃            | 欠倦憲検         | 決健懸権謙原言    | 潔兼拳牽賢厳諺    | 穴券捲犬軒幻限       | 剣          | 喧      | 訣圏 硯険         | 月堅 絹顕         | 件嫌 県験現   |
| 057<br>058<br>060<br>061<br>062<br>063<br>064               | ユヰヱ                      | B<br>M<br>X     |                    | ÚÜÖ ΔΞΩβμ             | メルカ EO YV          | モレケ ΖΠ δξ        | Π<br>HP<br>ε          | 9<br>ΘΣ     | ユワ   T no                                                                | 182<br>183<br>184<br>185<br>186<br>187<br>188<br>189        | 仮家禍蝦我介恢                                        | 何寡禾課牙会懐      | 伽科稼嘩画解戒晦階        | 価暇箇貨臥回拐械貝            | 佳果花迦芽塊改海凱                               | 加架苛過蛾壊    | 可歌茄霞賀廻   | 嘉河荷蚊雅快                | 下夏火華俄餓怪               | 化嫁珂菓峨駕悔            | 243<br>244<br>245<br>246<br>247<br>248<br>249        | 姑糊顧御乞効             | 孤袴鼓          | 己股五        | 庫          | 弘 孤 孤 伍 瑚 侯 向 | , 1 乎戸虎午碁候 | 個故誇呉語倖 | 枯             |               | 固狐雇後醐功   |
| 064<br>065<br>070<br>071<br>072<br>073<br>074               | <i>в г</i>               | <i>к и</i> БКФЮ | <i>ф</i><br>В<br>Л | Д<br>X<br>Г<br>М<br>Ц | <i>ψ</i><br>Д<br>Н | ΕΟ               | o<br>ËПЩ              | ЖР          | р<br>3 СЫ                                                                | 199<br>190<br>191<br>192<br>193<br>194<br>195<br>196        | 伙 蟹慨馨拡赫顎                                       | <b></b>      | <b>戕晦階涯垣格郭笠活</b> | 5. 损人,               | 改海凱蓋蛎殻隔橿                                | 灰劾街鈎獲革梶   | 該        | 皆咳鎧嚇穫岳潟               | 絵害骸各覚楽割[              | 芥崖浬廓角額喝            | 249<br>250<br>251<br>252<br>253<br>254<br>255<br>256 | 郊 巧拘江紅航砿           | 勾后巷控洪紘荒鋼     | 梧交厚喉幸攻浩絞行閤 | 坑広昂港綱      |               | 中考責        | 杭皇肯    | 校硬肱郊          | 梗稿腔酵          | 工抗構糠膏鉱劫  |
| 074<br>075<br>076<br>077<br>078                             | б в<br>к л<br>ф х<br>ю я | Г<br>М<br>Ц     | Д<br>Н<br>Ч        | e<br>o<br>Ш           | ëгЩ                | ж<br>р<br>ъ      | З<br>С<br>Н           | ИТЬ         | а й<br>Уэ<br>⊣                                                           | 196<br>197<br>198<br>199<br>200<br>201<br>202               | 恰叶噛 勘                                          | 括椛鴨粥勧        | 樺栢刈巻             | 怪渴鞄茅苅喚慣              | 滑株萱瓦堪                                   | 葛兜 乾姦     | 褐        | 轄蒲 冠官                 | 旦釜 寒寛                 | 鰹鎌 刊干              | 257<br>258<br>259<br>260<br>261                      | <b></b> 場号告忽 昏     | 合国惚此         | 壕穀骨頃       | 拷酷         | 濠鵠込困          | 黒          | 轟獄 墾   | 麹漉            | 克腰 恨          | 刻甑       |

| Kuten<br>digit<br>1 to 3                                    | 0 1                                                                                            |                                                    | Kuter<br>3 4            |          |         | 7           | 8      | 9        | Kuten<br>digit<br>1 to 3                                    | 0      | 1       | 2      | <b>K</b> u | iten<br>4        | digit       | 4     | 7     | 8           | 9           | Kuten<br>digit<br>1 to 3                             | 0     | 1     | 2     | <b>К</b> і | uten<br>4    | digi:                                                                |      | 7    | 8                                         | 9        |
|-------------------------------------------------------------|------------------------------------------------------------------------------------------------|----------------------------------------------------|-------------------------|----------|---------|-------------|--------|----------|-------------------------------------------------------------|--------|---------|--------|------------|------------------|-------------|-------|-------|-------------|-------------|------------------------------------------------------|-------|-------|-------|------------|--------------|----------------------------------------------------------------------|------|------|-------------------------------------------|----------|
| 261                                                         |                                                                                                |                                                    |                         | <u>ځ</u> |         |             |        | 此        | 330                                                         |        | 繊遷      | 羨      | 腺          | 舛                | 船鮮          | 薦     | 詮     |             | 践           | 390                                                  |       |       |       |            | ぬ~           |                                                                      |      |      | 漂                                         | 禰        |
| 262<br>263<br>264                                           | 詐 鎖                                                                                            | 裟 실                                                | 差坐案华                    | 挫才       | 查債採斎    | 沙催栽         | 再歳     | 砂最済      | 332                                                         | 全      | 禅       | 繕      | 膳          | 糎                | そ<br>噌      | 塑     | 岨     | 措           | · 曾·        | 391<br>392<br>393                                    | 袮粘脳   | 乃     | 葱廼農   | 之          | 熱埜蚤          | 年嚢                                                                   | 念悩   |      |                                           | 燃能       |
| 265<br>266<br>267<br>268<br>269<br>270<br>271<br>272<br>273 | 載堺咋鮭 鯖際榊搾笹察捌                                                                                   | 剤肴昨匙拶錆散                                            | 王关阴开最交线<br>材崎柵刷擦皿燦      | 罪埼窄 札晒珊  | 財碕策 殺三産 | 細冴鷺索 薩傘算    | 坂作錯 雑参 | 裁阪削桜 皐山蚕 | 333<br>334<br>335<br>336<br>337<br>338<br>339<br>340<br>341 | 組倉捜漕草霜 | 燥荘騒臓    | 訴壮挿争葬像 | 阻奏掻痩蒼増贈    | <u></u> <u> </u> | 装促          | 走     | 送則    | 槍綜遭 即       | 素叢想槽聡鎗 息続   | 393<br>394<br>395<br>396<br>397<br>398<br>399<br>400 | 拝倍陪   | 排培這泊縛 | 敗媒蝿白莫 | 破杯梅秤箔駁硲    | 婆盃楳矧粕麦箸      | 世 巴 馬牌 煤 萩 舶 肇                                                       | 狽伯   | 肺買剥  | 俳   ・  ・  ・  ・  ・  ・  ・  ・  ・  ・  ・  ・  ・ | 杷廃配賠拍漠 肌 |
| 273<br>274<br>275<br>276<br>277                             | 子屍                                                                                             | 司市枝肢                                               |                         | 思氏       | 士指獅詞    | 仕始支祉詩       | 姉孜私    | 伺姿斯糸誌    | 342<br>343<br>344<br>345<br>346                             | 他柁     | 袖多舵帯苔   | 太楕     | 揃、汰陀怠貸     | 1                | 孫,」 唖騨戴逮    | 堕体    | 妥堆泰   | 惰対滞         | 遜 打耐胎代      | 401<br>402<br>403<br>404<br>405                      |       | 筏反班   | 八     | 鉢鳩帆繁       | <b>浇</b> 噺搬般 | 発塙斑藩盤                                                                | 板販   | 氾範   | 汎釆                                        | 罰判版煩     |
| 278<br>279<br>280<br>281<br>282<br>283                      | 諮字<br>耳軸<br>質寺次自宍                                                                              | 賜慈滋蒔雫疾                                             | 惟寺台庠二雪飼時爾汐叱実            | 歯 璽鹿執蔀   | 事 痔式失篠  | 似 磁識嫉偲      | . 示鴫室柴 | 児 而竺悉芝   | 347<br>348<br>349<br>350<br>351<br>352                      | 台宅諾 棚担 | 大托茸叩谷探  | 第択凧但狸旦 | 醍拓蛸達鱈歎     | 題沢只辰樽淡           | 濯 奪誰湛       | 滝琢 脱丹 | 瀧託 巽単 | 鐸 竪嘆        | 啄濁 辿坦筆      | 405<br>406<br>407<br>408<br>409<br>410               | 卑比誹枇  | 泌費毘鼻  | 疲     | 庇皮非眉稗      | 碑飛美匹         | 悲秘樋 疋                                                                | 緋簸 髭 | 備彦   | 肥尾 膝                                      | 匪斐被微 菱   |
| 284<br>285<br>286<br>287<br>288<br>289                      | 屡社尺惹腫綬<br>蕊紗杓主趣需                                                                               | 稿者灼取酒囚<br>言註 1100000000000000000000000000000000000 | 子<br>子<br>事<br>酌<br>手   | 射遮釈朱受    | 捨蛇錫殊    | 赦邪若狩寿       | 斜借寂珠   | 煮勺弱種樹    | 353<br>354<br>354<br>355<br>356                             | 綻暖 智   | 耽       | 胆段     | 蛋男         | [誕談] 置逐          | 鍛           | 知     | 壇     | 弾 弛馳        |             | 411<br>412<br>413<br>414<br>415                      | 肘百評蛭敏 | 弼謬豹鰭  | 必俵    | 畢彪描        | 筆標病斌         | 逼氷秒                                                                  | 桧漂苗  | 姫瓢錨  | 媛票                                        | 紐表蒜頻     |
| 290<br>291<br>292<br>293<br>294<br>295                      | 終輯従夙<br>宗繍週戎宿                                                                                  | 就習酋柔淑峻                                             | <b>州臭州十兄퇅</b><br>修舟集渋縮瞬 | 愁蒐醜獣粛竣   |         | 洲襲住重熟駿      | 警充銃出:  | 秋蹴十叔術循   | 357<br>358<br>359<br>360<br>361<br>362                      | 中註丁 暢調 | 仲酎兆帖朝諜  | 宙鋳凋帳潮超 | 忠駐喋庁牒跳     | 抽樗寵弔町銚           | 昼瀦 張眺長      | 柱猪 彫  | 注苧 徴脹 | 虫著 懲腸       | 衷貯 挑蝶       | 415<br>416<br>417<br>418<br>419<br>420               | 府膚武伏  | 芙舞副福  | 譜葡復腹  | 敷負         | 埠斧賦          | 夫普赴                                                                  | 浮阜   | 父附風  | 符侮葺                                       | 布腐撫蕗 仏   |
| 296<br>297<br>298<br>299                                    | 旬醇署                                                                                            | 殉処薯除                                               | 享刃著傷                    | 潤暑助      | 盾曙      | 純渚女         | 巡      | 遵緒徐      | 363<br>363<br>364                                           | 直槌     | 朕追      | 沈鎚     | 珍痛         | 賃 通              | 鎮<br>S<br>塚 | 陳栂    | 津掴    | 墜槻          | 推佃          | 421<br>422<br>422                                    | 粉     | 鮒糞    |       | 吻          | 噴            | 墳                                                                    | 憤 丙  | 扮    | 焚                                         | 奮塀       |
| 300<br>301<br>302<br>303<br>304                             | 妾 星 承 州                                                                                        | <b>匠宵抄樟省</b>                                       | · 子宫焦                   | 少捷消      | 商尚昇涉称   | 唱庄昌湘章       | 焼      | 奨廠晶焦粧    | 365<br>366<br>366<br>367                                    | 漬嬬     | 柘       |        | 吊          | 級釣               | 鍔鶴          | 椿亭    | 潰     | 停           | <b>壷</b> 偵弟 | 423<br>424<br>425<br>426                             | 僻     | 平壁篇   | 弊癖編   | 柄碧辺        | 返            | 蔽瞥遍                                                                  | 閉蔑便  | 箆    | 偏                                         | 頁変弁      |
| 305<br>306<br>307<br>308<br>309                             | 紹詳丈情<br>肖象丞擾                                                                                   | 菖草                                                 | · 蒋驽记丈<br>蕉鉦剰浄          | 衝鍾城状     | 裳鐘場     | 訟障壌穣        | 証鞘嬢    | 紹上常譲     | 368<br>369<br>370<br>371<br>372                             | 悌艇 的   | 抵訂邸笛    | 挺諦鄭適   | 提蹄釘        | 梯逓鼎溺             | 汀 泥哲        | 碇 摘徹  | 禎 擢撤  | 程敵          | 締滴迭         | 426<br>427<br>428<br>429<br>430                      | 穂俸抱   | 法     | 放泡    | 鋪慕報方烹      |              | 捕暮宝                                                                  | 母峰   |      |                                           | 輔倣庖 蓬    |
| 310<br>311<br>312<br>313<br>314<br>315                      | 蝕<br>心疹<br>真                                                                                   | 植尻振神進                                              | 直伸折奏                    | 織侵森      | 唇榛芯     | 色娠浸薪刃靭      | 寝深親    | 食審申診壬    | 373<br>373<br>374<br>375<br>376                             | 転堵賭怒   | . 顛 塗途倒 | 点 妬都党  | 伝 屠鍍       | 殿 徒砥凍            | 澱」 斗砺刀      | 田 杜努唐 | 電 渡度塔 | <b>兎登土塘</b> | 吐菟奴套        | 431<br>432<br>433<br>434<br>435<br>436               | 望鉾    | 褒傍某防睦 | 訪剖棒吠  | 豊坊冒頬釦:     | 邦妨紡北勃        | 鋒帽肪僕没                                                                | 飽忘膨ト | 鳳忙謀墨 | 鵬房貌撲                                      | 乏暴貿朴奔    |
| 315<br>316<br>317<br>318<br>319<br>320                      | 須炊瑞椙<br>ご<br>で<br>で<br>に<br>で<br>に<br>に<br>に<br>に<br>に<br>に<br>に<br>に<br>に<br>に<br>に<br>に<br>に | 粋፟፟፟                                               | 夏東                      | 涿        | 酔       | 錐           | 推錘     | 諏水随杉     | 377<br>378<br>379<br>380<br>381<br>382<br>383               | 盗答 鐙憧  | 筒董陶撞    | 糖蕩頭洞   | 涛統藤騰瞳      | 灯到討闘童            | 燈   謄働胴     | 当 豆動萄 | 痘 踏同道 | 祷 逃堂銅       | 棟等 透導峠畫     | 436<br>437<br>438<br>439<br>440                      | 鱒繭    | 枚桝麿漫  | 毎亦万蔓  | 哩俣慢        | 槙又満          |                                                                      | 膜    | 枕    | 鮪                                         | 妹柾侭      |
| 320<br>321<br>322                                           | 勢姓                                                                                             | 征州                                                 | 世成生                     | せ瀬政成     | 畝整精     | 是星聖         |        | 制棲製      | 384<br>385<br>386                                           | 独寅頓    | 読       | 防静曇    | 橡噸鈍        | 売 日屯             | 惇           | 段敦    | 届沌    | 震豚 一        | 苦遁          | 440<br>441<br>441                                    | 蜜     | 湊     | 蓑     | 味稔         | 未            | 魅妙い                                                                  | 巳粍   | 箕民   | 岬眠                                        | 密務       |
| 323<br>324<br>325<br>326                                    | 西脆籍接                                                                                           | :誓席脊折                                              | 土青昔复安千点土逝戚赤窃占息          | 醒斥       | 青       | 静析          | 斉石     | 税積       | 386<br>387<br>388                                           | 謎軟     | 灘難      | 捺汝     | 鍋          | 奈                | 那           | 内縄    | 乍畷    | 凪南          | 薙楠          | 442<br>442<br>443                                    |       |       | 牟明    |            | b            | され さい さい さい さい さい さい さい さい さい はい はい はい はい はい はい はい はい はい はい はい はい はい |      |      |                                           | 冥        |
| 327<br>328<br>329                                           | 授組撰版                                                                                           | 1X 1                                               | 3.上午午午1                 | · / X    | 専洗      | 式<br>尖<br>染 | 切絶川潜   | I戦煎      | 388<br>389<br>390                                           | 虹      | 廿如      | 日尿     | 乳          | 入                | 弐<br>妊      |       |       | 賑           | 肉           | 444                                                  | 免     | 棉     | 綿     | 緬          | 直            | 麺                                                                    |      | 模    |                                           |          |

| Kuten<br>digit    | 0 1 2                                                                                                   | Kuten digi<br>3 4 5             | t <b>4</b> | 8 9                   | Kuten<br>digit<br>1 to 3 | 0       | 1 2             | Kuten<br>3 4             |            | 4<br>6 7              | 8 9                                     | Kuten<br>digit<br>1 to 3 | 0    | 1 2                                   | Kuter<br>3 4                                  | digit 4<br>5 6        | 7           | 8 9                           |
|-------------------|----------------------------------------------------------------------------------------------------|---------------------------------|------------|-----------------------|--------------------------|---------|-----------------|--------------------------|------------|-----------------------|-----------------------------------------|--------------------------|------|---------------------------------------|-----------------------------------------------|-----------------------|-------------|-------------------------------|
| 445<br>446        | 孟毛 猛目 杢 勿                                                                                               | 盲網耗                             | 蒙儲         | 木黙問問                  | 509<br>510               | 咥戶      | 交 哄 吧           | 哈容院                      | 周日         | 行 哥                   | 哦唏                                      | 585<br>586               | 斷.   | 海 旆 杲                                 | 旁族                                            | 旌旒                    | 旛昵          | 旙 无                           |
| 447               | 紋門匁                                                                                                    |                                 |            | 野弥                    | 511<br>512<br>513        | 售。咯     | 更叕 咸<br>哮 啅 喟   | 哭啖啻                      | 唸『喘』       | 於原即                   | 畑 喀 喀 喃                                 | 588<br>589               | 晟暨   | - 要哲星                                 | 晉暃暾                                           | 晞 畫<br>暎 暉            | : 暄         | 晧 晨<br>陽 暝                    |
| 448<br>449        | 矢 厄 役<br>鑓                                                                                              | 約薬訳                             | 躍靖         | 柳薮                    | 514<br>515<br>516        | 嘔       | 刺喷斯嘶            | 嗚嗾嗚                      | 嘛!         | 夏 嗜連 嘘                | <b>嗤器噪</b>                              | 591                      | 曳    | 瞱 思 肋                                 | 曖勝打杆                                          | 曠朦胧                   | 霸           | 曩朮 机                          |
| 449<br>450<br>451 | 偷愈<br>諭<br>搬<br>援                                                                                       | 油癒優有柚湧                          | 勇友涌猶       | 有 幽                   | 517<br>518<br>519        | 嚀『嚼』    | 鼻雕囿             |                          | 嚥          | 響 嚶 屬                 | 嚴囂口囮                                    | 593                      | 柱 7  |                                       | ·<br>杉<br>東<br>村<br>拉                         | 粉板板板                  | i 枦<br>l 柤  | 枡析框棚                          |
| 452               | 花裕誘                                                                                                    |                                 |            | タ<br>_                | 520<br>521               | 打<br>打  | 國國山坎            | 圍圓圻址                     |            | 圖 嗇<br>甘 埀            | 圜 坎 袋                                   | 596<br>597               | 架 泉  | 夸 栲                                   | 桎 梳 條                                         | 栫 桙棚 枧                | 档標          | 桷 桿                           |
| 452<br>453<br>454 | 余与誉据                                                                                                    | 輿 預 傭曜 楊 様                      | 洋溶         | 予庸四                   | 522<br>523<br>524        | 埔埕      | 包妥烏             | 垠堊塰!<br>垳埖毀!             | 埣 坩 塒 坩    | 并埋壁                   | 埃 場 場 場                                 | 599<br>600               | 椢 ;  | 券 棡<br>昏 棧                            | 椏<br>椌<br>棍<br>根<br>機                         | 据 榜 椒 核               | 棗           | 椈 棘 棣 椥                       |
| 455<br>456        | 窯 羊 耀養 慾 抑                                                                                              | 葉蓉要欲活                           |            | 遥 陽定                  | 525<br>526<br>527        | 壗 均     | 尊廣憲             | 壞壥夂                      | 壤會         | 躗<br>壅<br>韭<br>夛<br>梦 | 壓壺惠夫                                    | 602                      | 楷    | 棠 棯 楸 楡                               | 椨楫楞                                           | 們<br>標<br>標<br>栓<br>样 | 椹           | 輪<br>橋<br>様<br>槐              |
| 456<br>457<br>458 | 螺裸来乱卵嵐                                                                                                  | 莱頼雷                             |            | 羅落 酪                  | 528<br>529<br>530        | 奢       | <b>卒</b> 奠<br>研 | 夕夾獎妝                     | 奕 组        | 兔 奎 此 妲               | 奚 奘 姆 姨                                 | 605                      | 榧    | 高                                     | 榾<br>模<br>樽<br>樽                              | 寨熔榴槧                  | 槞           | 楊<br>撃<br>火<br>棚<br>棚         |
| 458<br>459        | 履李梨                                                                                                    | 理璃                              |            | 利吏                    | 531<br>532<br>533        | 姜奶奶     | ;开淫叟            | (姚娵嫣)                    | 娟独         | 影響大量                  | 6. 妈妈妈妈妈妈妈妈妈妈妈妈妈妈妈妈妈妈妈妈妈妈妈妈妈妈妈妈妈妈妈妈妈妈妈妈 | 607<br>608               | 樔 禄  | - 專品 整 標 製 概                          | 樒櫁                                            | 槧 榝<br>棲<br>桂         | 橄           | 櫃<br>樗<br>檐                   |
| 460<br>461        | 痢 裏<br>葎 掠 略                                                                                            | 裡里離劉流溜                          | 琉留         | 率立続                   | 534<br>535               | 嬌媚      | 單 嬖子 孕          | ~嬲字亡                     | 嬪 好        | 鼻 嬾<br>亥 孰            | 孃 孅 孶 嚬                                 | 610                      | 櫑    | 櫱 蘗 櫟                                 | 檻 櫃 櫪                                         | 櫂 檸 梅                 | 蘖           | 檬 橼<br>櫺 欒                    |
| 462<br>463<br>464 | 隆竜震                                                                                                    | 居<br>慮<br>際<br>源<br>蒙<br>蒙<br>陵 | 猟療領力       | <b>売療</b><br>療        | 536<br>537<br>538        | 皇 异     | 多 孺 据 挖         | 實寢專對                     | 寞 🤋        | 喪<br>寥<br>郭<br>北      | 寇<br>寰<br>尨<br>形                        | 613                      | 歉!   | 鬱觀歌於                                  | 欸<br>獻<br>好<br>發<br>發<br>發<br>殷               | 盜轍豬                   | 歸殤          | 歇歹殭                           |
| 465               | 厘林淋瑠塁涙                                                                                                  | る~れ 累 類 令                       |            | 鱗鱗冷励                  | 539<br>540<br>541        | 当 治     | 配 居 居 景 宏       | 屎孱岫                      |            | 儿 労<br>呼 岷            | 屹 岌<br>峅 岾                              | 617                      | 毬 !  | 鐵毫汞                                   | 毯摩汗                                           | 殼氈近                   | (气          | 毓氛沛                           |
| 467<br>468<br>469 | 嶺 怜 玲 歴 ナ ナ ナ ナ ナ ナ ナ ナ ナ ナ ナ ナ ナ ナ カ ナ カ ナ カ                                                           | 礼 苓 鈴 烈 練 聯                     |            | 霊麗恋憐                  | 542<br>543<br>544        | 崗       | 時寄掘             | 峽崛嵋鬼                     | 崔』         | 鳥 峪<br>弱 嶇            | 崋崎崎崎                                    | 619                      | 泅    | 田沙                                    | <b>沒沱泯</b>                                    | 泄法泪法                  |             | 沽泗洶洫                          |
| 470<br>470        | 蓮 連                                                                                                    |                                 | 櫓炉         | 路 路                   | 545<br>546<br>547        | 嶢員      |                 | 嶽巫惺                      | 隆月         |                       | 巉帚幗                                     | 622                      | 治浚;  | 光洗灰浙                                  | 洵涎 涸滴                                         | 洒濤淬                   | 浣淹          | 涓 浤<br>渕 渊                    |
| 471<br>472<br>473 | 露 労 豊 第 銀 録 録 録 録 録 論                                                                                   | 廊弄朗                             | 楼榔         | 浪漏養禄                  | 548<br>549<br>550        | 幟巾      | 童相寥             | 幇 廐 廟                    | 并 :        | 幺麼                    | 严障廨廪                                    | 624<br>625               | 浙 渙  | 戔 淙 爰 湟                               | 淤渣潭渣                                          | 淪淮湫渫                  | 渭湶          | 湮菏湍                           |
| 473               |                                                                                                    | わ<br>倭和<br>話<br>三 鰐 詫           | 歪 賄        | 脇惑                    | 551<br>552               | 廬 履     | 羅廳せ             | 廰 廴 弩                    | 廸見         | 發片朋彡無弃彁彭              | 弉 舜 彈 彌                                 | 627<br>628               | 溥    | 1 1 1 1 1 1 1 1 1 1 1 1 1 1 1 1 1 1 1 | 溽 溯 潁 漑                                       | 渝 消洩灌                 | 瀬 滔 滸       | 溪溘騰滾                          |
| 474<br>475        | 枠 鷲 亙碗 腕                                                                                                |                                 |            | 椀 湾                   | 553<br>554<br>555        | 往 往 徐 往 | 弯 且 律 徭         | 象<br>種<br>復<br>物         | 徑作         | 旬 從<br>午 忸            | 彳<br>徒<br>忱<br>悉                        | 630<br>631               | 潜    | 羕<br>潛<br>潭                           | 漲 鴻 澆 潼                                       | 潺潭                    |             | 澀 潯                           |
| 480<br>481<br>482 | 弐 丐<br>  乖 乘 九<br>  亟 九                                                                                 | 不 个 別 事 宣                       |            | 人<br>子<br>区<br>区      | 556<br>557<br>558        | 怕怕      | 岔弗恆             | 性快恣<br>情                 | 恚 1        | 尼 医倒压                 | 忽性物                                     | 633                      | 澳  海 | 幹寧慮                                   | 澤濮瀚                                           | 濆<br>瀉<br>灑<br>瀝<br>瀘 | 濺           | 濕瀑瀾                           |
| 483<br>484<br>485 | 仂<br>(位<br>(付<br>(付<br>(付<br>(本<br>(本<br>(本<br>(本<br>(本<br>(本<br>(本<br>(本<br>(本<br>(本<br>(本<br>(本<br>(本 | 仍<br>信<br>傷<br>偏<br>傷           | 侘 佻        | 信<br>偏<br>倍<br>倍<br>免 | 559<br>560<br>561        | 1       | 早 惧 俊 悴         | 悃悖快                      |            | 利恪                    | 惡悸慍愕                                    | 635<br>636<br>637        | 漁泡   | 麗烟熙                                   | 炙烝榮                                           | 炯焉煖                   | 焜           | 炸焙燻                           |
| 486<br>487<br>488 | 開保 保 假                                                                                                  | 第一年 6 6 6 6 6 6                 | 倨 倔 俾 俯    | ) 倪門偬                 | 562<br>563<br>564        | 愆恨愍     | 皇复事:            | 愀惴慇                      | 惺愴         | 宣兼參配愿惠慙               | 側順態                                     | 638<br>639               | 煩火   |                                       | 「燗燵爍                                          | 熾煩                    | 燉           | 燔 燎                           |
| 489<br>490        | 傀 傚 傅<br>  僉 僊                                                                                          | 區傲<br>傳傷傳                       | 僞 僥        | 暦 僣                   | 565<br>566               | 慴巾憇巾    | 易慥<br>景憔        | 慄<br>博<br>慢<br>動<br>憊    | 慝 1<br>憑 1 | 票慵                    | 憙 愸<br>懌 慡                              | 641<br>642               | 爲之   | 爻组                                    | 爿 牀 犒 犖                                       | 牆機犢                   | 牘犹          | 爬 抵 狂 狂 狂 狂 狂 狂 狂 狂 狂 狂 狂 狂 狂 |
| 491<br>492<br>493 |                                                                                                    | 儉<br>傷<br>偏<br>人<br>冀           |            | 壽兌<br>册<br>明          | 567<br>568<br>569        | 懣巾      | 褱 懶 成           | 懃 懺 戛                    |            | 悉 罹 懾                 | 懔 懦 戈                                   | 643<br>644<br>645        | 猗 3  | 火 狎 猜 默                               | 狒 狢<br>猖<br>獗<br>?                            | 狠猴猫 猫                 | 猩           | 狷 倏<br>猥 鷽<br>獻               |
| 494<br>495<br>496 | 問ン几例間帯返却の                                                                                               | 冕 [ 冤 况 况 ]                     | 起冽凾剏 网络沙鸡  | 寫寫與                   | 570<br>571<br>572        | 拝       | 曼们斗詹洁<br>戡扛拔拈拱  | 截扠抔                      | 振 ‡        | 戡 戳<br>汪 抉<br>甘 抻     | 找招                                      | 647                      | 琅 3  | 加郎兪夐郡                                 | 班<br>現<br>現<br>現                              | 珀珠瑶                   | <b>珮</b> 琿瑾 | 珞<br>瑟<br>環<br>環              |
| 497<br>498<br>499 | 別<br>初<br>別<br>刻<br>剱<br>剱<br>劈                                                                         | 刮刳刹割剩割                          | 剏剄:        | 剋 剌                   | 573<br>574<br>575        | 拆拾排     | 1斗詹吉男           | 截扠抃拜挧掖捫揄!戮扨抔拌挂掎捩摇!       | 拗拊挈掀       | 汪甘弗丞丽<br>抉抻拇拵捶        | 岩 坬                                     | 649<br>650<br>651        | 璧    | 1 1 1 1 1 1 1 1 1 1 1 1 1 1 1 1 1 1 1 | 瓔珱                                            | 瓮 瓲 甍                 | 瓰           |                               |
| 500<br>501<br>502 | 劒  動  動  動  動  動  動  動  動  動  動                                                                         | NI冕冲凭刮剴劑劭勠匏っ[冰凰刳剩辨劼勳匕鼻冤况凵刹剳 劵勵匚 | 勁 勃 恒      | 弱 勞<br>匆 匳            | 576<br>577<br>578        | 掉排播     | 1叟定面皂(捏掵椰塭      | 截扠抃拜挧掖捫揄搏撈<br>戮扨抔拌挂掎捩搖摧撼 | 湯 字 封      | 3取皆構專3種揀搓摎            | (製揆搦攪                                   | 652<br>653               | 瓷甦畩疊 | 1 1 1 1 1 1 1 1 1 1 1 1 1 1 1 1 1 1 1 | 2000 日本の日本の日本の日本の日本の日本の日本の日本の日本の日本の日本の日本の日本の日 | 畸 當                   | 畛           | 品<br>転<br>動<br>時<br>疳         |
| 503<br>504        |                                                                                                    | 州世界                             | 12 準       | 下 卩 厮                 | 579<br>580               | 焼 排     | 1島發豦齊           | 搏撈擅抬                     |            |                       |                                         | 655                      | 痃    | 庇疽                                    | <b>疔疸痿瘟</b>                                   | <b>疝疱疼</b>            | 痊痺          | 痒 痙 痲 痳                       |
| 505<br>506<br>507 | 厰叭吩子<br>以外子<br>明明<br>明明                                                                                 | /卷篡吽咏呶<br> 广雙呀呵咄<br>  旅叟听咎咐     | 曼 吼 呱      | 叮吮叫!                  | 581<br>582<br>583        | 擺 1     | 齊攀 放敞           | 抬攘版                      | 攅 ź ź      | 難 攣<br>牧 敕            | 敍 敘                                     | 658<br>659               | 瘰 ¾  | 婁 癇                                   | 癈 癆                                           | 癜 瘎                   | 癡           |                               |
| 508               | 咒 呻 咀                                                                                                   | 呶 咄 咐                           | 咆哇         | 号 咸                   | 584                      | 敞       | 放敲              | 數斂                       | 斃          | 變斛                    | 斟矿                                      | 660                      | 1    | 顧べ                                    | 癸 發                                           | 皀皃                    | 皈           | 皋皎                            |

| I/tan                    | 1                                                                                           |                              |            |                  |                                                            |     | I/tan                    |       |                       |                   |                                                                    |                                                                                   |    |             |        | I/tan                    | _  |     |     |             |                                         |            |    |            |
|--------------------------|---------------------------------------------------------------------------------------------|------------------------------|------------|------------------|------------------------------------------------------------|-----|--------------------------|-------|-----------------------|-------------------|--------------------------------------------------------------------|-----------------------------------------------------------------------------------|----|-------------|--------|--------------------------|----|-----|-----|-------------|-----------------------------------------|------------|----|------------|
| Kuten<br>digit<br>1 to 3 | 0 1 2                                                                                       | Kuten<br>3 4                 | digit<br>5 | 4<br>6 7         | ' 8                                                        | 9   | Kuten<br>digit<br>1 to 3 | 0     | 1 2                   |                   | en di<br>4                                                         |                                                                                   | 7  | 8           | 9      | Kuten<br>digit<br>1 to 3 | 0  | 1   | 2   | Kute<br>3 4 | en di<br>4 - E                          |            | 7  | 8 9        |
| 661                      | 皖皓哲                                                                                         | 皚 皰                          |            | 皸 皹              |                                                            | 盂   | 737                      |       | 蚕蜕                    |                   | 野 虫                                                                |                                                                                   |    | 蜴           | 蜿      | 813                      | 饐  | 饋   | 饑   | 饒           | 異官                                      | 建道         | 馘  | 馥馭         |
| 662<br>663               | <u></u> 盍 盖 盒                                                                               |                              | 盤真         | 盧 盪<br>眥 眦       |                                                            | 皆   | 738<br>739               |       | 靑 蜥<br>偟 蝨            |                   | 蜚 si<br>編                                                          | 畐蝟                                                                                | 蝸  | 蝌           | 蝎      | 814<br>815               | 馬駲 | 駻   | 駟!  | 駛騁驃         | 1. 以 1. 以 1. 以 1. 以 1. 以 1. 以 1. 以 1. 以 | 1          | 駭騙 | 駮 駱騫 騷     |
| 664<br>665               | 眸 睇 睚 瞎 瞋 瞑                                                                                 |                              | 睛          | 脾瘤               |                                                            | 睹論  | 740<br>741               |       | 兪 蝣                   |                   | 輝 登                                                                | 登螟                                                                                | 螂臺 | 螯蟆          | 蟋螻     | 816<br>817               | 驅  | 驂驥  |     | 驃縣          | 累馬                                      | <b>5</b> 驍 |    | 驗驟         |
| 666                      | 瞽 瞻 曚                                                                                       | 矍 矗                          | 矚:         | 矜 矣              | き矮                                                         | 臉矼  | 742                      | 蟯釒    | 盘 蟠                   | 蠏!                | 歇虫                                                                 | 管蟶                                                                                | 蟷  | 蟒蟒          | 蟒蟒     | 818                      | 體  | 髑   | 髓 ' | 體高          |                                         |            | 緊  | 骼解髦髯       |
| 667<br>668               | 砌砒礦碚碌碣                                                                                      | 祖 礪 碪                        |            | 碎研磑              |                                                            | 硼磔  | 743<br>744               | 蠑蚰    | 護蠕吸                   |                   | 監                                                                  |                                                                                   |    | 蠧衾          | 蠻袞     | 819<br>820               | 髫  | 髮影  | 髴   | 粗量          | 三年 日                                    | . 鬢        | 鬛  | 門鬧         |
| 669                      | 碾碼磅                                                                                         | 磊磬                           |            | NA NE            | 11/12                                                      |     | 745                      | 衵     | 壬 袵                   | 衲:                | 狭 ネ                                                                | ? 衵                                                                               | 袮  | 袙           | 袢      | 821                      | 鬨  | 莧   |     | 鬮と          |                                         |            | 魃  | 魏魍         |
| 670<br>671               | 磧 磚礫 祀 祠                                                                                    |                              | 礇祚         | 儀 循秘 祓           | る しゅうしょう かいりょう かいかい はいれい はいれい はいれい はいれい はいれい はいれい はいばい はいば | 礬緑  | 746<br>747               | 袍装    | 夏妻 掛                  | 袿裼                | 伏衫衫                                                                | 1   裄                                                                             | 裔褄 | 裘褌          | 裙編     | 822<br>823               | 魎鮠 | 魑鮨  | 魘!  | 魴絲          | 乍魚魚                                     |            |    | 終解         |
| 672                      | 禊禝禧                                                                                         | 齋禪                           | 禮          | 確耳               | 黒                                                          | 秉   | 748                      | 褓     |                       | 褥:                | 退初                                                                 | . 襁                                                                               |    |             |        | 824                      | 鯣  | 鯢   | 鲲 1 | 鯔鱼          | 非鯛                                      | 多鯲         | 鯱  | 鯰 鰕        |
| 673<br>674               | 秕 秧 秬<br>稟 禀 稱                                                                              |                              | 稈          | 1 稍 稱 稱          | 種種                                                         | 稠穡  | 749<br>750               | 樓神    | 単 伴需 襤                |                   | 護 瀬                                                                | 見襴                                                                                | 襷  | 襾           | 覃      | 825<br>826               | 鰔鰛 | 鰉鰥  | 鰓鰤  | 鯔魚          |                                         |            | 鰊鱆 | 鰄 鰮 鰾 鱚    |
| 675                      | 穢 穩 龝                                                                                       | 穰穹                           | 稷穽竅        | 窈窕               | 窕                                                          | 窘   | 751                      | 覈旨    | 麗 覚 覿                 | 覘                 | 覡 者                                                                | 見覦                                                                                | 覬  | 覯           | 覲      | 827                      | 鱠鴃 | 鳢   | 鱶!  | 鱸魚魚         | 哥屋                                      | 是鳰         | 鴉  | 鴈鳫         |
| 676<br>677               | 竊針竏                                                                                         | 竕 竓                          | 站:         | 竚 並              | 拉竡                                                         | 竇竢  | 752<br>753               | 計畫    | 乞 訐                   | 訂                 | 狐 岩                                                                | 旨觝<br>牙訥                                                                          | 訶  | 觴詁          | 觸詛     | 828<br>829               | 就強 | 鴻   | 鴾:  | 衞耴          | 島                                       | ₩ 17/2     | 鵄  | 鴕 鴒        |
| 678<br>679               | 竦 竭 竰 笞 笵 笨                                                                                 | 筑 笏<br>笶 筐                   | 笊          | 色笳               | 5 笘                                                        | 笙   | 754<br>755               | 治     | 开 萱                   | 詼                 | 范 討                                                                | 15 詢                                                                              |    | 挑諍          | 誄諂     | 830<br>831               | 鶫  | 鵝鵯  | 鵞頭  | 鵤胃          |                                         | 鳥鷦         | 鵲鷄 | 鶉鶇鍴鶻       |
| 680                      | 筐 笄                                                                                         | う<br>第<br>策<br>策             | 筌          | 筅 筵<br>箘 賃       | 筥                                                          | 筴箜  | 756                      | 諚訁    | 柬 諳                   | 誥諧                | 角調益                                                                | 記記                                                                                | 諠  | 諢           | 諷      | 832                      | 鶸  | 帽鶴鷽 | 鷆!  | 鶇名          | 鳥鷺                                      | 計館         | 鷸  | 鷦鷭         |
| 681<br>682               | 第 卷 筱 额 箋 箒                                                                                 | 成革                           | 箝箙         | 箘 箟篋 篁           | 箍篷                                                         | 空篏  | 757<br>758               | 編記    | 臾 謌                   | 謇謫                | 益温                                                                 | き 謖                                                                               |    | 謗譏          | 謠譎     | 833<br>834               | 鷯麋 | 鴬麌  |     |             |                                         |            | 鹽麩 | 麁 麈<br>麸 麪 |
| 683                      | 箴 篆 篝                                                                                       | 篩簑                           | 簑          | 篦巢               | 籠                                                          | 篢   | 759                      | 證言    | 朁 譛                   | 譚                 | 詹                                                                  |                                                                                   |    |             | 56%    | 835                      | 麭  | 靡   | 黌:  | 黎黍          | 占氮                                      | 3黔         | 黜  | 點 黝        |
| 684<br>685               | 簇 簓 筆                                                                                       | 篷 築 籌                        | 簍籃         | 篶 簀<br>籔 簇       |                                                            | 簪籐  | 760<br>761               | 讓     | 喿 譬                   | 譯讚                | 遣署                                                                 | 計論公公                                                                              | 識岩 | 讎豌          | 選豎     | 836<br>837               | 黠黽 | 黥鼇  | 黨體  | 黯頻          | 散產月                                     |            |    | 黻 黼 齊 齒    |
| 686<br>687               | 籘 籟 籤                                                                                       | 籤 籥                          | 籬          | 籵 壯              | 比粐                                                         | 粤粹  | 762<br>763               | 豐 🧵   | 豕 豢 稅 貔               | 豬                 | 豸<br>獏<br>貝                                                        | 才 貂                                                                               | 貉  | 貅           | 貊貲     | 838<br>839               | 齔  | 齣   | 齟i  | 齠齒          | 合齒                                      |            |    | 齪 齷        |
| 688                      | 粭 粢 粫<br>粽 糀 糅                                                                              | 糂糘                           | 糒          | 粲 粱 糜 糐          | 製                                                          | 糯   | 764                      | 貳     | 貮 貶                   | 曹                 | 賁 賏                                                                | 賣多                                                                                | 賫  | 胎賽          | 賺      | 840                      | 齲  |     | 龕順  | 龜電遙         |                                         | 東熙         |    |            |
| 689<br>690               | 糲 糴 糶 紂 紜                                                                                   | 糺 紆<br>紕 紊                   | 絅          | 絋梨               | : 紲                                                        | 紿   | 765<br>766               | 賻覧    | 登員                    | 贊赧                | 資源                                                                 | 瓦贈 起                                                                              |    | 齎趙          | 贓跂     |                          |    |     |     |             |                                         |            |    |            |
| 691                      | 紵 絆 絳                                                                                       | 総 絎                          | 絲          | 絨絮               | きき                                                         | 絣   | 767                      | BL B  | 決 跏                   | <u> </u>          | 跖趾                                                                 | 夫跛                                                                                | 跋  | 跪           | 跫      |                          |    |     |     |             |                                         |            |    |            |
| 692<br>693               | 經綉絛緇綽綫                                                                                      | 綏 絽 總 綢                      |            | 綺解               | 経線                                                         | 綵綰  | 768<br>769               | 蹂趾    | 先跼重踰                  | 踈!                | 酿 B                                                                | ŧ 踝                                                                               | 踞  | 踐           | 踟      |                          |    |     |     |             |                                         |            |    |            |
| 694<br>695               | 緘緝緤絳綠                                                                                       | 緞緻                           | 緲          | 緡 緩騰 終           | 【縊                                                         | 縣縻  | 770<br>771               | 蹣躍    | <b>建</b> 選            | 蹌                 | 育 選                                                                | 至 整 達 選                                                                           | 蹤躅 | 蹠躄          | 踪躋     |                          |    |     |     |             |                                         |            |    |            |
| 696                      | 縵 縹 繃                                                                                       | 縷縲                           | 縺          | 繧繝               | 繖                                                          | 繞   | 772                      | 躊昂    | 質躑                    | 躔                 | 躙 跅                                                                | 車躡                                                                                | 躬  | 躰           | 軆      |                          |    |     |     |             |                                         |            |    |            |
| 697<br>698               | 繙繚繹辮鑑纈                                                                                      |                              |            | 繻 網              |                                                            | 繽纖  | 773<br>774               |       | 美軅 軽                  |                   | 軋 朝                                                                |                                                                                   |    | 輕輟          | 軫輛     |                          |    |     |     |             |                                         |            |    |            |
| 699                      | 纎 纛 纜                                                                                       | 缸缺                           |            |                  |                                                            |     | 775                      | 輌孴    | 葦 輳                   | 輻                 | 腹軸                                                                 | 袁轂                                                                                | 輾  | 轌           | 轉      |                          |    |     |     |             |                                         |            |    |            |
| 700<br>701               | 罅 罌 罨 羔                                                                                     | <b>左</b>                     | 罸          | 网 罕羂 羆           | 票                                                          | 罘羈  | 776<br>777               | 轆舞    | 喬 評 近 迺               | 沖:                | 樂軸回道                                                               | 3 迪                                                                               | 迯  | 辟邇          | 辣迴     |                          |    |     |     |             |                                         |            |    |            |
| 702<br>703               | 羇 羌 羔 羮 羶 羸                                                                                 | 羞 羝 譱 翅                      |            | 羣 羯翊 翕           |                                                            | 羹翡  | 778<br>779               | 逅 i   | 亦 迺 逶 逵               | 逑                 | 図 iž<br>迸                                                          | 建道                                                                                | 逞  | 逖           | 逋      |                          |    |     |     |             |                                         |            |    |            |
| 704                      | 翦翩翳                                                                                         | 翹飜                           | 耆          | 耄耋               | 集                                                          | 耘   | 780                      | ì     | 曷遐                    | 達達                | 遒 ji                                                               |                                                                                   |    | 遖           | 遘      |                          |    |     |     |             |                                         |            |    |            |
| 705<br>706               | 耙 耜 耡聚 聟 聢                                                                                  | 聨 聳                          | 聲          | 聊罪               | 寧                                                          | 聘聽  | 781<br>782               | 瀑     | 敖 遯 邉 邏               | 邨                 | 隨 退<br>那 丘                                                         |                                                                                   |    | 邁郤          | 邀扈     |                          |    |     |     |             |                                         |            |    |            |
| 707<br>708               | 聿 肄 肆 胛 胥 胙                                                                                 | 肅肛                           | 育.胚.       | 莊 崩胖 朋           | 冒官                                                         | 脱胱  | 783<br>784               | 郛号    | 郭紹爾                   | 鄙 !               | 野 葬 酉                                                              |                                                                                   |    | 酘醫          | 酣醯     |                          |    |     |     |             |                                         |            |    |            |
| 709                      | 脛脩脣                                                                                         | 脯腋                           |            |                  |                                                            |     | 785                      | 醪     | 豦 醴                   | 醺                 | 襄星                                                                 | 量釉                                                                                | 釋  | 釐           | 釖      |                          |    |     |     |             |                                         |            |    |            |
| 710<br>711               | 隋 腆 腦 腴 膃                                                                                   | 脾腓膈膊                         |            | 胼胝               |                                                            | 腥膤  | 786<br>787               | 釟釒鈕釒鈕 | <b>釜釛</b><br>汳鉞       |                   | 図 釒                                                                |                                                                                   |    | 鈔銕          | 鈬鈿     |                          |    |     |     |             |                                         |            |    |            |
| 712                      | 膣 腟 腸                                                                                       | 順 膰                          | 膵          | 膾 膖              | 腫                                                          | 臀   | 788                      | 鉋釒    | 沰 銜                   | 銖                 | 註 鈷                                                                |                                                                                   |    | 銹           | 銷      |                          |    |     |     |             |                                         |            |    |            |
| 713<br>714               | 臂鷹臉                                                                                         | 臻臾                           | 臙舁         | 臘養               | 腫與                                                         | 臟舊  | 789<br>790               | 鋩釒    | 亞鋺腦錢                  | 鍄錚                | 超級金                                                                | 芳錵                                                                                | 錻  | 鍜           | 鍠      |                          |    |     |     |             |                                         |            |    |            |
| 715<br>716               | 舍 舐 舖                                                                                       | 舩舫                           | 舸          | 舳艄               | ¥ 艙                                                        | 艘艱  | 791<br>792               | 鍼釒    |                       | 鎰鏃                | 高量量                                                                |                                                                                   | 鎹鏤 | 鏖鐚          | 鏗鐔     |                          |    |     |     |             |                                         |            |    |            |
| 717                      | 艷艸艾                                                                                         | 芍芒                           | 芫          | 芟 芻              |                                                            | 苡   | 793                      | 鐓釒    | 堯 鐇                   | 鐐:                | 鐶 鉗                                                                | 葛鐵                                                                                | 鐡  | 鐺           | 鑁      |                          |    |     |     |             |                                         |            |    |            |
| 718<br>719               | 苣荷苗                                                                                         | 直茎<br>茉笠                     | -          | 莓 沱              | 付                                                          | 苹   | 794<br>795               | 鑒翁    | 壽 鑛贊                  |                   | 濾 鉛                                                                |                                                                                   |    | 鑰閇          | 羅問     |                          |    |     |     |             |                                         |            |    |            |
| 720                      | 茵 茴 茯 茫 茗                                                                                   | 各茲                           | 茱莚         | 荀萄               | 荐获                                                         | 苔苹  | 796                      | 閔陽    | 開闊闊                   | 間濶                | 盟 昌                                                                |                                                                                   |    | 閼闔          | 閻腮     |                          |    |     |     |             |                                         |            |    |            |
| 721<br>722               |                                                                                             | が 社<br>注 茶<br>重 菎            | 莵          | 荳荵               | · 秀萋                                                       | 莉   | 797<br>798               | 關區    |                       | 闢   陝             | 纤圆                                                                 |                                                                                   |    |             | 闖陌     |                          |    |     |     |             |                                         |            |    |            |
| 723<br>724               | 莨菴蕒                                                                                         | 重 毘                          | 叔菏         | 卒 和<br>萠 老       | 菱草                                                         | 菁蔆  | 799<br>800               | 陏 阝   | 西陷灰陟                  | 陝                 | 型 匯                                                                | 瓦隍                                                                                | 隘  | 隕           | 隗      |                          |    |     |     |             |                                         |            |    |            |
| 725                      | 菻葭萪                                                                                         | 萼萼                           | 蒄          | 董                | 剪蓋                                                         |     | 801                      | 險馬    | 後                     | 隲                 | 垂 解 看                                                              | 記書                                                                                | 隷  | 催           | 睢      |                          |    |     |     |             |                                         |            |    |            |
| 726<br>727               | 市 肥 保                                                                                       | 声彩                           | 施蓚         | 3.荳萃萠葷萵蓐蔬1.麦蓛卖甜翁 | 盆蓆帶                                                        | 兼蓖  | 802<br>803               | 海雪    | 世聖                    | 除語                | 在 累                                                                |                                                                                   | 隸電 | 隹霄霪靜        | 霆霰     |                          |    |     |     |             |                                         |            |    |            |
| 728<br>729               | 莫莨蒂菻蒂蒿蒡蓼 - 薨藉蘊莎菴萇葭葩蒟蔡蕀蕁蕭薺蘓莇萓菠萪葆蓙蓿蕣蘂薔藏蘋                                                      | 菲萼萬蓍蓴蕘                       | 蔘          | 蔬菔               | 標                                                          | 蔔   | 804<br>805               | 需要配   | 胃西夾遂生電霽 現所 圍陷 陟隱雍霎霾靨鞋 | <b>陦隲襍霑靄勒鞏韈頌顯</b> | 罪 製 靫 幹                                                            | 麗園                                                                                | 靉粒 | 靜靼          | 靠鞍     |                          |    |     |     |             |                                         |            |    |            |
| 730                      |                                                                                             | 蕋 蕕                          | 薀          | 薤童               | 薑                                                          | 薊   | 806                      | 鞋     | 两鞋                    | 鞏                 | ·<br>·<br>·<br>·<br>·<br>·<br>·<br>·<br>·<br>·<br>·<br>·<br>·<br>· | り<br>い<br>い<br>い<br>に<br>に<br>に<br>に<br>に<br>に<br>に<br>に<br>に<br>に<br>に<br>に<br>に | 鞅靴 | 基系          | 並艾     |                          |    |     |     |             |                                         |            |    |            |
| 731<br>732               | 薨 蕭 薔 藉 薺 藏                                                                                 | 辞 數                          | 薀薇藕蘆       | <b>強薜藝蘢</b>      | 薑蕾藜蘰                                                       | 薊薐藹 | 807<br>808               | 鞴鞘韶   | 達均頭                   | 報道                | 軍 印                                                                | 野韭頡                                                                               | 溜額 | <b></b> 至 種 | 竟<br>顆 |                          |    |     |     |             |                                         |            |    |            |
| 733<br>734               | -<br>-<br>-<br>-<br>-<br>-<br>-<br>-<br>-<br>-<br>-<br>-<br>-<br>-<br>-<br>-<br>-<br>-<br>- | 莊菫菲萼萬蓍蓴蕘蕋薜薹藾號蚯茶莧萍蕚葯蒻蔗蕈蕕籔藐藺虧蛄 | 蘆田         | 蘢 剣 虬            | ¥ 蘰 蚩                                                      | 蘿   | 809<br>810               | 額     | 頂顫                    | 顯斯                | 雪 品                                                                |                                                                                   | 国目 | 画国          | 屈声     |                          |    |     |     |             |                                         |            |    |            |
| 735                      | 地 蚌 蛆                                                                                       | 蚯蛄                           | 姐          | 蚰蛉               | 1 蠣                                                        | 蚫   | 811                      | 飆飠    | 屯飫                    | 顳餃餬               | 虱姠                                                                 | 風触                                                                                | 颶餘 | 飄餡          | 鱧 餝    |                          |    |     |     |             |                                         |            |    |            |
| 736                      | 蛔蛞蛩                                                                                         | 蛬 蛟                          | 蛛          | 蛯蚁               | €蜆                                                         | 蜈   | 812                      | 餞飠    | 炎餠                    | 餬                 | 餐 飽                                                                | 自餾                                                                                | 饂  | 饉           | 饅      |                          |    |     |     |             |                                         |            |    |            |